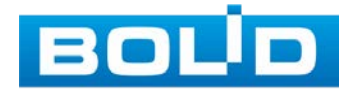

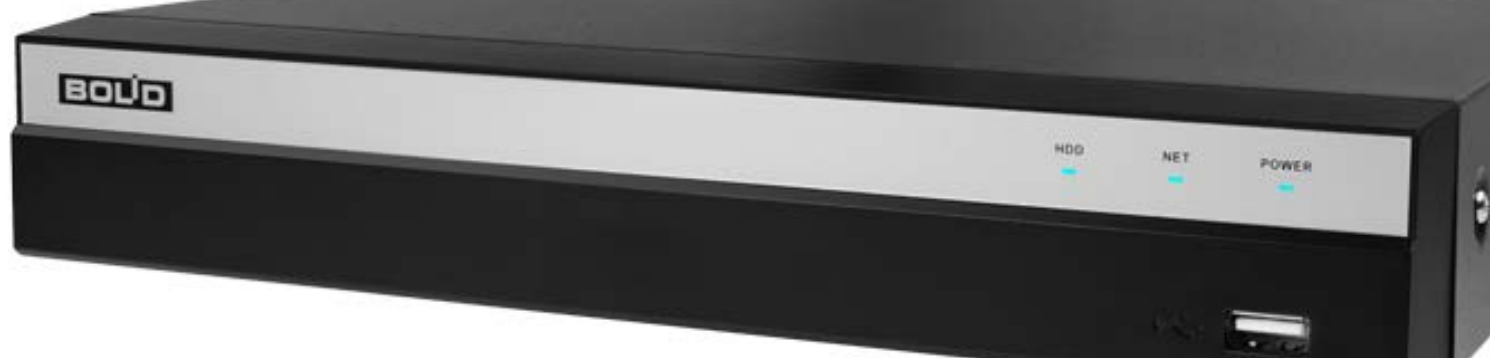

**Руководство по эксплуатации**

**Видеорегистратор аналоговый**

**BOLID RGG-0412**

**АЦДР.202162.013 РЭп**

**Версия 3**

EAC

Настоящее руководство по эксплуатации (далее по тексту – РЭ) содержит сведения о конструкции, принципе действия, технических характеристиках видеорегистратора аналогового «BOLID RGG-0412» АЦДР.202162.013 (далее по тексту – видеорегистратор или изделие) и указания, необходимые для правильной и безопасной эксплуатации.

Видеорегистратор предназначен для работы в составе комплекса видеонаблюдения, а также для приема, записи и отображения в реальном времени информации, поступающей с подключенных аналоговых и сетевых видеокамер, просмотра ранее записанной информации с жесткого диска, выполнения сценариев по заданным параметрам событий и тревог, транслирования видео в режиме реального времени по локальной сети.

Изделие предназначено только для профессионального использования и рассчитано на непрерывную круглосуточную работу.

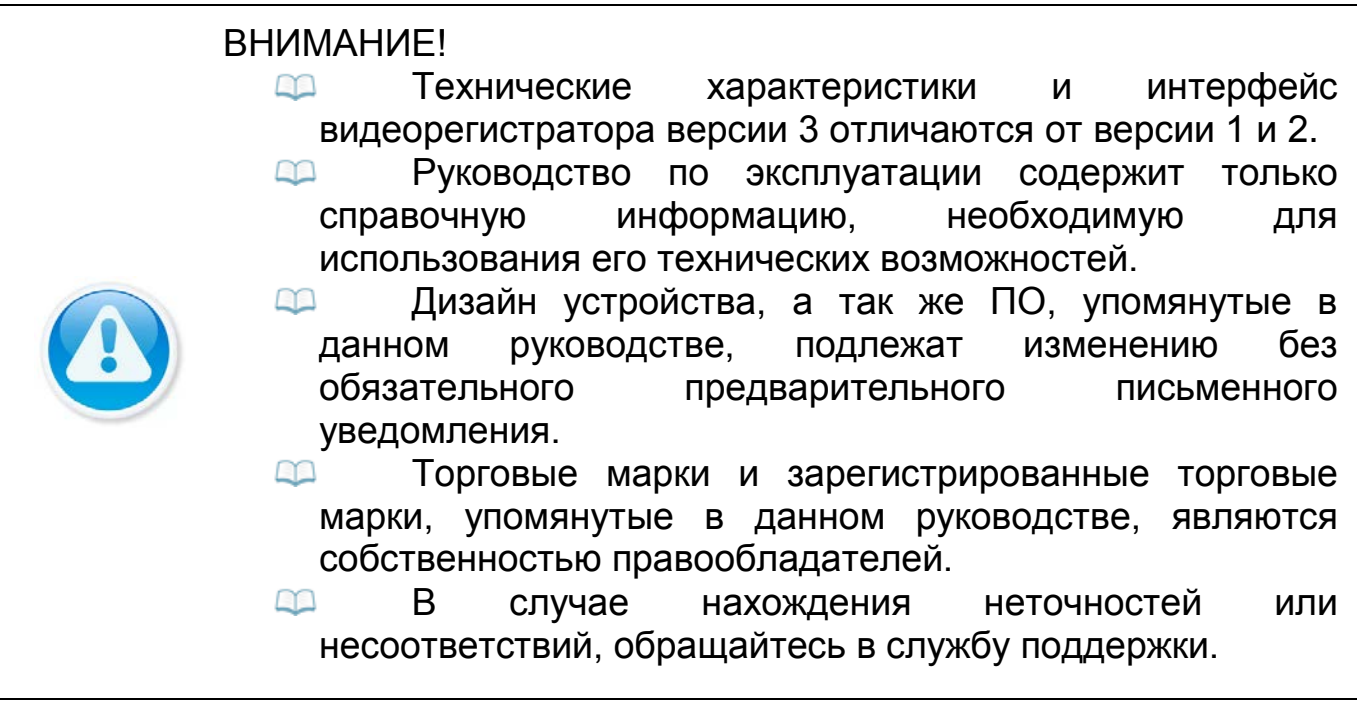

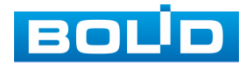

# **СОДЕРЖАНИЕ**

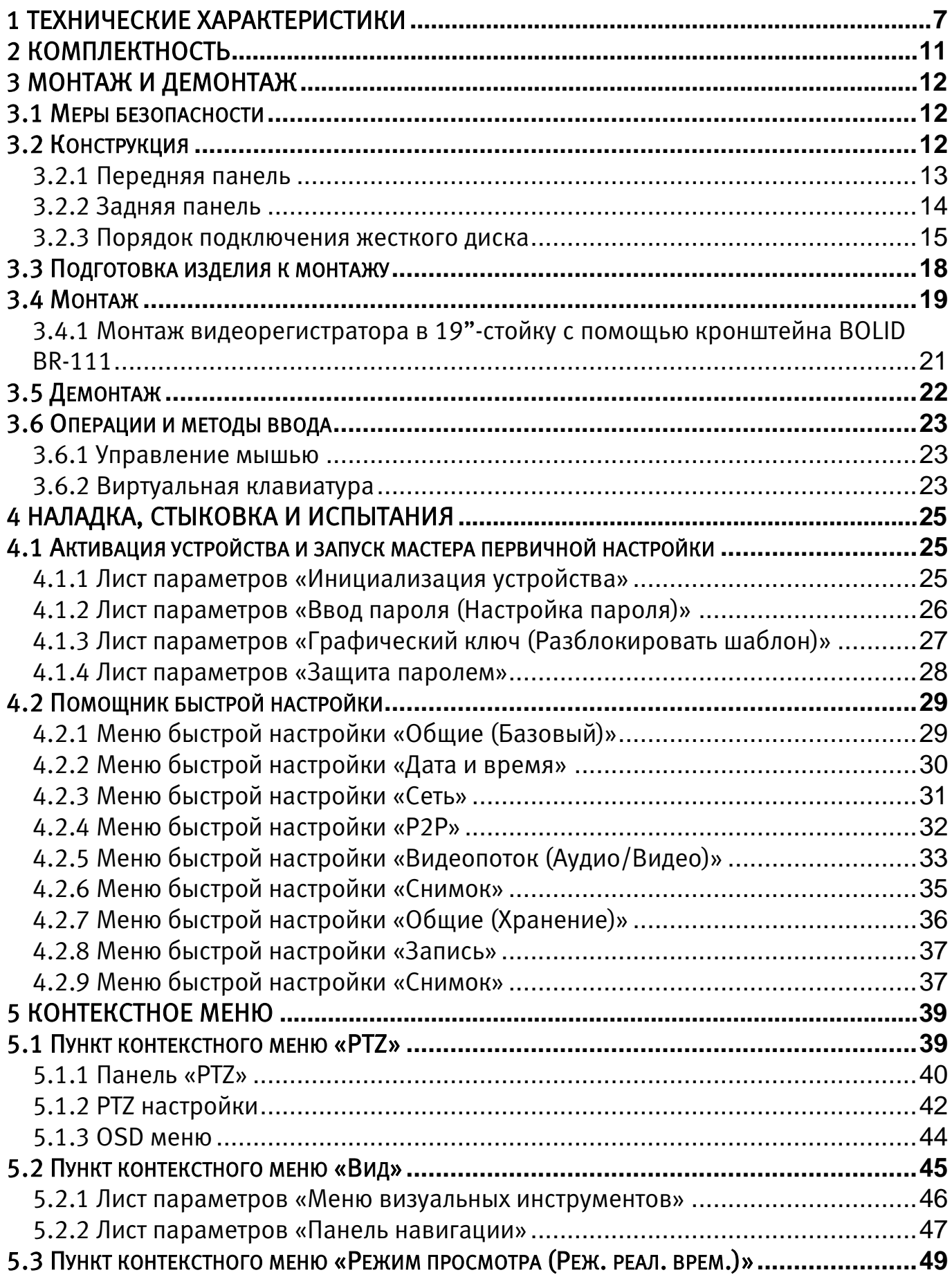

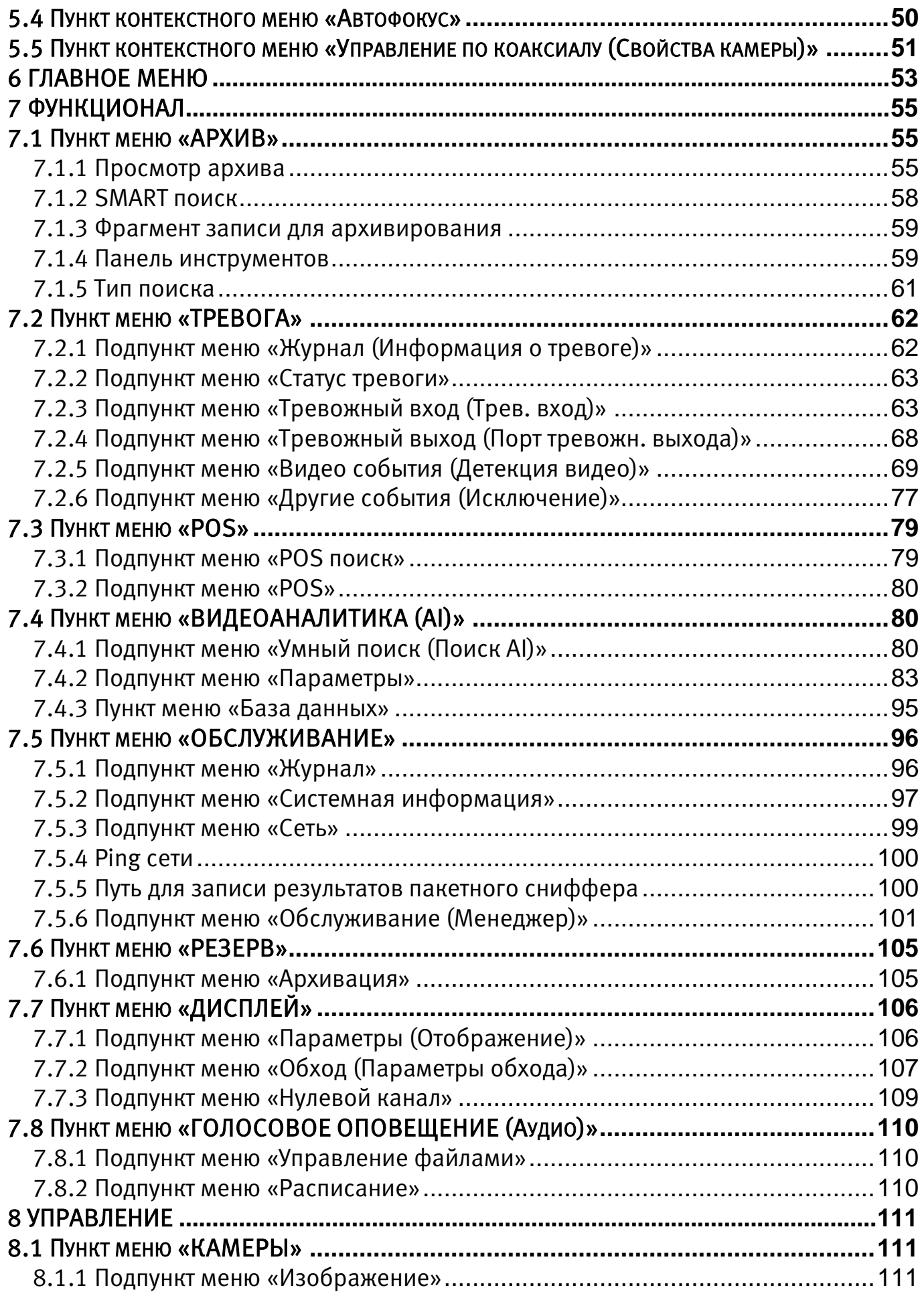

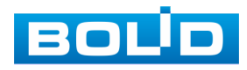

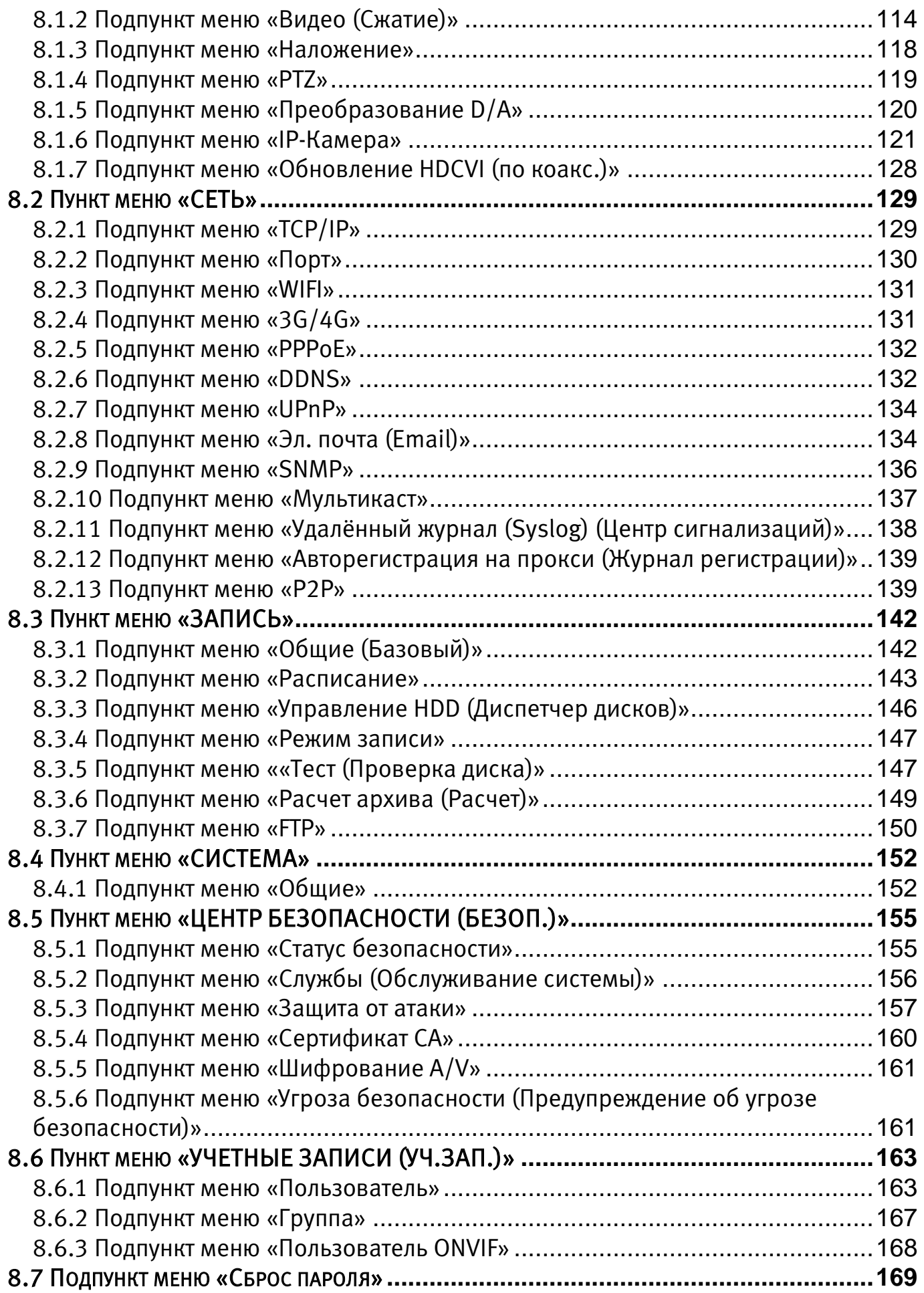

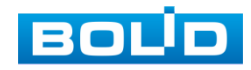

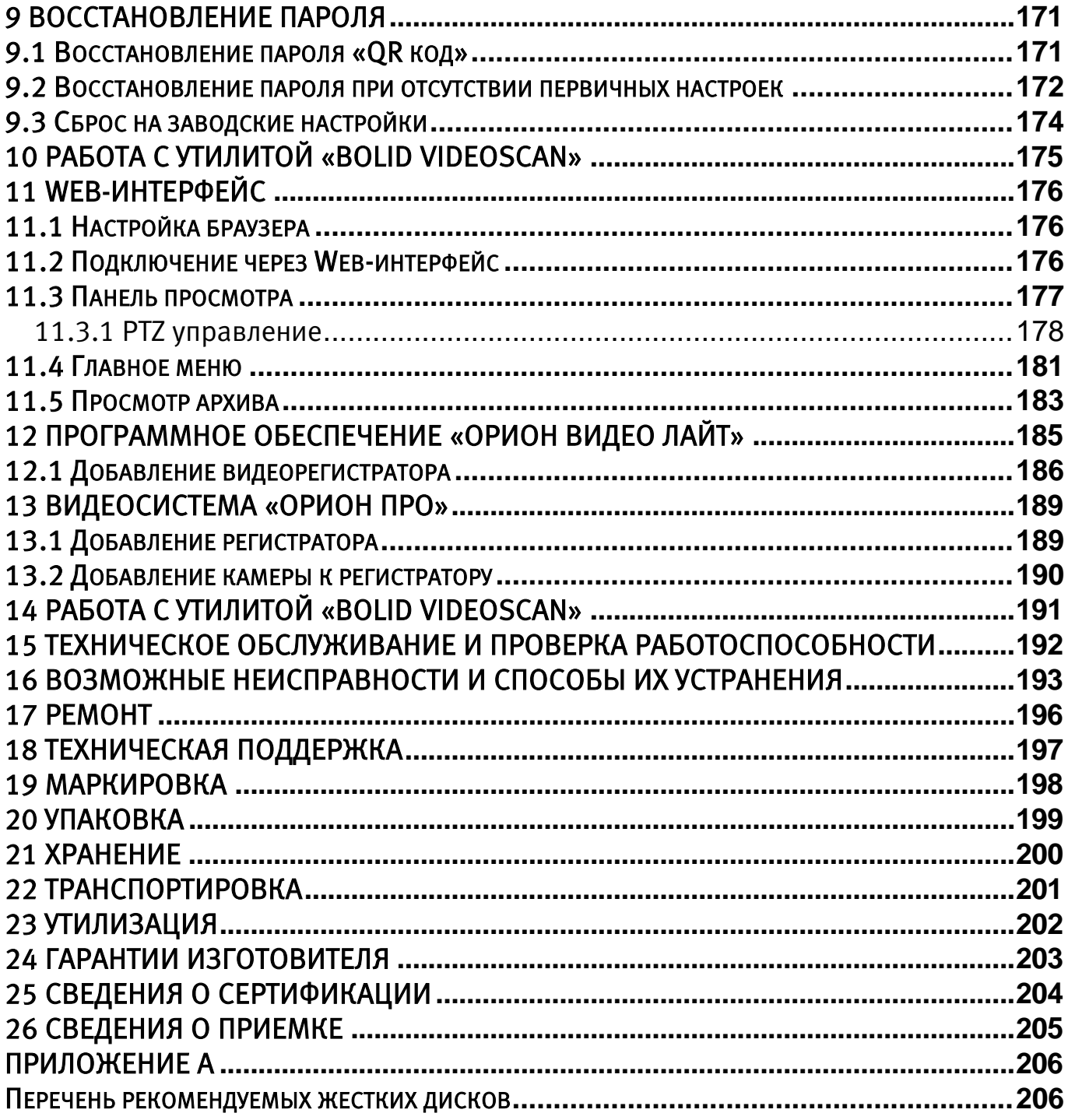

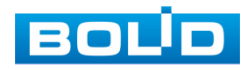

# **1 ТЕХНИЧЕСКИЕ ХАРАКТЕРИСТИКИ**

Основные технические характеристики изделия представлены в

<span id="page-6-0"></span>таблице ниже [\(Таблица](#page-6-1) 1.1).

<span id="page-6-1"></span>Таблица 1.1 – Технические характеристики\*

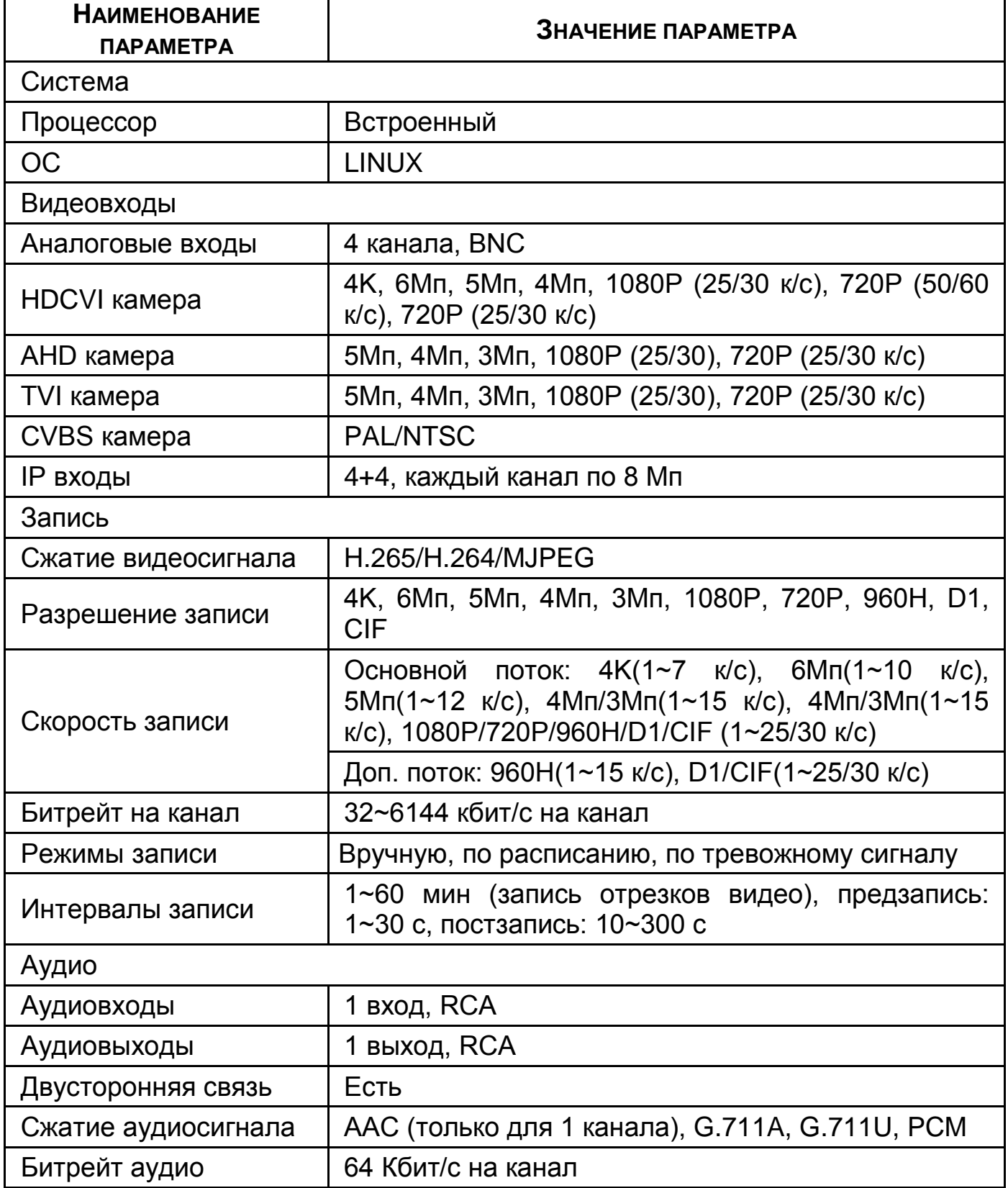

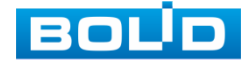

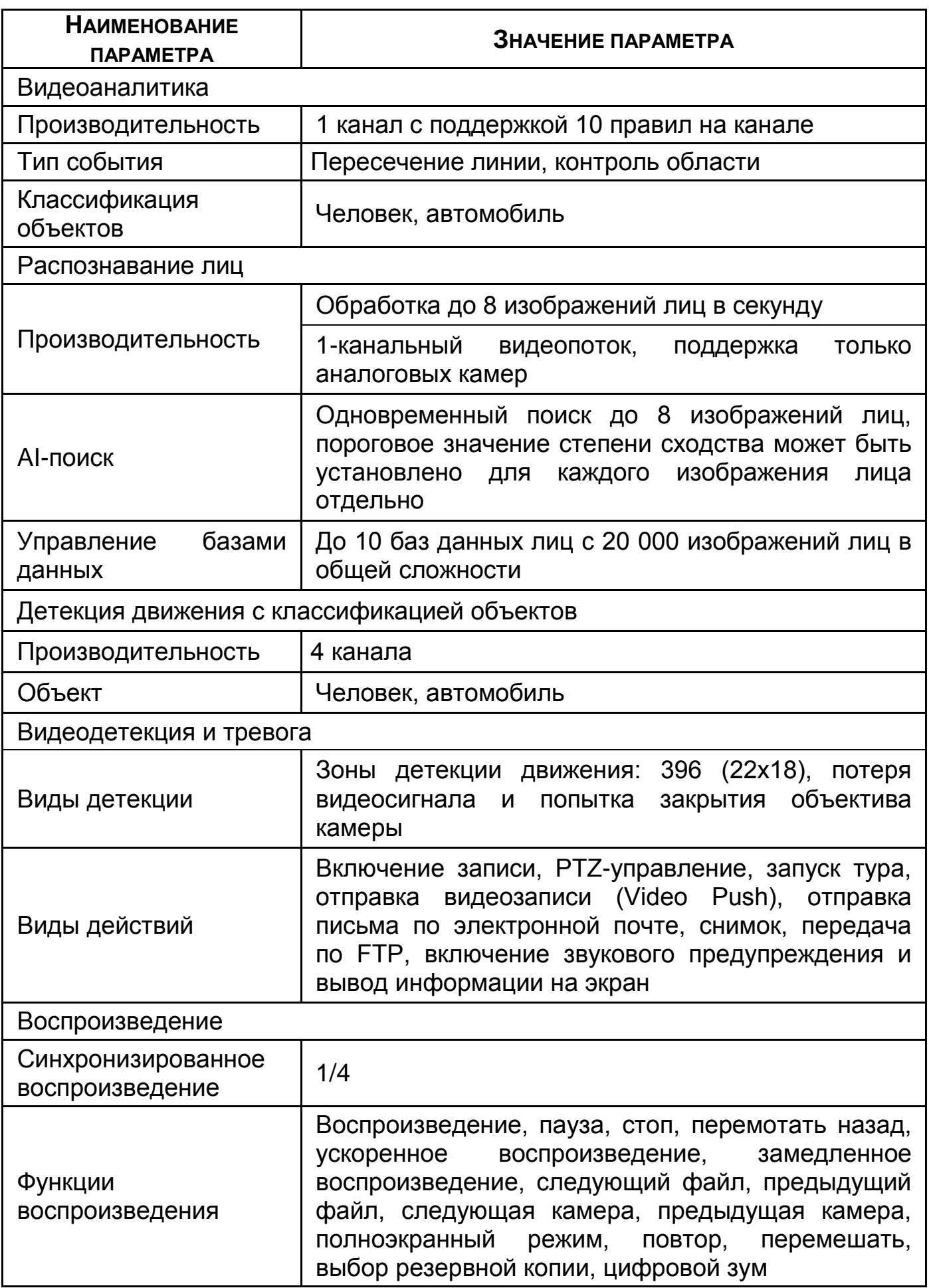

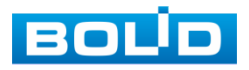

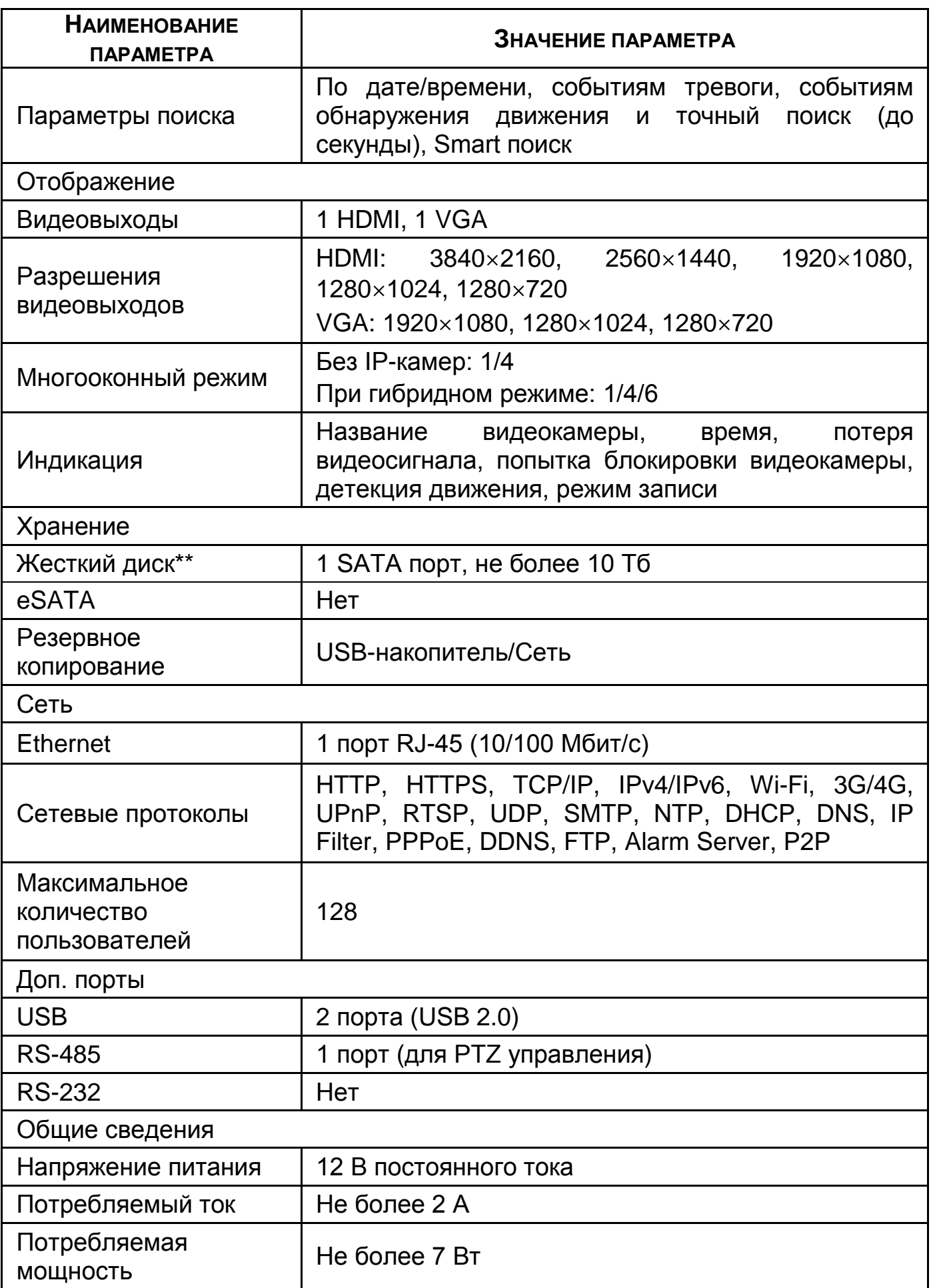

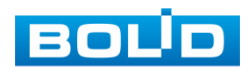

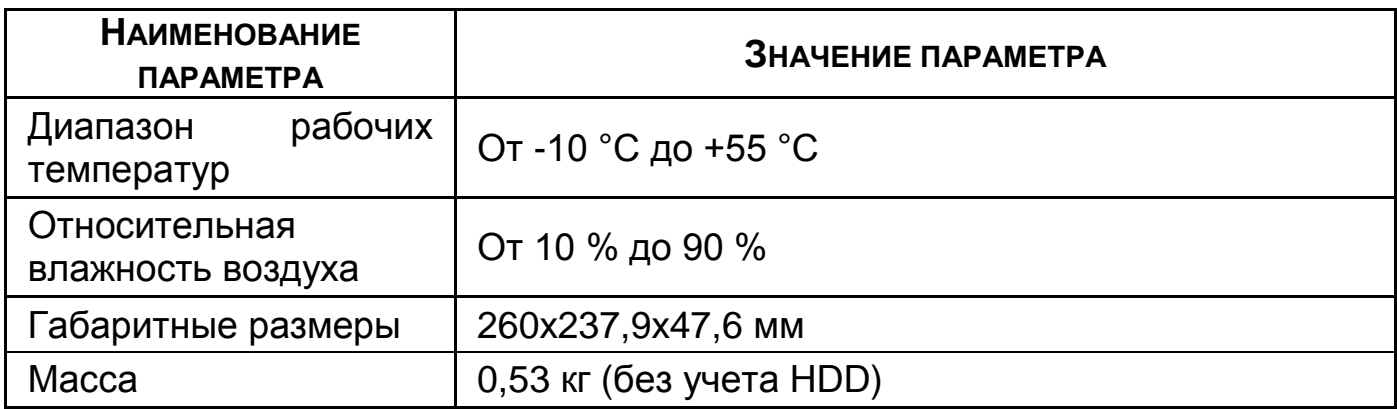

\*Технические характеристики могут отличаться от заявленных.

\*\*Жесткий диск не входит в комплект поставки.

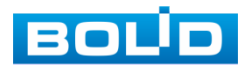

# **2 КОМПЛЕКТНОСТЬ**

Состав изделия при поставке (комплект поставки видеорегистратора)

<span id="page-10-0"></span>представлен ниже [\(Таблица](#page-10-1) 2.1).

<span id="page-10-1"></span>Таблица 2.1 – Комплект поставки\*

| <b>ОБОЗНАЧЕНИЕ</b> | <b>НАИМЕНОВАНИЕ</b>                                        | <b>Количество</b> |
|--------------------|------------------------------------------------------------|-------------------|
| АЦДР.202162.013    | Видеорегистратор<br>«BOLID RGG-0412»                       | 1 шт.             |
| АЦДР.202162.013 РЭ | Руководство по<br>эксплуатации<br>изделия «BOLID RGG-0412» | 1 экз.            |
|                    | Оптическая мышь                                            | 1 шт.             |
|                    | Кабель питания HDD                                         | 1 шт.             |
|                    | Кабель SATA для HDD                                        | 1 шт.             |
|                    | Кабель Ethernet                                            | 1 шт.             |
|                    | Винт 6-32×4                                                | 4 шт.             |
|                    | Блок питания, 12 В постоянного тока,<br>2 A                | 1 шт.             |

\*Комплект поставки может отличаться от заявленного.

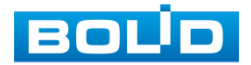

# 3 **МОНТАЖ И ДЕМОНТАЖ**

## <span id="page-11-1"></span><span id="page-11-0"></span>3.1 **МЕРЫ БЕЗОПАСНОСТИ**

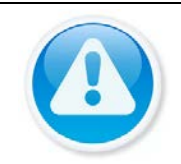

#### ВНИМАНИЕ!

Монтаж производить только при отключенном напряжении питания.

#### ВНИМАНИЕ!

Все виды работ с изделием во время грозы запрещаются.

- 1 К работе с изделием допускается квалифицированный персонал, изучивший настоящее руководство.
- 2 Все работы по монтажу и наладке производить с соблюдением требований действующих нормативных документов по технике безопасности.
- 3 Лица, производящие монтаж и наладку, должны иметь удостоверение на право работы с электроустановками напряжением до 1000 В.
- 4 Для монтажных работ необходимо использовать исправный, безопасный и удобный монтажный инстр*у*мент.
- 5 Монтаж производить только на чистой, сухой установочной поверхности при отсутствии атмосферных осадков, повышенной влажности и иных неблагоприятных условий.
- 6 Монтаж производить без повреждения конструкции. Выполненный монтаж должен обеспечивать герметичность внутренней конструкции и электрического подключения видеорегистратора.
- 7 Необходимо исключить образование, попадание или воздействие конденсата, электроразряда, статического электричества, грязи, жидкости, опасных веществ и мусора на поверхности, на электронных, конструктивных и электрических элементах видеорегистратора.

#### <span id="page-11-2"></span>3.2 **КОНСТРУКЦИЯ**

Конструктивно видеорегистратор смонтирован в металлическом корпусе со съемной крышкой. На передней панели размещены: порт подключения USB и ряд светодиодов. Свечение этих диодов позволяют обслуживающему персоналу контролировать работоспособность устройства. Внешний вид видеорегистратора изображен на рисунке ниже [\(Рисунок 3.1](#page-12-1)).

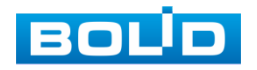

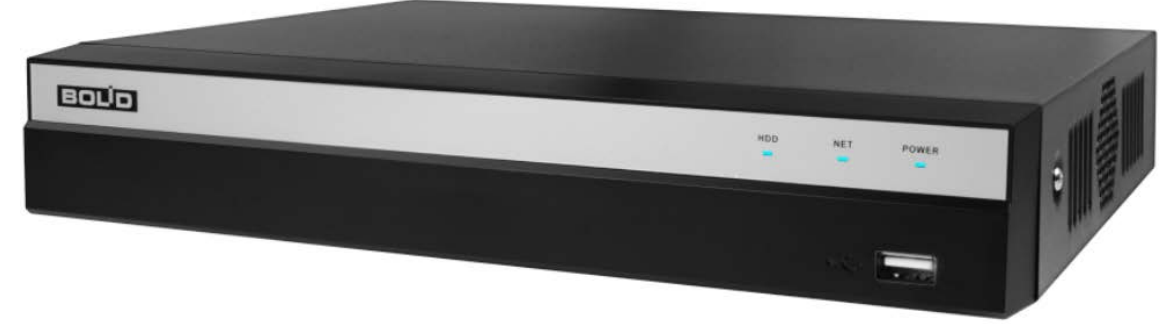

Рисунок 3.1 – Корпус устройства

# <span id="page-12-1"></span><span id="page-12-0"></span>3.2.1 **Передняя панель**

Назначение элементов передней панели устройства показаны в таблицах ниже (см. [Таблица](#page-12-2) 3.1, [Таблица](#page-12-3) 3.2).

#### <span id="page-12-2"></span>Таблица 3.1 – Световые индикаторы передней панели

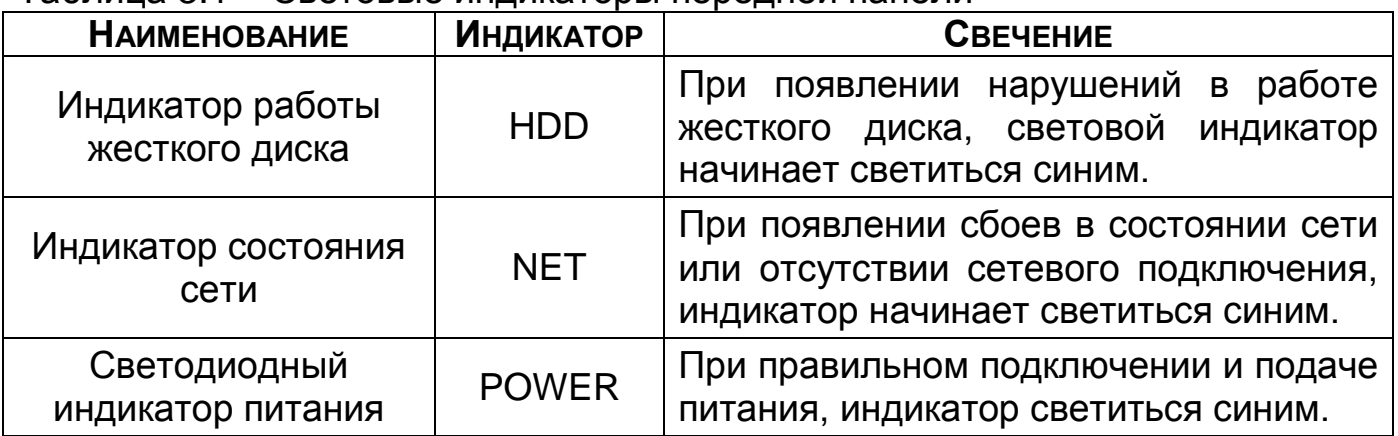

<span id="page-12-3"></span>Таблица 3.2 – Разъем на передней панели

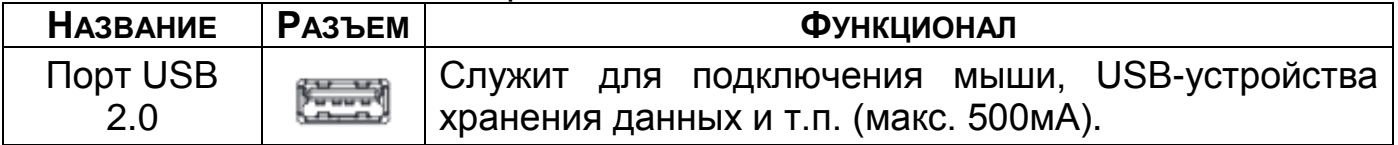

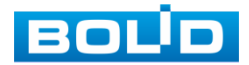

## <span id="page-13-0"></span>3.2.2 **Задняя панель**

Внешний вид задней панели видеорегистратора изображен на рисунке ниже.

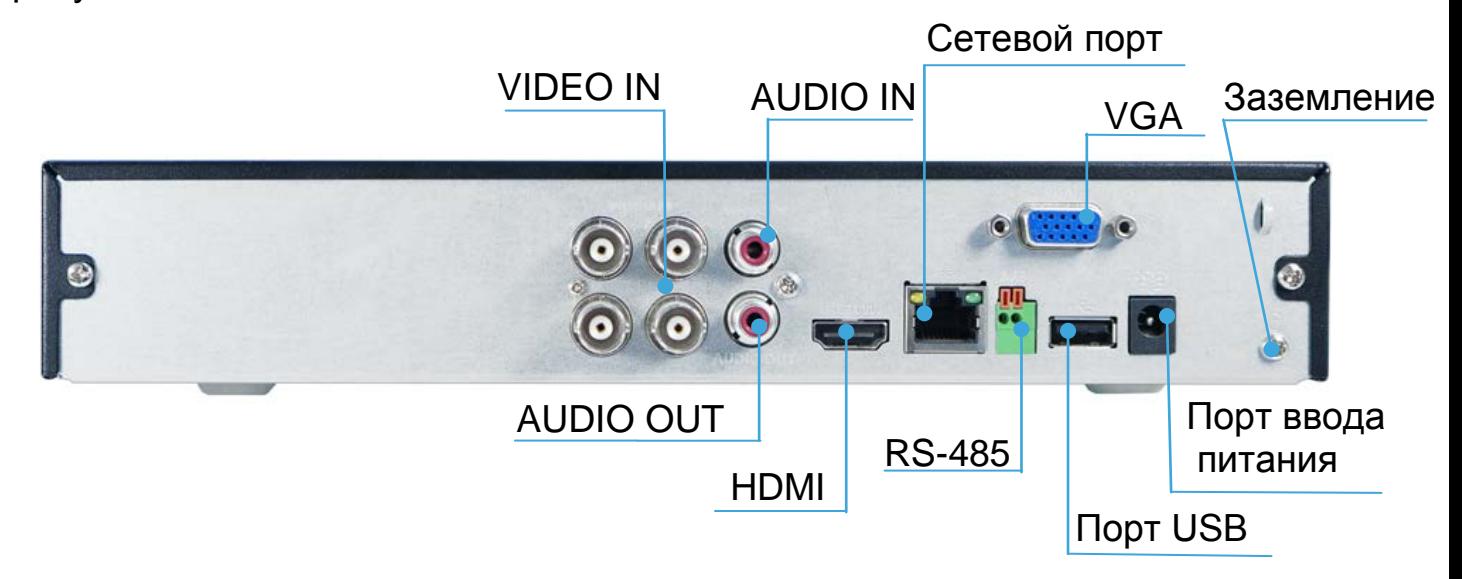

Рисунок 3.2 – Внешний вид задней панели

Расшифровка обозначений портов видеорегистратора приведена в таблице ниже [\(Таблица](#page-13-1) 3.3).

<span id="page-13-1"></span>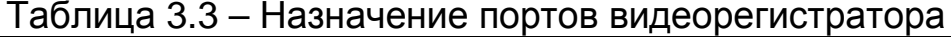

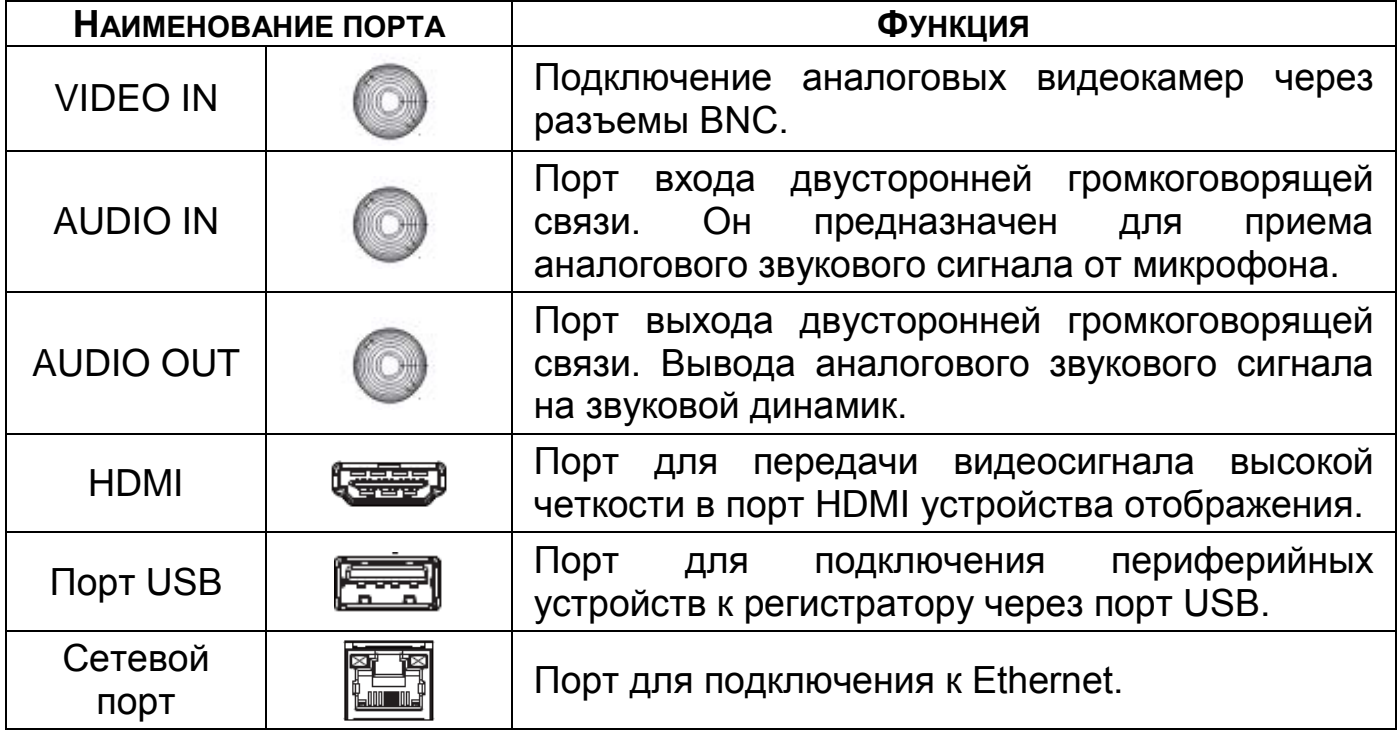

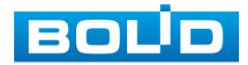

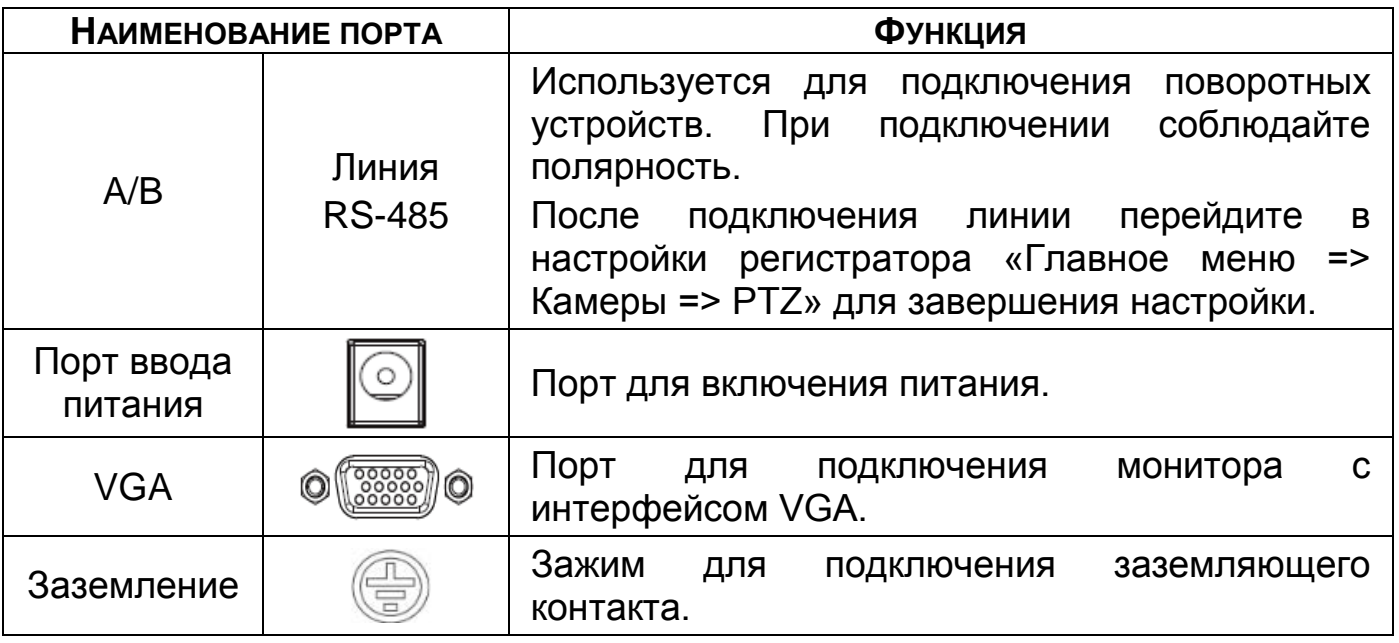

## <span id="page-14-0"></span>3.2.3 **Порядок подключения жесткого диска**

Распакуйте оборудование и проведите внешний осмотр на предмет наличия повреждений, которые могут возникнуть при транспортировке. При их наличии составьте акт в соответствии с договором о поставке, известите поставщика и направьте один экземпляр акта в адрес поставщика.

При отсутствии внешних признаков повреждений установите жесткий

диск.

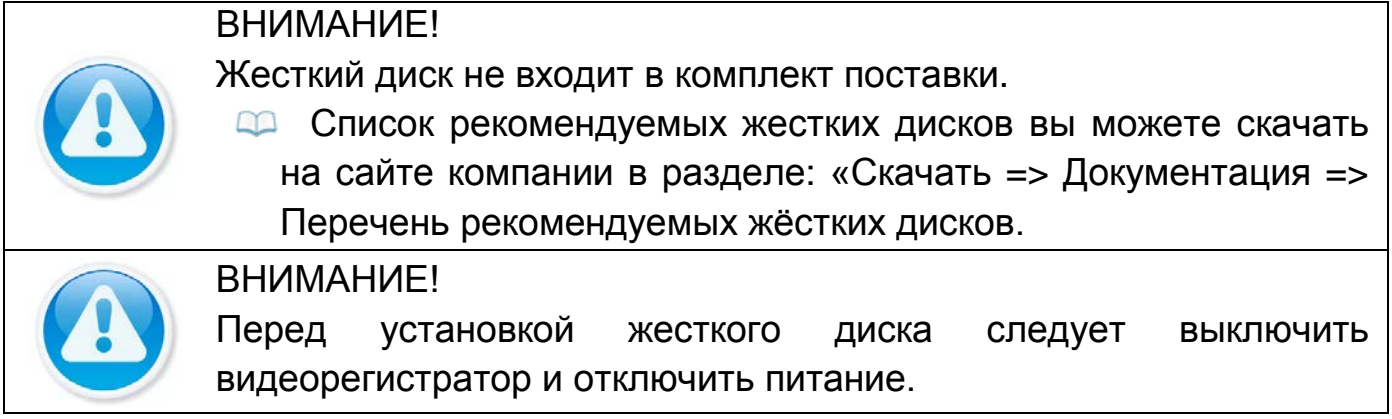

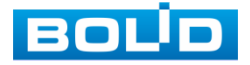

1 При помощи крестовой отвертки удалите винты с крышки, на задней и боковых поверхностях корпуса.

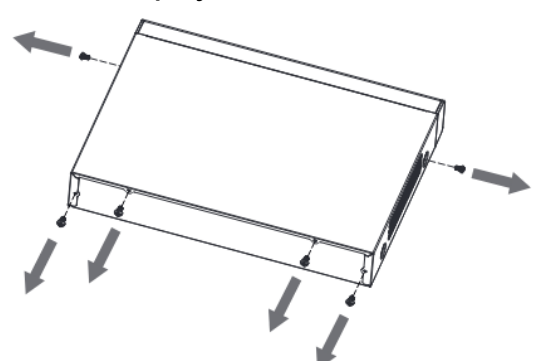

Рисунок 3.3 – Установка жесткого диска

2 Снимите крышку корпуса как показано на рисунке (См. [Рисунок](#page-15-0) 3.4).

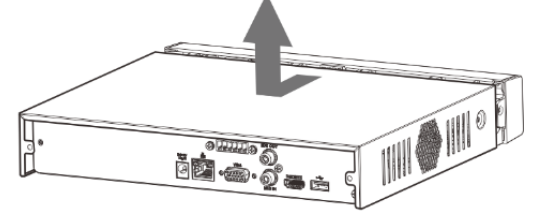

Рисунок 3.4 – Установка жесткого диска

<span id="page-15-0"></span>3 Поместите жесткий диск на кронштейн в корпусе и затем совместите четыре отверстия на корпусе с отверстиями на диске.

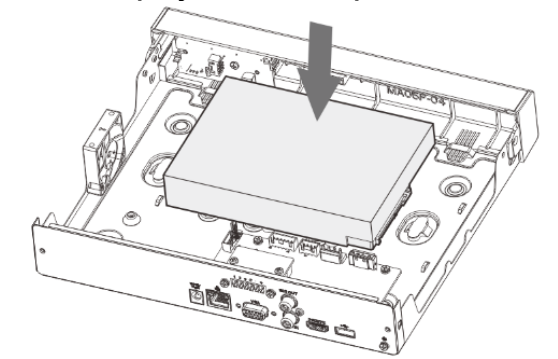

Рисунок 3.5 – Установка жесткого диска

4 Переверните устройство и с помощью отвертки тщательно завинтите винты из комплекта поставки, для фиксации жесткого диска на дне корпуса.

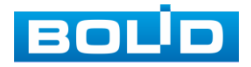

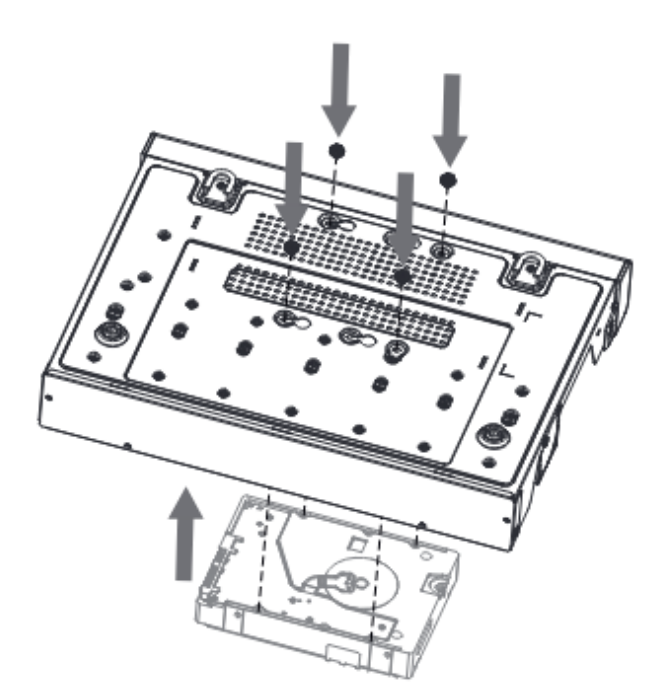

Рисунок 3.6 – Установка жесткого диска

5 Подключите жесткий диск к системной плате с помощью кабеля SATA и кабеля питания.

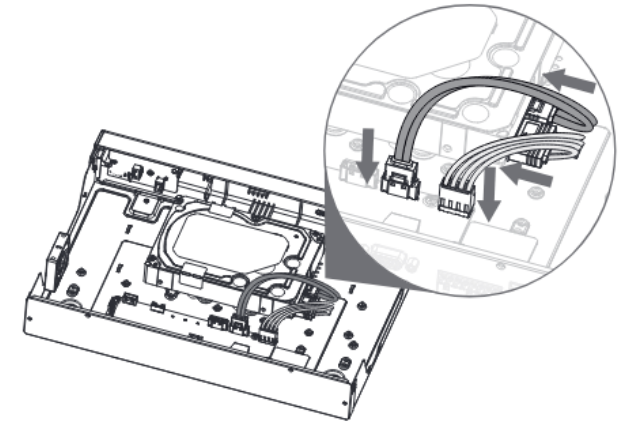

Рисунок 3.7 – Установка жесткого диска

6 После установки жесткого диска, установите крышку корпуса обратно на устройство и затем затяните винты.

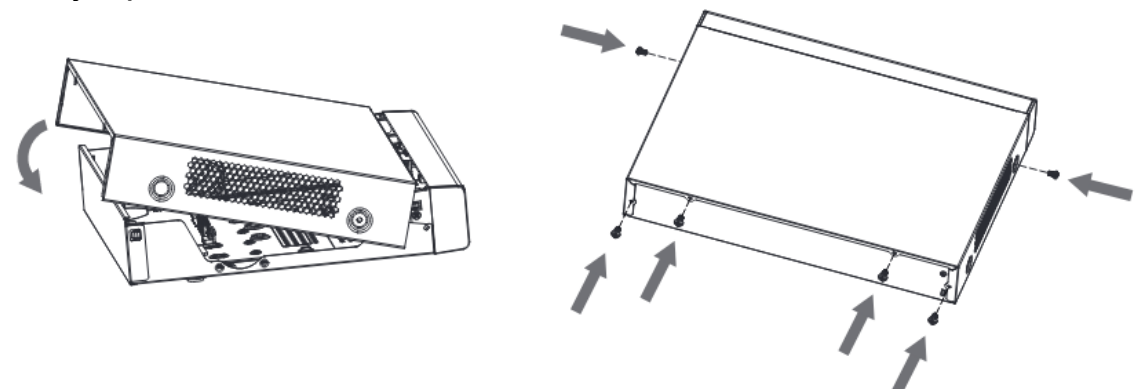

Рисунок 3.8 – Установка жесткого диска

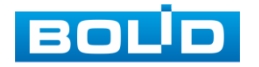

# <span id="page-17-0"></span>3.3 **ПОДГОТОВКА ИЗДЕЛИЯ К МОНТАЖУ**

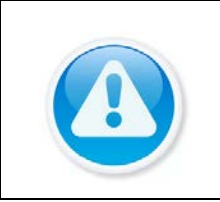

ВНИМАНИЕ!

При монтаже провода электропитания и выходов следует оставить достаточное пространство для легкого доступа при дальнейшем обслуживании устройства.

Выберите место крепления видеорегистратора с учетом габаритных размеров изделия [\(Рисунок](#page-17-1) 3.9) и удобства работы с монтажным инструментом.

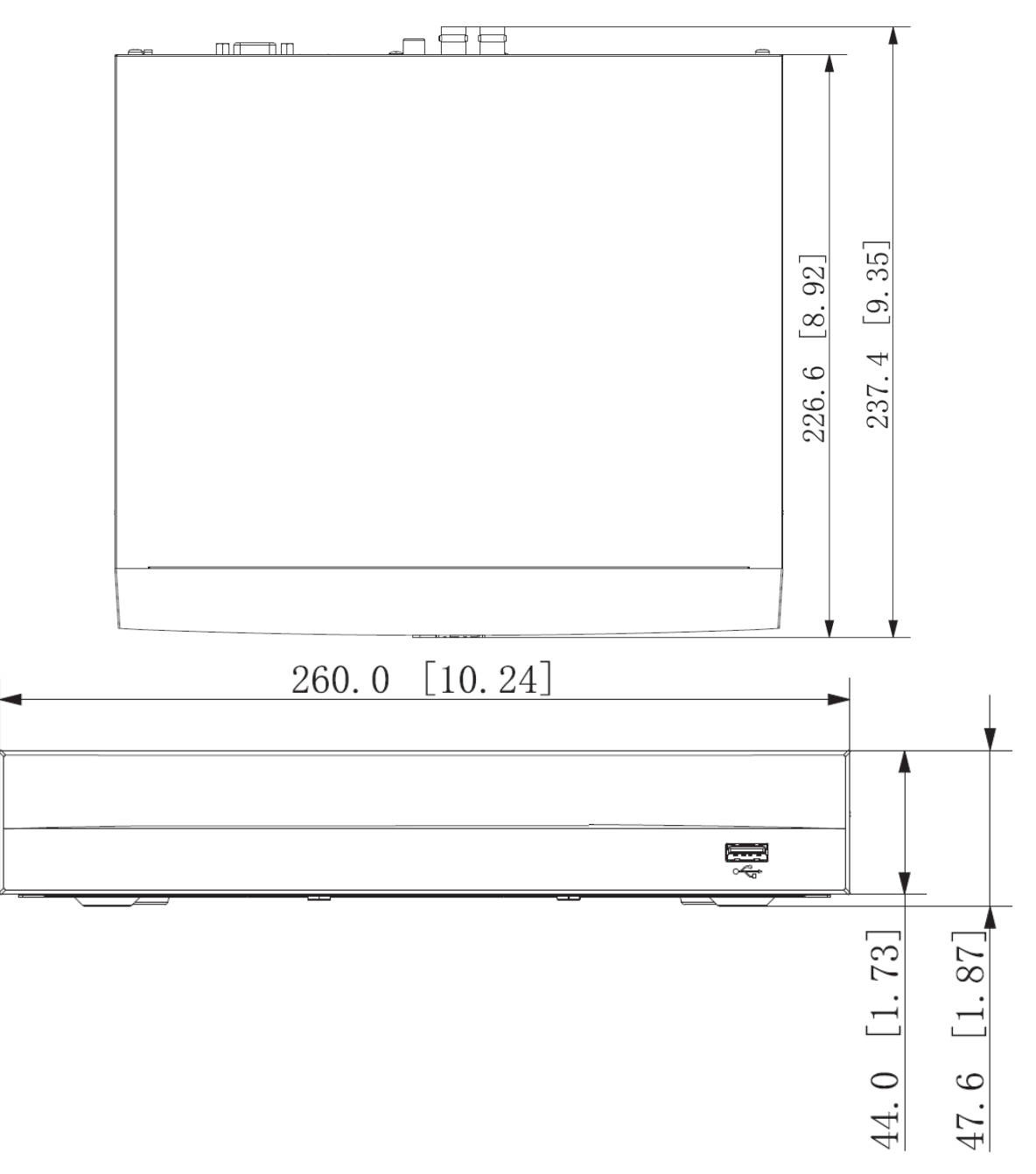

Рисунок 3.9 – Габаритные размеры видеорегистратора

<span id="page-17-1"></span>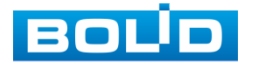

#### <span id="page-18-0"></span>3.4 **МОНТАЖ**

- 1 Размещение и монтаж должны проводиться в соответствии с проектом, разработанным для данного объекта. При этом в проекте должны быть учтены:
	- условия эксплуатации изделий;
	- требования к длине и конфигурации линии связи.
- 2 Технологическая последовательность монтажных операций определяется исходя из удобства их проведения.
- 3 Запрещается устанавливать видеорегистратор и подключенные к нему периферийные устройства ближе 1 м от элементов отопления. Необходимо принять меры по защите видеорегистратора от прямых солнечных лучей.
- 4 Установка видеорегистратора производится с учетом достаточного пространства для кабелей на задней панели и возможности свободной циркуляция воздуха. Следует избегать перегрева, влажных и пыльных мест.
- 5 Для выбора типа кабеля и сечения проводов необходимо руководствоваться нормативной документацией.
- 6 Подключение аппаратуры видеонаблюдения и периферийных устройств к видеорегистратору производится в соответствии со схемой обозначения портов, представленной в пункте «[Задняя](#page-13-0)  [панель](#page-13-0)».
- 7 Коаксиальный кабель подключается к видеокамере или другому источнику аналогового видеосигнала. Для подключения коаксиального кабеля к видеовходу на задней панели понадобится BNC разъём. Схема обжима BNC представлена на рисунке ниже ([Рисунок](#page-18-1) 3.10).

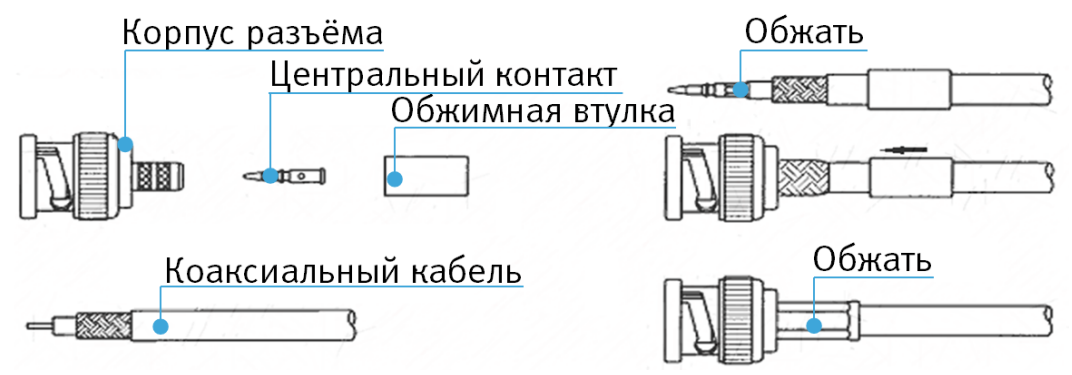

Рисунок 3.10 – Схема обжима BNC

<span id="page-18-1"></span>8 Видеорегистратор автоматически определяет тип подключенного монитора, при этом мониторы, подключенные к VGA и HDMI портам, могут работать одновременно.

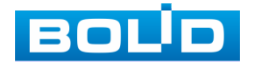

#### ВНИМАНИЕ!

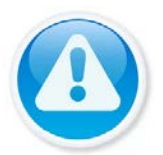

Монтаж и пусконаладочные работы изделия, проводить при окружающей температуре не ниже -10 °С, относительной влажности воздуха не выше 90%, при отсутствии повышенного испарения и парообразования, усиленной вибрации.

ВНИМАНИЕ!

В соответствии с требованиями электробезопасности, предъявляемыми к электромонтажу оборудования, а также во избежание образования помех от «блуждающих» токов заземления, видеорегистратор и подключаемая к нему аппаратура должна быть заземлена, причем разводка сигнальных цепей всей системы видеонаблюдения должна иметь только одну точку заземления. Если по объективным причинам заземление системы видеонаблюдения невозможно реализовать в одной точке, то для защиты видеооборудования необходимо произвести гальваническую развязку передающего и приемного видеооборудования. Приборы гальванической развязки включаются в разрыв кабельной линии связи и тем самым разрывают паразитный контур заземления.

Для повышения отказоустойчивости системы видеонаблюдения рекомендуется использовать источники бесперебойного питания.

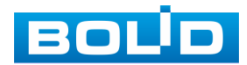

# <span id="page-20-0"></span>3.4.1 **Монтаж видеорегистратора в 19"-стойку с помощью кронштейна BOLID BR-111**

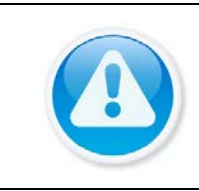

Кронштейн для крепления видеорегистратора в серверную стойку BOLID BR-111, не входит в комплект поставки видеорегистратора.

Внешний вид и габаритные размеры кронштейна для крепления ([Рисунок](#page-20-1) 3.11).

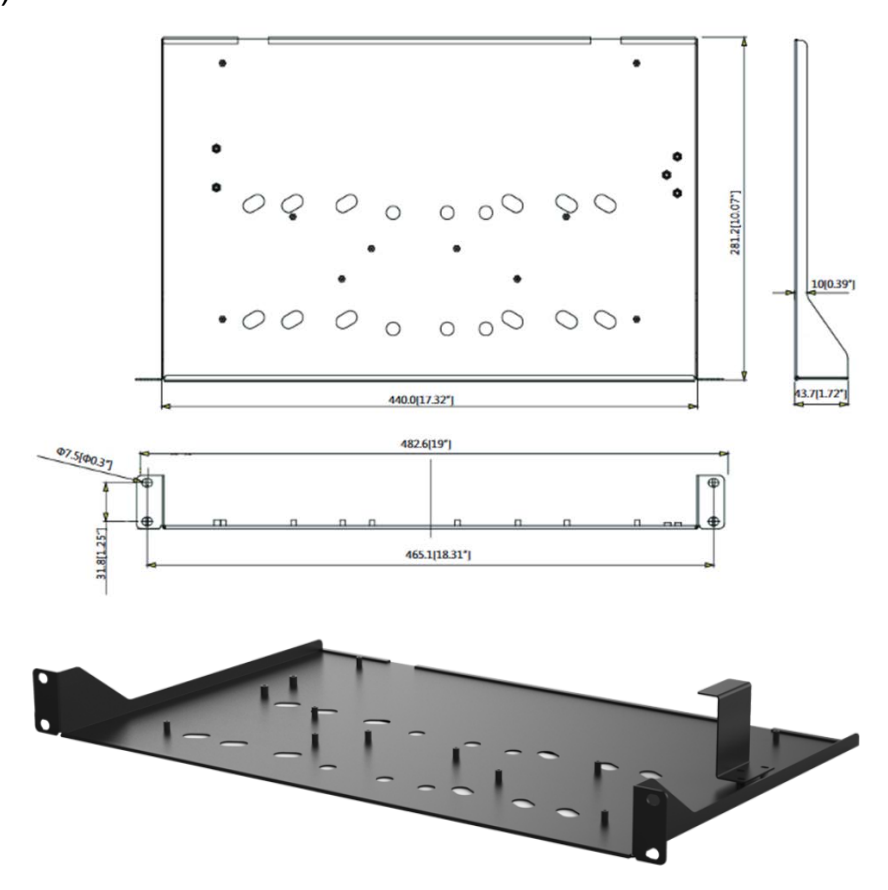

Рисунок 3.11 – Внешний вид и габариты BOLID BR-111

<span id="page-20-1"></span>Основные характеристики кронштейна для крепления BOLID BR-111 ([Таблица](#page-20-2) 3.4).

<span id="page-20-2"></span>Таблица 3.4 – Характеристики BOLID BR-111

| <b>ПАРАМЕТР</b>                    | ЗНАЧЕНИЕ            |
|------------------------------------|---------------------|
| Материал корпуса                   | Сталь               |
| Габаритные размеры                 | 482,6×281,2×43,7 MM |
| Диапазон рабочих температур        | От -50 °С до +60 °С |
| Относительная влажность<br>воздуха | От 0 % до 90 %      |

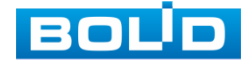

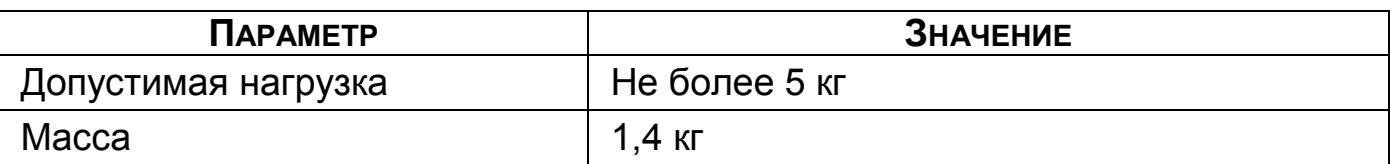

#### 3.4.1.1**Монтаж видеорегистратора на кронштейн BOLID BR-111**

Удалите винты и отсоедините крышку от видеорегистратора. На нижней поверхности регистратора находятся отверстия для соединения и фиксации регистратора к кронштейну.

Установите регистратор на кронштейн с учетом достаточного пространства для кабелей на задней панели и с учетом свободной циркуляции воздуха, закрепите соединение при помощи винтов.

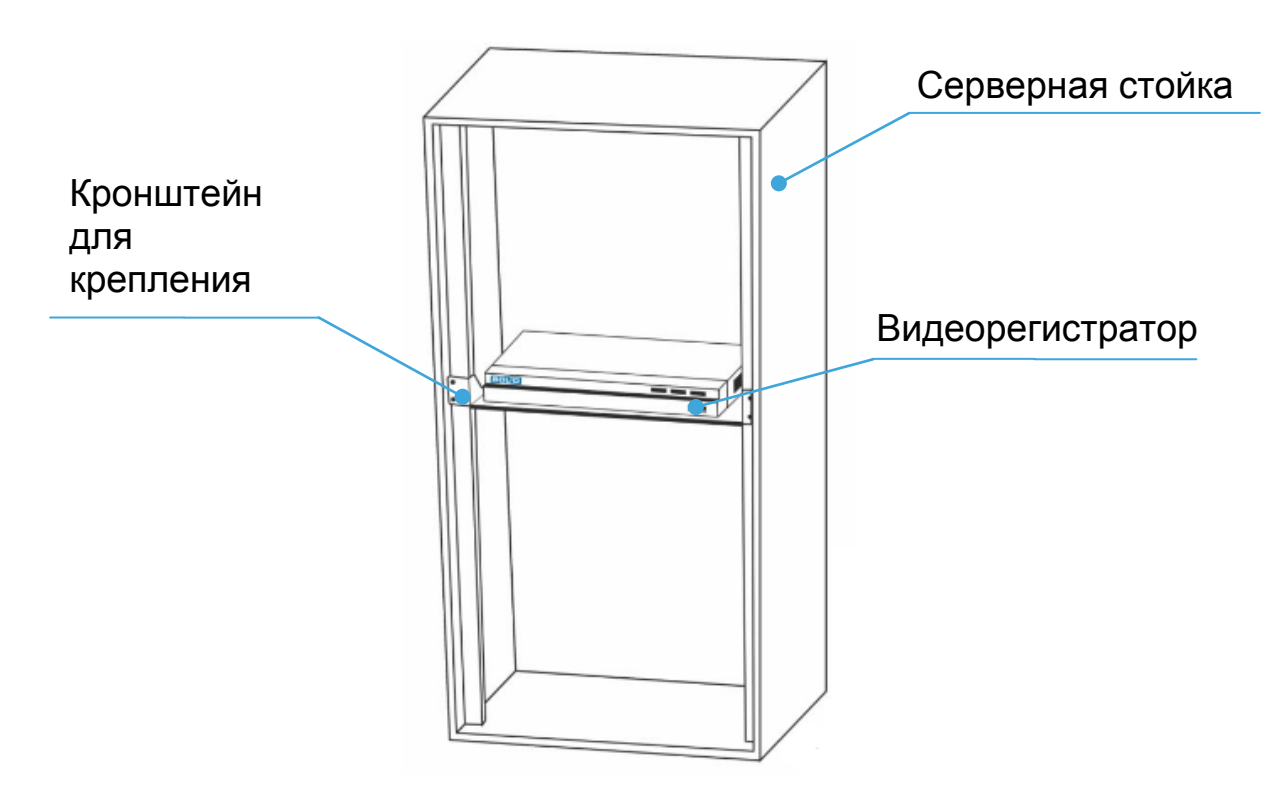

Рисунок 3.12 – Монтаж видеорегистратора в 19"- стойку с помощью кронштейна

#### <span id="page-21-0"></span>3.5 **ДЕМОНТАЖ**

Демонтаж видеорегистратора производится в обратном порядке при отключенном напряжении питания.

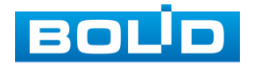

# <span id="page-22-0"></span>3.6 **ОПЕРАЦИИ И МЕТОДЫ ВВОДА**

# <span id="page-22-1"></span>3.6.1 **Управление мышью**

Операции манипулятора мышь приведены в таблице ниже [\(Таблица](#page-22-3) 

[3.5\)](#page-22-3).

<span id="page-22-3"></span>Таблица 3.5 – Операции манипулятора мышь

| <b>НАЗВАНИЕ</b>       | Действия                                                                                                    | <b>Описание</b>                                                                                                    |  |  |  |
|-----------------------|----------------------------------------------------------------------------------------------------|----------------------------------------------------------------------------------------------------|--|--|--|
| Левая кнопка<br>мыши  | Один клик                                                                                                    | Вызов окна авторизации.<br>Просмотр в<br>реальном<br>времени:<br>вызов главного меню.<br>Меню: выбор подменю/элемента.                        |  |  |  |
|                       | Двойной клик                                                                                                    | Просмотр<br>реальном<br>времени:<br>B<br>выбранной<br>разворот<br>камеры<br>В<br>режим/возврат<br>полноэкранный<br>К<br>предыдущей раскладке. |  |  |  |
|                       | Нажать и<br>перетащить                                                                                                    | Просмотр<br>В<br>реальном<br>времени:<br>позволяет менять местами<br>камеры<br>на экране просмотра.                                           |  |  |  |
| Правая<br>кнопка мыши | Просмотр<br>$\mathbf{B}$<br>реальном<br>времени:<br>ВЫЗОВ КОНТЕКСТНОГО МЕНЮ.<br>Один клик<br>В главном меню: возврат в верхний<br>уровень меню. |                                                                                                    |  |  |  |
| Прокрутка<br>колесика | Вверх/вниз                                                                                                    | Меню:<br>Следующий<br>элемент/<br>предыдущий элемент.                                                                                         |  |  |  |

#### <span id="page-22-2"></span>3.6.2 **Виртуальная клавиатура**

Ввод символов в поля меню осуществляется через вызов программной клавиатуры одним кликом левой кнопкой мыши в поле ввода.

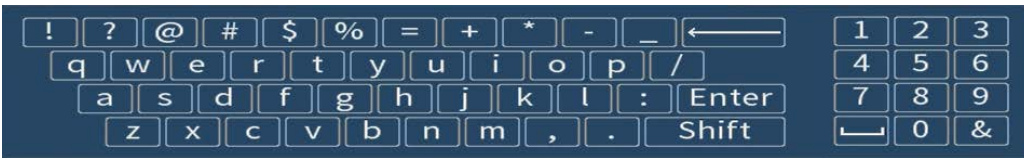

Рисунок 3.13 – Программная клавиатура

Описание кнопок программной клавиатуры (см. [Таблица](#page-23-0) 3.6).

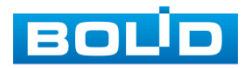

BOLID RGG-0412 Вер.3 АЦДР.202162.013 РЭп от 17.10.2022

| <b>Кнопки</b>          | <b>НАЗНАЧЕНИЕ</b>                 |  |  |
|------------------------|-----------------------------------|--|--|
| з<br>6<br>5<br>9<br>8  | Цифровая наборная панель.         |  |  |
| <b>p</b><br>n<br>m     | Латинские буквы.                  |  |  |
| Enter                  | Ввод.                             |  |  |
| Shift                  | Переход к верхнему регистру букв. |  |  |
| $\circ$<br>#<br>%<br>s | Специальные символы.              |  |  |
|                        | Удалить один символ слева.        |  |  |
|                        | Пробел.                           |  |  |

<span id="page-23-0"></span>Таблица 3.6 – Описание кнопок программной клавиатуры

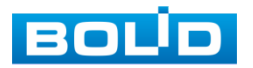

# 4 **НАЛАДКА, СТЫКОВКА И ИСПЫТАНИЯ**

# <span id="page-24-1"></span><span id="page-24-0"></span>4.1 **АКТИВАЦИЯ УСТРОЙСТВА И ЗАПУСК МАСТЕРА ПЕРВИЧНОЙ НАСТРОЙКИ**

## <span id="page-24-2"></span>4.1.1 **Лист параметров «Инициализация устройства»**

При первом включении видеорегистратора система предложит выбрать язык, формат видео и установить системное время. По умолчанию язык операционной системы русский, видео формат – PAL.

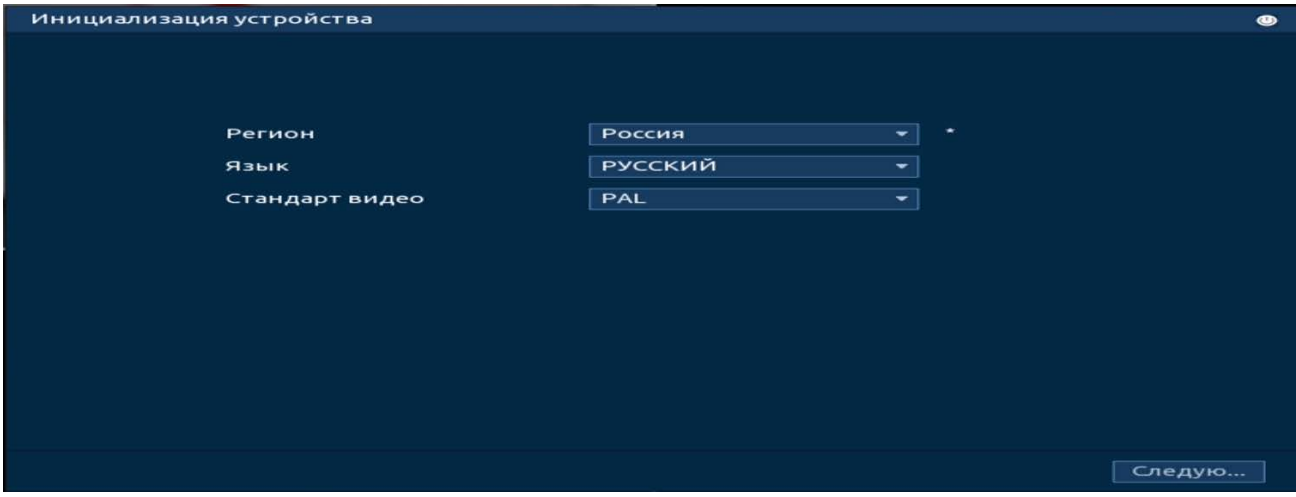

Рисунок 4.1 – Инициализация устройства

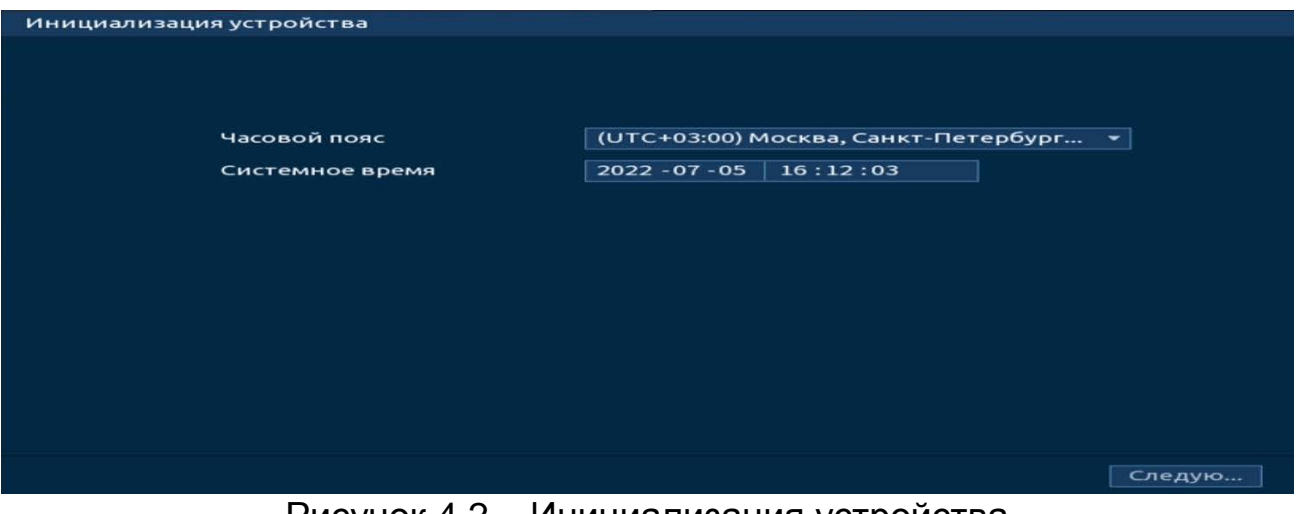

Рисунок 4.2 – Инициализация устройства

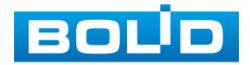

# <span id="page-25-0"></span>4.1.2 **Лист параметров «Ввод пароля (Настройка пароля)»**

На следующем шаге появится окно установки пароля учетной записи admin и ввод подсказки пароля.

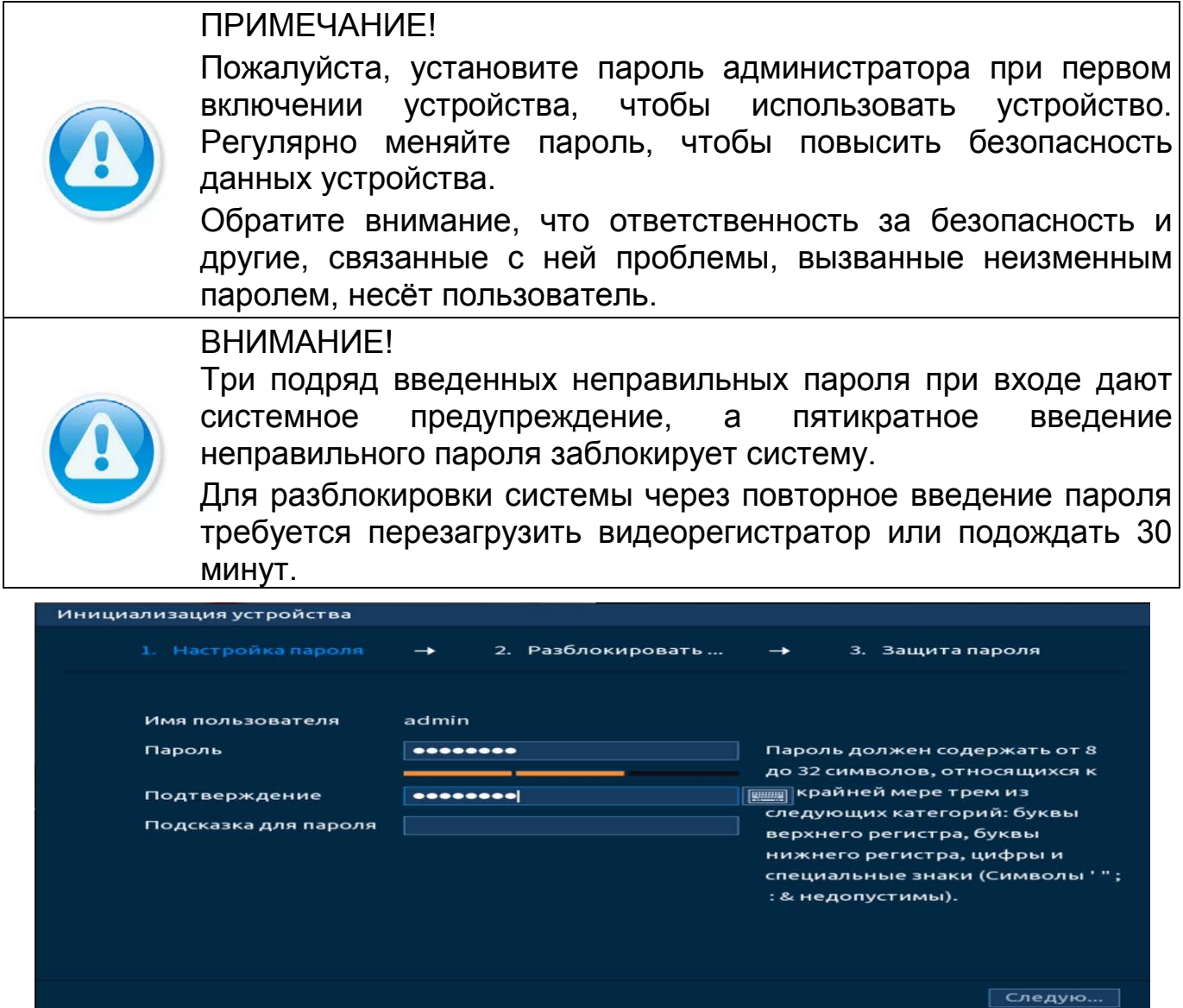

Рисунок 4.3 – Окно установки пароля учетной записи

Для ввода пароля учетной записи нажмите правой кнопкой мыши в поле пароля для отображения экранной клавиатуры.

Введите пароль учетной записи admin. Пароль должен представлять собой комбинацию латинских букв верхнего и нижнего регистра и длиной не менее 8, но не более 32 символов. Для дальнейших настроек нажмите на кнопку «След.шаг» .

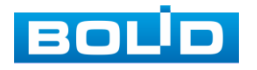

Для изменения настроек перейдите «Главное меню => Учетные записи (Уч. Зап.) => Пользователь».

# <span id="page-26-0"></span>4.1.3 **Лист параметров «Графический ключ (Разблокировать шаблон)»**

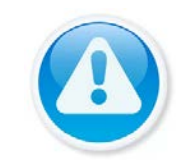

ПРИМЕЧАНИЕ! Только администратор имеет разрешение на разблокировку устройства таким образом.

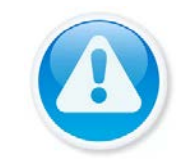

ПРИМЕЧАНИЕ! Способ разблокировки доступен при локальном входе в систему.

Используйте мышку для того, чтобы нарисовать пароль среди 9 точек на экране. Соедините как минимум четыре точки для создания графического пароля. Каждая точка может быть использована только один раз. Нарисуйте графический пароль снова для подтверждения. Когда два графических пароля совпадут, пароль будет успешно сконфигурирован.

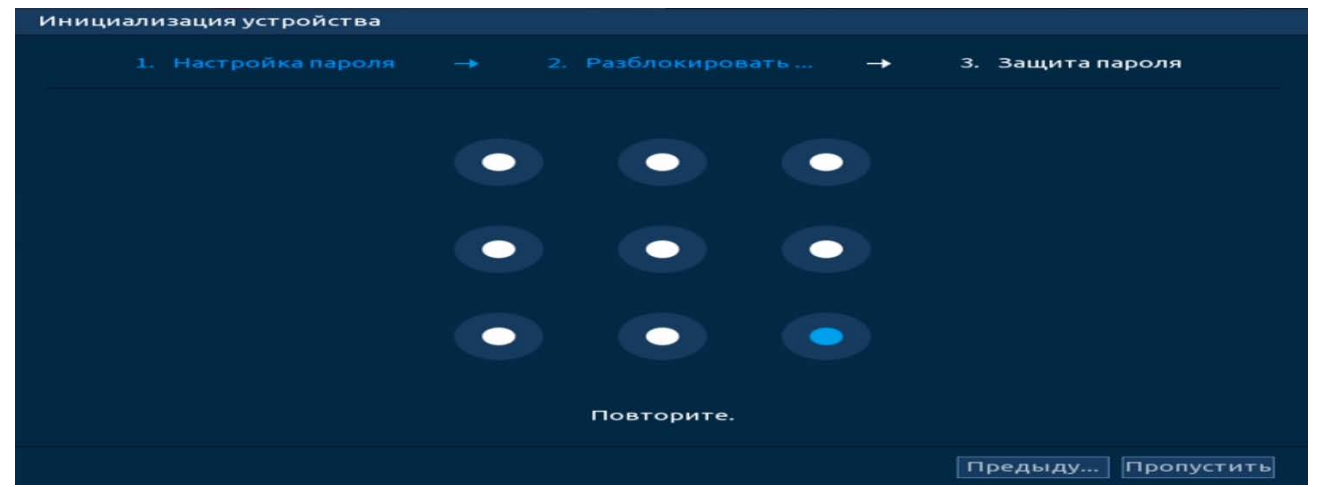

Рисунок 4.4 – Установка графического пароля

Для изменения настроек перейдите в «Главное меню => Учетные записи (Уч. Зап.) => Пользователь».

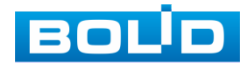

# <span id="page-27-0"></span>4.1.4 **Лист параметров «Защита пароля»**

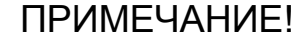

Восстановление пароля в случае утери может проводиться по электронной почте, или с помощью секретных вопросов.

ПРИМЕЧАНИЕ!

Постарайтесь не терять информацию. Восстановление пароля и сохранение информации возможно при наличии доступа к введенному адресу электронной почты (см. [Восстановление](#page-170-0)  [пароля](#page-170-0)).

Выберите способ настройки восстановления пароля и включите его.

Заполните пункты восстановления, сохраните их.

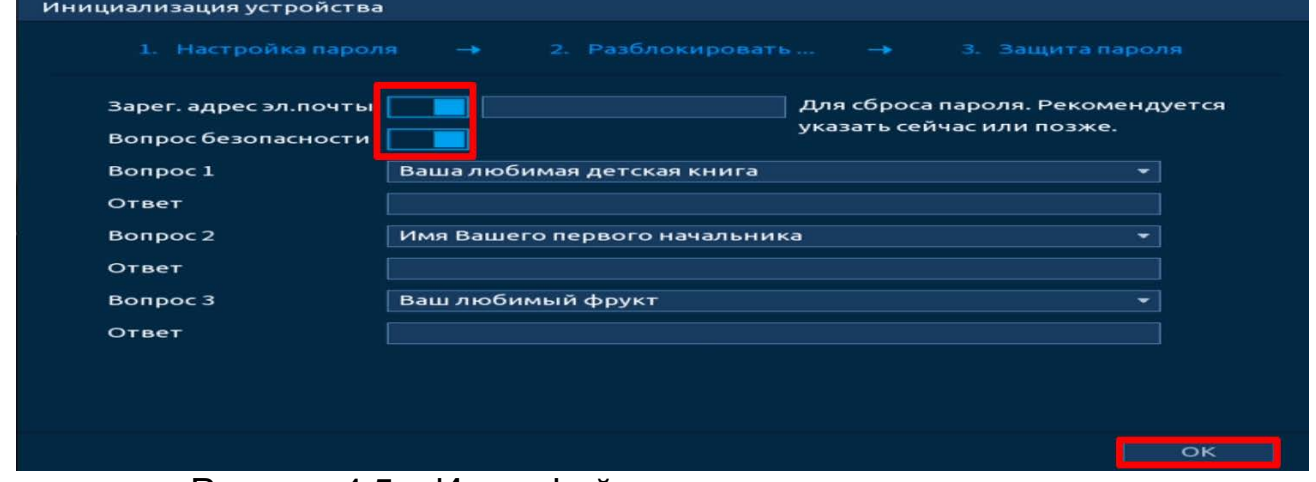

Рисунок 4.5 – Интерфейс для восстановления пароля

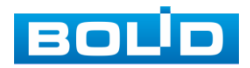

#### <span id="page-28-0"></span>4.2 **ПОМОЩНИК БЫСТРОЙ НАСТРОЙКИ**

После изменения пароля администратора и настроек восстановления пароля, запустится «Помощник настройки», с помощью которого настраиваются одни из основных этапов настройки видеорегистратора.

# <span id="page-28-1"></span>4.2.1 **Меню быстрой настройки «Общие (Базовый)»**

Измените основные настройки, такие как язык системы, имя устройства, автовыход из системы, сетевые настройки и др.

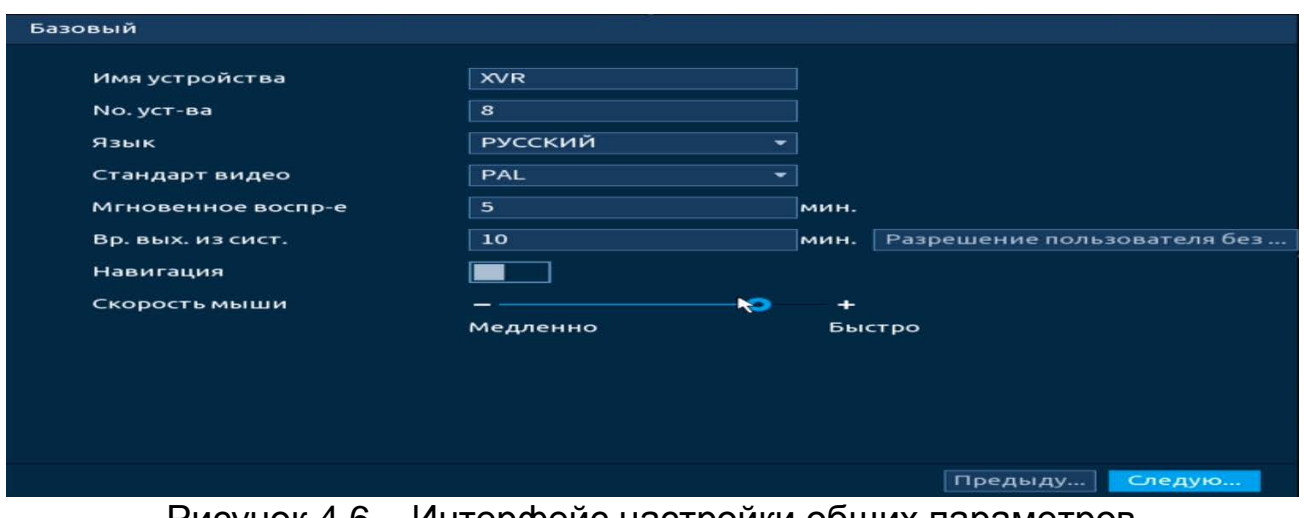

Рисунок 4.6 – Интерфейс настройки общих параметров

#### Таблица 4.1 – Настройка общих параметров

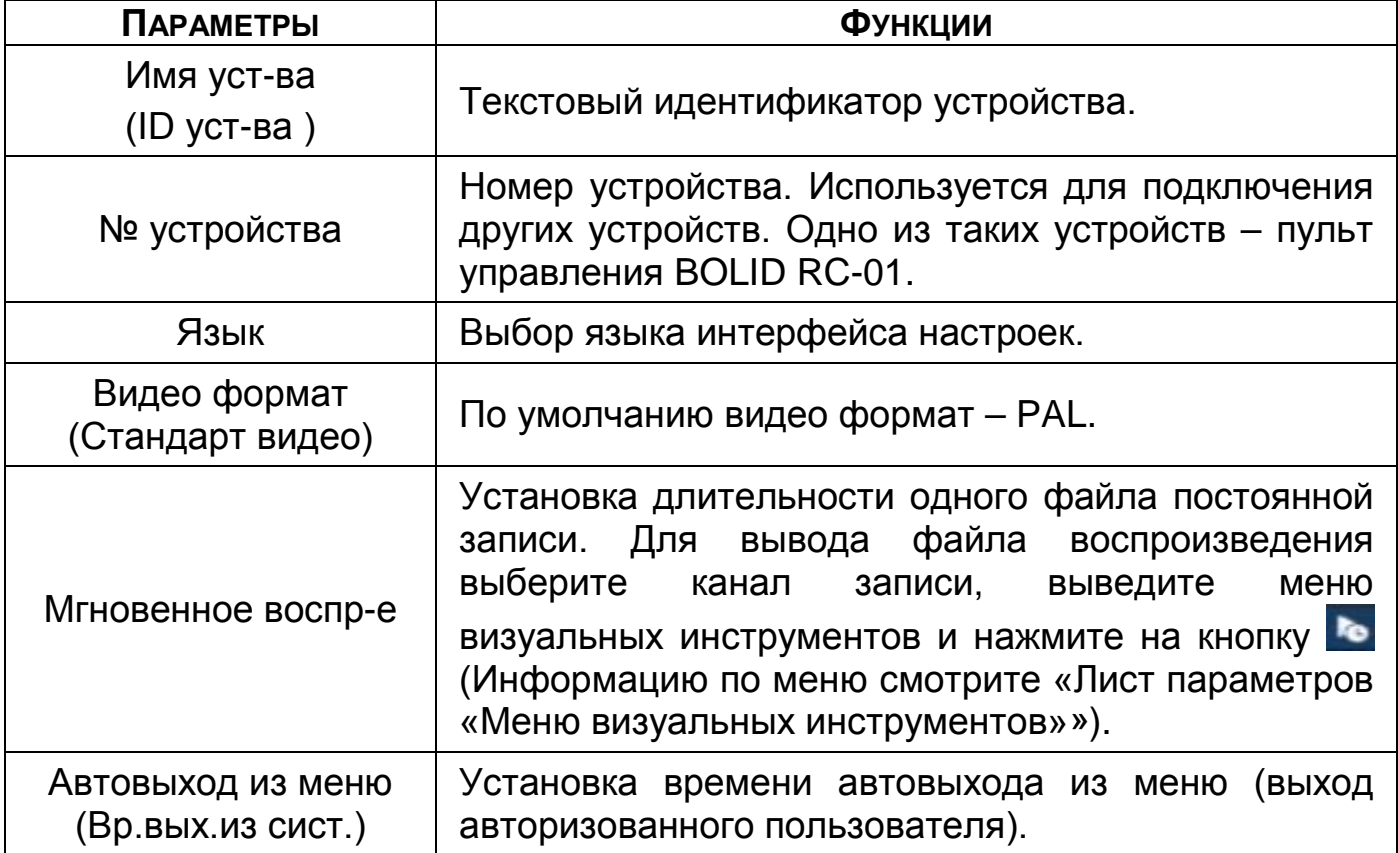

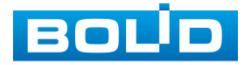

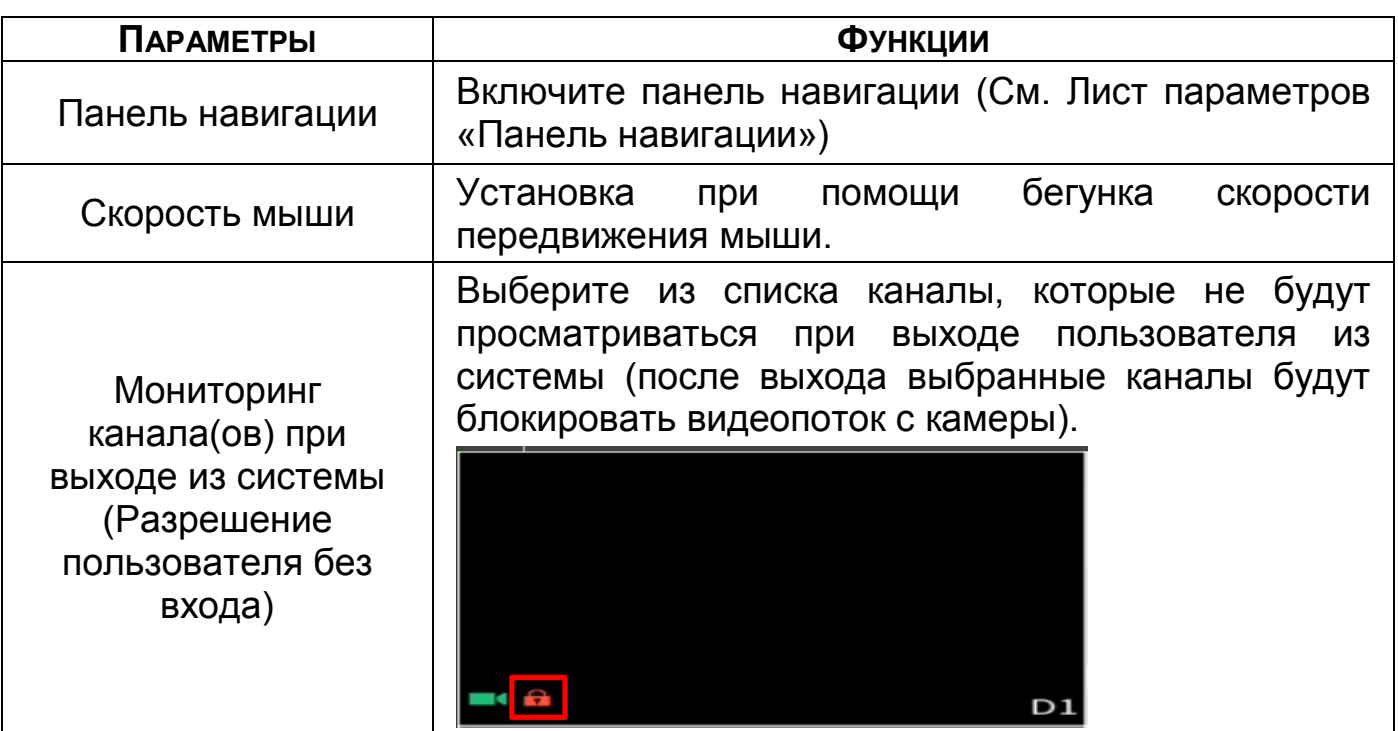

# <span id="page-29-0"></span>4.2.2 **Меню быстрой настройки «Дата и время»**

Интерфейс настройки показан на рисунке ниже [\(Рисунок 4.7](#page-29-1)).

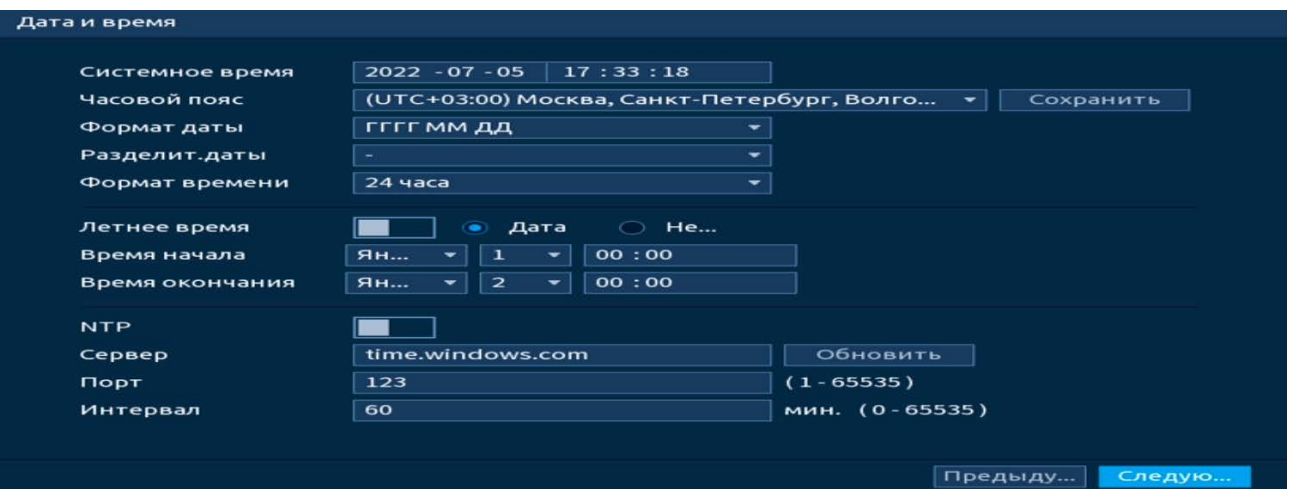

Рисунок 4.7 – Интерфейс настройки даты и времени Функции и диапазоны значений параметров даны в таблице ниже

<span id="page-29-1"></span>([Таблица](#page-29-2) 4.2).

#### <span id="page-29-2"></span>Таблица 4.2 – Настройка даты и времени

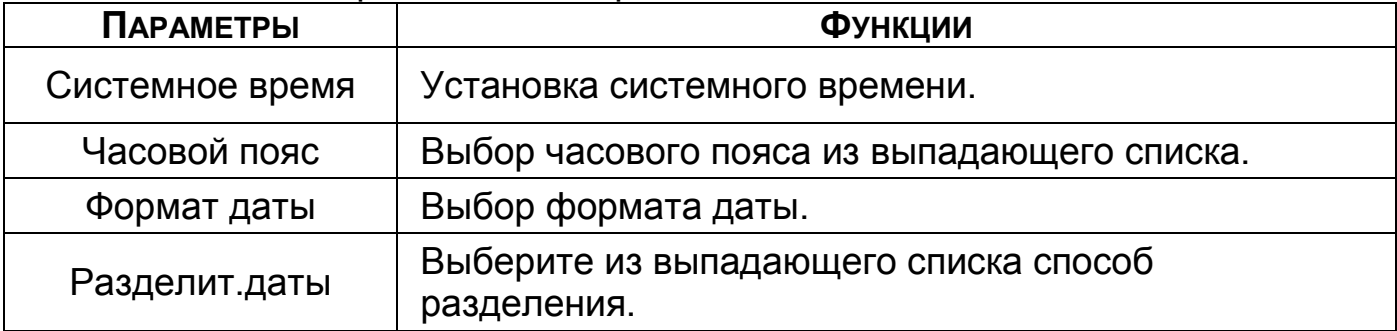

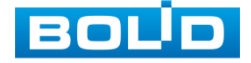

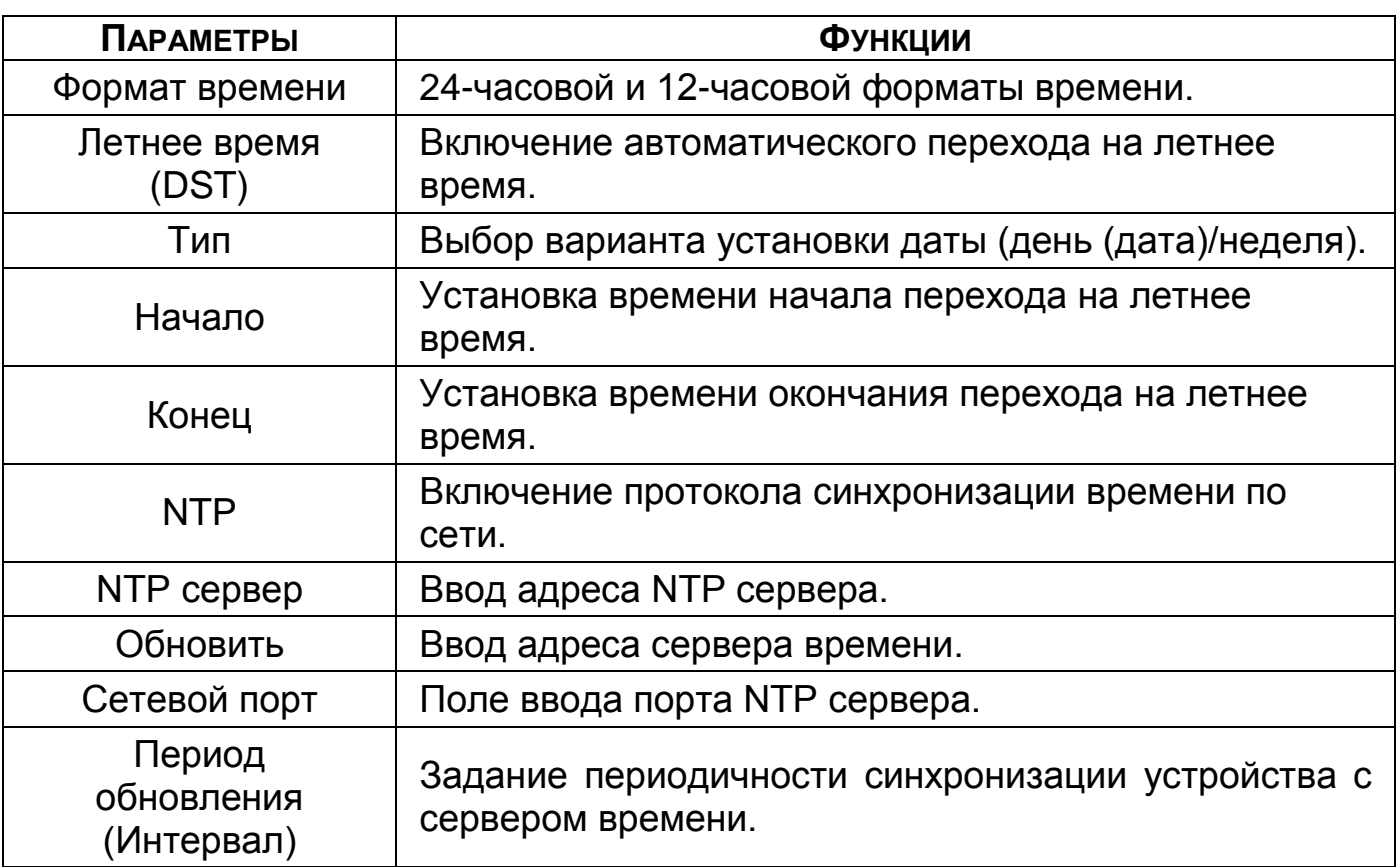

# <span id="page-30-0"></span>4.2.3 **Меню быстрой настройки «Сеть»**

Измените сетевые настройки видеорегистратора в соответствии с параметрами вашей сети. Нажмите на кнопку в столбце интерфейса «Изменить» и перейдите к заполнению параметров.

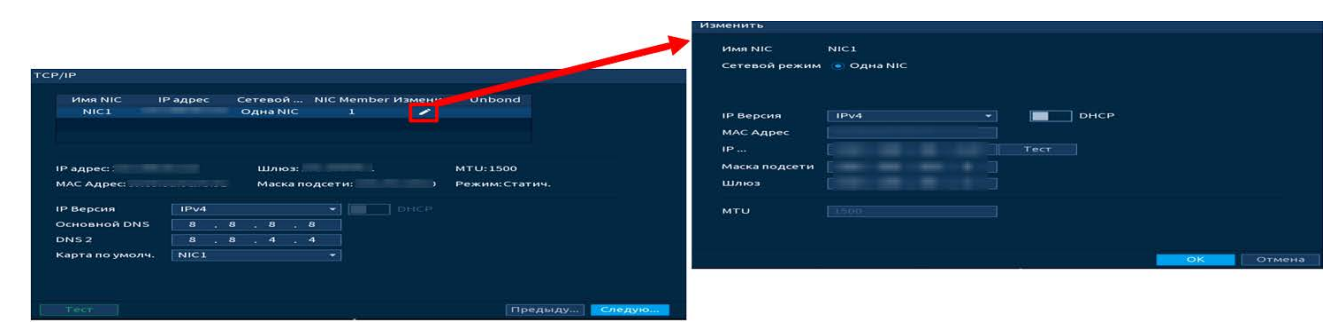

Рисунок 4.8 – Интерфейс настройки «Сеть»

Описание функций и диапазоны значений параметров [\(Таблица](#page-30-1) 4.3).

<span id="page-30-1"></span>Таблица 4.3 – Настройка «TCP/IP»

| <b>ПАРАМЕТР</b> | <b>ФУНКЦИЯ</b>                                                    |  |  |  |
|-----------------|-------------------------------------------------------------------|--|--|--|
| IP версия       | Выбор адресного пространства. Доступны варианты IPv4<br>или IPv6. |  |  |  |
| МАС адрес       | Отображение МАС адреса настраиваемого сетевого<br>интерфейса.     |  |  |  |
| <b>DHCP</b>     | Получение IP адреса от DHCP сервера.                              |  |  |  |

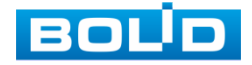

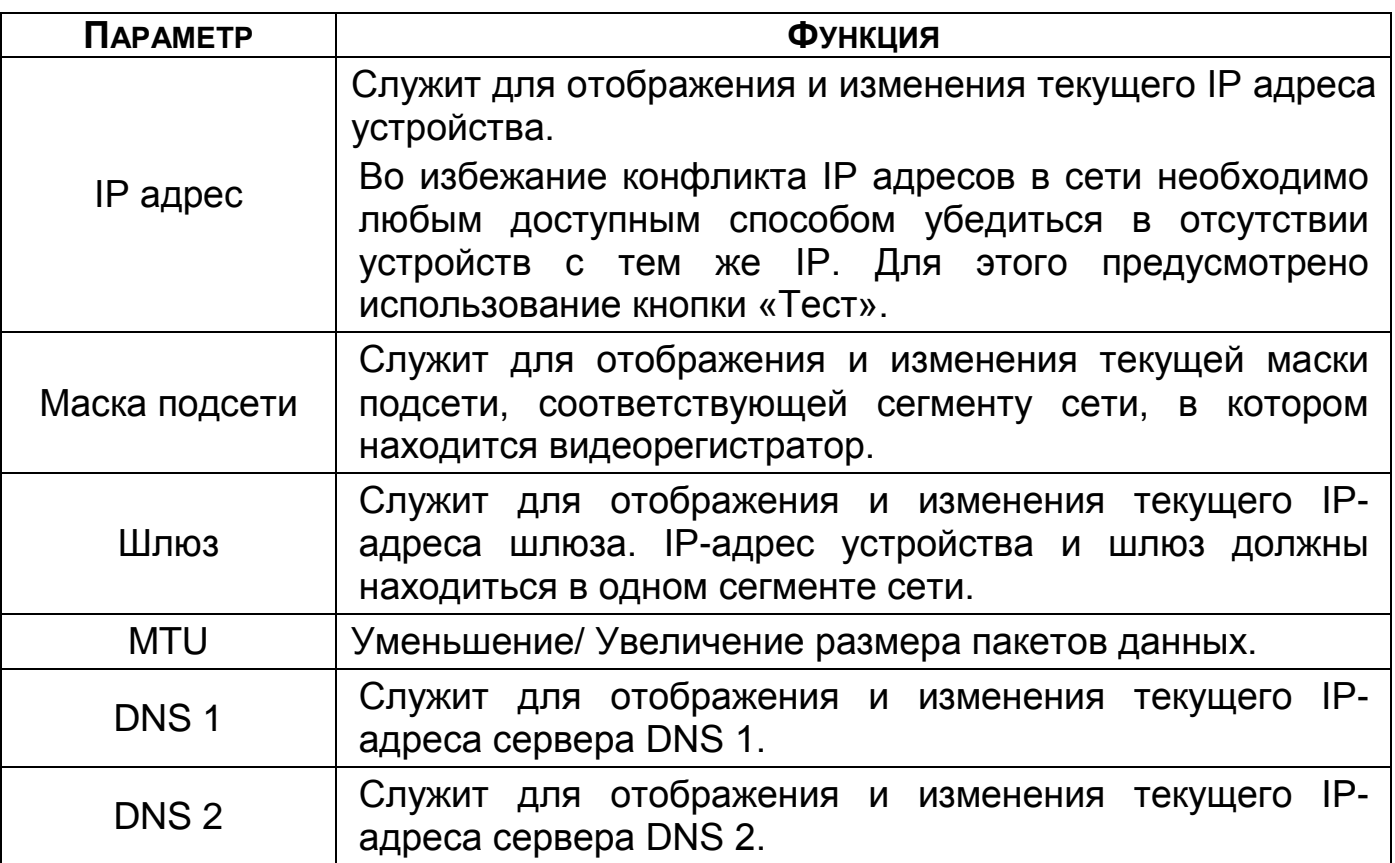

## <span id="page-31-0"></span>4.2.4 **Меню быстрой настройки «P2P»**

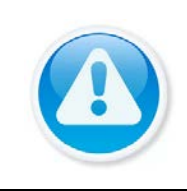

ПРИМЕЧАНИЕ! Полную информацию по подключению к облачному сервису Р2Р смотрите в руководстве по эксплуатации для данного

устройства (см. [Подпункт меню «](#page-138-1)P2P»)

Сервис P2P позволяет удалённо подключаться к изделию через

интернет с мобильных устройств и удалённых ПК в условиях отсутствия внешнего статического IP-адреса.

- 1 Убедитесь, что ваш видеорегистратор имеет доступ к сети интернет.
- 2 Включите доступ к облачному сервису Р2Р.

3 В случае успешного подключения статус изменится на «Онлайн».

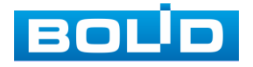

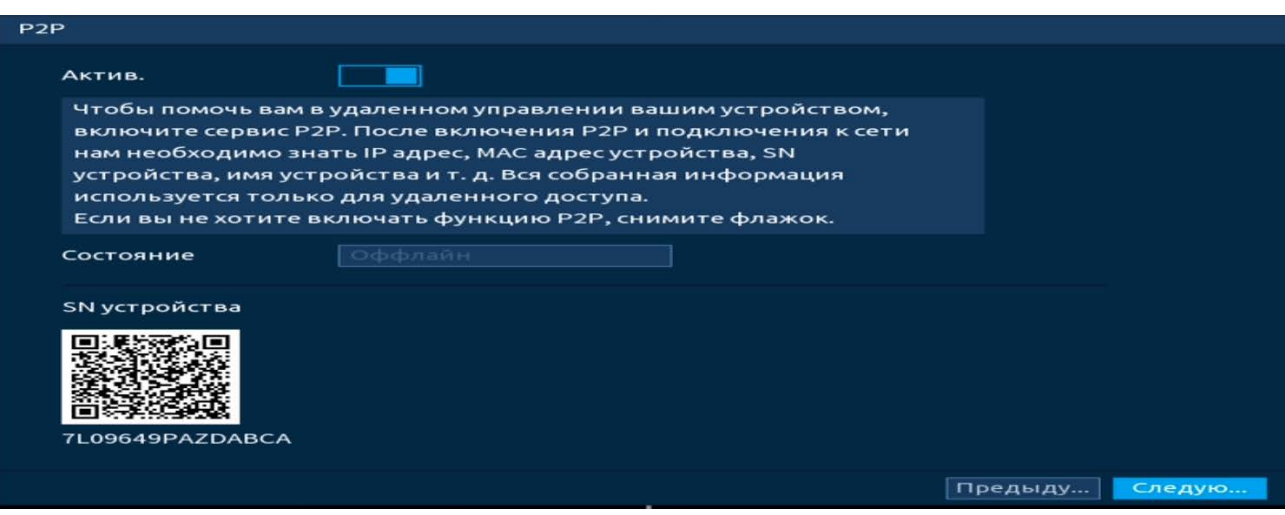

Рисунок 4.9 – Интерфейс настройки «P2P»

# <span id="page-32-0"></span>4.2.5 **Меню быстрой настройки «Видеопоток (Аудио/Видео)»**

Во вкладке «Видеопоток (Аудио/Видео)» производится локальная настройка основного и дополнительного потоков подключенных видеокамер.

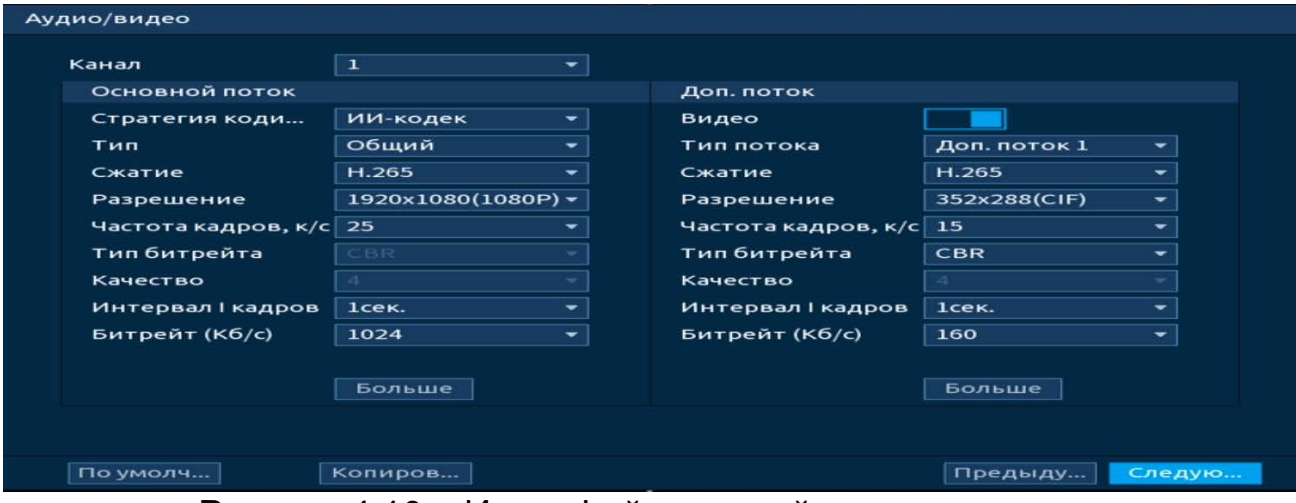

Рисунок 4.10 – Интерфейс настройки видеопотоков Таблица 4.4 – Параметры и функции настройки видеопотоков

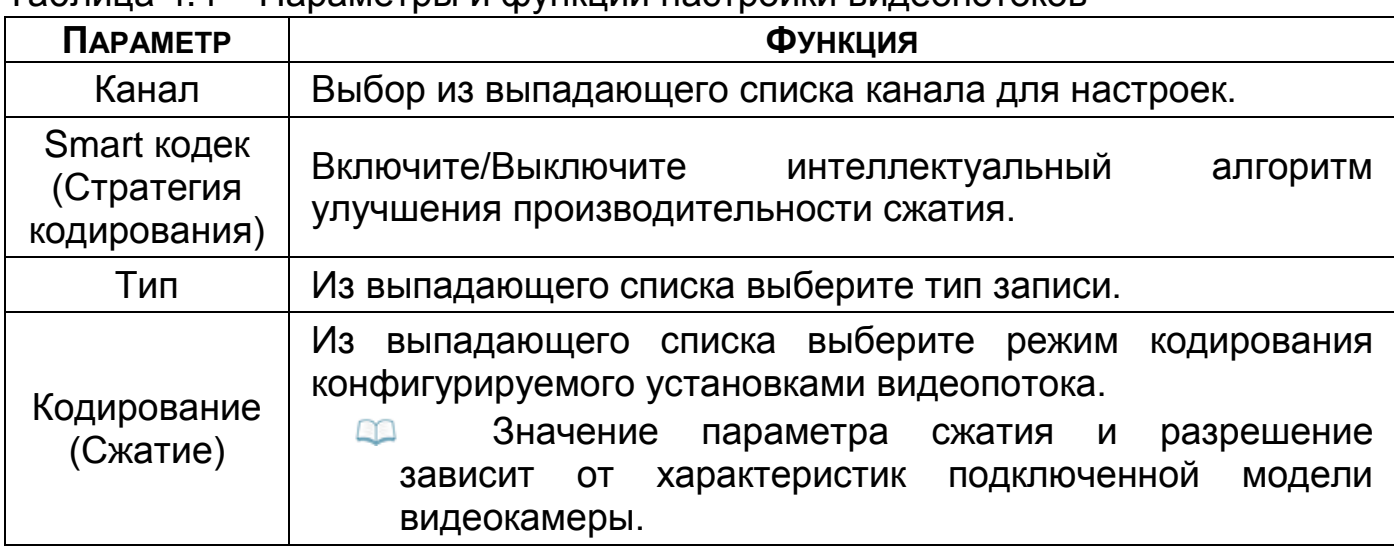

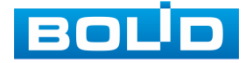

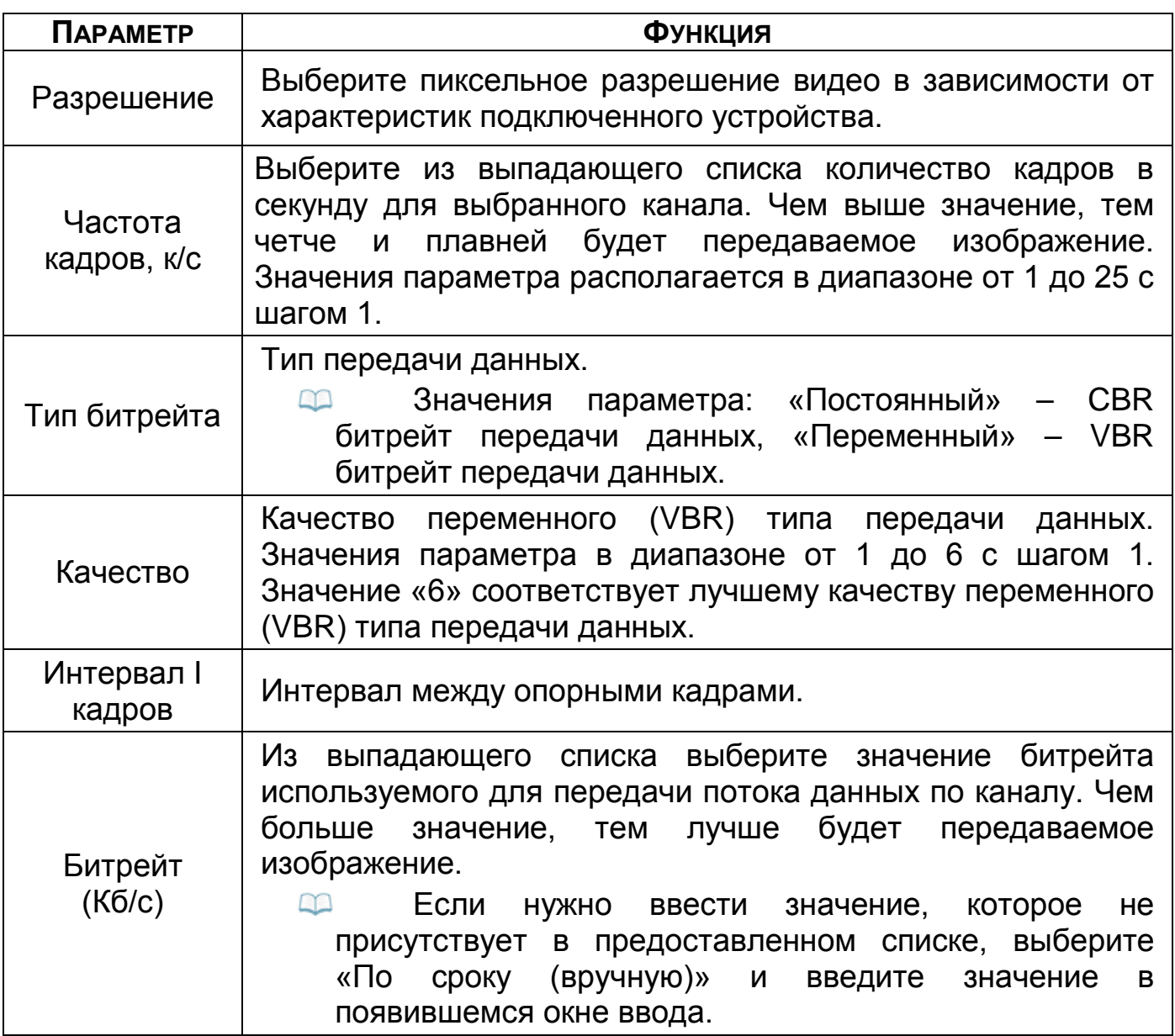

Нажмите на кнопку «Больше», для дополнительных настроек.

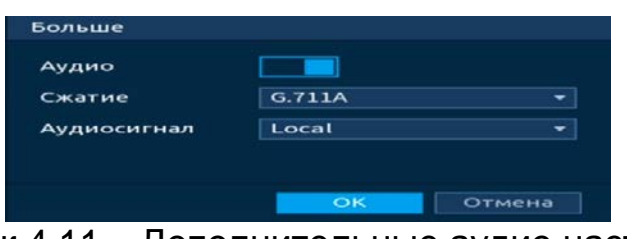

Рисунок 4.11 – Дополнительные аудио настройки

Таблица 4.5 – Дополнительные аудио настройки

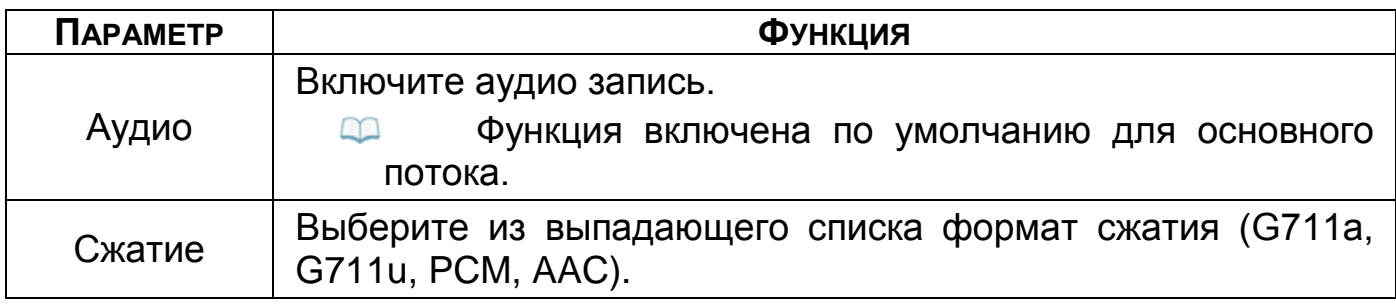

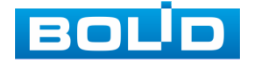

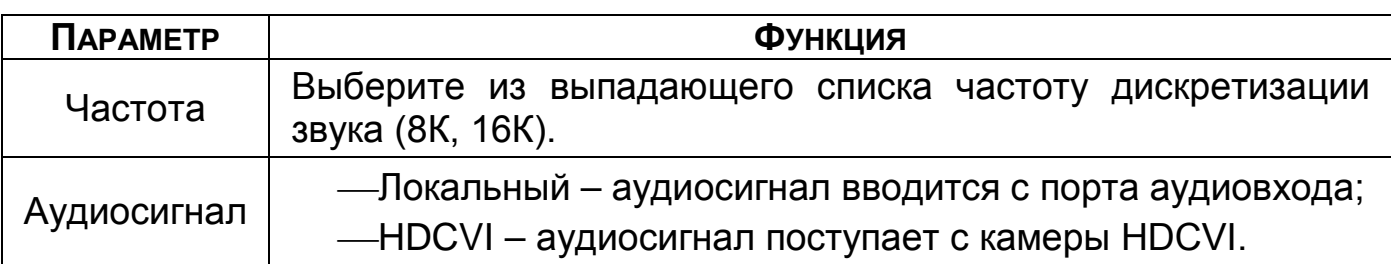

Система поддерживает дополнительный видеопоток, который может быть использован для передачи видео в интернет или по сети. Потоки не влияют друг на друга.

Для копирования установленных настроек на другие каналы, нажмите кнопку «Копировать» и отметьте каналы, к которым вы хотите применить данные настройки.

## <span id="page-34-0"></span>4.2.6 **Меню быстрой настройки «Снимок»**

После настройки видеопотоков переходим к корректировке параметров формирования стопкадра.

Стопкадр настраивается на определенный канал. Настройки можно перенести на другие каналы нажав кнопку «Копировать» и выбрав каналы. Срабатывание стопкадра на данном регистраторе, возможно, настроить по расписанию/по событию.

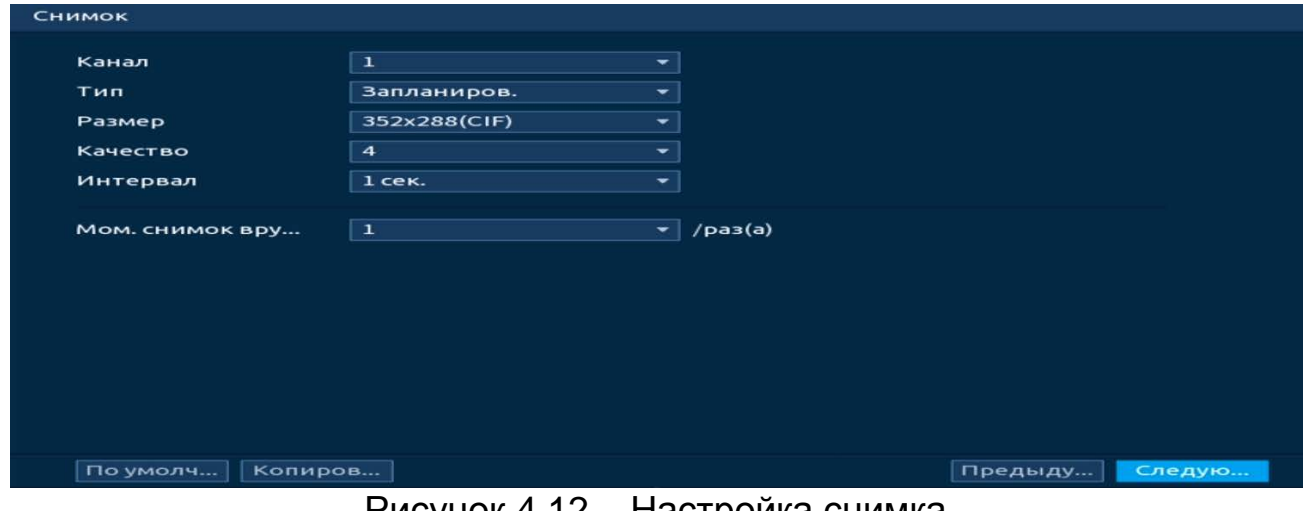

Рисунок 4.12 – Настроика снимка

Функции и диапазоны значений [\(Таблица](#page-34-1) 4.6).

<span id="page-34-1"></span>Таблица 4.6 – Функции и диапазоны значений параметров снимка

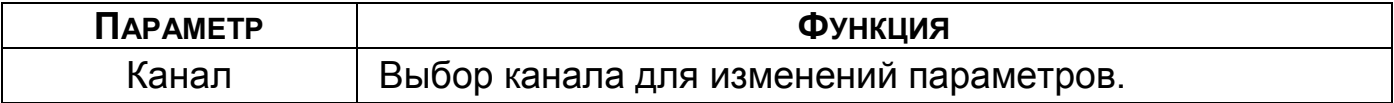

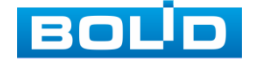

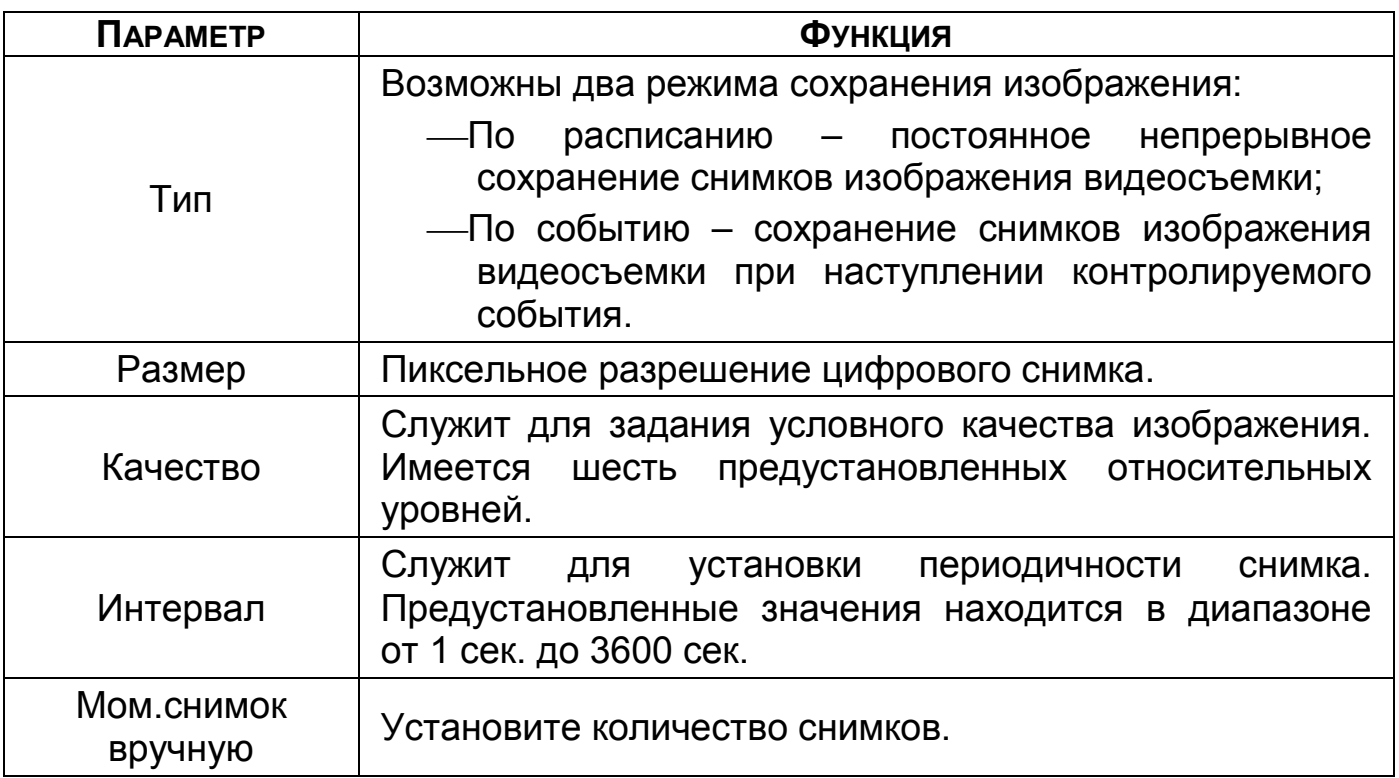

# <span id="page-35-0"></span>4.2.7 **Меню быстрой настройки «Общие (Хранение)»**

Выберите из выпадающего списка действие, которое будет происходить с файлами записи, после заполнения HDD.

| Хранение             |               |                          |          |             |        |
|----------------------|---------------|--------------------------|----------|-------------|--------|
| Диск полон           | Перезапись    | ▾                        |          |             |        |
| Создание видеофайлов | Время файла   | ۰                        | 60       | <b>мин.</b> |        |
| Удалить устаревшие   | Никогда       | $\overline{\phantom{a}}$ |          |             |        |
|                      |               |                          |          |             |        |
|                      |               |                          |          |             |        |
|                      |               |                          |          |             |        |
|                      |               |                          |          |             |        |
|                      |               |                          |          |             |        |
|                      |               |                          |          |             |        |
|                      |               |                          |          |             |        |
|                      |               |                          |          |             |        |
|                      |               |                          |          | Предыду     | Следую |
| $\blacksquare$       | $\sim$ $\sim$ | $\sim$ $\sim$            | $\cdots$ |             |        |

Рисунок 4.13 – Работа с HDD

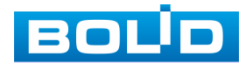
# 4.2.8 **Меню быстрой настройки «Запись»**

Выберите канал установки и задайте периоды времени записи (не более 6) для каждого дня недели, отметив их с помощью мыши на графике, или введите временные интервалы вручную, нажав кнопку  $\mathbb R$ . Установка расписания производится по параметрам: Постоянной записи/Записи по движению/Запись по тревоге/Запись по «Движ&Трев».

**Движ...** Гревога **М&A**  $\blacksquare$  IVS  $\blacksquare$  Пост. POS Рисунок 4.14 – Установка записи по детектору Если вам необходимо составить единое расписание для нескольких дней нажмите на кнопку • чтобы связать дни (связанные отмечаются значком ) и установите требуемый режим записи.

Для того чтобы стереть период постоянной записи с определённого дня, используйте (ластик).

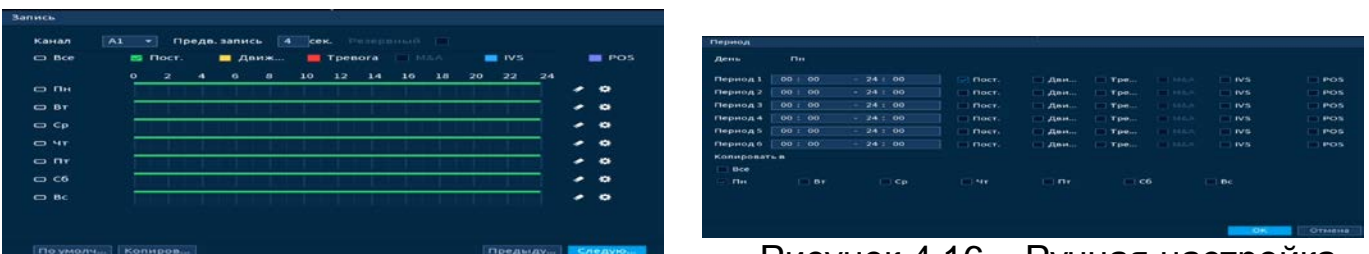

Рисунок 4.15 – Настройка расписания

 Рисунок 4.16 – Ручная настройка расписания

После окончания настройки вы можете скопировать и перенести настройки на другие камеры. Нажмите на кнопку «Копировать», в появившемся окне выберите канал, на который вы хотите перенести скопированные настройки и нажмите кнопку «ОК» для переноса.

# 4.2.9 **Меню быстрой настройки «Снимок»**

Выберите канал установки и задайте периоды времени сохранения изображения (не более 6) для каждого дня недели, отметив их с помощью мыши на графике, или введите временные интервалы вручную, нажав кнопку

₩ . Установка расписания производится по параметрам: Постоянной записи/Записи по движению/Запись по тревоге/Запись по «Движ&Трев».

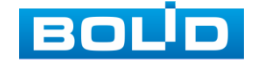

Пост. Движ... Тревога **IVS** Рисунок 4.17 – Установка записи по детектору Если вам необходимо составить единое расписание для нескольких дней нажмите на кнопку • чтобы связать дни (связанные отмечаются значком ) и установите требуемый режим записи. Для того чтобы стереть период постоянной записи с определённого

дня, используйте **(ластик)**.

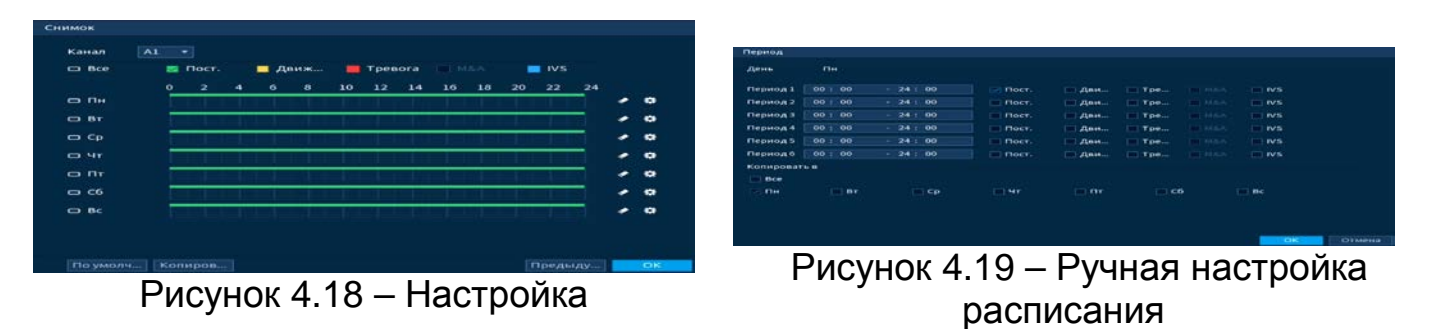

расписания После окончания настройки вы можете скопировать и перенести настройки на другие камеры. Нажмите на кнопку «Копировать», в появившемся окне выберите канал, на который вы хотите перенести скопированные настройки и нажмите кнопку «ОК» для переноса.

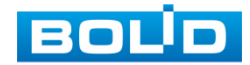

# 5 **КОНТЕКСТНОЕ МЕНЮ**

Перейти в главное меню регистратора, настроить в режиме реального времени дисплей, изображение и многое другое, возможно при переходе в контекстное меню регистратора.

Для перехода в меню нажмите правой кнопкой мыши на экран просмотра. Для данного аналогового регистратора возможны два вида контекстного меню. Интерфейсы меню смотрите на рисунках ниже [\(Рисунок](#page-38-0)  [5.1,](#page-38-0) [Рисунок](#page-38-1) 5.2).

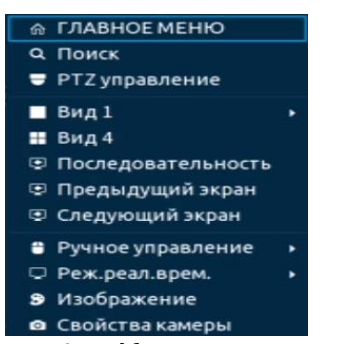

Рисунок 5.1 – Контекстное меню

<span id="page-38-1"></span>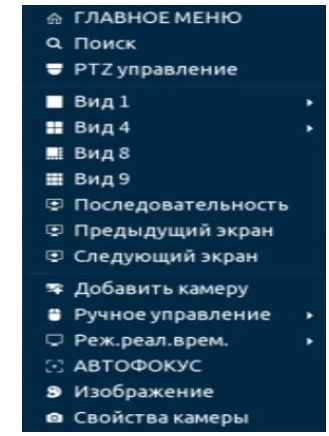

без включения IP камер Рисунок 5.2 – Контекстное меню с включением IP-камер

<span id="page-38-0"></span>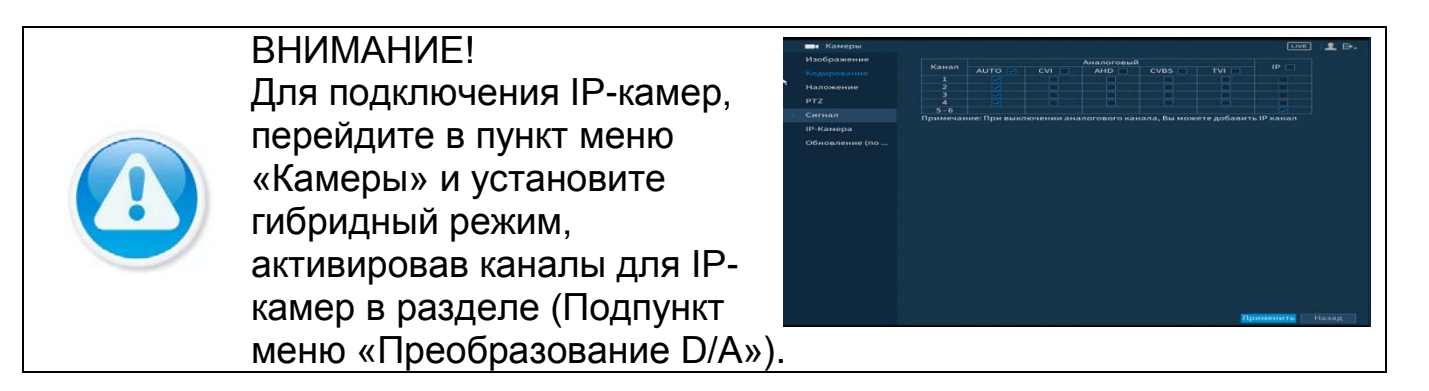

# 5.1 **ПУНКТ КОНТЕКСТНОГО МЕНЮ «PTZ»**

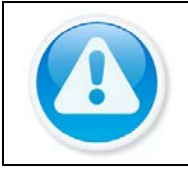

#### ВНИМАНИЕ!

Функция работает только с камерами поддерживающими PTZ.

Перейти в меню по конфигурированию параметров PTZ-управления

видеокамерой возможно двумя способами.

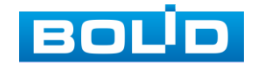

1 Через панель навигации.

 Нажмите на левую клавишу мыши в режиме просмотра для вызова панели. Далее на панели нажмите визуальный инструмент.

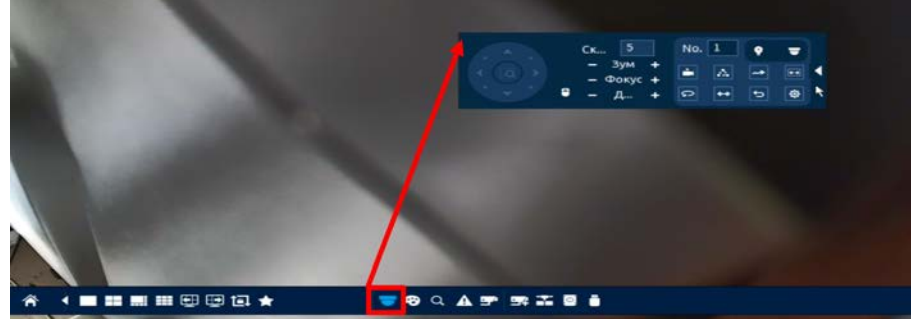

Рисунок 5.3 – Переход в меню PTZ-управления через панель навигации

2 Через контекстное меню устройства.

Нажмите на правую клавишу мыши в режиме просмотра для перехода в контекстное меню. Далее из меню выберите «PTZ».

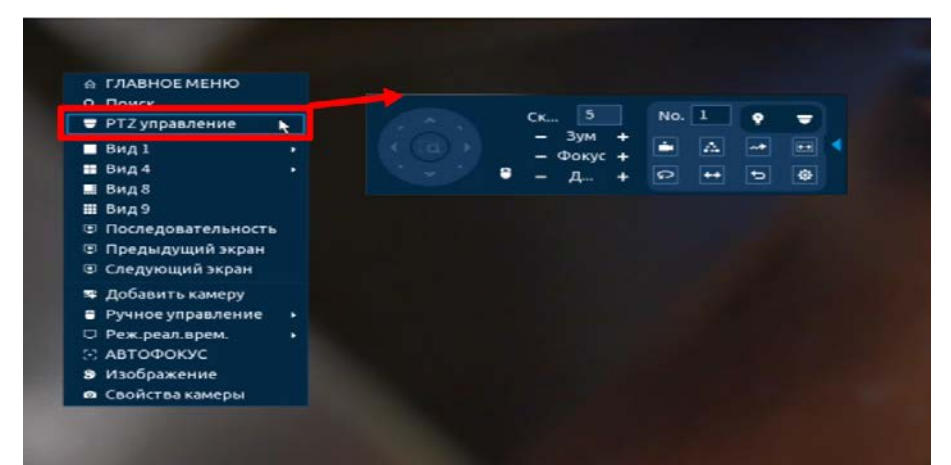

Рисунок 5.4 – Переход в меню PTZ-управления через контекстное меню

# 5.1.1 **Панель «PTZ»**

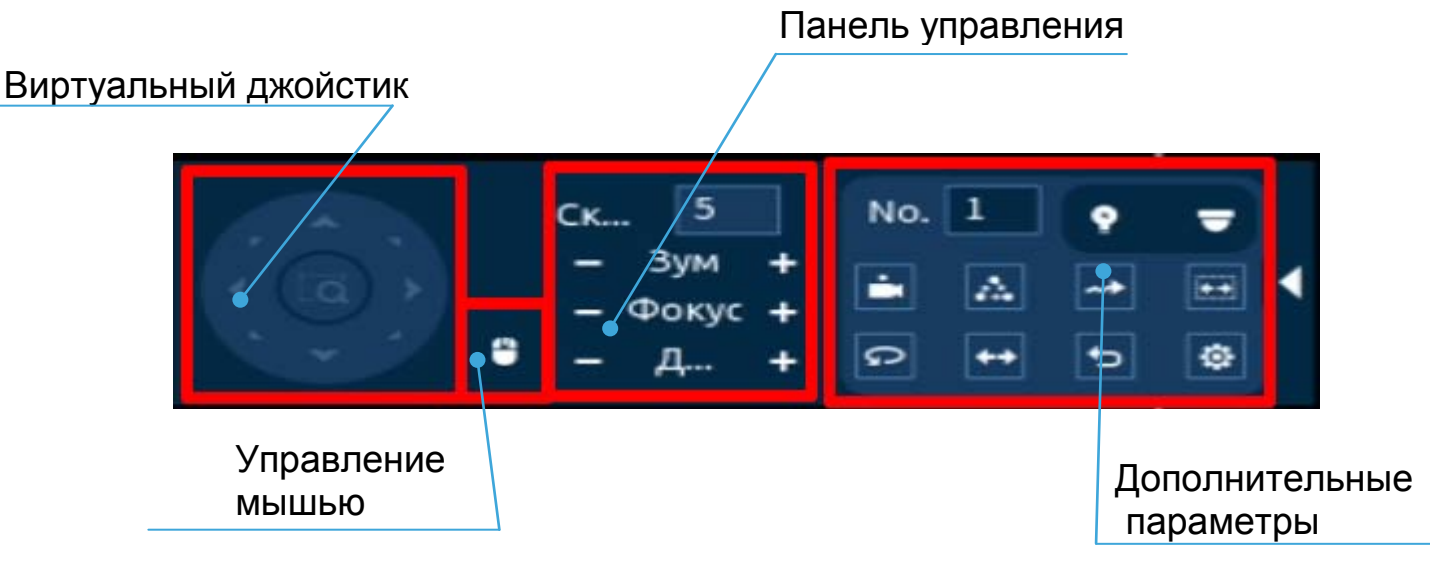

Рисунок 5.5 – Панель PTZ-управления Функции кнопок меню управления через виртуальный джойстик.

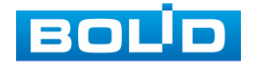

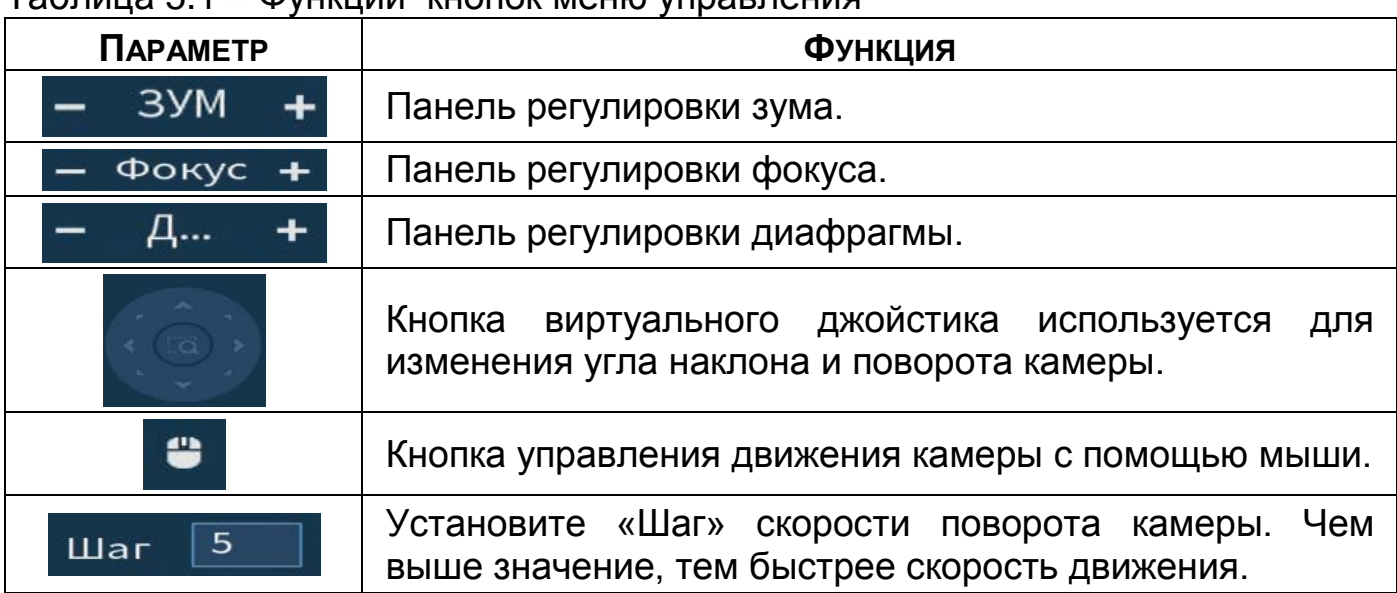

#### Таблица 5.1 – Функции кнопок меню управления

Для настройки дополнительных параметров «PTZ» нажмите на кнопку

**•**, в появившемся окне настройте функции.

## Таблица 5.2 – Дополнительные параметры «PTZ»

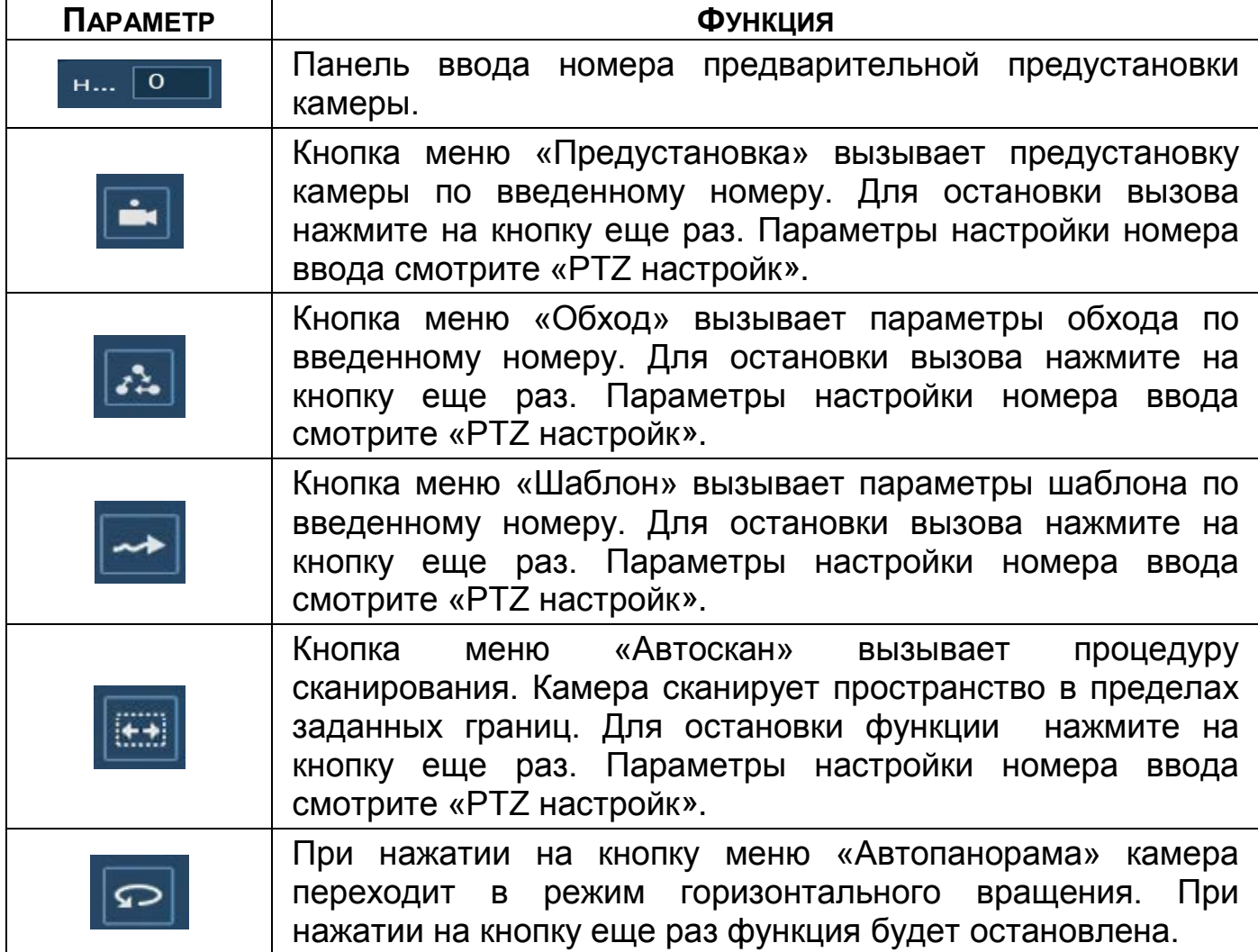

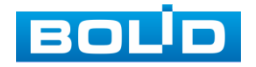

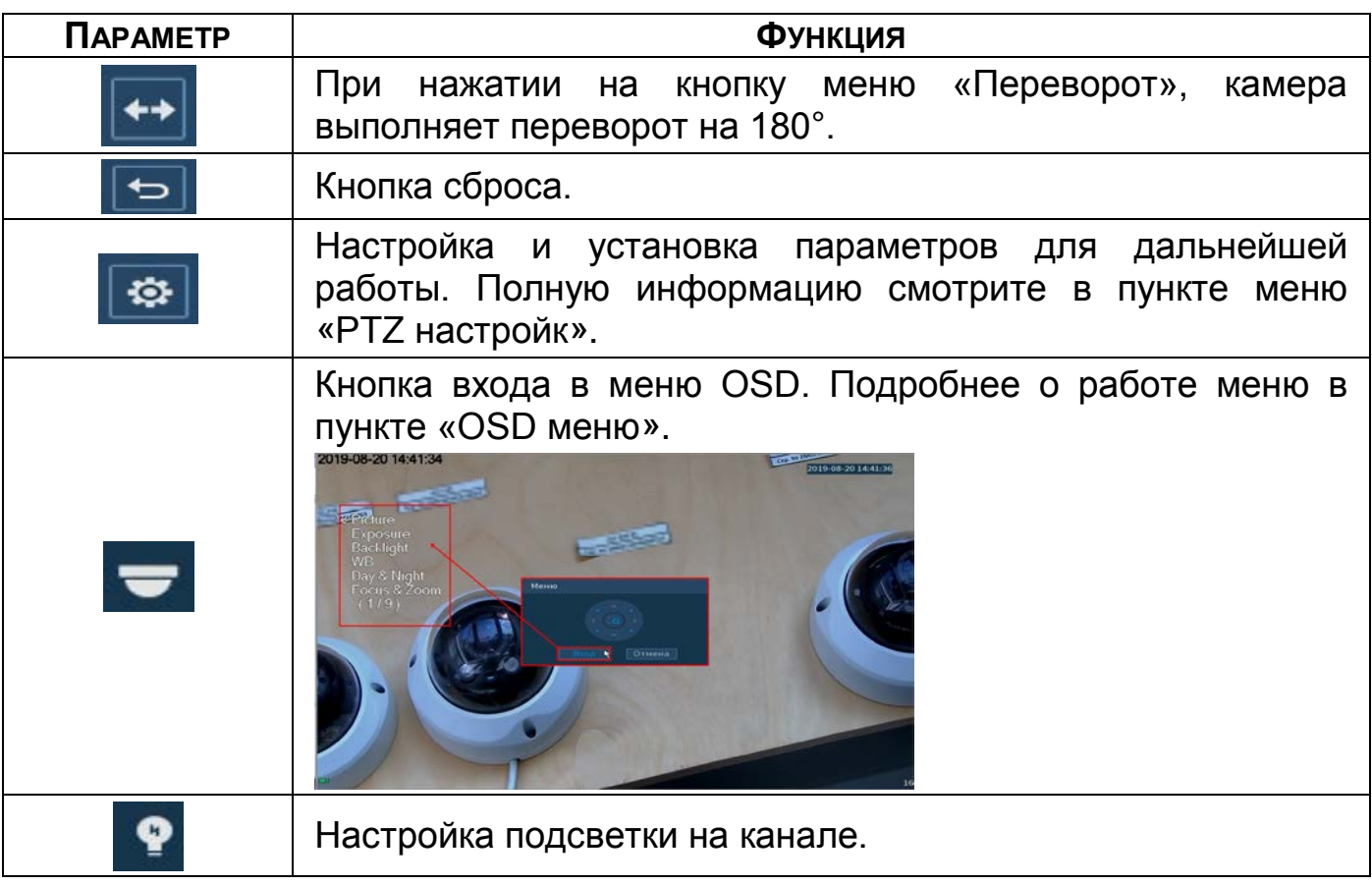

# <span id="page-41-0"></span>5.1.2 **PTZ настройки**

Для перехода в меню нажмите на кнопку • на PTZ панели.

#### 5.1.2.1 **Лист параметров «Предустановки (пресет)»**

Лист параметров «Предустановки» дает параметры установки определенно заданной позиции, при возникновении события. Введите номер пресета (**пресеты должны быть настроены на самой камере, здесь устанавливается только номер пресета**) и нажмите на кнопку «Задать»/«Уд.предуст.» для сохранения или удаления пресета.

B Максимально допустимое количество пресетов 80. ВНИМАНИЕ! Пресеты должны быть

> настроены на самой камере, здесь PTZ устанавливается только номер пресета. Предуст. Обход Шаблон Автоскан. Предуст. $\boxed{0}$ Задать Уд. предуст.

Рисунок 5.6 – Интерфейс настройки «Предустановки»

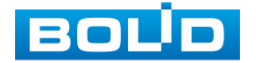

BOLID RGG-0412 Вер.3 АЦДР.202162.013 РЭп от 17.10.2022

#### 5.1.2.2**Лист параметров «Обход»**

Лист параметров «Обход» дает параметры установки перемещения PTZ-камеры к различным ключевым точкам и пребывания там, в течение определенного промежутка времени. Ключевые точки соответствуют пресетам.

Для установки «Обхода», введите номер пресета и номер обхода (**пресеты должны быть настроены на самой камере, здесь устанавливается только номер пресетов**), нажмите на кнопку «**Добавить предустановку**» для сохранения текущей предустановки в обход. Повторите данные действия, чтобы добавить больше предустановок в обход.

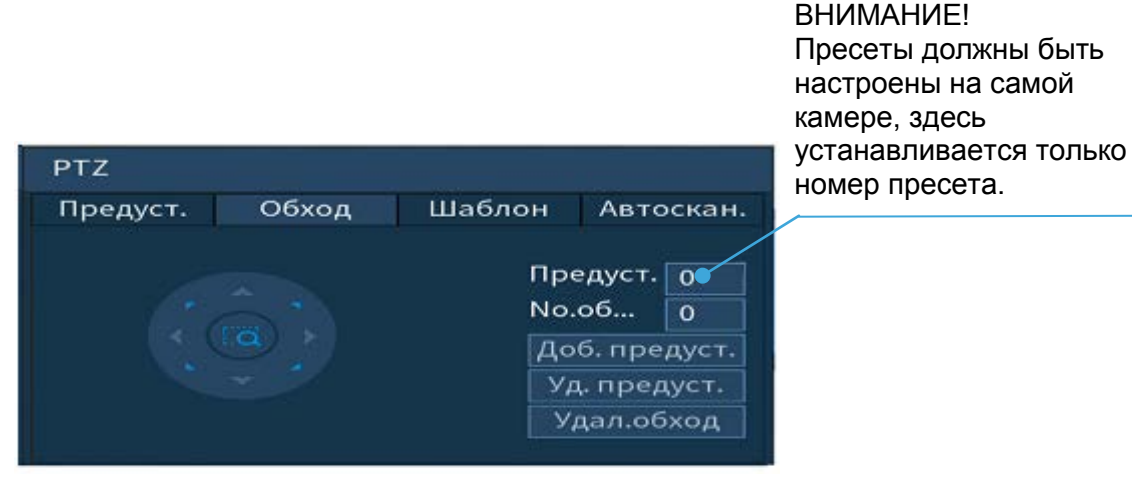

Рисунок 5.7 – Интерфейс настройки «Обход»

#### 5.1.2.3 **Лист параметров «Шаблон»**

Лист параметров «Шаблон» дает параметры установки шаблона траектории PTZ-камеры. Шаблоны могут быть установлены, путем записи последовательности перемещения и при вызове PTZ-камера будет перемещаться в соответствие с предварительно заданной траекторией.

Введите номер шаблона, нажмите кнопку «Старт» для начала создания шаблона. С помощью стрелок направления задайте нужную траекторию для камеры. Нажмите на кнопку «Конец» для завершения записи шаблона.

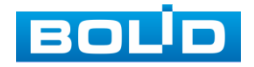

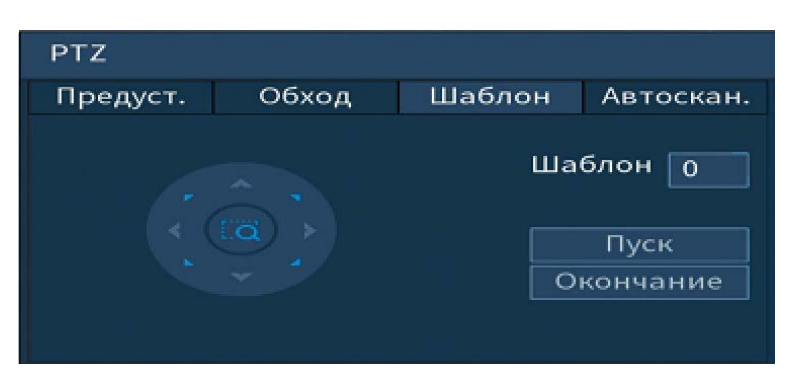

Рисунок 5.8 – Интерфейс настройки «Шаблон»

#### 5.1.2.4**Лист параметров «Автосканирование»**

Лист параметров «Автоскан.» дает параметры установки сканирования в горизонтальном направлении с заданным диапазоном. Используя кнопки направления, переместите камеру в положение, в котором хотите установить границу и нажмите на кнопку «Слева», для установки левой границы. Аналогично установите правую границу.

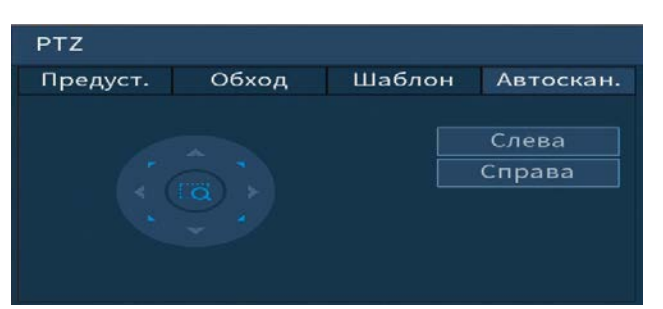

Рисунок 5.9 – Интерфейс настройки «Автосканирование»

#### <span id="page-43-0"></span>5.1.3 **OSD меню**

Нажмите на кнопку  $\overline{z}$  для входа в OSD меню. В появившемся окне нажмите кнопку «Вход» для перехода в OSD-меню камеры. С помощью кнопок со стрелками вы сможете переключаться между пунктами OSD-меню камеры (системные настройки, настройки позиций и прочих параметров камеры [\(Рисунок 5.10](#page-44-0))).

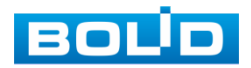

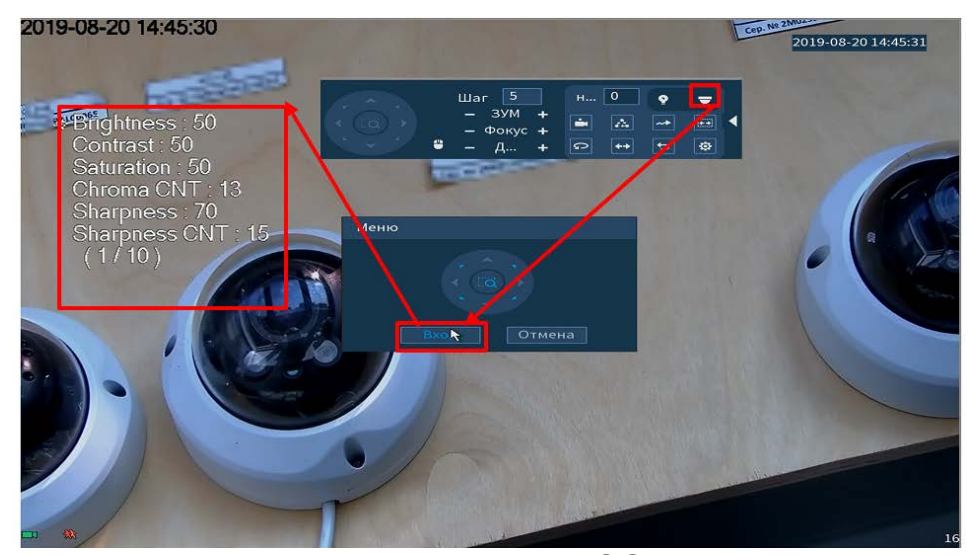

Рисунок 5.10 – Вход в OSD меню

<span id="page-44-0"></span>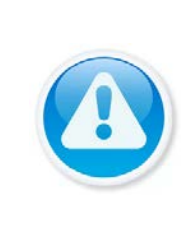

ВНИМАНИЕ! Если был выбран формат CVBS, OSD-меню становится недоступно. Соответственно, переключиться из формата CVBS в другие форматы, описанным выше способом – нельзя. В таком случае, при необходимости, формат видеосигнала можно изменить в сервисном центре компании «Болид».

## 5.2 **ПУНКТ КОНТЕКСТНОГО МЕНЮ «ВИД»**

В режиме просмотра для данного регистратора доступны, два вида раскладок просмотра в реальном времени только с аналоговыми камерами и четыре, если включен гибридный режим работы.

Режимы разделения окна просмотра представлены в таблице ниже ([Таблица](#page-44-1) 5.3).

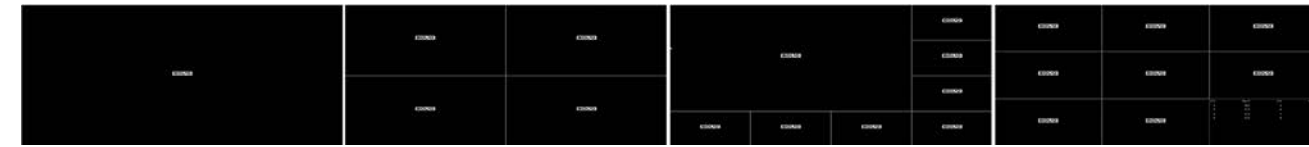

Рисунок 5.11 – Виды раскладок

<span id="page-44-1"></span>Таблица 5.3 – Режимы разделения окна просмотра

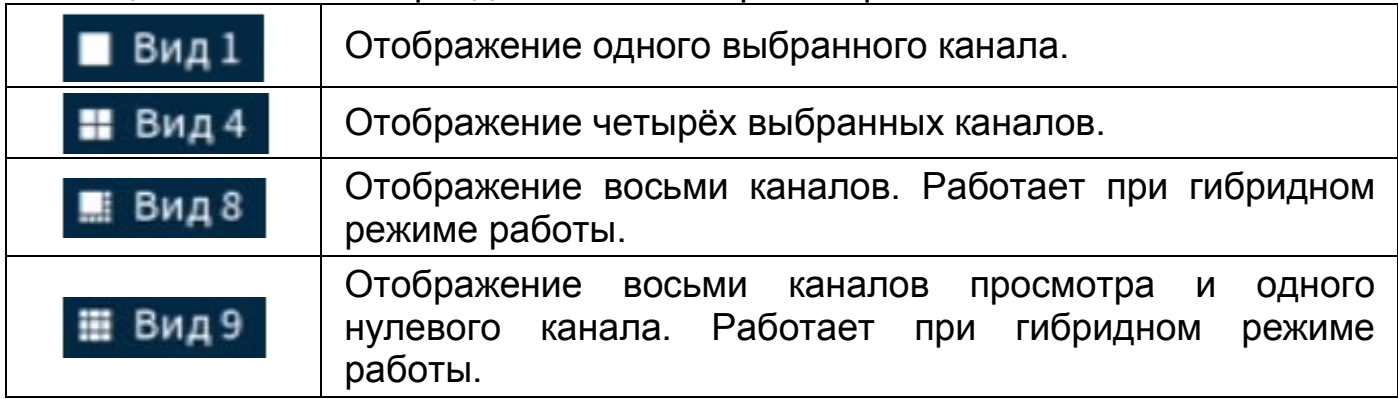

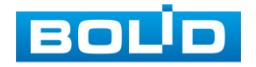

# 5.2.1 **Лист параметров «Меню визуальных инструментов»**

Для работы с каналом просмотра через меню визуальных инструментов рекомендуется перейти в однооконный режим просмотра. Далее навести мышь на верхнюю часть окна и в появившемся меню визуальных инструментов [\(Рисунок](#page-45-0) 5.12), выберите функцию для работы.

# $\mathbf{b}$  Q  $\mathbf{b}$  O  $\mathbf{b}$  Q  $\mathbf{c}$

Рисунок 5.12 – Меню визуальных инструментов Сведения о функциях визуальных инструментов управления.

## <span id="page-45-0"></span>Таблица 5.4 – Функции визуальных инструментов

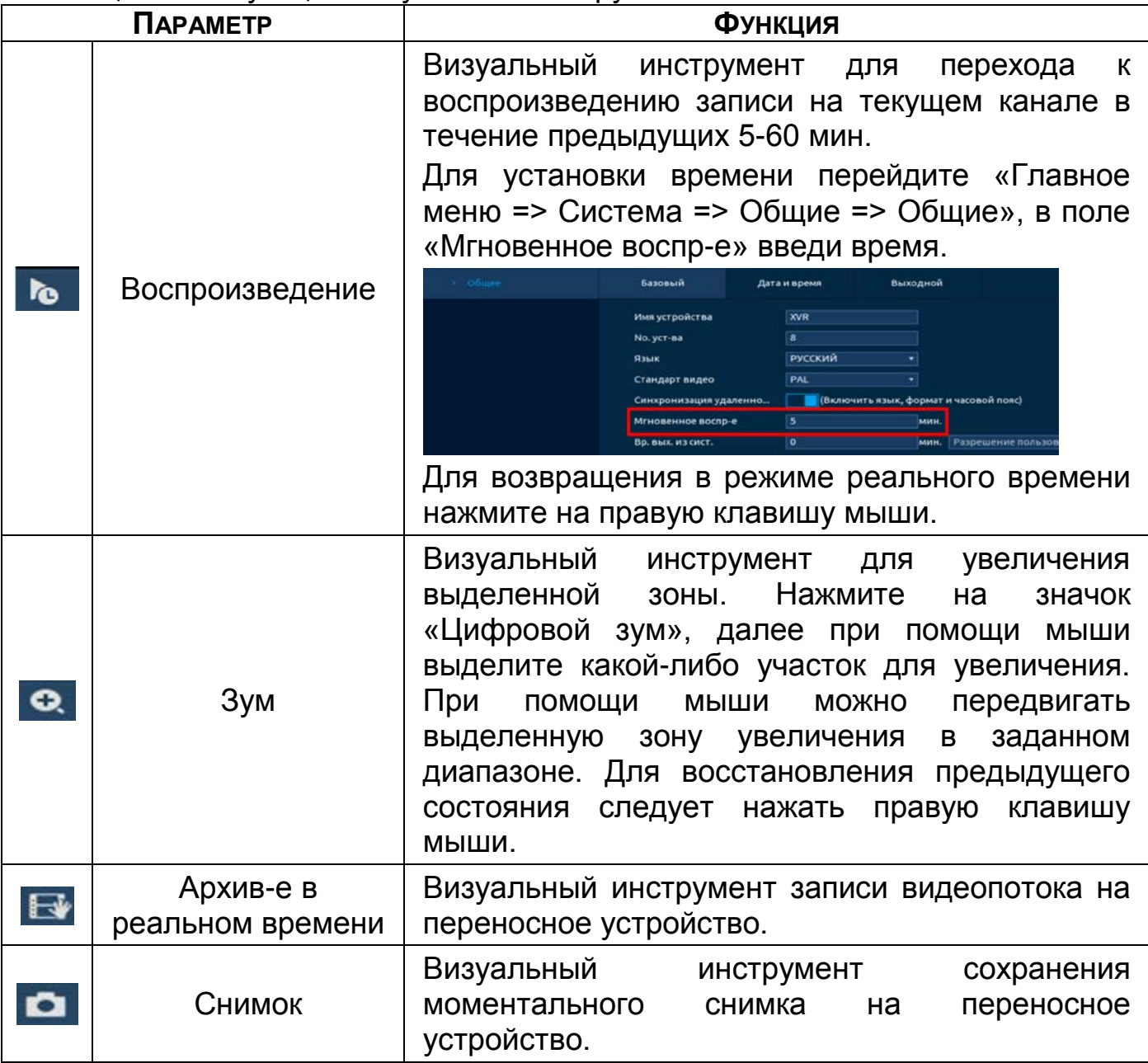

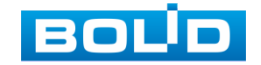

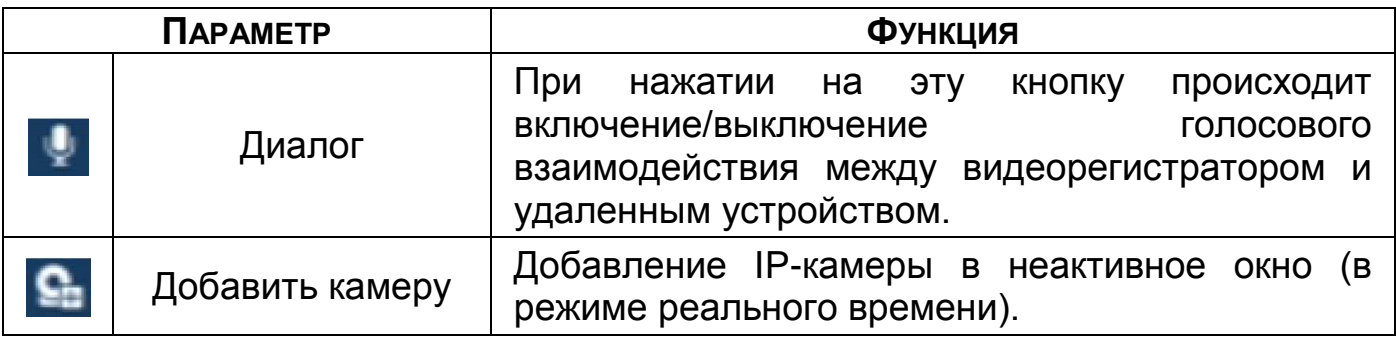

# 5.2.2 **Лист параметров «Панель навигации»**

Для включения панели навигации на устройстве перейдите «Главное меню => Система => Общие».

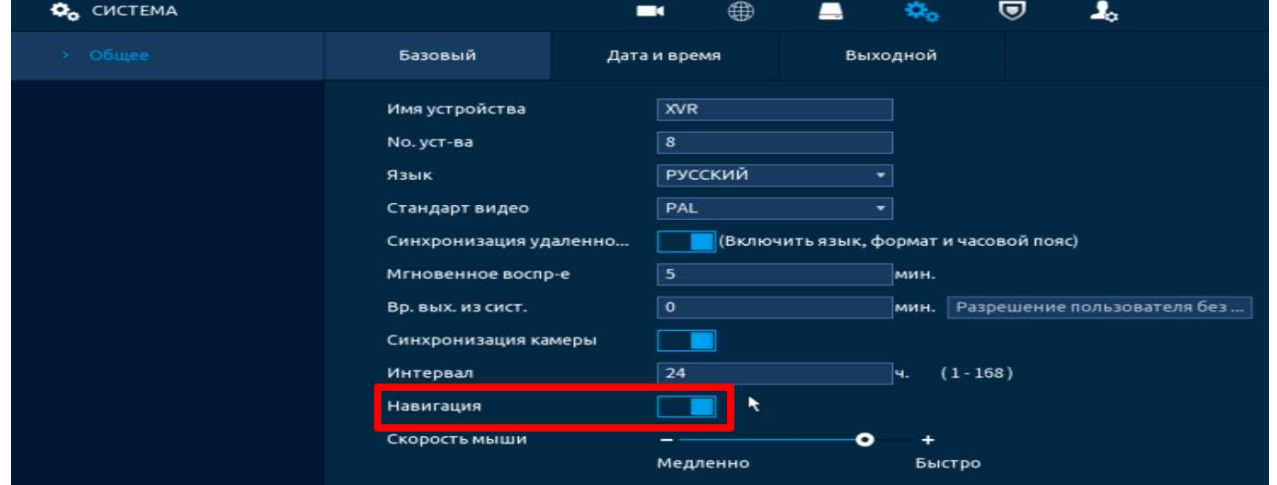

Рисунок 5.13 – Включение панели навигации на устройстве

В режиме просмотра, нажмите на левую клавишу мыши для вызова

панели навигации. Далее на панели с визуальными инструментами [\(Рисунок](#page-46-0) 

[5.14](#page-46-0)) выберите функцию для дальнейшей работы.

<span id="page-46-0"></span>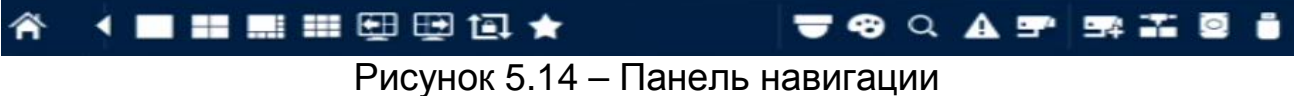

Сведения о функциях визуальных инструментов панели.

Таблица 5.5 – Функции визуальных инструментов

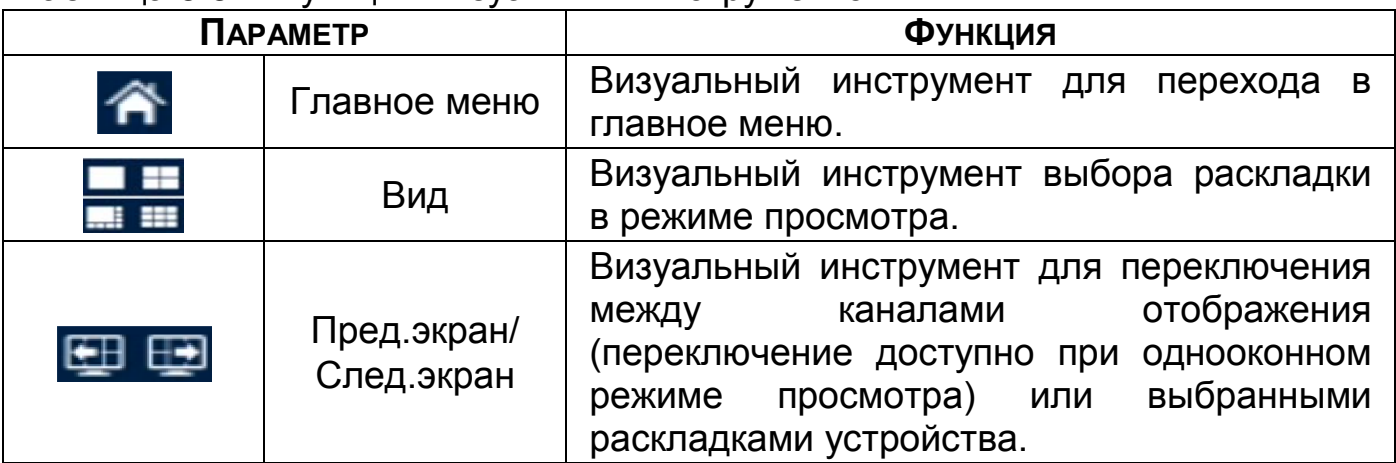

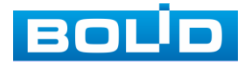

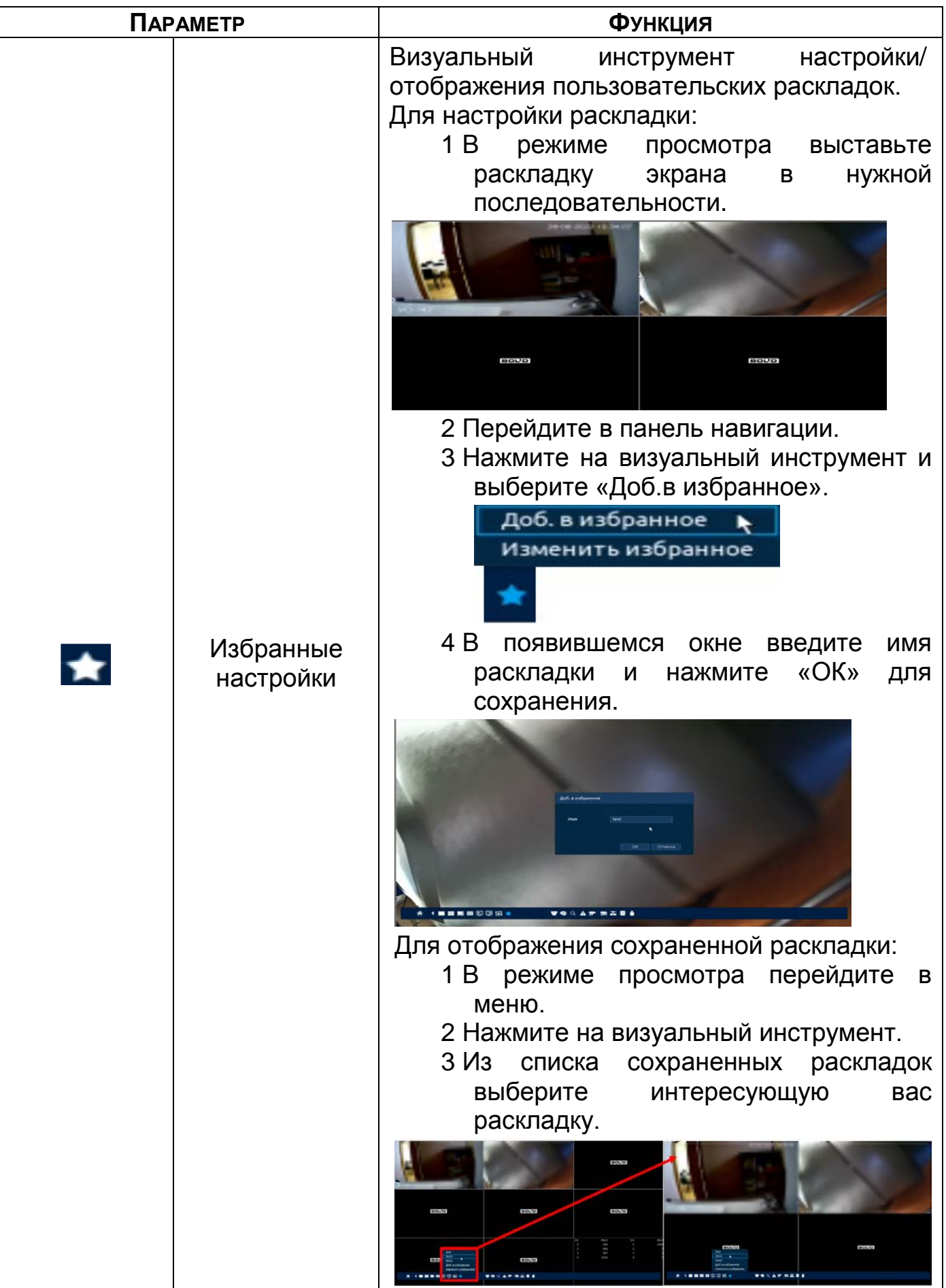

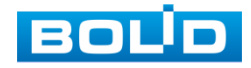

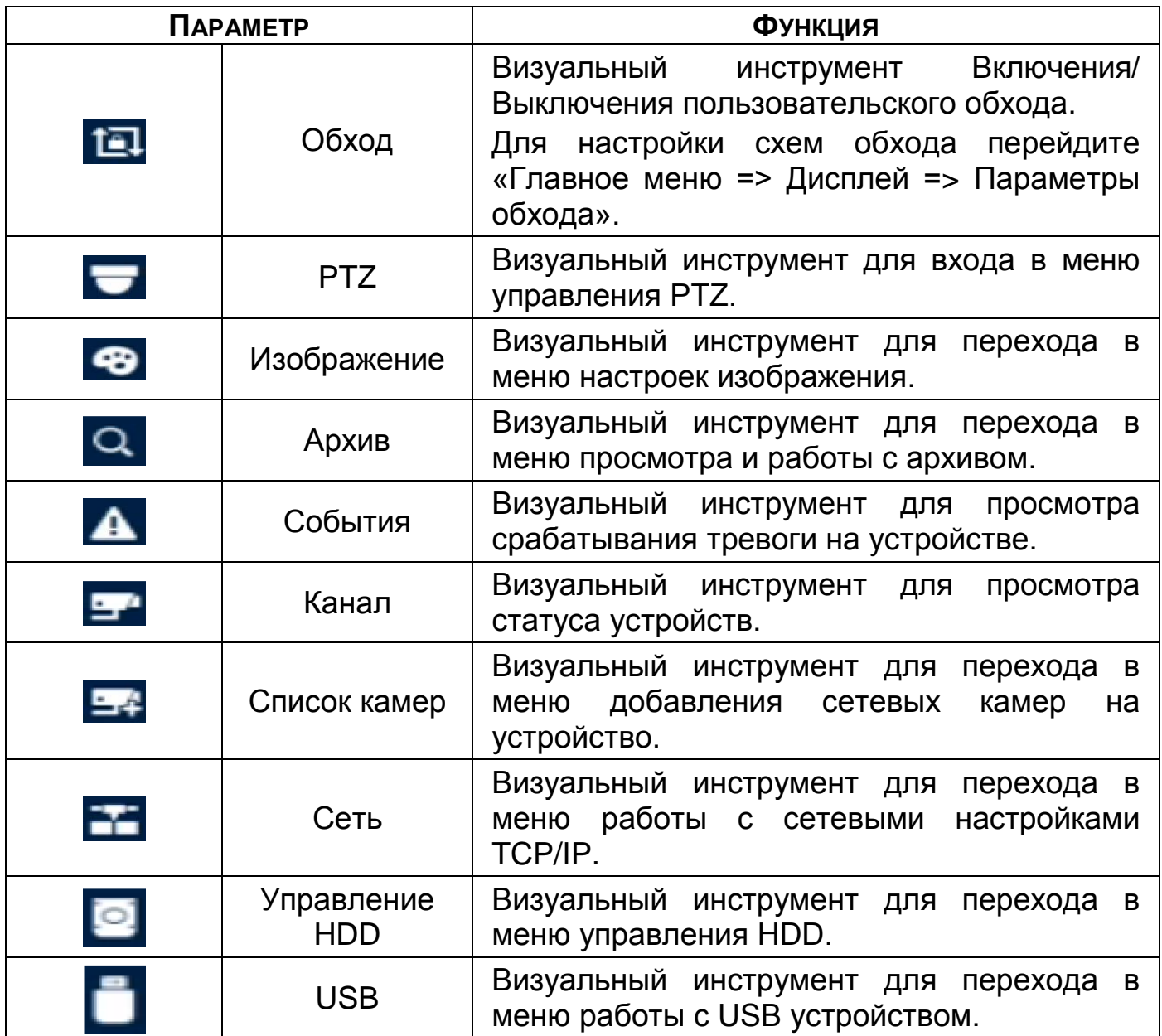

## 5.3 **ПУНКТ КОНТЕКСТНОГО МЕНЮ «РЕЖИМ ПРОСМОТРА (РЕЖ. РЕАЛ.**

## **ВРЕМ.)»**

Нажмите правую клавишу мыши в режиме просмотра для перехода в контекстное меню устройства. Выберите раздел меню «Режим просмотра (Реж. Реал. Врем.)» для выбора доступных режимов просмотра. Для данной модели доступны два режима просмотра:

> Базовый – стандартный режим отображения выбранной раскладки [\(Рисунок](#page-49-0) 5.15);

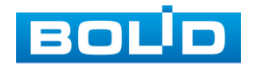

 Панель ум. аналитики (Режим АI) – режим отображения дополнительно включает в себя панель просмотра интеллектуального обнаружения лица, человека и транспортного средства [\(Рисунок](#page-49-1) 5.16).

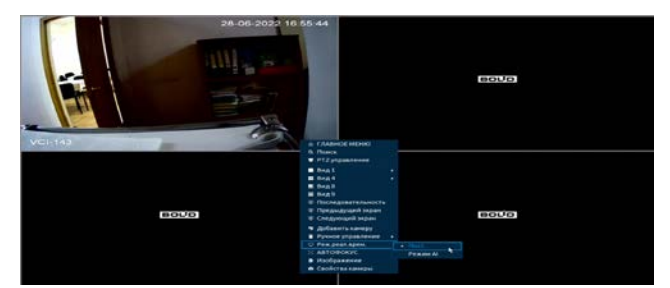

Рисунок 5.15 – Стандартный режим просмотра

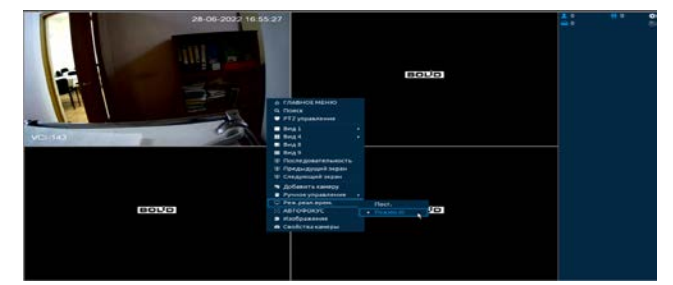

<span id="page-49-1"></span>Рисунок 5.16 – Режим просмотра «Умный поиск»

## <span id="page-49-0"></span>5.4 **ПУНКТ КОНТЕКСТНОГО МЕНЮ «АВТОФОКУС»**

Выберите камеру с поддержкой автофокуса для регулирования фокусного расстояния (зума) изображения и фокуса объектива.

Далее перейдите «Контекстное меню => Автофокус».

- Для автоматической настройки изображения, нажмите «Автофокус»;
- Для ручного регулирования настроек, задайте шаг и установите при помощи ползунка необходимые значения параметров «Зум» и «Фокус».

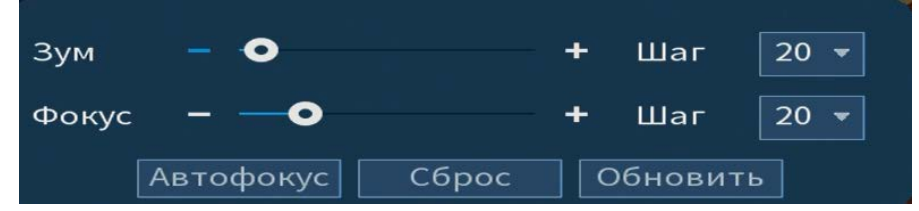

Рисунок 5.17 – Интерфейс настройки меню «Автофокус»

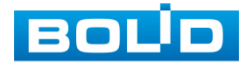

# 5.5 **ПУНКТ КОНТЕКСТНОГО МЕНЮ «УПРАВЛЕНИЕ ПО КОАКСИАЛУ (СВОЙСТВА КАМЕРЫ)»**

Пункт контекстного меню «Управление по коаксиалу (Свойства камеры)» предоставляет параметры настройки параметров изображения камер подключенных через коаксиальный кабель к видеорегистратору.

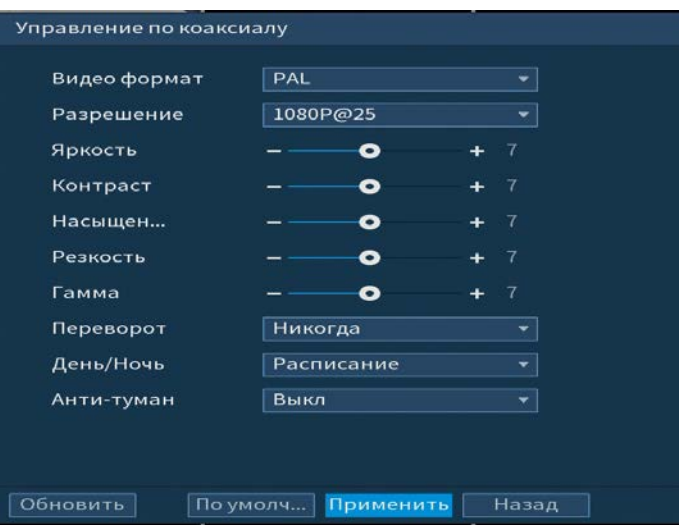

Рисунок 5.18 – Настройка параметров изображения

Таблица 5.6 – Параметры и функции настройки управления

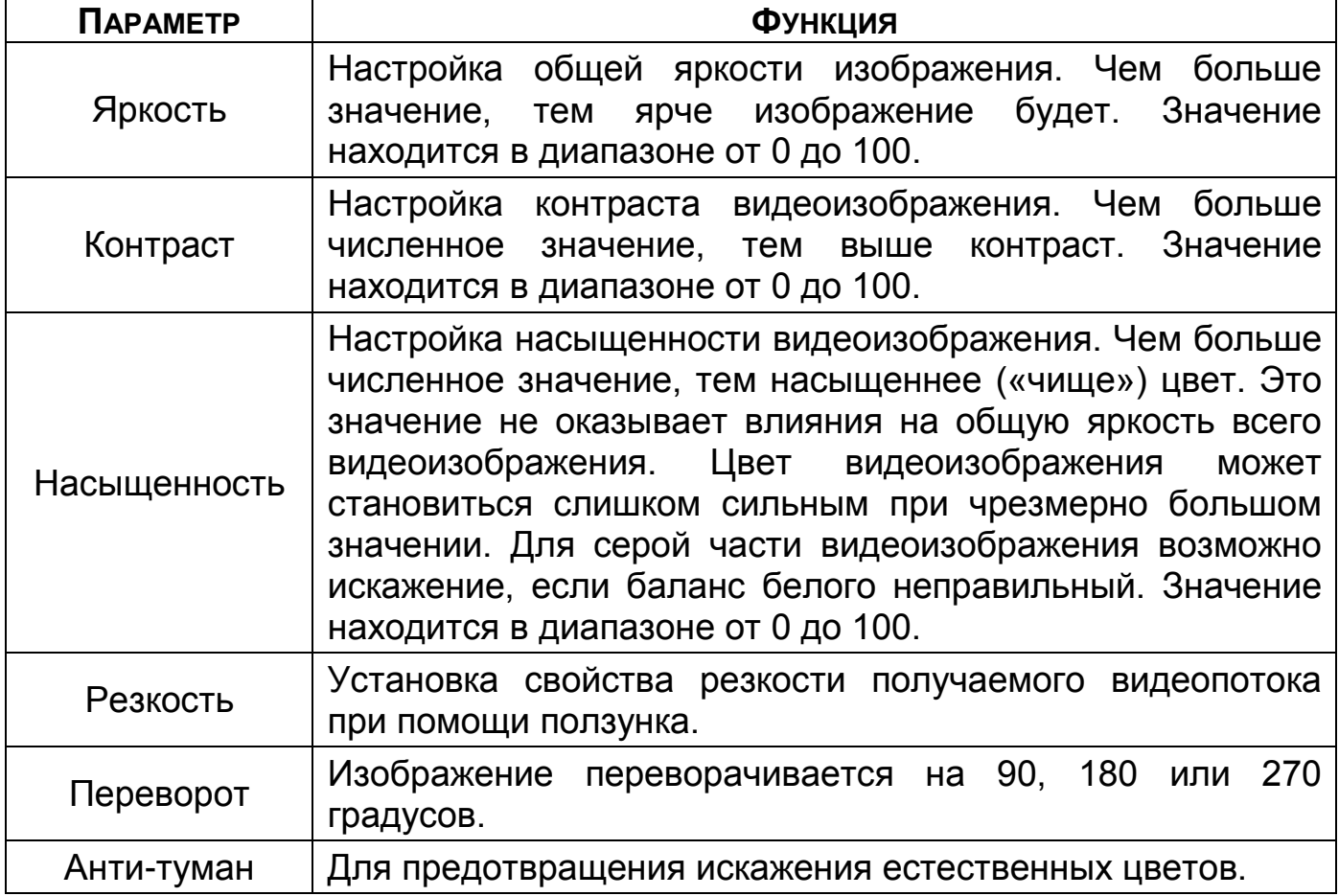

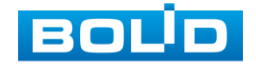

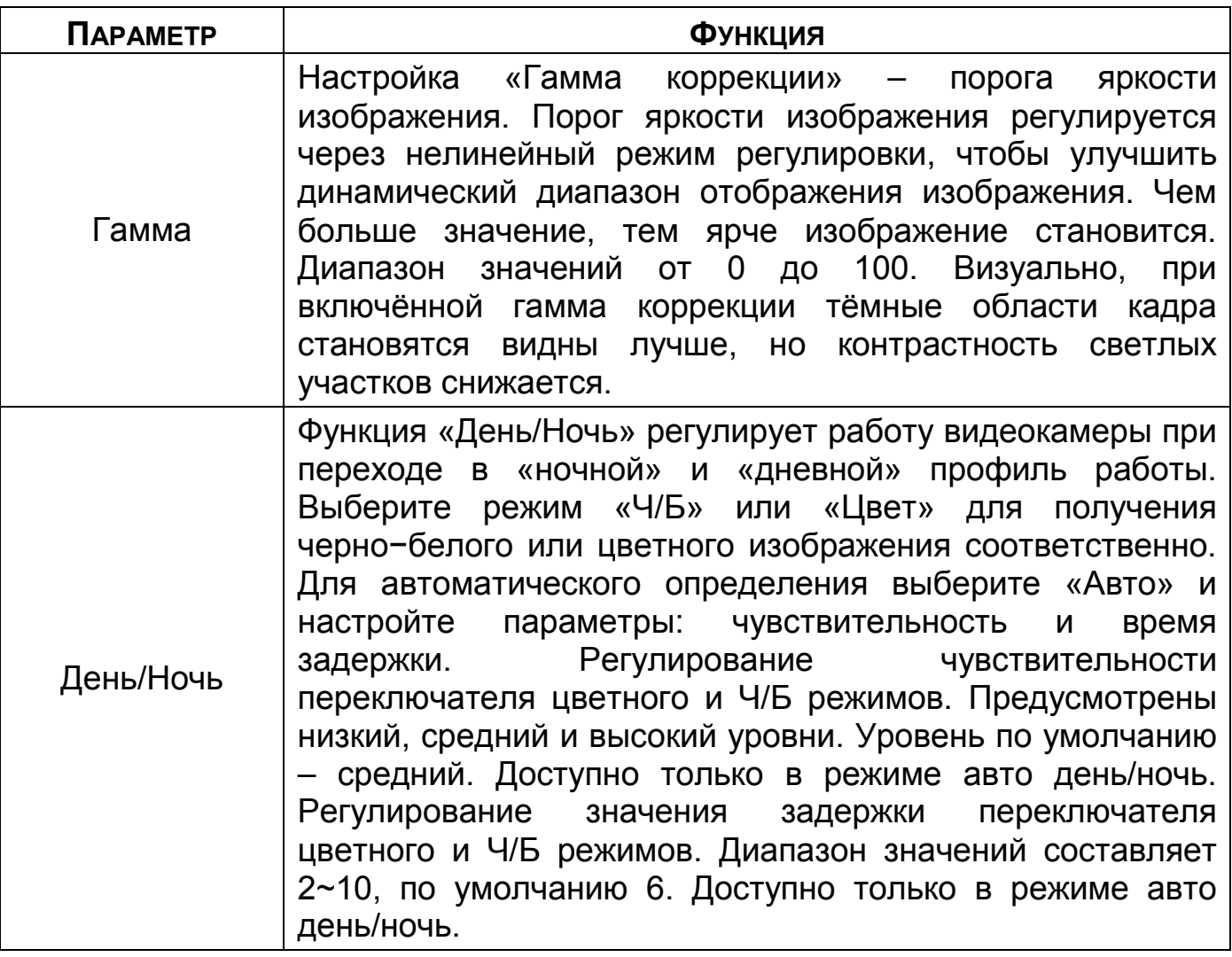

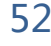

# 6 **ГЛАВНОЕ МЕНЮ**

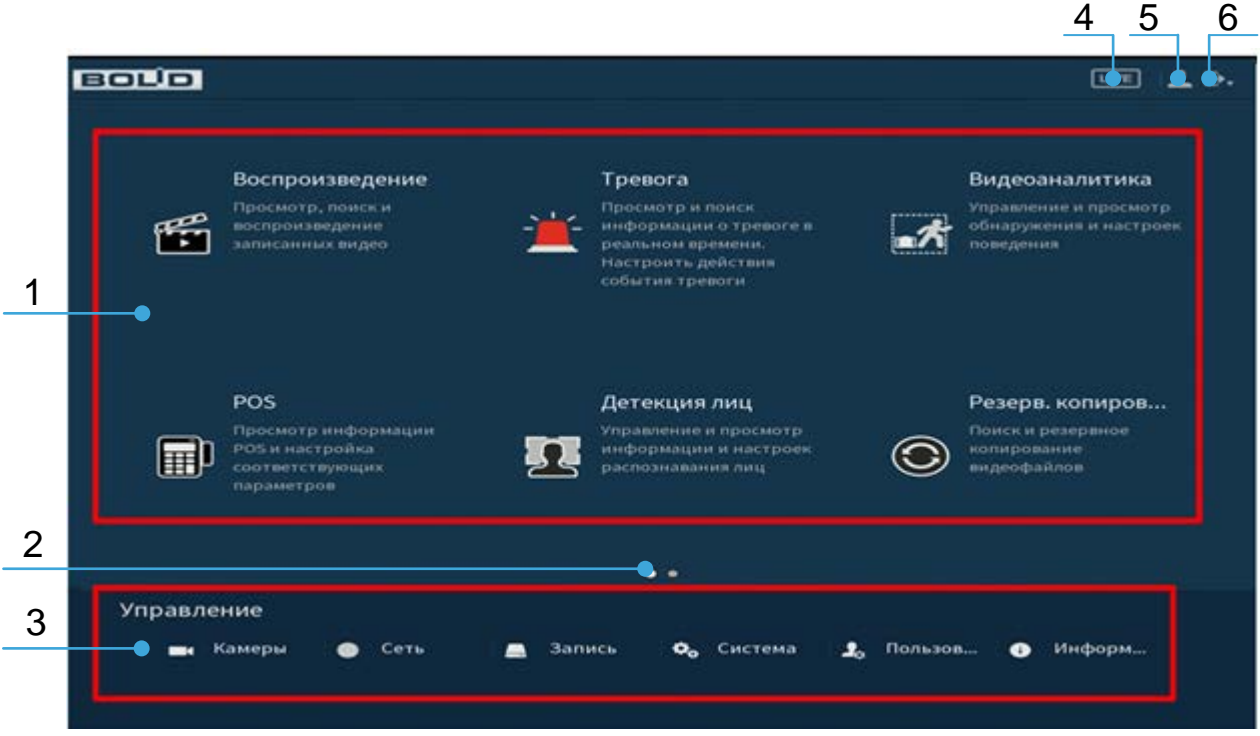

Рисунок 6.1 – Главное меню

#### Таблица 6.1 – Функционал главного меню

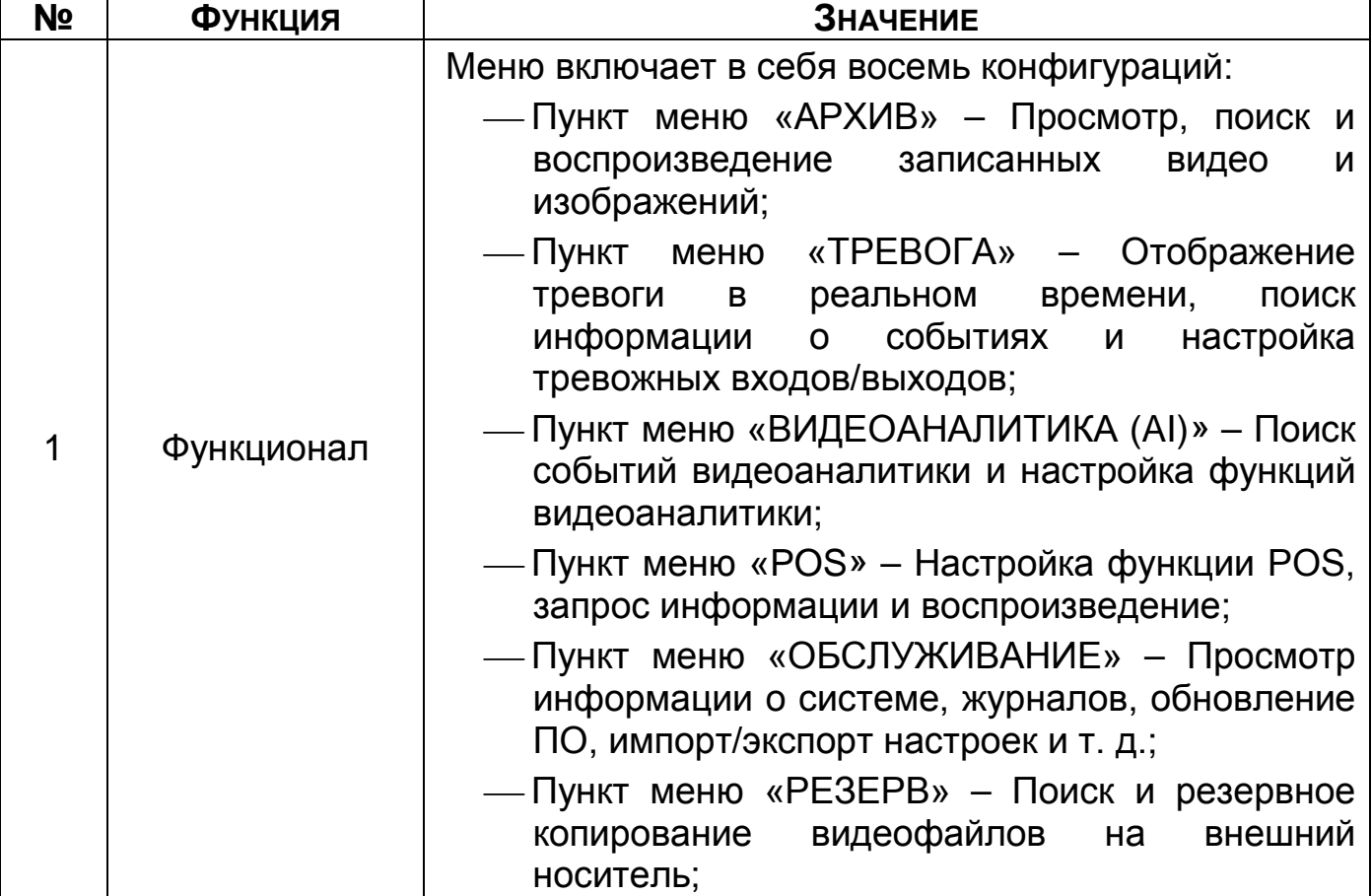

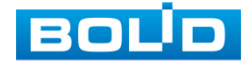

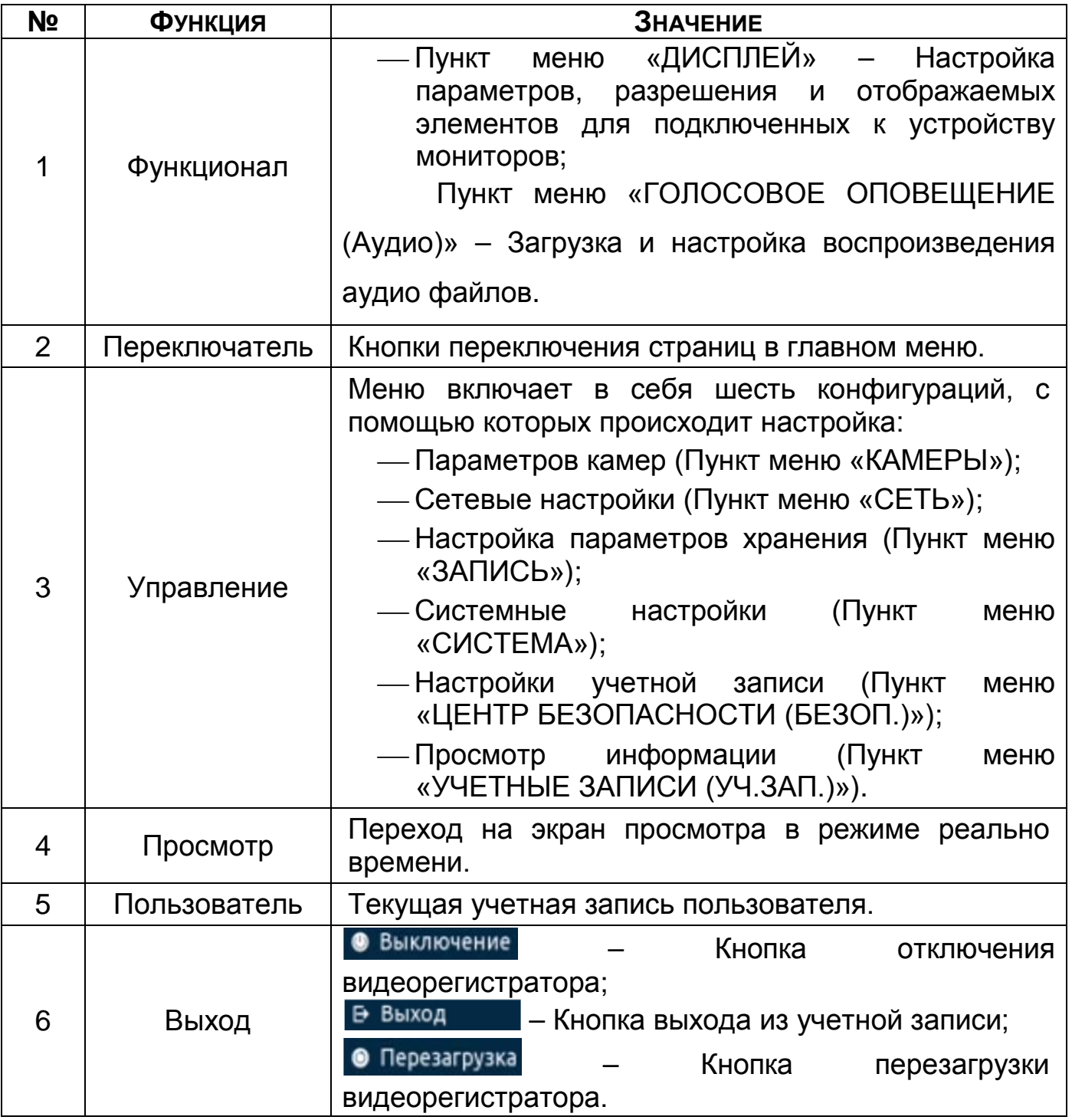

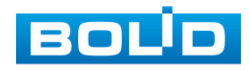

# 7 **ФУНКЦИОНАЛ**

# <span id="page-54-0"></span>7.1 **ПУНКТ МЕНЮ «АРХИВ»**

Интерфейс просмотра видеоархива и видеокадров по детектируемым событиям показан на рисунке ниже (см. [Рисунок 7.1](#page-54-1)).

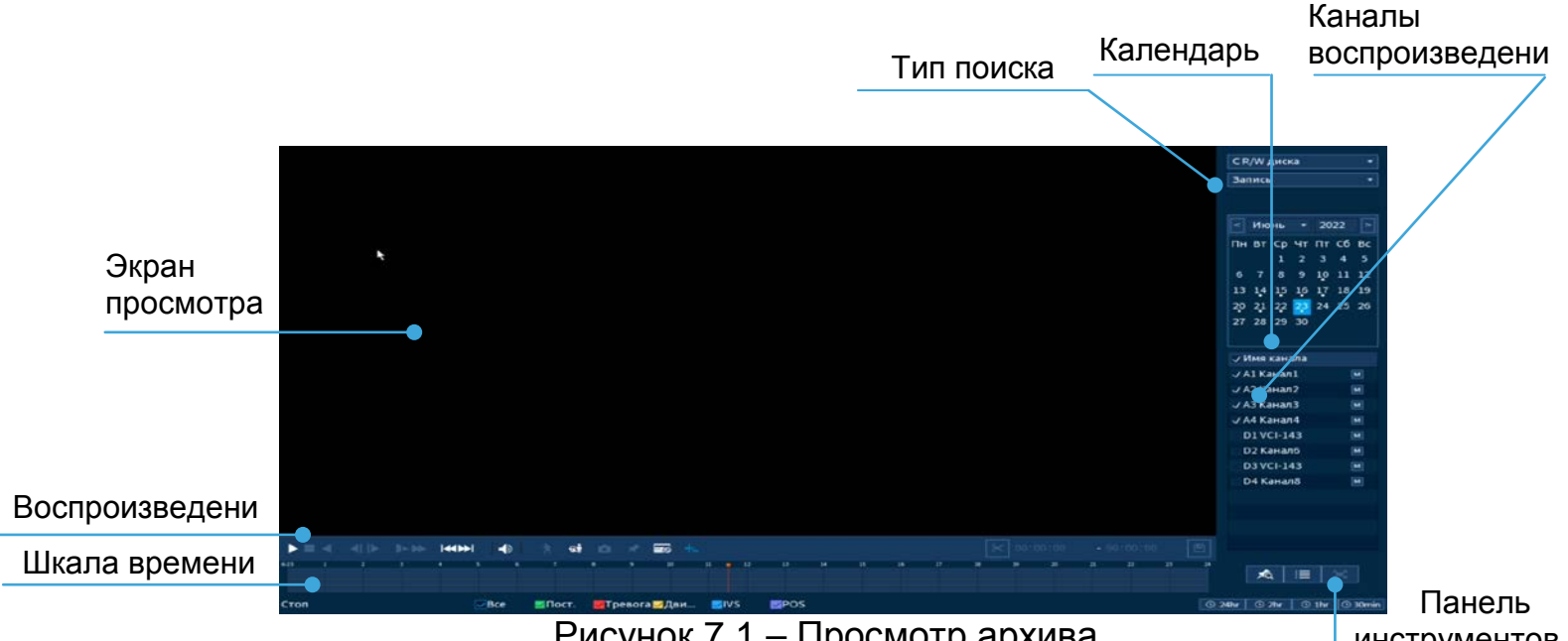

#### Рисунок 7.1 – Просмотр архива

инструментов

# <span id="page-54-1"></span>7.1.1 **Просмотр архива**

- 1 Для просмотра собранного архивированного видеопотока выберите из списка канал(лы) воспроизведения.
- 2 Выберите на нижней части шкалы времени событие, по которому вы хотите посмотреть запись (на календаре будут отмечаться дни имеющие запись по событию). Шкала времени ([Рисунок](#page-54-2) 7.2).

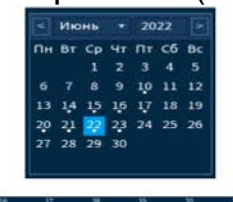

Рисунок 7.2 – Шкала времени

<span id="page-54-2"></span>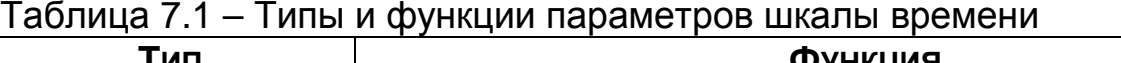

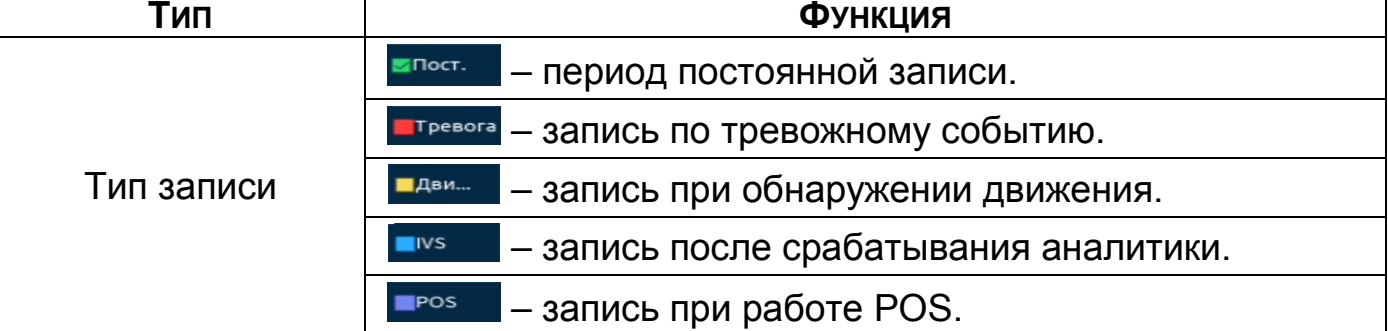

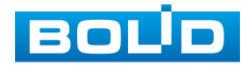

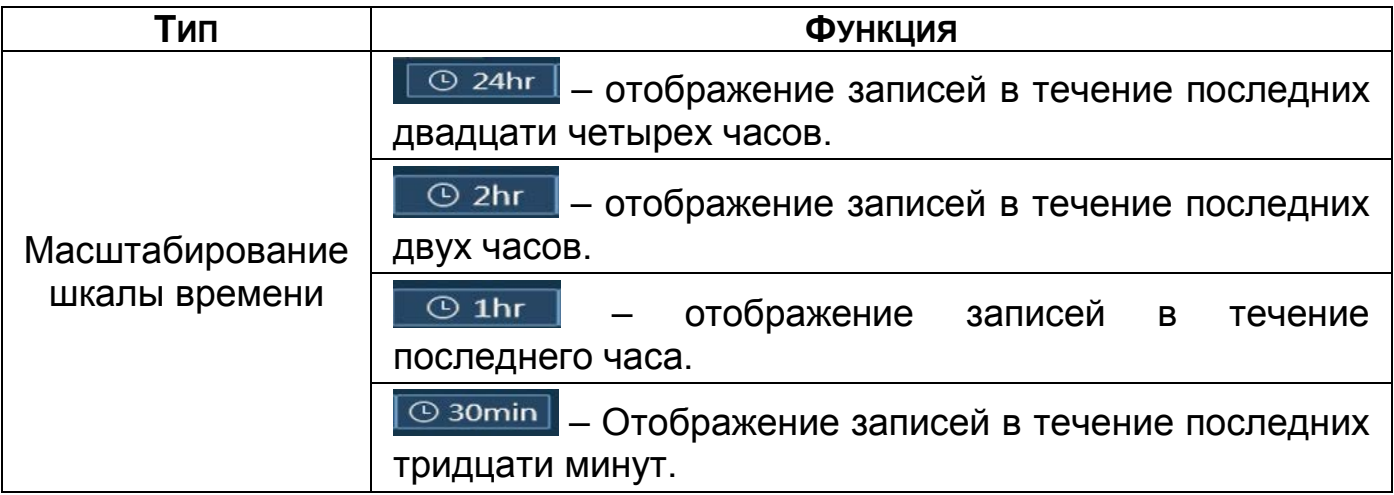

- 3 Далее установите на календаре день, за который необходимо проанализировать архив видеозаписей (дни, содержащие запись по выбранному событию будут выделены точкой).
- 4 В верхней части шкалы времени появится запись по событию (например, как на предыдущем рисунке (см. [Рисунок](#page-54-2) 7.2)), нажмите на нее для вывода на экран просмотра запись с канала.

Если при однооконном просмотре нужно увеличить некую B

область для более детального просмотра, нажмите на левую

клавишу мыши и выделите область. Для возвращения к

стандартному просмотру нажмите на правую клавишу мыши.

5 Для работы с видео используйте панель воспроизведения.

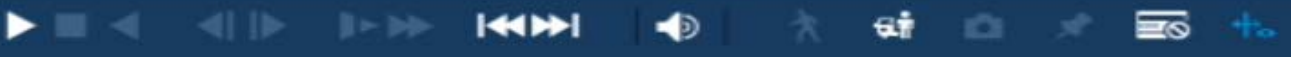

Рисунок 7.3 – Панель управления воспроизведением Названия и функции кнопок управления воспроизведением.

<span id="page-55-0"></span>Таблица 7.2 – Названия и функции кнопок управления воспроизведением

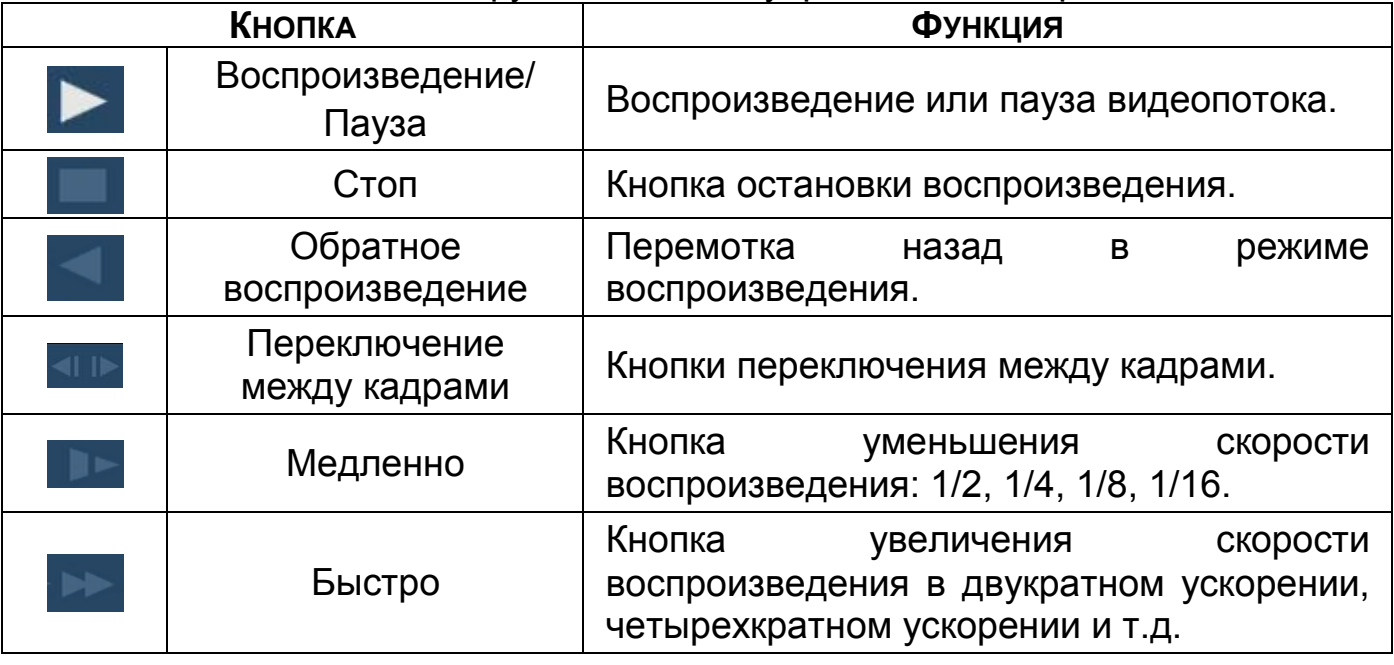

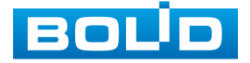

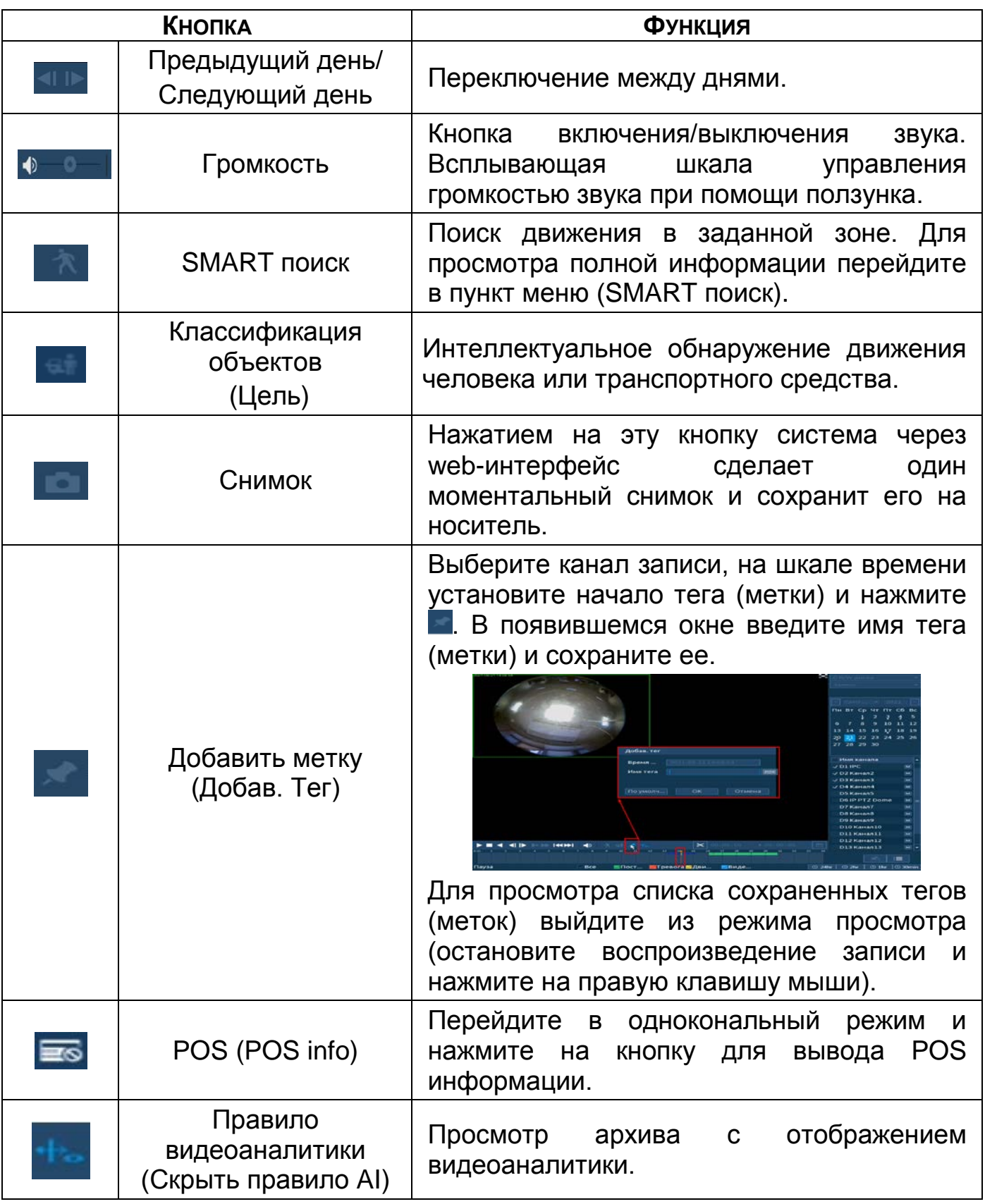

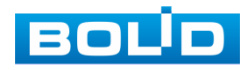

# <span id="page-57-0"></span>7.1.2 **SMART поиск**

#### ВНИМАНИЕ!

Для работы данной функции на камерах должен быть активирован детектор движения, а также камеры должны быть настроены на постоянную запись (если эти условия не будут выполнены, то данная функция работать не будет). Система не поддерживает обнаружение движения в полноэкранном режиме. В то время, когда активирован SMART поиск на какомлибо канале, воспроизведение остальных каналов прекращается.

В режиме просмотра для упрощения поиска нужного момента при

постоянной записи предусмотрена функция «SMART поиск».

- 1 Для активации выберите один из каналов воспроизведения и перейдите в одноканальный режим просмотра.
- 2 Включите воспроизведение записи.
- 3 Наведите на кнопку **\*** и выберите классификацию объекта.
- 4 Далее нажмите на кнопку  $\star$ .
- 5 С помощью левой клавиши мыши выделите зону «SMART поиска».
- 6 Нажмите на кнопку **Ехт** ещё раз, система выполнит интеллектуальный поиск и начнет воспроизведение найденных видеозаписей, где присутствует движение.
- 7 Для остановки воспроизведения снова нажмите на кнопку **\*** и подтвердите выход из поиска.

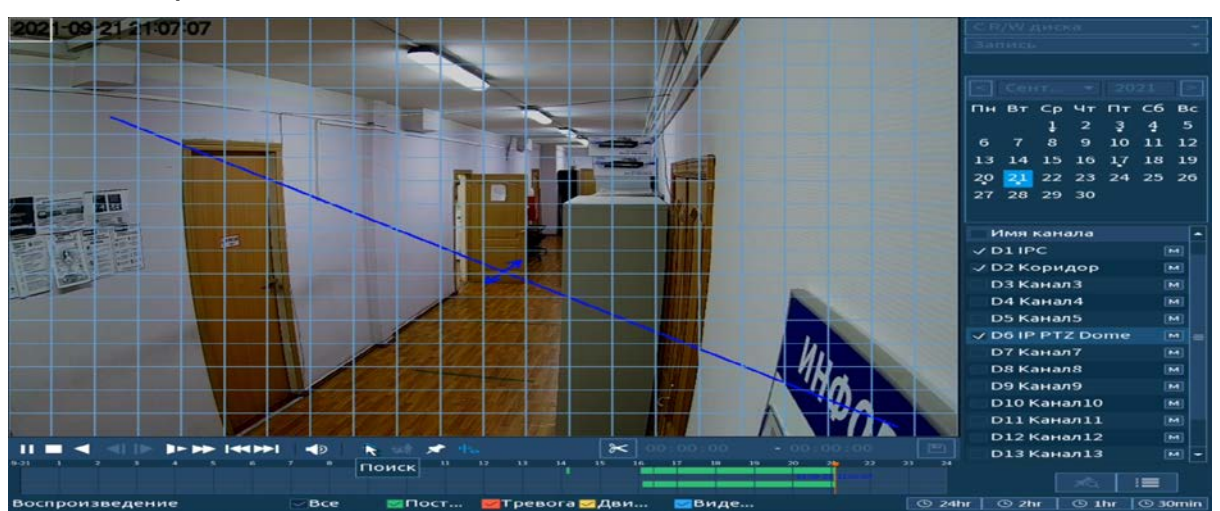

Рисунок 7.4 – Выделение зоны для поиска

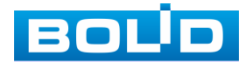

## 7.1.3 **Фрагмент записи для архивирования**

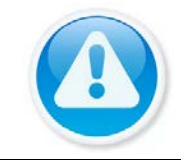

ПРИМЕЧАНИЕ!

Созданный таким образом фрагмент (видеоролик) будет архивирован на переносной носитель.

- 1 Выберите канал для просмотра архива.
- 2 В режиме воспроизведения установите при помощи мыши на шкале времени начало фрагмента и нажмите на кнопку  $\triangleright$ .
- 3 Затем повторно нажмите на кнопку <sup>8</sup> для окончания записи фрагмента.
- 4 В поле времени будет отображаться записанный интервал времени.
- 5 Для сохранения полученной записи нажмите на кнопку  $\blacksquare$ . В появившемся окне «Резерв.копирование» будет отображаться сохраненные заархивированные файлы.
	- Дополнительно при нажатии на кнопку **и можно сохранить** m файлы записи (без разделения на фрагменты).
- 6 Выберите из списка USB носитель.
- 7 Отметьте файл для архивирования.
- 8 Нажмите на кнопку «Архивация».

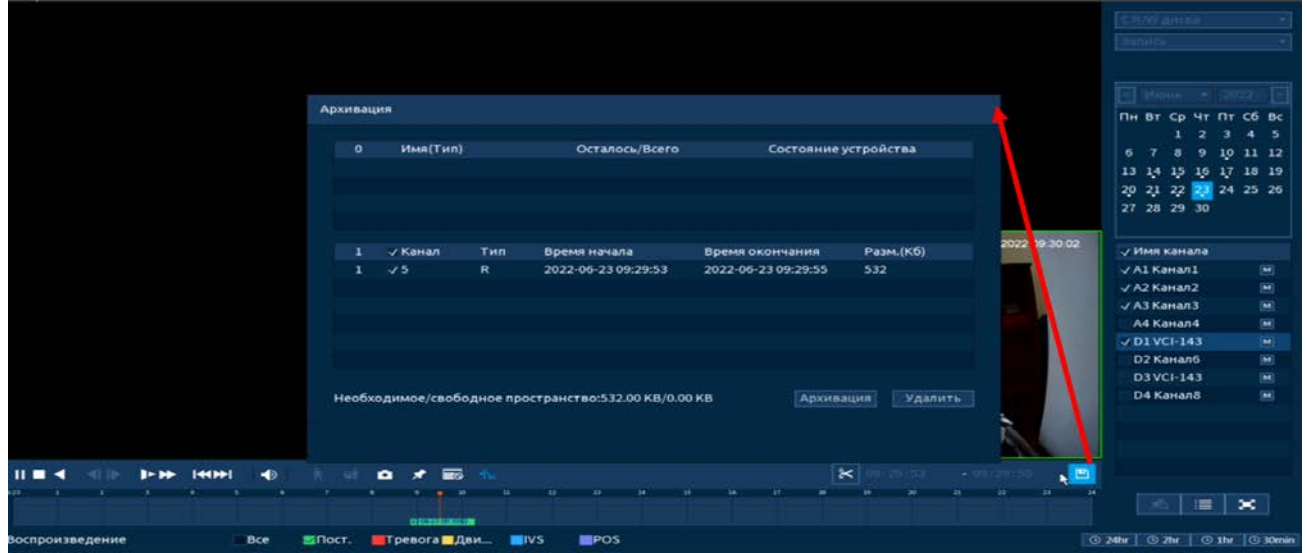

Рисунок 7.5 – Интерфейс архивирования отрезка

# 7.1.4 **Панель инструментов**

Интерфейс панели инструментов представлен на рисунке ниже ([Рисунок 7.6](#page-58-0)).

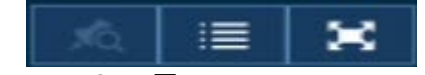

Рисунок 7.6 – Панель инструментов

<span id="page-58-0"></span>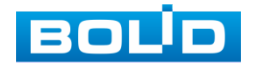

Названия и функции кнопок панель инструментов:

(Полноэкранный режим). Визуальный инструмент,

предназначенный для просмотра записи архива на весь экран.

⊀े (Список тегов/Метка). Визуальный инструмент, предназначен для

быстрого просмотра нужного момента записи (описание установки «Тега/Метки» (см. [Таблица](#page-55-0) 7.2)).

- 1 Выберите канал просмотра.
- 2 Нажмите на кнопку **для просмотра списка тегов.**
- 3 Для поиска метки/тега по времени введите время и нажмите на поиск . Доступен поиск по интервалу и имени, Строка «Имя (Имя тега)» и «Интервал (Интервал перед тегом)».
- 4 Нажмите два раза на метку/тег для просмотра.
- 5 Для удаления, просмотра информации и изменения имени метки выделите ее в списке и нажмите на кнопку  $\blacktriangleright$ 
	- Для изменения имени метки/тега нажмите два раза на нее и B в появившемся окне измените имя;
	- Для удаления выделите метку/тег и нажмите на кнопку B «Удалить» расположенную на интерфейсе просмотра «Информация»;
		- После завершения работы нажмите на кнопку «Выход».

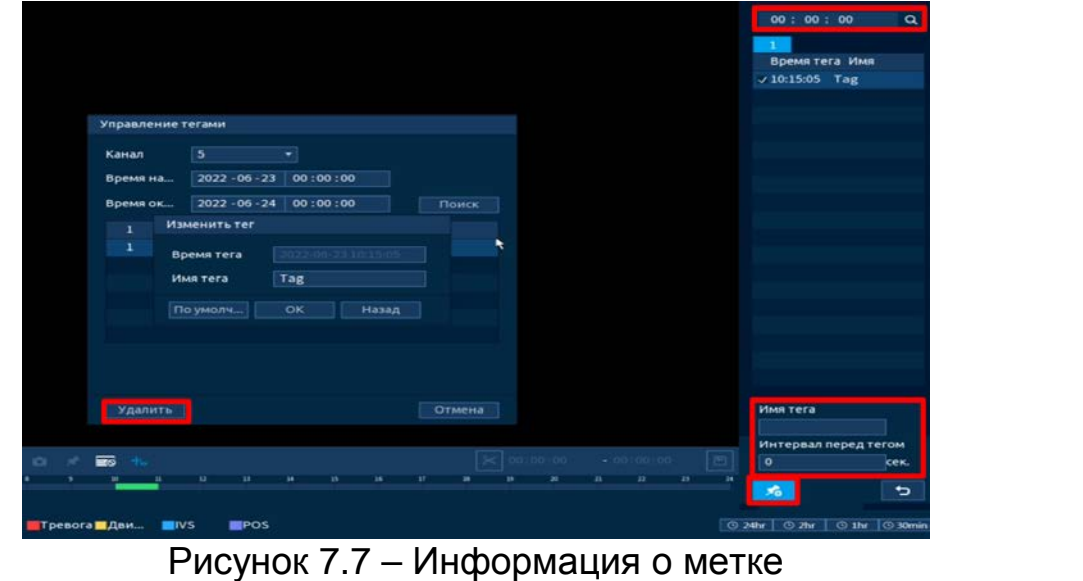

6 Остановите воспроизведение и нажмите на кнопку **веща** для

возвращения к панели инструментов.

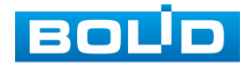

m

(Список файлов (File List)). Другой вид представления архива.

После нажатия кнопки, откроется список файлов архива за текущие

сутки (до 128 записей).

- 1 Выберите канал просмотра и день.
- 2 Для поиска списка файлов по времени (за текущие сутки) введите время и нажмите на кнопку поиска  $\frac{1}{2}$   $\frac{1}{2}$   $\frac{1}{2}$   $\frac{1}{2}$   $\frac{1}{2}$
- 3 Нажмите два раза на файл для просмотра.
- 4 Для сохранения файла на переносной носитель нажмите на кнопку ...
- 5 Вы можете заблокировать файлы, чтобы в дальнейшем они не были перезаписаны (одновременно до 16 файлов). Для этого выберите нужные файлы из списка и нажмите на кнопку **. •** .
	- Файл для блокировки не должен находиться в режиме m записи.
- 6 Для просмотра списка заблокированных файлов или для разблокировки файла, нажмите на кнопку **на , в появившемся окне** «Заблокированные файлы» выберите файлы и нажмите на кнопку «Разблокировать».

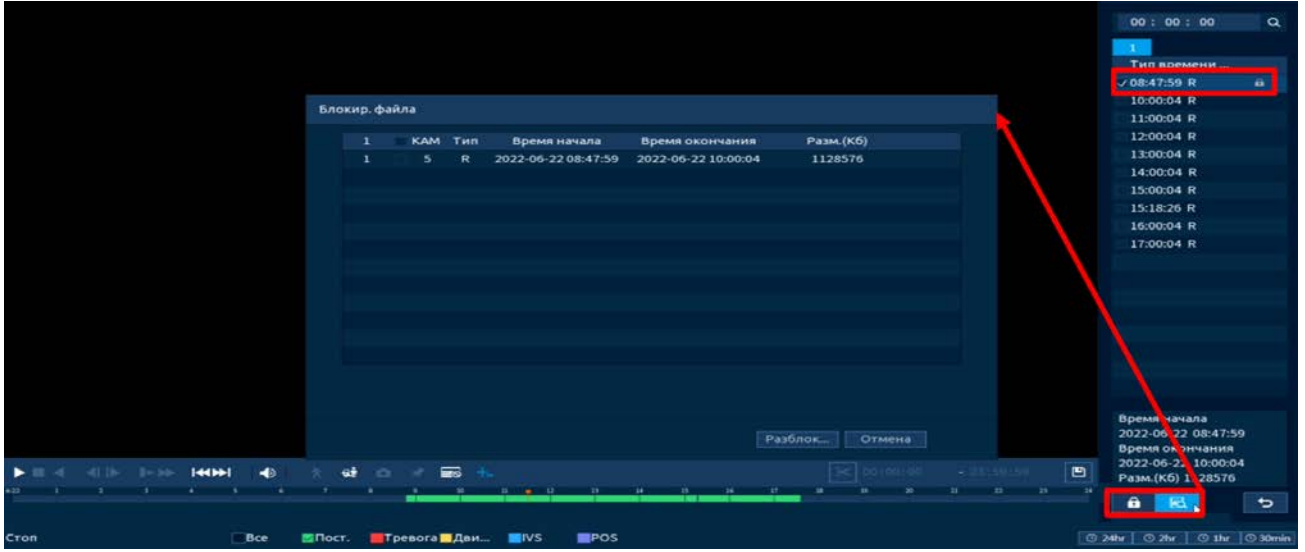

Рисунок 7.8 – Блокировка/Разблокировка файлов

#### 7.1.5 **Тип поиска**

На панели «Тип поиска» выберите из выпадающего списка носитель, с которого будет воспроизводиться информация. Доступен внутренний носитель «Запись с HDD (C R/W диска)». При этом типе поиска можно воспроизводить видеофайлы или снимки с внутреннего носителя.

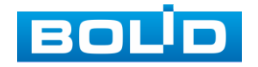

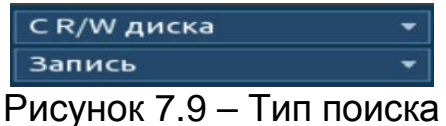

Также доступен просмотр с внешнего носителя «Записи с внешнего носителя (с устройства ввода/вывода). Для просмотра видеопотока с внешнего устройства:

- 1 Выберите из выпадающего списка «Записи с внешнего носителя (С устройства ввода/вывода)».
- 2 Укажите «Путь» нахождения файлов для просмотра.
- 3 В поле «Имя» отобразятся файлы для просмотра импортированных файлов с USB-устройства.

# <span id="page-61-0"></span>7.2 **ПУНКТ МЕНЮ «ТРЕВОГА»**

# 7.2.1 **Подпункт меню «Журнал (Информация о тревоге)»**

Перейдите «Главное меню => Тревога => Журнал (Информация о

тревоге**)**» для просмотра журнала тревожных событий.

- 1 Из выпадающего списка в строке «Тип» выберите тревожное событие.
- 2 Установите промежуток времени поиска.
- 3 В списке журнала будут отображаться время срабатывания и тип. Дополнительно можно просмотреть видеозапись с канала при срабатывании тревоги, для этого нажмите на кнопку  $\bullet$  в столбце «Воспроизведение».

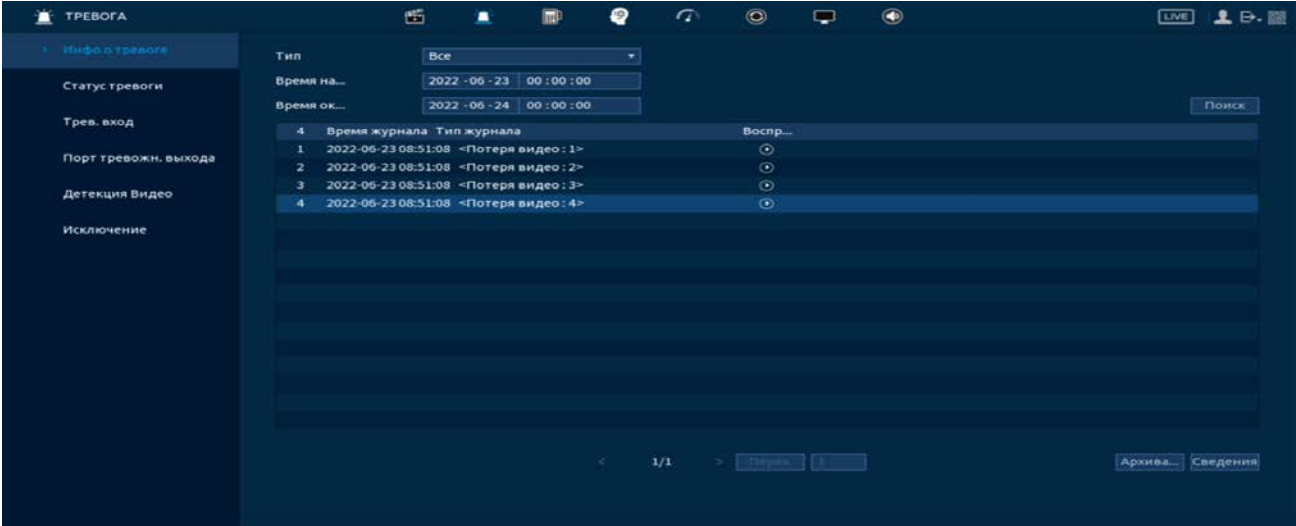

Рисунок 7.10 – Интерфейс просмотра журнала

4 В журнале хранится максимум 10000 записей (до 100 записей на каждой из страниц). Для переключения между страницами введите в поле < 1/1 > **переж 1 НОМЕР НУЖНОЙ И НАЖМИТЕ НА КНОПКУ** «Перех.».

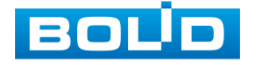

5 Для сохранения журнала событий, необходимо нажать на кнопку «Архивация» и выбрать путь сохранения файла на подключенном устройстве.

## 7.2.2 **Подпункт меню «Статус тревоги»**

Перейдите «Главное меню => Тревога => Статус тревоги» для просмотра информации срабатывания тревоги на каналах просмотра и на видеорегистраторе.

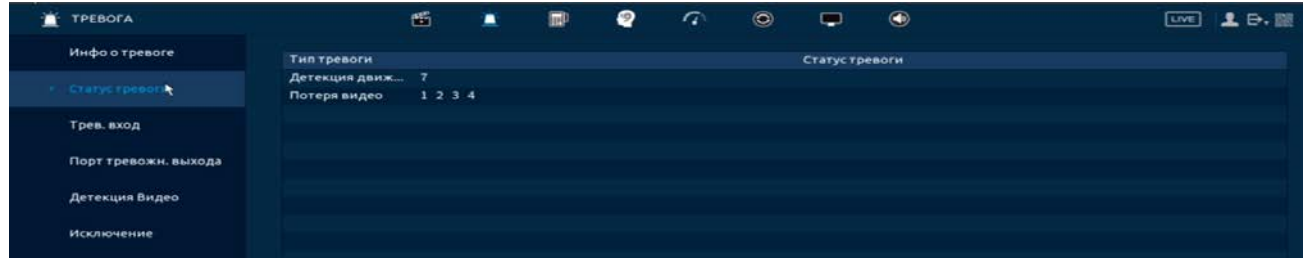

Рисунок 7.11 – Интерфейс просмотра статуса устройств

# 7.2.3 **Подпункт меню «Тревожный вход (Трев. вход)»**

7.2.3.1**Лист параметров «Трев.вход камеры (Внеш.кам.)**

Перейдите «Главное меню => Тревога => Тревожный вход (Трев. вход) => Трев.вход камеры (Внеш.кам.)» для настройки реакции видеорегистратора на сигнал полученный с трев. входа камеры.

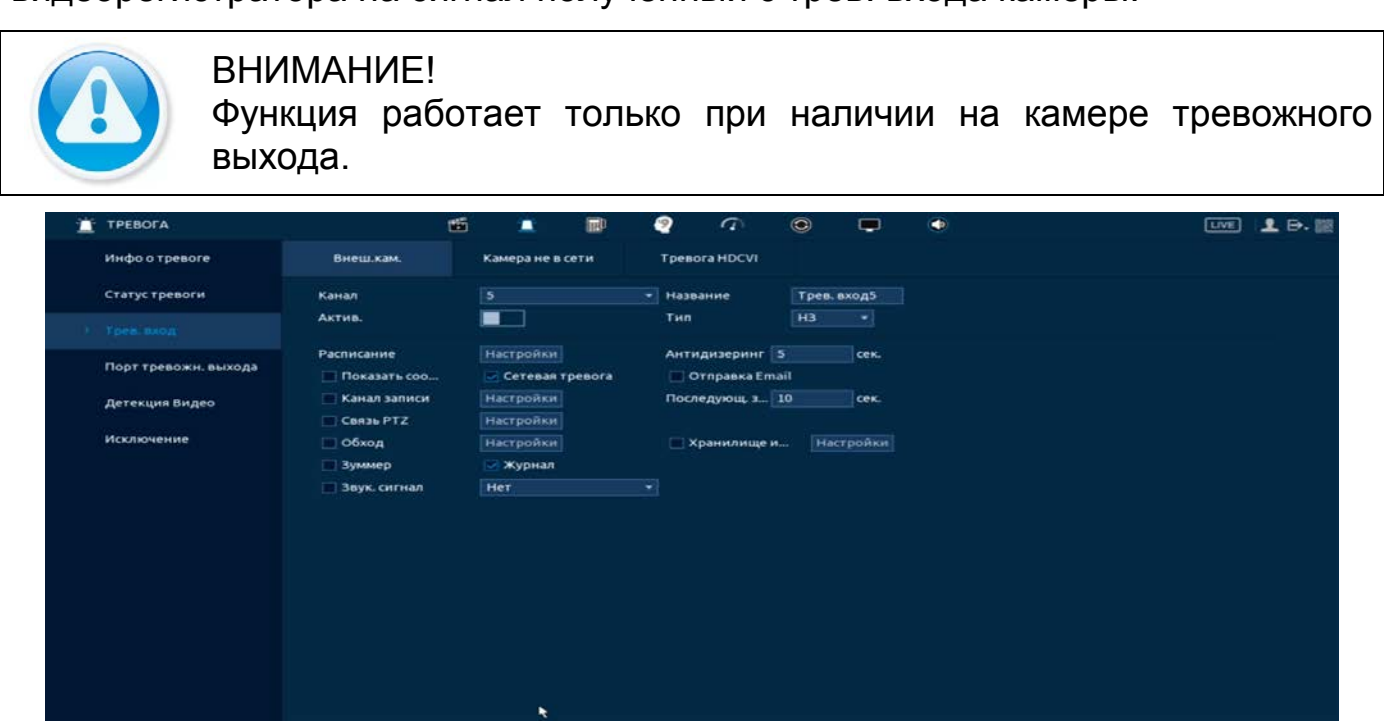

По умолч... Копиров... Обновить

Рисунок 7.12 – Интерфейс настройки

- 1 Выберите из выпадающего списка настраиваемый канал.
- 2 Включите событие.

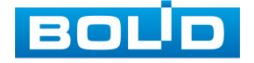

Применить Назад

- 3 Введите название события.
- 4 Из выпадающего списка выберите тип тревожного входа. Доступны 2 варианта установки:
	- НО нормально открыт;
	- НЗ нормально закрыт.
- 5 Установите период работы/бездействия, нажав на кнопку «Настройки» в поле расписания. Настройку периода можно выполнять при помощи корректировки временного интервала на панели. Для этого наведите мышь на временной интервал и нажмите на левую клавишу мыши, скорректируйте интервал.

Если необходимо составить единое расписание для нескольких дней, то перед установкой свяжите дни, нажав  $\Box$  (связанные отмечаются значком  $\infty$ ) и установите требуемый режим записи.

Для ручного ввода периода работы/бездействия, нажмите на кнопку и в появившемся окне, введите временные интервалы и установите дни с такими настройками, поставив флажок.

6 Выберите способ оповещения и установите задержку:

- Антидизеринг Установите для активности тревожного события. После получения тревоги система автоматически задерживает сигнал об обнаружении события на заданное время. Другими словами, если поставить этот параметр равным 10 сек., то тревожное событие будет длиться еще 10 сек. с момента окончания его обнаружения. Если в течение 10 секунд происходит аналогичное событие, то оно также присваивается этому событию. Если новое событие происходит на 11-12 секунде после начала первого события, то это будет уже другое событие, которое будет идентифицировано системой отдельно;
- Показать сообщение Всплывающее окно оповещения;
- Сетевая тревога Отправка тревожного сигнала в сеть. Для работы данного оповещения убедитесь, что настроена и правильно работает функция сетевого меню «Удаленный журнал (Syslog)». Для проверки/настройки перейдите «Главное меню => Сеть»;
- Отправка Email Отправка уведомления о тревоге на электронную почту. Для настройки/изменения перейдите «Главное меню => Сеть => Эл.почта»;
- Канал записи Установите канал записи по событию (по умолчанию выбран настраиваемый канал);
- Пост-запись (Последующ. Запись) Установите время для продолжения записи после сигнала тревоги. Доступный диапазон от 10 сек. до 300 сек.;
- Снимок (Хранилище изображений) Снимок экрана после срабатывания события;

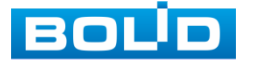

- PTZ (Связь PTZ) Установите параметры работы PTZ при срабатывании тревожного события. Нажмите на кнопку и установите номер предустановки (настройка предустановки устанавливается на самой камере, здесь указывается только номер);
- Обход Включение обхода на канал. Для установки раскладки при срабатывании перейдите «Главное меню => Дисплей => Параметры обхода => Главный экран»;
- Зуммер Звуковое оповещение;
- Журнал Информация об ошибке будет отображаться «Главное меню => Тревога => Журнал»;
- Голос. оповещ. (Звук.сигнал) Для правильной работы оповещения к аудиовыходу видеорегистратора подключите<br>периферийное устройство (колонки) и выберите файл периферийное устройство (колонки) и выберите файл оповещения. Если не был загружен файл оповещения, перейдите «Главное меню => Голосовое оповещение (Аудио) => Управление файлами» и добавьте файл оповещения.
- 7 После окончания настройки одного канала Вы можете скопировать и перенести настройки на другие камеры. Нажмите на кнопку «Применить к» и в появившемся окне выберите канал, на который вы хотите перенести скопированные настройки и нажмите кнопку «ОК» для переноса.
- 8 Сохраните настройку.

#### 7.2.3.2**Лист параметров «Камера не в сети»**

Перейдите «Главное меню => Тревога => Тревожный вход => Камера не в сети» для настройки оповещения об потери соединения между видеорегистратором и камерой.

| π | TPEBOFA              |                                        | 面<br>٠                               | $\blacksquare$ | ₽<br>$\sigma$        | $\circledcirc$ | $\blacksquare$   | $\circledast$ | 2.0.12<br>$T = 1$  |
|---|----------------------|----------------------------------------|--------------------------------------|----------------|----------------------|----------------|------------------|---------------|--------------------|
|   | Инфо о тревоге       | Внеш.кам.                              | Камера не в сети                     | ٠              | <b>Tpenora HDCVI</b> |                |                  |               |                    |
|   | Статус тревоги       | Канал                                  | $\overline{\mathbf{5}}$              |                | ×                    |                |                  |               |                    |
|   | Трев. вход           | Актив.                                 | - 11                                 |                |                      |                |                  |               |                    |
|   | Порт тревожн. выхода | Показать соо                           | <b>Сетевая тревога</b>               |                | Ornpaeka Email       |                |                  |               |                    |
|   | Детекция Видео       | Канал записи<br><b>CBR3b PTZ</b>       | <b>Настройки</b><br><b>Настройки</b> |                | Последующ. з 10      |                | cek.             |               |                    |
|   | Исключение           | Обход<br><b>Зуммер</b><br>Звук. сигнал | <b>Настройки</b><br>Журнал<br>Her    |                | Хранилище и<br>치     |                | <b>Настройки</b> |               |                    |
|   |                      | По умолч<br>Копиров                    | Обновить                             |                |                      |                |                  |               | Применить<br>Назад |

Рисунок 7.13 – Интерфейс настройки

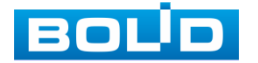

- 1 Выберите из выпадающего списка настраиваемый канал.
- 2 Включите событие.
- 3 Выберите способ оповещения и установите задержку:
	- Показать сообщение Всплывающее окно оповещения;
	- Сетевая тревога Отправка тревожного сигнала в сеть. Для работы данного оповещения убедитесь, что настроена и правильно работает функция сетевого меню «Удаленный журнал (Syslog)». Для проверки/настройки перейдите «Главное меню => Сеть»;
	- Отправка Email Отправка уведомления о тревоге на электронную почту. Для настройки/изменения перейдите «Главное меню => Сеть => Эл.почта»;
	- Канал записи Установите канал записи по событию (по умолчанию выбран настраиваемый канал);
	- Пост-запись (Последующ. Запись) Установите время для продолжения записи после сигнала тревоги. Доступный диапазон от 10 сек. до 300 сек.;
	- PTZ (Связь PTZ) Установите параметры работы PTZ при срабатывании тревожного события. Нажмите на кнопку и установите номер предустановки (настройка предустановки устанавливается на самой камере, здесь указывается только номер);
	- Обход Включение обхода на канал. Для установки раскладки при срабатывании перейдите «Главное меню => Дисплей => Параметры обхода => Главный экран»;
	- Снимок (Хранилище изображений) Снимок экрана после срабатывания события;
	- Зуммер Звуковое оповещение;
	- Журнал Информация об ошибке будет отображаться «Главное меню => Тревога => Журнал»;
	- Голос. оповещ. (Звук.сигнал) Для правильной работы оповещения к аудиовыходу видеорегистратора подключите периферийное устройство (колонки) и выберите файл оповещения. Если не был загружен файл оповещения, перейдите «Главное меню => Голосовое оповещение (Аудио) => Управление файлами» и добавьте файл оповещения.
- 4 После окончания настройки одного канала Вы можете скопировать и перенести настройки на другие камеры. Нажмите на кнопку «Применить к» и в появившемся окне выберите канал, на который вы хотите перенести скопированные настройки и нажмите кнопку «ОК» для переноса.
- 5 Сохраните настройку.

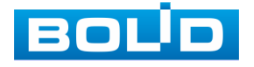

#### 7.2.3.3**Лист параметров «Тревога HDCVI»**

Перейдите «Главное меню => Тревога => Тревожный вход => Тревога HDCVI» для настройки оповещений после получения сигналов тревоги с устройств HDCVI.

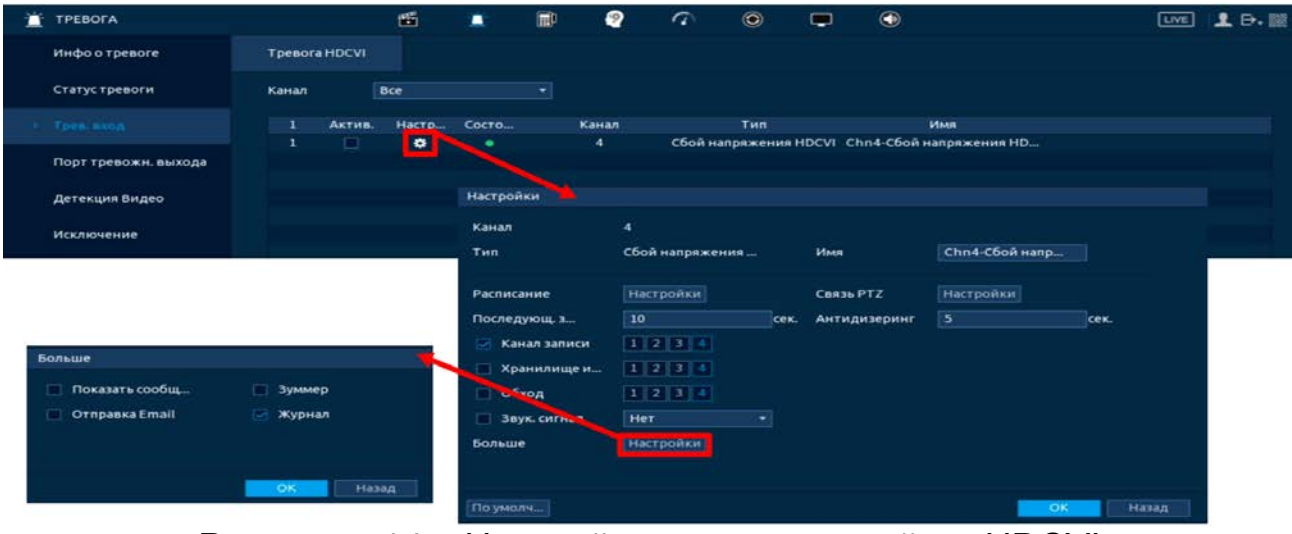

Рисунок 7.14 – Настройка тревоги устройств HDCVI

- 1 В списке на интерфейсе выберите канал для настроек.
- 2 Нажмите на кнопку **В столбце «Настройки»** для перехода к настройкам реакции на срабатывание.
- 3 Установите период работы/бездействия, нажав на кнопку «Настройки» в поле расписания. Настройку периода можно выполнять при помощи корректировки временного интервала на панели. Для этого наведите мышь на временной интервал и нажмите на левую клавишу мыши, скорректируйте интервал.

Если необходимо составить единое расписание для нескольких дней, то перед установкой свяжите дни, нажав  $\Box$  (связанные отмечаются значком • ) и установите требуемый режим записи.

Для ручного ввода периода работы/бездействия, нажмите на кнопку и в появившемся окне, введите временные интервалы и установите дни с такими настройками, поставив флажок.

4 Выберите способ оповещения и установите задержку:

- PTZ (Связь PTZ) Установите параметры работы PTZ при срабатывании тревожного события. Нажмите на кнопку и установите номер предустановки (настройка предустановки устанавливается на самой камере, здесь указывается только номер);
- Канал записи Установите канал записи по событию (по умолчанию выбран настраиваемый канал);
- Пост-запись (Последующ. Запись) Установите время для продолжения записи после сигнала тревоги. Доступный диапазон от 10 сек. до 300 сек.;

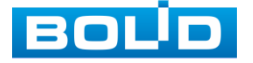

- Антидизеринг Установите для активности тревожного события. После получения тревоги система автоматически задерживает сигнал об обнаружении события на заданное время. Другими словами, если поставить этот параметр равным 10 сек., то тревожное событие будет длиться еще 10 сек. с момента окончания его обнаружения. Если в течение 10 секунд происходит аналогичное событие, то оно также присваивается этому событию. Если новое событие происходит на 11-12 секунде после начала первого события, то это будет уже другое событие, которое будет идентифицировано системой отдельно;
- Снимок (Хранилище изображений) Снимок экрана после срабатывания события;
- Обход Включение обхода на канал. Для установки раскладки при срабатывании перейдите «Главное меню => Дисплей => Параметры обхода => Главный экран»;
- Голос. оповещ. (Звук.сигнал) Для правильной работы оповещения к аудиовыходу видеорегистратора подключите<br>периферийное устройство (колонки) и выберите файл периферийное устройство (колонки) и выберите файл оповещения. Если не был загружен файл оповещения, перейдите «Главное меню => Голосовое оповещение (Аудио) => Управление файлами» и добавьте файл оповещения.
- 5 Нажмите на кнопку «Больше»:
	- Показать сообщение Всплывающее окно оповещения;
	- Отправка Email Отправка уведомления о тревоги на электронную почту. Для настройки/изменения перейдите «Главное меню => Сеть => Эл.почта»;
	- Зуммер Звуковое оповещение;
	- Журнал Информация об ошибке будет отображаться «Главное меню => Тревога => Журнал».
- 6 Сохраните настройку.

# 7.2.4 **Подпункт меню «Тревожный выход (Порт тревожн. выхода)»**

7.2.4.1**Лист параметров «Световая сигнализация (Белый свет)»**

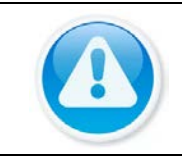

ВНИМАНИЕ! Работает только с камерами, поддерживающими данную функцию.

Перейдите в раздел для настройки светового срабатывания при обнаружении движения в кадре.

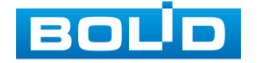

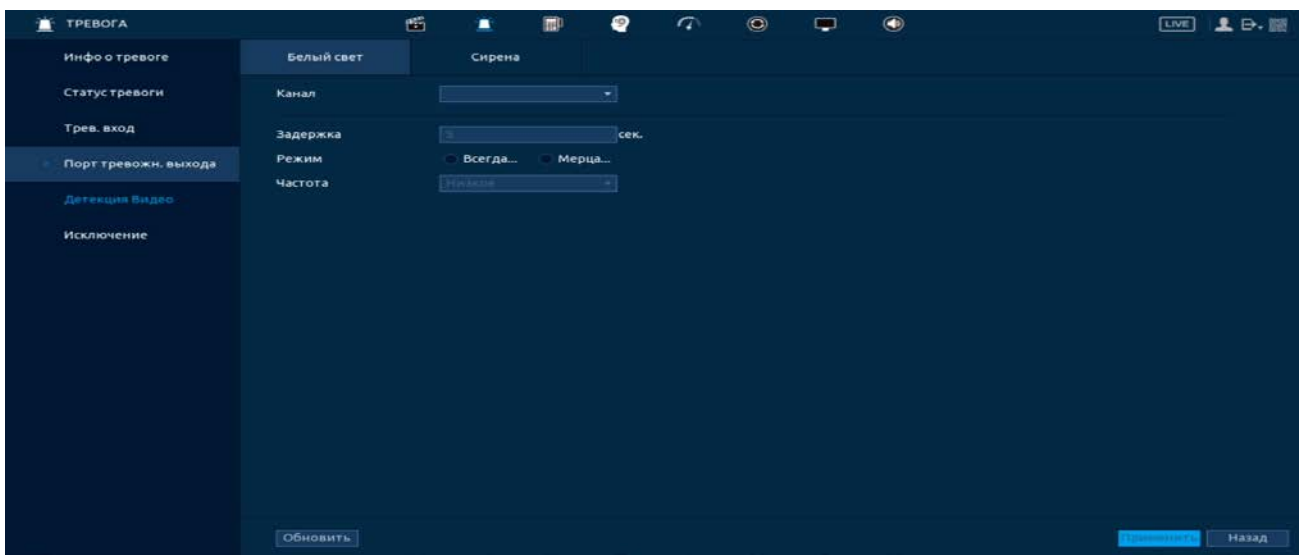

Рисунок 7.15 – Интерфейс настройки «Белый свет»

#### 7.2.4.2**Лист параметров «Сирена»**

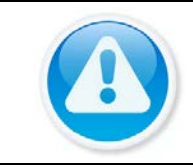

ВНИМАНИЕ! Работает только с камерами, поддерживающими данную функцию.

Перейдите в раздел для настройки звукового оповещения после срабатывания обнаружения движения в кадре.

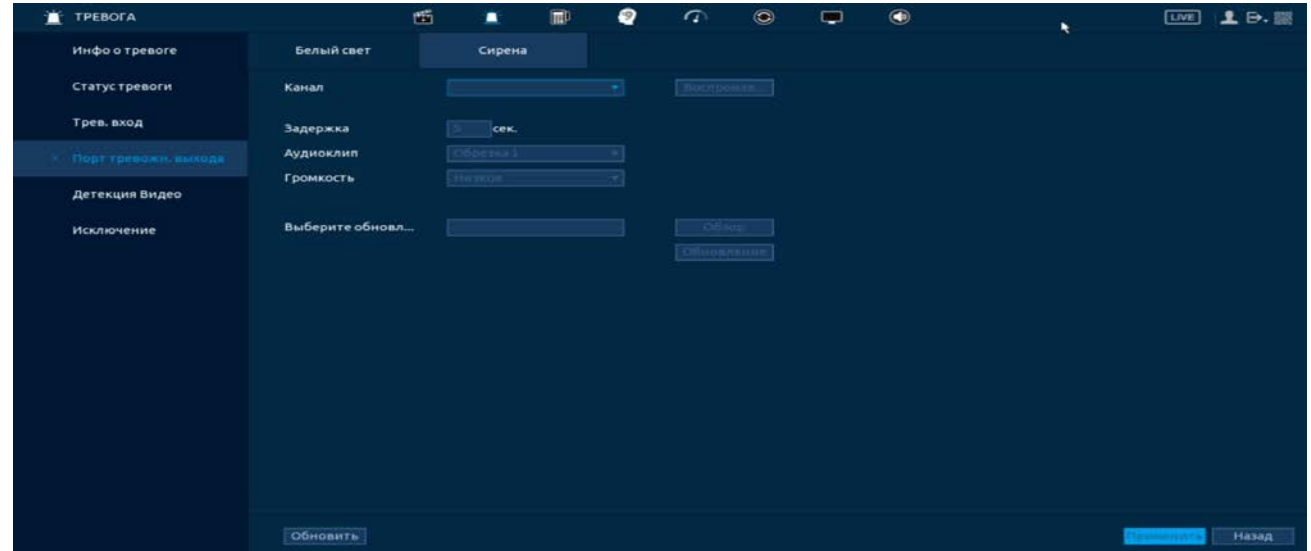

Рисунок 7.16 – Интерфейс настройки «Сирена»

## 7.2.5 **Подпункт меню «Видео события (Детекция видео)»** 7.2.5.1**Лист параметров «Обнар. Движения (Детекция движения)»**

- 1 Включите событие. Срабатывание тревоги происходит при обнаружении движения в заранее настроенной области в просматриваемом радиусе при выполнении видеонаблюдения.
- 2 Выберите из выпадающего списка канал.

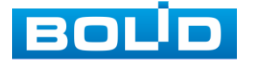

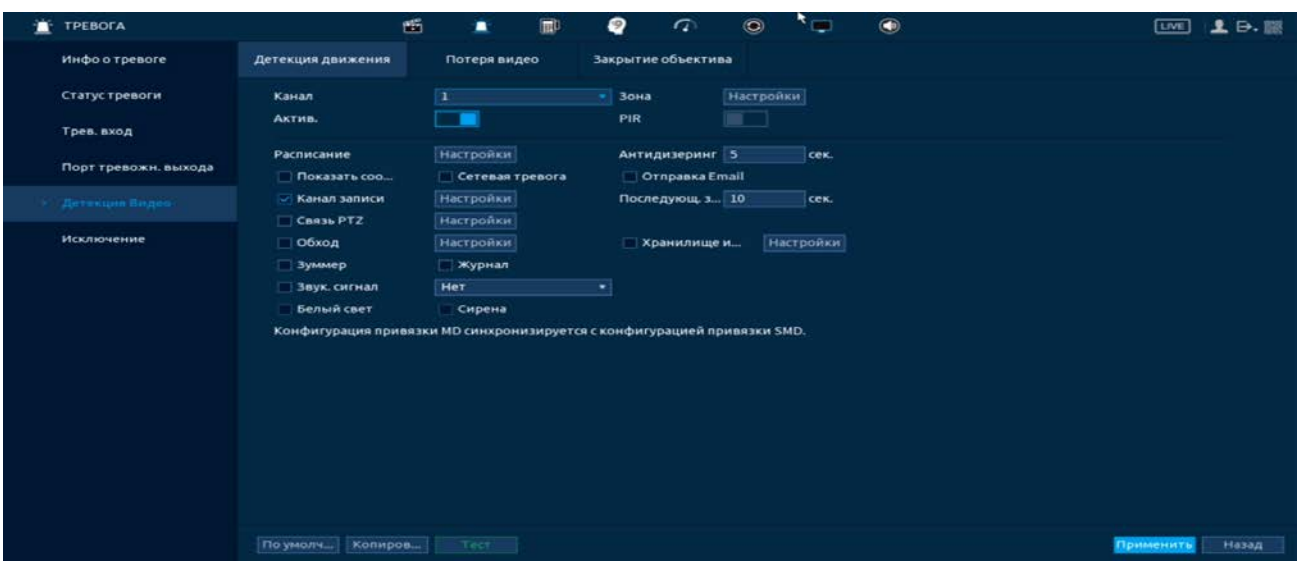

Рисунок 7.17 – Настройка события

- 3 Нажмите в строке «Зона» на кнопку «Настройки», в появившемся окне очертите область обнаружения и установите параметры настройки для этой области (для настройки доступны четыре области с различными устанавливаемыми параметрами порога чувствительности).
- 4 Нажмите левую клавишу мыши, для того чтобы очертить область. Для замены чувствительности, наведите мышь на верхнюю часть экрана и во всплывающем окне установите чувствительность и порог области.
	- Параметр «Чувствительность» отвечает за скорость движения объекта в кадре. Чем выше значение, тем на объект с большей скоростью движения будет реагировать устройство;
	- Параметр «Порог» отвечает за размер объекта в кадре. Чем ниже значение, тем на объект с меньшим размером будет реагировать устройство. Соответственно, чем выше будет уровень чувствительности и ниже порог, тем на более мелкие и малоподвижные объекты будет срабатывать детектор движения и, наоборот, при минимальном значении чувствительности и максимальном значении порога, детектор движения будет реагировать только на крупные и быстрые объекты.

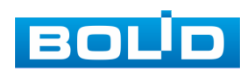

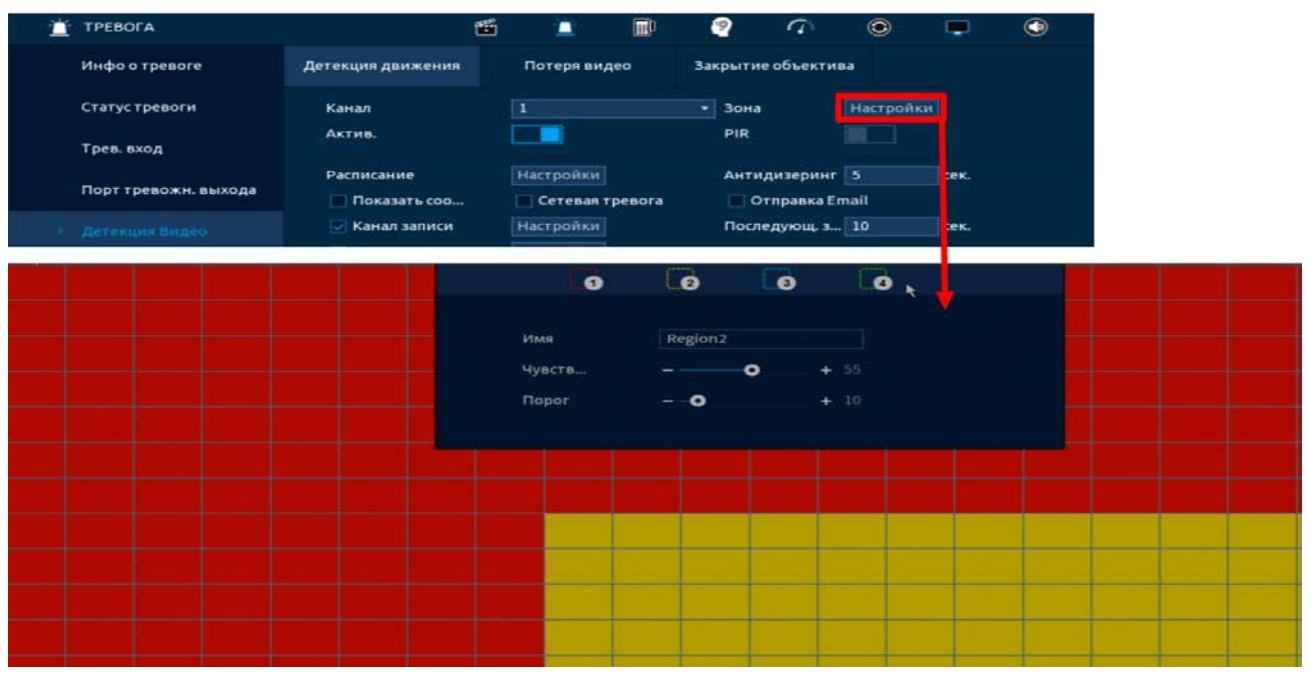

Рисунок 7.18 – Настройка области

5 Установите период работы/бездействия, нажав на кнопку «Настройки» в строке «Расписание», предусмотрены шесть периодов в течение суток для каждого дня недели.

Настройку периода на графическом интерфейсе можно выполнять при помощи корректировки временного интервала на панели. Для этого наведите мышь на временной интервал и нажмите на левую клавишу, скорректируйте интервал.

Если необходимо составить единое расписание для нескольких дней, то перед установкой свяжите дни, нажав (связанные отмечаются значком • ) и установите требуемый режим записи.

Для ручного ввода периода работы/бездействия, нажмите на кнопку ₩ и в появившемся окне, введите временные интервалы и установите дни с такими настройками, поставив флажок.

| ň | <b>TPEBOEA</b>       |                                |              | 西                        | ٠        | 廊 |                    | $\bullet$ | $\sigma$ | $\circledcirc$   | <b>IQ</b>       | $\circledast$ |          |        |
|---|----------------------|--------------------------------|--------------|--------------------------|----------|---|--------------------|-----------|----------|------------------|-----------------|---------------|----------|--------|
|   | Инфо о тревоге       | Детекция движения              | Потеря видео |                          |          |   | Закрытие объектива |           |          |                  |                 |               |          |        |
|   | Статус гревоги       | Канал<br><b>Настройки</b>      |              |                          | 阪        |   |                    | $-30Ha$   |          | <b>Настройки</b> |                 |               |          |        |
|   | Трев. вход           | $C = Bce$                      | ۰            | $\overline{\phantom{a}}$ | $\Delta$ | 6 | x                  | 10        | 12       | 14               | 16 <sup>°</sup> | 18<br>20      | 22<br>24 |        |
|   | Порт тревожн. выхода | $CD$ . $TH$                    |              |                          |          |   |                    |           |          |                  |                 |               |          | ۰      |
|   | - Детекции Пидео     | $D$ Br<br>$\Box$ Cp            |              |                          |          |   |                    |           |          |                  |                 |               |          | ۰<br>۰ |
|   | Исключение           | O.4r                           |              |                          |          |   |                    |           |          |                  |                 |               |          | ٠      |
|   |                      | $ n$                           |              |                          |          |   |                    |           |          |                  |                 |               |          | ٠      |
|   |                      | $\Box$ C <sub>6</sub><br>C. BC |              |                          |          |   |                    |           |          |                  |                 |               |          | ٠<br>۰ |
|   |                      |                                |              |                          |          |   |                    |           |          |                  |                 |               |          |        |
|   |                      |                                |              |                          |          |   |                    |           |          |                  |                 |               |          |        |
|   |                      |                                |              |                          |          |   |                    |           |          |                  |                 |               |          |        |
|   |                      | По умолч                       |              |                          |          |   |                    |           |          |                  |                 |               | OK       | Отмена |

Рисунок 7.19 – Панель расписания

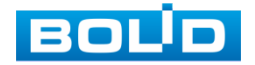

- 6 Выберите способ оповещения и установите задержку:
	- Антидизеринг Установите для активности тревожного события. После получения тревоги система автоматически задерживает сигнал об обнаружении события на заданное время. Другими словами, если поставить этот параметр равным 10 сек., то тревожное событие будет длиться еще 10 сек. с момента окончания его обнаружения. Если в течение 10 секунд происходит аналогичное событие, то оно также присваивается этому событию. Если новое событие на 11-12 секунде после начала первого события, то это будет уже другое событие, которое будет идентифицировано системой отдельно;
	- Показать сообщение Всплывающее окно оповещения;
	- Сетевая тревога Отправка тревожного сигнала в сеть. Для работы данного оповещения убедитесь, что настроена и правильно работает функция сетевого меню «Удаленный журнал». Для проверки/ настройки перейдите «Главное меню => Сеть»;
	- Отправка Email Отправка уведомления о тревоге на электронную почту. Для настройки/изменения перейдите «Главное меню => Сеть => Эл.почта»;
	- Канал записи Установите канал записи по событию (по умолчанию выбран настраиваемый канал);
	- Пост-запись (Последующ. Запись) Установите время для продолжения записи после сигнала тревоги. Доступный диапазон от 10 сек. до 300 сек.;
	- PTZ (Связь PTZ) Установите параметры работы PTZ при срабатывании тревожного события. Нажмите на кнопку и установите номер предустановки (настройка предустановки устанавливается на самой камере, здесь указывается только номер);
	- Обход Включение обхода на канал. Для установки раскладки при срабатывании перейдите «Главное меню => Дисплей => Параметры обхода => Главный экран»;
	- Снимок (Хранилище изображений) Снимок экрана после срабатывания события;
	- Зуммер Звуковое оповещение;
	- Журнал Информация об ошибке будет отображаться «Главное меню => Тревога => Журнал »;
	- Голос. оповещ. (Звук.сигнал) Для правильной работы оповещения к аудиовыходу видеорегистратора подключите устройство (колонки) и выберите файл оповещения. Если не был загружен файл оповещения, перейдите «Главное меню => Аудио => Управление файлами» и добавьте файл оповещения;

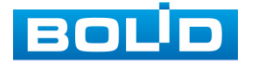
- Световая сигнализация (Белый свет) Световая реакция на движение. Для активации перейдите «Главное меню => Тревога => Тревожный выход => Световая сигнализация»;
- Сирена Включение тревожного события «Сирена». Для активации перейдите «Главное меню => Трев.Выход».
- 7 Сохраните настройку.
- 8 После окончания настройки Вы можете скопировать и перенести настройки на другие каналы. Нажмите на кнопку «Применить к», в появившемся окне выберите канал(ы), на который вы хотите перенести скопированные настройки и нажмите кнопку «ОК» для переноса.

### 7.2.5.2**Лист параметров «Потеря видео»**

- 1 Включите событие. Срабатывание тревоги происходит после потери видеопотока с камеры.
- 2 Выберите из выпадающего списка номер канала.

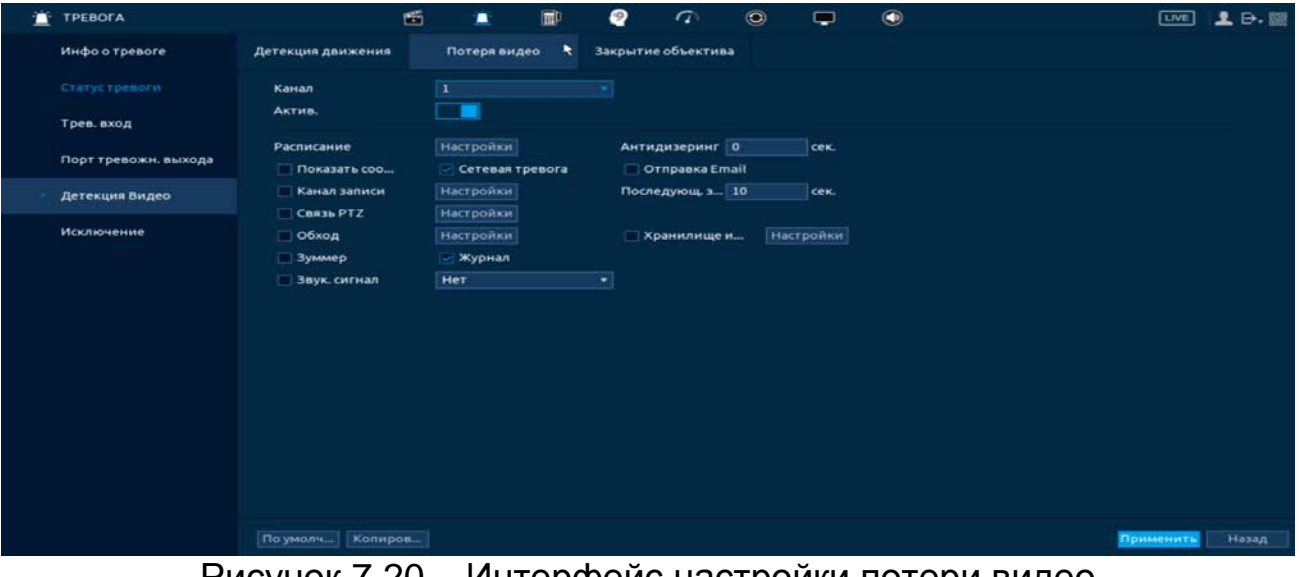

Рисунок 7.20 – Интерфейс настройки потери видео

3 Установите период работы/бездействия, нажав на кнопку «Настройки» в строке «Расписание», предусмотрены шесть периодов в течение суток для каждого дня недели.

Настройку периода можно выполнять при помощи корректировки временного интервала на панели. Для этого наведите мышь на временной интервал и нажмите на левую клавишу, скорректируйте интервал.

Если необходимо составить единое расписание для нескольких дней, то перед установкой свяжите дни, нажав (связанные отмечаются значком • ) и установите требуемый режим записи.

Для ручного ввода периода работы/бездействия, нажмите на кнопку  $\bullet$ и в появившемся окне, введите временные интервалы и установите дни с такими настройками, поставив флажок.

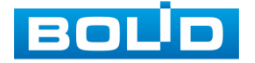

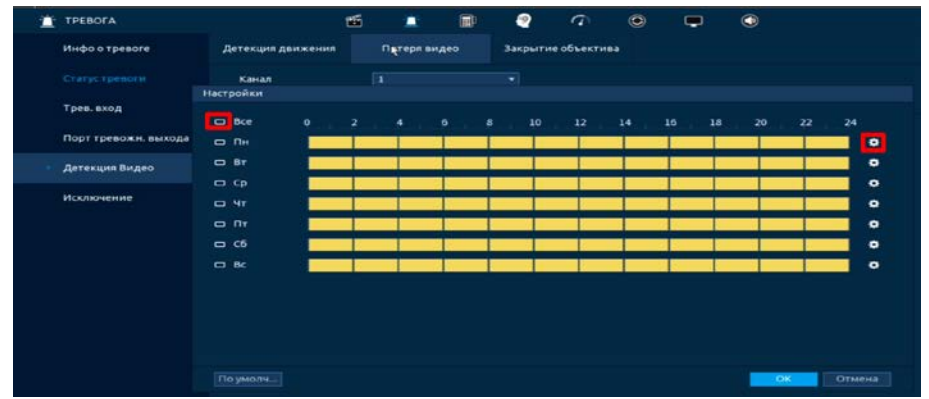

Рисунок 7.21 – Панель расписания

- 4 Выберите способ оповещения и установите задержку:
	- Антидизеринг Установите для активности тревожного события. После получения тревоги система автоматически задерживает сигнал об обнаружении события на заданное время. Другими словами, если поставить этот параметр равным 10 сек., то тревожное событие будет длиться еще 10 сек. с момента окончания его обнаружения. Если в течение 10 секунд происходит аналогичное событие, то оно также присваивается этому событию. Если новое событие происходит на 11-12 секунде после начала первого события, то это будет уже другое событие, которое будет идентифицировано системой отдельно;
	- Показать сообщение Всплывающее окно оповещения;
	- Сетевая тревога Отправка тревожного сигнала в сеть. Для работы данного оповещения убедитесь, что настроена и правильно работает функция сетевого меню «Удаленный журнал». Для проверки/ настройки перейдите «Главное меню => Сеть»;
	- Отправка Email Отправка уведомления о тревоге на электронную почту. Для настройки/изменения перейдите «Главное меню => Сеть => Эл.почта»;
	- Канал записи Установите канал записи по событию (по умолчанию выбран настраиваемый канал);
	- Пост-запись (Последующ. Запись) Установите время для продолжения записи после сигнала тревоги. Доступный диапазон от 10 сек. до 300 сек.;
	- PTZ (Связь PTZ) Установите параметры работы PTZ при срабатывании тревожного события. Нажмите на кнопку и установите номер предустановки (настройка предустановки устанавливается на самой камере, здесь указывается только номер);
	- Обход Включение обхода на канал. Для установки раскладки при срабатывании перейдите «Главное меню => Дисплей => Параметры обхода => Главный экран»;

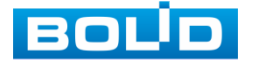

- Снимок (Хранилище изображений) Снимок экрана после срабатывания события;
- Зуммер Звуковое оповещение;
- Журнал Информация об ошибке будет отображаться «Главное меню => Тревога => Журнал »;
- Голос. оповещ. (Звук.сигнал) Для правильной работы оповещения к аудиовыходу видеорегистратора подключите периферийное устройство (колонки) и выберите файл оповещения. Если не был загружен файл оповещения, перейдите «Главное меню => Аудио => Управление файлами» и добавьте файл оповещения;
- Световая сигнализация (Белый свет) Световая реакция на движение. Для активации перейдите «Главное меню => Тревога => Тревожный выход => Световая сигнализация»;
- Сирена Включение тревожного события «Сирена». Для активации перейдите «Главное меню => Трев.Выход».
- 5 Сохраните настройку.
- 6 После окончания настройки Вы можете скопировать и перенести настройки на другие каналы. Нажмите на кнопку «Применить к», в появившемся окне выберите канал(ы), на который вы хотите перенести скопированные настройки и нажмите кнопку «ОК» для переноса.

### 7.2.5.3**Лист параметров «Закрытие объектива»**

- 1 Включите событие. Срабатывание тревоги происходит при закрытии или расфокусировки объектива.
- 2 Выберите из выпадающего списка номер канала и включите событие.

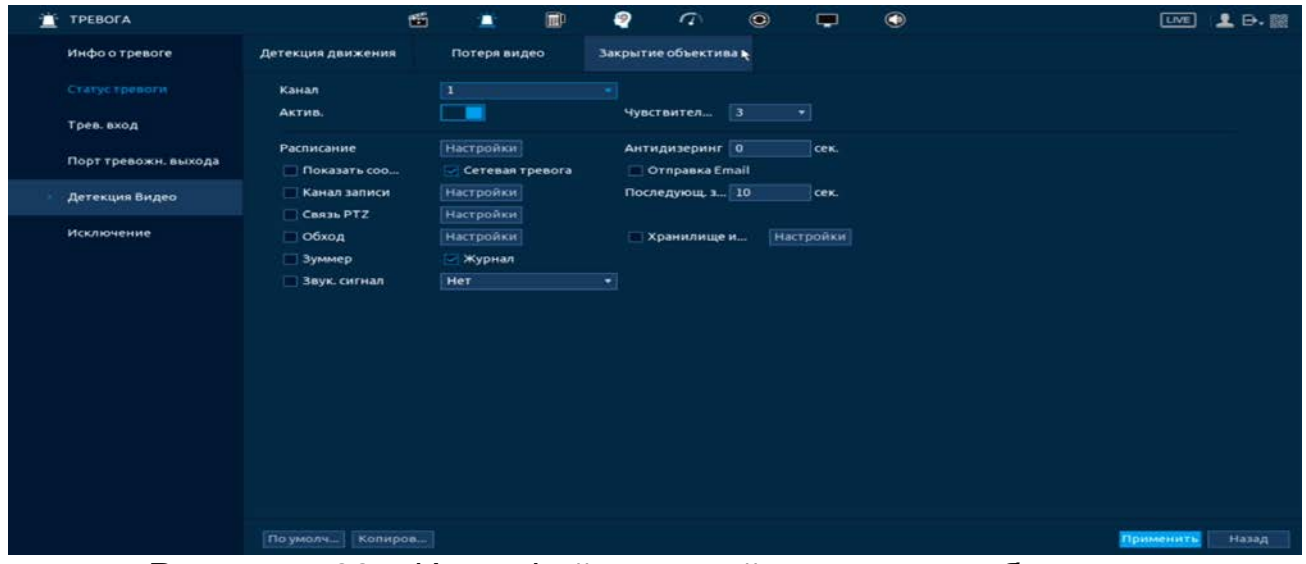

Рисунок 7.22 – Интерфейс настройки закрытия объектива

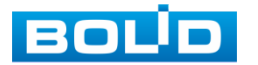

3 Установите период работы/бездействия, нажав на кнопку «Настройки» в поле расписания, предусмотрены шесть периодов в течение суток для каждого дня недели. Настройку периода можно выполнять при помощи корректировки временного интервала на панели. Для этого наведите мышь на временной интервал и нажмите на левую клавишу мыши, скорректируйте интервал.

Если необходимо составить единое расписание для нескольких дней то, перед установкой свяжите дни, нажав  $\Box$  (связанные отмечаются значком • ) и установите требуемый режим записи.

Для ручного ввода периода работы/бездействия, нажмите на кнопку и в появившемся окне, введите временные интервалы и установите дни с такими настройками, поставив флажок.

| <b>TPEBOFA</b>       |                    |              | 面              | ٠                       | 而 | ℯ                       | $\sigma$           | $\circledcirc$ | $\blacksquare$ | $\bigcirc$ |    |           |
|----------------------|--------------------|--------------|----------------|-------------------------|---|-------------------------|--------------------|----------------|----------------|------------|----|-----------|
| Инфо о тревоге       | Детекция движения  |              |                | Потеря видео            |   |                         | Закрытие объектива |                |                |            |    |           |
| Статустревоги        | Канал<br>Настройки |              |                | $\overline{\mathbf{1}}$ |   | $\overline{\mathbf{v}}$ |                    |                |                |            |    |           |
| Трев. вход           | <b>BED Bcc</b>     | $\mathbf{o}$ | $\overline{z}$ | $\Lambda$               | 6 | $\bf{8}$<br>10          | 12                 | 14             | 16<br>18       | 20         | 22 | 24        |
| Порт тревожн. выхода | <b>ROOT</b><br>ПH  |              |                |                         |   |                         |                    |                |                |            |    | <b>Po</b> |
| ٠<br>Детекция Видео  | on Br              |              |                |                         |   |                         |                    |                |                |            |    | $\bullet$ |
| Исключение           | C<br>$-4r$         |              |                |                         |   |                         |                    |                |                |            |    | ۰<br>٠    |
|                      | T T T T            |              |                |                         |   |                         |                    |                |                |            |    | $\bullet$ |
|                      | C6                 |              |                |                         |   |                         |                    |                |                |            |    | ۰         |
|                      | $\Box$ Bo          |              |                |                         |   |                         |                    |                |                |            |    | ٠         |
|                      |                    |              |                |                         |   |                         |                    |                |                |            |    |           |
|                      |                    |              |                |                         |   |                         |                    |                |                |            |    |           |
|                      |                    |              |                |                         |   |                         |                    |                |                |            |    |           |
|                      | По умолч           |              |                |                         |   |                         |                    |                |                | OK         |    | Отмена    |

Рисунок 7.23 – Панель расписания

- 4 Выберите способ оповещения и установите задержку:
	- Антидизеринг Установите для активности тревожного события. После получения тревоги система автоматически задерживает сигнал об обнаружении события на заданное время. Другими словами, если поставить этот параметр равным 10 сек., то тревожное событие будет длиться еще 10 сек. с момента окончания его обнаружения. Если в течение 10 секунд происходит еще движение в кадре, то оно также присваивается этому событию. Если новое событие происходит на 11-12 секунде после начала первого события, то это будет уже другое событие, которое будет идентифицировано системой отдельно;
	- Показать сообщение Всплывающее окно оповещения;
	- Сетевая тревога Отправка тревожного сигнала в сеть. Для работы данного оповещения убедитесь, что настроена и правильно работает функция сетевого меню «Удаленный журнал». Для проверки/ настройки перейдите «Главное меню => Сеть»;
	- Отправка Email Отправка уведомления о тревоге на<br>электронную почту. Для настройки/изменения перейдите почту. Для настройки/изменения перейдите «Главное меню => Сеть => Эл.почта»;

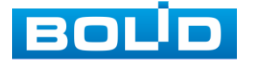

- Канал записи Установите канал записи по событию (по умолчанию выбран настраиваемый канал);
- Пост-запись (Последующ. Запись) Установите время для продолжения записи после сигнала тревоги. Доступный диапазон от 10 сек. до 300 сек.;
- PTZ (Связь PTZ) Установите параметры работы PTZ при срабатывании тревожного события. Нажмите на кнопку и установите номер предустановки (настройка предустановки устанавливается на самой камере, здесь указывается только номер);
- Обход Включение обхода на канал. Для установки раскладки при срабатывании перейдите «Главное меню => Дисплей => Параметры обхода => Главный экран»;
- Снимок (Хранилище изображений) Снимок экрана после срабатывания события;
- Зуммер Звуковое оповещение;
- Журнал Информация об ошибке будет отображаться «Главное меню => Тревога => Журнал »;
- Голос. оповещ. (Звук.сигнал) Для правильной работы оповещения к аудиовыходу видеорегистратора подключите периферийное устройство (колонки) и выберите файл оповещения. Если не был загружен файл оповещения, перейдите «Главное меню => Аудио => Управление файлами» и добавьте файл оповещения;
- Световая сигнализация (Белый свет) Световая реакция на движение. Для активации перейдите «Главное меню => Тревога => Тревожный выход => Световая сигнализация»;
- Сирена Включение тревожного события «Сирена». Для активации перейдите «Главное меню => Трев. Выход».
- 5 Сохраните настройку.
- 6 После окончания настройки Вы можете скопировать и перенести настройки на другие каналы. Нажмите на кнопку «Применить к», в появившемся окне выберите канал(ы), на который вы хотите перенести скоп

## 7.2.6 **Подпункт меню «Другие события (Исключение)»**

### 7.2.6.1**Лист параметров «Диск»**

Перейдите «Главное меню => Тревога => Другие события (Исключение) => Диск» для настройки оповещения при выбранной ошибке с HDD.

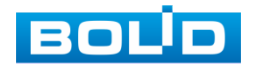

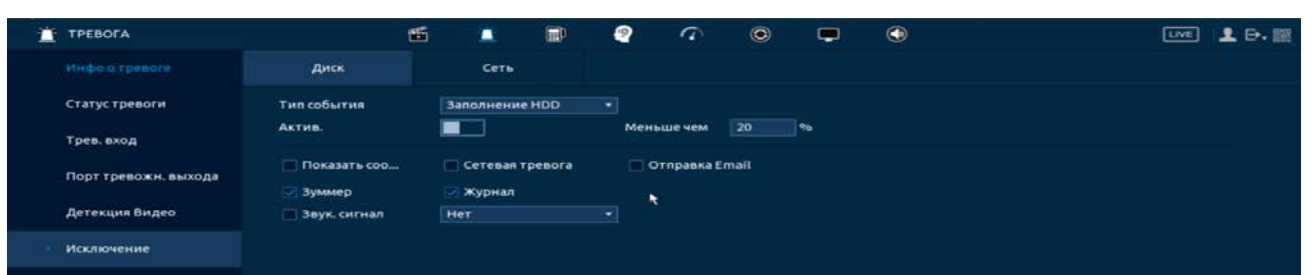

Рисунок 7.24 – Интерфейс настройки оповещения об ошибках HDD

- 1 Выберите из выпадающего списка тип события (Нет HDD, Ошибка HDD, Заполнение HDD, Исчерпание дисковой квоты). При выборе события «Заполнение HDD» установите процент, при котором будет срабатывать событие.
- 2 Включите событие.
- 3 Выберите способ оповещения и установите задержку:
	- Показать сообщение Всплывающее окно оповещения;
	- Сетевая тревога Отправка тревожного сигнала в сеть. Для работы данного оповещения убедитесь, что настроена и правильно работает функция сетевого меню «Удаленный журнал». Для проверки/настройки перейдите «Главное меню => Сеть»;
	- Отправка Email Отправка уведомления о тревоге на электронную почту. Для настройки/изменения перейдите «Главное меню => Сеть => Эл.почта»;
	- Зуммер Звуковое оповещение;
	- Журнал Информация об ошибке будет отображаться «Главное меню => Тревога => Журнал»;
	- Голос. оповещ. (Звук.сигнал) Для правильной работы оповещения к аудиовыходу видеорегистратора подключите периферийное устройство (колонки) и выберите файл оповещения. Если не был загружен файл оповещения, перейдите «Главное меню => Аудио => Управление файлами» и добавьте файл оповещения.

4 Сохраните настройку.

## 7.2.6.2**Лист параметров «Сеть»**

Перейдите «Главное меню => Тревога => Другие события (Исключение) => Сеть» для настройки оповещения при сетевой ошибке.

| ά<br><b>TPEBOFA</b>  |                              | 西 | ٠                                   | 圃 | ₽  | $\sigma$                          | $\circledcirc$ | $\blacksquare$ | $\bigcirc$ | <b>LIVE</b> | 2.9.13 |
|----------------------|------------------------------|---|-------------------------------------|---|----|-----------------------------------|----------------|----------------|------------|-------------|--------|
| Инфо о тревоге       | Диск                         |   | Сеть                                |   |    |                                   |                |                |            |             |        |
| Статустревоги        | Тип события                  |   | Оффлайн<br>Оффлайн                  |   | ъ. |                                   |                |                |            |             |        |
| Трев. вход           | Актив.                       |   | Конфликт IP адресов<br>Конфликт МАС |   |    |                                   |                |                |            |             |        |
| Порт тревожн. выхода | Показать соо<br>Канал записи |   | <b>Настройки</b>                    |   |    | Отправка Email<br>Последующ. з 10 |                | cek.           |            |             |        |
| Детекция Видео       | Зуммер                       |   | журнал                              |   |    |                                   |                |                |            |             |        |
| Исключение           | Звук, сигнал                 |   | Her                                 |   | ъ, |                                   |                |                |            |             |        |

Рисунок 7.25 – Интерфейс настройки оповещения

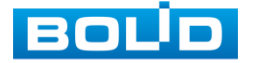

BOLID RGG-0412 Вер.3 АЦДР.202162.013 РЭп от 17.10.2022

- 1 Выберите из выпадающего списка тип события, доступны три события (Офлайн, Конфликт IP адресов, Конфликт MAC).
- 2 Включите событие.
- 3 Выберите способ оповещения и установите задержку:
	- Показать сообщение Всплывающее окно оповещения;
	- Отправка Email Отправка уведомления о тревоге на электронную почту. Для настройки/изменения перейдите «Главное меню => Сеть => Эл.почта»;
	- Зуммер Звуковое оповещение;
	- Журнал Информация об ошибке будет отображаться «Главное меню => Тревога => Журнал»;
	- Голос. оповещ. (Звук.сигнал) Для правильной работы оповещения к аудиовыходу видеорегистратора подключите периферийное устройство (колонки) и выберите файл оповещения. Если не был загружен файл оповещения, перейдите «Главное меню => Аудио => Управление файлами» и добавьте файл оповещения.

4 Сохраните настройку.

## 7.3 **ПУНКТ МЕНЮ «POS»** 7.3.1 **Подпункт меню «POS поиск»**

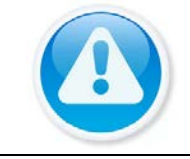

ВНИМАНИЕ! Функционал меню «POS» в процессе реализации.

POS поиск позволяет просматривать архив с данными полученными с кассового терминала. Для просмотра введите информацию с чека, установите временной интервал, за который необходимо проанализировать архив видеозаписей.

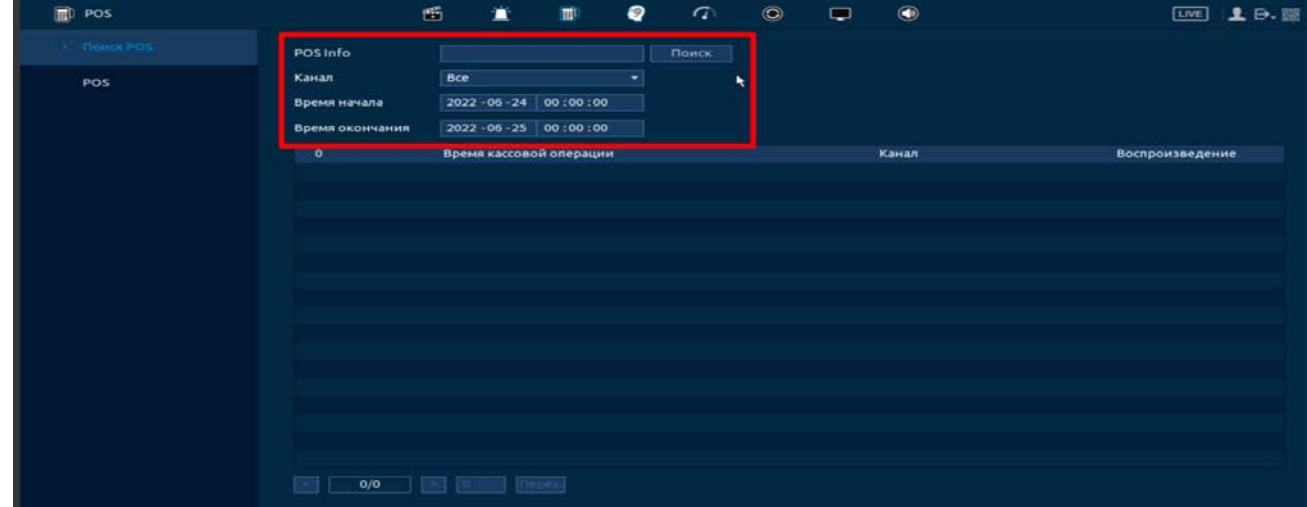

Рисунок 7.26 – POS поиск

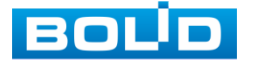

# 7.3.2 **Подпункт меню «POS»**

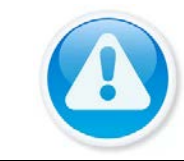

ВНИМАНИЕ! Функционал меню «POS» в процессе реализации.

- 1 Включите функцию работы видеонаблюдения с кассовым терминалом (Работает функция только в однооконном режиме).
- 2 Из выпадающего списка в строке «Имя POS» выберите пресет. Нажмите на кнопку и для изменения имени пресета.
- 3 В строке «Канал записи» нажмите на кнопку **\*\*** для выбора канала.
- 4 В строке «Режим подключения» из выпадающего списка выберите протокол и нажмите на кнопку **для ввода IP адреса и подсеть**.

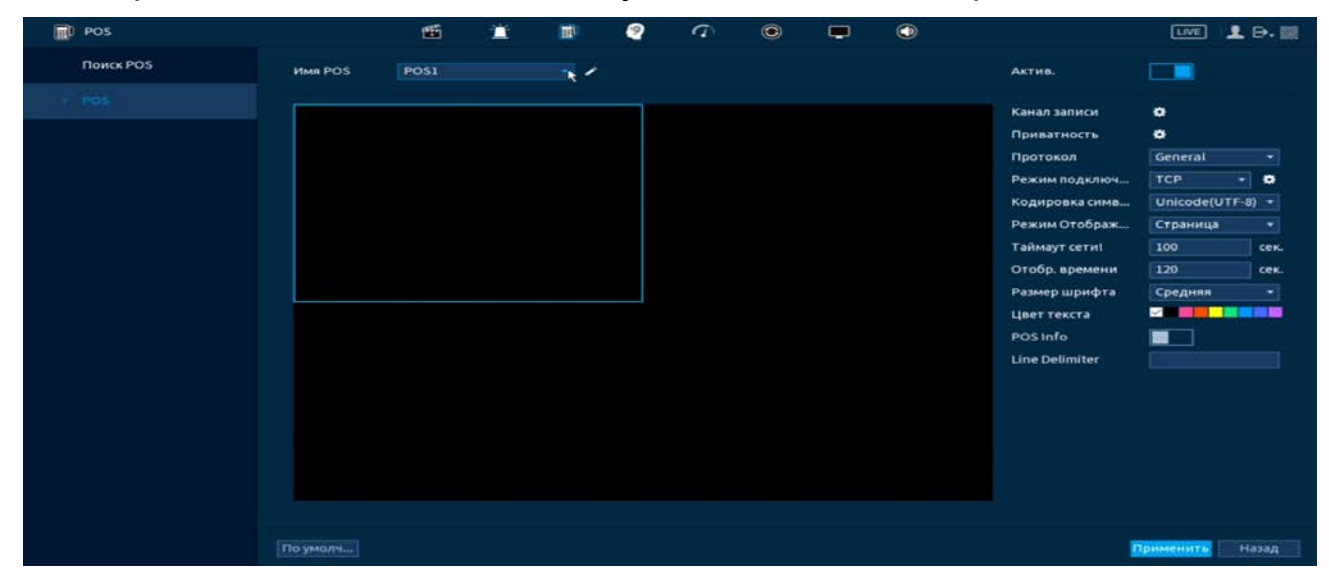

Рисунок 7.27 – POS функция

# 7.4 **ПУНКТ МЕНЮ «ВИДЕОАНАЛИТИКА (AI)»**

# 7.4.1 **Подпункт меню «Умный поиск (Поиск AI)»**

### 7.4.1.1**Лист параметров «Обнаружение лиц (Детекция лиц)»**

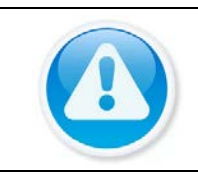

# ВНИМАНИЕ!

Архив с лицами будет собираться только при отключении базы данных.

Умный поиск позволяет анализировать архив на предмет обнаруженных лиц. Для просмотра выберите канал, установите временной интервал, за который необходимо проанализировать архив видеозаписей, и установите из списка параметры поиска (Пол, возраст, очки, борода, маска, эмоция).

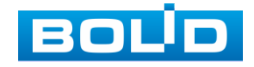

После установки нажмите на кнопку «Интеллектуальный поиск» и перейдите в архив событий для выбора, просмотра и сохранения видеороликов по детекции.

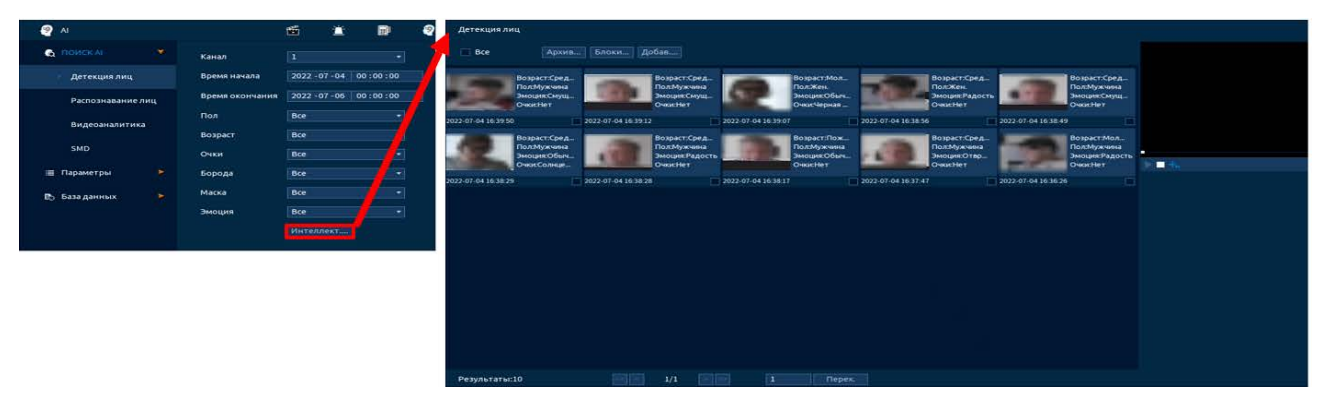

Рисунок 7.28 – Архив видеороликов по детекции лиц

#### 7.4.1.2**Лист параметров «Распознавание лиц»**

Умный поиск позволяет анализировать архив на предмет обнаруженных лиц по атрибутам и по изображению.

#### **Поиск по атрибутам**

Для просмотра выберите канал, установите временной интервал, за который необходимо проанализировать архив видеозаписей, и установите из списка параметры поиска (Пол, возраст, очки, борода, маска, эмоция).

После установки нажмите на кнопку «Интеллектуальный поиск» и перейдите в архив событий для выбора, просмотра и сохранения видеороликов по детекции.

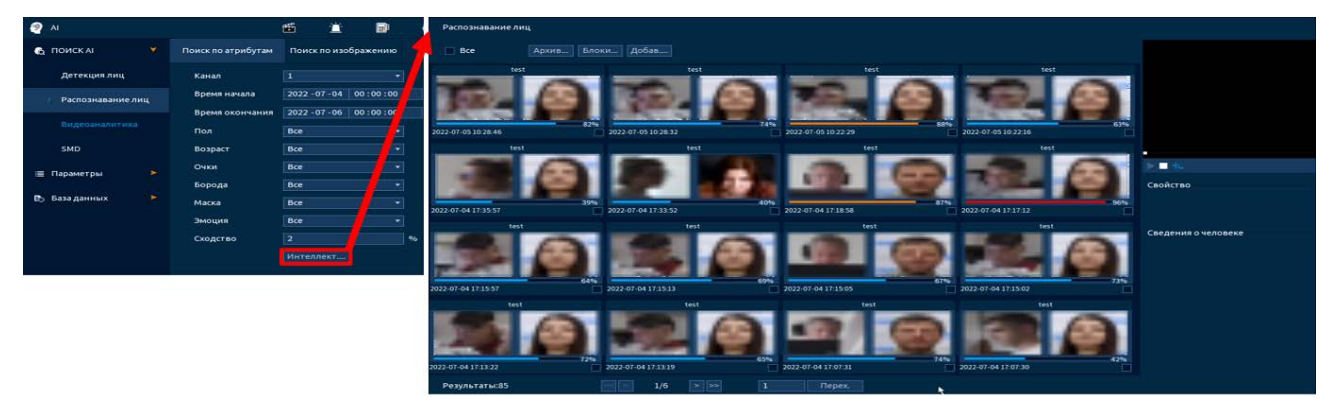

Рисунок 7.29 – Архив видеороликов по распознаванию лиц

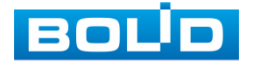

#### **Поиск по изображению**

Для просмотра выберите канал, установите временной интервал, за который необходимо проанализировать архив видеозаписей, и установите процентное сходство.

Выберите фото для поиска, доступен вариант загрузки фотографии из базы данных и также с переносного устройства.

После установки нажмите на кнопку «Интеллектуальный поиск» и перейдите в архив событий для выбора, просмотра и сохранения видеороликов по детекции.

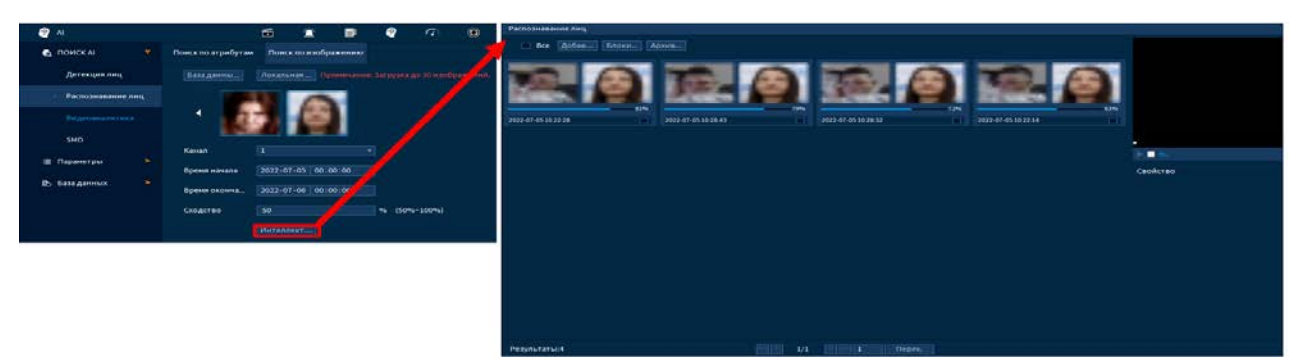

Рисунок 7.30 – Архив видеороликов по распознаванию лиц

#### 7.4.1.3**Лист параметров «Видеоаналитика»**

Умный поиск позволяет анализировать архив на предмет обнаруженных функций видеоаналитики. Для просмотра выберите канал, установите временной интервал, за который необходимо проанализировать архив видеозаписей, и установите из выпадающего списка строка «Тип события» функцию.

После установки нажмите на кнопку «Интеллектуальный поиск» и перейдите в архив событий для выбора, просмотра и сохранения видеороликов по функциям.

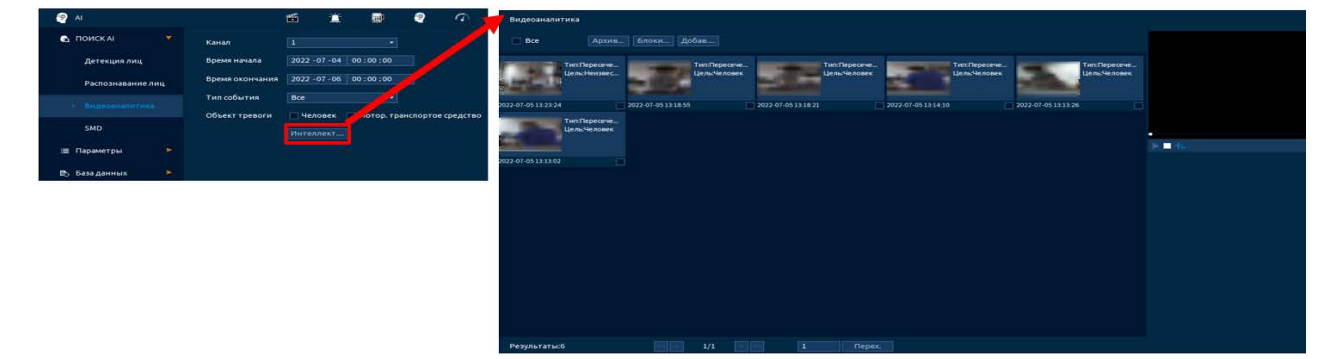

Рисунок 7.31 – Просмотр событий

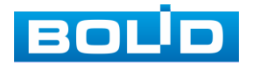

BOLID RGG-0412 Вер.3 АЦДР.202162.013 РЭп от 17.10.2022

### 7.4.1.4**Лист параметров «Классификация объектов (SMD)»**

Умный поиск позволяет анализировать архив на предмет обнаружения определенных объектов (людей или автомобилей). Для просмотра выберите канал, установите временной интервал, за который необходимо проанализировать архив видеозаписей.

После установки нажмите на кнопку «Поиск» и перейдите в архив событий для выбора, просмотра и сохранения видеороликов по объекту.

| $\bullet$ |                       |                     |                         |              | 酯                       | 宣              | hu (1    | ₽                   | $\sigma$ | $\circledcirc$          | $\blacksquare$ | $\bigcirc$          | [ive]     | 2.0.00 |
|-----------|-----------------------|---------------------|-------------------------|--------------|-------------------------|----------------|----------|---------------------|----------|-------------------------|----------------|---------------------|-----------|--------|
|           | • ПОИСКА!             | ۰                   | Канал                   |              | $\overline{1}$          |                |          | $+$ Tип             |          | <b>Человек</b>          |                | ۰                   |           |        |
|           | Детекция лиц          |                     | Время начала            |              | 2022 - 07 - 05 00:00:00 |                |          | Время окон          |          | 2022 - 07 - 06 00:00:00 |                |                     |           |        |
|           | Распознавание лиц     |                     |                         |              |                         |                |          |                     |          |                         |                |                     | Поиск     |        |
|           |                       |                     | $\ddot{ }$              | Канал        |                         | THE            |          | Время начала        |          |                         |                | Время окончания     | Поиск     |        |
|           | <b>Видеозналитика</b> |                     | 1                       | п            |                         | Человек        |          | 2022-07-05 13:41:35 |          |                         |                | 2022-07-05 13:42:03 | $\odot$   |        |
|           |                       |                     | $\overline{\mathbf{z}}$ | 1            |                         | <b>Человек</b> |          | 2022-07-05 13:41:07 |          |                         |                | 2022-07-05 13:41:33 | $\odot$   |        |
|           | SMD                   |                     | 3                       | 1            |                         | Человек        |          | 2022-07-05 13:40:29 |          |                         |                | 2022-07-05 13:40:50 | $\odot$   |        |
|           |                       |                     | $\ddot{ }$              | $\mathbf{r}$ |                         | Человек        |          | 2022-07-05 13:39:45 |          |                         |                | 2022-07-05 13:40:14 | $\odot$   |        |
|           | <b>В Параметры</b>    | ٠                   |                         |              |                         |                |          |                     |          |                         |                |                     |           |        |
|           | <b>В</b> База данных  | $\scriptstyle\star$ |                         |              |                         |                |          |                     |          |                         |                |                     |           |        |
|           |                       |                     |                         | 1/1          | $\blacksquare$          |                | Cinema C |                     |          |                         |                |                     | Архивация |        |

Рисунок 7.32 – Интерфейс просмотра архива (УДД)

## 7.4.2 **Подпункт меню «Параметры»**

ВНИМАНИЕ!

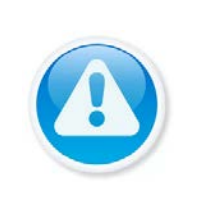

После включения гибридного режима настройки интеллектуальной видеоаналитики не будут работать! Для работы и настройки видеоаналитики видеорегистратор должен работать в аналоговом режиме.

### 7.4.2.1**Лист параметров «Обнаружение лиц (Детекция лиц)»**

Интерфейс настройки интеллектуальной функции обнаружения лиц представлен на рисунке ниже.

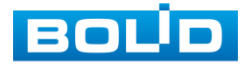

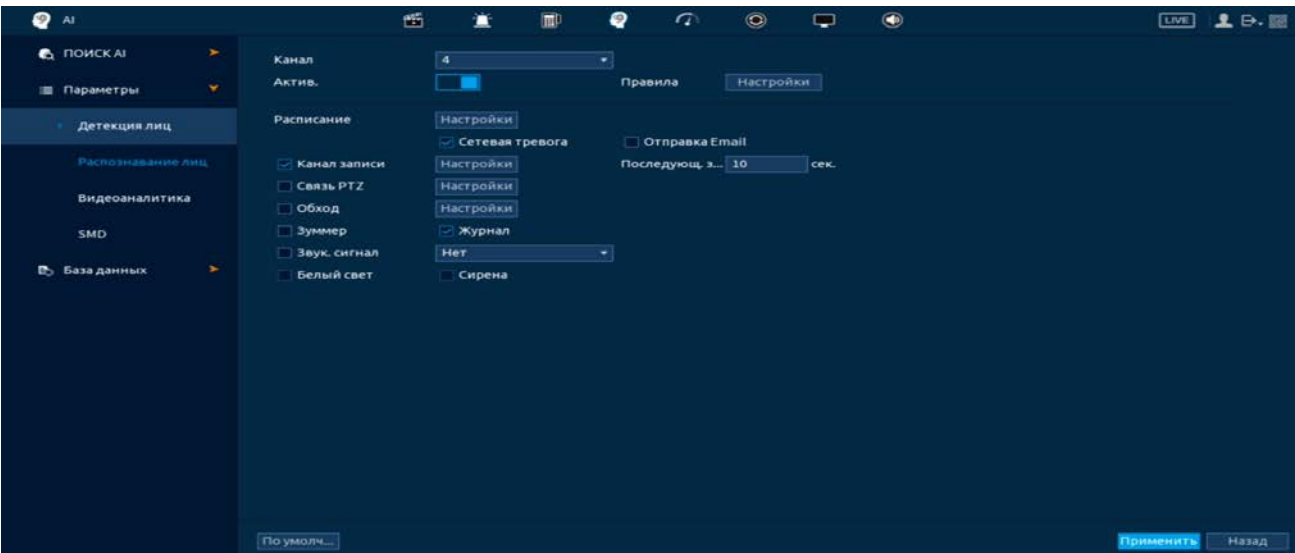

Рисунок 7.33 – Интерфейс настройки детекции лиц (обнаружение лиц)

- 1 Выберите из выпадающего списка канал.
- 2 Включите функцию.
- 3 Для установки области захвата нажмите на кнопку «Настройки» в строке «Правила» и при помощи мыши установите габариты области.

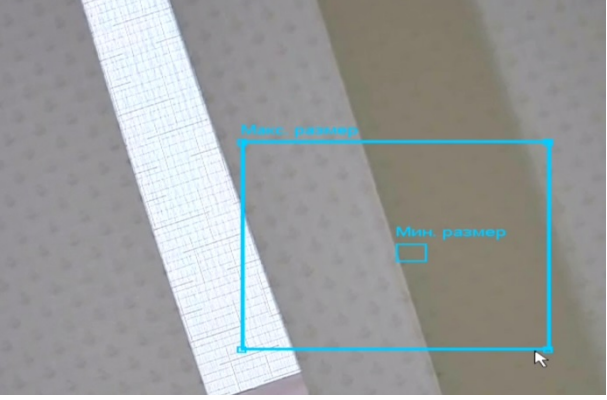

Рисунок 7.34 – Область обнаружения захвата

4 Установите период работы/бездействия, нажав на кнопку «Настройки» в поле расписания, предусмотрены шесть периодов в течение суток для каждого дня недели. Настройку периода можно выполнять при помощи корректировки временного интервала на панели. Для этого наведите мышь на временной интервал и нажмите на левую клавишу мыши, скорректируйте интервал.

Если необходимо составить единое расписание для нескольких дней то, перед установкой свяжите дни, нажав  $\Box$  (связанные отмечаются значком • ) и установите требуемый режим записи.

Для ручного ввода периода работы/бездействия, нажмите на кнопку и в появившемся окне, введите временные интервалы и установите дни с такими настройками, поставив флажок.

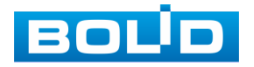

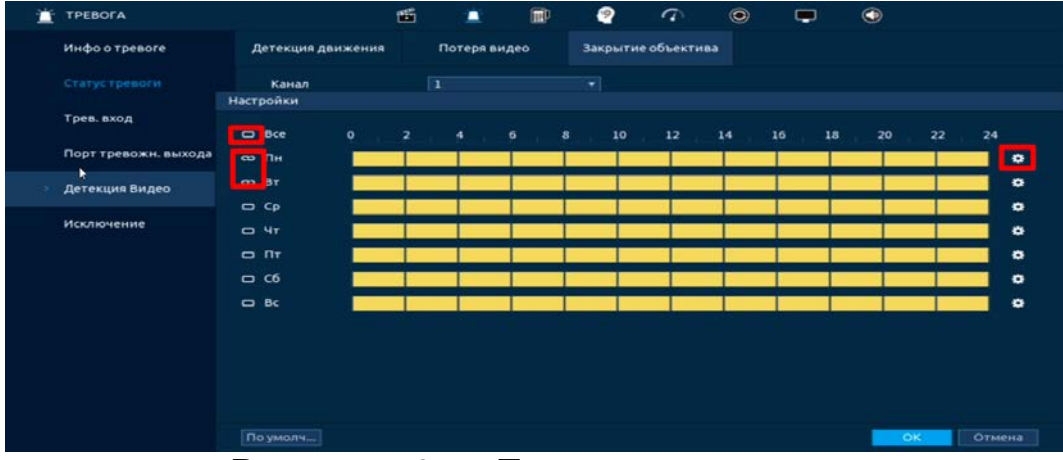

Рисунок 7.35 – Панель расписания

- 5 Выберите способ оповещения и установите задержку:
	- Антидизеринг Установите для активности тревожного события. После получения тревоги система автоматически задерживает сигнал об обнаружении события на заданное время. Другими словами, если поставить этот параметр равным 10 сек., то тревожное событие будет длиться еще 10 сек. с момента окончания его обнаружения. Если в течение 10 секунд происходит аналогичное событие, то оно также присваивается этому событию. Если новое событие происходит на 11-12 секунде после начала первого события, то это будет уже другое событие, которое будет идентифицировано системой отдельно;
	- Показать сообщение Всплывающее окно оповещения;
	- Сетевая тревога Отправка тревожного сигнала в сеть. Для работы данного оповещения убедитесь, что настроена и правильно работает функция сетевого меню «Удаленный журнал». Для проверки/ настройки перейдите «Главное меню => Сеть»;
	- Отправка Email Отправка уведомления о тревоге на электронную почту. Для настройки/изменения перейдите «Главное меню => Сеть => Эл.почта»;
	- Канал записи Установить канал записи по событию (по умолчанию выбран настраиваемый канал);
	- Пост-запись (Последующ. Запись) Установите время для продолжения записи после сигнала тревоги. Доступный диапазон от 10 сек. до 300 сек.;
	- PTZ (Связь PTZ) Установите параметры работы PTZ при срабатывании тревожного события. Нажмите на кнопку и установите номер предустановки (настройка предустановки устанавливается на самой камере, здесь указывается только номер);

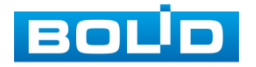

- Обход Включение обхода на канал. Для установки раскладки при срабатывании перейдите «Главное меню => Дисплей => Параметры обхода => Главный экран»;
- Снимок (Хранилище изображений) Снимок экрана после срабатывания события;
- Зуммер Звуковое оповещение;
- Журнал Информация об ошибке будет отображаться «Главное меню => Тревога => Журнал »;
- Голос. оповещ. (Звук.сигнал) Для правильной работы оповещения к аудиовыходу видеорегистратора подключите периферийное устройство (колонки) и выберите файл оповещения. Если не был загружен файл оповещения, перейдите «Главное меню => Аудио => Управление файлами» и добавьте файл оповещения;
- Световая сигнализация (Белый свет) Световая реакция на движение. Для активации перейдите «Главное меню => Тревога => Тревожный выход => Световая сигнализация»;
- Сирена Включение тревожного события «Сирена». Для активации перейдите «Главное меню => Трев. Выход».
- 6 Сохраните настройку.
- 7 После окончания настройки Вы можете скопировать и перенести настройки на другие каналы. Нажмите на кнопку «Применить к», в появившемся окне выберите канал(ы), на который вы хотите перенести скоп

### 7.4.2.2**Лист параметров «Распознавание лиц»**

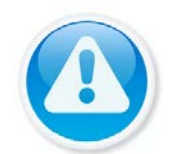

### ВНИМАНИЕ!

Настройки интеллектуальной функции «Распознавание лиц» не будут применены, пока включены настройки «Видеоаналитики» и «Классификация объектов».

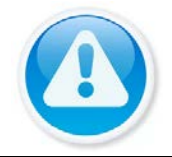

### ВНИМАНИЕ!

Интеллектуальная функция «Распознавание лиц» будет работать только в связке с захватом лиц.

Интерфейс настройки интеллектуальной функции распознавания лиц

представлен на рисунке ниже.

- 1 Загрузите и настройте базу данных.
- 2 Включите на выбранном канале интеллектуальную функцию «Обнаружение лиц».

| <b>Q</b> Al                                          |        |                   | 偛 |                              | Ο. | $\sigma$       | $\odot$   |  |
|------------------------------------------------------|--------|-------------------|---|------------------------------|----|----------------|-----------|--|
| <b>C <i><u>NOMCKAL</u></i></b><br><b>Е Параметры</b> | ×<br>× | Канал<br>Актив.   |   |                              |    | Правила        | Настройки |  |
| <b>COMMENTARY AND INCOME.</b>                        |        | <b>Расписание</b> |   | Настройки<br>Сетевая тревога |    | Ornpaska Email |           |  |

Рисунок 7.36 – Обнаружение лиц

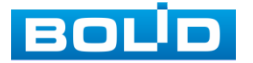

- 3 Далее перейдите в раздел «Распознавание лиц».
- 4 Из выпадающего списка установите канал для настройки. Канал должен совпадать с тем, на котором вы включили интеллектуальную функцию «Обнаружение лиц».
- 5 Включите функцию.
- 6 В строке «База данных целевых лиц» нажмите на кнопку «Настройки».
- 7 В появившемся окне выберите базу для активации.
- 8 Нажмите «ОК» для сохранения.
- 9 В столбце «Актив.» включите базу.
- 10 В столбце «Сходство» указан процент, по которому будет срабатывать интеллектуальная функция. Нажмите на кнопку - в столбце «Изменить» для корректировки процента.

| $\overline{u}$<br>число ошибок.<br>Регистрацион<br>Число сбоев.<br>Имя<br>ı<br>L ×<br>$\circ$<br>test<br>$\overline{\phantom{a}}$<br>$\circ$<br>宣<br>ℯ<br>面<br>皿<br><b>C NOWCKAI</b><br>$\leftarrow$<br>Канал<br>.,<br>Актив.<br>$\mathbf{v}$<br><b>Ш</b> Параметры |              |          |               | mente bénerations assista |  |  |
|----------------------------------------------------------------------------------------------------|--------------|----------|---------------|---------------------------|--|--|
|                                                                                                    |              |          |               |                           |  |  |
|                                                                                                    |              |          |               |                           |  |  |
|                                                                                                    |              |          |               |                           |  |  |
|                                                                                                    |              |          |               |                           |  |  |
|                                                                                                    |              |          |               |                           |  |  |
| $Q$ Al                                                                                                    |              |          |               |                           |  |  |
|                                                                                                    |              |          |               |                           |  |  |
|                                                                                                    |              |          |               |                           |  |  |
|                                                                                                    |              |          |               |                           |  |  |
|                                                                                                    |              |          |               |                           |  |  |
|                                                                                                    |              |          |               |                           |  |  |
|                                                                                                    |              |          |               |                           |  |  |
|                                                                                                    |              |          |               |                           |  |  |
|                                                                                                    |              |          |               |                           |  |  |
| ۰                                                                                                    | Детекция лиц | Режим АІ | Общая тревога |                           |  |  |
| Отмена.<br>OK<br><b>Настройки</b><br>Расписание<br>Распознавание лиц.                                                                                                    |              |          |               |                           |  |  |
| <b>Настройки</b><br>База данных ц.                                                                                                    |              |          |               |                           |  |  |
| <b>У Актив.</b><br>Сходство<br>Изменить<br>Имя<br>Триггер<br>Удалить<br>а<br>Видеоаналитика                                                                                                    |              |          |               |                           |  |  |
| test<br>۰<br>10<br>۰<br>-1<br>w                                                                                                    |              |          |               |                           |  |  |
| <b>SMD</b>                                                                                                    |              |          |               |                           |  |  |

Рисунок 7.37 – Распознавание лиц

- 11 В столбце «Триггер» нажмите на кнопку для установки срабатывания.
- 12 В строке «Расписание» нажмите на кнопку «Настройки» для настройки расписания.
- 13 Нажмите на кнопку «Применить» для сохранения настройки.

### 7.4.2.3**Лист параметров «Видеоаналитика»**

### **Пересечение линии**

Для настройки на канале интеллектуальной функции «Пересечение

линии» выполните следующие действия:

- 1 Убедитесь, что интеллектуальные функции «Обнаружение лиц», «Распознавание лиц» и «Классификация объектов (SMD)» не включены.
- 2 Перейдите «Главное меню => Видеоаналитика (АI) => Параметры => Видеоаналитика».
- 3 Выберите из выпадающего списка канал настройки.
- 4 Для добавления функции нажмите на кнопку «Добавить».
- 5 В столбце «Тип» выберите из выпадающего списка интеллектуальную функцию «Пересечение линии».
- 6 Активируйте функцию ...

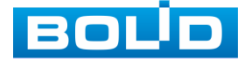

7 Нажмите на кнопку **В** столбце «Нарисовать» для установки параметров функции.

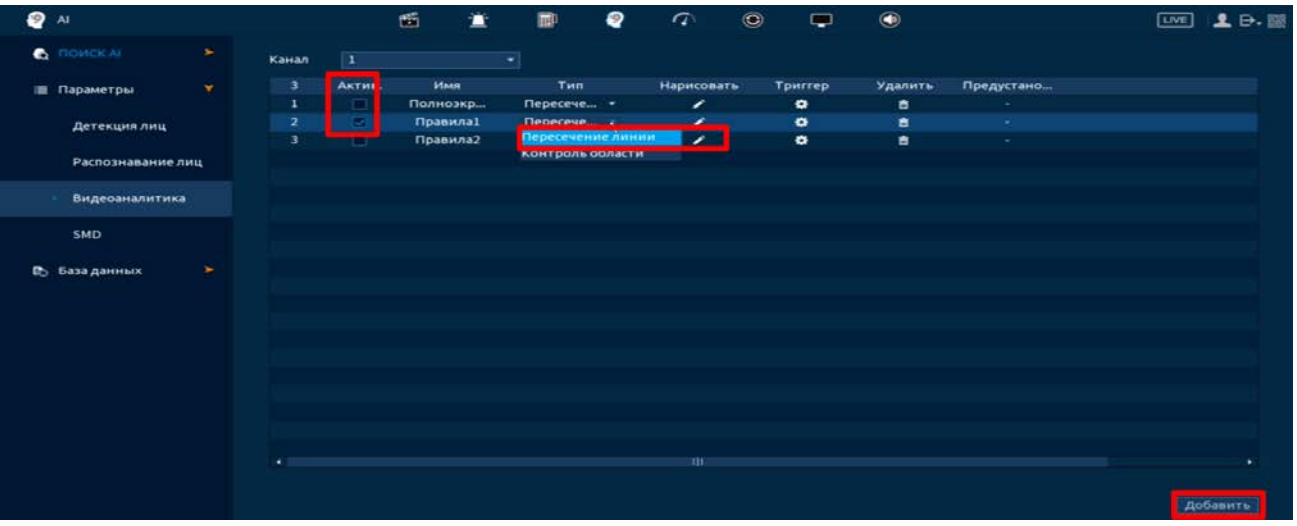

Рисунок 7.38 – Функция видеоаналитики «Пересечение линии»

- 8 В появившемся интерфейсе настройки установите имя виртуальной линии пересечения в строке «Имя».
- 9 Щелкните левой клавишей мыши, для того чтобы нарисовать линию (Линия может быть прямой, ломаной или многоугольником (Для изменения направления прямой нажмите на левую клавишу мыши и далее измените направление в зависимости от условий линии)).
- 10 Щелкните правой клавишей мыши, чтобы закончить рисование.
- 11 В строке «Направление» выберите направление срабатывания пересечения.
- 12 Для удаления линии нажмите на кнопку **...**
- 13 Задайте минимальную и максимальную область захвата объекта. Для этого нажмите вы и при помощи мыши установите габариты захвата.
- 14 Нажмите на кнопку «ОК» для сохранения.

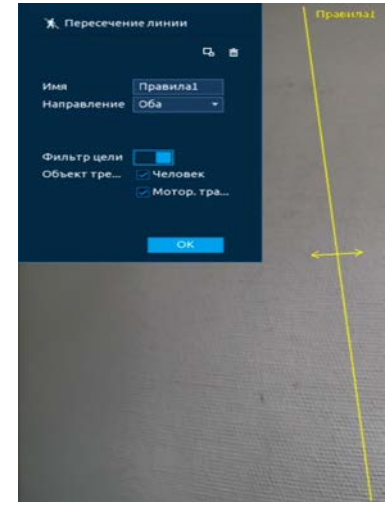

Рисунок 7.39 – Настройка правила

15 Для настройки расписания и способа оповещения при срабатывании пересечения нажмите на кнопку в столбце «Триггер».

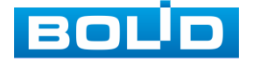

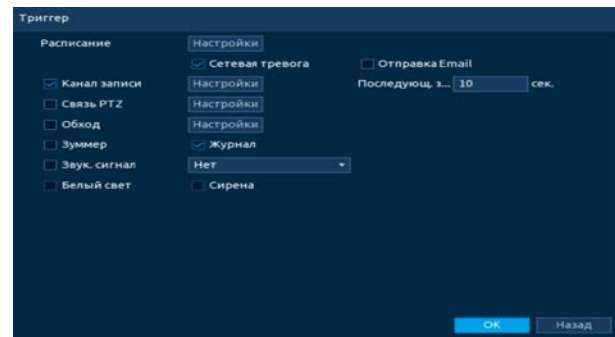

Рисунок 7.40 – Настройка параметров

16 Установите период работы/бездействия, нажав на кнопку «Настройки» в строке «Расписание». Настройку периода можно выполнять при помощи корректировки временного интервала на панели. Для этого наведите мышь на временной интервал и нажмите на левую клавишу мыши, скорректируйте интервал.

Если необходимо составить единое расписание для нескольких дней, то перед установкой свяжите дни, нажав **[34]** (связанные отмечаются значком  $\infty$ ) и установите требуемый режим записи.

Для ручного ввода периода работы/бездействия, нажмите на кнопку ₩ и в появившемся окне, введите временные интервалы и установите дни с такими настройками, поставив флажок.

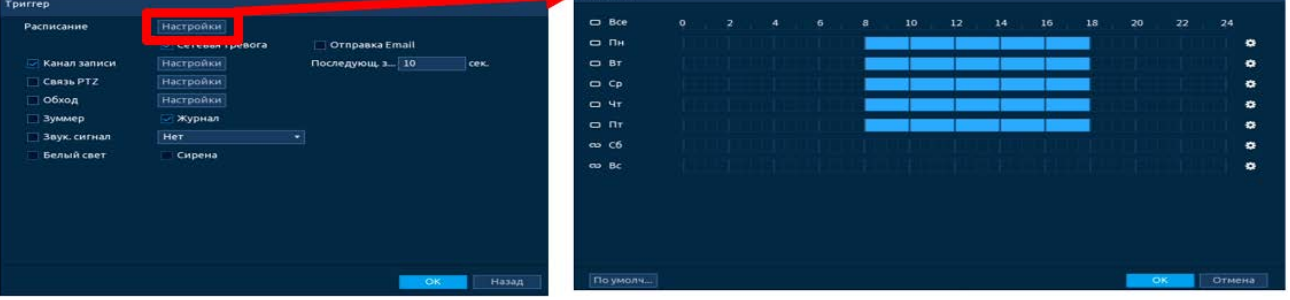

Рисунок 7.41 – Расписание

- 17 Выберите способ оповещения и установите задержку:
	- Задержка отключения тревоги Установите время для задержки после срабатывания тревожного выхода Доступный диапазон от 10 сек. до 300 сек.;
	- Пост-запись Установите время для продолжения записи после сигнала тревоги. Доступный диапазон от 10 сек. до 300 сек.;
	- Тревожный выход Установите тревожный выход активации тревоги;
	- Сетевая тревога Отправка тревожного сигнала в сеть. Для работы данного оповещения убедитесь, что настроена и правильно работает функция сетевого меню «Удаленный журнал». Для проверки/настройки перейдите «Главное меню => Сеть»;
	- Отправка Email Отправка уведомления о тревоге на электронную почту. Для настройки/изменения перейдите «Главное меню => Сеть => Эл.почта»;

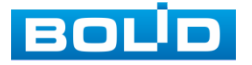

- Запись Установить канал записи по событию (по умолчанию выбран настраиваемый канал);
- Связь PTZ Установите параметры работы PTZ при срабатывании тревожного события. Нажмите на кнопку и установите номер предустановки (настройка предустановки устанавливается на самой камере, здесь указывается только номер);
- Обход Включение обхода на канал. Для установки раскладки при срабатывании перейдите «Главное меню => Дисплей => Параметры обхода => Главный экран»;
- Зуммер Звуковое оповещение;
- Журнал Информация об ошибке будет отображаться «Главное меню => Тревога => Журнал»;
- Звук.сигнал Для правильной работы оповещения к аудиовыходу видеорегистратора подключите периферийное устройство (колонки) и выберите файл оповещения. Если не был загружен файл оповещения, перейдите «Главное меню => Аудио => Управление файлами» и добавьте файл оповещения.

18 Сохраните настройку.

#### **Контроль области**

Для настройки на канале интеллектуальной функции «Контроль области» выполните следующие действия:

- 1 Убедитесь, что интеллектуальные функции «Обнаружение лиц», «Распознавание лиц» и «Классификация объектов (SMD)» не включены.
- 2 Перейдите «Главное меню => Видеоаналитика (АI) => Параметры => Видеоаналитика».
- 3 Выберите из выпадающего списка канал настройки.
- 4 Для добавления функции нажмите на кнопку «Добавить».
- 5 В столбце «Тип» выберите из выпадающего списка интеллектуальную функцию «Контроль области».
- 6 Активируйте функцию ...
- 7 Нажмите на кнопку в столбце «Нарисовать» для установки параметров функции.

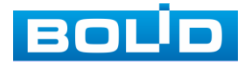

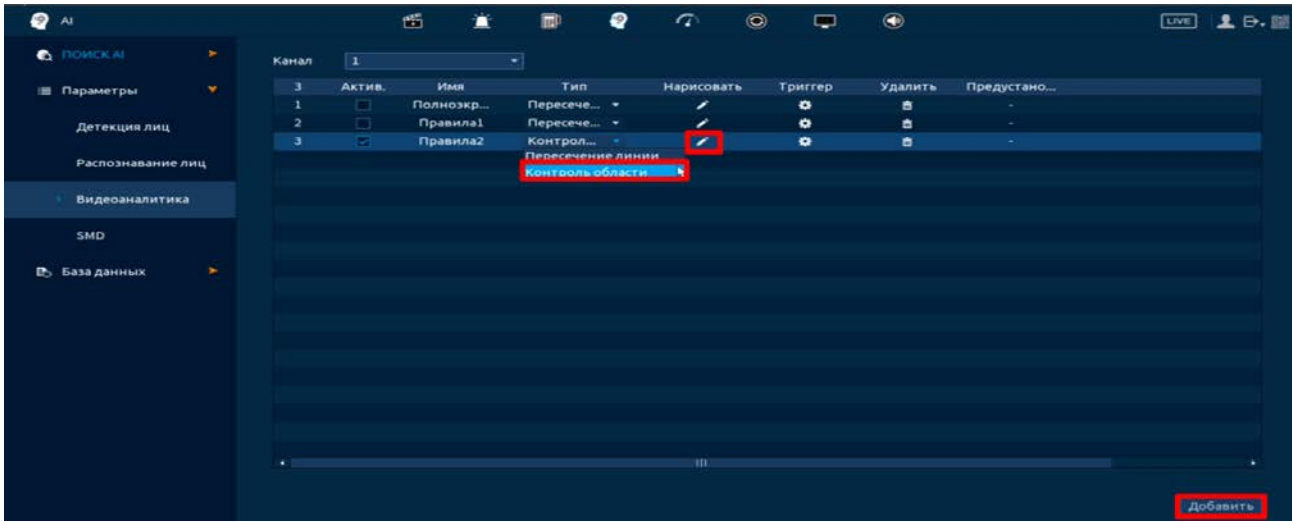

Рисунок 7.42 – Функция видеоаналитики «Контроль области»

- 8 В появившемся интерфейсе настройки введите имя контролируемой области пересечения в строке «Имя».
- 9 В строке «Правило» нажмите на кнопку для создания области.
- 10 Щелкните левой клавишей мыши, для того чтобы нарисовать область
- 11 Щелкните правой клавишей мыши, чтобы закончить рисование.
- 12 Задайте минимальную и максимальную область захвата. Для этого нажмите в и при помощи мыши установите габариты захвата.
- 13 Выделите действие, при котором будет срабатывать оповещение (Появление в области и пересечение области).
- 14 В строке «Направление» выберите направление срабатывания пересечения области.
- 15 Для удаления области нажмите на кнопку **.**
- 16 Нажмите на кнопку «ОК» для сохранения настроек.

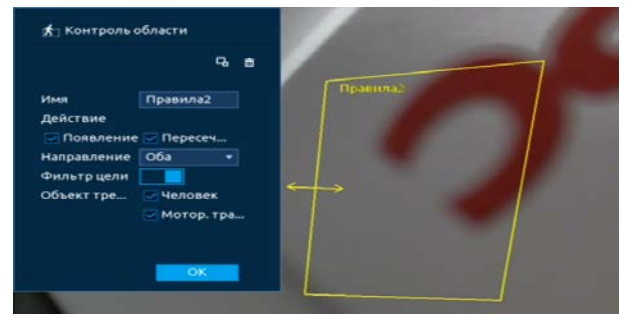

Рисунок 7.43 – Настройка правила

17 Для настройки расписания и способа оповещения при срабатывании пересечения нажмите на кнопку в столбце «Триггер».

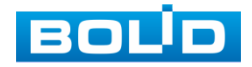

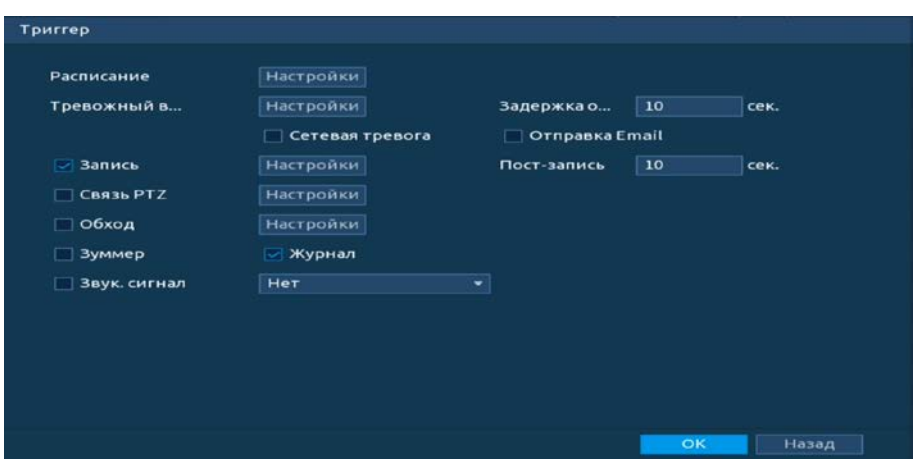

Рисунок 7.44 – Настройка параметров

18 Установите период работы/бездействия, нажав на кнопку «Настройки» в строке «Расписание». Настройку периода можно выполнять при помощи корректировки временного интервала на панели. Для этого наведите мышь на временной интервал и нажмите на левую клавишу мыши, скорректируйте интервал.

Если необходимо составить единое расписание для нескольких дней, то перед установкой свяжите дни, нажав **[30]** (связанные отмечаются значком  $\infty$ ) и установите требуемый режим записи.

Для ручного ввода периода работы/бездействия, нажмите на кнопку 益 и в появившемся окне, введите временные интервалы и установите дни с такими настройками, поставив флажок.

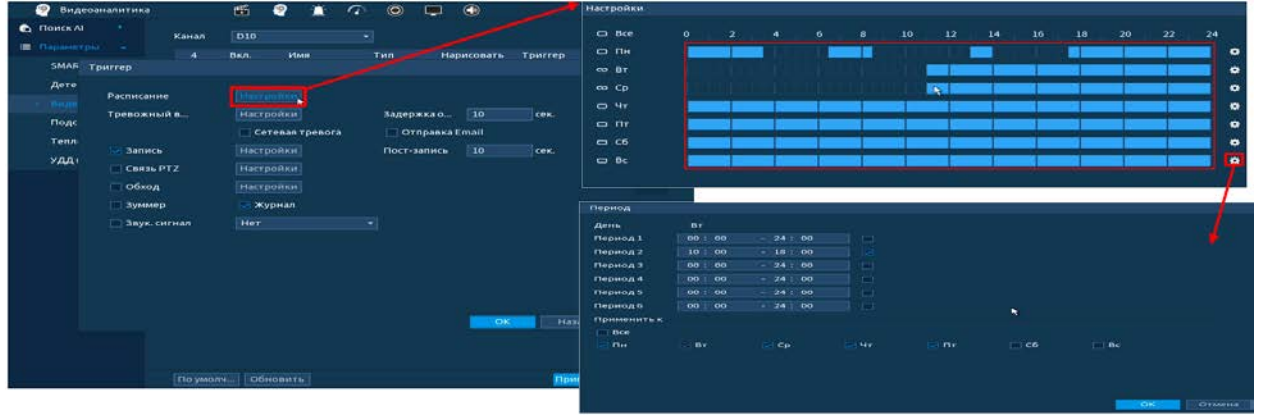

Рисунок 7.45 – Расписание

19 Выберите способ оповещения и установите задержку:

- Задержка отключения тревоги Установите время для задержки после срабатывания тревожного выхода Доступный диапазон от 10 сек. до 300 сек.;
- Пост-запись Установите время для продолжения записи после сигнала тревоги. Доступный диапазон от 10 сек. до 300 сек.;
- Тревожный выход Установите тревожный выход активации тревоги;
- Сетевая тревога Отправка тревожного сигнала в сеть. Для работы данного оповещения убедитесь, что настроена и правильно работает функция сетевого меню «Удаленный

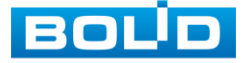

журнал». Для проверки/настройки перейдите «Главное меню => Сеть»;

- Отправка Email Отправка уведомления о тревоге на электронную почту. Для настройки/изменения перейдите «Главное меню => Сеть => Эл.почта»;
- Запись Установить канал записи по событию (по умолчанию выбран настраиваемый канал);
- Связь PTZ Установите параметры работы PTZ при срабатывании

видео события. Нажмите на кнопку и установите номер предустановки (настройка предустановки устанавливается на самой камере, здесь указывается только номер);

- Обход Включение обхода на канал. Для установки раскладки при срабатывании перейдите «Главное меню => Дисплей => Параметры обхода => Главный экран»;
- Зуммер Звуковое оповещение;
- Журнал Информация об ошибке будет отображаться «Главное меню => Тревога => Журнал»;<br>Звук.сигнал — Для прави
- Звук.сигнал Для правильной работы оповещения к аудиовыходу видеорегистратора подключите периферийное устройство (колонки) и выберите файл оповещения. Если не был загружен файл оповещения, перейдите «Главное меню => Аудио => Управление файлами» и добавьте файл оповещения.

20 Сохраните настройку.

### 7.4.2.4**Лист параметров «Классификация объектов (SMD)»**

- 1 Выберите канал для настройки детектора распознавания объекта тревоги.
- 2 Включите функцию.
- 3 Установите чувствительность детектора.
- 4 Выберите объект тревоги детектора (Человек или Мотор.транспортное средство).

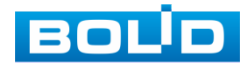

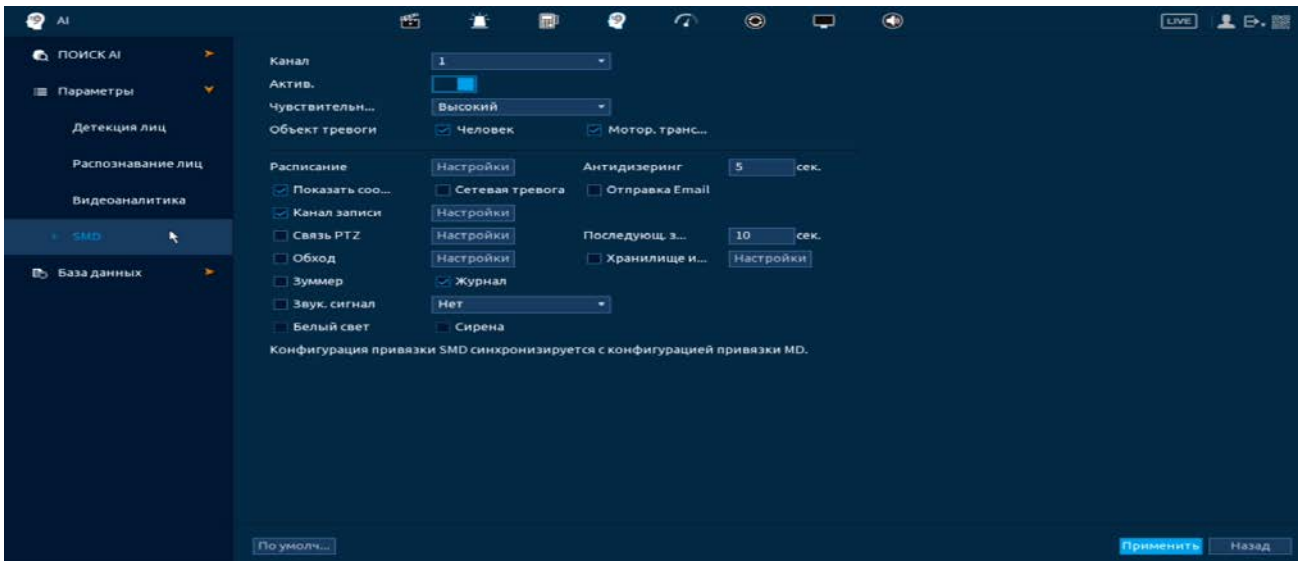

Рисунок 7.46 – Настройка

5 Установите период работы/бездействия, нажав на кнопку «Настройки» в поле расписание. Настройку периода можно выполнять при помощи корректировки временного интервала на панели. Для этого наведите мышь на временной интервал и нажмите на левую клавишу мыши, скорректируйте интервал.

Если необходимо составить единое расписание для нескольких дней, то перед установкой свяжите дни, нажав  $\Box$  (связанные отмечаются значком  $\infty$ ) и установите требуемый режим записи.

Для ручного ввода периода работы/бездействия, нажмите на кнопку и в появившемся окне, введите временные интервалы и установите дни с такими настройками, поставив флажок.

- 6 Выберите способ оповещения и установите задержку:
	- Антидизеринг Установите для активности тревожного события. После получения тревоги система автоматически задерживает сигнал об обнаружении события на заданное время. Другими словами, если поставить этот параметр равным 10 сек., то тревожное событие будет длиться еще 10 сек. с момента окончания его обнаружения. Если в течение 10 секунд происходит аналогичное событие, то оно также присваивается этому событию. Если новое событие происходит на 11-12 секунде после начала первого события, то это будет уже другое событие, которое будет идентифицировано системой отдельно;
	- Задержка отключения тревоги Установите время для задержки после срабатывания тревожного выхода. Доступный диапазон от 10 сек. до 300 сек.;
	- Тревожный выход Установите тревожный выход активации тревоги;
	- Показать сообщение Всплывающее окно оповещения;

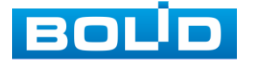

- Сетевая тревога Отправка тревожного сигнала в сеть. Для работы данного оповещения убедитесь, что настроена и правильно работает функция сетевого меню «Удаленный журнал». Для проверки/настройки перейдите «Главное меню => Сеть»;
- Отправка Email Отправка уведомления о тревоге на электронную почту. Для настройки/изменения перейдите «Главное меню => Сеть => Эл.почта»;
- Запись Установить канал записи по событию (по умолчанию выбран настраиваемый канал);
- Связь PTZ Установите параметры работы PTZ при срабатывании тревожного события. Нажмите на кнопку и установите номер предустановки (настройка предустановки устанавливается на самой камере, здесь указывается только номер);
- Пост-запись Установите время для продолжения записи после сигнала тревоги. Доступный диапазон от 10 сек. до 300 сек.;
- Снимок Снимок экрана после срабатывания события;
- Обход Включение обхода на канал. Для установки раскладки при срабатывании перейдите «Главное меню => Дисплей => Параметры обхода => Главный экран»;
- Зуммер Звуковое оповещение;
- Журнал Информация об ошибке будет отображаться «Главное меню => Тревога => Журнал»;
- Звук.сигнал Для правильной работы оповещения к аудиовыходу<br>видеорегистратора подключите периферийное устройство подключите периферийное устройство (колонки) и выберите файл оповещения. Если не был загружен файл оповещения, перейдите «Главное меню => Аудио => Управление файлами» и добавьте файл оповещения.
- 7 Сохраните настройку.

## 7.4.3 **Пункт меню «База данных»**

### 7.4.3.1**Лист параметров «Распознавание лиц»**

- 1 Нажмите на кнопку «Добавить».
- 2 В появившемся окне введите имя новой базы. При дальнейшем изменении имени базы нажмите на кнопку **в столбце «Изменить».**
- 3 Для внесения информации/изменений в библиотеку нажмите на кнопку **в в столбце «Сведения (Детали)».**
- 4 Для одиночного добавления в базу нажмите на кнопку «Регистрация». Для последовательного наполнения базы данных нажмите на кнопку «Групповая регистрация».
- 5 В появившемся окне выберите вариант добавления.
- 6 Нажмите на кнопку и для изменения/ добавления информации.

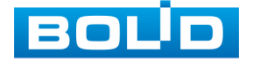

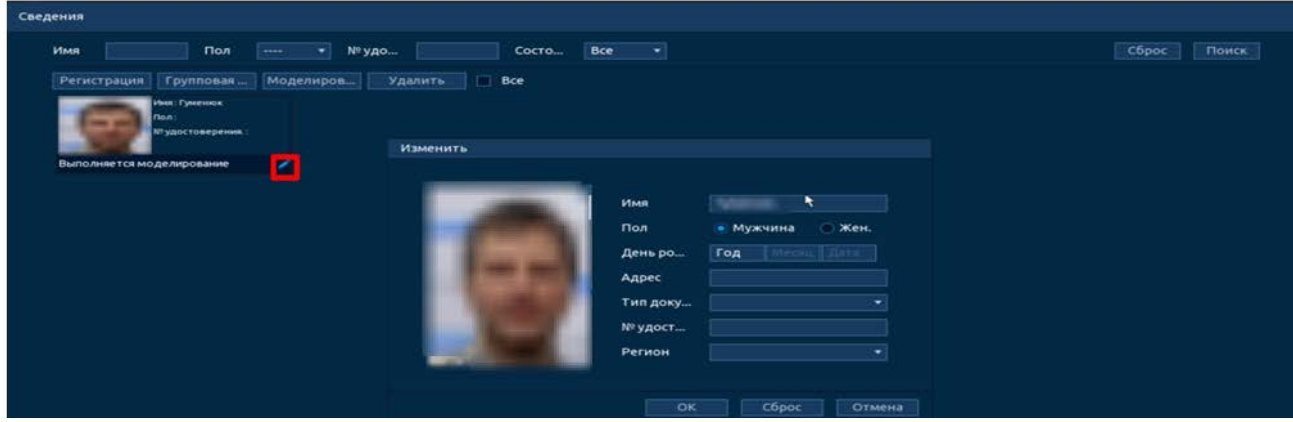

Рисунок 7.47 – Распознавание лиц

# 7.5 **ПУНКТ МЕНЮ «ОБСЛУЖИВАНИЕ»**

## 7.5.1 **Подпункт меню «Журнал»**

Перейдите «Главное меню => Тревога => Журнал» для просмотра

журнала событий.

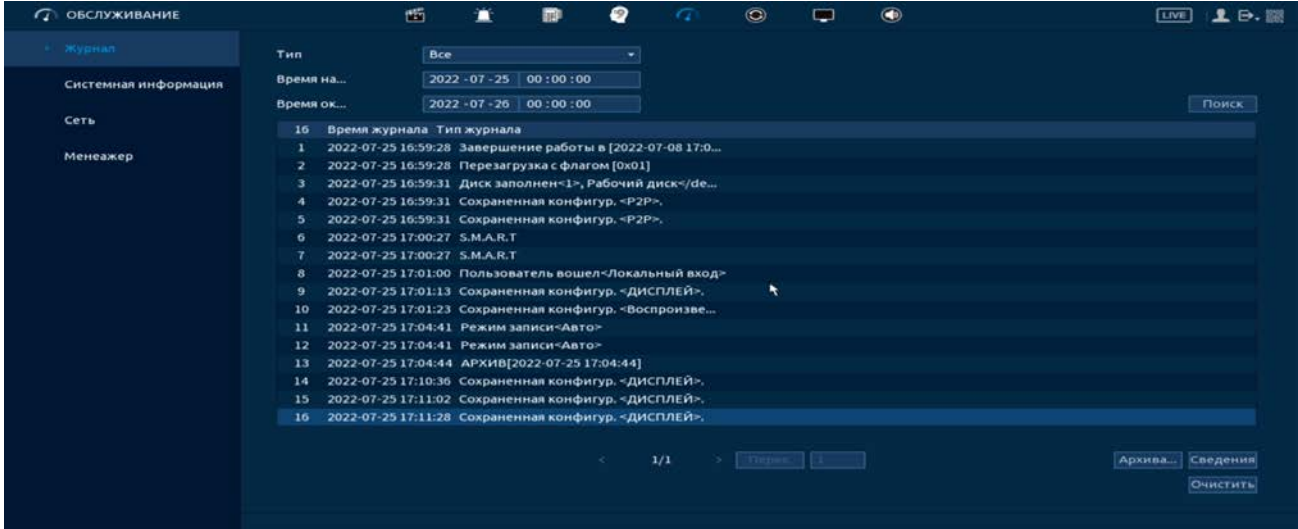

Рисунок 7.48 – Интерфейс просмотра журнала

Таблица 7.3 – Функции и диапазоны параметров настройки меню «Журнал»

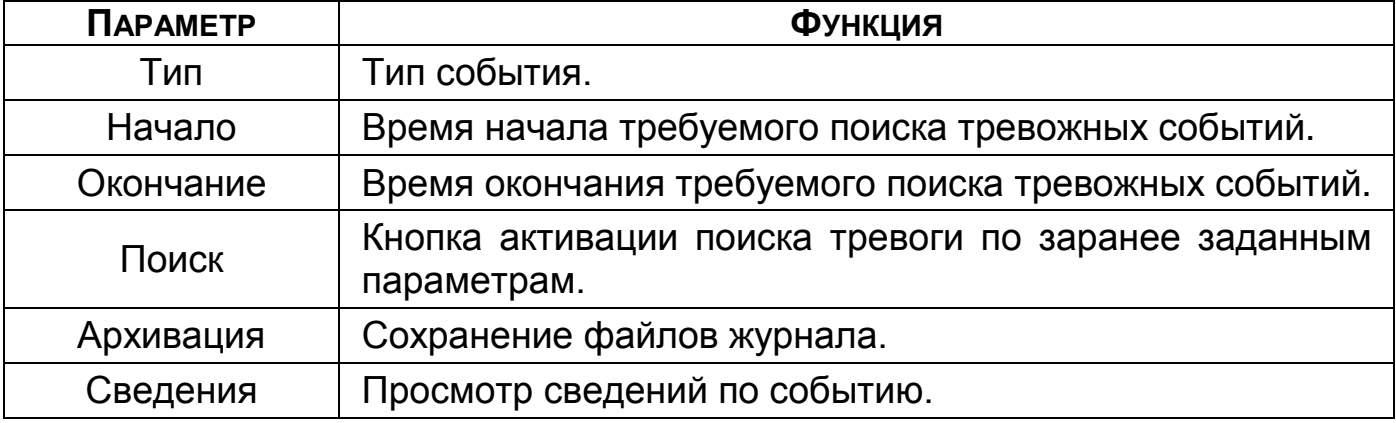

1 Для поиска записи необходимо задать начальное и конечное время.

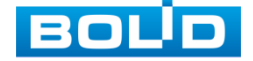

3 Далее нажмите «Поиск».

В таблице будут отображены файлы журнала тревожных событий. В журнале хранится максимум 10000 записей (до 100 записей на каждой из страниц). Для переключения между страницами введите в поле **Перех.** | 2 **НОМЕР НУЖНОЙ И НАЖМИТЕ НА КНОПКУ «Перех.».** 

Для сохранения журнала событий, необходимо нажать на кнопку «Архивация» и выбрать путь сохранения файла на подключенном устройстве.

## 7.5.2 **Подпункт меню «Системная информация»**

### 7.5.2.1**Лист параметров «Версия»**

Окно интерфейса отображает версию программного обеспечения и информацию о модели устройства.

| $\tau$ | <b>ОБСЛУЖИВАНИЕ</b>  | 酯                      | Œ.         |            | 而                    | ₽ | a              | $\circledcirc$ | c     | $\bigcirc$ | LIVE | 2.5.22 |  |
|--------|----------------------|------------------------|------------|------------|----------------------|---|----------------|----------------|-------|------------|------|--------|--|
|        | Журнал               | Версия                 |            | диск       |                      |   | <b>БИТРЕЙТ</b> |                | Канал |            |      |        |  |
|        | Системная информация | Модель устройства      |            | RGG-0412   |                      |   |                |                |       |            |      |        |  |
|        | Cera                 | Канал записи           | $\ddot{ }$ |            |                      |   |                |                |       |            |      |        |  |
|        |                      | Версия оборудования    | V1.0       |            |                      |   |                |                |       |            |      |        |  |
|        | Менеажер             | Версия системы         |            |            | V4.001.100F000.0     |   |                |                |       |            |      |        |  |
|        |                      | <b>Дата прошивки</b>   |            | 2021-11-22 |                      |   |                |                |       |            |      |        |  |
|        |                      | Веб-версия             |            |            | V3.2.7.136665        |   |                |                |       |            |      |        |  |
|        |                      | SN                     |            |            | 7L09649PAZDABCA      |   |                |                |       |            |      |        |  |
|        |                      | Onvif версия           |            |            | 20.06(V2.9.0.970440) |   |                |                |       |            |      |        |  |
|        |                      | Базовая версия безопас | V2.1       |            |                      |   |                |                |       |            |      |        |  |
|        |                      | БОЛИД                  |            | 2022       |                      |   |                |                |       |            |      |        |  |
|        |                      |                        |            |            |                      |   |                |                |       |            |      |        |  |

Рисунок 7.49 – Интерфейс просмотра информации о версии

### 7.5.2.2**Лист параметров «Диск»**

Для просмотра информации о типе жесткого диска и его работе в видеорегистраторе перейдите в подпункт меню «HDD». Нажмитобе два раза на строку, для просмотра таблицы атрибутов S.M.A.R.T.

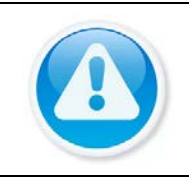

### ВНИМАНИЕ!

При повреждении жесткого диска, система будет показывать знак «?». Для дальнейшей эксплуатации извлеките поврежденный.

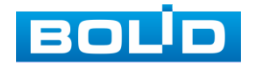

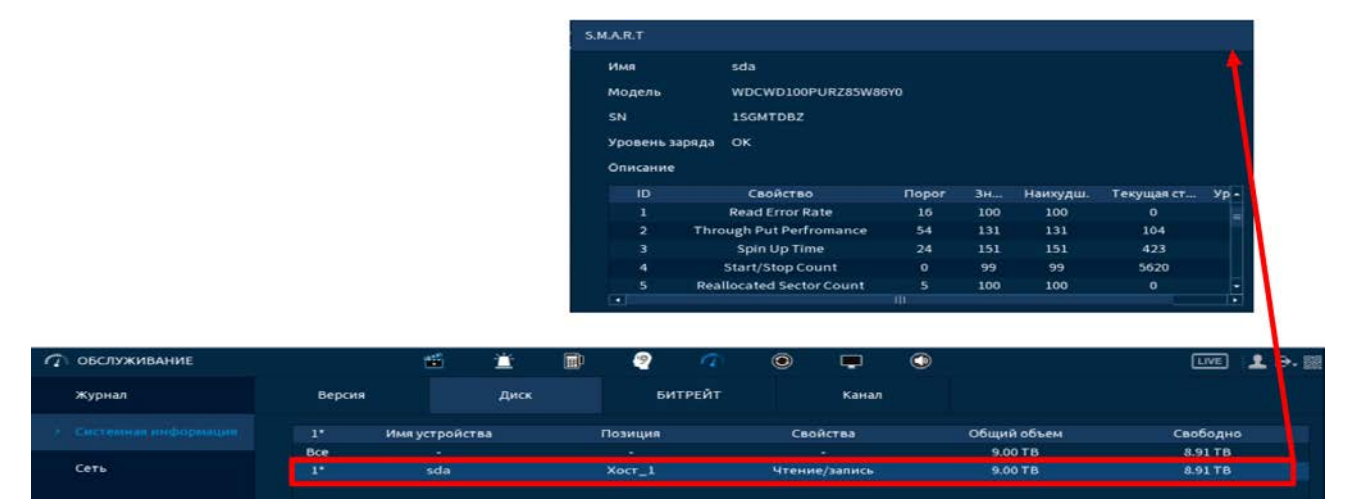

Рисунок 7.50 – Интерфейс просмотра информации о HDD

### 7.5.2.3**Лист параметров «Битрейт»**

Интерфейс будет отображать информацию о сетевом трафике по каждому каналу. При правильном функционировании, видеопоток с камеры будет идти с минимальной потерей, в противном случае, на видеопотоке будут присутствовать шумы, замедленность картинки и т.д.

| <b>ПОБСЛУЖИВАНИЕ</b> |                          | 凾                                 | π    | <b>THE R</b> | 0 |         | $\odot$ | $\blacksquare$ | $\bigcirc$ | $U$ $E$ $E$ $E$ |
|----------------------|--------------------------|-----------------------------------|------|--------------|---|---------|---------|----------------|------------|-----------------|
| Журнал               | <b>Версия</b>            |                                   | Диск |              |   | БИТРЕЙТ | ٠       | Канал          |            |                 |
| Системная информация | Канал Kb/S Разреш График | 538 1920*1080 ]                   |      |              |   |         |         |                |            |                 |
| Cers.                | $\overline{\mathbf{z}}$  | 537 1920*1080                     |      |              |   |         |         |                |            |                 |
| Менеажер             | з<br>$\ddot{ }$          | 538 1920*1080 }<br>1029 1920 1080 |      |              |   |         |         |                |            |                 |

Рисунок 7.51 – Интерфейс просмотра битрейта

### 7.5.2.4**Лист параметров «Канал»**

При переходе в подпункт меню «Канал» вы просматриваете статус подключения устройств к видеорегистратору.

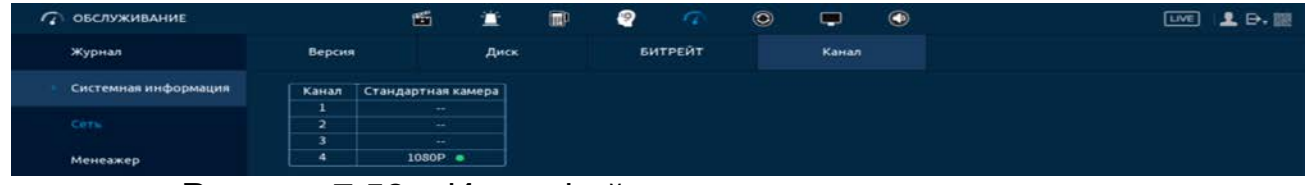

Рисунок 7.52 – Интерфейс просмотра статуса каналов

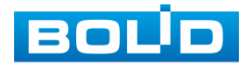

# 7.5.3 **Подпункт меню «Сеть»**

### 7.5.3.1**Лист параметров «Польз-ли онлайн»**

Информационный пункт меню показывает список пользователей, авторизованных на регистраторе по сети на данный момент, и предоставляет возможность ограничивать доступ на установленный период времени.

Для ограничения доступа через сетевой интерфейс необходимо:

1 Нажать на кнопку для блокировки необходимого пользователя.

2 Установить время блокировки заблокир. 60 Полессия сек.

### 7.5.3.2**Лист параметров «Нагрузка»**

Информационное меню показывает сведения о сетевой нагрузке видеорегистратора на данный момент времени (скорость приема данных/скорость отправки, статус подключения устройства).

Временной график показывает:

- Красная линия на графике показывает суммарную скорость œ входящего потока данных со всех подключенных камер;
- B Зеленая линия на графике – показывает скорость исходящего потока данных.

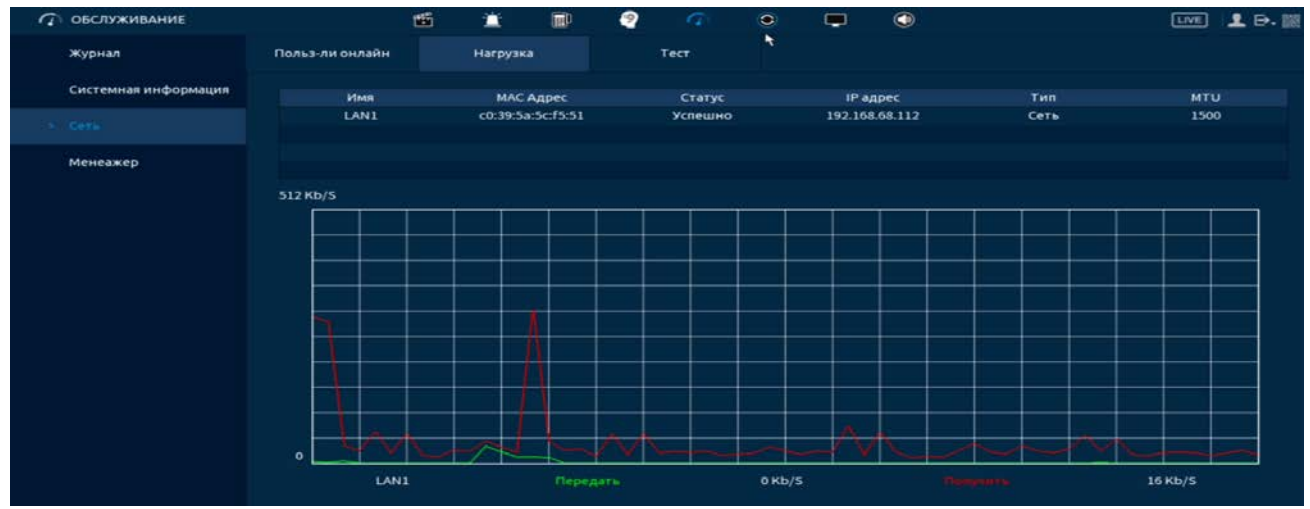

Рисунок 7.53 – Интерфейс просмотра нагрузки

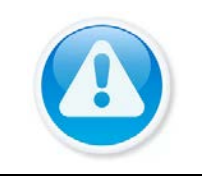

- ПРИМЕЧАНИЕ!
	- По умолчанию отображается загрузка LAN1;
	- Одновременно может отображаться только одна нагрузка локальной сети.

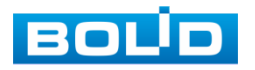

### 7.5.3.3**Лист параметров «Тест»**

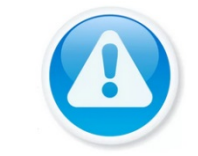

ПРИМЕЧАНИЕ!

Функция доступна только при локальном входе в систему.

## 7.5.4 **Ping сети**

- 1 Перейдите «Главное меню => ОБСЛУЖИВАНИЕ => Сеть => Тест», для тестирования сетей передачи данных.
- 2 Для проверки в поле ввода строки «IP-адрес» введите IP адрес камеры и нажмите кнопку «Тест (Ping)».
- 3 В строке результата будет показана средняя задержка, процент потери пакетов и статус состояния сети.

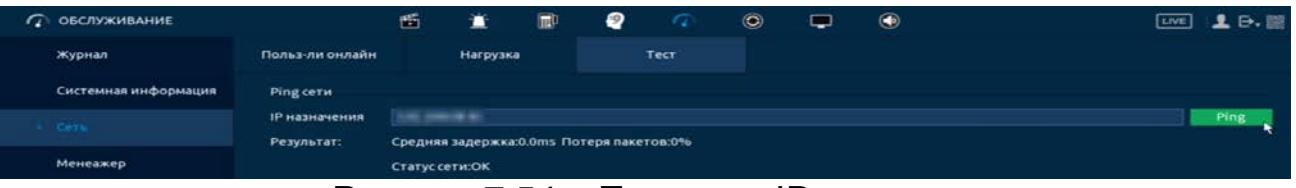

Рисунок 7.54 – Проверка IP–адреса

## 7.5.5 **Путь для записи результатов пакетного сниффера**

- 1 Подключите USB-устройство к видеорегистратору.
- 2 Нажмите на кнопку «Обновить» для выбора директории записи файла.
- 3 В поле строки «Имя устройства» из выпадающего списка выберите имя вашего устройства.
- 4 Нажмите на кнопку «Обзор» в адресной строке для выбора папки сохранения.
- 5 В появившемся окне вы можете выбрать папку для сохранения данных или создать папку, нажав кнопку «Новая папка».
- 6 Для запуска теста анализа трафика нажмите на кнопку в столбце «Запуск сниффера и сохр. результ. (Резервирование пакетного сниффера)», для завершения, повторно нажмите на кнопку  $\circledast$ .
- 7 Файл с результатом тестирования сохранится в формате «Имя сетевого адаптера + время» в указанной папке USB-устройства.
- 8 Воспользовавшись специализированным ПО можно открыть эти файлы на ПК и использовать их для диагностики и решения проблем.

| $\sigma$<br><b>ОБСЛУЖИВАНИЕ</b> |                                  | 匶              |                                            | ๏              |      | $\odot$ | $\circledast$             | [Live]                           | 2.9.1           |
|---------------------------------|----------------------------------|----------------|--------------------------------------------|----------------|------|---------|---------------------------|----------------------------------|-----------------|
| Журнал                          | Польз-ли онлайн                  |                | Нагрузка                                   |                | Tect |         |                           |                                  |                 |
| Системная информация            | Ping cet <b>H</b>                |                |                                            |                |      |         |                           |                                  |                 |
| > Cers                          | <b>ІР назначения</b>             | 192.168.68.91  |                                            |                |      |         |                           |                                  | Ping            |
|                                 | Результат:                       |                | Средняя задержка: 0.0ms Потеря пакетов: 0% |                |      |         |                           |                                  |                 |
| Менеажер                        |                                  | Статус сети:ОК |                                            |                |      |         |                           |                                  |                 |
|                                 | Резервирован. пакетного сниффера |                |                                            |                |      |         |                           |                                  | ٠               |
|                                 | Имя устройства                   |                |                                            |                |      |         |                           |                                  | <b>Обновить</b> |
|                                 | Адрес                            |                |                                            |                |      |         |                           |                                  | Обзор           |
|                                 |                                  | Имя            |                                            | 1P.            |      |         | Размер пакетного сниффера | Резервирован, пакетного сниффера |                 |
|                                 | LAN1                             |                |                                            | 192.168.68.112 |      |         | OKB                       | <b>FO</b>                        |                 |

Рисунок 7.55 – Настройка пути сохранения данных

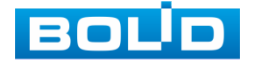

## 7.5.6 **Подпункт меню «Обслуживание (Менеджер)»** 7.5.6.1**Лист параметров «Обслуживание»**

Выберите из выпадающего списка день и введите время автоматической перезагрузки устройства.

| <b>ПОБСЛУЖИВАНИЕ</b> |                                                                                              | 西 | 宣                                   | $\blacksquare$ | ₽ | a            | $\odot$ | œ          | $\bullet$ | [UNE] | 2.0.8 |
|----------------------|----------------------------------------------------------------------------------------------|---|-------------------------------------|----------------|---|--------------|---------|------------|-----------|-------|-------|
| журнал               | Обслуживание                                                                                 |   | Импорт Экспорт                      |                |   | По умолчанию |         | Обновление |           |       |       |
| Системная информация | Автоперезагрузка                                                                             |   |                                     |                |   |              |         |            |           |       |       |
| Сеть                 | <b>Вторник</b><br>Никогда                                                                    |   | 00:00<br>$\ddot{\phantom{a}}$<br>38 |                |   | ×            |         |            |           |       |       |
| Менеажер             | Каждый день<br>Понедельник                                                                   |   |                                     |                |   |              |         |            |           |       |       |
|                      | <b>Вторник</b><br>Среда<br><b>Hersepr</b><br>Пятница<br><b>Суббота</b><br><b>Воскресенье</b> |   |                                     |                |   |              |         |            |           |       |       |

Рисунок 7.56 – Интерфейс настройки автофункции

### 7.5.6.2**Лист параметров «Импорт/Экспорт»**

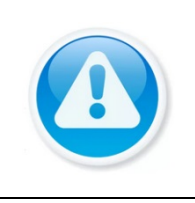

### ВНИМАНИЕ!

Файл конфигурации – совокупность настроек программы, задаваемые пользователем, а также процесс изменения этих настроек в соответствии с нуждами пользователя.

Подключите USB-устройство (в формате FAT32) к видеорегистратору,

перейти «Главное меню => Обслуживание => Обслуживание (Менеджер) =>

Импорт/Экспорт» или нажмите на кнопку «Импорт/Экспорт» в появившемся окне после подключения USB [\(Рисунок 7.57](#page-100-0)).

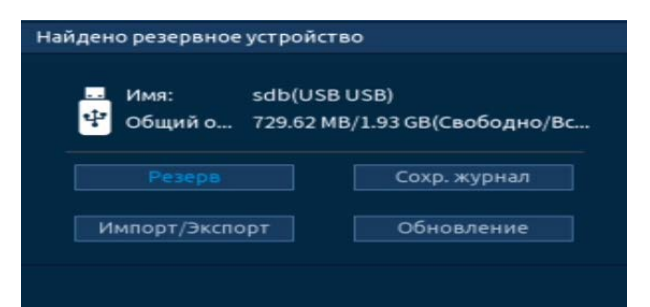

Рисунок 7.57 – Всплывающее окно при подключении USB-устройства

<span id="page-100-0"></span>Перейдя в подпункт меню «Импорт/Экспорт», нажмите на кнопку «Обновить», для обнаружения подключенных устройств.

| <b>ГА ОБСЛУЖИВАНИЕ</b> |                | 酯       | Ă              | 皿 | ₽                 |                | $\odot$ | ¢          | $\bigcirc$ |        |                            |         | $\begin{picture}(130,20) \put(0,0){\dashbox{0.5}(10,0){ }} \put(150,0){\circle*{1}} \put(25,0){\circle*{1}} \put(25,0){\circle*{1}} \put(25,0){\circle*{1}} \put(25,0){\circle*{1}} \put(25,0){\circle*{1}} \put(25,0){\circle*{1}} \put(25,0){\circle*{1}} \put(25,0){\circle*{1}} \put(25,0){\circle*{1}} \put(25,0){\circle*{1}} \put(25,0){\circle*{1}} \put(25,0){\circle*{1}} \put(2$ |
|------------------------|----------------|---------|----------------|---|-------------------|----------------|---------|------------|------------|--------|----------------------------|---------|----------------------------------------------------------------------------------------------------|
| Журнал                 | Обслуживание   |         | Импорт Экспорт |   | По умолчанию      |                |         | Обновление |            |        |                            |         |                                                                                                    |
| Системная информация   | Имя устройства |         | sdb(USB USB)   | ÷ | <b>[Обновить]</b> | <b>Формати</b> |         |            |            |        |                            |         |                                                                                                    |
| <b>Ceru</b>            | Общий объем    | 1.93 GB |                |   |                   |                |         |            |            |        |                            |         |                                                                                                    |
|                        | Свободно       |         | 729.62 MB      |   |                   |                |         |            |            |        |                            |         |                                                                                                    |
| <b>1. Менеджер</b>     |                |         |                |   |                   |                |         |            |            |        |                            |         |                                                                                                    |
|                        | Адрес          | /123/   |                |   |                   |                |         |            |            |        |                            |         |                                                                                                    |
|                        | Имя            |         |                |   |                   |                |         |            |            | Размер | <b>Тип</b>                 | Удалить |                                                                                                    |
|                        | . .            |         |                |   |                   |                |         |            |            |        | <b><i><u>Ranka</u></i></b> |         |                                                                                                    |

Рисунок 7.58 – Интерфейс меню Импорт/Экспорт

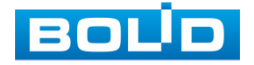

Функция «Экспорт» предназначена для сохранения на USBm устройство файла конфигурации (настроек) видеорегистратора.

При нажатии на кнопку «Экспорт» на USB-устройстве появится папка с сохраненными настройками регистратора.

Если нужно создать новую папку для сохранения, нажмите на кнопку «Новая папка» и в появившемся окне введите имя папки, нажмите «ОК» для создания папки на USB-устройстве.

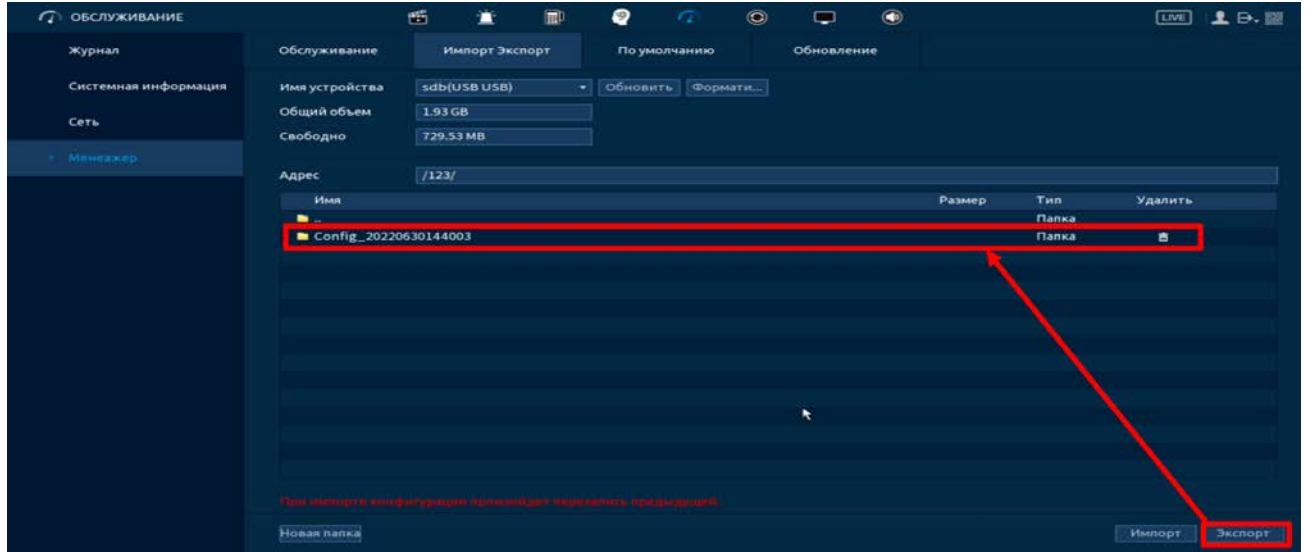

Рисунок 7.59 – Сохранение при экспорте

B Функция «Импорт» предназначена для загрузки с USB-устройства в систему видеорегистратора заранее созданного файла конфигурации (настроек) видеорегистратора.

Выберите файл и нажмите на «Импорт» для загрузки совокупности ранее сохраненных настроек видеорегистратора.

Нажмите кнопку «Применить» и перезагрузите видеорегистратор.

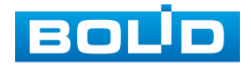

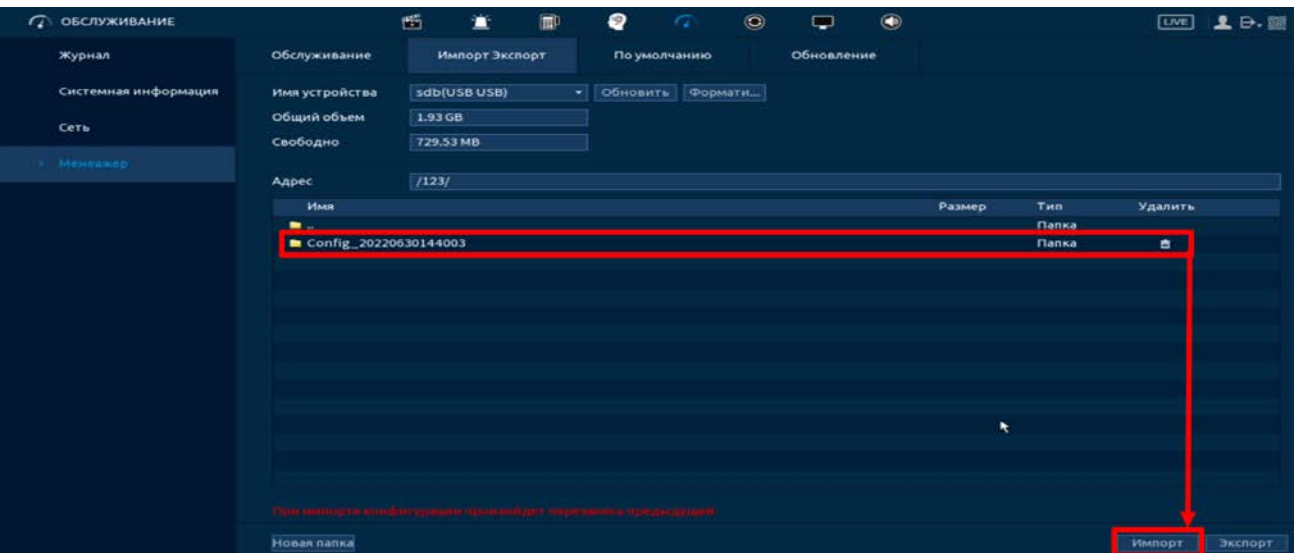

Рисунок 7.60 – Импорт настроек на регистратор

#### 7.5.6.3**Лист параметров «По умолчанию»**

При нажатии на кнопку «По умолчанию» все ранее установленные настройки будут сброшены и восстановлены заводские настройки (кроме сетевых настроек, управления пользователями и пароля). Перезагрузите устройство после выполнения сброса.

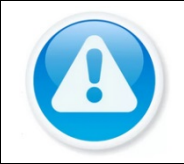

#### ВНИМАНИЕ!

Дополнительно сброс на заводские настройки возможен при помощи кнопки сброса на плате видеорегистратора.

При нажатии на кнопку «Заводские настройки (Фабричные)» все ранее установленные настройки будут сброшены и восстановлены заводские настройки.

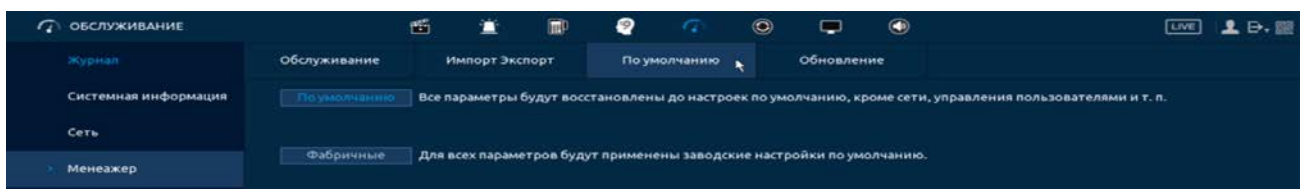

Рисунок 7.61 – Выбор сбрасываемых параметров

### 7.5.6.4**Лист параметров «Обновление»**

- 1 Подключите USB-устройство (в формате FAT32) к видеорегистратору, нажмите на кнопку «Обновление» в появившемся окне [\(Рисунок 7.62](#page-103-0)) при подключении, или перейдите в «Главное меню => Обслуживание => Обслуживание (Менеджер) => Обновление».
- 2 Нажмите на кнопку «Обновление».
- 3 Импортируйте файл прошивки на устройство (расширение файла «.bin») и нажмите кнопку «Пуск» для начала процесса обновления.

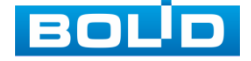

4 В процессе обновления не отключайте питание. После того как процедура обновления завершится, сделайте сброс на заводские настройки.

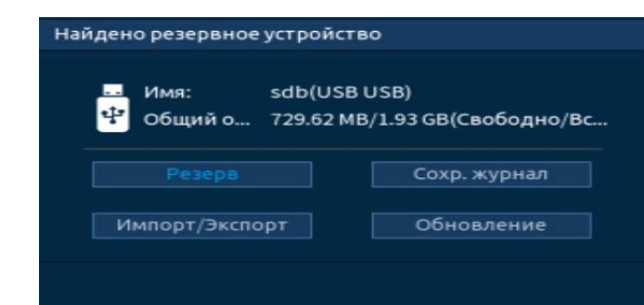

<span id="page-103-0"></span>Рисунок 7.62 – Всплывающее окно при подключении USB-устройства

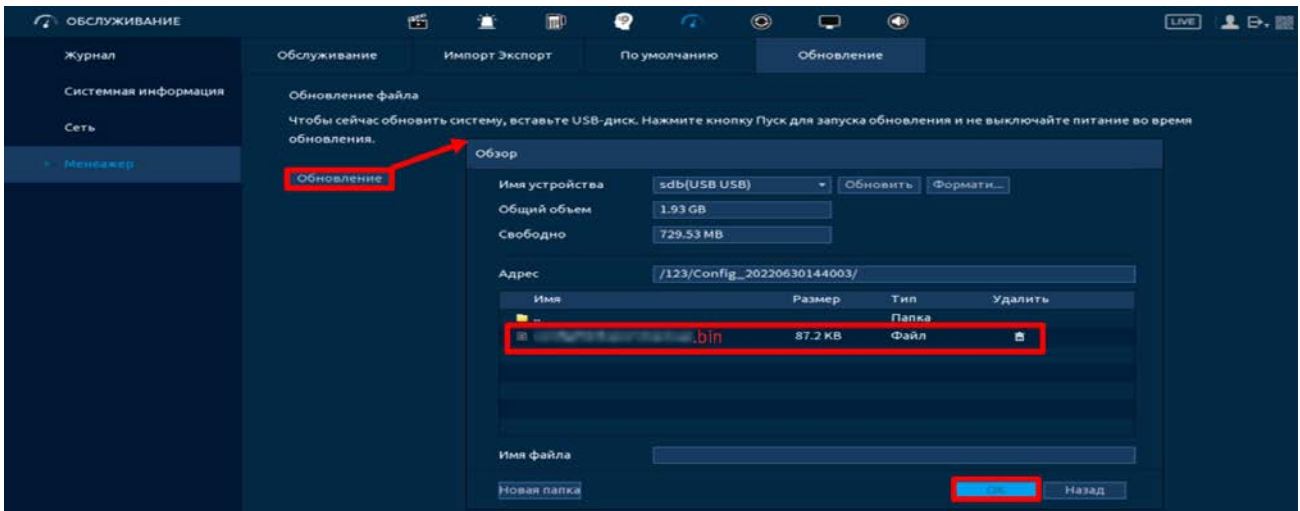

Рисунок 7.63 – Выбор файла для обновления

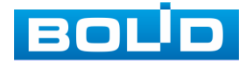

BOLID RGG-0412 Вер.3 АЦДР.202162.013 РЭп от 17.10.2022

## 7.6 **ПУНКТ МЕНЮ «РЕЗЕРВ»**

### 7.6.1 **Подпункт меню «Архивация»**

Перейдите «Главное меню => Резерв => Архивация», для копирования записанных файлов или изображений на переносное устройство (USB накопители, записывающие SATA устройства и e-SATA HDD).

- 1 Выберите тип тревоги, поток, формат, камеру и время интересующего фрагмента.
- 2 Нажмите «Архивация» для вывода файлов.
- 3 Для архивации файлов на внешний накопитель, выделите при помощи галочки файлы, которые необходимо архивировать.
- 4 Нажмите на кнопку «Обзор» и установите путь архивирования.
- 5 После нажмите на кнопку «Архивация» для запуска архивирования.

| C PE3EPB  |                                       | 凾                            | n            | m                   | ℯ              | $\sigma$<br>$\bullet$           | ▭                   | $\left( \blacksquare$ |           | <b>LIVE</b> | $2 - 1$   |
|-----------|---------------------------------------|------------------------------|--------------|---------------------|----------------|---------------------------------|---------------------|-----------------------|-----------|-------------|-----------|
| Архивация | Имя устр                              |                              |              | ۰                   |                | 0.00 КВ/0.00 КВ(Свободно/Всего) |                     |                       |           |             |           |
|           | Путь сох                              |                              |              |                     |                |                                 |                     |                       |           |             |           |
|           | Канал за                              | Bce                          |              | ÷                   |                |                                 |                     |                       |           |             |           |
|           |                                       |                              |              |                     |                |                                 |                     |                       |           |             |           |
|           | T <sub>MD</sub>                       | <b>Bce</b>                   |              | ×                   | Основной поток |                                 | ₩                   |                       |           |             |           |
|           | Время на                              | $2022 - 06 - 10$             |              | 00:00:00            | Время ок       | 2022 - 06 - 21 09:03:39         |                     |                       |           |             |           |
|           | Формат                                | DAV                          |              | ₩                   |                |                                 |                     |                       |           | Поиск       | Удалить   |
|           | 80                                    | <b>У Канал</b>               | Тип          | Время начала        |                |                                 | Время окончания     |                       | Разм.(Кб) | Boc         |           |
|           | $J$ D <sub>5</sub><br>-1.             |                              | R            | 2022-06-10 15:55:28 |                |                                 | 2022-06-10 15:57:33 |                       | 66688     | $\odot$     |           |
|           | JDS<br>$\overline{z}$                 |                              | R            | 2022-06-10 15:58:54 |                |                                 | 2022-06-10 16:00:58 |                       | 65472     | $\odot$     |           |
|           | JDS<br>з                              |                              | R            | 2022-06-10 16:02:27 |                |                                 | 2022-06-10 16:04:32 |                       | 66368     | $\odot$     |           |
|           | $\nu$ D <sub>5</sub><br>4             |                              | R            | 2022-06-10 16:05:57 |                |                                 | 2022-06-10 16:08:01 |                       | 65536     | $\odot$     |           |
|           | $J$ <sub>D5</sub><br>5                |                              | R            | 2022-06-10 16:09:26 |                |                                 | 2022-06-10 16:11:31 |                       | 66176     | $\odot$     |           |
|           | $J$ D <sub>5</sub><br>6               |                              | R            | 2022-06-10 16:12:57 |                |                                 | 2022-06-10 16:15:00 |                       | 64768     | $\odot$     |           |
|           | $\nu$ D5<br>$\mathbf{z}$              |                              | $\mathbb{R}$ | 2022-06-10 16:16:28 |                |                                 | 2022-06-10 16:18:34 |                       | 66496     | $\odot$     |           |
|           | $J$ D <sub>5</sub><br>8               |                              | R            | 2022-06-10 16:19:56 |                |                                 | 2022-06-10 16:22:02 |                       | 66496     | $\circ$     |           |
|           | JDS<br>9                              |                              | R            | 2022-06-10 16:23:27 |                |                                 | 2022-06-10 16:25:30 |                       | 65408     | $\odot$     |           |
|           | 10<br>$J$ D <sub>5</sub>              |                              | R            | 2022-06-10 16:26:55 |                |                                 | 2022-06-10 16:29:01 |                       | 67200     | $\odot$     |           |
|           | 11<br>$J$ -D5                         |                              | R            | 2022-06-10 16:30:26 |                |                                 | 2022-06-10 16:32:30 |                       | 64896     | $\odot$     |           |
|           | 12 <sup>2</sup><br>$J$ D <sub>5</sub> |                              | R            | 2022-06-10 16:33:55 |                |                                 | 2022-06-10 16:36:01 |                       | 66368     | $\odot$     |           |
|           | 13<br>$\sqrt{D5}$                     |                              | R            | 2022-06-10 16:37:26 |                |                                 | 2022-06-10 16:39:29 |                       | 63936     | $\odot$     |           |
|           |                                       | 45.20 GB(Необход. простр-во) |              |                     |                |                                 |                     |                       |           |             | Архивация |
|           |                                       |                              |              |                     |                |                                 |                     |                       |           |             |           |

Рисунок 7.64 – Интерфейс работы с резервированием файлов

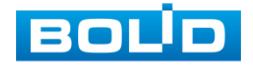

# 7.7 **ПУНКТ МЕНЮ «ДИСПЛЕЙ»** 7.7.1 **Подпункт меню «Параметры (Отображение)»**

Перейдите «Главное меню => Дисплей => Параметры (Отображение)» для настройки дополнительных параметров просмотра экрана.

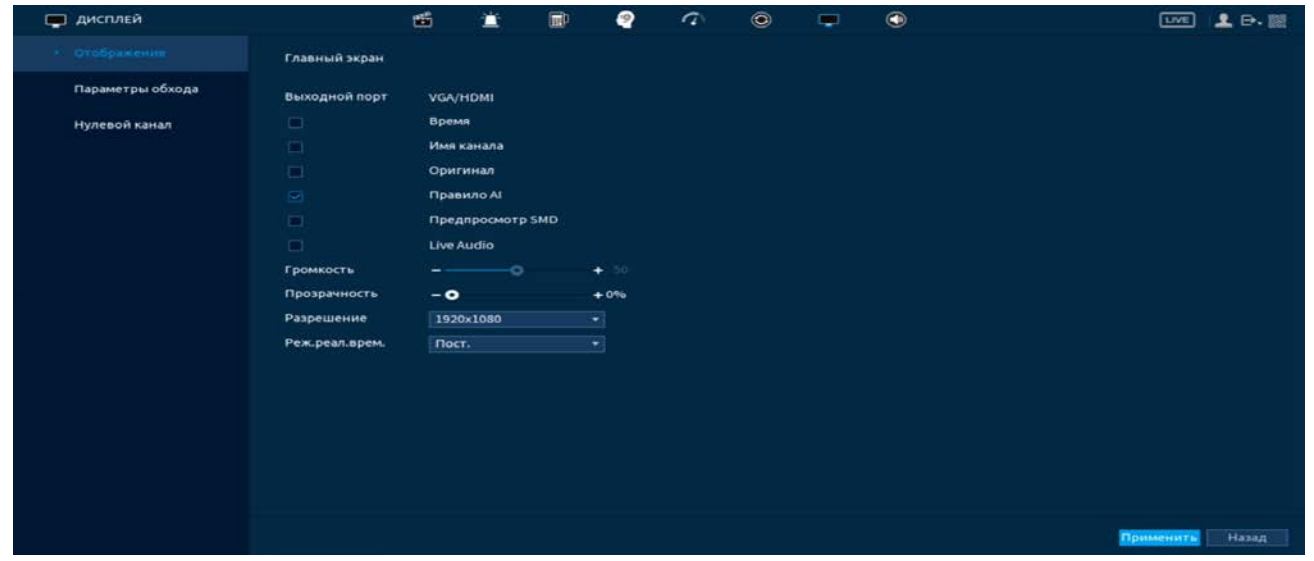

Рисунок 7.65 – Интерфейс настройки параметров дисплея Функции и диапазоны значений параметров [\(Таблица](#page-105-0) 7.4).

<span id="page-105-0"></span>Таблица 7.4 – Параметры настройки отображения

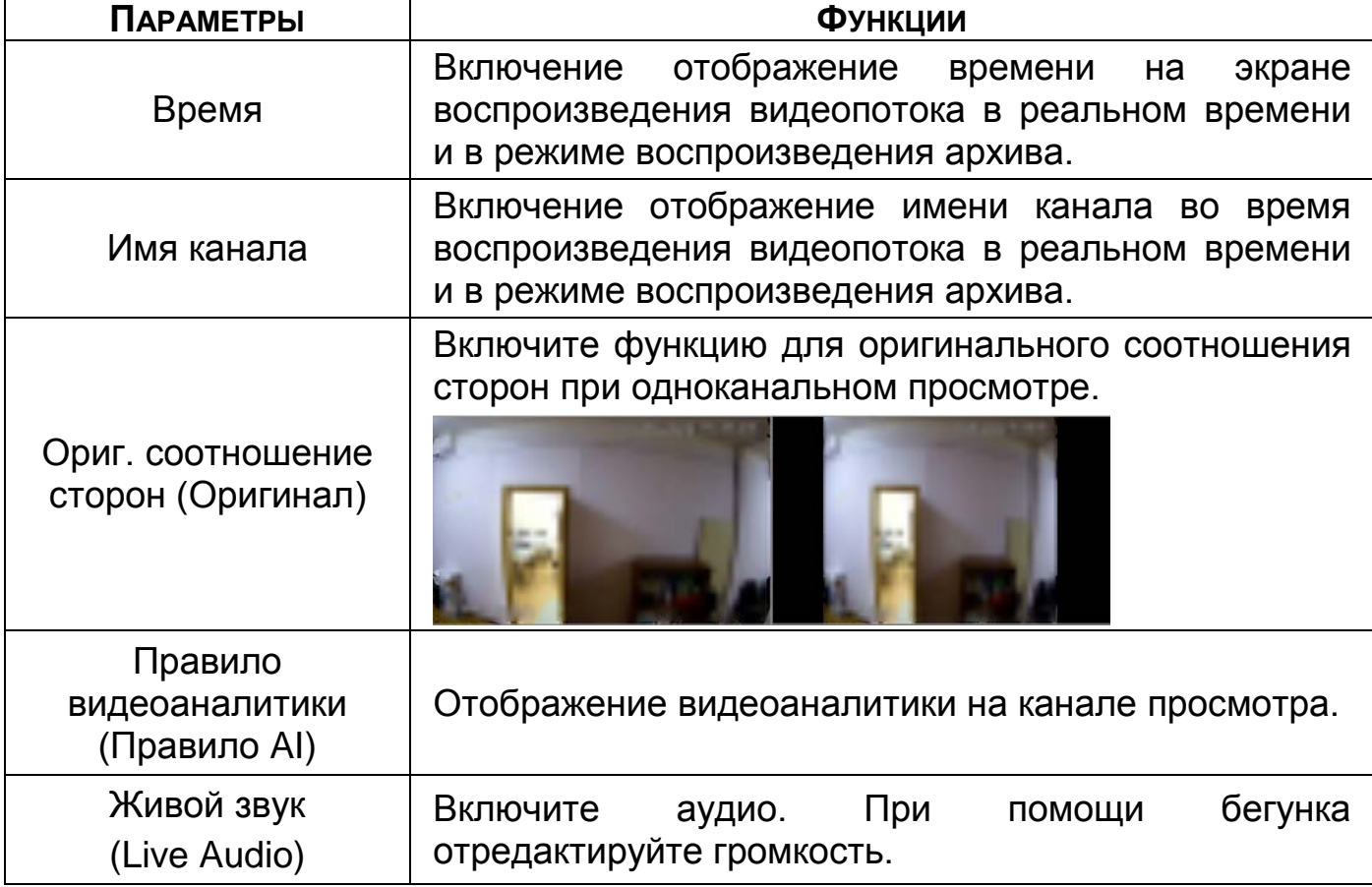

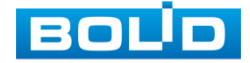

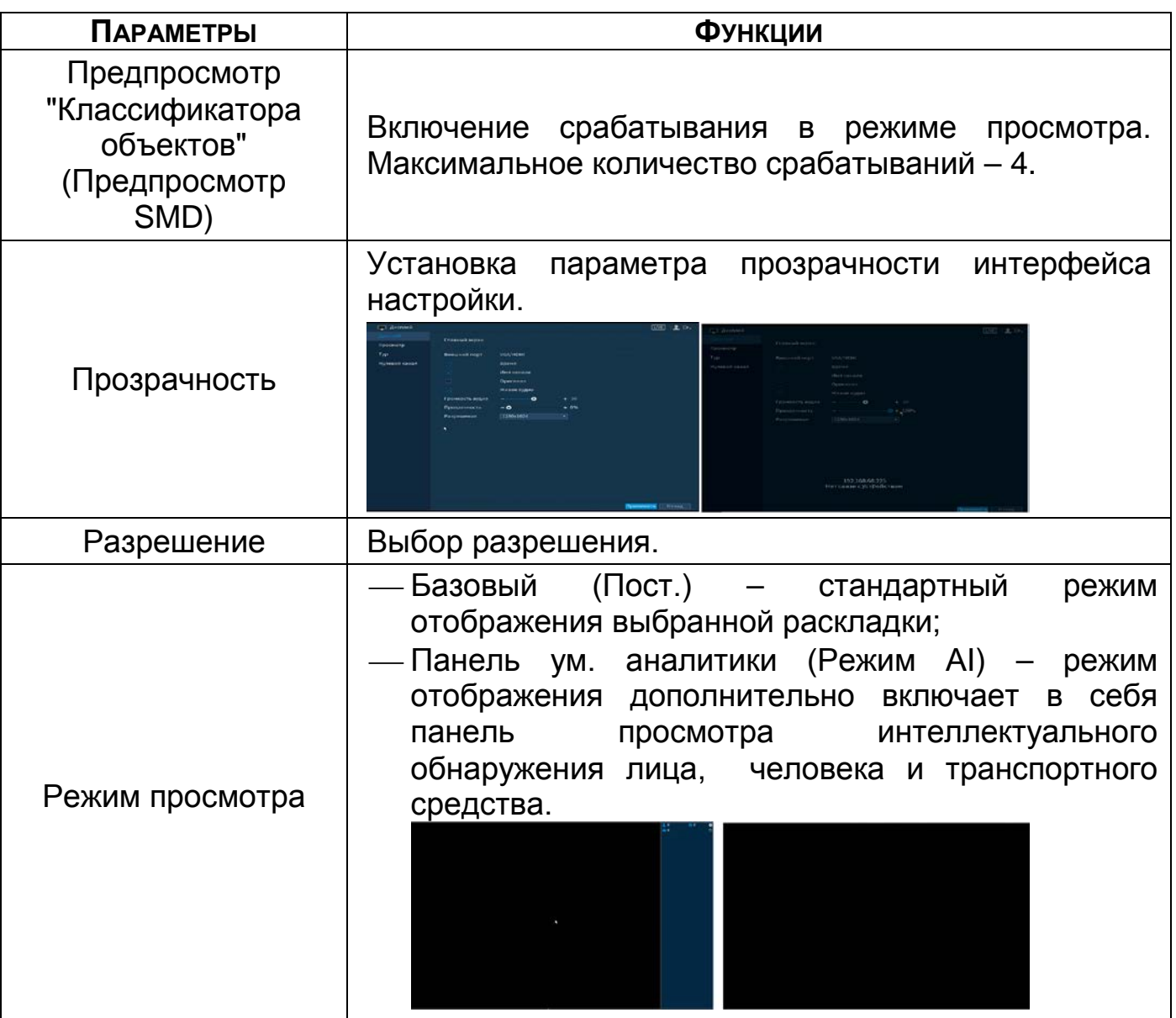

# 7.7.2 **Подпункт меню «Обход (Параметры обхода)»**

Подпункт меню «Обход» дает управление к параметрам настройки функции автоматического переключения каналов при включении созданного обхода или настройки параметров обхода после срабатывания событий.

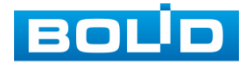

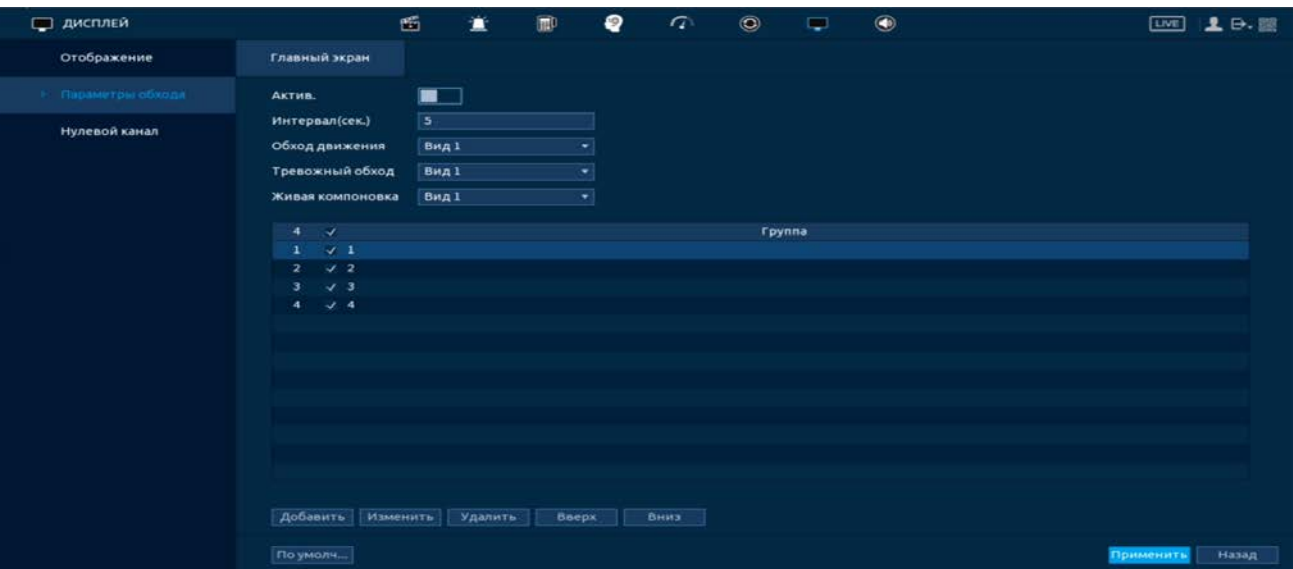

Рисунок 7.66 – Интерфейс настройки обхода

### 7.7.2.1**Обход по событию**

Доступна настройка включения раскладки по двум параметрам событий:

Включение установленного обхода по движению;

Включение установленного обхода по тревоге.

- 1 Включите функцию.
- 2 Выберите из выпадающего списка вариант раскладки, строка «Обход по движению» и «Обход по тревоги». Доступны варианты раскладки отображения из одного видеопотока «Вид 1» и отображение раскладки из восьми «Вид 8».
- 3 Сохраните настройку, нажав кнопку «Применить».
- 4 Для настройки обхода по событиям перейдите в настройки видеоаналитики или тревоги. В выбранном канале включите обход.

**ДА** Нажмите **В левом углу интерфейса просмотра для остановки** обхода на канале просмотра, для возвращения обхода нажмите повторно на кнопку .

### 7.7.2.2**Пользовательский обход**

- 1 Включите обход.
- 2 В поле ввода строки «Интервал (сек.)» введите время отображения канала. Допустимый диапазон от 5 сек. до 120 сек. отображения.
- 3 Из выпадающего списка в строке «Пользовательский обход (Живая компоновка)» выберите вариант раскладки обхода в зависимости от задачи.
- 4 Выберите в каждой группе каналы для отображения.

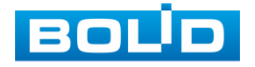
- Выделите строку и нажмите на кнопку «Удалить» для удаления группы или канала обхода;
- Выделите строку и нажмите на кнопку «Изменить» для внесения изменений в выбранную группу обхода;
- Группы в списке раскладки можно чередовать, нажав на кнопки «Вверх»/«Вниз» для передвижения.
- 5 Для добавления новой группы нажмите на кнопку «Добавить». Далее в появившемся окне выберите каналы новой группы. Количество каналов воспроизведения зависит от выбранной раскладки в строке «Пользовательский обход (Живая компоновка)».

| <b>ПО дисплей</b> |                              | 画                       | 宣           | $\blacksquare$         | ₽                        | $\sigma$ | $\odot$ | $\Box$ | $\bigcirc$ |  |           | <b>LIVE</b> | $L \oplus E$ |  |
|-------------------|------------------------------|-------------------------|-------------|------------------------|--------------------------|----------|---------|--------|------------|--|-----------|-------------|--------------|--|
| Отображение       | Главный экран                |                         |             |                        |                          |          |         |        |            |  |           |             |              |  |
| Параметры обхода  | Актив.                       | $\blacksquare$          |             |                        |                          |          |         |        |            |  |           |             |              |  |
| Нулевой канал     | Интервал(сек.)               | $\overline{\mathbf{5}}$ |             |                        |                          |          |         |        |            |  |           |             |              |  |
|                   | Обход движения               | Вид 1                   |             |                        | ▾                        |          |         |        |            |  |           |             |              |  |
|                   | Тревожный обход              | Вид 1                   |             |                        | $\overline{\phantom{0}}$ |          |         |        |            |  |           |             |              |  |
|                   | Живая компоновка             | Вид 8                   |             |                        | $\overline{\phantom{0}}$ |          |         |        |            |  |           |             |              |  |
|                   | o                            |                         | Доб. группу |                        |                          |          |         |        |            |  |           |             |              |  |
|                   |                              |                         |             |                        | 1 2 3 4 5 6 7 8          |          |         |        |            |  |           |             |              |  |
|                   |                              |                         |             | Групповая последоват.: |                          |          |         |        |            |  |           |             |              |  |
|                   |                              |                         | 4,2,5       |                        |                          |          |         |        |            |  |           |             |              |  |
|                   |                              |                         |             |                        |                          |          |         |        |            |  |           |             |              |  |
|                   |                              |                         |             |                        |                          |          |         | Назад. |            |  |           |             |              |  |
|                   |                              |                         |             |                        |                          |          |         |        |            |  |           |             |              |  |
|                   |                              |                         |             |                        |                          |          |         |        |            |  |           |             |              |  |
|                   |                              |                         |             |                        |                          |          |         |        |            |  |           |             |              |  |
|                   |                              |                         |             |                        |                          |          |         |        |            |  |           |             |              |  |
|                   |                              |                         |             |                        |                          |          |         |        |            |  |           |             |              |  |
|                   | <b>AoGasirra</b><br>Изменить |                         | Удалить     | Вверх                  |                          | Вниз     |         |        |            |  |           |             |              |  |
|                   | По умолч                     |                         |             |                        |                          |          |         |        |            |  | Применить |             | назад        |  |

Рисунок 7.67 – Установка обхода

# 7.7.3 **Подпункт меню «Нулевой канал»**

Настройка отображения нулевого канала на панели просмотра.

| дисплей          |                        | 凾    |             | 冊 | ๑           | $\sqrt{a}$ | $\circledcirc$ | $\circledast$ | $[III]$ $\mathbf{\underline{1}}$ $\mathbf{\underline{B}}$ , $[III]$ |
|------------------|------------------------|------|-------------|---|-------------|------------|----------------|---------------|---------------------------------------------------------------------|
| Отображение      | Актив.                 |      |             |   |             |            |                |               |                                                                     |
| Параметры обхода | Сжатие                 |      | H.264H      |   | e.          |            |                |               |                                                                     |
|                  | Разрешение             |      | 704x576(D1) |   | e i         |            |                |               |                                                                     |
| Нулевой канал    | Частота кадров, к/с 25 |      |             |   | $\bullet$ . |            |                |               |                                                                     |
|                  | Битрейт (Кб/с)         | 1024 |             |   | ۰           |            |                |               |                                                                     |

Рисунок 7.68 – Интерфейс настройки

Включите функцию и установите из выпадающего списка настройки

для канала. Параметры установки показаны в таблице ниже [\(Таблица](#page-108-0) 7.5).

<span id="page-108-0"></span>Таблица 7.5 – Настройка нулевого канала

| <b>ПАРАМЕТР</b> | <b>ФУНКЦИЯ</b>                                                      |  |  |  |  |  |  |  |  |  |  |
|-----------------|---------------------------------------------------------------------|--|--|--|--|--|--|--|--|--|--|
| Сжатие          | Тип сжатия для канала.                                              |  |  |  |  |  |  |  |  |  |  |
| Разрешение      | Разрешение отображения для канала.                                  |  |  |  |  |  |  |  |  |  |  |
| Число кадров    | Количество кадров в секунду.                                        |  |  |  |  |  |  |  |  |  |  |
| Битрейт (Кб/с)  | Необходимое<br>битрейта для<br>значение<br>качества<br>изображения. |  |  |  |  |  |  |  |  |  |  |

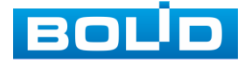

# 7.8 **ПУНКТ МЕНЮ «ГОЛОСОВОЕ ОПОВЕЩЕНИЕ (АУДИО)»**

# 7.8.1 **Подпункт меню «Управление файлами»**

Загрузите аудио файл для дальнейшего использования функции

голосового оповещения после срабатывания событий.

| <b>• Аудио</b>                | 画                                               | ×              | m            | ๏                | $\sigma$ | $\odot$                | $\blacksquare$   | $\bullet$       |                         | $E = E$   | 上日服          |
|-------------------------------|-------------------------------------------------|----------------|--------------|------------------|----------|------------------------|------------------|-----------------|-------------------------|-----------|--------------|
| Управление файлами            |                                                 |                |              |                  |          |                        |                  |                 |                         |           |              |
| $\bullet$<br>Воспроизв.звука: | Имя файла                                       |                |              |                  | Размер   |                        |                  | Воспроизведение | Переименовать           | Удалить   |              |
|                               | Добавить                                        |                |              |                  |          |                        |                  |                 |                         |           |              |
|                               | Имя устройства                                  |                | sdb(USB USB) |                  |          |                        | Обновить Формати |                 |                         |           |              |
|                               | Общий объем                                     |                | 1.93 GB      |                  |          |                        |                  |                 |                         |           |              |
|                               | Свободно                                        |                | 98.74 MB     |                  |          |                        |                  |                 |                         |           |              |
|                               | Адрес                                           | $\overline{1}$ |              |                  |          |                        |                  |                 |                         |           |              |
|                               |                                                 |                |              |                  |          |                        |                  |                 |                         |           |              |
|                               | Имя                                             |                |              |                  | Размер   | <b>Тип</b>             | Удалить          |                 | ٠                       |           |              |
|                               | LG Smart TV<br>$\blacksquare$                   |                |              |                  |          | Папка                  | 會                |                 |                         |           |              |
|                               | 123                                             |                |              |                  |          | nanka<br><b>Flanka</b> | 會                |                 |                         |           |              |
|                               | <b>NVR</b>                                      |                |              |                  |          | Папка                  | 吉                |                 |                         |           |              |
|                               | shleifes                                        |                |              |                  |          | <b>nanka</b>           | 會                |                 |                         |           |              |
|                               | a developer                                     |                |              |                  |          | Папка                  | 吉                |                 |                         |           |              |
|                               |                                                 |                |              |                  |          | <b>Manka</b>           | 吉                |                 |                         |           |              |
|                               | System Volume Information<br>В ВЕБИНАР 18.02.21 |                |              |                  |          | <b>Manka</b>           | 吉                |                 |                         |           |              |
|                               |                                                 |                |              |                  |          |                        | 會                |                 | l.                      |           |              |
|                               |                                                 |                |              |                  |          |                        |                  |                 |                         |           |              |
|                               | Новая папка                                     |                |              |                  |          |                        | $ \alpha$        | Назад           |                         |           |              |
|                               |                                                 |                |              |                  |          |                        |                  |                 | Громк                   | $\bullet$ |              |
|                               |                                                 |                |              |                  |          |                        |                  |                 |                         |           | <b>OGami</b> |
|                               |                                                 |                |              |                  |          |                        |                  |                 |                         |           |              |
|                               |                                                 |                |              |                  |          |                        |                  |                 |                         |           |              |
|                               |                                                 | $\sim$ $\sim$  |              | $\sim$<br>$\sim$ |          |                        |                  |                 | $\sim$ $\sim$<br>$\sim$ |           |              |

Рисунок 7.69 – Интерфейс загрузки аудио файлов

## 7.8.2 **Подпункт меню «Расписание»**

Установите расписание голосового оповещения при срабатывании

событий.

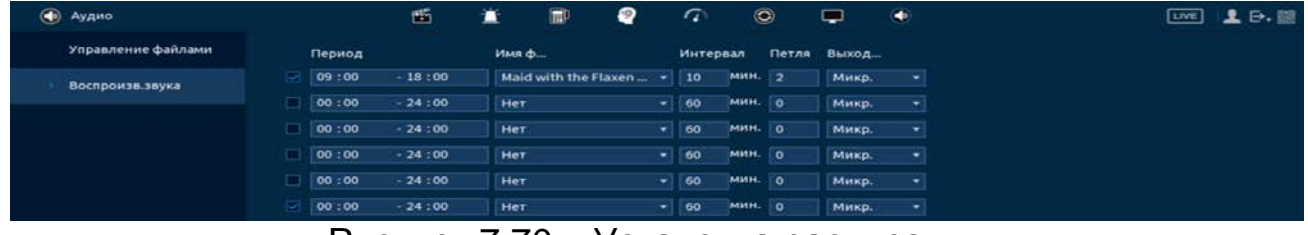

Рисунок 7.70 – Установка расписания

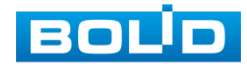

# 8 **УПРАВЛЕНИЕ**

# 8.1 **ПУНКТ МЕНЮ «КАМЕРЫ»**

## 8.1.1 **Подпункт меню «Изображение»**

Основным способом редактирования изображения с потока камеры на видеорегистраторе является панель настроек «Изображение». Для настройки перейдите «Главное меню => Камеры => Изображение».

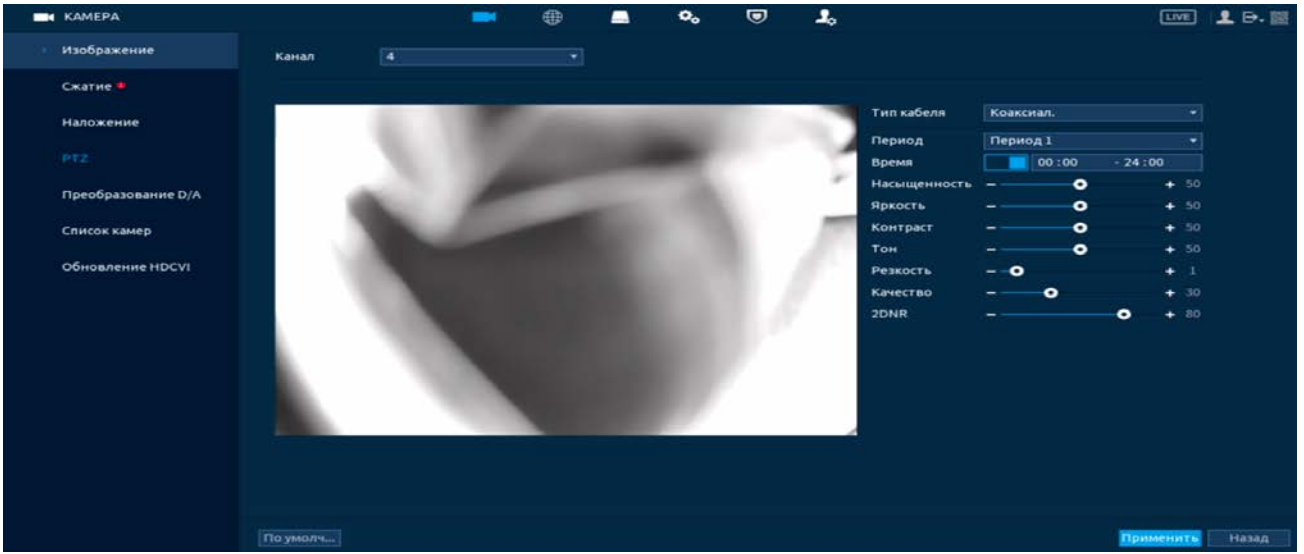

Рисунок 8.1 – Интерфейс настройки изображения

Дополнительно изменить изображение на видеорегистраторе можно:

1 В режиме просмотра через панель навигации.

Нажмите на левую клавишу мыши в режиме просмотра и перейдите через визуальный инструмент на панели в меню редактирования.

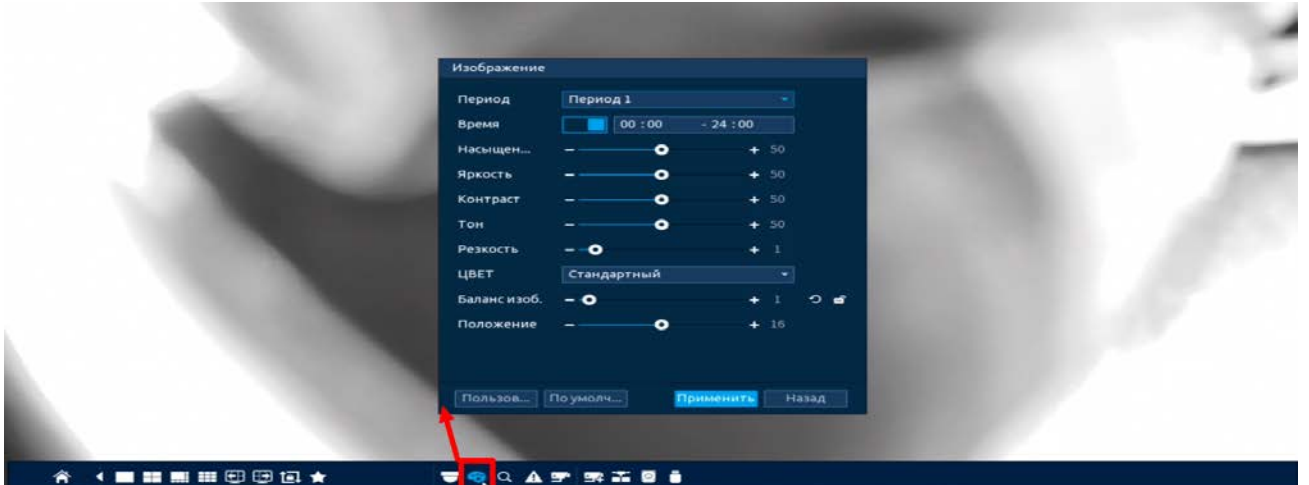

Рисунок 8.2 – Переход в меню редактирования изображения через панель навигации

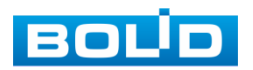

2 Через контекстное меню, в режиме просмотра.

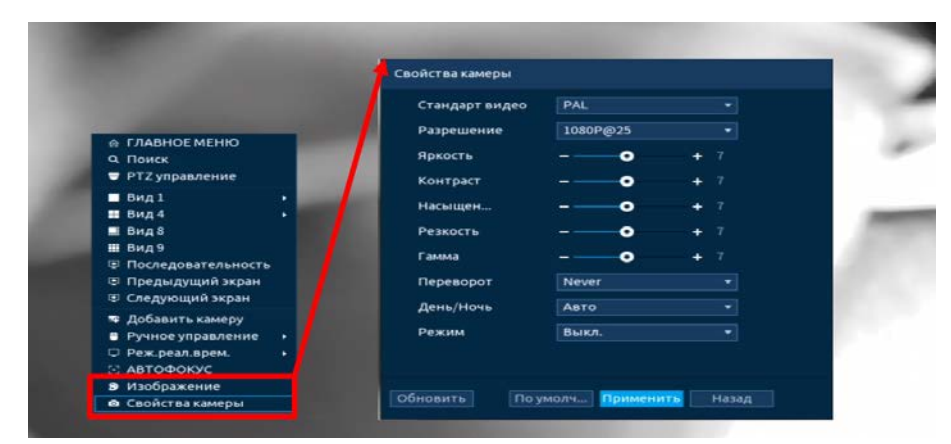

Рисунок 8.3 – Переход в меню редактирования изображения через контекстное меню

Таблица 8.1 – Функции и диапазоны значений параметров настройки меню

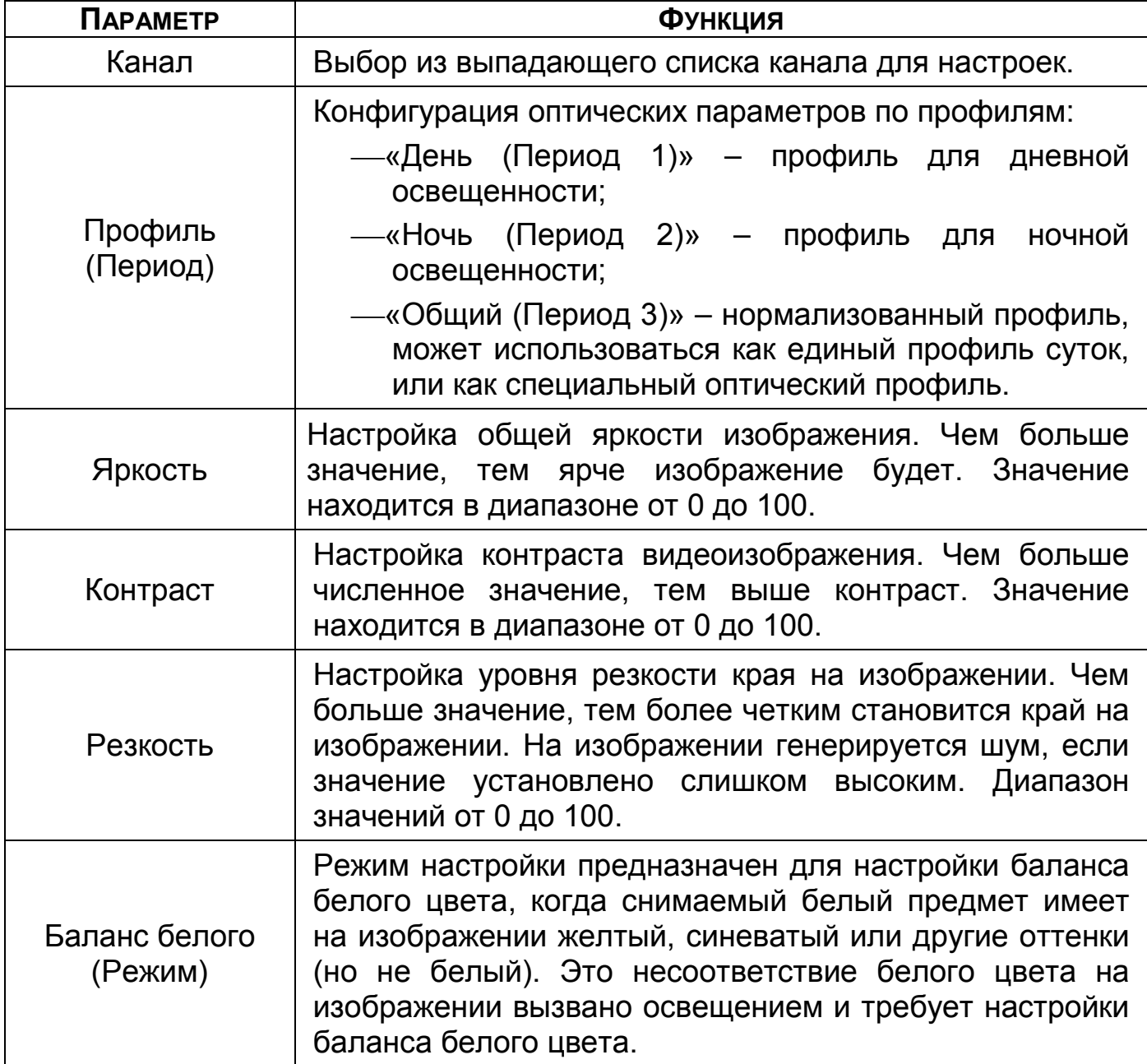

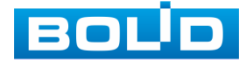

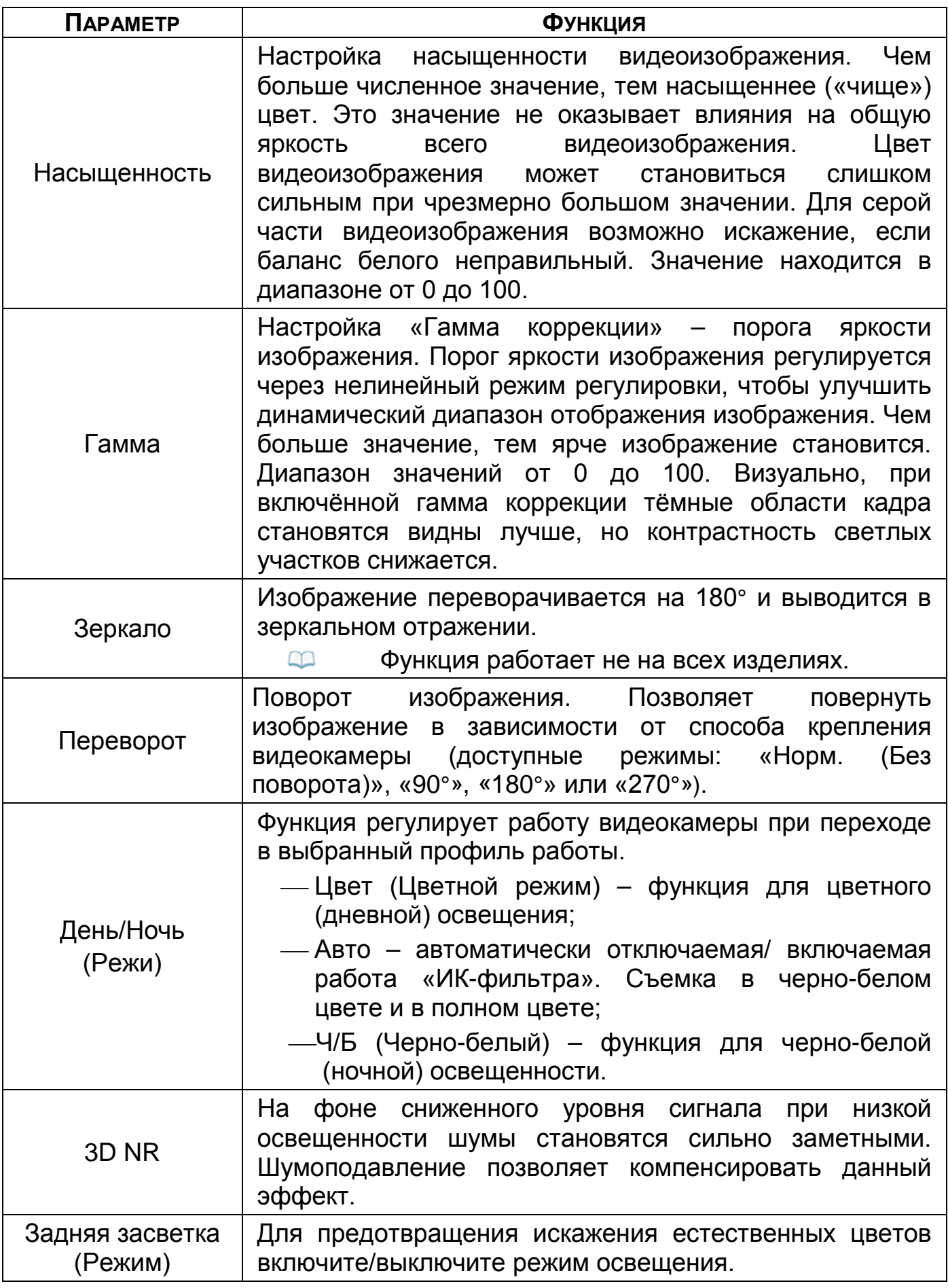

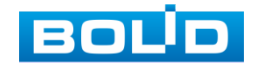

## 8.1.2 **Подпункт меню «Видео (Сжатие)»**

### 8.1.2.1**Лист параметров «Видеопоток (Аудио/Видео)»**

Скорректируйте параметры видеопотоков для лучшего отображения. Для корректировки выберите из выпадающего списка канал, установите тип записи, сжатие, битрейт и т.д.

Система поддерживает дополнительный видеопоток, который может быть использован для передачи видео в интернет или по сети. Потоки не влияют друг на друга.

После установки настроек канала нажмите кнопку «Применить». Далее вы можете скопировать и перенести настройки на другие каналы. Нажмите на кнопку «Применить к» для переноса сохраненных настроек, в появившемся окне выберите канал(ы), на который вы хотите перенести скопированные настройки и нажмите кнопку «ОК» для переноса.

| <b>KAMEPA</b><br>$\blacksquare$ |                        | ⊕           | $\mathbf{O}_\mathbf{Q}$ | ◛ | 2 <sub>o</sub>         | <b>LIVE</b>  | $\mathbf{B}$         |
|---------------------------------|------------------------|-------------|-------------------------|---|------------------------|--------------|----------------------|
| Изображение                     | Аудио/видео            | Снимок      | Улучшенное ш            |   |                        |              |                      |
| Сжатие                          | Канал                  | $\mathbf 1$ | ×                       |   |                        |              |                      |
| Наложение                       | Основной поток         |             |                         |   | Доп. поток             |              |                      |
| <b>PTZ</b>                      | Стратегия коди         | Пост.       | ÷                       |   | Видео                  |              |                      |
| Преобразование                  | Тип                    | Общий       | ▾                       |   | Тип потока             | Доп. поток 1 | $\blacktriangledown$ |
| Обновление HDCVI                | Сжатие                 | H.265       | ÷                       |   | Сжатие                 | H.265        | ۰                    |
|                                 | Разрешение             |             | 1920x1080(1080P) *      |   | Разрешение             | 352x288(CIF) | ∽                    |
|                                 | Частота кадров, к/с 25 |             | ×                       |   | Частота кадров, к/с 15 |              | ×                    |
|                                 | Тип битрейта           | <b>CBR</b>  | ۰                       |   | Тип битрейта           | <b>CBR</b>   | ÷                    |
|                                 | Качество               |             |                         |   | Качество               |              |                      |
|                                 | Интервал I кадров      | 1cek.       | ۰                       |   | Интервал I кадров      | Icek.        | ÷                    |
|                                 | Битрейт (Кб/с)         | 1024        | $\sim$ 1                |   | Битрейт (Кб/с)         | 160          | ۰                    |
|                                 |                        | Больше      |                         |   |                        | Больше       |                      |
|                                 |                        |             |                         |   |                        |              |                      |
|                                 |                        |             |                         |   |                        |              |                      |
|                                 |                        |             |                         |   |                        |              |                      |
|                                 | По умолч               | Копиров     |                         |   |                        | Применить    | Отмена               |

Рисунок 8.4 – Интерфейс настройки видеопотоков

Таблица 8.2 – Настройки видеопотока

| Параметр                                         | Функция                                                                                    |
|--------------------------------------------------|--------------------------------------------------------------------------------------------|
| Канал                                            | Выбор из выпадающего списка канала для настроек.                                           |
| <b>Smart кодек</b><br>(Стратегия<br>кодирования) | Включите/Выключите<br>интеллектуальный<br>алгоритм<br>улучшения производительности сжатия. |

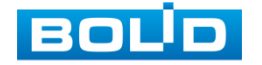

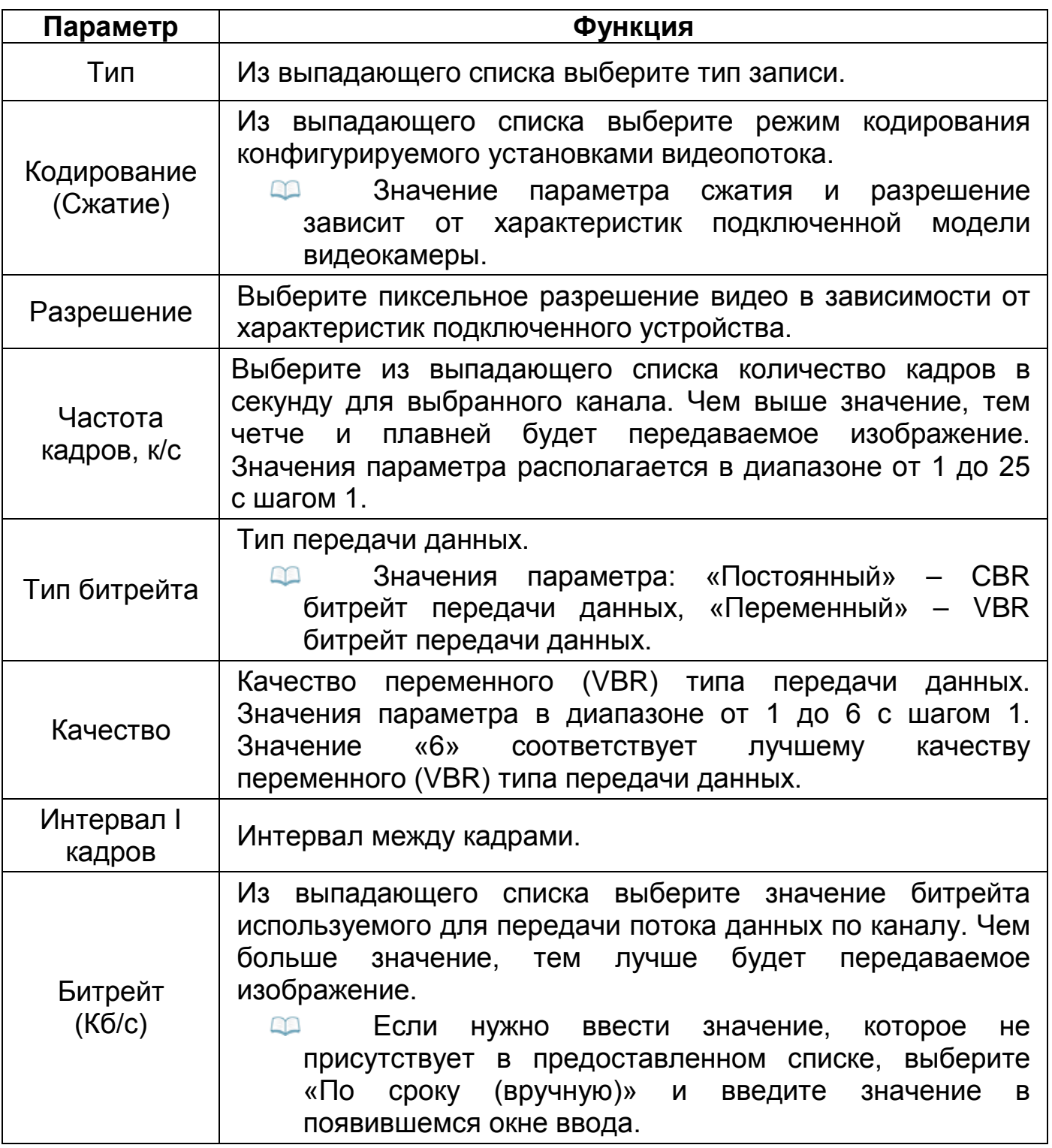

Нажмите на кнопку «Больше», для дополнительных настроек.

| Аудио       |        |   |
|-------------|--------|---|
| Сжатие      | G.711A | - |
| Аудиосигнал | Local  |   |
|             |        |   |

Рисунок 8.5 – Дополнительные аудио настройки

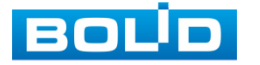

Таблица 8.3 – Дополнительные аудио настройки

| <b>ПАРАМЕТР</b> | <b>ФУНКЦИЯ</b>                                                                                                    |
|-----------------|----------------------------------------------------------------------------------------------------|
| Аудио           | Включите аудио запись.<br>Функция включена по умолчанию для основного<br>потока.                                     |
| Сжатие          | Выберите из выпадающего списка формат сжатия (G711a,<br>G711u, PCM, AAC).                                            |
| Частота         | Выберите из выпадающего списка частоту дискретизации<br>звука (8К, 16К).                                             |
| Аудиосигнал     | —ЛОКАЛЬНЫЙ:<br>аудиосигнал<br>ВВОДИТСЯ<br>C<br>порта<br>аудиовхода;<br>—HDCVI: аудиосигнал поступает с камеры HDCVI. |

#### 8.1.2.2**Лист параметров «Снимок»**

Настройка параметров формирования видеокадра по времени.

Стопкадр настраивается на определенный канал. Настройки можно перенести на другие каналы нажав кнопку «Копировать в» и выбрав каналы. Срабатывание стопкадра на данном регистраторе, возможно, настроить по расписанию/по событию.

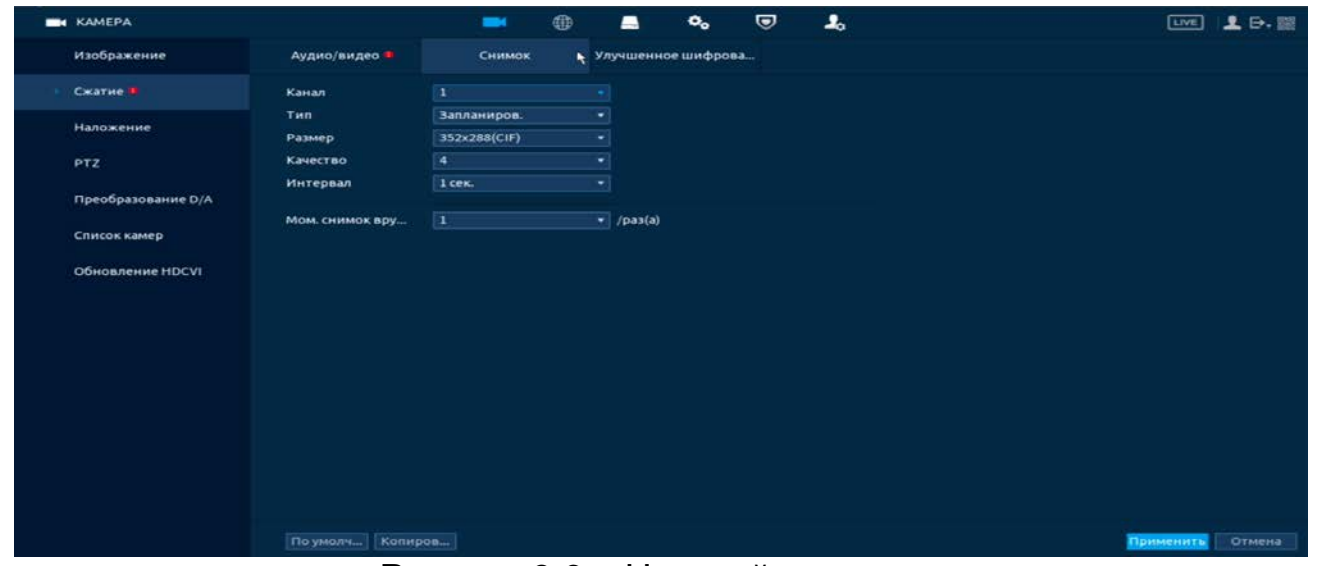

Рисунок 8.6 – Настройка снимка

Функции и диапазоны значений параметров даны в таблице ниже

([Таблица](#page-115-0) 8.4).

<span id="page-115-0"></span>Таблица 8.4 – Настройки снимка

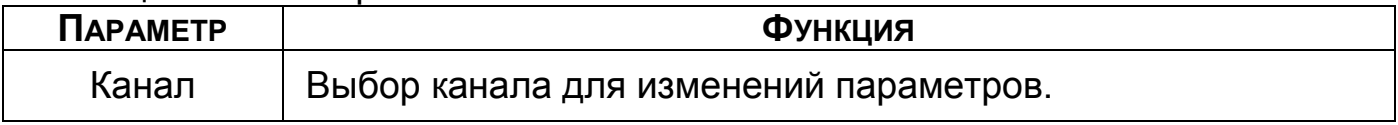

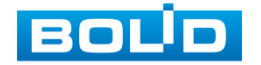

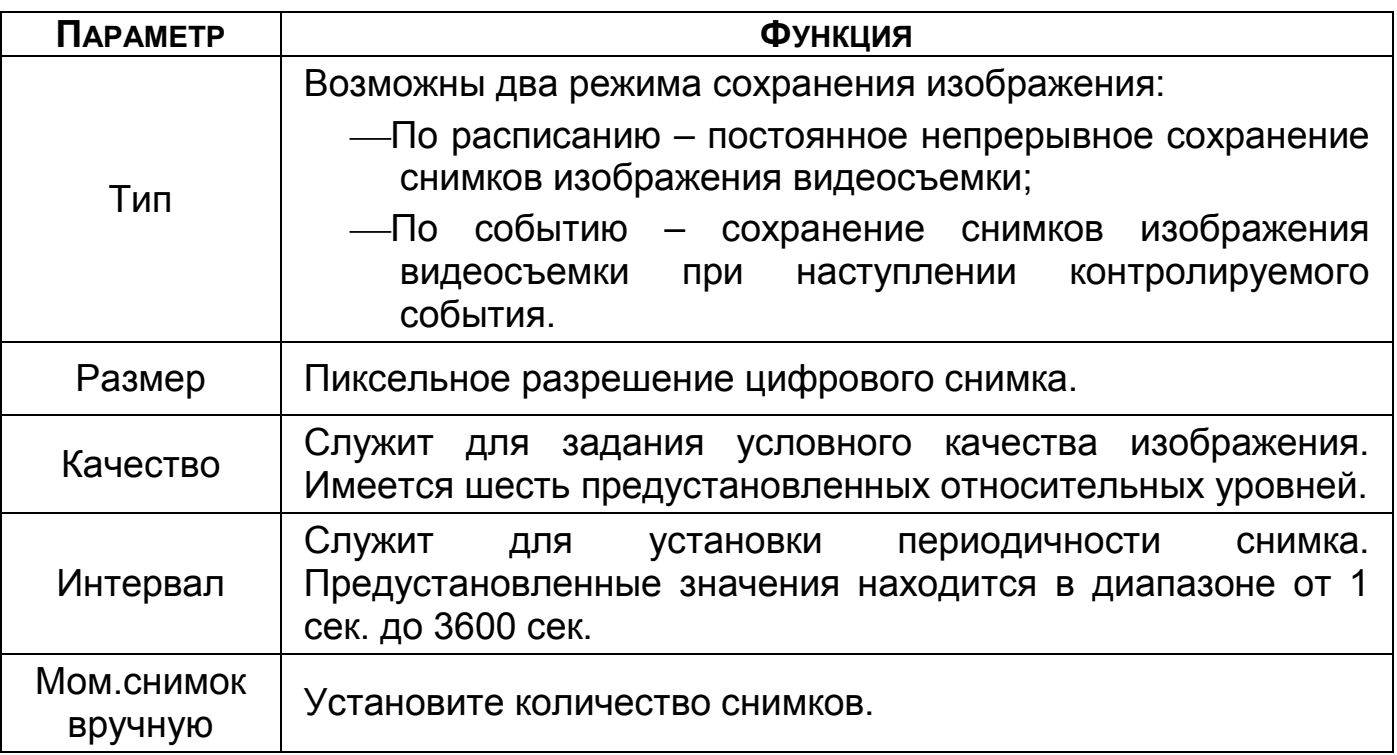

### 8.1.2.3**Лист параметров «Улучшение шифрования»**

По умолчанию функция «Улучшение шифрования» отключена. При включении разрешение основного потока будет составлять 4K, а частота кадров станет 10 к/с.

| <b>BE</b> KAMEPA   |                 | $\blacksquare$ | $\circledast$ | $\blacksquare$ | $\mathbf{Q}_\mathbf{0}$ | $\bullet$ | $\mathbf{r}$ |                      |           | (TVE) | $L \triangleright \blacksquare$ |
|--------------------|-----------------|----------------|---------------|----------------|-------------------------|-----------|--------------|----------------------|-----------|-------|---------------------------------|
| Изображение        | Аудио/видео     | Снимок         |               |                | Улучшенное шифрова      |           |              |                      |           |       |                                 |
| Сжатие В           | Улучшенное шифр |                |               |                |                         |           |              |                      |           |       |                                 |
| Наложение          |                 |                |               |                |                         |           |              |                      |           |       |                                 |
| PTZ                |                 |                |               |                |                         |           |              | $\tilde{\mathbf{r}}$ |           |       |                                 |
| Преобразование D/A |                 |                |               |                |                         |           |              |                      |           |       |                                 |
| Список камер       |                 |                |               |                |                         |           |              |                      |           |       |                                 |
| Обновление HDCVI   |                 |                |               |                |                         |           |              |                      |           |       |                                 |
|                    |                 |                |               |                |                         |           |              |                      |           |       |                                 |
|                    |                 |                |               |                |                         |           |              |                      |           |       |                                 |
|                    |                 |                |               |                |                         |           |              |                      |           |       |                                 |
|                    |                 |                |               |                |                         |           |              |                      |           |       |                                 |
|                    |                 |                |               |                |                         |           |              |                      |           |       |                                 |
|                    |                 |                |               |                |                         |           |              |                      |           |       |                                 |
|                    |                 |                |               |                |                         |           |              |                      |           |       |                                 |
|                    | По умалч        |                |               |                |                         |           |              |                      | Применить |       | Назад                           |

Рисунок 8.7 – Включение шифрования

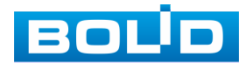

### 8.1.3 **Подпункт меню «Наложение»**

### 8.1.3.1**Лист параметров «Наложение (Отображение)»**

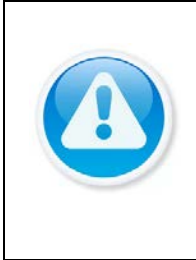

Настройки распространяется только на один канал (канал который был выбран для настройки).

Для переноса настроек, нажмите на кнопку «Применить к» и выберите из списка каналы, на которые хотите перенести аналогичные настройки.

- 1 Выберите из выпадающего списка настраиваемый канал.
- 2 Включите параметр наложения для отображения. Строки «Время» и «Имя канала».
- 3 Отображаемый параметр зависит от выбранной функции наложения.

4 Сохраните наложение.

ВНИМАНИЕ!

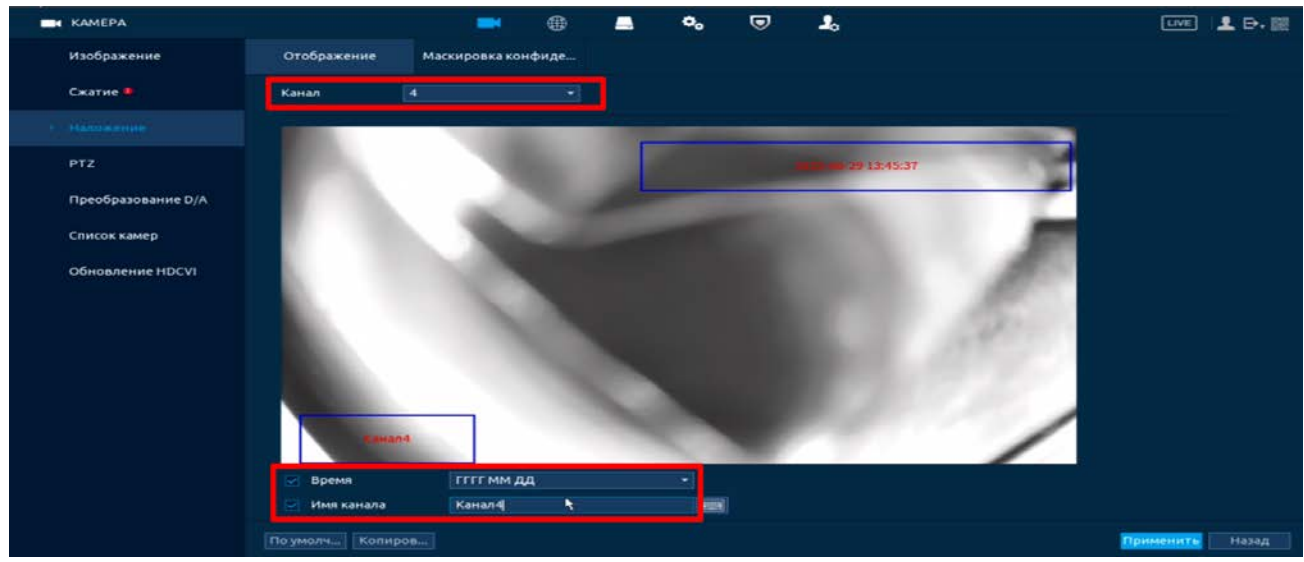

Рисунок 8.8 – Наложенные параметры

### 8.1.3.2**Лист параметров «Приватная зона (Маскировка**

#### **конфиденциальности)»**

- 1 Для настройки на канале наложения в виде закрытых зон поверх изображения на видеорегистраторе
- 2 Выберите канал.
- 3 Активируйте режим, при котором будут отображаться приватные зоны:
	- Просмотр Приватная зона будет отображаться только при просмотре изображения с канала в реальном времени.
	- Запись Приватная зона будет отображаться на записи с канала в архиве;
	- Просмотр + запись Приватная зона будет отображаться и при просмотре записи в реальном времени и при просмотре архива с канала записи.
- 4 Выберите количество приватных зон.

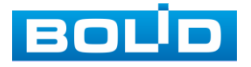

5 Настройте расположение и форму при помощи мыши.

6 Сохраните настройки.

Интерфейс в режиме просмотра

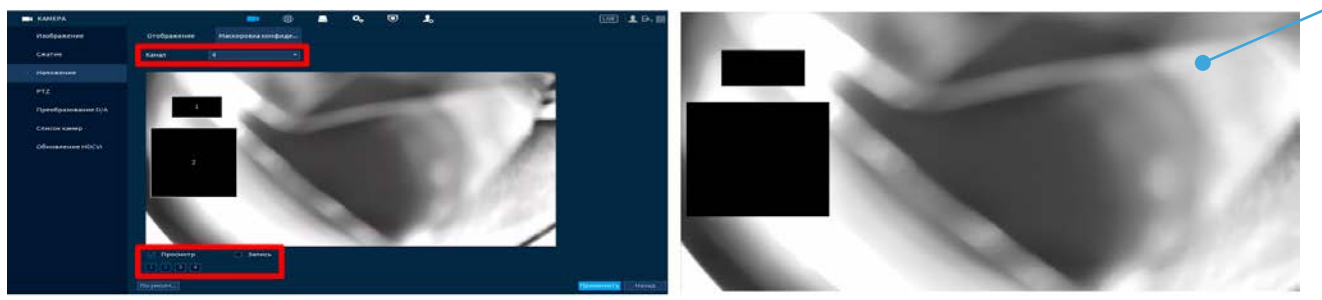

Рисунок 8.9 – Наложение приватных зон на видеопоток

# 8.1.4 **Подпункт меню «PTZ»**

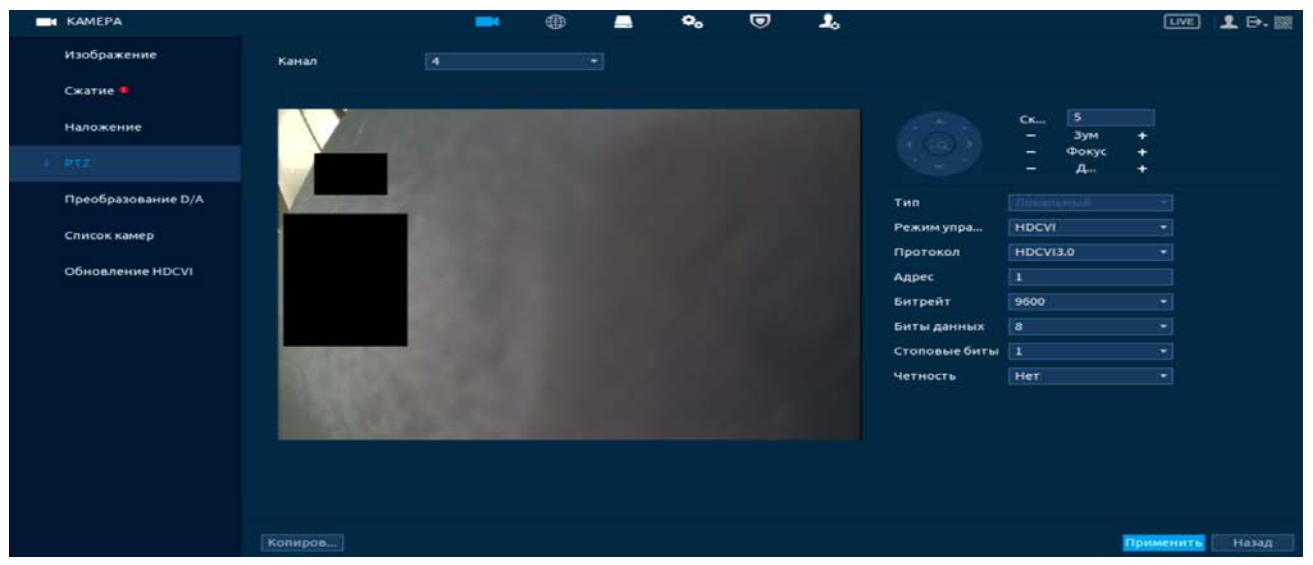

Рисунок 8.10 – Интерфейс настройки при локальном типе

Параметры и функции настройки приведены в таблице ниже [\(Таблица](#page-118-0) 

[8.5\)](#page-118-0).

### <span id="page-118-0"></span>Таблица 8.5 – Параметры настройки «PTZ»

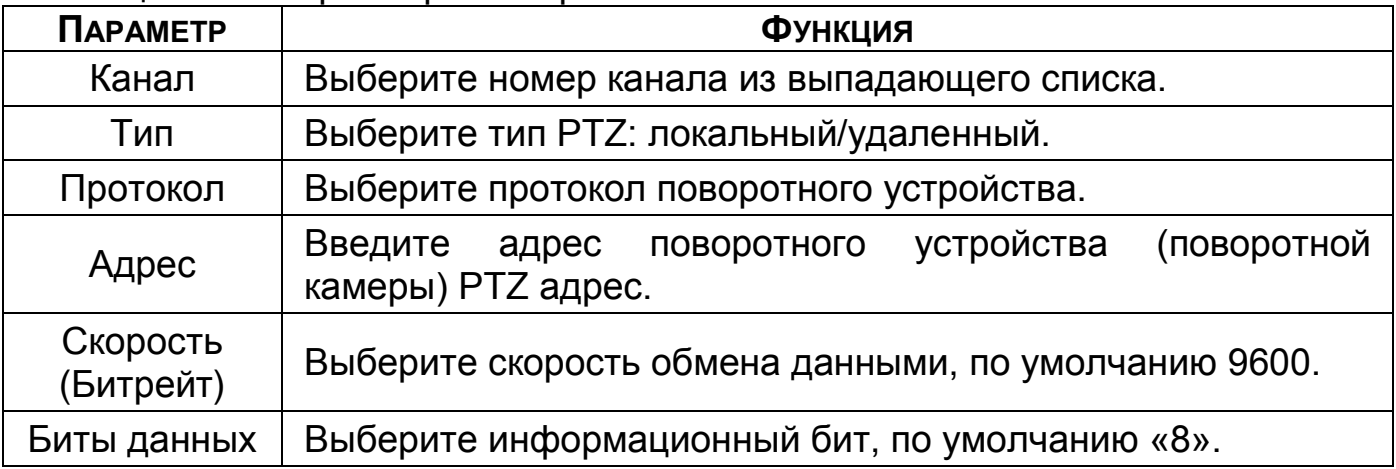

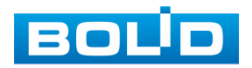

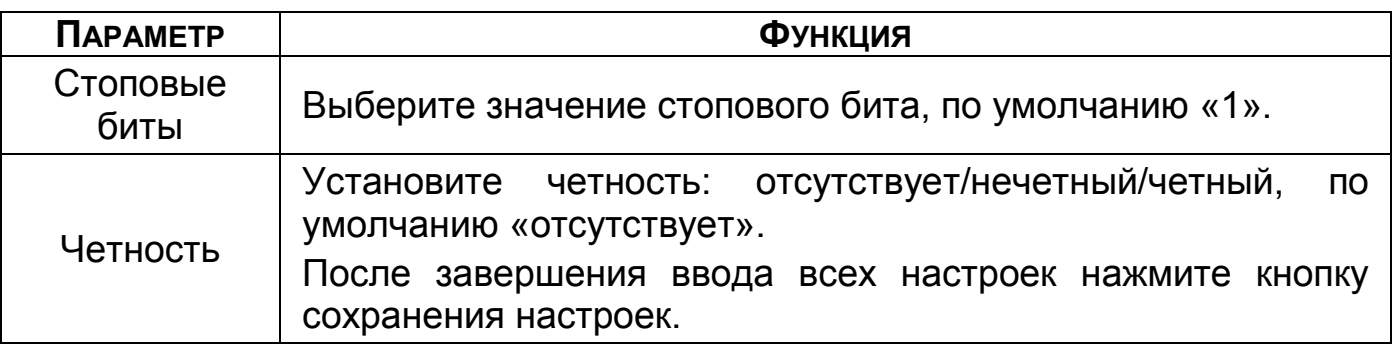

# 8.1.5 **Подпункт меню «Преобразование D/A»**

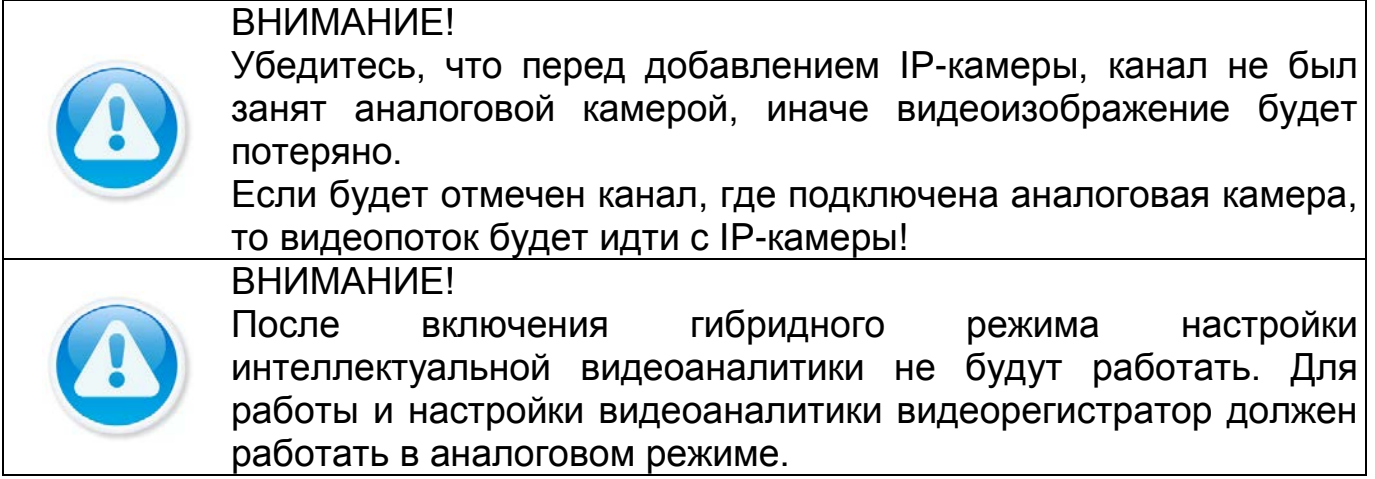

Перейдите «Главное меню => Камеры => Преобразование D/A» для

выбора режима работы (включение гибридного режима работы) и для переключения стандартов.

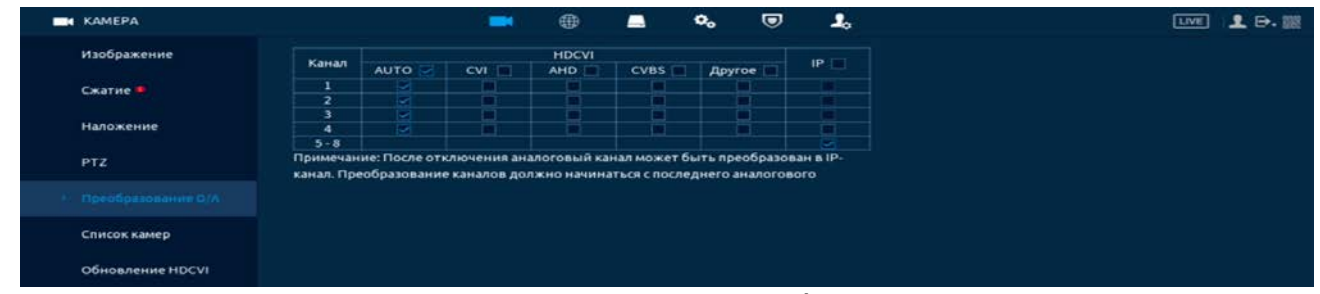

Рисунок 8.11 – Подключение гибридного режима

Установите формат сигнала и количество подключаемых устройств. Для включения гибридного режима, установите количество каналов под IPкамеры и перезагрузите устройство. После перезагрузки в главном меню устройства появятся настройки для IP-камер.

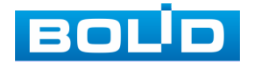

## 8.1.6 **Подпункт меню «IP-Камера»**

### 8.1.6.1 **Лист параметров «IP-Камеры»**

Основным способом добавления видеопотоков по локальной сети на видеорегистратор является добавление через главное меню устройства. Для этого перейдите «Главное меню => Камера => Список камер => Список камер (Добавить камеру)».

Дополнительно добавить видеопоток по локальной сети возможно:

1 При помощи всплывающего значка в режиме просмотра.

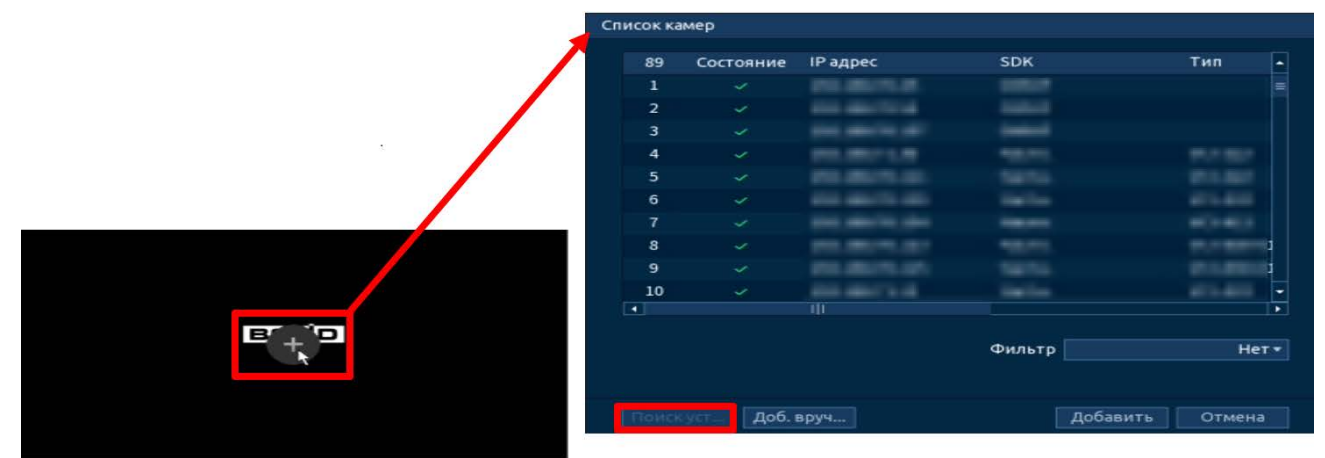

Рисунок 8.12 – Добавление в режиме просмотра

2 В режиме просмотра через панель навигации. В режиме просмотра нажмите на левую клавишу мыши, далее через визуальный инструмент на панели навигации <sup>Е-4</sup> перейдите в меню.

|                                | Список камер                                            |                          |                         |                     |                            |              |                   |
|--------------------------------|---------------------------------------------------------|--------------------------|-------------------------|---------------------|----------------------------|--------------|-------------------|
|                                | <b>ІР адрес</b>                                         |                          |                         | Поиск               | Неинициал                  |              | Инициал           |
|                                | $\bullet$                                               | Изменить                 | Просмотр                |                     | Состояние ІР адрес         |              | <b>SDK</b>        |
|                                |                                                         |                          |                         |                     |                            |              |                   |
|                                | $\Box$                                                  | $\overline{\mathbf{H}}$  |                         |                     |                            |              | $\blacksquare$    |
| <b>BOLD</b>                    | Поискуст                                                | Добавить                 |                         | Доб. вруч           | Измен. ІР                  | Фильтр       | Her<br>▾          |
|                                | Добавлен                                                |                          |                         |                     |                            |              |                   |
|                                | Канал                                                   | Изменить                 | Удалить                 | Статус              | <b>ІР адрес</b>            | Гррт         | Имя устр          |
|                                | D <sub>5</sub>                                          | ╭                        | 亩                       | ٠                   | <b><i>DRI DRIGHT</i></b>   |              | <b>CONTRACTOR</b> |
|                                | D7                                                      | ╭                        | 亩                       | $\bullet$           | <b>CHECK COMPOSED COMP</b> | <b>Brown</b> | $= 0$             |
|                                | ⊡                                                       |                          | $\overline{\mathbf{H}}$ |                     |                            |              | T.                |
|                                | Удалить                                                 |                          |                         |                     |                            | Импорт       | Экспорт           |
|                                |                                                         | Остав. пропуск. спосо    |                         | 63.34Mbps/65.50Mbps |                            |              |                   |
|                                |                                                         |                          |                         |                     |                            |              |                   |
|                                |                                                         |                          |                         |                     |                            |              |                   |
| 192.168.68.119                 |                                                         |                          |                         |                     |                            |              |                   |
| Не удалось найти сетевой узел. |                                                         |                          |                         | Список камер        |                            |              |                   |
| ◆■■■■甲甲包★<br>谷                 |                                                         |                          | <b>TOQATE</b>           | <b>796</b>          |                            |              |                   |
|                                | $D_{i,j}$ $\ldots$ $\ldots$ $\Omega$ $\Lambda$ $\Omega$ | $\Gamma$ - $\epsilon$ -- |                         |                     |                            |              |                   |

Рисунок 8.13 – Добавление через панель навигации

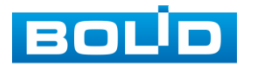

3 Через контекстное меню устройства.

|                                                                                                    | Список камер                                                                                                    |                                                                                   |
|----------------------------------------------------------------------------------------------------|----------------------------------------------------------------------------------------------------|-----------------------------------------------------------------------------------|
| <b>@ ГЛАВНОЕ МЕНЮ</b><br>а Поиск<br>• PTZ управление                                                             | <b>IP адрес</b><br>Неинициал<br>Поиск<br>۰<br>$\mathbf{o}$<br><b>IP</b> адрес<br><b>Изменить</b><br>Просмотр<br>Состояние                            | Инициал<br><b>SDK</b>                                                             |
| $B$ Вид 1<br>٠<br>■ Вид 4<br>٠<br><b>MB</b> Вид 8<br>Ш Вид9<br>© Последовательность<br><b>© Предыдущий экран</b> | $\overline{ \cdot }$<br>ш<br>Доб. вруч<br>Добавить<br>Поискуст<br>Измен. IP<br>Добавлен<br>Канал<br>Изменить<br>Удалить<br>Статус<br><b>ІР адрес</b> | $\overline{\phantom{a}}$<br><b>Her</b><br><b>Фильтр</b><br>×.<br>Порт<br>Имя устр |
| © Следующий экран<br><b>52 Добавить камеру</b>                                                                   | D <sub>5</sub><br><b>CORE COMMUNISTS</b><br>╭<br>酓<br>۰<br>come comments contr<br>D7<br>亩<br>╭<br>٠                                                  | <b>Bill States</b><br><b>CONTRACTOR</b><br>ments and<br>We want                   |
| • гучное управление<br>□ Реж.реал.врем.<br><b>E АВТОФОКУС</b><br>В Изображение<br>• Свойства камеры              | $\overline{\cdot}$<br>ш<br>Удалить.<br>63.48Mbps/65.50Mbps<br>Остав. пропуск. спосо                                                                  | $\overline{\phantom{a}}$<br>Импорт<br>Экспорт                                     |

Рисунок 8.14 – Добавление камеры через контекстное меню

#### **Поиск и добавление**

В меню управления параметрами автоматического поиска устройств

по локальной сети доступны два основных способа добавления, а именно:

- В автоматическом режиме;
- В ручном режиме по IP-адресу с указанием уникального имени пользователя и пароля для каждого устройства.

| Автоматический<br>ПОИСК |                 |              |           |           | Ручной режим<br>добавления |            |           |           |                |           |
|-------------------------|-----------------|--------------|-----------|-----------|----------------------------|------------|-----------|-----------|----------------|-----------|
|                         | Добавить камеру |              | Статус    |           | Версия                     | Обновление |           |           |                |           |
|                         | <b>IP адрес</b> |              |           | Поиск     |                            |            |           | Неинициал |                | Инициал   |
|                         | $\circ$         | Изм Просмотр | COCTO     | ∥Р адрес  | <b>SDK</b>                 | Тип        | МАС Адрес | Порт      | Имя устройства |           |
|                         |                 |              |           |           |                            |            |           |           |                |           |
|                         |                 |              |           |           |                            |            |           |           |                |           |
|                         |                 |              |           |           |                            |            |           |           |                |           |
|                         |                 |              |           |           |                            |            |           |           |                |           |
|                         | $\Box$          |              |           |           |                            | ता         |           |           |                | $\bullet$ |
|                         | Поискус.        | Добавить     | Доб. вруч | Измен. ІР |                            |            |           |           | Фильтр         | Her<br>۰  |

Рисунок 8.15 – Поиск

#### **Автоматический поиск (Поиск устройства)**

- 1 Для автоматического поиска нажмите на кнопку «Поиск устройства».
- 2 Выделите флажком  $\boxdot$  в списке удаленное устройство для добавления.
- Нажмите «LIVE» в столбце «Просмотр» для просмотра m видеопотока с удаленного устройства.
	- 3 После нажмите «Добавить» для добавления и регистрации выбранного удаленного устройства на видеорегистраторе.

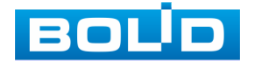

| <b>EXAMEPA</b>          |                         |                  |                          | $\overline{\phantom{a}}$ |                          | ⊕     | ▬                              | $\mathbf{o}_\mathbf{o}$ | U  | ے۔                      |                      |                    | LIVE                         | 12.日 照  |  |
|-------------------------|-------------------------|------------------|--------------------------|--------------------------|--------------------------|-------|--------------------------------|-------------------------|----|-------------------------|----------------------|--------------------|------------------------------|---------|--|
| Изображение             | Добавить камеру         |                  |                          |                          | Craryc                   |       |                                | Версия                  |    | Обновление              |                      |                    |                              |         |  |
| Скатие Ф.               | <b>IP адрес</b>         |                  | w                        |                          |                          | Поиск |                                |                         |    |                         |                      | Неинициал          | ▬                            | Инициал |  |
| Наложение               | 123                     |                  | Изм                      | Просмотр                 | Состо 1Р адрес           |       |                                | SDK                     |    | <b>Тип</b>              | МАС Адрес            | <b>NopT</b>        | Имя устройства               |         |  |
|                         |                         |                  |                          | $ $ ives]                | ا الممت                  |       | <b>START SERVICES ST</b>       | <b>THEFT</b>            |    | <b>SHEET ARE LIKELY</b> | <b>MARCHARD</b>      | <b>CANADA CAN</b>  | THE OR MANAGEMENT OF         |         |  |
| <b>PTZ</b>              | 2                       | <b>September</b> |                          | <b>SAW</b>               | u                        |       | <b>C. Difference  complete</b> | <b>PERSONAL</b>         |    | me we                   |                      |                    | -<br><b>CONTRACTOR</b>       |         |  |
|                         | $\overline{\mathbf{3}}$ |                  | ◢                        | Sive)                    | ÷                        |       | 44.444                         | <b>Section</b>          |    | <b>COLL Just</b>        | <b>BELIEVES</b>      |                    | <b>SHERWAY TO ANTICOLOGY</b> |         |  |
| Преобразование D/A      | $\overline{a}$          |                  | ×                        | Sing                     | $\sim$                   |       | the substant of a              | <b>Call Corp.</b>       |    | term would also         | all changes of       |                    | <b>CARD AND CARD AND </b>    |         |  |
|                         | 5                       |                  | <b>A</b>                 | <b>Free</b>              | $\overline{\phantom{a}}$ |       | the seasons of                 | <b>CONTRACTOR</b>       |    | <b>CONTRACTOR</b>       | Minimals controller. | <b>Contact Co.</b> | $-0.00000$                   |         |  |
| Список камер            | $\bullet$               |                  | $\overline{\phantom{a}}$ | [uwa]                    | ÷                        |       | percent on                     | <b>PERSONAL</b>         |    | <b>THE R.M. BO</b>      |                      | <b>Committee</b>   | calculated and it.           |         |  |
|                         | l 7                     |                  | ╭                        | <b>Sive</b>              | ÷.                       |       | 353, (80/68, 202)              | <b>CONTRACTOR</b>       |    | <b>Churchis</b>         | ARTSOURI AND         | <b>GOROT</b>       | <b>Secondary Automobile</b>  |         |  |
| <b>Обновление HDCVI</b> | $\mathbf{u}$            |                  |                          |                          |                          |       |                                |                         | пī |                         |                      |                    |                              |         |  |
|                         | Поискуст                |                  |                          | Добавить                 | доб. вруч                |       | Измен, IP                      |                         |    |                         |                      |                    | Her<br>Фильтр                |         |  |

Рисунок 8.16 – Автоматический поиск и добавление камеры на устройство

#### **Инициализация устройства**

- 1 Нажмите «Поиск устройств». В общем списке удаленных устройств неинициализированное устройство будет выделено значком  $\rightarrow$ .
- 2 Включите «Не инициализированные устройства» для вывода списка только не инициализированных устройств.
- 3 Выделите ⊠ одно устройство или несколько.
- 4 Нажмите на кнопку «Инициал…» для перехода к инициализации. Для удобства подтвердите использование текущего пароля устройства и эл. почты.
- 5 Если вы хотите оставить присвоенные видеорегистратором данные то нажмите кнопку «Следующий шаг».
- 6 Для изменения присвоенных данных снимите  $\boxtimes$  и введите новый пароль для камеры.
- 7 Нажмите «Далее» и введите параметры почты.
- 8 В появившемся поле настройки введите новые параметры (IP-адрес, маска подсети, шлюз). Установка прироста IP (Incremental Value), функция актуальна при множественном выделении удаленных устройств.
- 9 Нажмите «Ок» для завершения добавления.
	- DHCP IP-адрес будет получен автоматически от DHCPсервера в видеорегистраторе. Пользовательское задание IP/маски подсети/шлюза невозможно;
	- Static Ручной ввод IP/маски подсети/шлюза.
- 10 После окончания инициализации статус устройства измениться с  $\overline{\phantom{a}}$ на $\sim$ .

### **Ручной способ**

- 1 Для ручного добавления и регистрации нажмите на кнопку «Доб.вручную».
- 2 В появившемся окне установите канал и введите данные удаленного устройства.
- 3 Устройства сторонних производителей рекомендуется добавлять вручную по поддерживаемым протоколам или SDK.

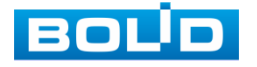

- 4 По умолчанию видеоканалы с видеокамер сторонних производителей добавляются по стандарту ONVIF. Выберите подходящей SDK для данной видеокамеры и установите параметры в соответствии с настроенными параметрами видеокамеры или рекомендациями производителя.
- 5 Особое внимание при добавлении устройств сторонних производителей уделите портам добавляемой камеры. Информацию о портах можно узнать у производителя видеокамер.

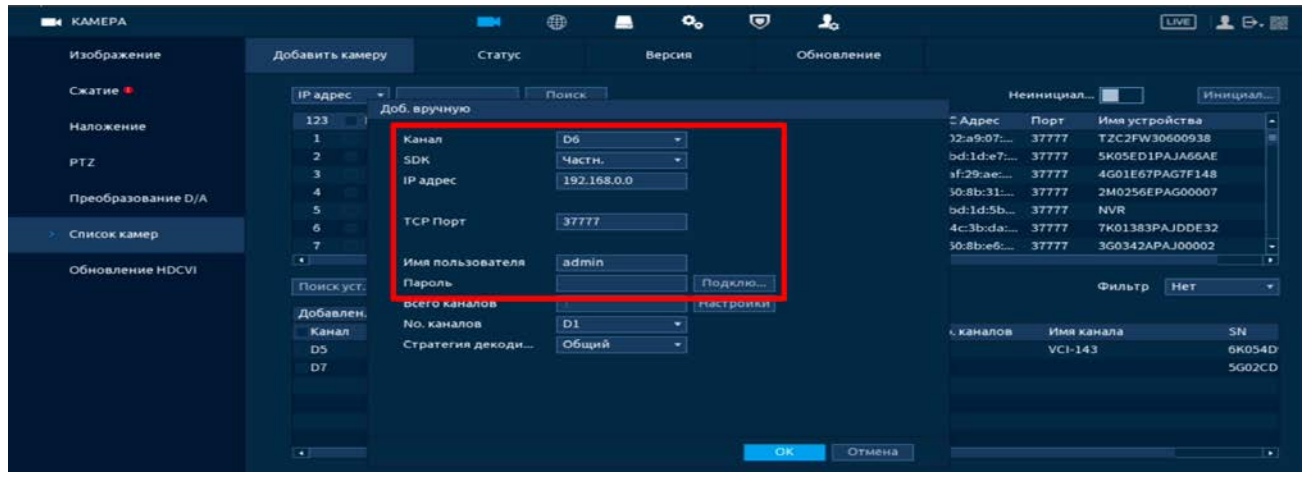

Рисунок 8.17 – Интерфейс ручного добавления удаленного устройства

#### **Работа со сторонними клиентами (SDK RTSP)**

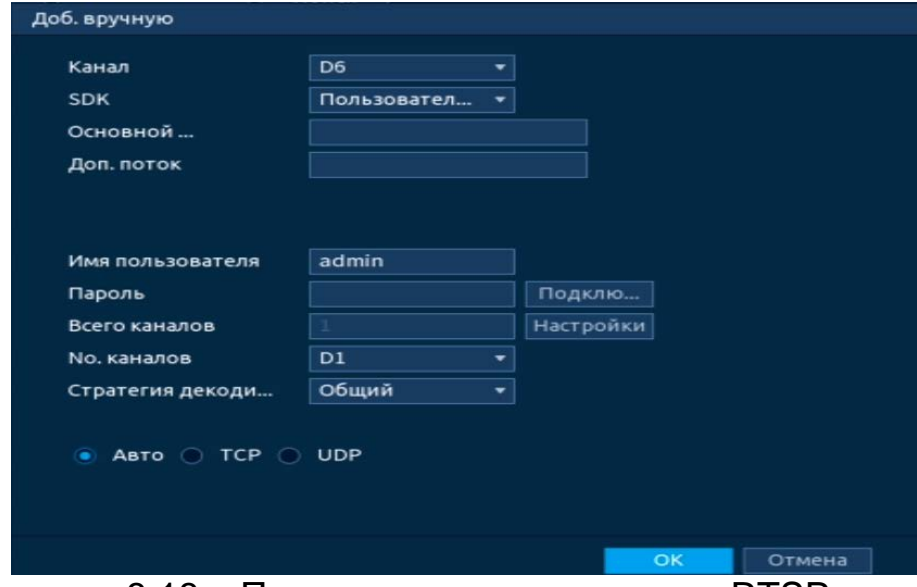

Рисунок 8.18 – Подключение к стороннему RTSP потоку

- 1 Выберите из выпадающего списка SDK => RTSP.
- 2 Доступ осуществляется при помощи команды
	- rtsp://<login>:<password>@<IP>:<port>/<x>, где:
		- $-$ <login> имя пользователя;
		- $-$ <password> пароль пользователя;
		- $-$  <IP> IP камеры;
		- $-$  <port> RTSP порт (по умолчанию 554);

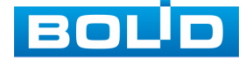

- <x> Команда профиля видеопотока:
	- cam/realmonitor?channel=2&subtype=0 основной поток;
	- cam/realmonitor?channel=2&subtype=1 дополнительный.

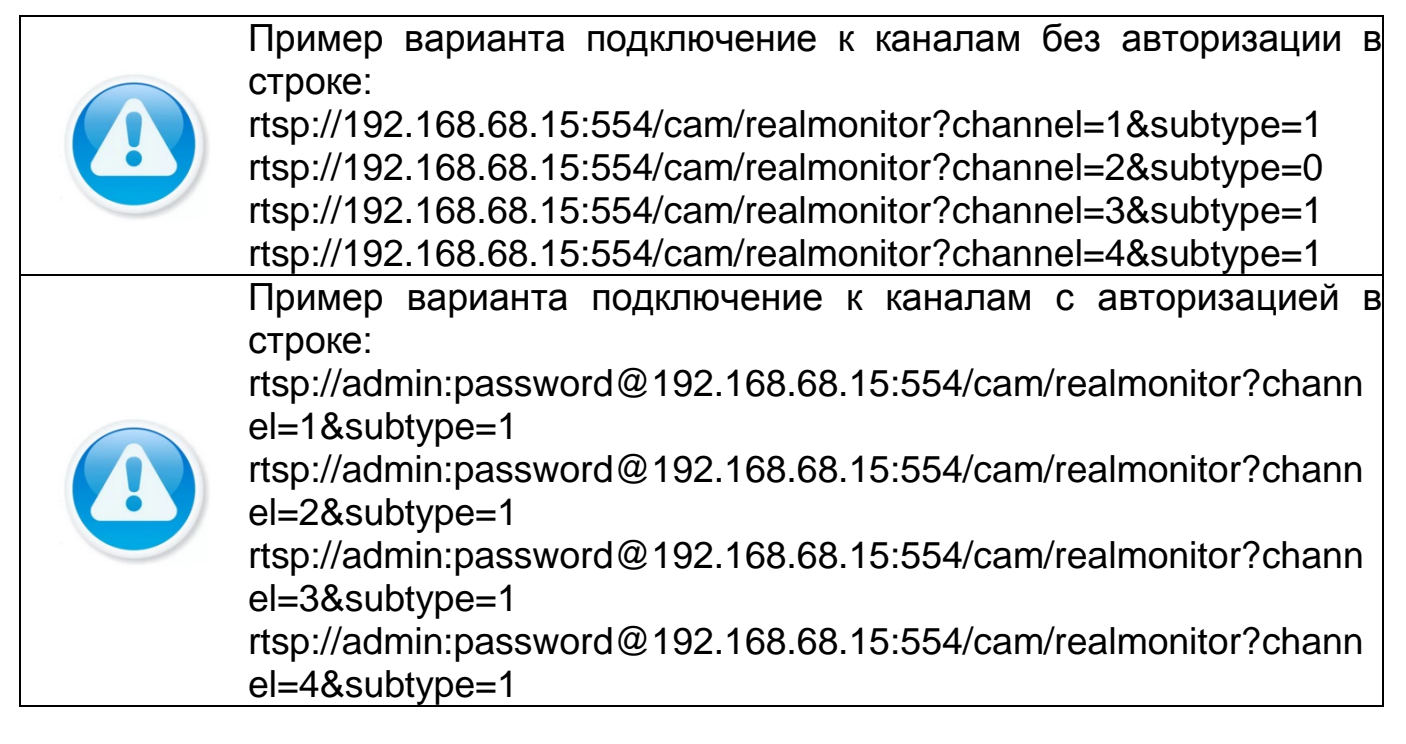

#### **Добавление видеопотока с другого регистратора**

- 1 Перейдите в ручной режим добавления.
- 2 Установите сетевые настройки регистратора (IP, SDK, имя, пароль).
- 3 Нажмите на кнопку «Подключение».

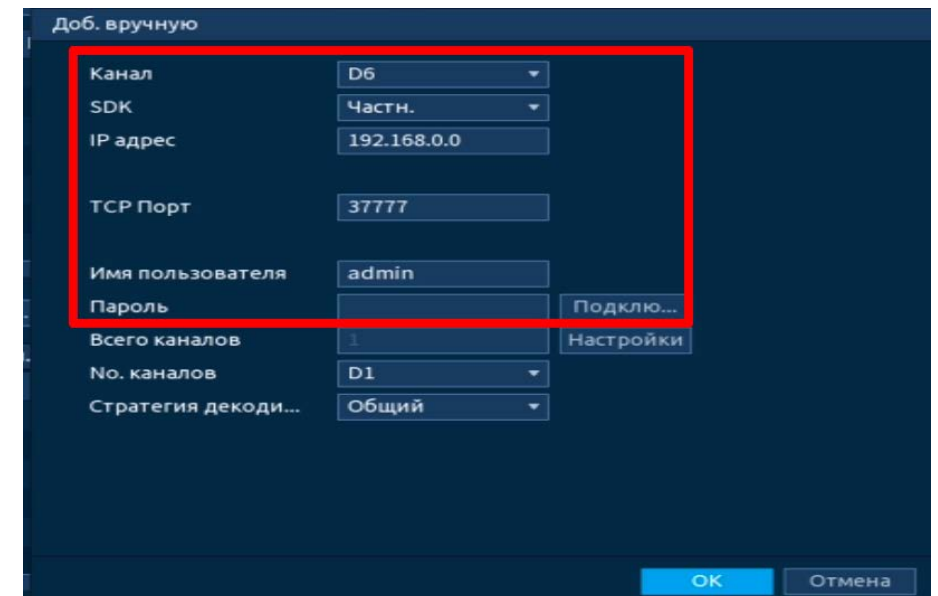

Рисунок 8.19 – Добавление видеопотока с другого регистратора

- 4 Нажмите на кнопку «Настройки» в строке «Всего каналов».
- 5 В появившемся окне выделите каналы для добавления.

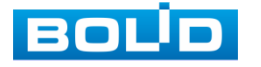

- Синим выделены каналы, которые будут добавлены на m видеорегистратор. Нажмите на канал для исключения его из списка.
- 6 В строке «№. Каналов» установите номер добавляемого удаленного канала.

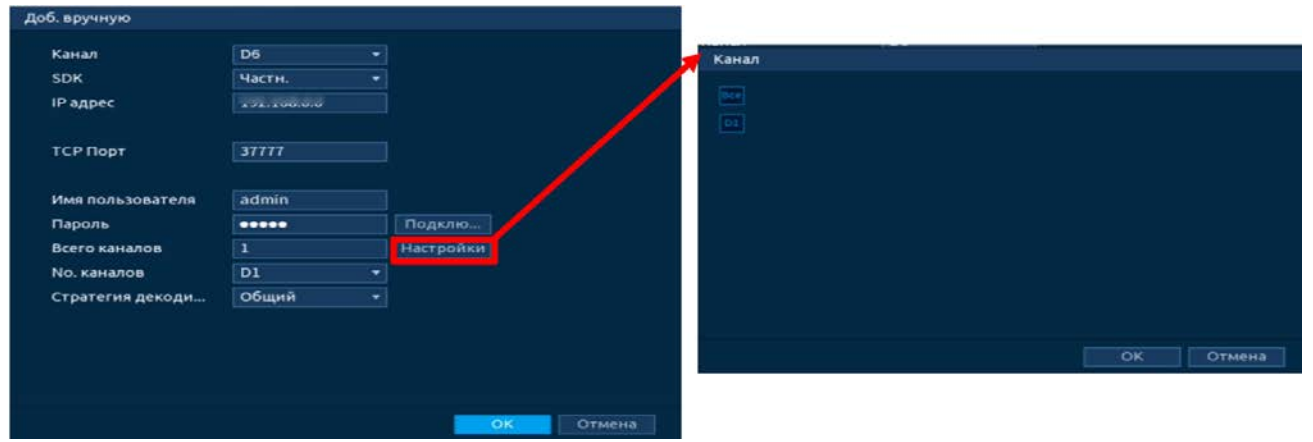

Рисунок 8.20 – Добавление видеопотока с другого регистратора

7 Сохраните настройки.

#### **Работа с IP - камерами через видеорегистратор**

- 1 Для изменения/установки параметров камеры выделите камеру из общего списка устройств и нажмите на кнопку «Измен. IP (Modify IP)» ипи  $\geq$
- 2 В появившемся поле настройки возможны изменения в параметрах выбранных удаленных устройств и так же установка прироста IP (Incremental Value). Функция актуальна при множественном выделении удаленных устройств и внесении изменений в статическом режиме.
	- При выборе «DHCP» устройство автоматически назначает параметры устройства;
	- При выборе «Статич.» параметры устройства (IP-адрес, маска подсети, шлюз) вводятся вручную.

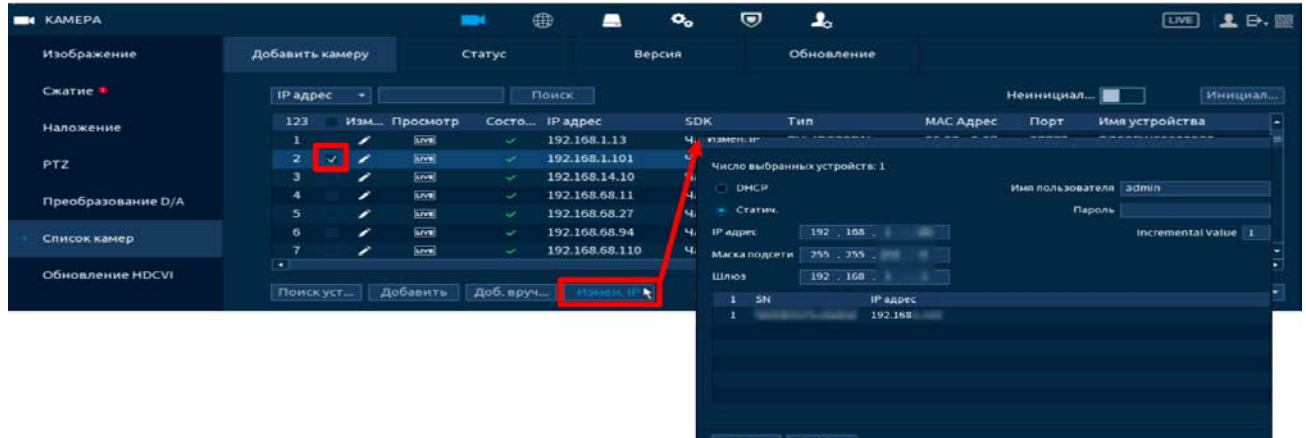

Рисунок 8.21 – Изменения сетевых настроек IP-камер через регистратор

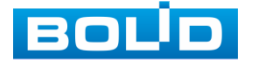

### 8.1.6.2**Лист параметров «Статус»**

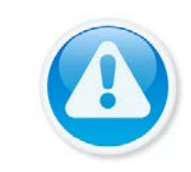

ПРИМЕЧАНИЕ! Функция доступна только при локальном входе в систему.

Интерфейс отображает информацию о статусе подключенных устройств, а также о видео событиях и тревоги.

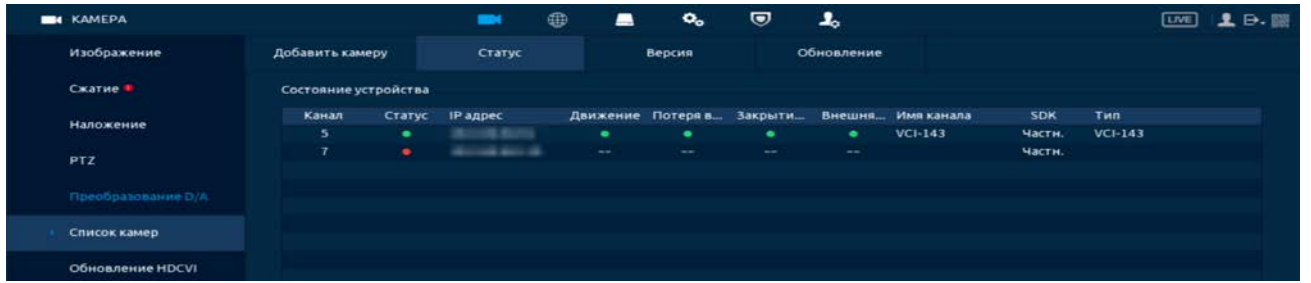

Рисунок 8.22 – Интерфейс просмотра подключенных устройств

#### Таблица 8.6 – Параметры статуса активности канала

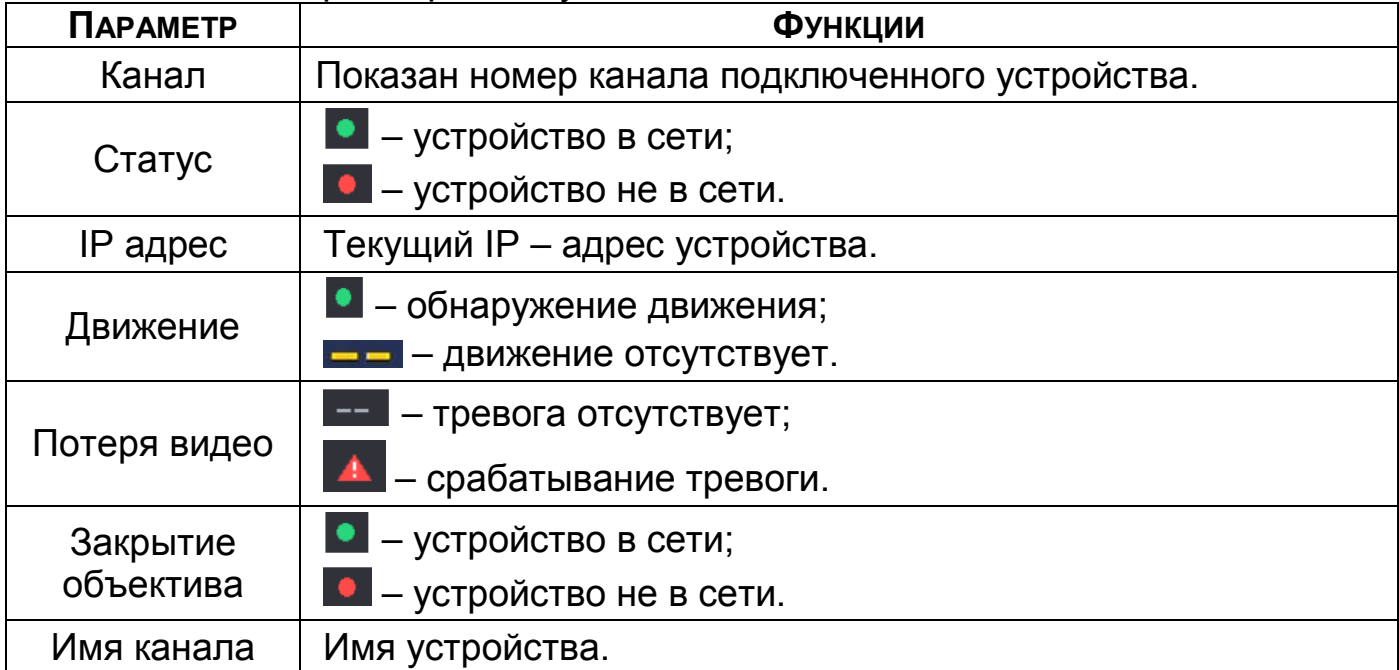

### 8.1.6.3**Лист параметров «Версия»**

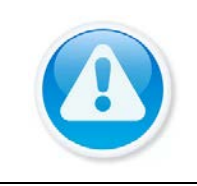

ПРИМЕЧАНИЕ! Функция доступна только при локальном входе в систему.

Интерфейс просмотра отображает информацию о подключенном устройстве на видеорегистраторе (IP-адрес, SDK, серийный № и т.д). Для просмотра используйте бегунок на интерфейсе.

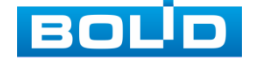

| <b>B</b> KAMEPA    |                 | $\blacksquare$        | $^{\oplus}$ | ▬         | $\mathbf{o}_\mathbf{o}$ | ⊌ | ᅩ              |                                   | [III]                        | <b>上日图</b> |
|--------------------|-----------------|-----------------------|-------------|-----------|-------------------------|---|----------------|-----------------------------------|------------------------------|------------|
| Изображение        | Добавить камеру | Craryc                |             |           | Версия                  |   | Обновление     | ٠                                 |                              |            |
| Сжатие Ф           | Канал           | <b>ІР адрес</b>       | <b>SDK</b>  | THE.      |                         |   | Версия системы |                                   | SN                           |            |
|                    | 5               | THE SHIPPER OF        | Части.      | $VCI-143$ |                         |   |                | 1 MAIN 1004100-0-0-0-2012 CAN CAT | <b>CALCULATION CALCULATE</b> |            |
| <b>Наложение</b>   | 7               | <b>SIN STRING STR</b> | части.      |           |                         |   |                |                                   | <b>REGISTER CONTRACTOR</b>   |            |
| <b>PTZ</b>         |                 |                       |             |           |                         |   |                |                                   |                              |            |
| Преобразование D/A |                 |                       |             |           |                         |   |                |                                   |                              |            |
| Список камер       |                 |                       |             |           |                         |   |                |                                   |                              |            |
| Обновление HDCVI   |                 |                       |             |           |                         |   |                |                                   |                              |            |

Рисунок 8.23 – Интерфейс просмотра версии прошивок

### 8.1.6.4**Лист параметров «Обновление»**

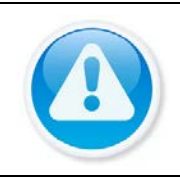

ПРИМЕЧАНИЕ! Скачать прошивку для обновления возможно на сайте в разделе «Скачать => Прошивки».

Версия прошивки зависит от версии камеры.

- 1 Выберите из списка устройства для обновления, для более удобного поиска устройств используйте фильтр сортировки (Тип).
	- Отключите запись, иначе возможен сбой обновления. m
- 2 Подключите USB-устройство к видеорегистратору.
- 3 Нажмите на кнопку «Обновление файла».
- 4 Выберите файл обновления.
- 5 Нажмите на кнопку «Ок» для старта обновления.

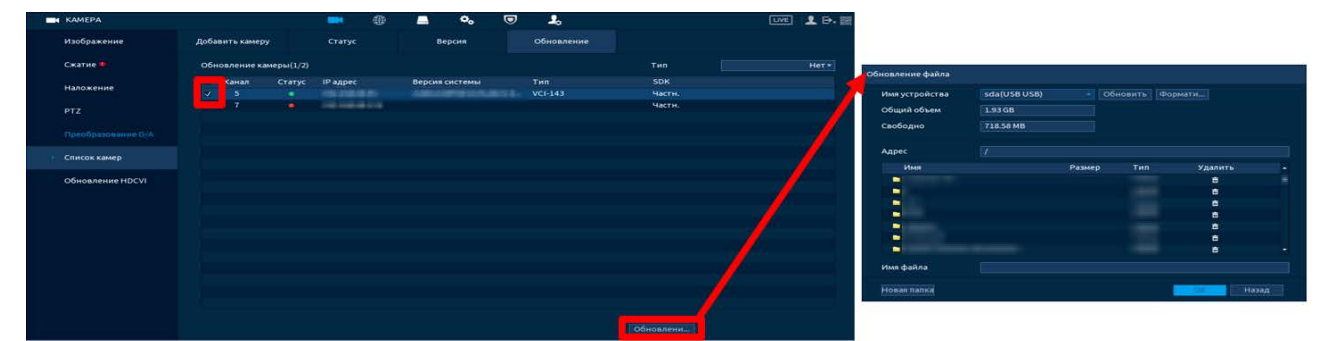

Рисунок 8.24 – Интерфейс обновления ПО устройств

# 8.1.7 **Подпункт меню «Обновление HDCVI (по коакс.)»**

- 1 Подключите USB-устройство к видеорегистратору.
- 2 Нажмите на кнопку «Обзор».
- 3 В появившемся окне выберите файл обновления, нажмите кнопку «ОК».
- 4 Выберите из списка устройства для обновления.

Отключите запись, иначе возможен сбой обновления.

5 Далее нажмите на кнопку «Обновление» для старта обновления.

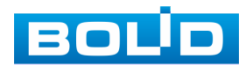

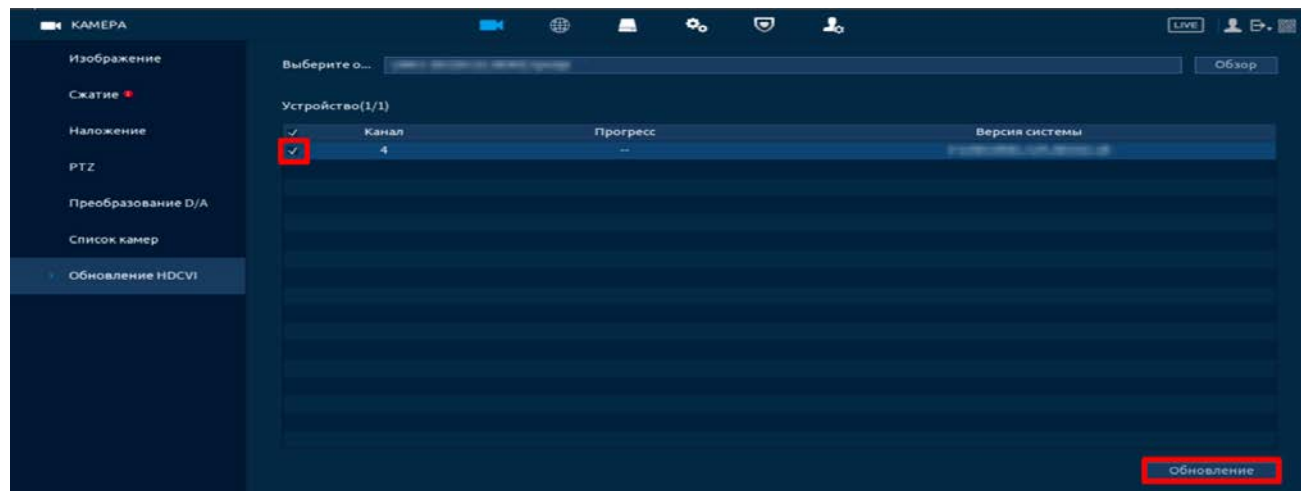

Рисунок 8.25 – Интерфейс обновления ПО устройств

# 8.2 **ПУНКТ МЕНЮ «СЕТЬ»**

## 8.2.1 **Подпункт меню «TCP/IP»**

Измените сетевые настройки видеорегистратора в соответствии с параметрами вашей сети. Нажмите на кнопку в столбце интерфейса «Изменить» и перейдите к сетевым настройкам.

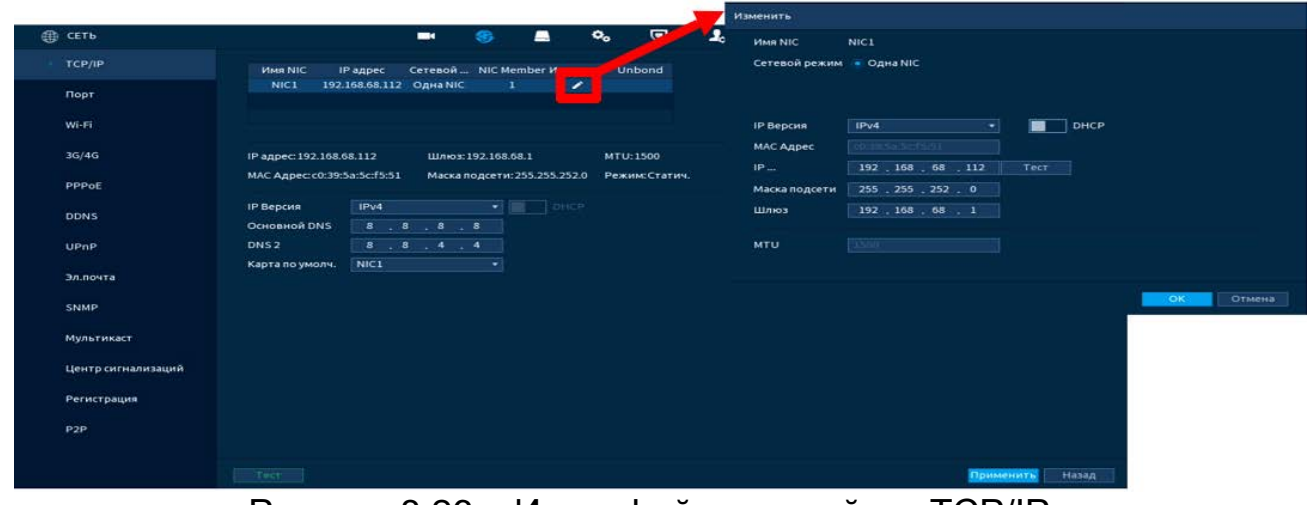

Рисунок 8.26 – Интерфейс настройки «TCP/IP» Таблица 8.7 – Настройка «TCP/IP»

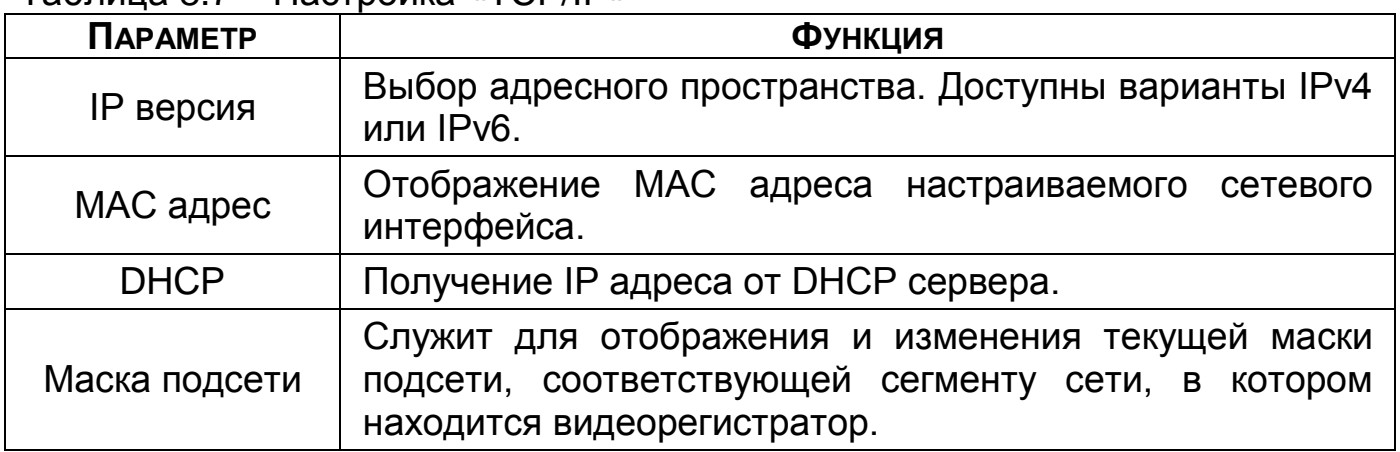

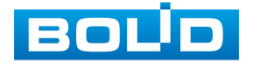

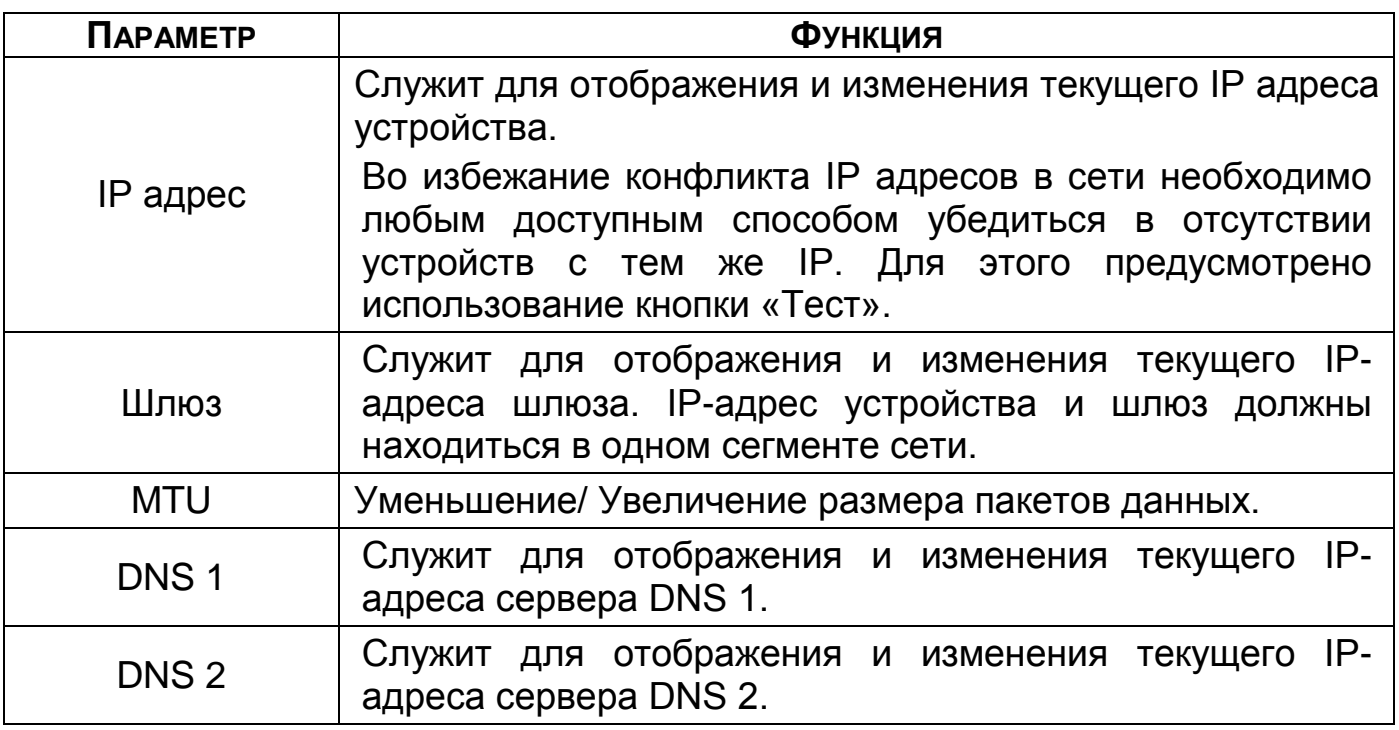

# 8.2.2 **Подпункт меню «Порт»**

В зависимости от входящих в сеть устройств выставите порты

### видеорегистратора.

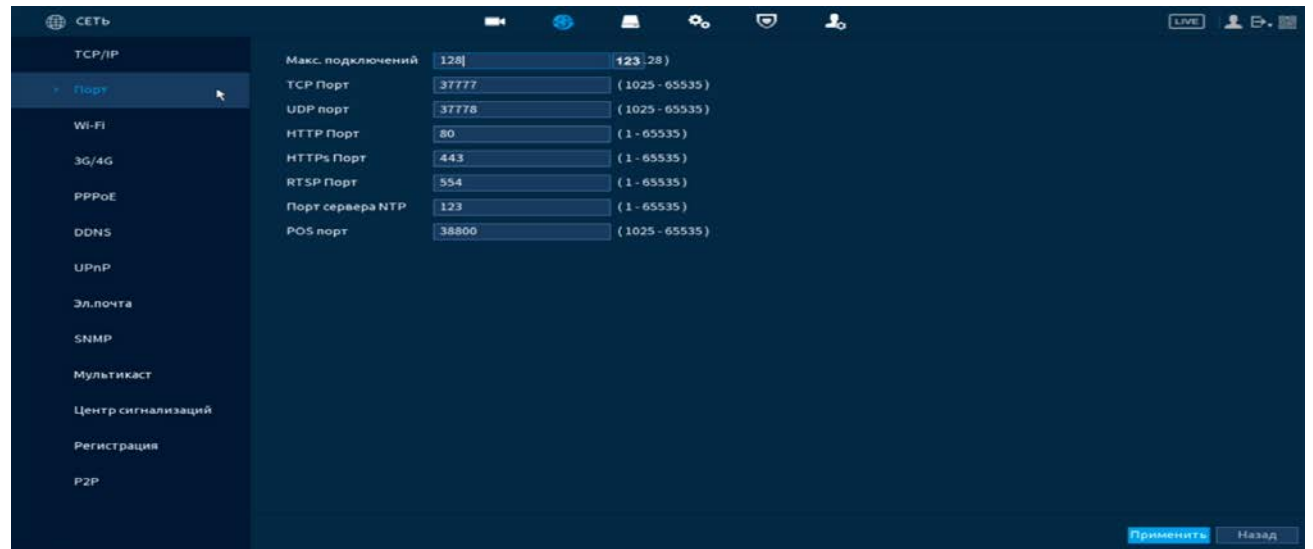

Рисунок 8.27 – Интерфейс настройки «Подключение»

Таблица 8.8 – Настройка подключения

| <b>ПАРАМЕТР</b>      | <b>ФУНКЦИЯ</b>                                                                                                    |
|----------------------|----------------------------------------------------------------------------------------------------|
| Макс.<br>подключений | Максимальное число входящих подключений для<br>одного устройства. Для запрета подключения<br>сетевой<br>интерфейс,<br>регистратору<br>через его<br>устанавливается значение «0». |
| ТСР порт             | Диапазон портов составляет 1025~65535. Значение по<br>умолчанию 37777. Возможно ввести действующий<br>номер порта при необходимости.                                             |

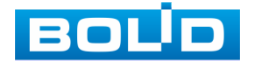

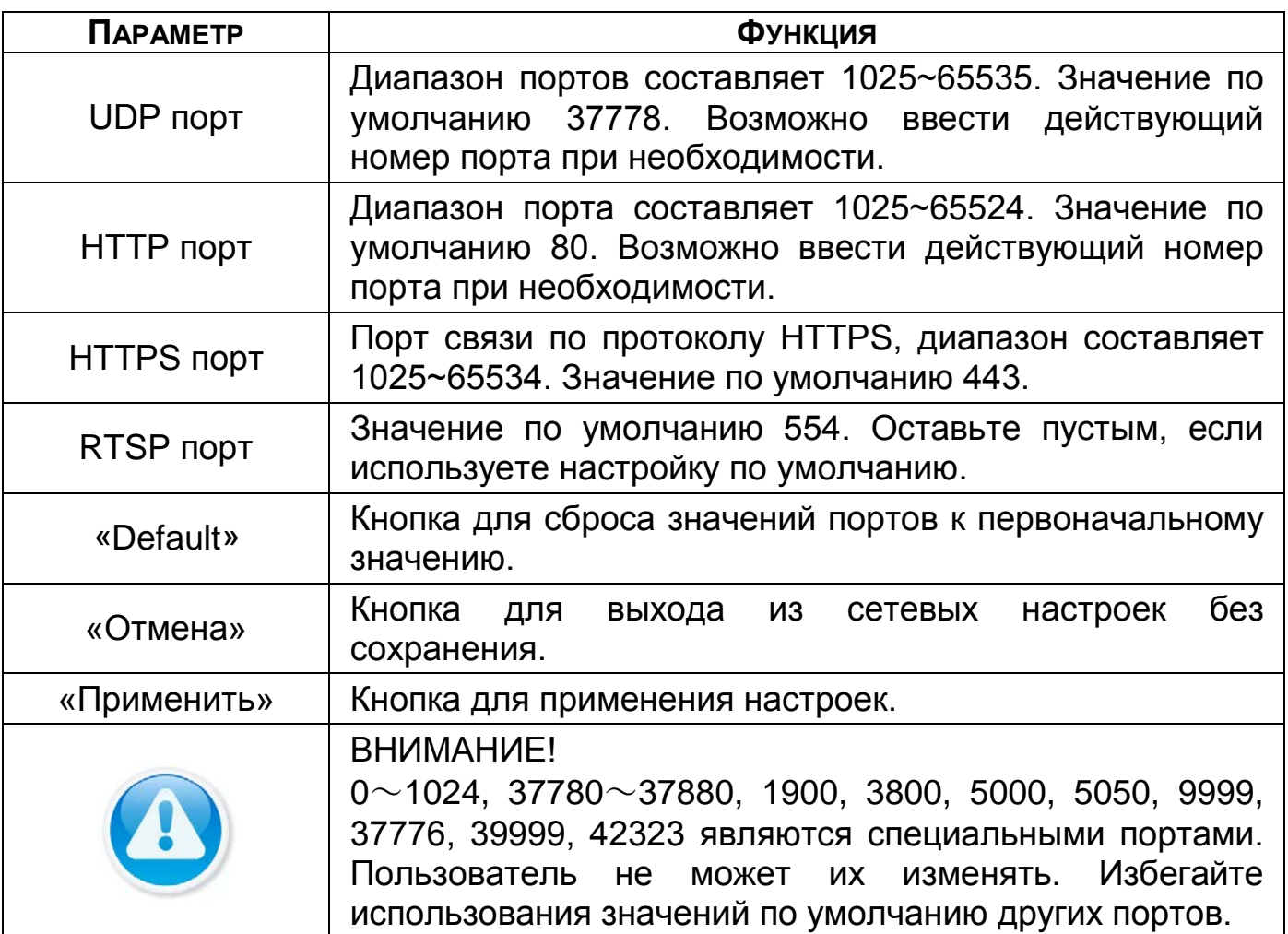

# 8.2.3 **Подпункт меню «WIFI»**

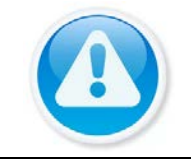

ВНИМАНИЕ»! Функционал подпункта меню «WIFI» в процессе реализации.

# 8.2.4 **Подпункт меню «3G/4G»**

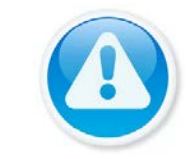

ВНИМАНИЕ! Функционал подпункта меню «3G/4G» в процессе реализации.

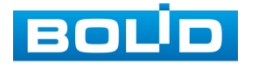

# 8.2.5 **Подпункт меню «PPPoE»**

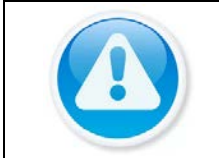

ВНИМАНИЕ! Данный тип подключения (PPPoE) возможен только при прямом подключении видеорегистратора к сети провайдера.

Для включения функции «PPPoE», поставьте флажок в поле «Вкл.», введите в интерфейсе имя пользователя PPPoE подключения и пароль пользователя, полученные от провайдера интернет-услуг. Сохраните текущие настройки и выполните перезагрузку устройства, чтобы активировать настройки. После перезагрузки устройство соединится с Internet по протоколу PPPoE. IP-адрес можно получить в интерфейсе сетевого доступа, в колонке IP-адреса.

| <b>ED</b> CETb                     |                  | $\blacksquare$ | ⊛ | ▬ | $\mathbf{o}_{\mathbf{o}}$ | $\bullet$ | $\clubsuit$ | $\underline{\hspace{1cm}}\begin{matrix}\n\underline{\hspace{1cm}}\n\end{matrix}\n\quad \begin{matrix}\n\underline{\hspace{1cm}}\n\end{matrix}\n\quad \begin{matrix}\n\vdots\\ \n\underline{\hspace{1cm}}\n\end{matrix}\n\quad \begin{matrix}\n\underline{\hspace{1cm}}\n\end{matrix}\n\quad \begin{matrix}\n\underline{\hspace{1cm}}\n\end{matrix}\n\quad \begin{matrix}\n\underline{\hspace{1cm}}\n\end{matrix}\n\quad \begin{matrix}\n\underline{\hspace{1cm}}\n\end{matrix}\n\quad \begin{matrix}\n\underline{\hspace{1cm}}\n\end{matrix$ |              |
|------------------------------------|------------------|----------------|---|---|---------------------------|-----------|-------------|----------------------------------------------------------------------------------------------------|--------------|
| TCP/IP<br>Актив.                   | $\blacksquare$   |                |   |   |                           |           |             |                                                                                                    |              |
| <b>Nopr</b>                        | Имя пользователя |                |   |   |                           |           |             |                                                                                                    |              |
| Пароль<br>Wi-Fi<br><b>IP адрес</b> |                  |                |   |   |                           |           |             |                                                                                                    |              |
| 3G/4G                              |                  |                |   |   |                           |           |             |                                                                                                    |              |
| $E$ PPPoE<br>$\bullet$             |                  |                |   |   |                           |           |             |                                                                                                    |              |
| <b>DDNS</b>                        |                  |                |   |   |                           |           |             |                                                                                                    |              |
| <b>UPnP</b>                        |                  |                |   |   |                           |           |             |                                                                                                    |              |
| Эл.почта                           |                  |                |   |   |                           |           |             |                                                                                                    |              |
| SNMP.                              |                  |                |   |   |                           |           |             |                                                                                                    |              |
| Мультикаст                         |                  |                |   |   |                           |           |             |                                                                                                    |              |
| Центр сигнализаций                 |                  |                |   |   |                           |           |             |                                                                                                    |              |
| Регистрация                        |                  |                |   |   |                           |           |             |                                                                                                    |              |
| P <sub>2P</sub>                    |                  |                |   |   |                           |           |             |                                                                                                    |              |
|                                    |                  |                |   |   |                           |           |             | Применить                                                                                                    | <b>Назад</b> |
|                                    |                  |                |   |   |                           |           |             |                                                                                                    |              |

Рисунок 8.28 – Интерфейс настройки «PPPoE»

## 8.2.6 **Подпункт меню «DDNS»**

DDNS предназначен для подключения к видеорегистратору из внешней сети интернет, используя доменное имя, назначенное внешним сервером DDNS.

Нужно зайти на сайт соответствующей службы для получения доменного имени и далее осуществлять доступ к системе через домен. DDNS работает даже при смене IP-адреса.

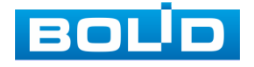

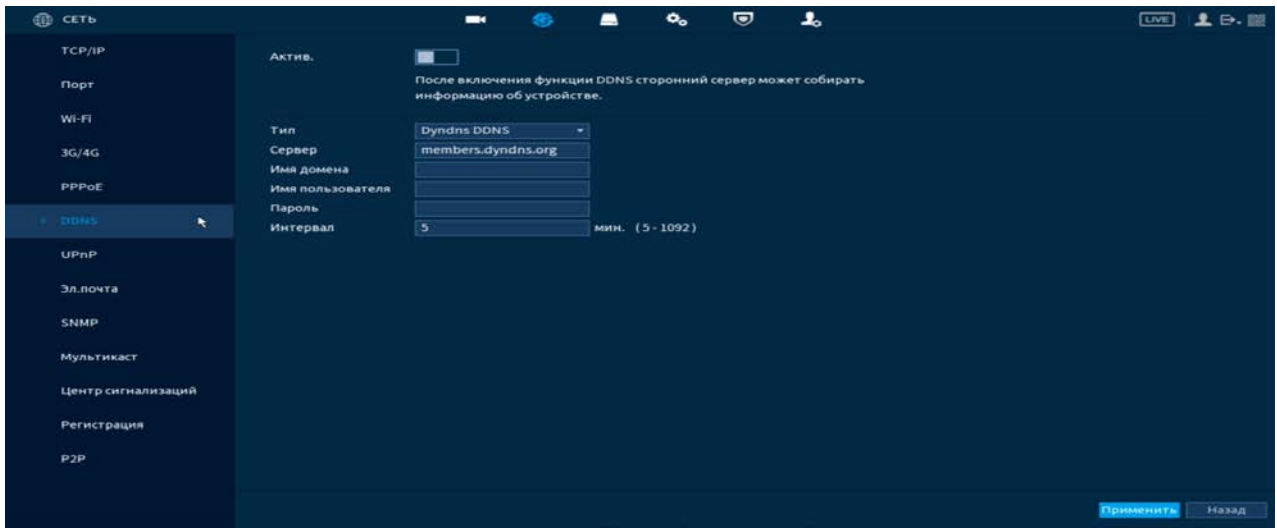

Рисунок 8.29 – Интерфейс настройки «DDNS» Таблица 8.9 – Параметры настройки «DDNS»

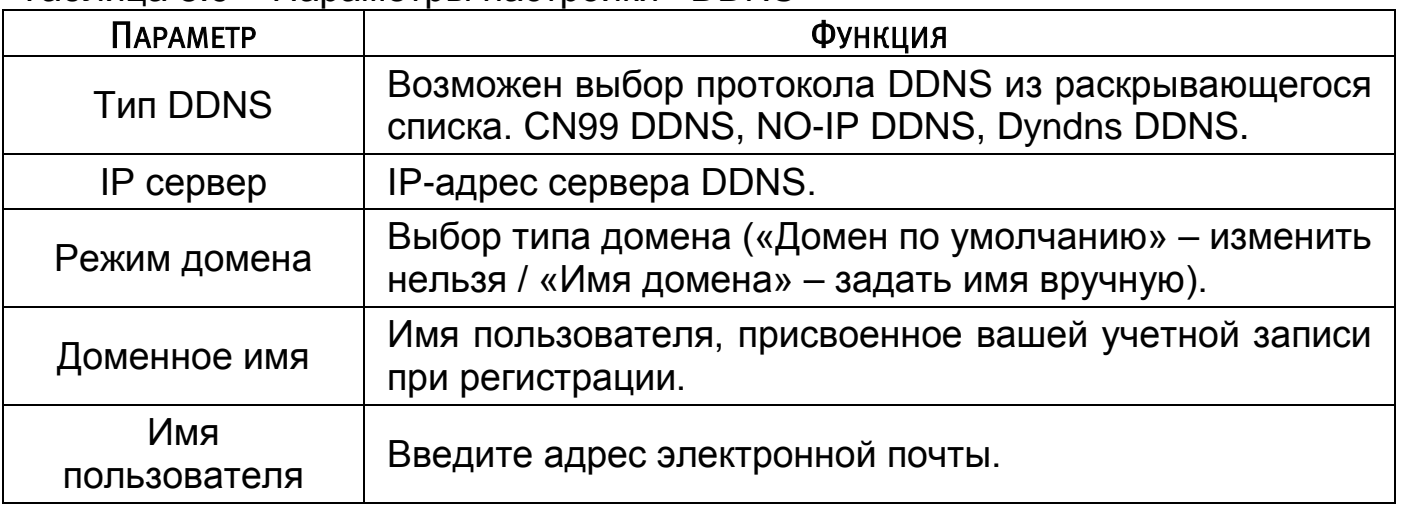

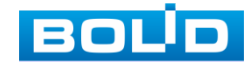

# 8.2.7 **Подпункт меню «UPnP»**

Данный протокол осуществляет автоматическое согласование с сетевым оборудованием при условии его поддержки.

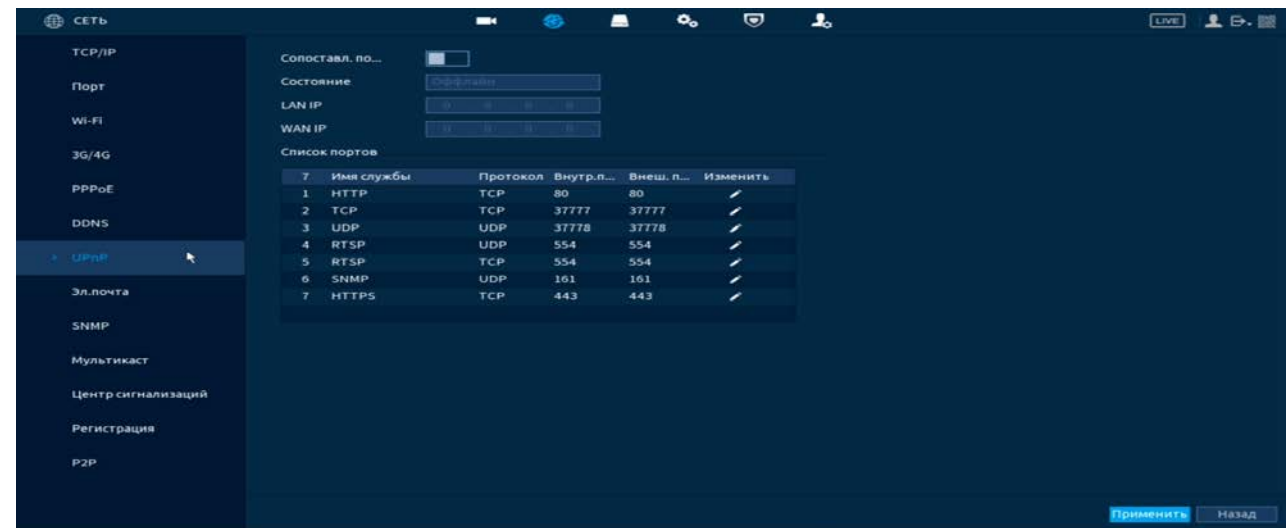

Рисунок 8.30 – Интерфейс настройки «UPnP»

Таблица 8.10 – Параметры настройки «UPnP»

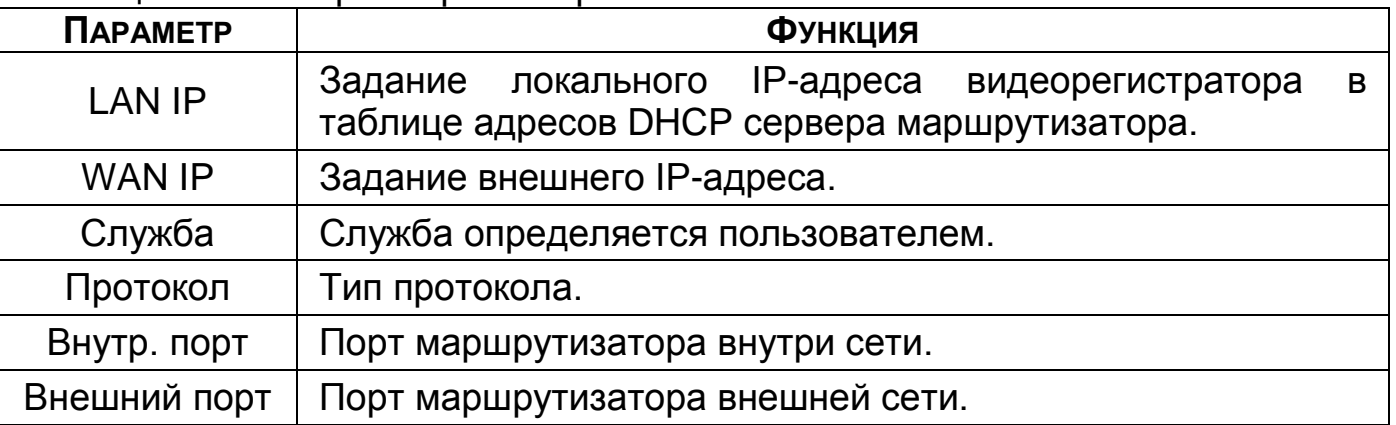

# 8.2.8 **Подпункт меню «Эл. почта (Email)»**

Настройте параметры для отправки уведомлений по электронной почте, если обнаружено какое – либо событие (тревога, изменение пароля администратора, обнаружение движения и т.п.).

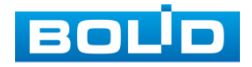

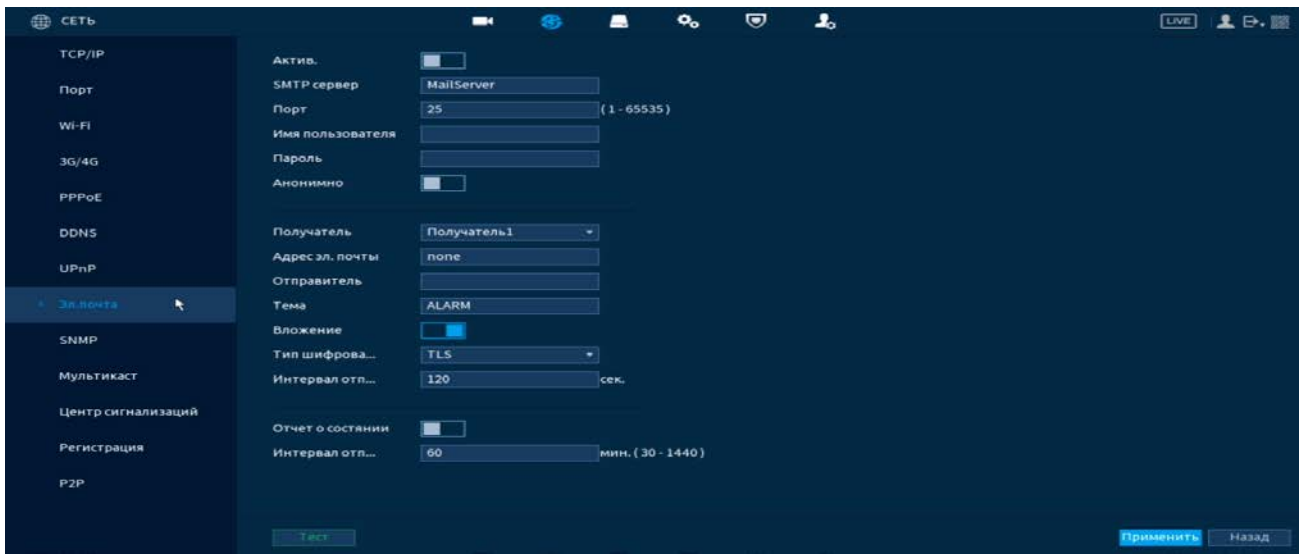

Рисунок 8.31 – Интерфейс настройки «Email»

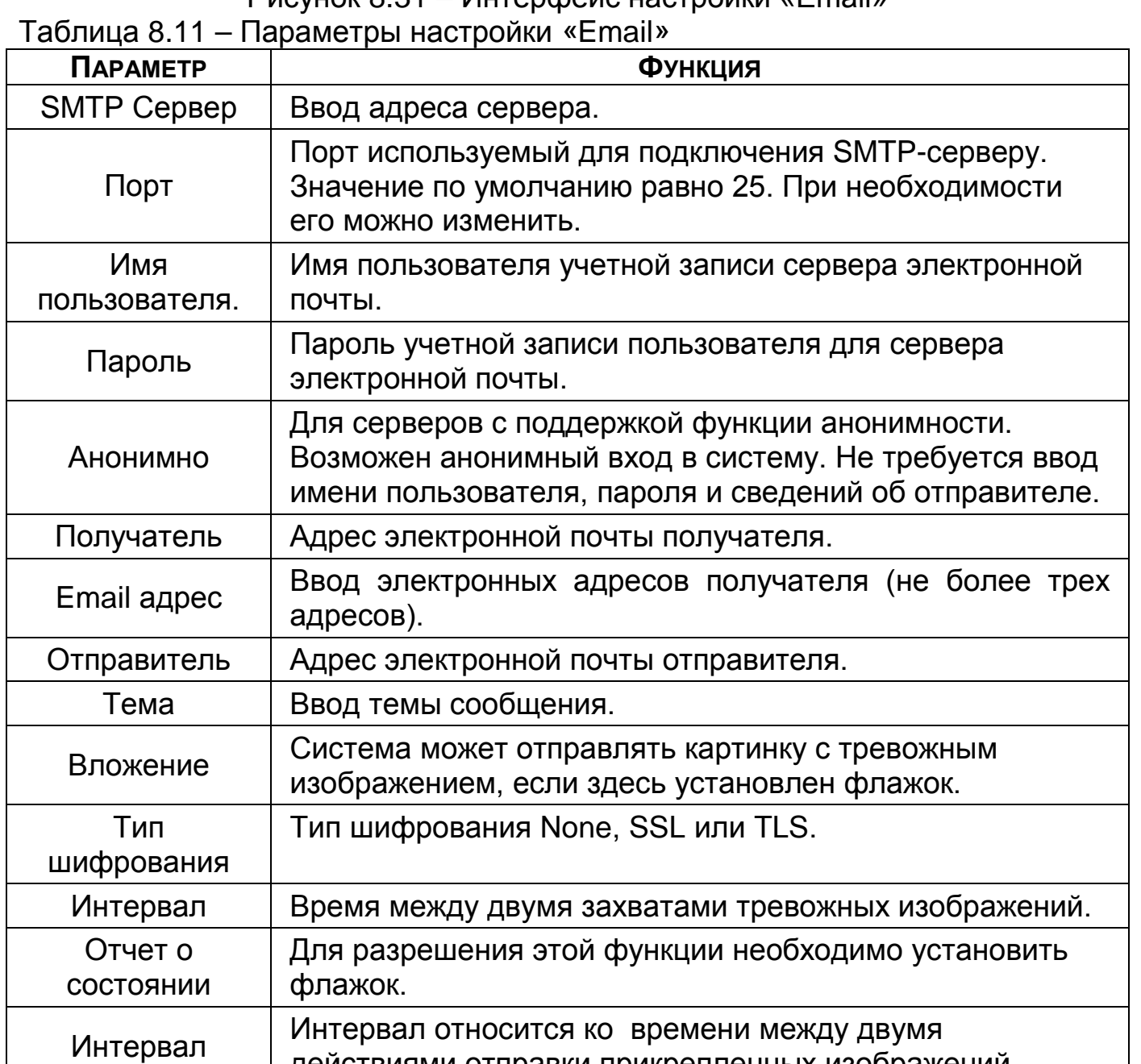

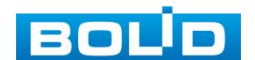

действиями отправки прикрепленных изображений.

### 8.2.9 **Подпункт меню «SNMP»**

SNMP позволяет отслеживать данные о состоянии видеорегистратора в сети Ethernet по простым протоколам сетевого управления: SNMPv1, SNMPv2 или более безопасную версию SNMPv3. С помощью системы мониторинга сети и специализированного программного средства. Версия протокола SNMP выбирается в зависимости от того, по какой из версий работает система мониторинга сети или специализированное ПО.

Для работы с протоколом SNMP может понадобиться MIB база. Это программный компонент, в котором описаны правила получения и расшифровки данных по состояниям изделия. MIB база управляющей информации изделия высылается на электронную почту по запросу в техническую поддержку.

| $\oplus$ | <b>CETb</b>        |                            | æ.<br>$\blacksquare$ | $\mathbf{Q}_{\mathbf{o}}$<br>▬ | 上<br>$\boldsymbol{\nabla}$ | <b>Live</b> | $2 - 5$ |
|----------|--------------------|----------------------------|----------------------|--------------------------------|----------------------------|-------------|---------|
|          | TCP/IP             | Актив.                     | □<br>▬               |                                |                            |             |         |
|          | Порт               | <b>Версия</b>              | V1<br>V2<br>m        | ■ V3 (рекомендуется)           |                            |             |         |
|          | Wi-Fi              | <b>SNMP Порт</b><br>Чтение | 161                  | $(1 - 65535)$                  |                            |             |         |
|          | 3G/4G              | Запись                     |                      |                                |                            |             |         |
|          | PPPoE              | Тгар адрес                 |                      |                                |                            |             |         |
|          |                    | Trap nopt                  | 162                  | $(1 - 65535)$                  |                            |             |         |
|          | <b>DDNS</b>        | Имя польз.- толь           | Public               | Имя польз.- чтен               | Private                    |             |         |
|          | UPnP               | Тип аутентифика            | <b>MDS</b>           | • Типаутентифика               | <b>MDS</b><br>÷            |             |         |
|          |                    | Пароль                     |                      | Пароль                         |                            |             |         |
|          | Эл.почта           | Тип шифрования             | CBC-DES              | • Типшифрования                | <b>CBC-DES</b>             |             |         |
|          | SNMP               | Пароль шифрова             |                      | Пароль шифрова                 |                            |             |         |
|          | N<br>Мультикаст    |                            |                      |                                |                            |             |         |
|          | Центр сигнализаций |                            |                      |                                |                            |             |         |
|          | Регистрация        |                            |                      |                                |                            |             |         |
|          | P <sub>2P</sub>    |                            |                      |                                |                            |             |         |
|          |                    |                            |                      |                                |                            |             |         |
|          |                    |                            |                      |                                |                            | Применить   | Назад   |

Рисунок 8.32 – Интерфейс настройки «SNMP»

- Значения полей «SNMP порт», «Чтение» и «Запись» необходимо заполнить самостоятельно;
- «Адрес trap сервера» адрес системы мониторинга сети или ПК с предустановленным специализированным программным средством мониторинга. Служит для самостоятельной отправки видеорегистратором информации о событиях по протоколу SNMP;
- «Порт trap сервера» порт системы мониторинга сети или ПК с предустановленным специализированным программным средством мониторинга для захвата пакетов по SNMP протоколу;

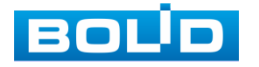

После изменения настроек нажмите кнопку «Сохранить» для применения параметров.

### 8.2.10 **Подпункт меню «Мультикаст»**

Настройте многоадресную рассылку для передачи данных в сегменте локальной сети. В этом режиме регистратор отправляет один поток видеоданных в так называемую группу, что создает значительно меньшую нагрузку на сеть. В данном меню вы можете настроить Multicast адрес и порт группы, на которую могут подписаться другие устройства.

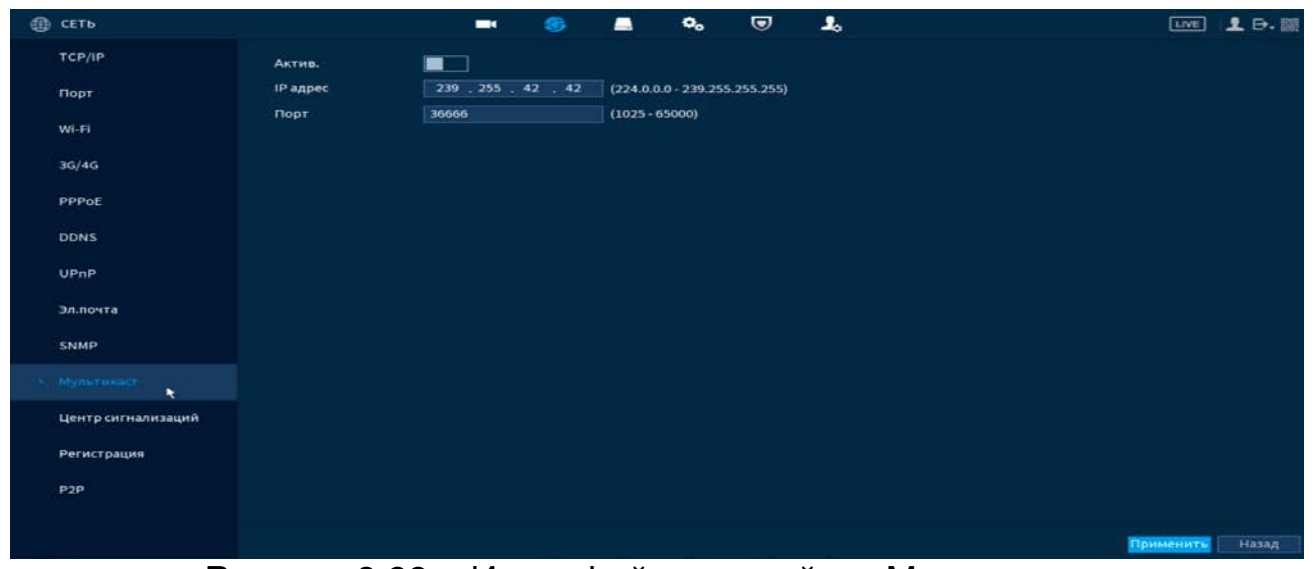

Рисунок 8.33 – Интерфейс настройки «Мультикаст»

Таблица 8.12 – Параметры настройки «Мультикаст»

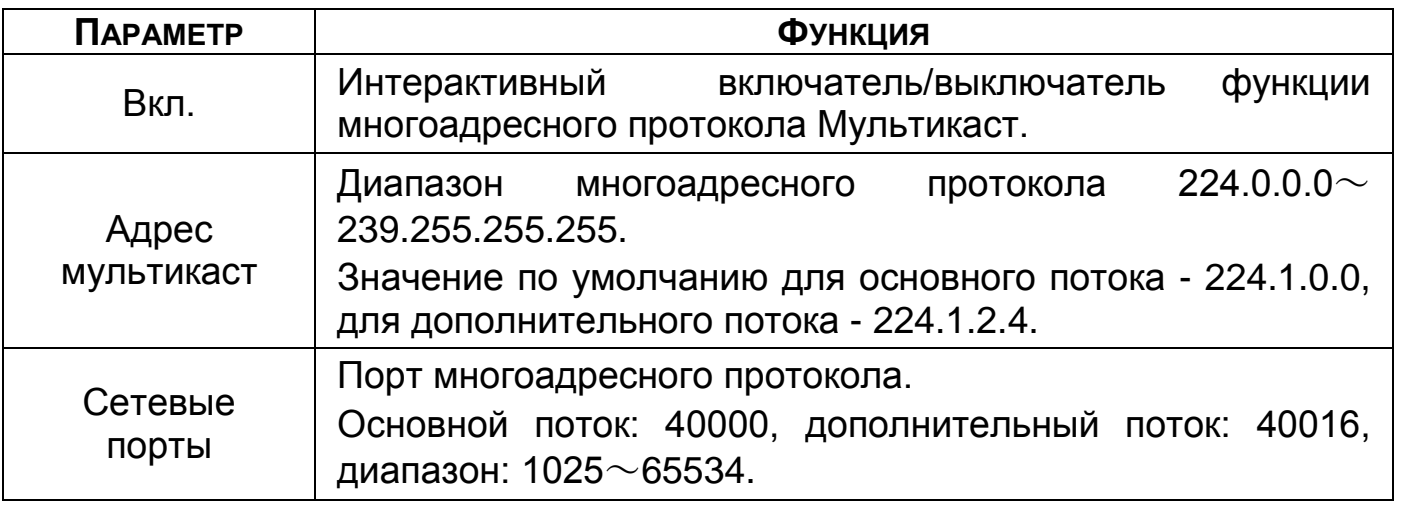

Для получения потока посредством Мультикаст необходим видеоплеер для потокового видео, (например, VLC player). Запрос потока производится в следующем формате: udp:// @IP:port пример: udp://@ 224.1.2.4:40000.

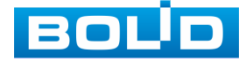

# 8.2.11 **Подпункт меню «Удалённый журнал (Syslog) (Центр сигнализаций)»**

Настройте отправку данных системного журнала о тревоге на

удаленный сервер по протоколу Syslog.

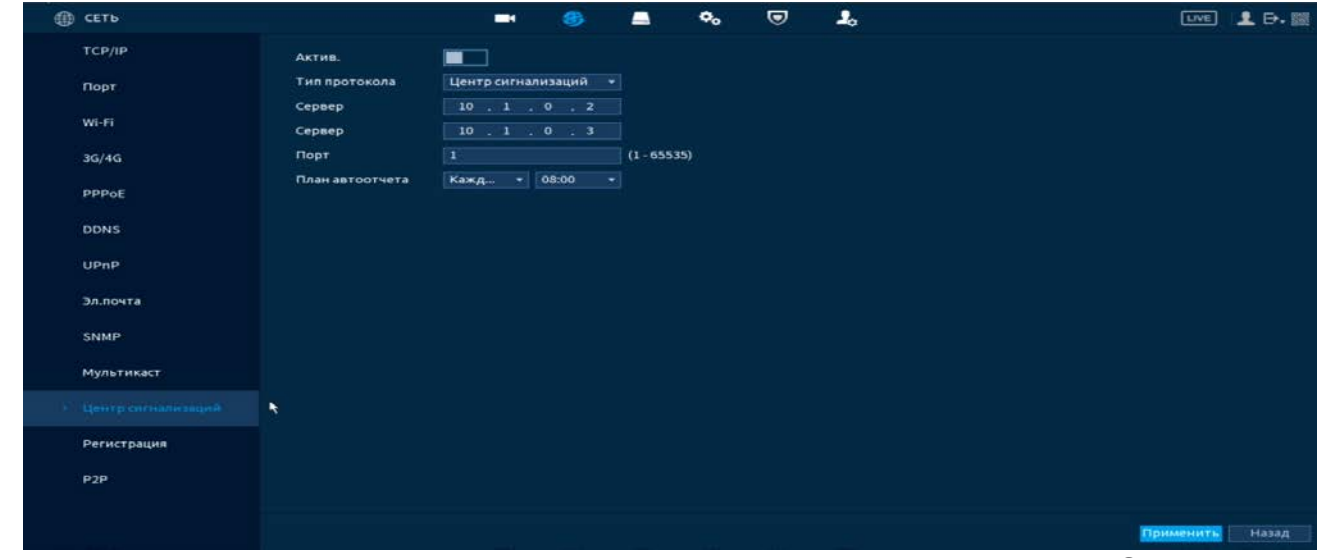

Рисунок 8.34 – Интерфейс настройки «Удалённый журнал (Syslog)»

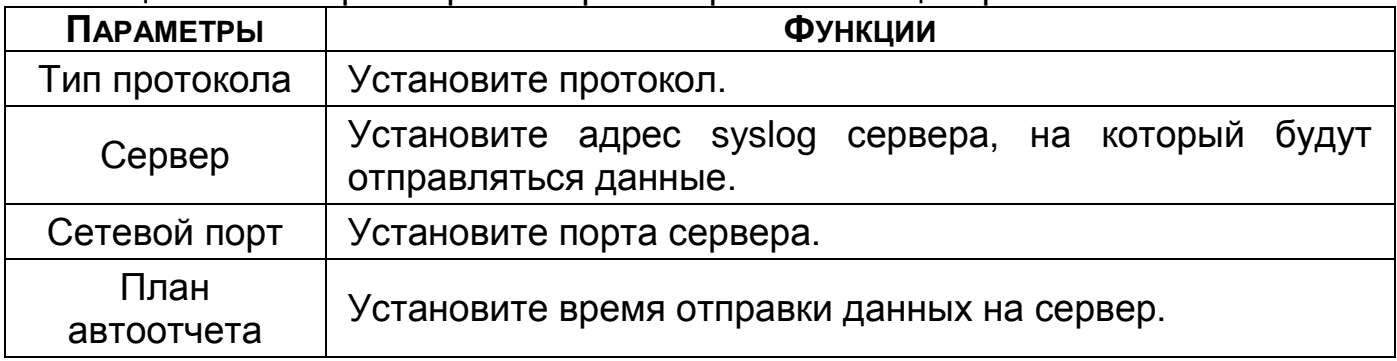

### Таблица 8.13 – Параметры настройки тревожного центра

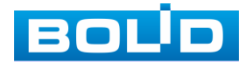

# 8.2.12 **Подпункт меню «Авторегистрация на прокси (Журнал регистрации)»**

Настройте отправку данных журнала регистрации на удаленный сервер.

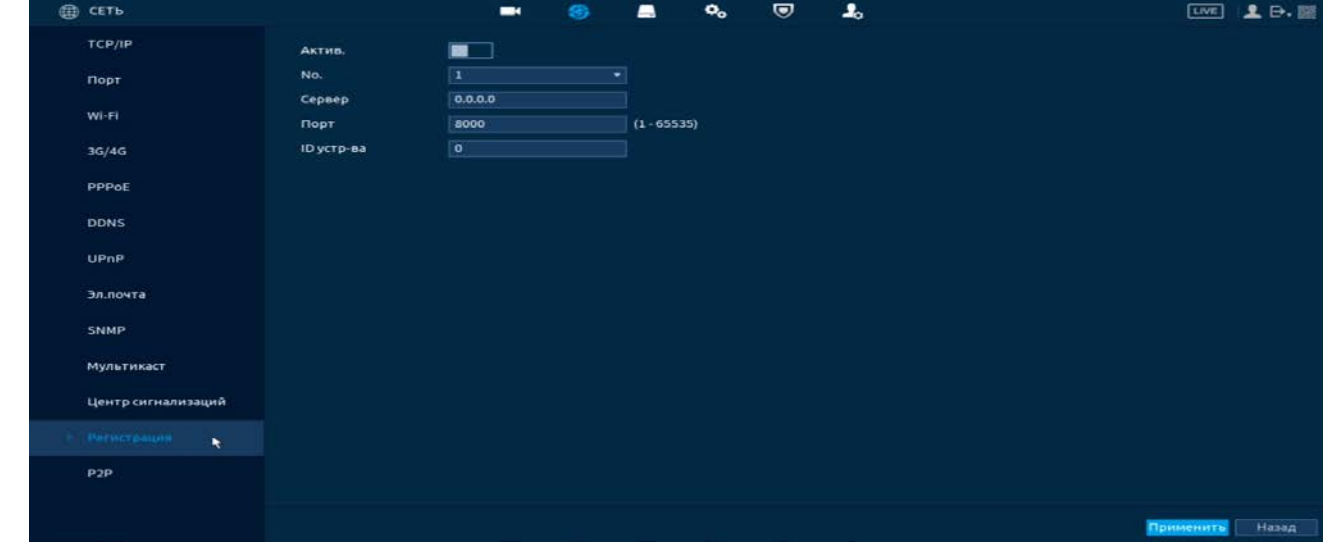

Рисунок 8.35 – Интерфейс настройки журнала регистра Таблица 8.14 – Параметры настройки журнала регистра

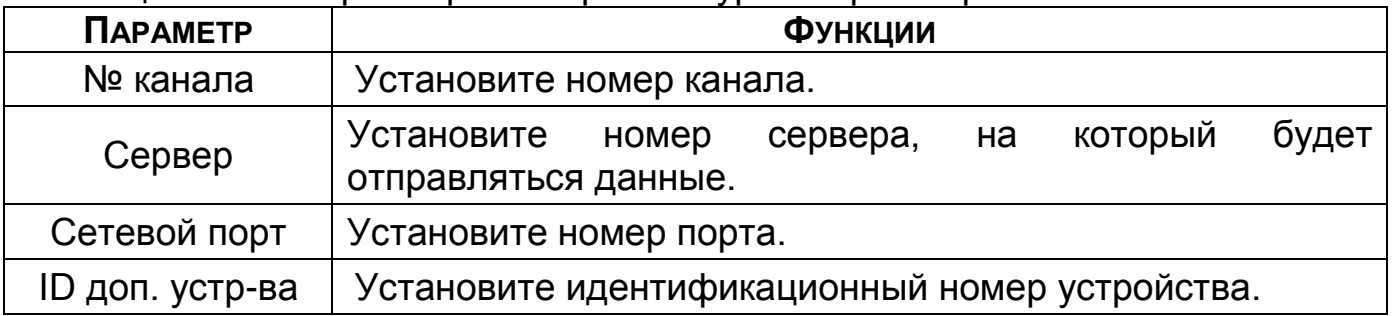

## 8.2.13 **Подпункт меню «P2P»**

Сервис P2P позволяет удалённо подключаться к изделию через интернет с мобильных устройств и удалённых ПК в условиях отсутствия внешнего статического IP-адреса.

Нажмите «Вкл.», «Применить». При нажатии кнопки «Применить» все изменения применятся автоматически без перезагрузки. В случае успешной операции статус изменится на «Онлайн».

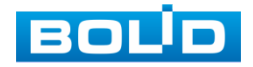

### 8.2.13.1 **Подключение к сервису «P2P» через web-интерфейс**

Убедитесь, что ваш видеорегистратор имеет доступ к сети интернет. Перейдите в web-интерфейсе в раздел меню «Управление => Сеть => Подпункт меню P2P» и поставьте флажок для включения функции удаленного управления.

# 8.2.13.2 **Подключение к сервису «P2P» через программу «BOLID Vision»**

Запустите программу «BOLID Vision». На главной странице откройте раздел «Устройства». Интерфейс представлен ниже [\(Рисунок 8.36Рисунок](#page-139-0)  [8.37\)](#page-139-1).

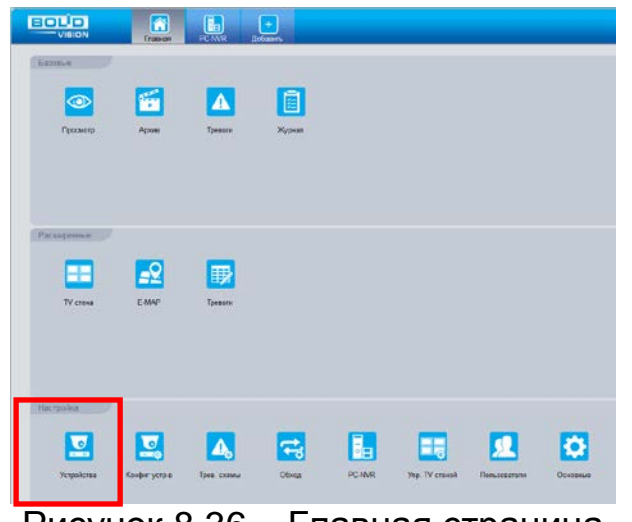

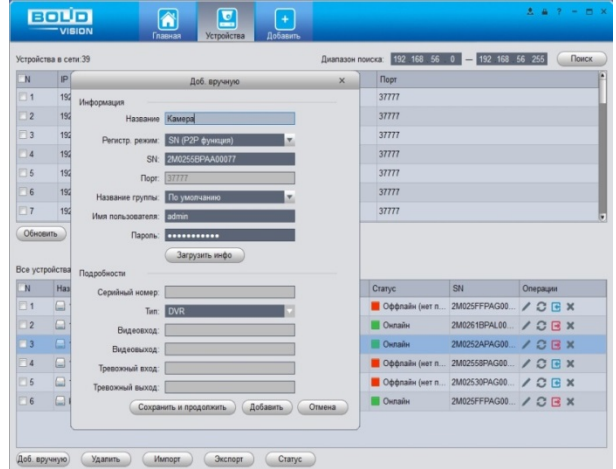

<span id="page-139-0"></span>Рисунок 8.36 – Главная страница программы «BOLID VISION»

<span id="page-139-1"></span>Рисунок 8.37 – Раздел «Устройства» программы «BOLID VISION»

Добавьте устройство вручную, и введите параметры. После заполнения параметров оборудования нажмите «Добавить».

### 8.2.13.3 **Подключение к сервису «P2P» через IOS и Android устройства**

- 1 Из AppStore или PlayMarket загрузите и установите мобильное приложение «DMSS» и запустите его.
- 2 В меню приложения войдите в раздел «Устройства» [\(Рисунок](#page-140-0) 8.38) и нажмите «+» в правом верхнем углу [\(Рисунок](#page-140-1) 8.39).

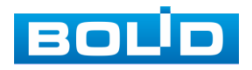

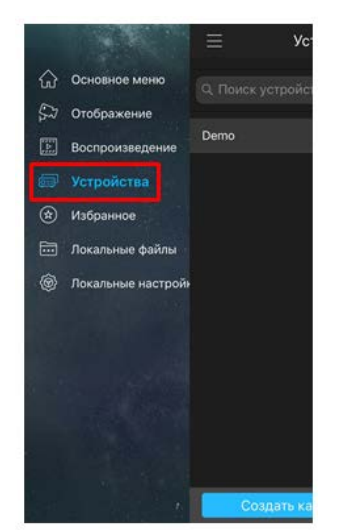

<span id="page-140-0"></span>Рисунок 8.38 – Раздел «Устройства» в мобильном приложении

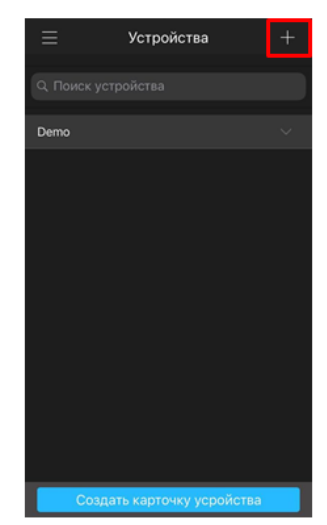

<span id="page-140-1"></span>Рисунок 8.39 – Добавление устройства в мобильном приложении

3 В данном разделе выберите «Устройство, подключенное через провод» [\(Рисунок](#page-140-2) 8.40) и перейдите по вкладке «P2P» ([Рисунок](#page-140-3) 8.41).

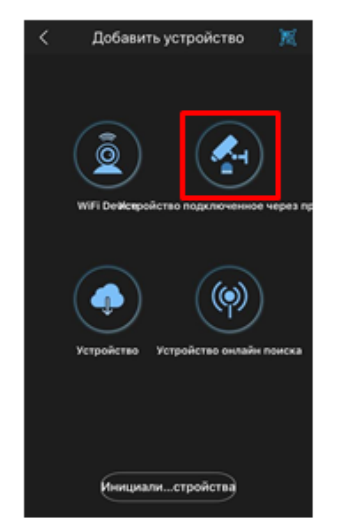

<span id="page-140-2"></span>Рисунок 8.40 – Добавление устройства, подключенного через провод в мобильном приложении

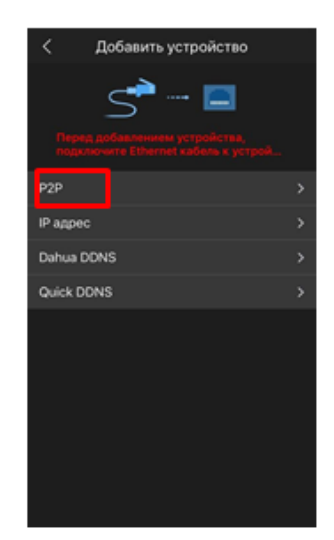

<span id="page-140-3"></span>Рисунок 8.41 – Добавление устройства по P2P в мобильном приложении

4 Выберите «S/N» ([Рисунок](#page-141-0) 8.42), наведите камеру вашего смартфона и отсканируйте из web-интерфейса видеорегистратора QR-код [\(Рисунок](#page-141-1)  [8.43\)](#page-141-1).

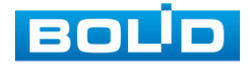

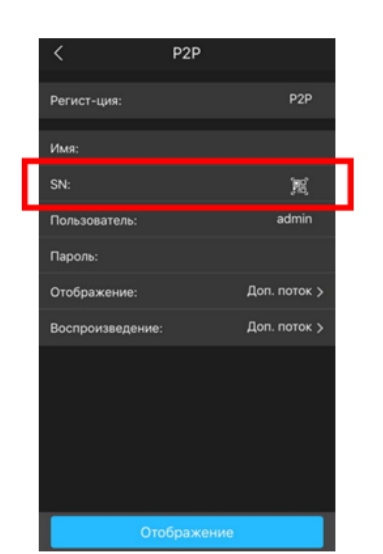

∰ Сеть -4 TCP/IP Вкл. Порт Чтобы помочь вам в Wi-Fi включите сервис Р2Р нам необходимо зна 3G/4G устройства, имя устр **DDNS** используется только Если вы не хотите вк UPnP Состояние Эл почта SNMP SN устройства Мультикаст 回答观众集团 Удалённый жур... Авторегистраци... РОЕ подсеть ۸

<span id="page-141-0"></span>Рисунок 8.42 – Сканирование QRкода устройства в мобильном приложении

<span id="page-141-1"></span>Рисунок 8.43 – QR-код добавляемого устройства

5 На этом добавление устройства завершено.

# 8.3 **ПУНКТ МЕНЮ «ЗАПИСЬ»**

## 8.3.1 **Подпункт меню «Общие (Базовый)»**

Выберите из выпадающего списка действие, которое будет

происходить с файлами записи, после заполнения HDD.

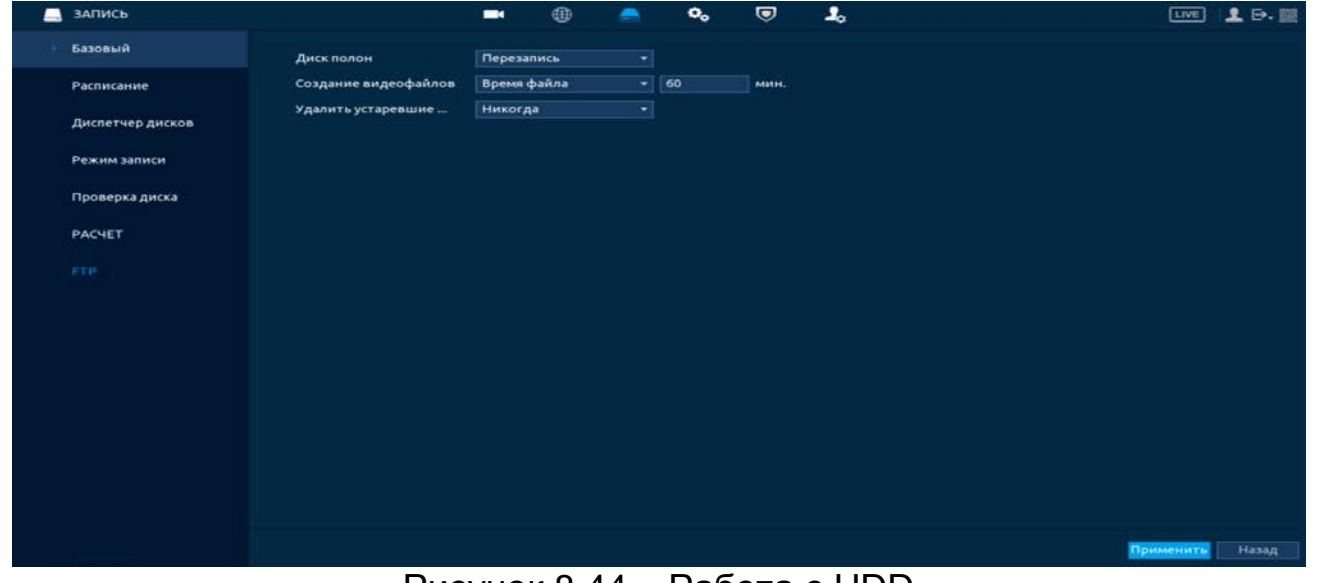

Рисунок 8.44 – Работа с HDD

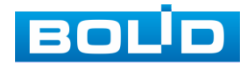

## 8.3.2 **Подпункт меню «Расписание»**

Для настройки расписания записи и снимка на видеорегистраторе перейдите «Главное меню => Запись => Расписание».

### 8.3.2.1**Лист параметров «Запись»**

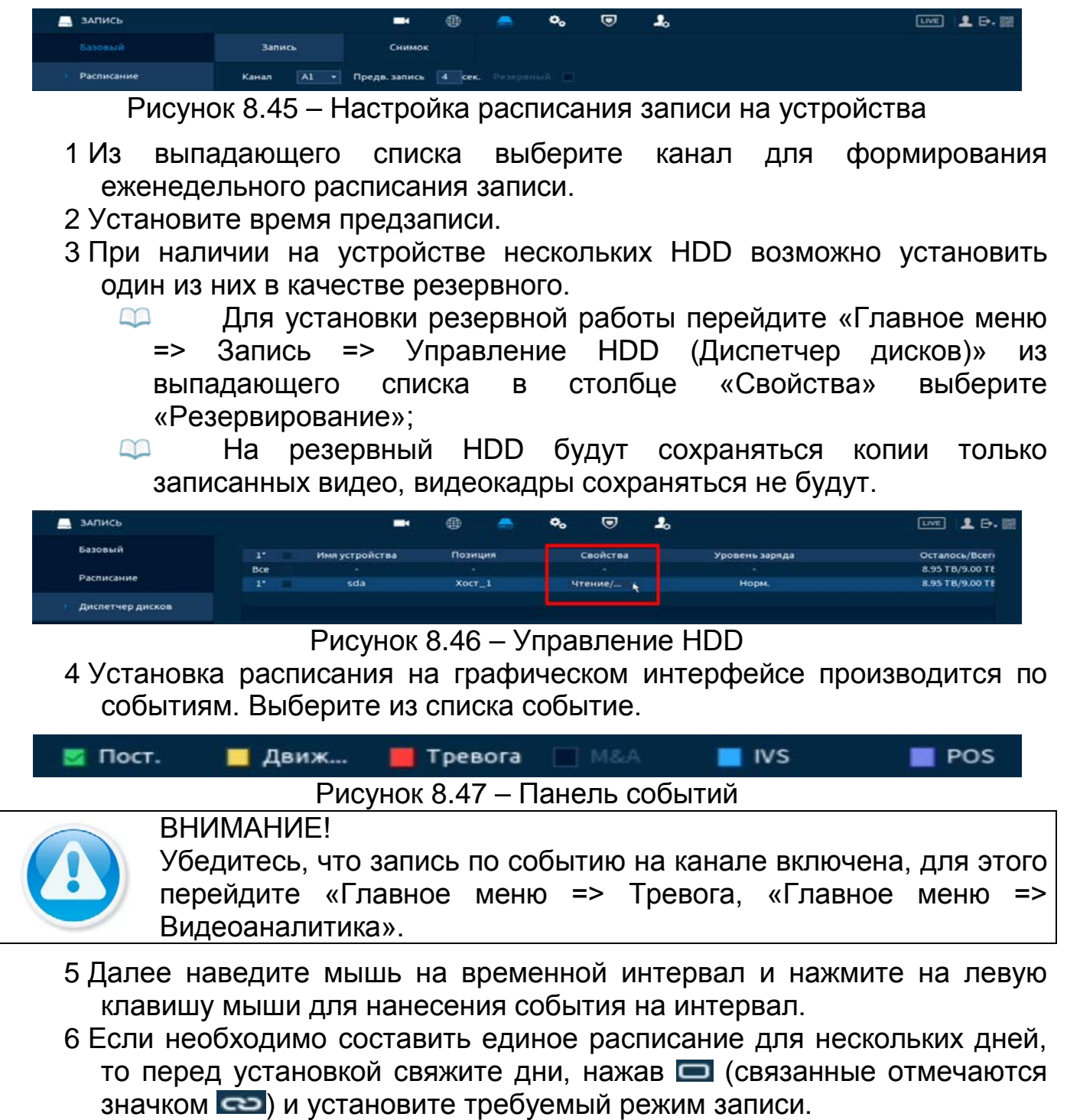

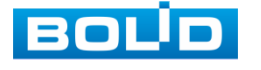

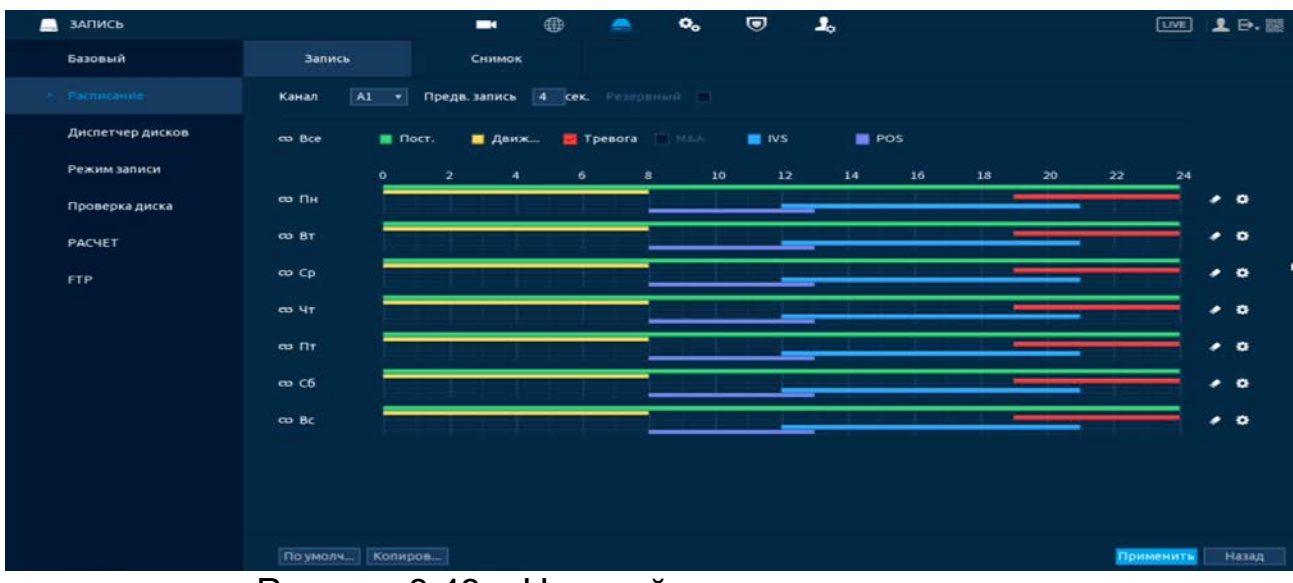

Рисунок 8.48 – Настройка расписания записи

- 7 Для ручного ввода расписания нажмите на кнопку \*.
- 8 Введите время для периода.
- 9 Выберите событие для этого периода
- 10 Установите день недели для настройки.

| ▬ | ЗАПИСЬ           |                          |                | -                                       | ⊕                      | ◚ | o.                 | ☞                 | $\mathbf{r}$          |                                    |                               | [1.1]               | LE- 图                      |
|---|------------------|--------------------------|----------------|-----------------------------------------|------------------------|---|--------------------|-------------------|-----------------------|------------------------------------|-------------------------------|---------------------|----------------------------|
|   | Базовый          |                          | <b>Запись</b>  | Снимок                                  |                        |   |                    |                   |                       |                                    |                               |                     |                            |
|   | Pacmicanine      | Канал                    | $ A1 - r $     | <b>Предв. запись 4 сек.</b> Резервный П |                        |   |                    |                   |                       |                                    |                               |                     |                            |
|   | Диспетчер дисков | Период<br>День           | Пн             |                                         |                        |   |                    |                   |                       |                                    |                               |                     |                            |
|   | Режим записи     | Период 1                 | 00:00          | $-24:00$                                | <b>HANGER</b><br>Пост. |   | ABH.               | Tpe               | $-100A$               | $\Box$ NS                          | POS<br>τ                      | $\mathbf{22}$<br>24 |                            |
|   | Проверка диска   | Период 2                 | 00:00          | $-08:00$                                | nocr.                  |   | <b>Дви</b><br>ા    | Tpe               | <b>FT MEA</b>         | $\Box$ ivs                         | POS                           |                     | ø<br>$\mathbf{r}^{\alpha}$ |
|   | <b>PACHET</b>    | Период 3<br>Период 4     | 19:00<br>12:00 | $-24:00$<br>$-21:00$                    | Пост.<br>Пост.         |   | Дви.<br><b>Дви</b> | Tpe<br>$\Box$ Tpe | THEEA<br><b>FTMAA</b> | $\Box$ NS.<br>$\triangleright$ IVS | POS <sup></sup><br>$\Box$ POS |                     | $\bullet$                  |
|   | <b>FTP</b>       | Период 5                 | 08:00          | $-13:00$                                | Пост.                  |   | Дви                | Tpe               | <b>TT</b> RAAA        | $\Box$ ivs                         | POS <sup></sup>               |                     | $\bullet$<br>۰             |
|   |                  | Период 6<br>Копировать в | 00:00          | $-24:00$                                | nocr.                  |   | Дви.               | $T$ Tpe           | <b>TTMAA</b>          | $\Box$ ivs                         | POS                           |                     | $\bullet$                  |
|   |                  | Bce                      |                |                                         |                        |   |                    |                   |                       |                                    |                               |                     | $\bullet$<br>۰             |
|   |                  | Пн                       | Br             | $\Box$ Cp                               | $-4r$                  |   | $\Box$ ftr         | $\Box$ C6         |                       | Bc                                 |                               |                     | $\bullet$                  |
|   |                  |                          |                |                                         |                        |   |                    |                   |                       |                                    |                               |                     | $^{\prime}$ 0              |
|   |                  |                          |                |                                         |                        |   |                    |                   |                       | <b>OK</b>                          | <b>Отмена</b>                 |                     |                            |
|   |                  |                          |                |                                         |                        |   |                    |                   |                       |                                    |                               |                     |                            |
|   |                  |                          |                |                                         |                        |   |                    |                   |                       |                                    |                               |                     |                            |
|   |                  |                          | По умолч       | Копиров                                 |                        |   |                    |                   |                       |                                    |                               | Применить           | Назад                      |

Рисунок 8.49 – Настройка расписания записи

- 11 Сохраните настройку.
- 12 После окончания настройки вы можете скопировать и перенести настройки на другие каналы. Нажмите на кнопку «Применить к», в появившемся окне выберите канал(лы), на который вы хотите перенести скопированные настройки и нажмите кнопку «Ок».

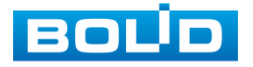
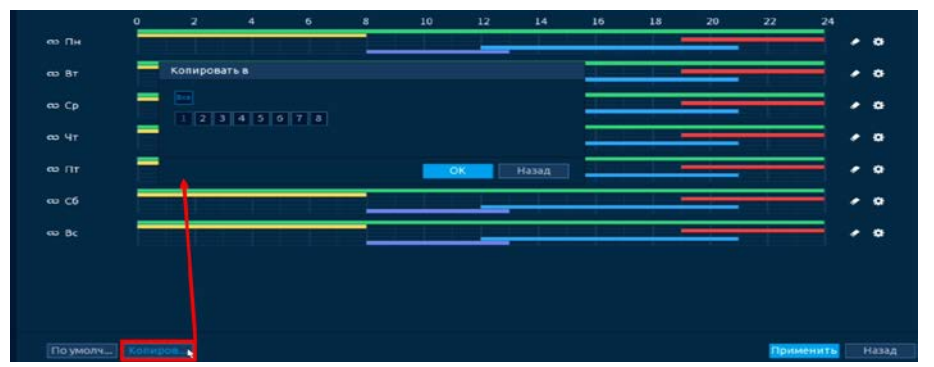

Рисунок 8.50 – Копирование настроек на другие каналы

### 8.3.2.2**Лист параметров «Снимок»**

- 1 Установите настраиваемый канал для формирования еженедельного расписание выполнения снимков по дням недели.
- 2 Установка расписания на графическом интерфейсе производится по событиям. Выберите из списка событие.

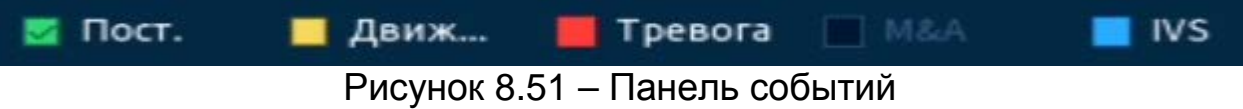

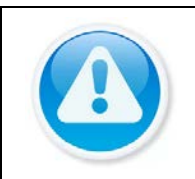

**ВНИМАНИЕ!** 

Убедитесь, что запись по событию на канале включена, для этого перейдите «Главное меню => Тревога, «Главное меню => Видеоаналитика».

- 3 Далее наведите мышь на временной интервал и нажмите на левую клавишу мыши для нанесения события на интервал.
- 4 Если необходимо составить единое расписание для нескольких дней, то перед установкой свяжите дни, нажав  $\Box$  (связанные отмечаются значком ) и установите требуемый режим записи.

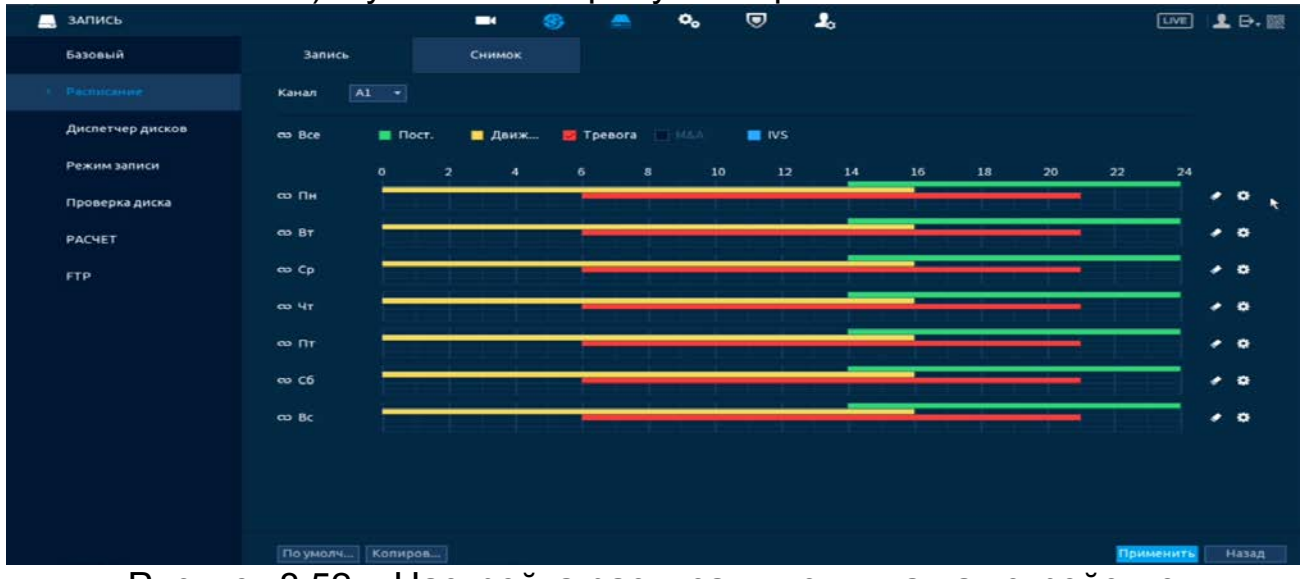

Рисунок 8.52 – Настройка расписания снимка на устройстве

- 5 Для ручного ввода расписания нажмите на кнопку **\***.
- 6 Введите время для периода.
- 7 Выберите событие для этого периода

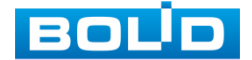

- 8 Установите день недели для настройки.
- 9 Сохраните настройку.
- 10 После окончания настройки вы можете скопировать и перенести настройки на другие каналы. Нажмите на кнопку «Применить к», в появившемся окне выберите канал(лы), на который вы хотите перенести скопированные настройки и нажмите кнопку «Ок».

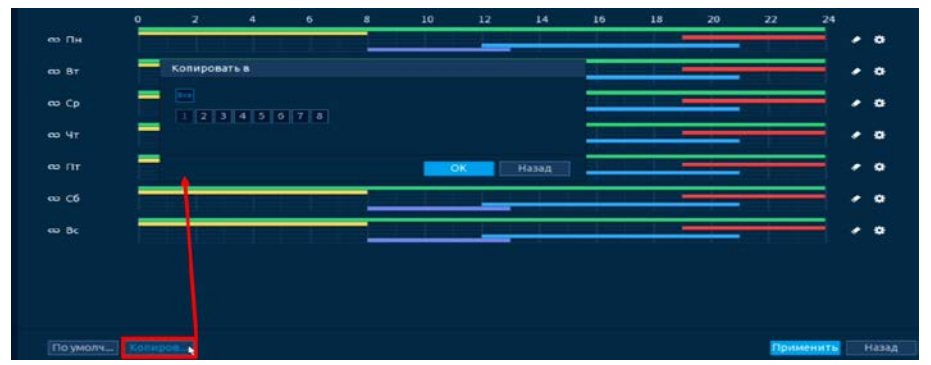

Рисунок 8.53 – Копирование настроек на другие каналы

# 8.3.3 **Подпункт меню «Управление HDD (Диспетчер дисков)»**

Подпункт меню «Управление HDD» предоставляет установку режима архивирования на доступных дисках. Для этого из выпадающего списка в столбце «Режим (Свойства)» выберите режим чтения диска (Чтение/Запись, Только чтение, Резервный (Доступ к функции доступен при подключении двух HDD)).

| запись           |             | $\blacksquare$ | 8        | ۰ | $\mathbf{o}_{\mathbf{o}}$ | $\bullet$ | $\clubsuit$ |                | 2.0.00<br>$E = E$  |
|------------------|-------------|----------------|----------|---|---------------------------|-----------|-------------|----------------|--------------------|
| Базовый          | $1^{\star}$ | Имя устройства | Позиция  |   |                           | Свойства  |             | Уровень заряда | Осталось/Всеги     |
|                  | Bce         |                | $\sim$   |   |                           | ٠         |             | $\sim$         | 8.95 TB/9.00 TE    |
| Расписание       | $1^{\circ}$ | sda            | $XOCT_1$ |   |                           | Чтение/ - |             | HOPM.          | 8.95 TB/9.00 TE    |
| Диспетчер дисков |             |                |          |   |                           |           |             |                |                    |
| Режим записи     |             |                |          |   |                           |           | ٠           |                |                    |
| Проверка диска   |             |                |          |   |                           |           |             |                |                    |
| <b>PACHET</b>    |             |                |          |   |                           |           |             |                |                    |
| <b>FTP</b>       |             |                |          |   |                           |           |             |                |                    |
|                  |             |                |          |   |                           |           |             |                |                    |
|                  |             |                |          |   |                           |           |             |                |                    |
|                  |             |                |          |   |                           |           |             |                |                    |
|                  |             |                |          |   |                           |           |             |                |                    |
|                  |             |                |          |   |                           |           |             |                |                    |
|                  |             |                |          |   |                           |           |             |                |                    |
|                  |             |                |          |   |                           |           |             |                |                    |
|                  | ٠           |                |          |   | m                         |           |             |                |                    |
|                  |             |                |          |   |                           |           |             |                |                    |
|                  | Формати     |                |          |   |                           |           |             |                | Применить<br>Назад |

Рисунок 8.54 – Интерфейс настройки

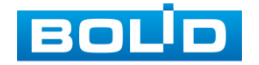

## 8.3.4 **Подпункт меню «Режим записи»**

После настройки расписания активируйте работу записи на основном

и дополнительном потоке. Доступны три режима записи:

- «По событию (Авто)» запись каналов осуществляется по схеме, заданной в настройках расписания;
- «Постоянная (Вручн.)» непрерывная запись;
- «Выкл.» запись на канале не осуществляется.

Для снимка доступны два режима:

- «Выключить» снимок не осуществляется;
- «Включить» снимок осуществляется.

| Базовый<br>$1 \t2 \t3 \t4 \t5 \t6$<br>Основной потс<br>Bce<br>$\circ$<br>0000000<br>ABTO<br>Расписание<br>$\circ$<br>000000<br>Вручн.<br>Диспетчер дисков<br>.O.<br>.<br>Выкл.<br>Доп. поток<br>У Резения записа-<br>0000000<br>$\circ$<br>Asto<br>٠ |
|----------------------------------------------------------------------------------------------------|
|                                                                                                    |
|                                                                                                    |
|                                                                                                    |
|                                                                                                    |
|                                                                                                    |
|                                                                                                    |
| $\circ$<br>000000<br>Вручн.<br>Проверка диска                                                                                                    |
| $\circ$<br>Выкл.                                                                                                    |
| PACHET<br>СНИМОК                                                                                                    |
| 000000<br>$\circ$<br><b>Вкл.</b><br>FTP.                                                                                                    |
| $\circ$<br>Выкл.<br>.                                                                                                    |

Рисунок 8.55 – Интерфейс настройки записи

# 8.3.5 **Подпункт меню ««Тест (Проверка диска)»**

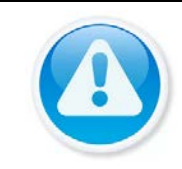

ПРИМЕЧАНИЕ!

Функция доступна только при локальном входе в систему.

### 8.3.5.1**Лист параметров «Проверка вручную»**

Перейдите «Главное меню => Запись => Проверка диска» для анализа текущего состояния диска.

- 1 Выберите из выпадающего списка тип анализа, доступны два варианта:
	- Проверка ключевой области проверка через m универсальные системные файлы;

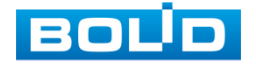

Общая проверка – углубленное сканирование диска на m устройстве, протекает такое сканирование дольше, чем при быстром варианте и также может повлиять на работу диска.

- 2 Из выпадающего списка выберите HDD.
- 3 Нажмите «Начать проверку».
- 4 Далее перейдите в пункт меню «Отчет о проверке», для просмотра собранного анализа.<br>- миксо

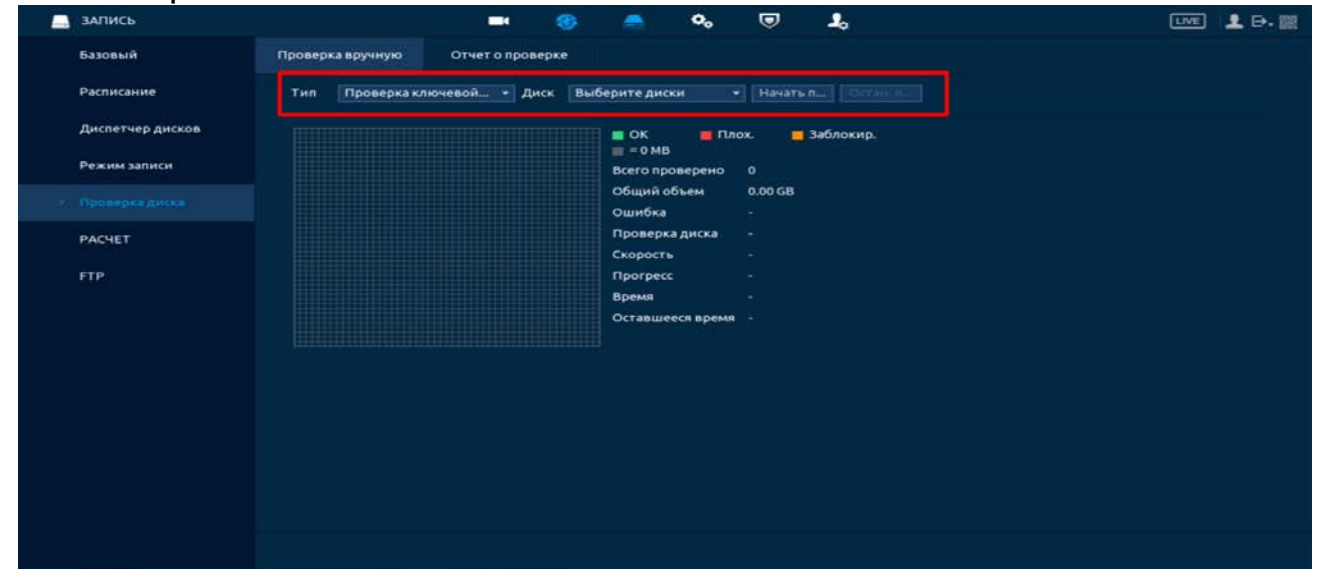

Рисунок 8.56 – Анализ работоспособности HDD

#### 8.3.5.2**Лист параметров «Отчет (Отчет о проверке)»**

Выберите из списка на интерфейсе интересующий отчет, при помощи мыши (наведите на отчет и нажмите на левую клавишу два раза) или при помощи бегунка на интерфейсе просмотра (передвиньте бегунок вправо и нажмите на «Вид»), перейдите в отчет.

Отчет о проверке можно перенести на USB устройство, в интерфейсе «Результат», или просмотреть подробную информацию в разделе «S.M.A.R.T».

> При необходимости замените диск на устройстве. B

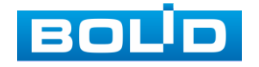

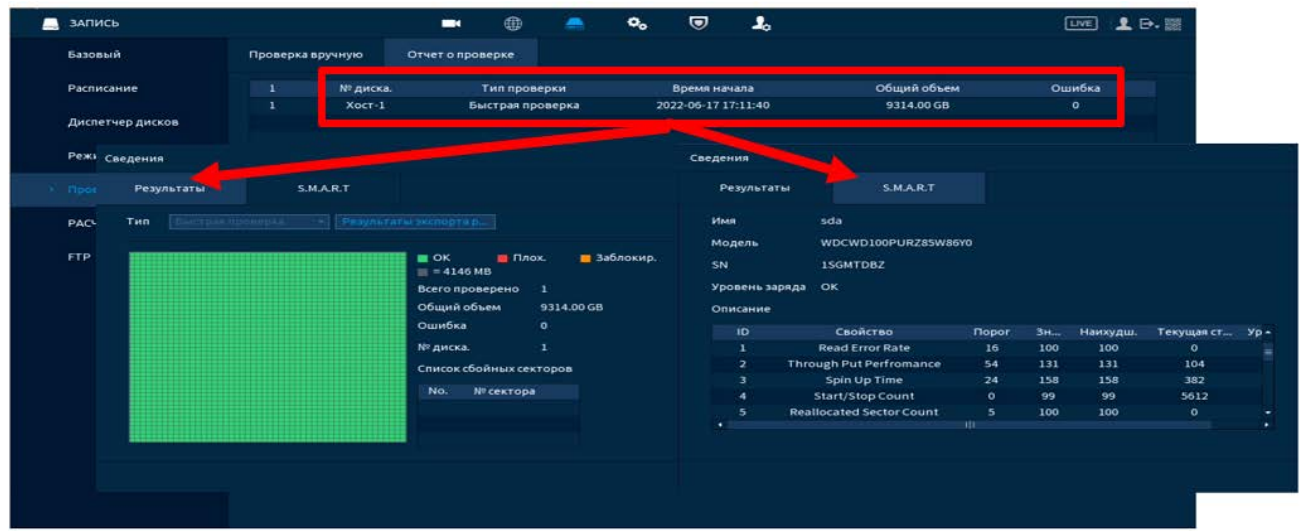

Рисунок 8.57 – Просмотр информации о HDD

# 8.3.6 **Подпункт меню «Расчет архива (Расчет)»**

### ПРИМЕЧАНИЕ!

Функция доступна только при локальном входе в систему.

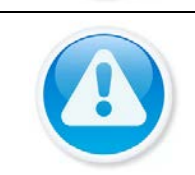

## ПРИМЕЧАНИЕ!

Данные оценки записи приведены только для справки. Пожалуйста, будьте осторожны при оценке записи периода.

## 8.3.6.1**Лист параметров «По месту»**

1 Выберите канал, для которого нужно рассчитать время записи. Нажмите на кнопку . если нужно изменить разрешение, частоту кадров, скорость передачи на выбранном канале.

| ▬ | ЗАПИСЬ           |              |                          | $\blacksquare$ | ⊕              | ◚                | $\mathbf{o}_\alpha$ | $\bm{\nabla}$        | رو    |                      | 1 D. 国<br>$\overline{L}$ |  |
|---|------------------|--------------|--------------------------|----------------|----------------|------------------|---------------------|----------------------|-------|----------------------|--------------------------|--|
|   | Базовый          |              | Канал                    | Изменить       |                | Битрейт (Кб/с)   |                     | Время записи         |       | Разрешение           | Частота кадров, к/с      |  |
|   |                  | R            |                          | <b>COMPANY</b> |                | 1024             |                     | 24                   |       | 1920x1080(1080P)     | 25                       |  |
|   | Расписание       | ▽            | $\overline{\mathbf{z}}$  |                |                | 1024             |                     | 24                   |       | 1920x1080(1080P)     | 25                       |  |
|   |                  | ۷            | з                        |                |                | 1024             |                     | 24                   |       | 1920x1080(1080P)     | 25                       |  |
|   | Диспетчер дисков | ×.           | A                        |                |                | 1024             |                     | 24                   |       | 1920x1080(1080P)     | 25                       |  |
|   |                  | $\checkmark$ | 5                        |                |                | 2048             |                     | 24                   |       | 2688x1520(2688x1520) | 25                       |  |
|   | Режим записи     |              | 6                        |                |                | 2048             |                     | 24                   |       | <b>720P</b>          | 25                       |  |
|   |                  |              | $\overline{\phantom{a}}$ | Изменить       |                |                  |                     |                      |       | 720P                 | 25                       |  |
|   | Проверка диска   |              | $\mathbf{s}$             |                |                |                  |                     |                      |       | 720P                 | 25                       |  |
|   | <b>PACHET</b>    |              |                          | Канал          | $\overline{1}$ |                  |                     |                      |       |                      |                          |  |
|   |                  |              |                          | Разрешение     |                | 1920x1080(1080P) | w.                  |                      |       |                      |                          |  |
|   | <b>FTP</b>       |              |                          | Частота        | 25             |                  | .,                  |                      |       |                      |                          |  |
|   |                  |              |                          | Битрейт        | 1024           |                  |                     | $(1024 - 6144)$ Kb/S |       |                      |                          |  |
|   |                  |              |                          | Время за       | 24             |                  |                     | 14.                  |       |                      |                          |  |
|   |                  |              |                          |                |                |                  |                     |                      |       |                      |                          |  |
|   |                  |              |                          |                |                |                  |                     |                      |       |                      |                          |  |
|   |                  |              |                          | Копиров        |                |                  |                     | Применить            | Назад |                      |                          |  |

Рисунок 8.58 – Расчет времени

2 Далее для расчета времени записи на канал(лы), нажмите на кнопку «Выбрать» и в появившемся окне выберите HDD для расчета. В строке «Время» появиться результат по времени.

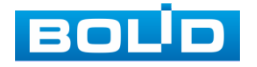

| ЗАПИСЬ           |                              |                  | $\blacksquare$ | $^{\oplus}$ | ◚              | $\mathbf{o}_\mathbf{o}$ | U            | ዹ              |                      | 2.9.1<br>[LIVE]     |
|------------------|------------------------------|------------------|----------------|-------------|----------------|-------------------------|--------------|----------------|----------------------|---------------------|
| Базовый          | Канал                        |                  | Изменить       |             | Битрейт (Кб/с) |                         | Время записи |                | Разрешение           | Частота кадров, к/с |
|                  | 1<br>◡                       |                  | ╱              |             | 1024           |                         | 24           |                | 1920x1080(1080P)     | 25                  |
| Расписание       | $\overline{\mathbf{z}}$<br>v |                  | ╱              |             | 1024           |                         | 24           |                | 1920x1080(1080P)     | 25                  |
|                  | з<br>◡                       |                  | ∕              |             | 1024           |                         | 24           |                | 1920x1080(1080P)     | 25                  |
| Диспетчер дисков | $\Delta$<br>÷.               |                  | ∕              |             | 1024           |                         | 24           |                | 1920x1080(1080P)     | $-25$               |
|                  | 5<br>s                       |                  | ◢              |             | 2048           |                         | 24           |                | 2688x1520(2688x1520) | 25                  |
| Режим записи     | 6                            |                  | ∕              |             | 2048           |                         | 24           |                | 720P                 | 25                  |
|                  | 7                            |                  | Выберите диски |             |                |                         |              |                | 720P                 | 25                  |
| Проверка диска   |                              | $\bf{s}$         | / Имя устр     |             | <b>THR</b>     | Состояние Общий объем   |              |                | 720P                 | 25                  |
| <b>D. PACHET</b> |                              |                  | sda            |             | Чтение/за      | <b>HODM.</b>            | 9900 GB      |                |                      |                     |
| <b>FTP</b>       |                              |                  |                |             |                |                         |              |                |                      |                     |
|                  | <b>Поместу</b>               | $\pi$<br>премени |                |             |                | Применить               |              | Назад          |                      |                     |
|                  | Общий о                      | 9.900            |                | TB= 9900    |                |                         | <b>GB</b>    | <b>Выбрать</b> |                      |                     |
|                  | Время                        |                  |                | Дни         |                |                         |              |                |                      |                     |
|                  |                              |                  |                |             |                |                         |              |                |                      |                     |

Рисунок 8.59 – Выбор диска для расчета

### 8.3.6.2**Лист параметров «По времени»**

- 1 Для расчета по времени перейдите в раздел «По времени».
- 2 Выделите канал(лы) для расчета.
- 3 Укажите в поле ввода строки «Время», в течение какого количества времени должны храниться записи на жестком диске.
- 4 После расчет требуемой емкости автоматически появляется в строке «Общий объем».

| ▬ | ЗАПИСЬ           |                         |                         | $\blacksquare$ | ⊕             | ◚              | $\mathbf{o}_\mathbf{o}$ | $\bullet$    | ᆠ |                                                                                                    | (TNE)               | LB. 图 |
|---|------------------|-------------------------|-------------------------|----------------|---------------|----------------|-------------------------|--------------|---|----------------------------------------------------------------------------------------------------|---------------------|-------|
|   | Базовый          |                         | Канал                   | Изменить       |               | Битрейт (Кб/с) |                         | Время записи |   | Разрешение                                                                                                    | Частота кадров, к/с |       |
|   |                  | v                       |                         | v              |               | 1024           |                         | 24           |   | 1920x1080(1080P)                                                                                                    | 25                  |       |
|   | Расписание       | $\overline{v}$          | $\overline{\mathbf{z}}$ | ∕              |               | 1024           |                         | 24           |   | 1920x1080(1080P)                                                                                                    | 25                  |       |
|   |                  | $\checkmark$            | з                       | ╭              |               | 1024           |                         | 24           |   | 1920x1080(1080P)                                                                                                    | 25                  |       |
|   | Диспетчер дисков | v                       | A                       | ╭              |               | 1024           |                         | 24           |   | 1920x1080(1080P)                                                                                                    | 25                  |       |
|   |                  | <b>A</b>                | s                       | ╭              |               | 2048           |                         | 24           |   | 2688x1520(2688x1520)                                                                                                   | 25                  |       |
|   | Режим записи     |                         | 6                       | ╭              |               | 2048           |                         | 24           |   | <b>720P</b>                                                                                                    | 25                  |       |
|   |                  |                         | $\overline{ }$          | ∕              |               | 2048           |                         | 24           |   | <b>720P</b>                                                                                                    | 25                  |       |
|   | Проверка диска   |                         | $\mathbf{a}$            | ∕              |               | 2048           |                         | 24           |   | 720P                                                                                                    | 25                  |       |
|   | <b>PACHET</b>    |                         |                         |                |               |                |                         |              |   |                                                                                                    |                     |       |
|   | FTP.             | <b>Время</b><br>Общий о | По месту<br>12          | По времени     | Дин<br>$TB =$ |                |                         | GB.          |   | Примечание: Данные оценки записи приведены только для справки. Пожалуйста, будьте осторожны при оценке записи периода. |                     |       |

Рисунок 8.60 – Расчет объема

# 8.3.7 **Подпункт меню «FTP»**

Настройте параметры доступа видеорегистратора к серверу FTP/SFTP для архивного хранения. Для этого:

- 1 Введите IP адрес SFTP (FTP) сервера, строка «Сервер».
- 2 Укажите порт (по умолчанию 22 для SFTP и 21 для FTP).
- 3 Введите «Имя пользователя (Логин)» и пароль доступа к вашему SFTP (FTP) серверу.

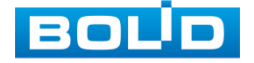

- 4 Укажите путь сохранения записей архива на удаленном сервере и размер файлов в Мегабайтах.
- 5 Теперь необходимо настроить для каждого канала интервалы времени по дням недели, за которые будут экспортироваться записи архива.
- 6 Из выпадающего списка выберите канал.
- 7 Укажите день недели.
- 8 Период 1 и период 2 не взаимосвязаны между собой. Это означает, что например, мы можем настроить 1 период на постоянный экспорт за установленный промежуток времени, а на 2 периоде настроить экспорт по событию и наоборот.
	- Экспортируемые файлы должны присутствовать на HDD. n Данная функция работает независимо от настроек расписания в текущий момент.
- 9 Также необходимо включить режим записи (постоянный, по детекции (обнаружению) движения, по тревоге) на нужных нам камерах и выбрать период записи.
- 10 Сохраните настройку.

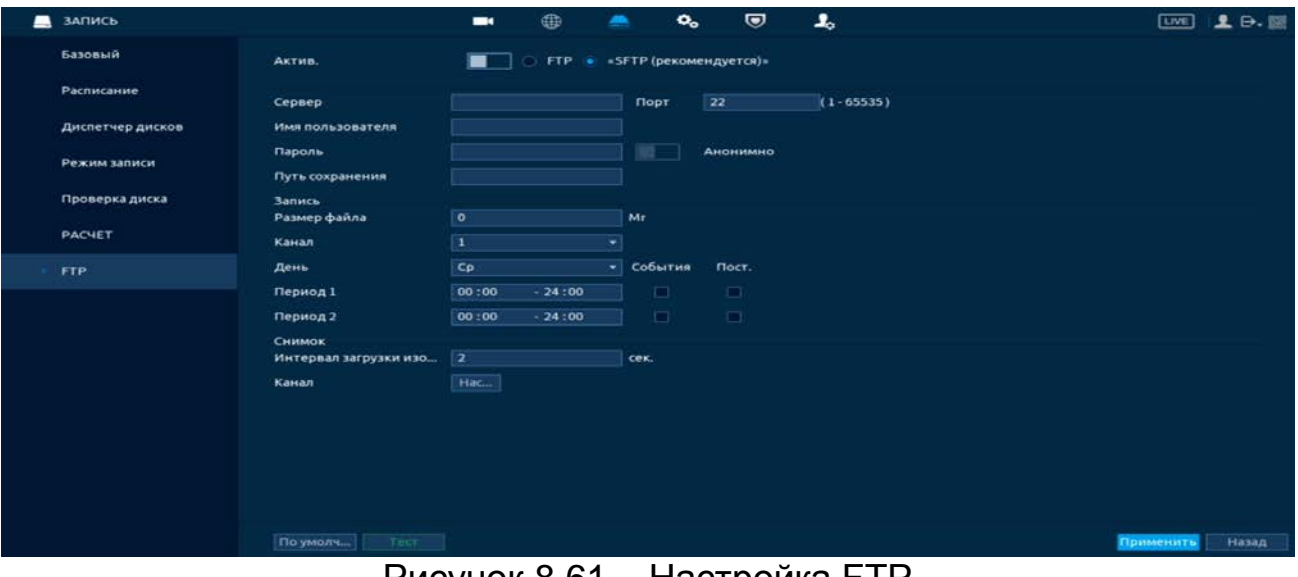

Рисунок 8.61 – Настройка FTP

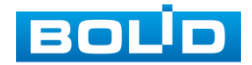

# 8.4 **ПУНКТ МЕНЮ «СИСТЕМА»**

## 8.4.1 **Подпункт меню «Общие»**

### 8.4.1.1**Лист параметров «Общие (Базовый)»**

Измените основные настройки, такие как язык системы, имя устройства, автовыход из системы, сетевые настройки и др.

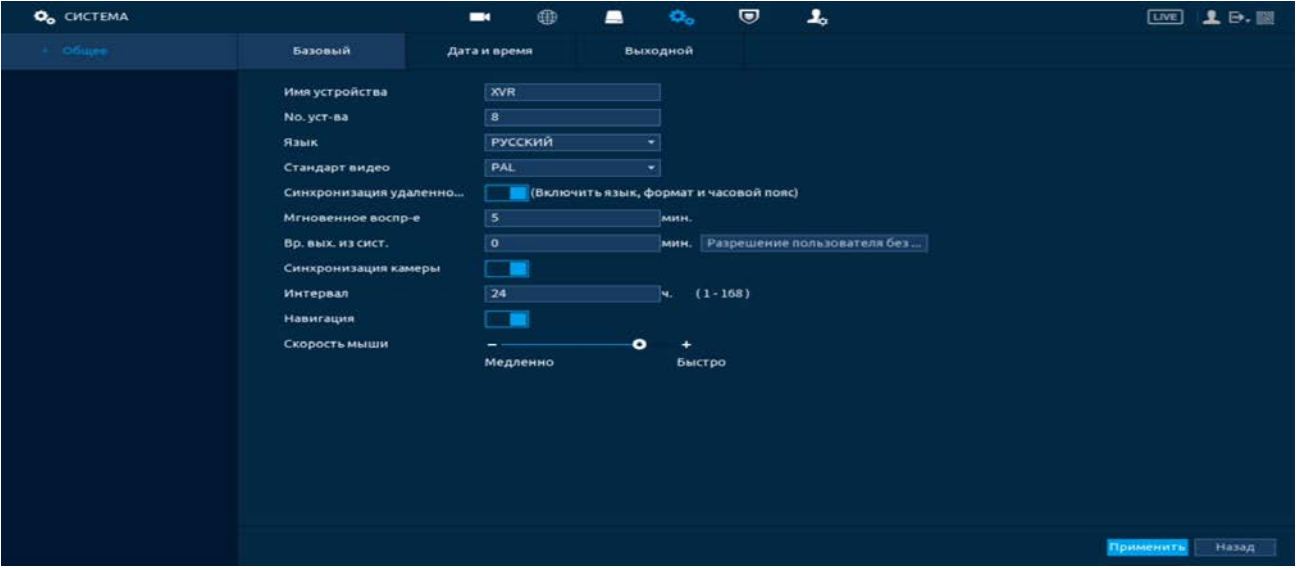

Рисунок 8.62 – Интерфейс настройки общих параметров

Функции и диапазоны значений параметров даны в таблице ниже ([Таблица](#page-151-0) 8.15).

<span id="page-151-0"></span>Таблица 8.15 – Настройка общих параметров

| <b>ПАРАМЕТРЫ</b>                                                                     | <b>ФУНКЦИИ</b>                                                                                                    |
|--------------------------------------------------------------------------------------|----------------------------------------------------------------------------------------------------|
| Имя уст-ва<br>$(ID ycr-Ba )$                                                         | Текстовый идентификатор устройства.                                                                                                    |
| № устройства                                                                         | Номер<br>устройства. Используется<br>ДЛЯ<br>подключения других устройств. Одно из<br>таких<br>устройств - пульт управления BOLID RC-01. |
| Язык                                                                                 | Выбор языка интерфейса настроек.                                                                                                    |
| Стандарт видео                                                                       | По умолчанию видео формат - PAL.                                                                                                    |
| Синхр. региональных<br>настроек камер<br>(Синхронизация<br>удаленного<br>устройства) | Включение синхронизация (Язык, стандарт видео и<br>часовой пояс).                                                                       |

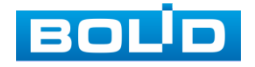

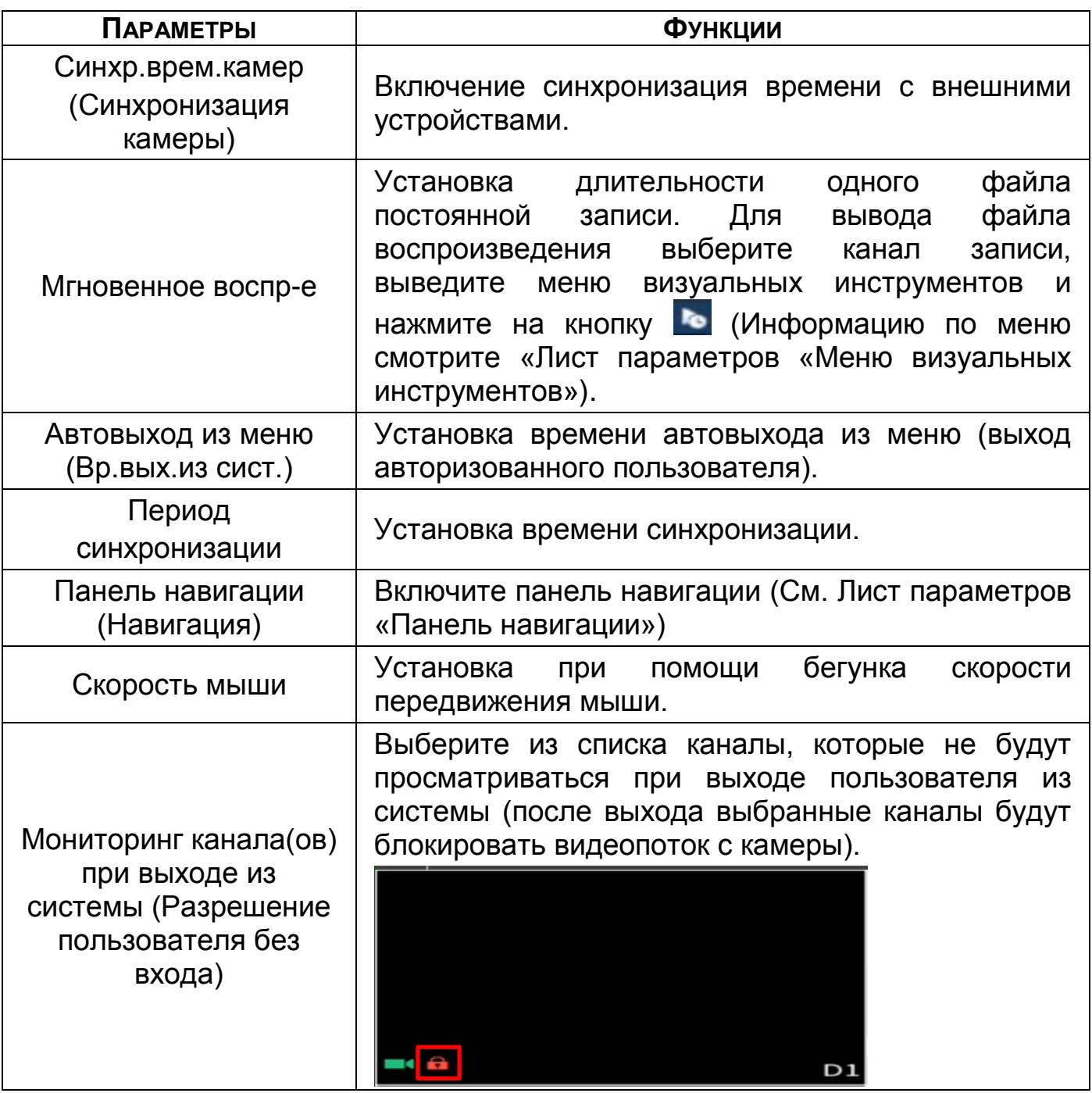

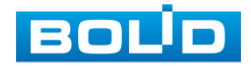

### 8.4.1.2**Лист параметров «Дата и время»**

Интерфейс настройки показан на рисунке ниже [\(Рисунок](#page-153-0) 8.63).

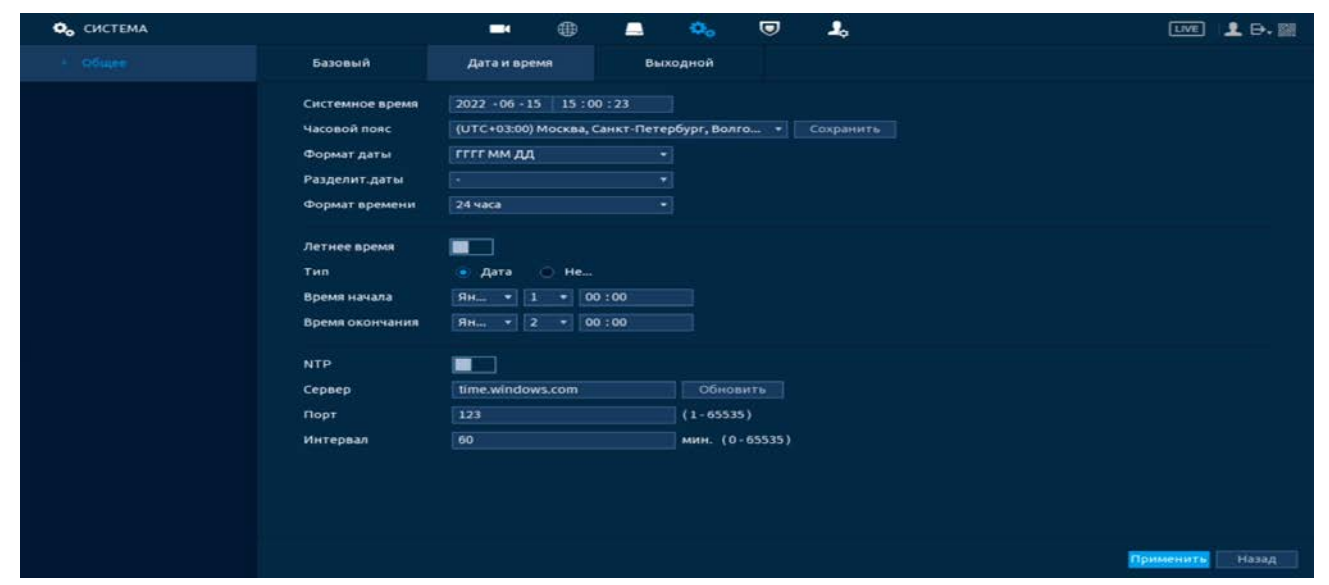

<span id="page-153-0"></span>Рисунок 8.63 – Интерфейс настройки даты и времени Функции и диапазоны значений параметров даны в таблице. Таблица 8.16 – Настройка даты и времени

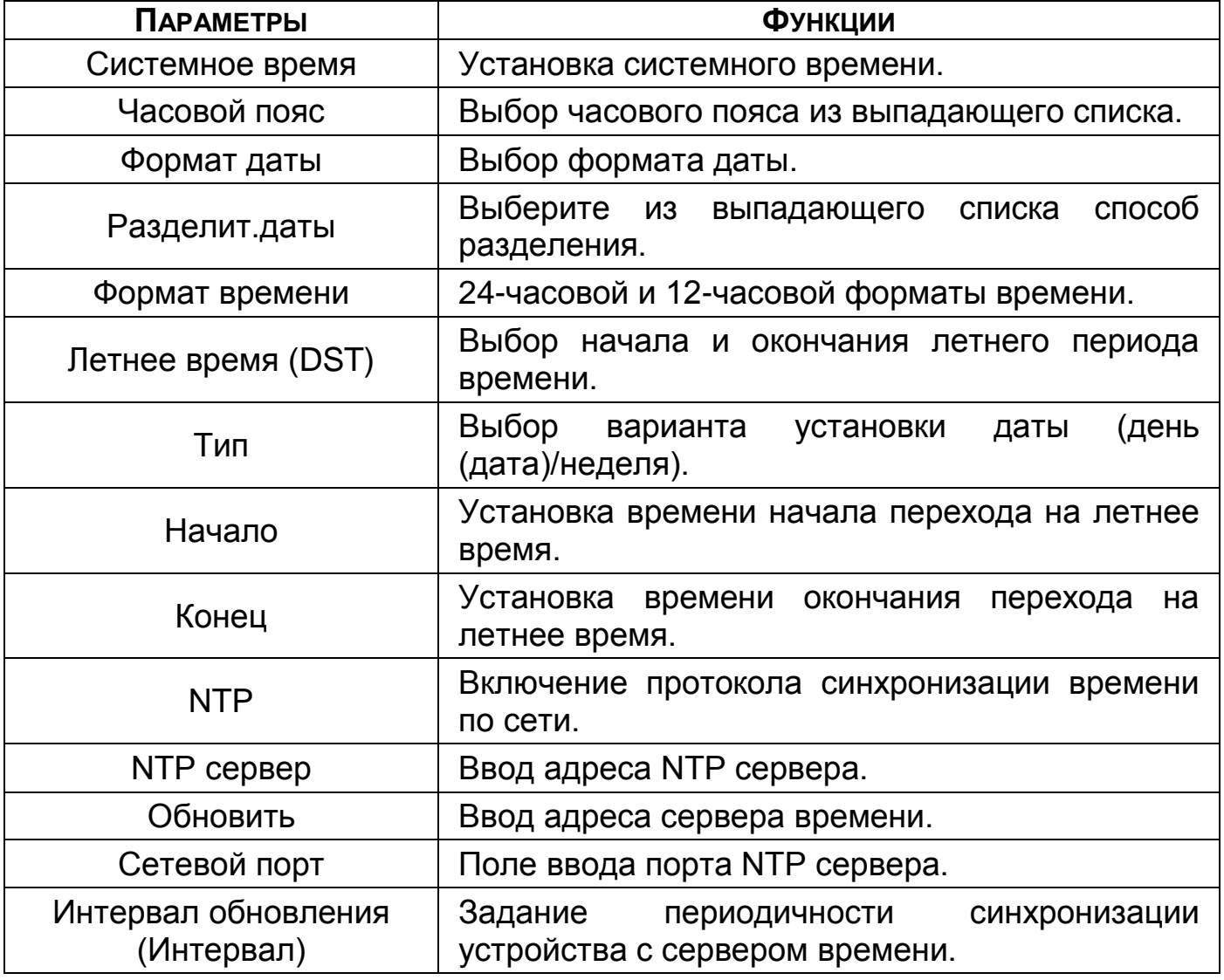

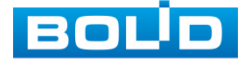

### 8.4.1.3**Лист параметров «Выходные дни (Выходной)»**

Для добавления праздничных дней нажмите «Добавить», в появившемся окне, введите дату праздника, установите длительность и повтор. Для добавления и сохранения праздника нажмите на кнопку «Добавить».

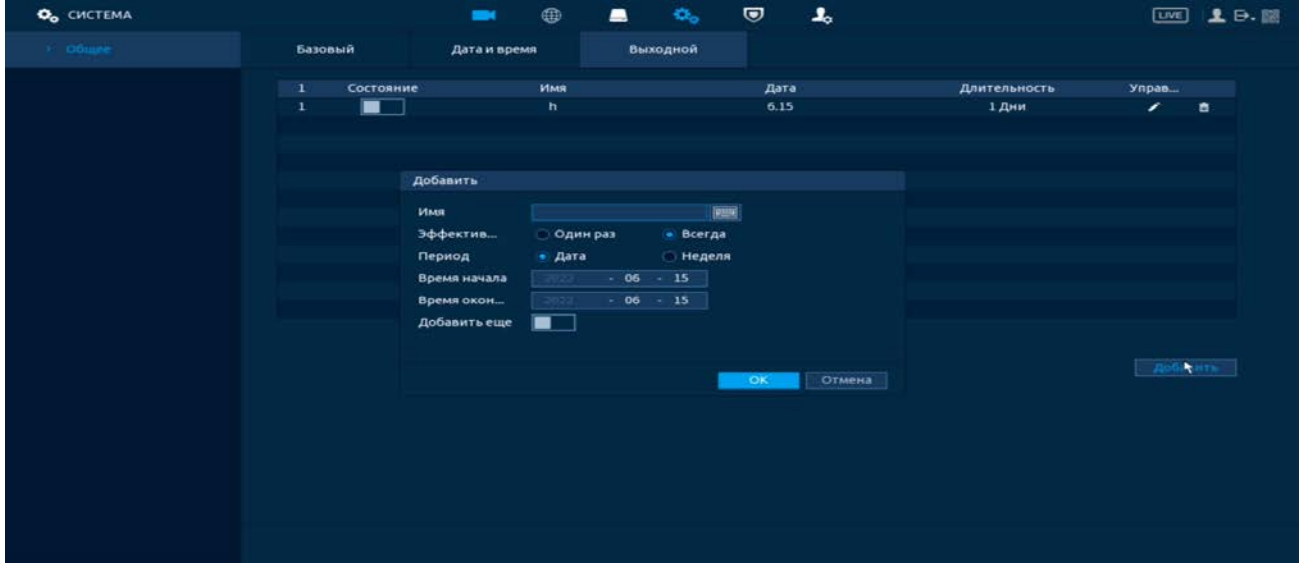

Рисунок 8.64 – Интерфейс добавления праздника

# 8.5 **ПУНКТ МЕНЮ «ЦЕНТР БЕЗОПАСНОСТИ (БЕЗОП.)»**

## 8.5.1 **Подпункт меню «Статус безопасности»**

Просмотрите при помощи сканирования полную информацию о безопасности устройства в режиме реального времени. Доступна проверка пользователя и служб (определение состояния текущей конфигурации рекомендациям.) и сканирование модулей безопасности (проверка модулей безопасности без определения их состояния «Работает»).

> m При возникновении угрозы значок выделяется оранжевым цветом, зеленым при исправной работе.

Для проверки безопасности нажмите на кнопку «Сведения».

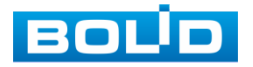

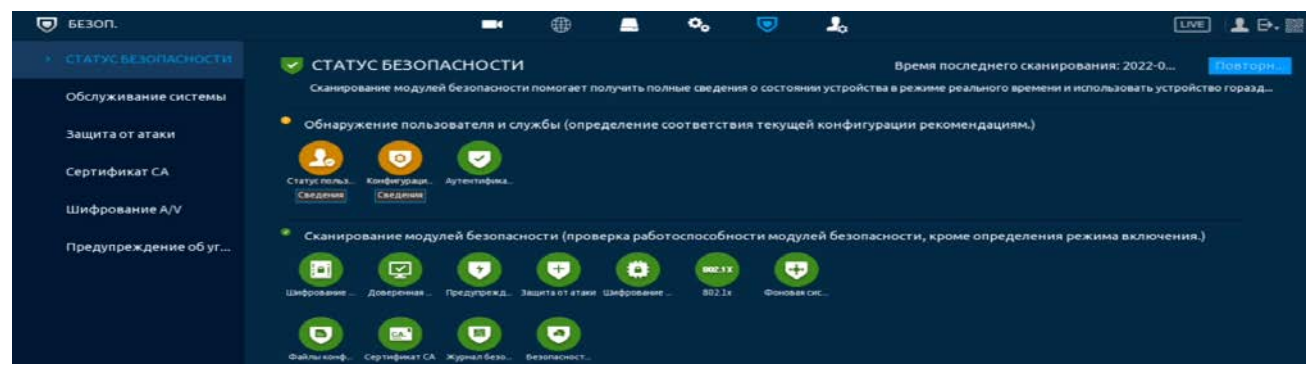

Рисунок 8.65 – Статус безопасности

# 8.5.2 **Подпункт меню «Службы (Обслуживание системы)»**

8.5.2.1**Лист параметров «Доп. сервисы (Базовые услуги)»**

Перейдите в раздел для включения/отключения функций уведомления и доступа по протоколам.

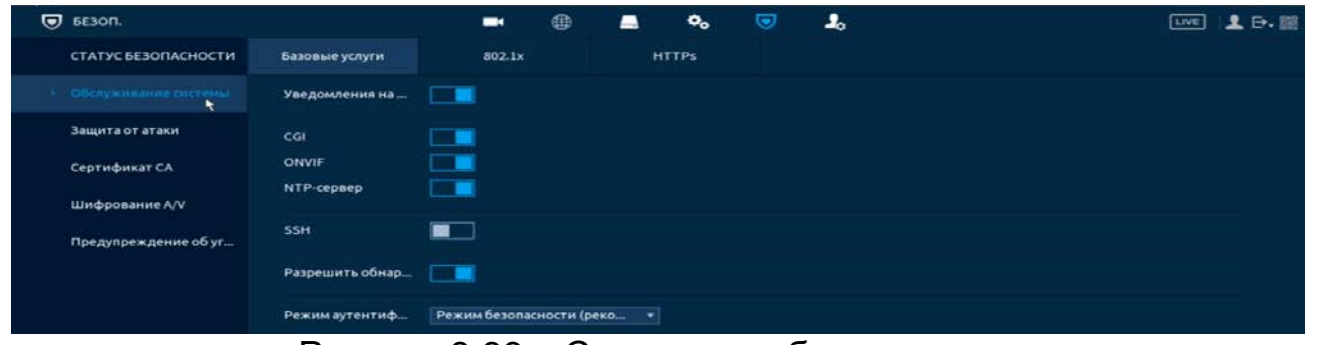

Рисунок 8.66 – Системное обслуживание

### Таблица 8.17 – Параметры системного обслуживания

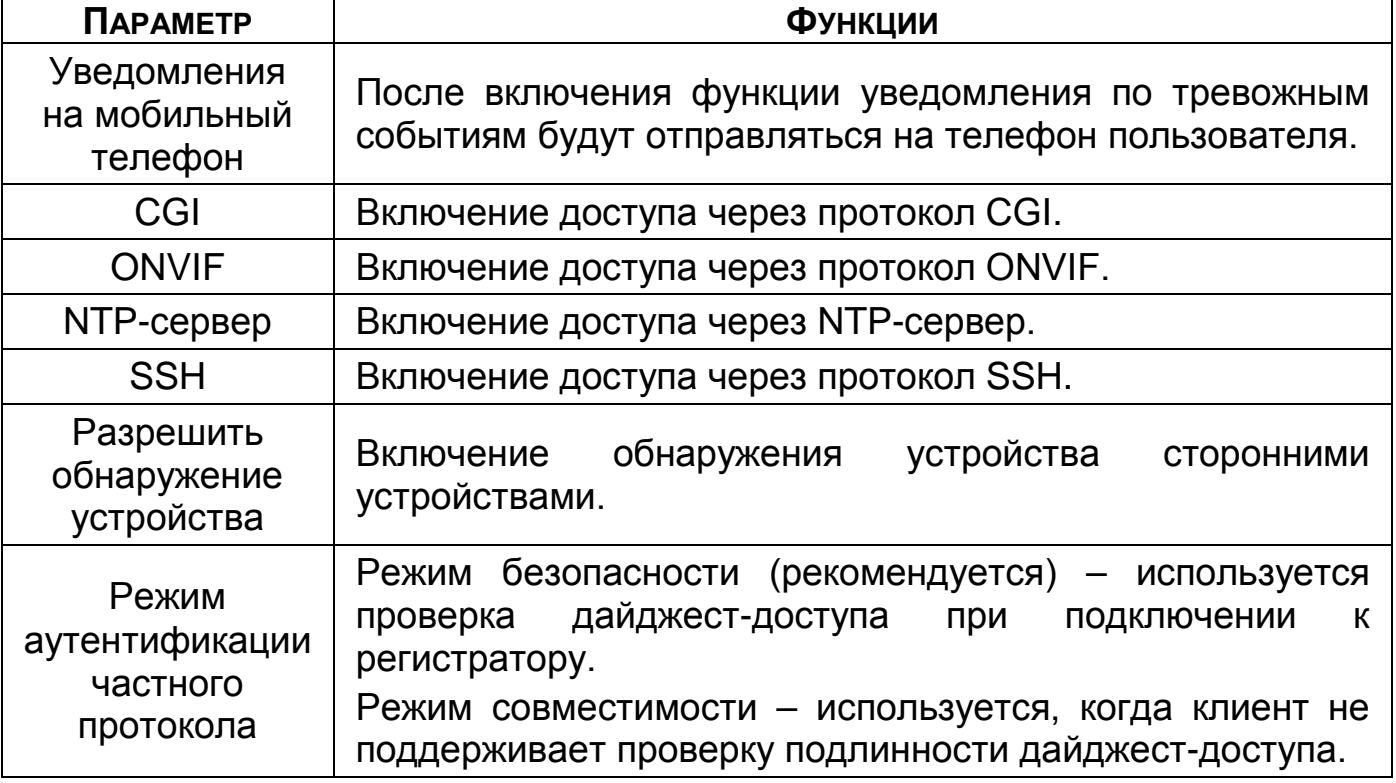

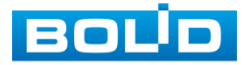

### 8.5.2.2**Лист параметров «802.1х»**

Настройте протокол аутентификации для безопасного входа в локальную сеть.

| $\overline{\mathbf{Q}}$ <i><b>GE30N.</b></i> |                       | $\blacksquare$   | 0 | ▬  | $\mathbf{o}_\mathrm{o}$ | ☺ | $\mathbf{r}$ |  | [Live] | $L \oplus E$ |
|----------------------------------------------|-----------------------|------------------|---|----|-------------------------|---|--------------|--|--------|--------------|
| СТАТУС БЕЗОПАСНОСТИ                          | Базовые услуги        | 802.1x           |   |    | <b>HTTPs</b>            |   |              |  |        |              |
| <b>E</b> Obcity was annie correster          | <b><i>HMR NIC</i></b> | NIC <sub>1</sub> |   | ٠  |                         |   |              |  |        |              |
| Защита от атаки                              | Актив.                | 鹽                |   |    |                         |   |              |  |        |              |
| Сертификат СА                                | Режим аутентиф        | <b>PEAP</b>      |   | У. |                         |   |              |  |        |              |
| Шифрование A/V                               | Сертификат СА         | ■                |   |    |                         |   |              |  |        |              |
| Предупреждение об уг                         | Имя пользователя      |                  |   |    |                         |   |              |  |        |              |
|                                              | Пароль                |                  |   |    |                         |   |              |  |        |              |

Рисунок 8.67 – Стандарт IEEE 802.1Х

## 8.5.2.3**Лист параметров «HTTPS»**

- 1 Включите HTTPS для повышения безопасности системы.
- 2 Далее включите совместимость TLSv1.1, чтобы обеспечить совместимость протоколов.
- 3 Нажмите «Управление сертификатами», чтобы создать или импортировать сертификат HTTPS с USB-накопителя.

| $\overline{\mathbf{Q}}$ <i>bE30fl.</i> | $\blacksquare$                                                                      | 4      | o.<br>◚                              | ᆂ<br>◉ | 1.5.53<br><b>TIVE</b>                                                                                                |
|----------------------------------------|-------------------------------------------------------------------------------------|--------|--------------------------------------|--------|----------------------------------------------------------------------------------------------------|
| СТАТУС БЕЗОПАСНОСТИ                    | Базовые услуги                                                                      | 802.1x | <b>HTTPs</b>                         |        |                                                                                                    |
| • Оболуживание системы                 | ▅▔<br>Актив.                                                                        |        |                                      |        |                                                                                                    |
| Защита от атаки                        |                                                                                     |        |                                      |        | Для повышения безопасности системы устройство должно получить доступ к службе Web,ONVIF,RTSP,CGI по протоколу HTTPS. |
| Сертификат СА                          | <b>TLS Protocol Compatibility</b><br>Compatible with TL<br><b>THE T</b>             |        |                                      |        |                                                                                                    |
| Шифрование A/V                         | Выберите сертификат устройства                                                      |        |                                      |        | Управление сертифи                                                                                                   |
| Предупреждение об уг                   | Серийный номер сертификата<br>No.<br>0EC31DC433ED78E20066B047<br>$\mathbf{I}$<br>v. |        | Срок годности<br>2052-06-02 09:48:06 |        |                                                                                                    |
|                                        |                                                                                     |        |                                      |        | Назад<br>Применить                                                                                                   |

Рисунок 8.68 – Сертификат HTTPS

# 8.5.3 **Подпункт меню «Защита от атаки»**

## 8.5.3.1**Лист параметров «Сетевой экран (брандмауэр)»**

Добавьте IP-адрес, MAC-адрес, Диапазон IP в список учетной записи пользователя для доступа к порту текущего устройства через сетевое подключение.

1 Включите функцию и установите режим доступа. Для данного регистратора доступны следующие режимы списков:

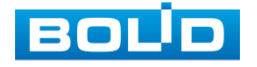

Сетевой доступ – черный список.

B Синхронизация времени – белый список. Для включения перейдите «Главное меню => Центр безопасности (Безоп.) => Защита от атаки => Синхронизации времени – белый список».

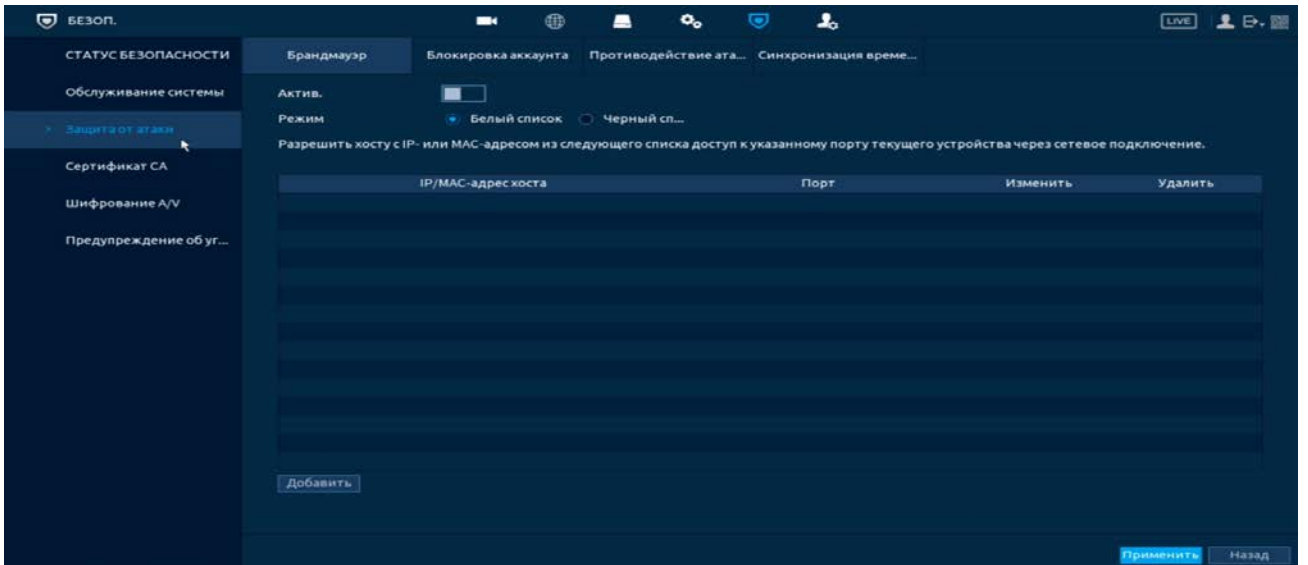

Рисунок 8.69 – Права доступа

- 2 Нажмите на кнопку «Добавить», выберите из выпадающего списка способ для добавления. Доступны три способа добавления:
	- Добавление при введении IP-адреса устройства;

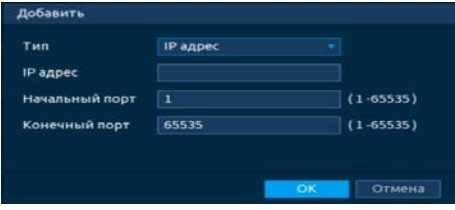

Рисунок 8.70 – Добавить IР адрес

Добавление IP диапазона;

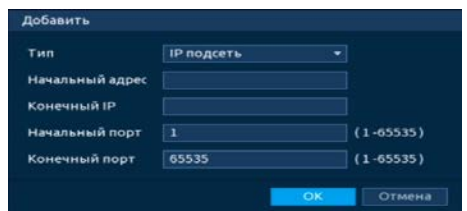

Рисунок 8.71 – Добавить IР подсеть

Добавление при введении МАС-адреса.

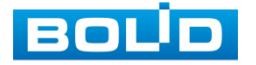

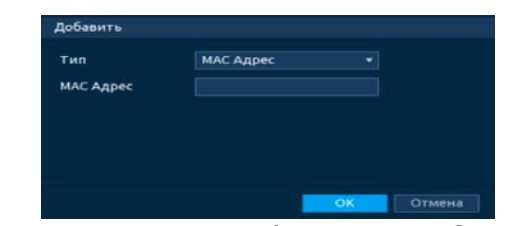

Рисунок 8.72 – Добавить МАС Адрес

### 8.5.3.2**Лист параметров «Блокировка аккаунта»**

Перейдите «Главное меню => Центр безопасности => Защита от атаки => Блокировка аккаунта» для установки попыток входа и времени блокировки учетной записи.

Для включения оповещения о попытке несанкционированного входа перейдите в пункт меню «Лист параметров [«Несанкционированный вход](#page-161-0)».

| $\overline{O}$ <i>BE30N.</i> |                     | $\blacksquare$      | ⊕ | ▬          | $\mathbf{O}_n$ | $\bm\varpi$ | ı.                                      |                                                                                                    | <b>LIVE</b> | <b>户、司</b> |
|------------------------------|---------------------|---------------------|---|------------|----------------|-------------|-----------------------------------------|----------------------------------------------------------------------------------------------------|-------------|------------|
| СТАТУС БЕЗОПАСНОСТИ          | Брандмауэр          | Блокировка аккаунта | ۰ |            |                |             | Противодействие ата Синхронизация време |                                                                                                    |             |            |
| Обслуживание системы         |                     |                     |   |            |                |             |                                         | Аккаунт будет временно заблокирован после 5 неудачных попыток входа в систему. Вход будет заблокирован на 30 мин. |             |            |
| Защита от атаки              | Попытка входа       | 51                  |   | <b>EST</b> |                |             |                                         |                                                                                                    |             |            |
|                              | Время блокировки 30 |                     |   | мин.       |                |             |                                         |                                                                                                    |             |            |
| Сертификат СА                |                     |                     |   |            |                |             |                                         |                                                                                                    |             |            |
| Шифрование A/V               |                     |                     |   |            |                |             |                                         |                                                                                                    |             |            |
| Предупреждение об уг         |                     |                     |   |            |                |             |                                         |                                                                                                    |             |            |

Рисунок 8.73 – Установка времени блокировки аккаунта

8.5.3.3**Лист параметров «Защита от атак DoS (Противодействие атаке** 

## **DoS)»**

Выберите «Защита от атак с переполнением SYN» или «Защита от атак с переполнением ICMP» для защиты устройства от DoS атак.

| $\overline{O}$ <i>b</i> E30n. |                           |                     |  | $\mathbf{Q}_n$ | O |                                         |                                                                                                    | $\mathbf{1} \mathbf{P}$ . $\mathbf{E}$ |
|-------------------------------|---------------------------|---------------------|--|----------------|---|-----------------------------------------|----------------------------------------------------------------------------------------------------|----------------------------------------|
| СТАТУС БЕЗОПАСНОСТИ.          | Брандмауэр                | Блокировка аккаунта |  |                |   | Противодействие ата Синхронизация време | ٠                                                                                                    |                                        |
| Обслуживание системы          | Защита от атаки с перепол | −                   |  |                |   |                                         |                                                                                                    |                                        |
| е защита от атаки             |                           |                     |  |                |   |                                         | Если злоумышленник отправит повторяющиеся сообщения SYN на устройство, это может привести к сбою из-за появления многочисленных<br>полуоткрытых соединений ТСР. В случае атаки с переполнением SYN устройство будет защищаться путем отмены первого сообщения. |                                        |
| Сертификат СА                 |                           |                     |  |                |   |                                         |                                                                                                    |                                        |
|                               |                           |                     |  |                |   |                                         |                                                                                                    |                                        |
| <b>Шифрование A/V</b>         | Защита от атаки с перепол | . .                 |  |                |   |                                         |                                                                                                    |                                        |

Рисунок 8.74 – Включение защиты от DoS атак

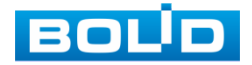

## 8.5.3.4**Лист параметров «Белый список NTP серверов (Синхронизация**

### **времени – белый список)»**

Добавьте список и включите синхронизацию времени для хостов из

белого списка.

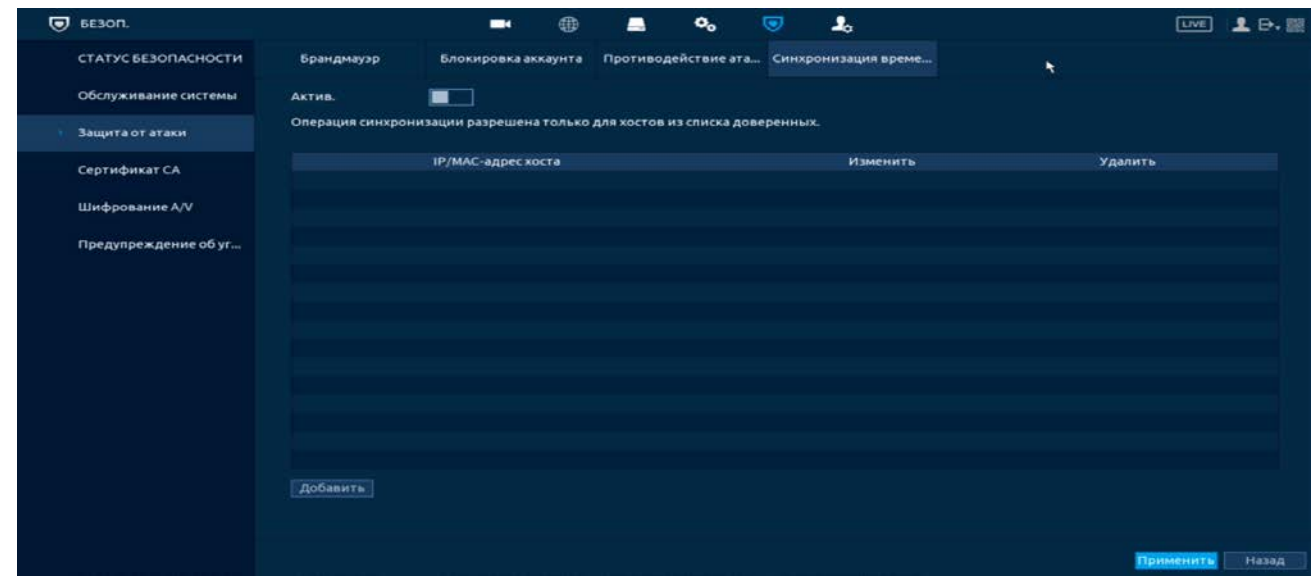

Рисунок 8.75 – Права доступа

## 8.5.4 **Подпункт меню «Сертификат СА»** 8.5.4.1**Лист параметров «Сертификат устройства»**

Перейдите «Главное меню => Центр безопасности => Сертификат СА => Сертификат устройства» для создания сертификата или для импорта стороннего сертификата на устройство.

Следуйте инструкциям на экране для создания или импорта стороннего сертификата.

| $\overline{O}$ <i><b>BE30N.</b></i>   |                                               | $\blacksquare$                                                   | ⊕                    | o.                       | $\blacksquare$ | ı. |                                | LIVE                                                                                                    | 2.5.5 |
|---------------------------------------|-----------------------------------------------|------------------------------------------------------------------|----------------------|--------------------------|----------------|----|--------------------------------|----------------------------------------------------------------------------------------------------|-------|
| СТАТУС БЕЗОПАСНОСТИ                   | Сертификат устройства Доверенные сертифи      |                                                                  |                      |                          |                |    |                                |                                                                                                    |       |
| Обслуживание системы                  |                                               |                                                                  |                      |                          |                |    |                                | Сертификат является доказательством легального статуса устройства. Например, сертификат устройства проверяется, когда браузер |       |
| Защита от атаки                       | подключается к устройству по протоколу HTTPS. |                                                                  |                      |                          |                |    |                                |                                                                                                    |       |
| > Сертификат СА $\blacktriangleright$ | Создать сертиф<br>No.                         | Применение и импорт СА<br>Серийный номер сертифи                 | <b>Срок годности</b> | Импорт стороннего сертиф | Используется   |    | По умолчанию Загрузить Удалить |                                                                                                    |       |
| Шифрование A/V                        |                                               | 0EC31DC433ED78E20066B0 2052-06-02 09:48:06 General, HTTPs, RTSPO |                      |                          |                |    | ٠                              | 吉                                                                                                    |       |
| Предупреждение об уг                  |                                               |                                                                  |                      |                          |                |    |                                |                                                                                                    |       |

Рисунок 8.76 – Сертификат устройства

## 8.5.4.2**Лист параметров «Доверенные сертификаты СА»**

Перейдите «Главное меню => Центр безопасности => Сертификат СА

=> Доверенные сертификаты СА» для импорта доверенного сертификата на устройство.

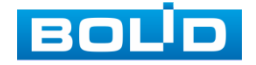

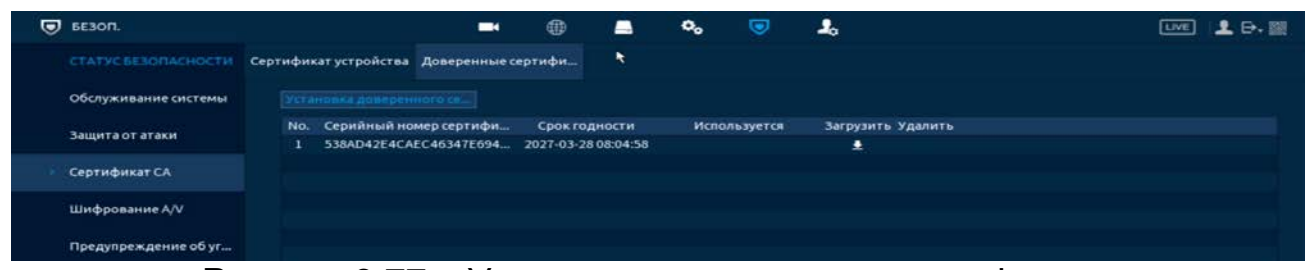

Рисунок 8.77 – Установка доверенного сертификата

## 8.5.5 **Подпункт меню «Шифрование A/V»** 8.5.5.1**Лист параметров «Шифр. Аудио/видео потока»**

Выберите сертификат устройства для шифрования потока через частный протокол или через RTSP с помощью TLS.

Для создания сертификата перейдите «Главное меню => Центр

безопасности => Сертификат СА => Сертификат устройства».

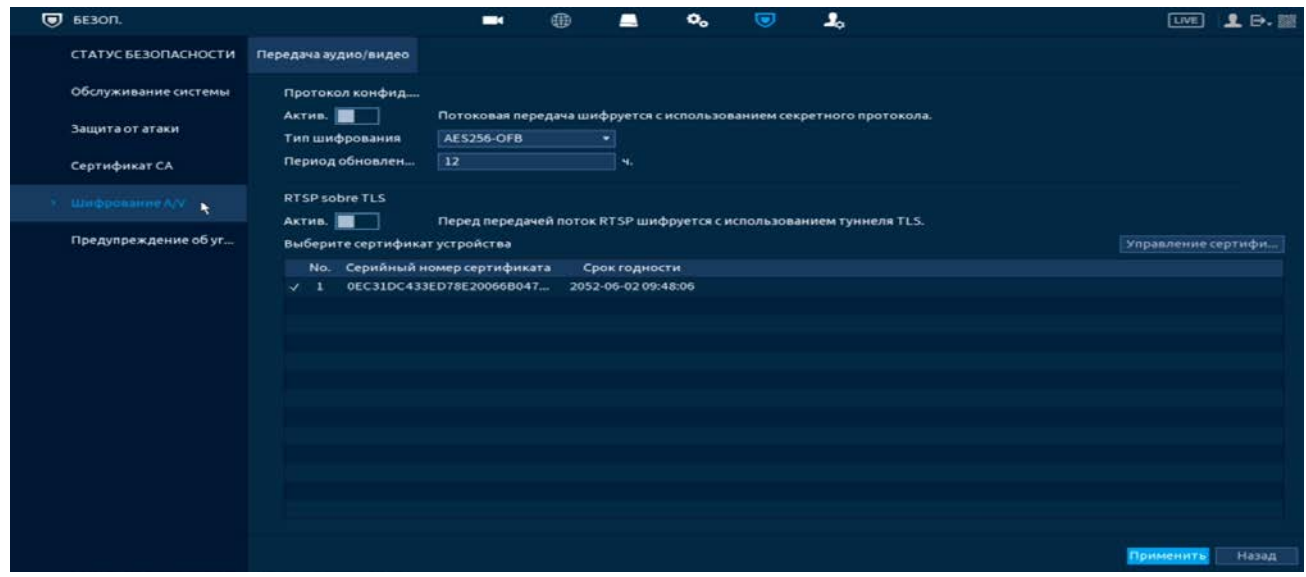

Рисунок 8.78 – Интерфейс шифрования аудио/видео

# 8.5.6 **Подпункт меню «Угроза безопасности (Предупреждение об угрозе безопасности)»**

# 8.5.6.1**Лист параметров «Оповещение центра безопасности**

## **(Исключение для целей безопасности)»**

Перейдите «Главное меню => Центр безопасности => Угроза безопасности => Оповещение центра безопасности» для включения отправки предупреждения после сбоя системы безопасности.

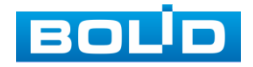

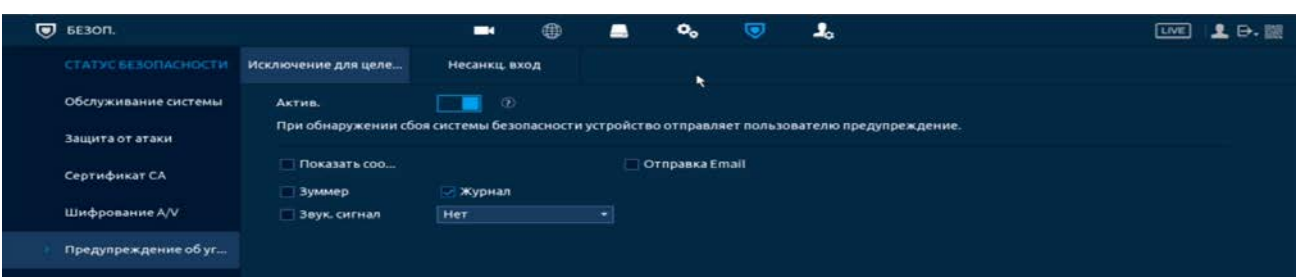

Рисунок 8.79 – Оповещение после сбоя системы безопасности

- 1 Включите событие.
- 2 Выберите тип оповещения:
	- Тревожный выход Установите тревожный выход активации тревоги;
	- Задержка отключения тревоги Установите время для задержки после срабатывания тревожного выхода. Доступный диапазон от 10 сек. до 300 сек.;
	- Показать сообщение Всплывающее окно оповещения;
	- Отправка Email Отправка уведомления о тревоги на электронную почту. Для настройки/изменения перейдите «Главное меню => Сеть => Эл.почта»;
	- Зуммер Звуковое оповещение;
	- Журнал Информация об ошибке будет отображаться «Главное меню => Тревога => Журнал»;
	- Звук.сигнал Для правильной работы оповещения к аудиовыходу подключите периферийное устройство (колонки) и выберите файл оповещения. Если не был загружен файл оповещения, перейдите «Главное меню => Аудио => Управление файлами» и добавьте файл оповещения.
- 3 Сохраните настройку.

## <span id="page-161-0"></span>8.5.6.2**Лист параметров «Несанкционированный вход»**

Перейдите «Главное меню => Центр безопасности => Угроза безопасности => Несанкц.вход» для включения оповещения при несанкционированном доступе.

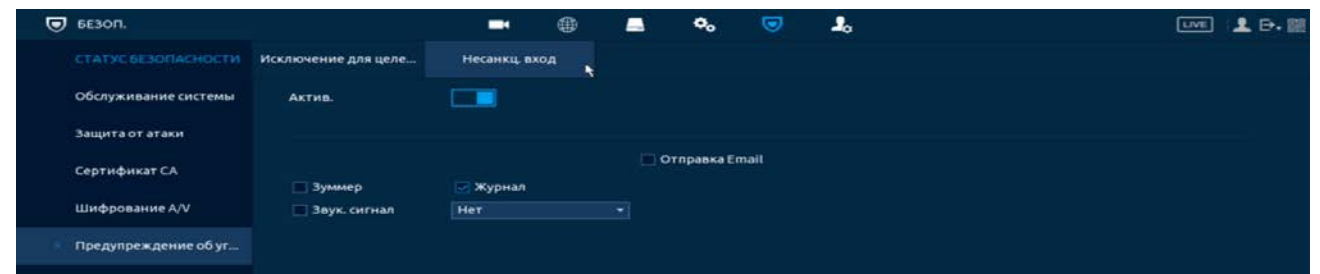

Рисунок 8.80 – Оповещение при несанкционированном доступе

- 1 Включите событие.
- 2 Выберите тип оповещения:

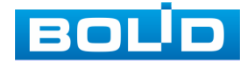

- Тревожный выход Установите тревожный выход активации тревоги;
- Задержка отключения тревоги Установите время для задержки после срабатывания тревожного выхода. Доступный диапазон от 10 сек. до 300 сек.;
- Отправка Email Отправка уведомления о тревоги на электронную почту. Для настройки/изменения перейдите «Главное меню => Сеть => Эл.почта»;
- Зуммер Звуковое оповещение;
- Журнал Информация об ошибке будет отображаться «Главное меню => Тревога => Журнал»;
- Звук.сигнал Для правильной работы оповещения к аудиовыходу видеорегистратора подключите периферийное устройство (колонки) и выберите файл оповещения. Если не был загружен файл оповещения, перейдите «Главное меню => Аудио => Управление файлами» и добавьте файл оповещения.
- 3 Сохраните настройку.

# 8.6 **ПУНКТ МЕНЮ «УЧЕТНЫЕ ЗАПИСИ (УЧ.ЗАП.)»**

## <span id="page-162-1"></span>8.6.1 **Подпункт меню «Пользователь»**

На рисунке ниже [\(Рисунок](#page-162-0) 8.81) показан интерфейс управления системными параметрами учетной записи пользователя в группе учетных записей.

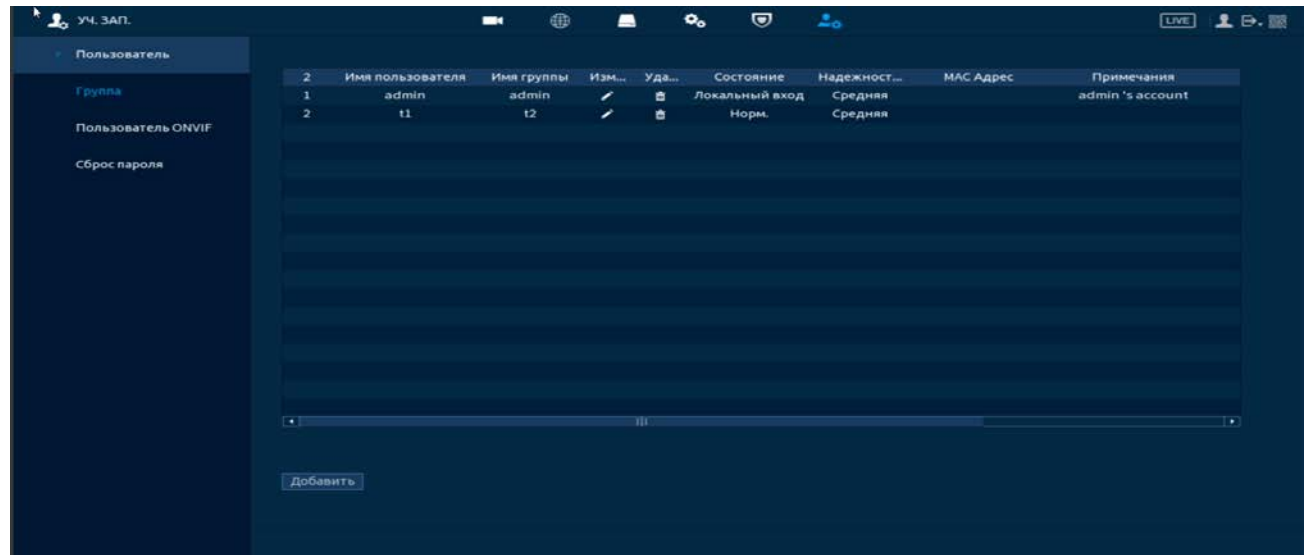

Рисунок 8.81 – Интерфейс просмотра учетной записи

<span id="page-162-0"></span>По умолчанию в системе представлены два пользователя: admin (администратор) и скрытый пользователь default (по умолчанию).

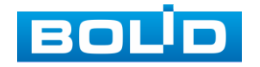

Скрытый пользователь default является внутренним для системы, и удалить его невозможно. Если в системе нет зарегистрированного пользователя, происходит автоматическая регистрация скрытого пользователя default. Вы можете задать или запретить для этого пользователя некоторые права, такие, например, как право просмотра каналов в реальном времени. Однако вы можете запретить отображение всех каналов или разрешить отображение только некоторых из них.

Для добавления нового пользователя:

1 На представленном интерфейсе [\(Рисунок](#page-163-0) 8.82) нажмите на кнопку «Добавить».

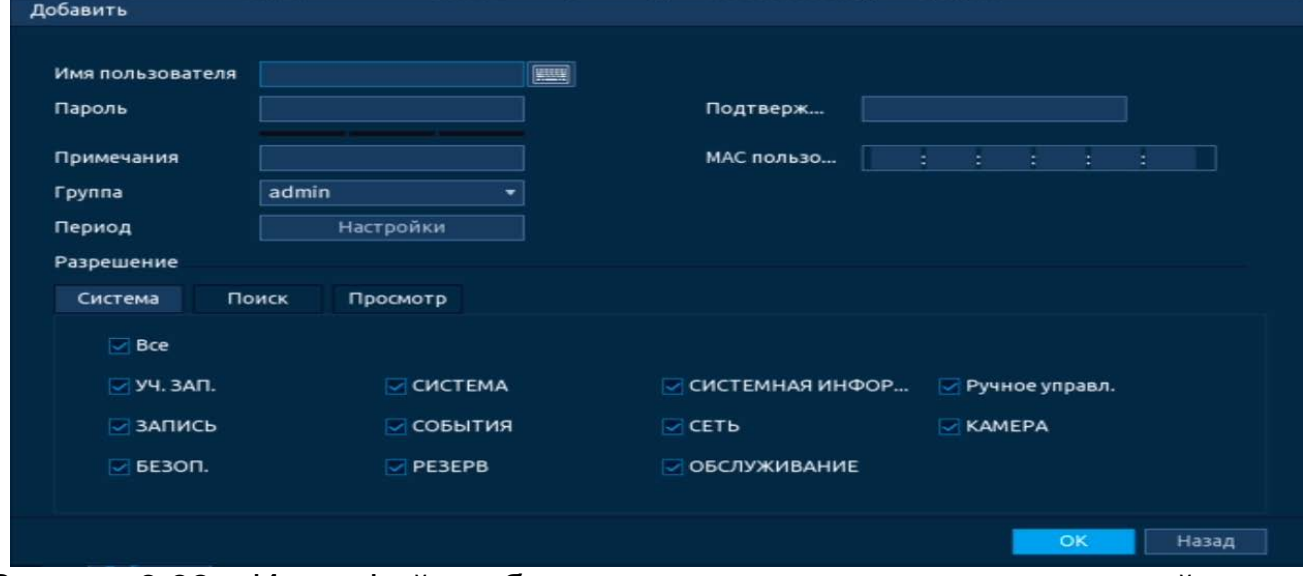

<span id="page-163-0"></span>Рисунок 8.82 – Интерфейс добавления нового пользователя учетной записи

- 2 В появившемся окне [\(Рисунок](#page-163-0) 8.82) введите имя пользователя и пароль.
	- $\Box$ Имя учетной записи пользователя может содержать до 15 символов. Пароль учетной записи должен состоять из 1~32 символов (используются только цифры и буквы и точка);
	- m Пользователь с правами администратора может изменять пароль другого пользователя. По умолчанию количество пользователей равно 64, количество групп равно 20.
- 3 Выберите из выпадающего списка группу, в которой будет находиться пользователь.
	- m Можно задать соответствующую группу и назначить права для пользователей в заданных группах. Для управления пользователями используются режимы группы/пользователя;

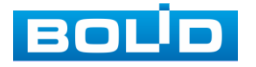

- Имя пользователя и имя группы должны быть m единственными. Один пользователь может входить только в одну группу. Находящийся в системе пользователь не может изменять собственные права.
- 4 В целях обеспечения безопасности, для учетной записи оператора рекомендуется устанавливать права пользователя только на просмотр видео в реальном времени и воспроизведение архива.

ПРИМЕЧАНИЕ!

Для сохранения доступных прав, настраиваемый пользователь должен отсутствовать в сети.

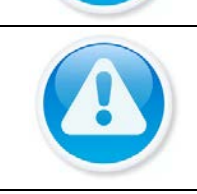

ВНИМАНИЕ! Задаваемые права пользователя не могут превышать заданных прав группы.

Права пользователя «Поиск/Архив» – снимите  $\boxed{\le}$  с канала m для блокировки просмотра пользователем архива с канала. При снятии доступа канал не будет отображаться в списке.

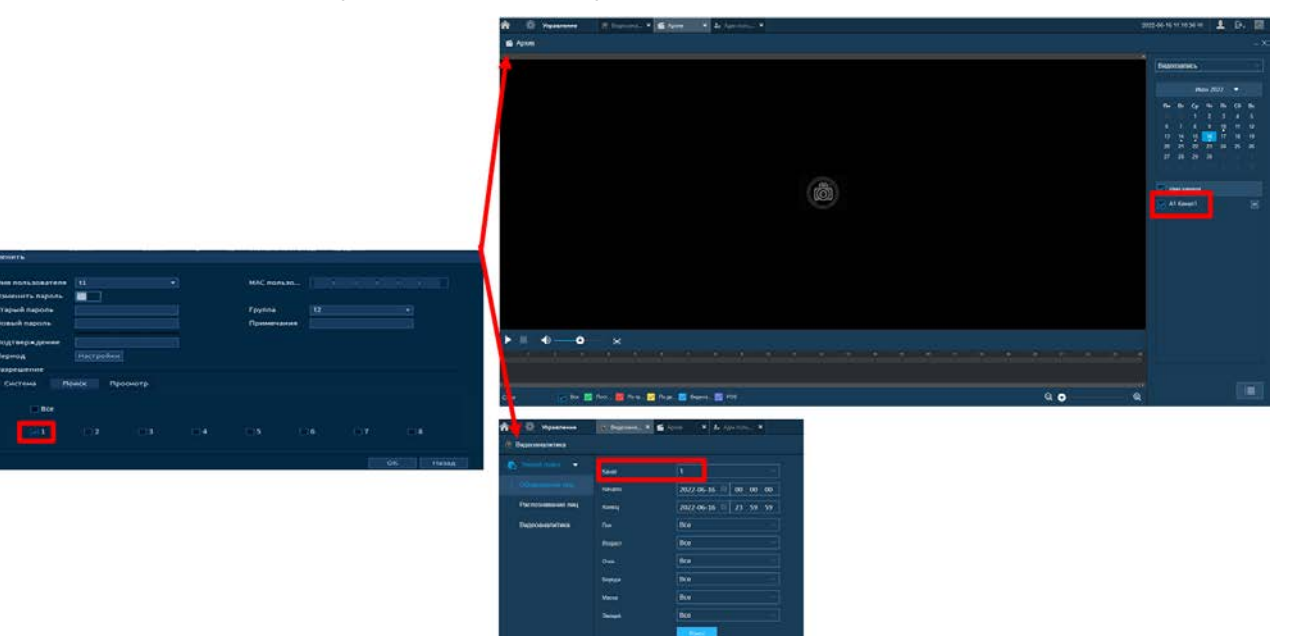

Рисунок 8.83 – Снят доступ для просмотра архива

Права пользователя «Просмотр» - снимите доступ  $\boxdot$  для  $\infty$ блокировки просмотра видеопотока. При снятии доступа канал присутствует в общем списке, но отображение видеопотока будет отсутствовать.

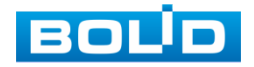

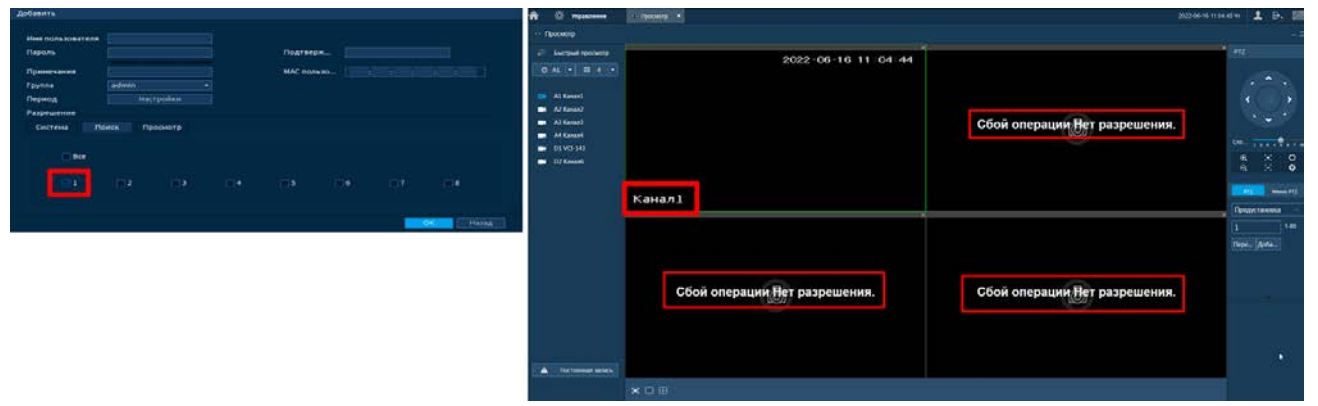

Рисунок 8.84 – Снят доступ для просмотра видеопотока пользователем (D1 и доступен для просмотра)

- 5 Также установите доступные права пользователя в разделе «Система»:
	- B (АДМ. ПОЛЬЗОВАТЕЛЕЙ (УЧ. ЗАП.) – после снятия доступа
		- пользователю доступен только просмотр своей учетной записи;

#### ВНИМАНИЕ!

Будьте аккуратны при активации доступа к настройкам «Адм. Пользователей»!

При наличии доступа пользователь:

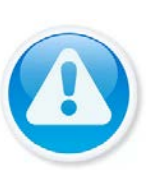

- 1 Может удалять всех пользователей состоящих в учетной записи, кроме пользователя admin (администратор);
- 2 Может добавлять новых пользователей;
- 3 Может активировать права другим пользователям (доступно добавление только тех прав, которые доступны самому пользователю);
- 4 Может изменять пароли и имена, как у групп, так и у пользователя.
- B ЗАПИСЬ – доступ к настройкам расписания записи и настройкам HDD;
- БЕЗОПАСНОСТЬ доступ к правам безопасности (раздел m «Центр безопасности»);
- СИСТЕМА (Общие настройки) доступ к настройкам языка, **DD** даты, дисплея и.т.д.;
- B СОБЫТИЯ – доступ к настройкам видеоаналитики и событий на доступных камерах;

РЕЗЕРВ – доступ к архивированию видео с доступных камер B на переносной носитель;

- СИСТЕМНАЯ ИНФОРМАЦИЯ доступ к просмотру m системной информации (журнал, информация о модели);
- СЕТЬ доступ к сетевым настройкам регистратора; m.
- m ОБСЛУЖИВАНИЕ СИСТЕМЫ (ОБСЛУЖИВАНИЕ) – доступ к разделам настройки обслуживания системы;

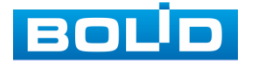

- РУЧНОЕ УПРАВЛЕНИЕ доступ к настройкам тревожного <u>na</u> выхода и просмотра;
- КАМЕРЫ при наличии доступа пользователю доступны  $\Box$ настройки нулевого канала и раздела «КАМЕРЫ». Настроить изображение на каналах, у которых снят доступ невозможно.

## 8.6.2 **Подпункт меню «Группа»**

На интерфейсе представлены параметры управления группами пользователей.

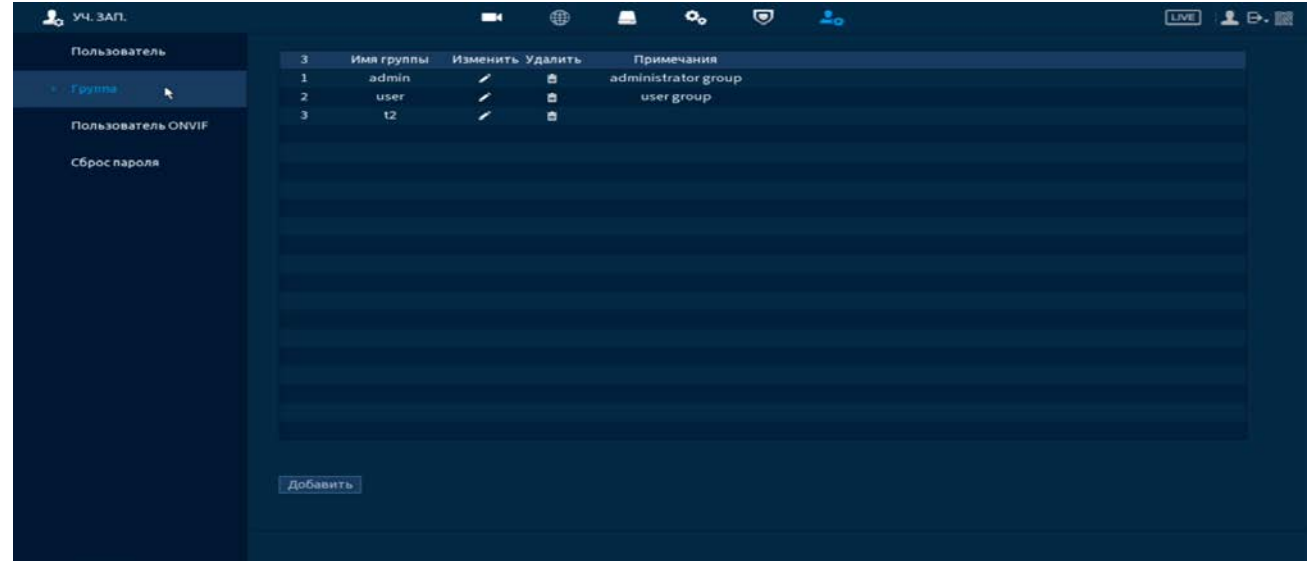

Рисунок 8.85 – Интерфейс добавления группы учетной записи

- <span id="page-166-0"></span>1 Нажмите на интерфейсе просмотра [\(Рисунок 8.85\)](#page-166-0) на кнопку «Добавить».
- 2 В появившемся окне введите имя группы и примечание.
- 3 В целях обеспечения безопасности, для учетной записи оператора рекомендуется устанавливать права доступа только на просмотр видео в реальном времени и воспроизведение архива. Подробнее о правах доступа смотрите [«Подпункт меню «Пользователь»](#page-162-1).
- 4 После сохранения параметров добавления в появившемся окне отобразиться новая группа.

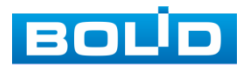

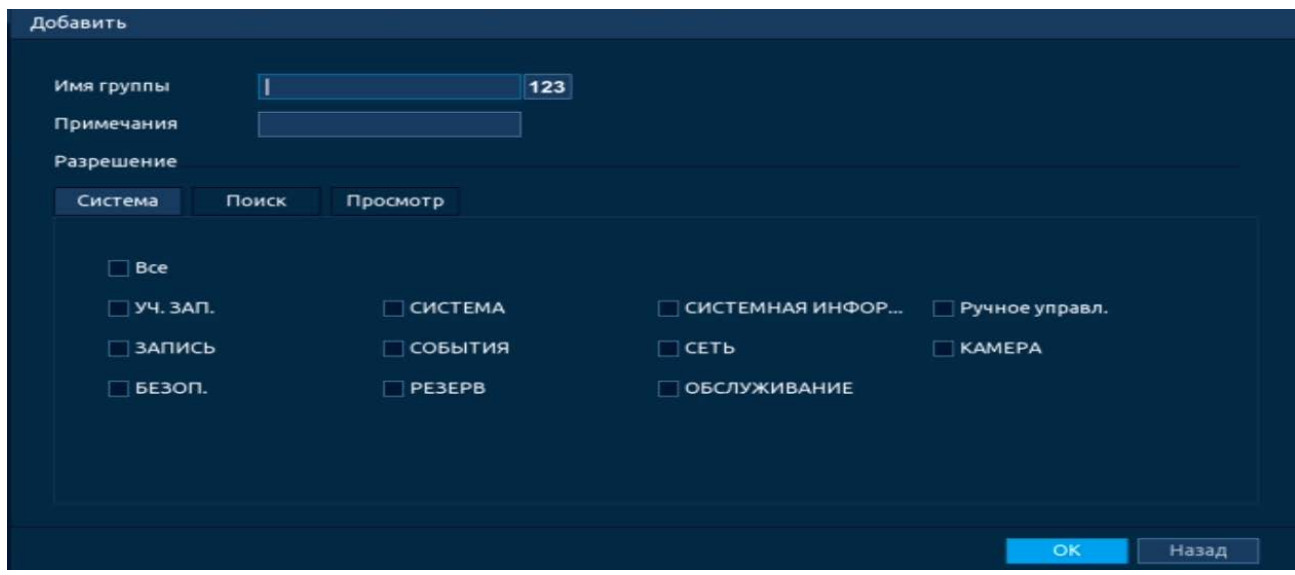

Рисунок 8.86 – Добавление новой группы

# 8.6.3 **Подпункт меню «Пользователь ONVIF»**

После подключение камеры стороннего производителя к видеорегистратору через пользователя ONVIF, используйте подтвержденную учетную запись для подключения к видеорегистратору. Интерфейс просмотра показан на рисунке ниже [\(Рисунок 8.87\)](#page-167-0), на нем доступны функции добавления, удаления и изменения данных пользователя.

Пользователь ONVIF по умолчанию – admin. Он создается после инициации видеорегистратора. Для некоторых серий продуктов пароль пользователя ONVIF изменяется при инициализации пароля администратора.

<span id="page-167-0"></span>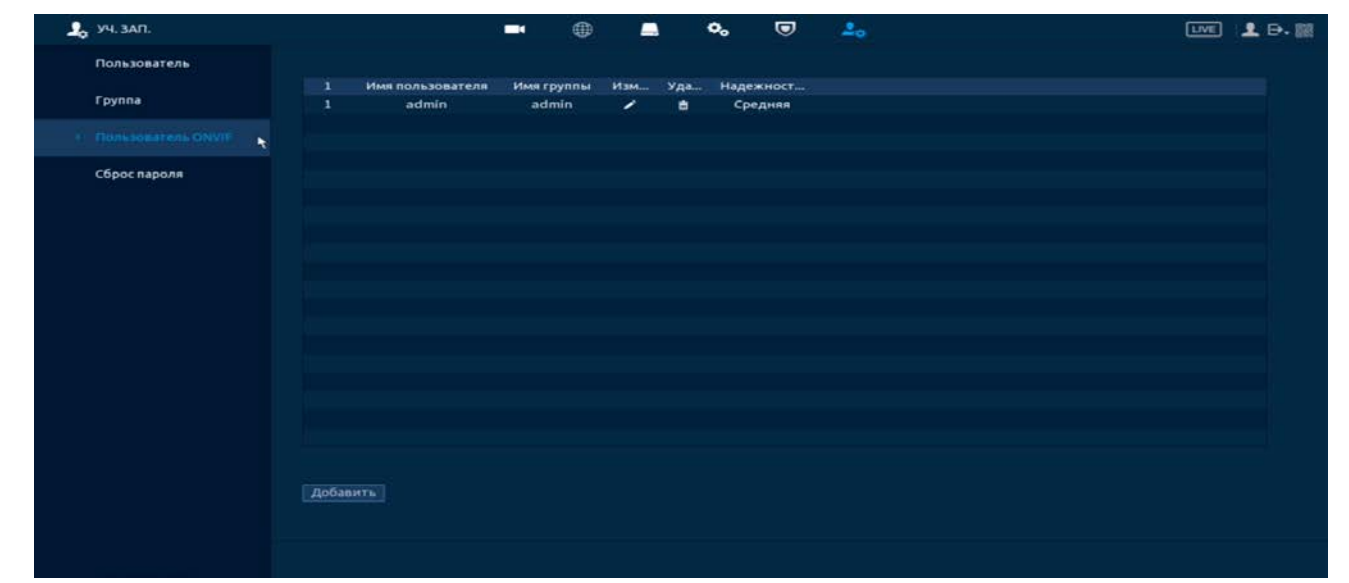

Рисунок 8.87 – Настройка ONVIF

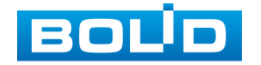

1 Для добавления нажмите на кнопку «Доб. пользователя» и заполните данные в появившемся окне.

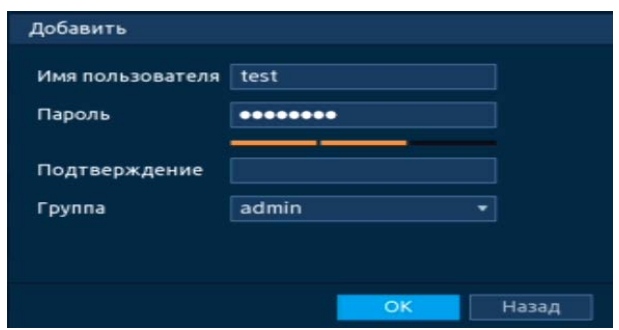

Рисунок 8.88 – Поле для заполнения данных нового пользователя в учетной **ONVIF** 

2 Для внесения изменений в данные для существующего пользователя нажмите на кнопку **в столбце «Изменить» (в появившемся окне** можно изменить пароль, группу пользователя).

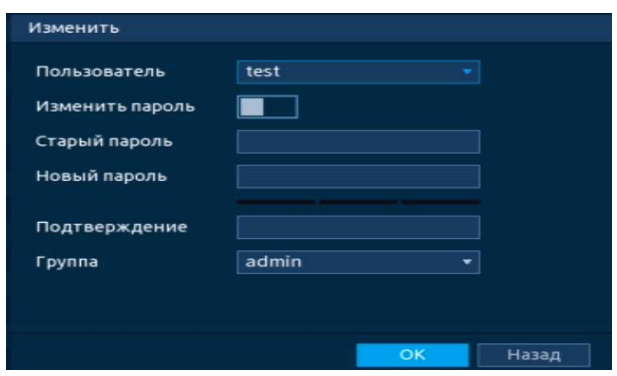

Рисунок 8.89 – Поле изменения данных для пользователя в учетной записи **ONVIF** 

3 Для удаления пользователя из учетной записи ONVIF нажмите на кнопку **в столбце интерфейса «Удалить»**.

## 8.7 **ПОДПУНКТ МЕНЮ «СБРОС ПАРОЛЯ»**

Доступны два способа восстановления пароля «Сброс пароля по Email (QR код)» и «Восстановление по секретным вопросам (Вопрос безопасности)».

- 1 Включите выбранную функцию.
- 2 Введите Email для восстановления пароля.
- 3 Установите секретный вопрос и введите ответ на него для дополнительного варианта восстановления пароля при локальном входе в систему.
- 4 Сохраните настройку.

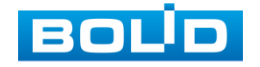

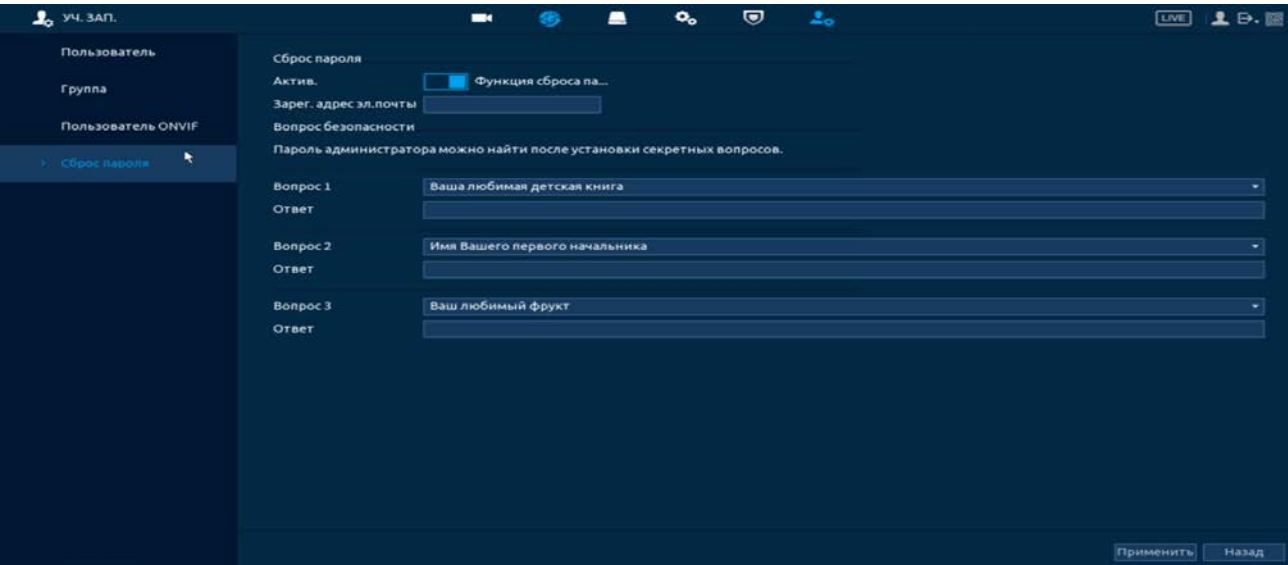

Рисунок 8.90 – Интерфейс настройки

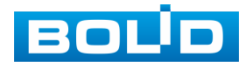

# 9 **ВОССТАНОВЛЕНИЕ ПАРОЛЯ** 9.1 **ВОССТАНОВЛЕНИЕ ПАРОЛЯ «QR КОД»**

1 Для восстановления нажмите на кнопку **• в** окне ввода пароля.

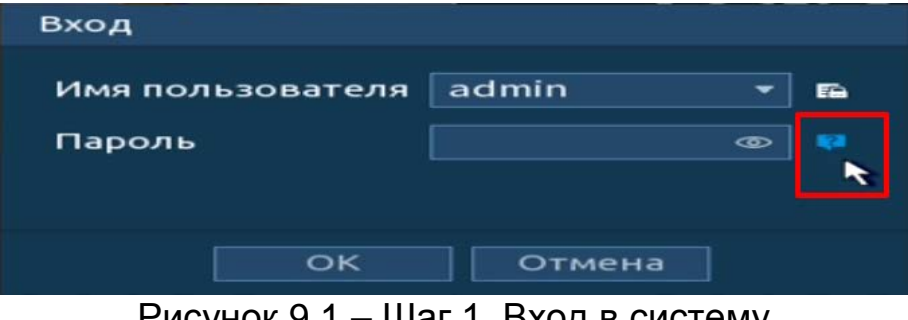

Рисунок 9.1 – Шаг 1. Вход в систему

2 Полученный в ответном письме код, введите в нижнее поле и нажмите «Следующий шаг».

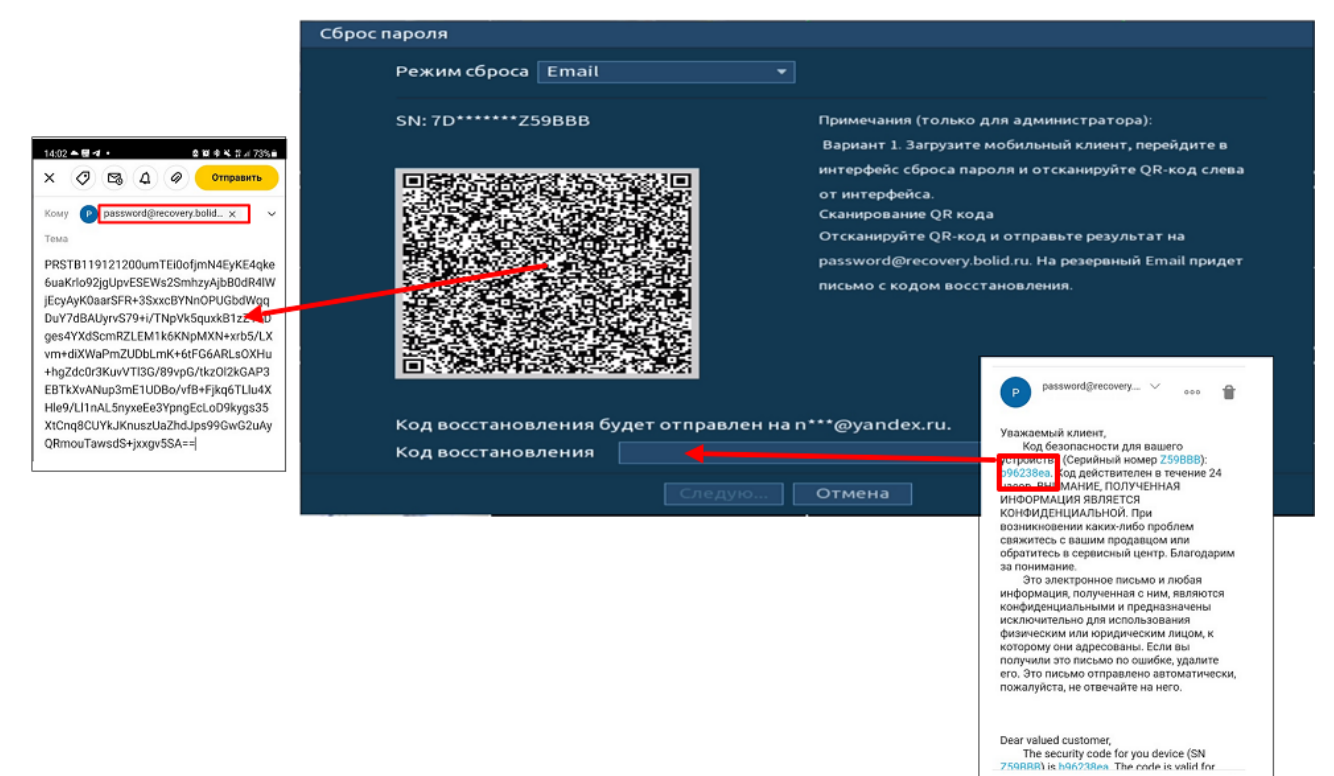

Рисунок 9.2 – Шаг 2. Восстановление пароля при помощи почты

- 3 Введите новый пароль администратора и его подтверждение в появившемся окне.
- 4 Если вы хотите после восстановления синхронизировать новый пароль с устройствами в вашей сети (присвоить подключенным устройствам пароль регистратора), то подтвердите синхронизацию.

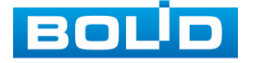

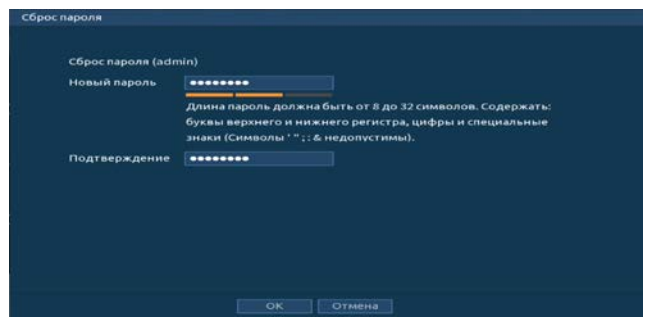

Рисунок 9.3 – Окно для ввода нового пароля администратора

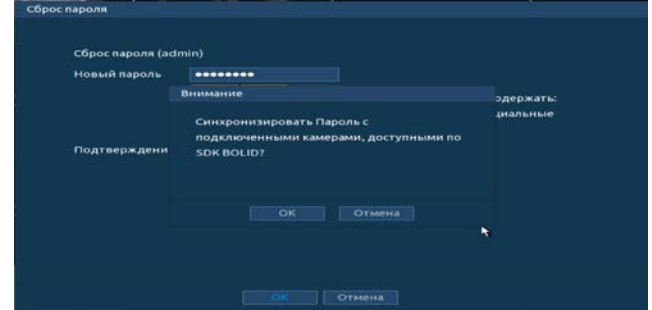

Рисунок 9.4 – Окно подтверждения синхронизации устройств в сети

## 9.2 **ВОССТАНОВЛЕНИЕ ПАРОЛЯ ПРИ ОТСУТСТВИИ ПЕРВИЧНЫХ**

## **НАСТРОЕК**

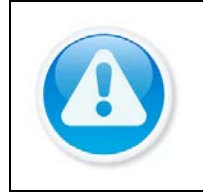

# ВНИМАНИЕ!

Данный способ восстановления доступен, если при работе с регистратором не были установлены способы восстановления (не была введена почта, не установлены секретные вопросы).

1 Для восстановления нажмите на кнопку **• в** окне ввода пароля.

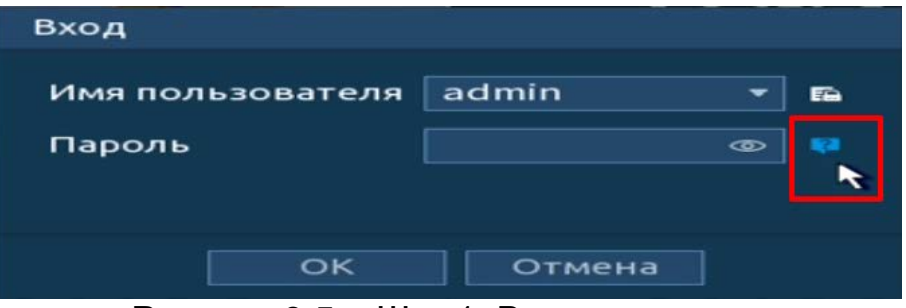

Рисунок 9.5 – Шаг 1. Вход в систему

2 В появившемся окне введите Е-mail адрес, на который будет отправлен код восстановления и нажмите «Следующий шаг».

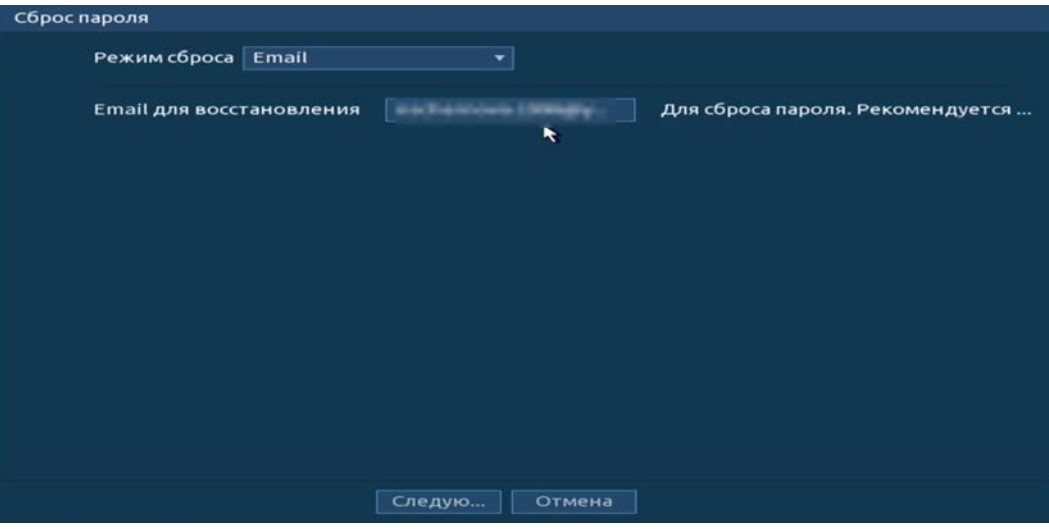

Рисунок 9.6 – Шаг 2. Ввод эл.почты

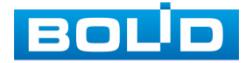

BOLID RGG-0412 Вер.3 АЦДР.202162.013 РЭп от 17.10.2022

### 4 Полученный в ответном письме код, введите в нижнее поле и нажмите «Следующий шаг».

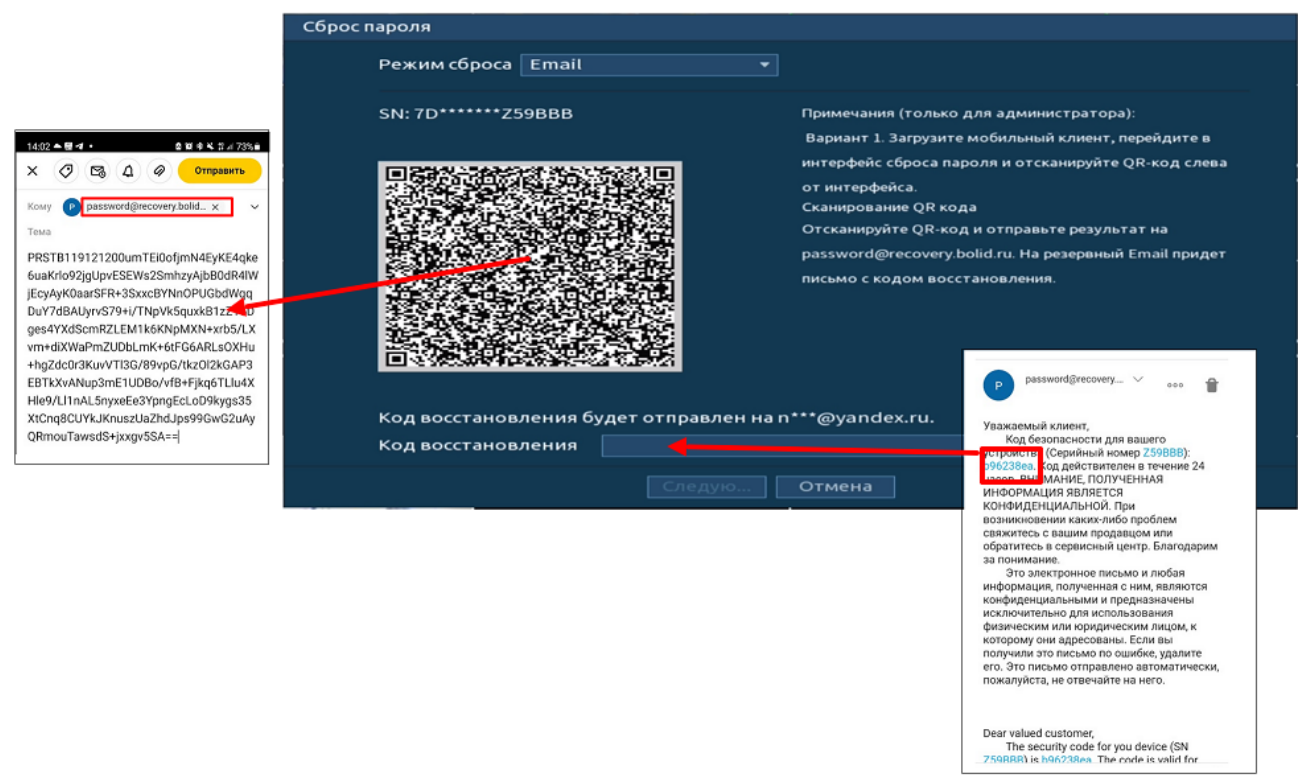

Рисунок 9.7 – Шаг 3. Восстановление при отсутствии первичных настроек

- 5 Введите новый пароль администратора и его подтверждение в появившемся окне.
- 6 Если вы хотите после восстановления синхронизировать новый пароль с устройствами в вашей сети (присвоить подключенным устройствам пароль регистратора), то подтвердите синхронизацию.

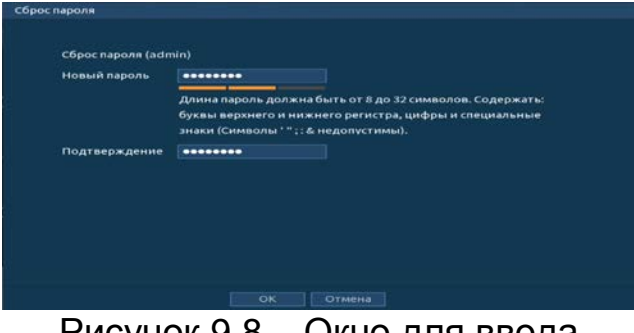

Рисунок 9.8 – Окно для ввода нового пароля администратора

| Внимание<br>эдержать:<br>Синхронизировать Пароль с<br>подключенными камерами, доступными по<br>Подтверждени<br><b>SDK BOLID?</b> | Новый пароль |                               |
|----------------------------------------------------------------------------------------------------|--------------|-------------------------------|
|                                                                                                    |              |                               |
| Отмена                                                                                                    |              | <b><i><u>анальные</u></i></b> |
| OK<br>٠                                                                                                    |              |                               |
|                                                                                                    |              |                               |

Рисунок 9.9 – Окно подтверждения синхронизации устройств в сети

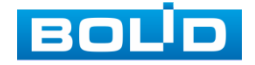

# 9.3 **СБРОС НА ЗАВОДСКИЕ НАСТРОЙКИ**

### ВНИМАНИЕ!

При таком сбросе все данные с регистратора будут удалены!

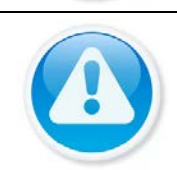

#### ВНИМАНИЕ!

Сброс на заводские настройки возможен при помощи кнопки сброса на плате видеорегистратора.

- 1 Отключите устройство от источника питания и снимите крышку устройства.
- 2 Нажмите и удерживайте кнопку сброса нажатой до подачи питания и не менее 5 секунд после.
- 3 По завершении процесса сброса установите новый пароль.

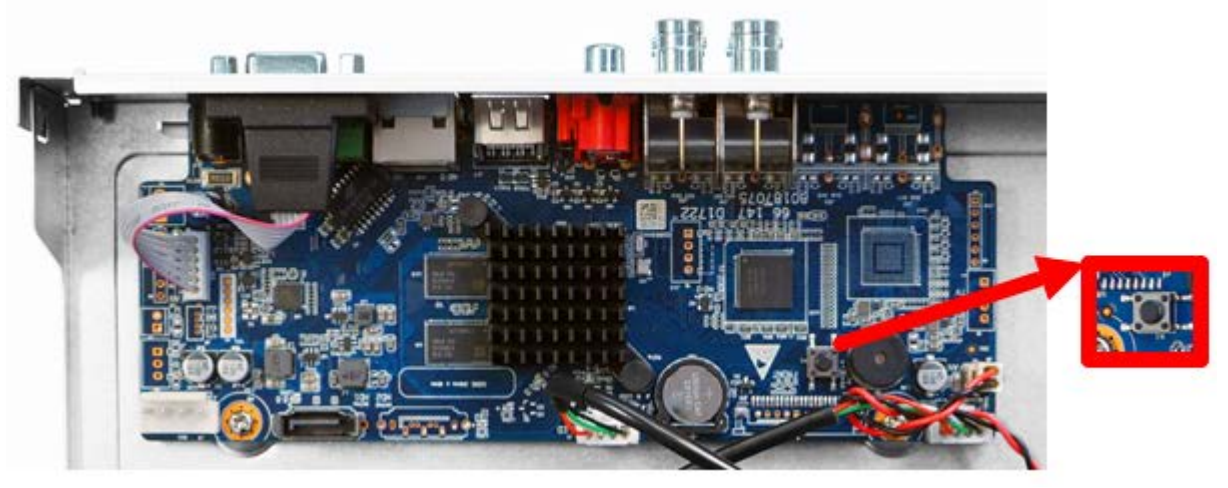

Рисунок 9.10 – Кнопка сброса

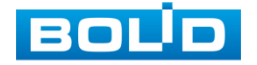

# 10 **РАБОТА С УТИЛИТОЙ «BOLID VIDEOSCAN»**

Программа утилиты «BOLID VideoScan» используется для обнаружения текущего IP-адреса устройства в сети, для изменения IP-адреса, управления базовыми настройками, а также для обновления программного обеспечения [\(Рисунок](#page-174-0) 10.1).

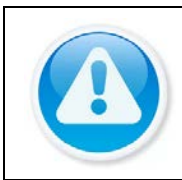

ВНИМАНИЕ! При работе с утилитой BOLID VideoScan используется по умолчанию:

имя пользователя admin, пароль – admin, порт 37777.

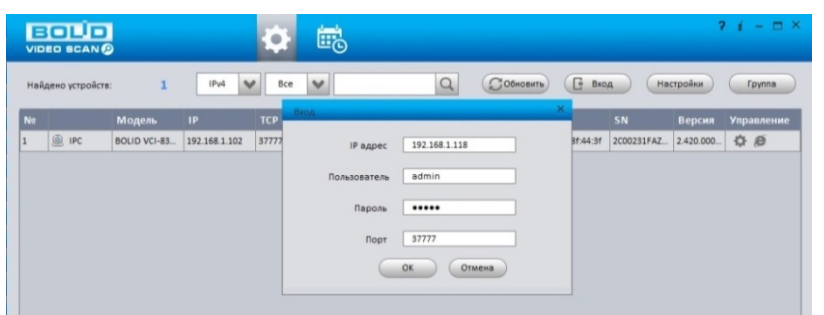

Рисунок 10.1 – Утилита «BOLID VideoScan»

<span id="page-174-0"></span>Выполнив запуск утилиты «BOLID VideoScan», в открывшемся окне визуального интерфейса подпункта меню «Сеть» измените IP-адрес видеорегистратора и чтобы завершить изменение нажмите кнопку «Сохранить». Базовые параметры для изменения приведены ниже [\(Рисунок](#page-174-1)  [10.2\)](#page-174-1).

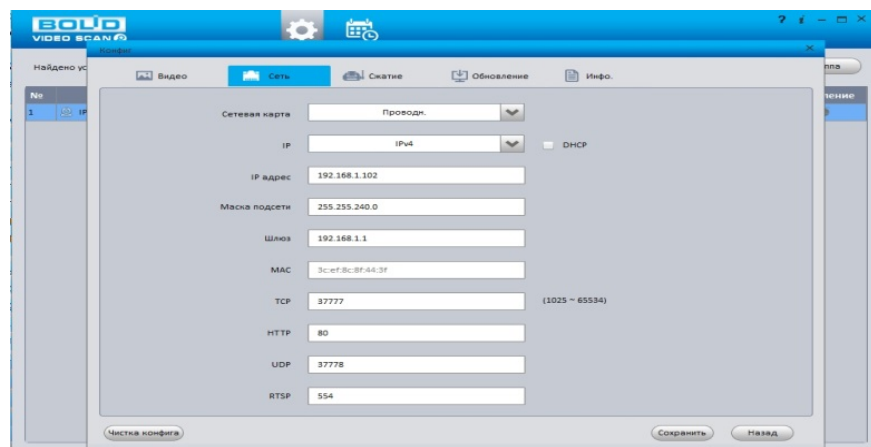

<span id="page-174-1"></span>Рисунок 10.2 – Изменение IP-адреса с помощью утилиты «BOLID VideoScan»

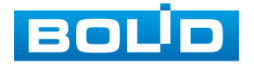

BOLID RGG-0412 Вер.3 АЦДР.202162.013 РЭп от 17.10.2022

# 11 **WEB-ИНТЕРФЕЙС**

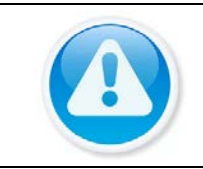

ВНИМАНИЕ!

Web-интерфейс видеорегистратора почти полностью повторяет функционал локального интерфейса.

Web-интерфейс позволяет просматривать изображение с камер, подключенных к видеорегистратору, осуществлять необходимые настройки. Для сетевого подключения к видеорегистратору необходимо: убедиться, что регистратор физически подключен к локальной сети, установлен IP-адрес, маска подсети и шлюз в одной сети для ПК и видеорегистратора.

# 11.1 **НАСТРОЙКА БРАУЗЕРА**

Для просмотра видеопотока с видеорегистратора необходимо настроить браузер Internet Explorer соответствующим образом и установить плагин ActiveX:

- 1 Запустить браузер Internet Explorer (поддерживается версия 8.0 и выше).
- 2 В настройках браузера выбрать пункт «Сервис» «Параметры просмотра в режиме совместимости».
- 3 Ввести IP-адрес вашего регистратора.
- 4 Нажать кнопку «Добавить».

# 11.2 **ПОДКЛЮЧЕНИЕ ЧЕРЕЗ WEB-ИНТЕРФЕЙС**

- 1 Далее введите IP-адрес регистратора в адресной строке браузера.
- 2 В появившемся окне введите имя пользователя и пароль, перейдите к настройкам регистратора.

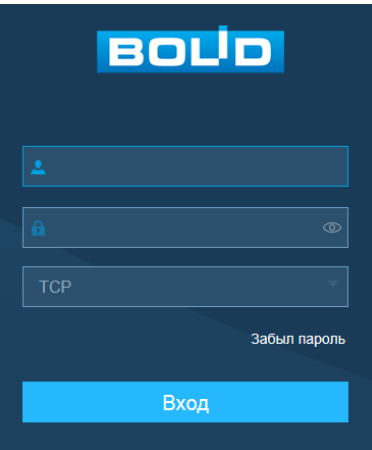

Рисунок 11.1 – Интерфейс входа в систему

3 Загрузите и установите плагин.

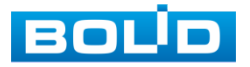

# 11.3 **ПАНЕЛЬ ПРОСМОТРА**

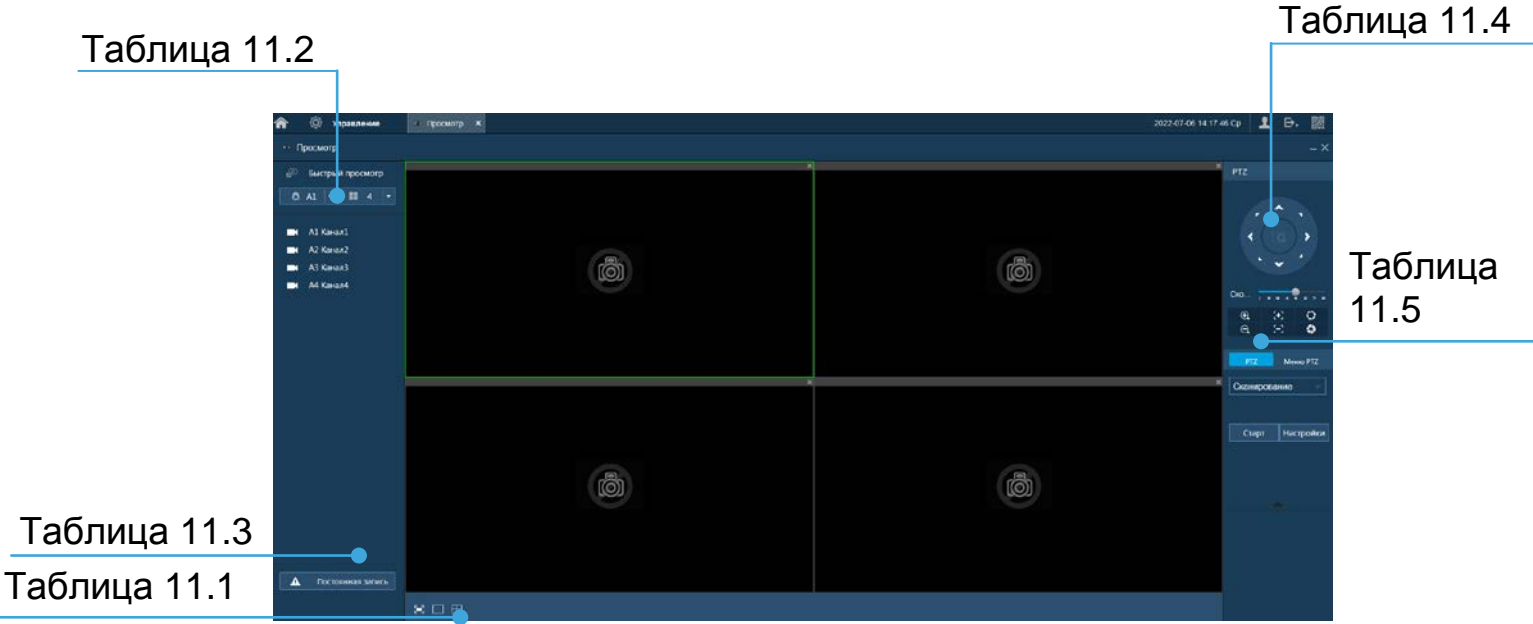

# Рисунок 11.2 – Режим просмотра

## <span id="page-176-1"></span>Таблица 11.1 – Параметры панели

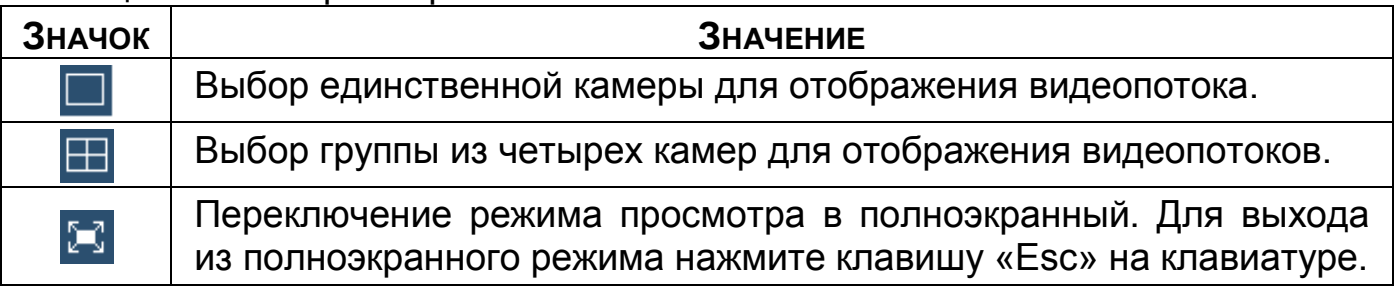

<span id="page-176-0"></span>Таблица 11.2 – Отображения подключенных устройств

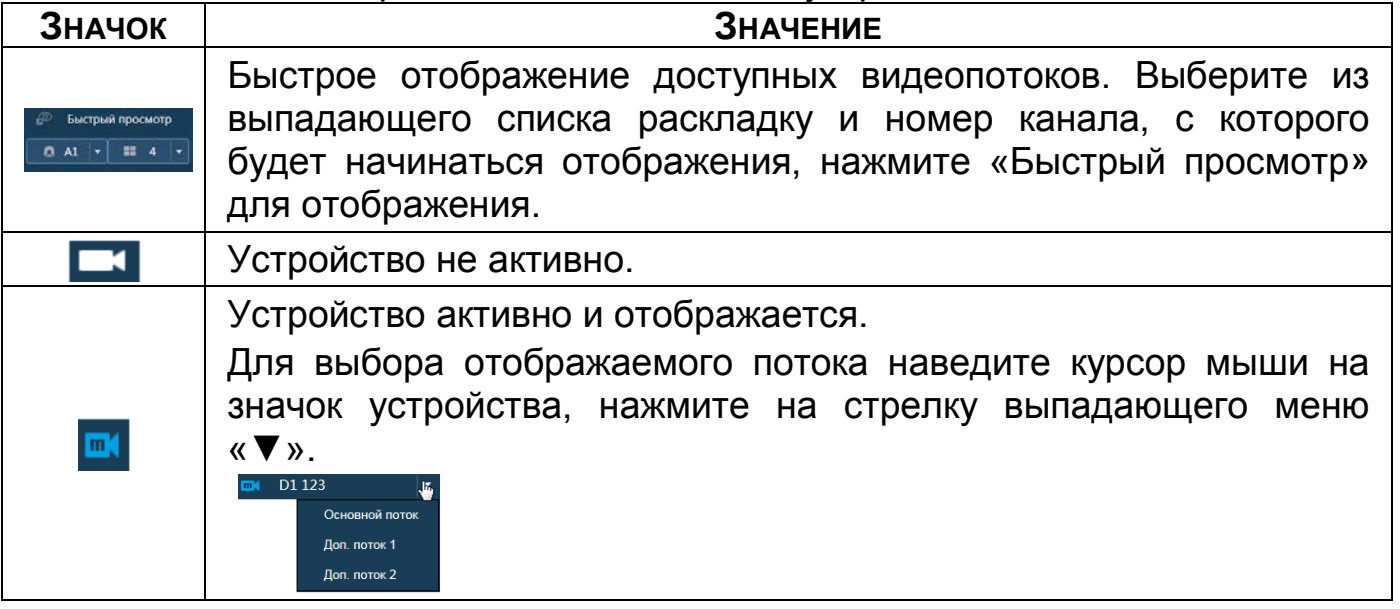

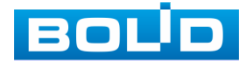

## <span id="page-177-0"></span>Таблица 11.3 – Онлайн панель управления

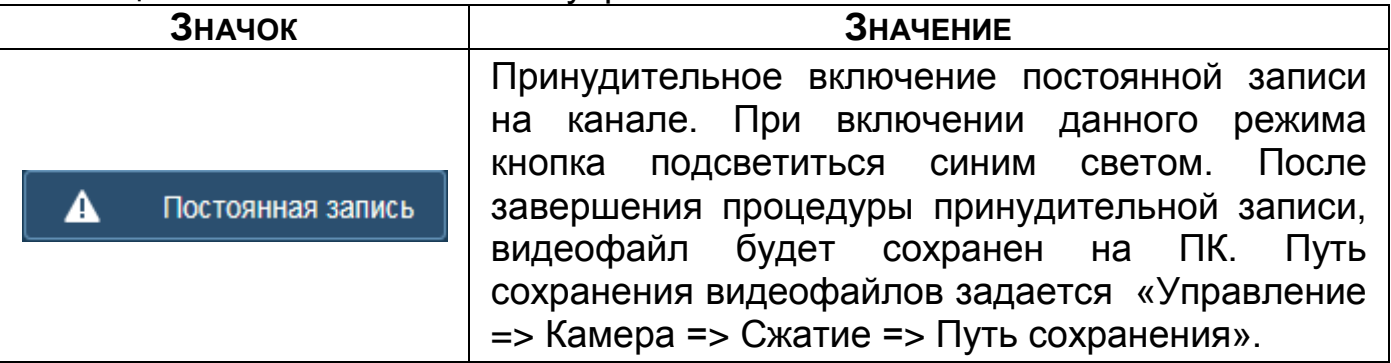

# 11.3.1 **PTZ управление**

Перед использованием данной панели [\(Таблица 11.4\)](#page-177-1) переведите видеопоток в однооконный режим.

<span id="page-177-1"></span>Таблица 11.4 – Панель управления PTZ

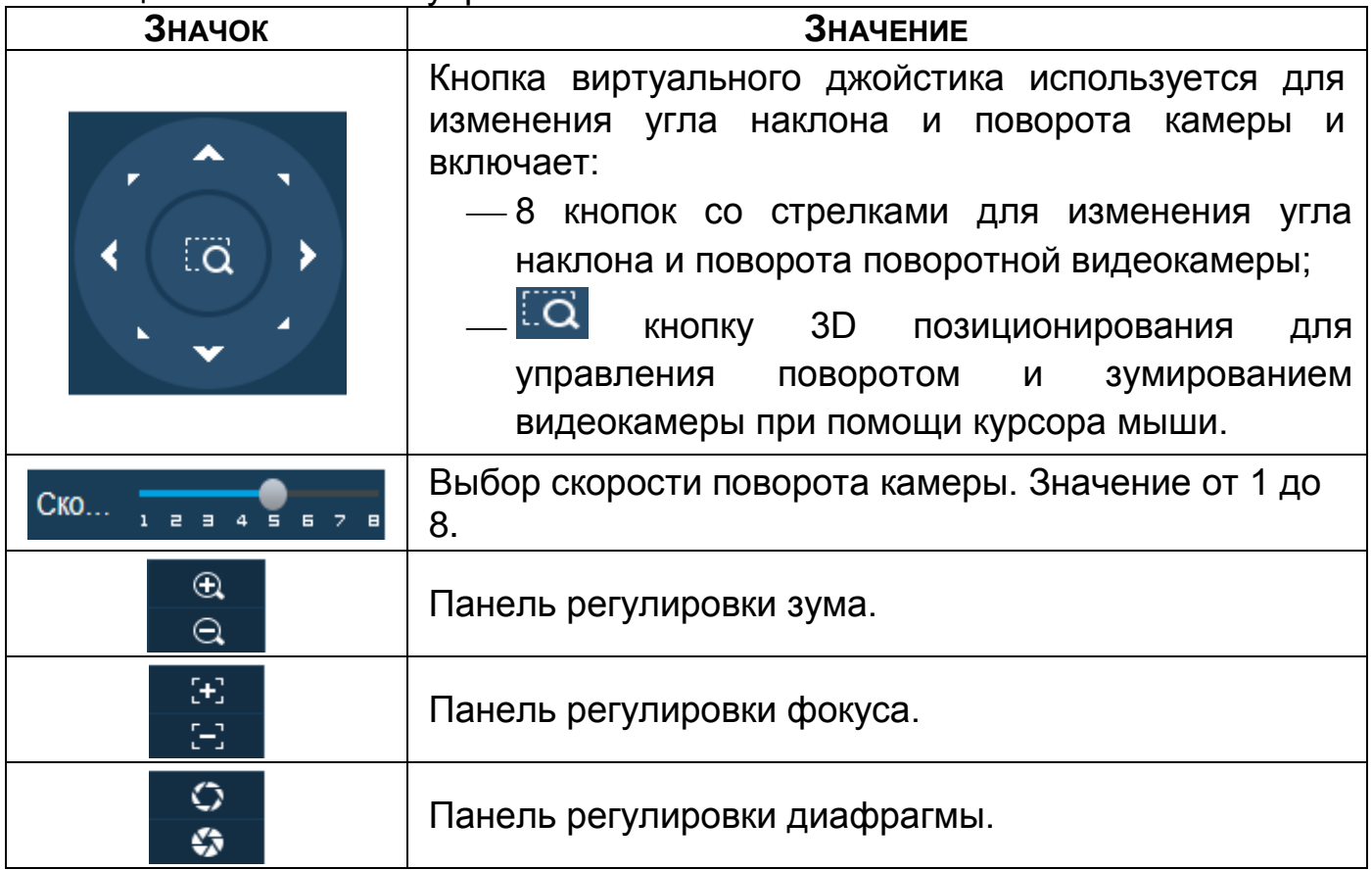

Для настройки дополнительных параметров «PTZ» нажмите на кнопку

, в появившемся окне настройте функции.

<span id="page-177-2"></span>Таблица 11.5 – PTZ настройка

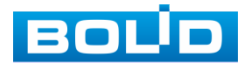

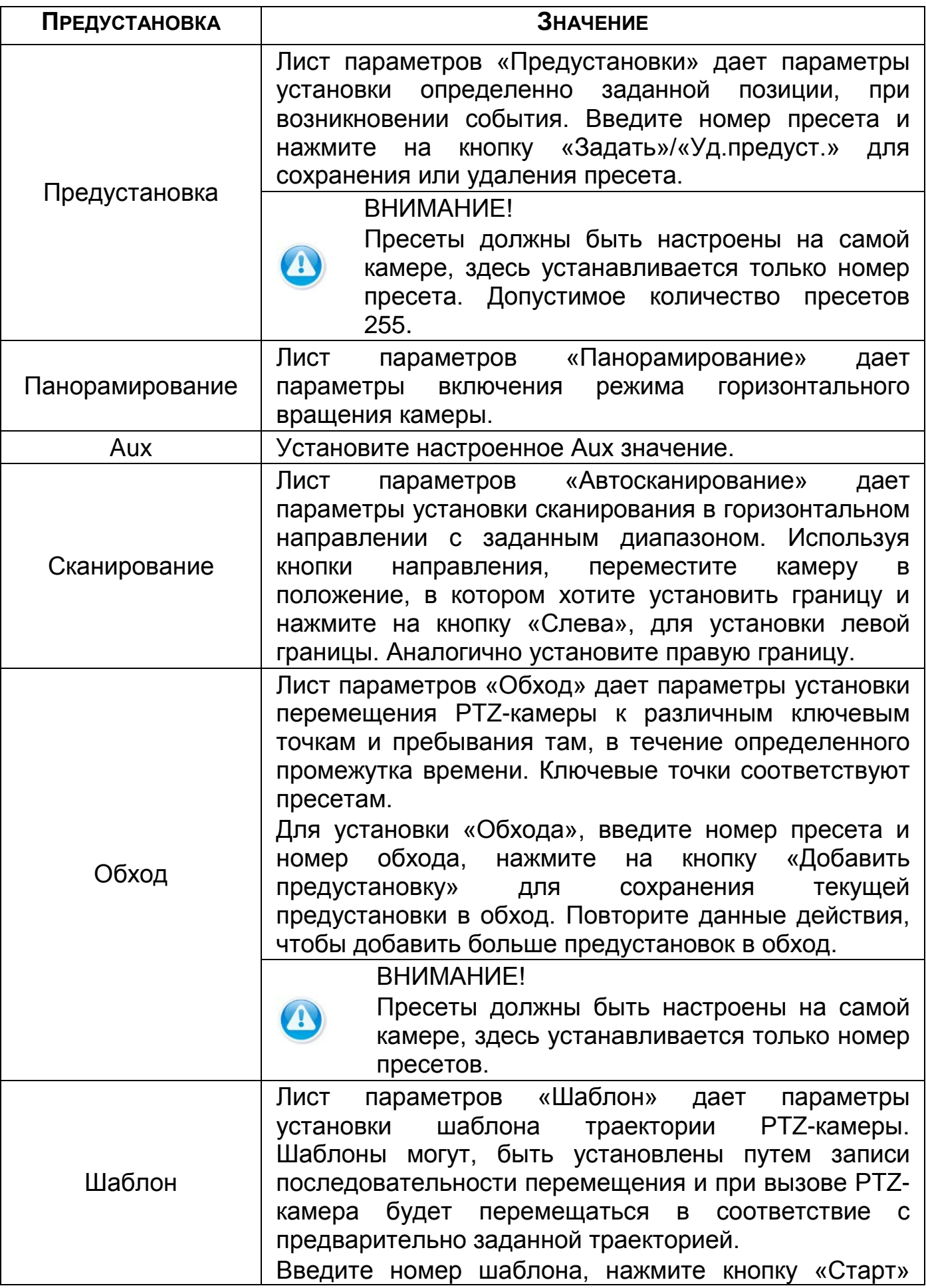

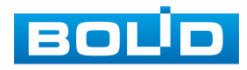

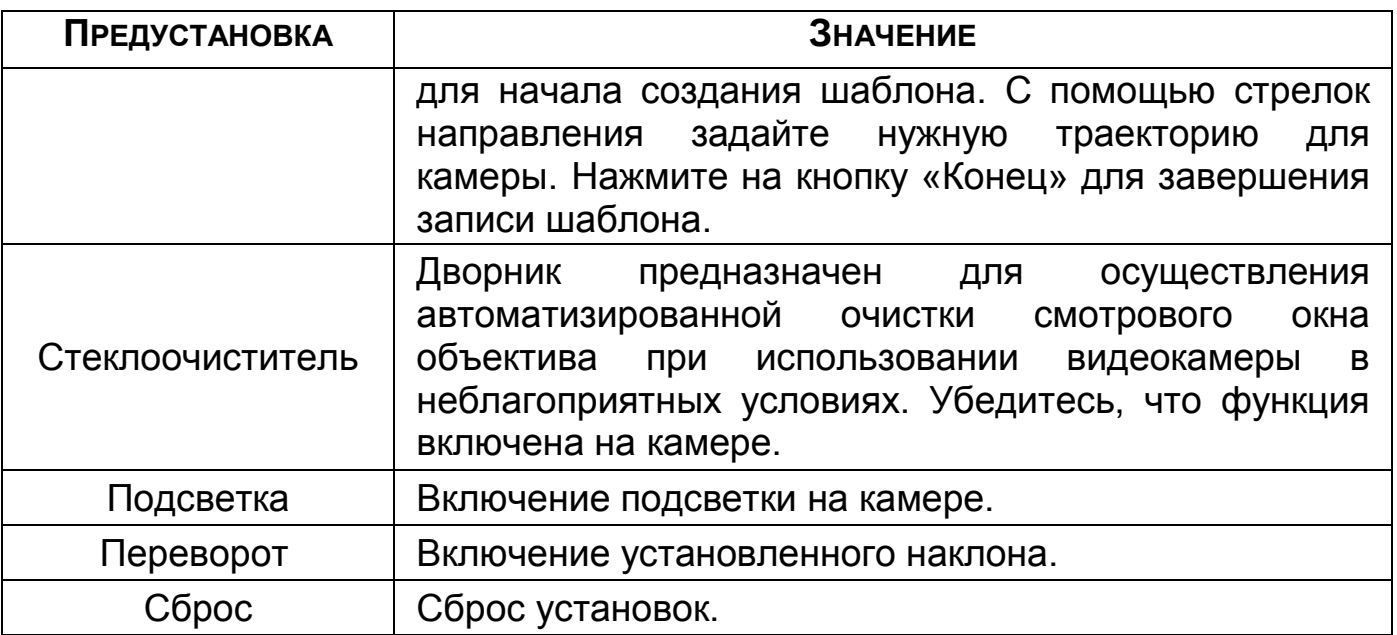

# Таблица 11.6 – PTZ меню

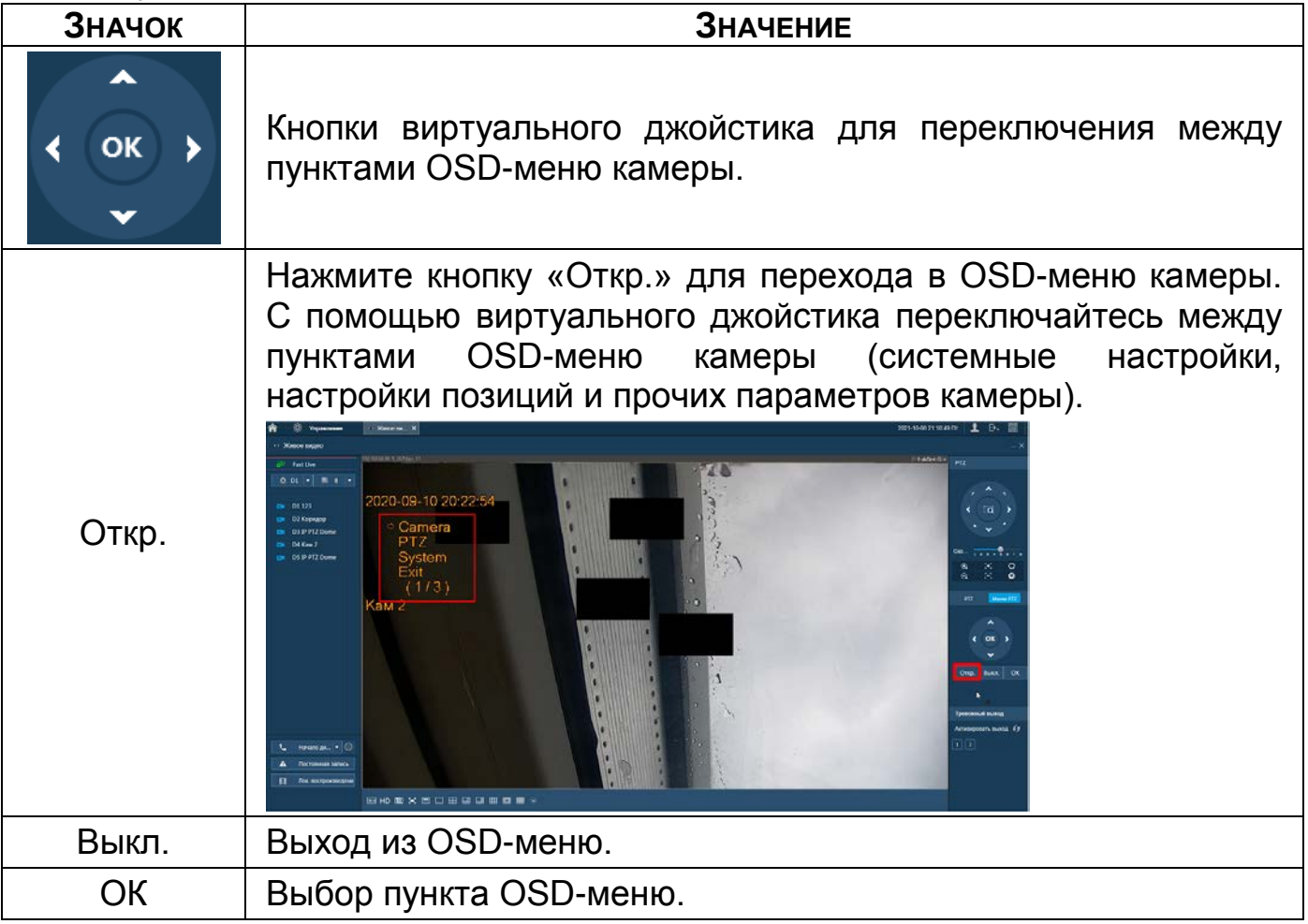

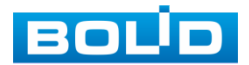
## 11.4 **ГЛАВНОЕ МЕНЮ**

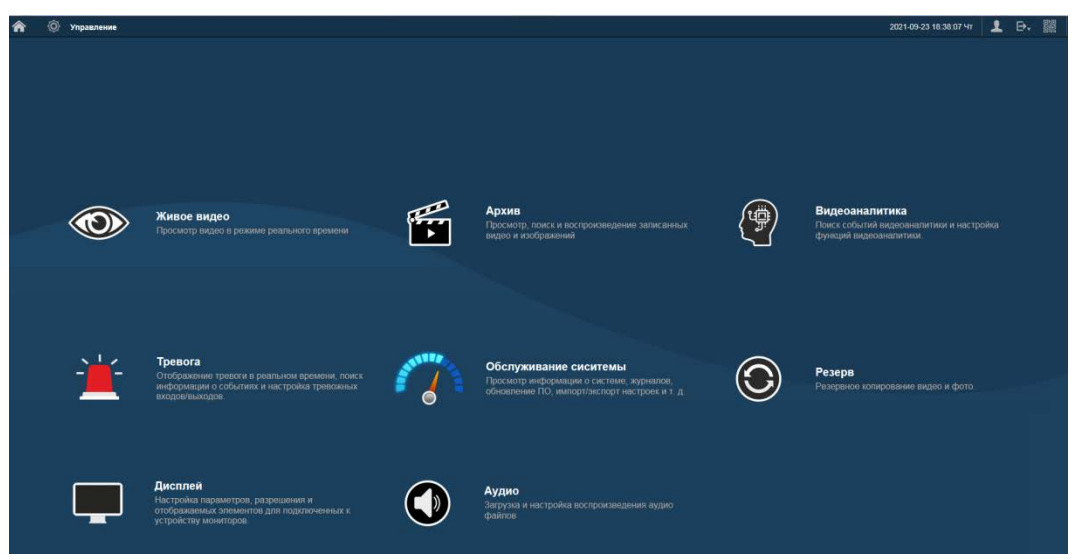

Рисунок 11.3 – Панель главного меню Web-интерфейса

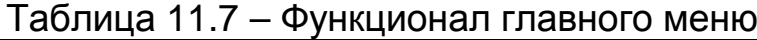

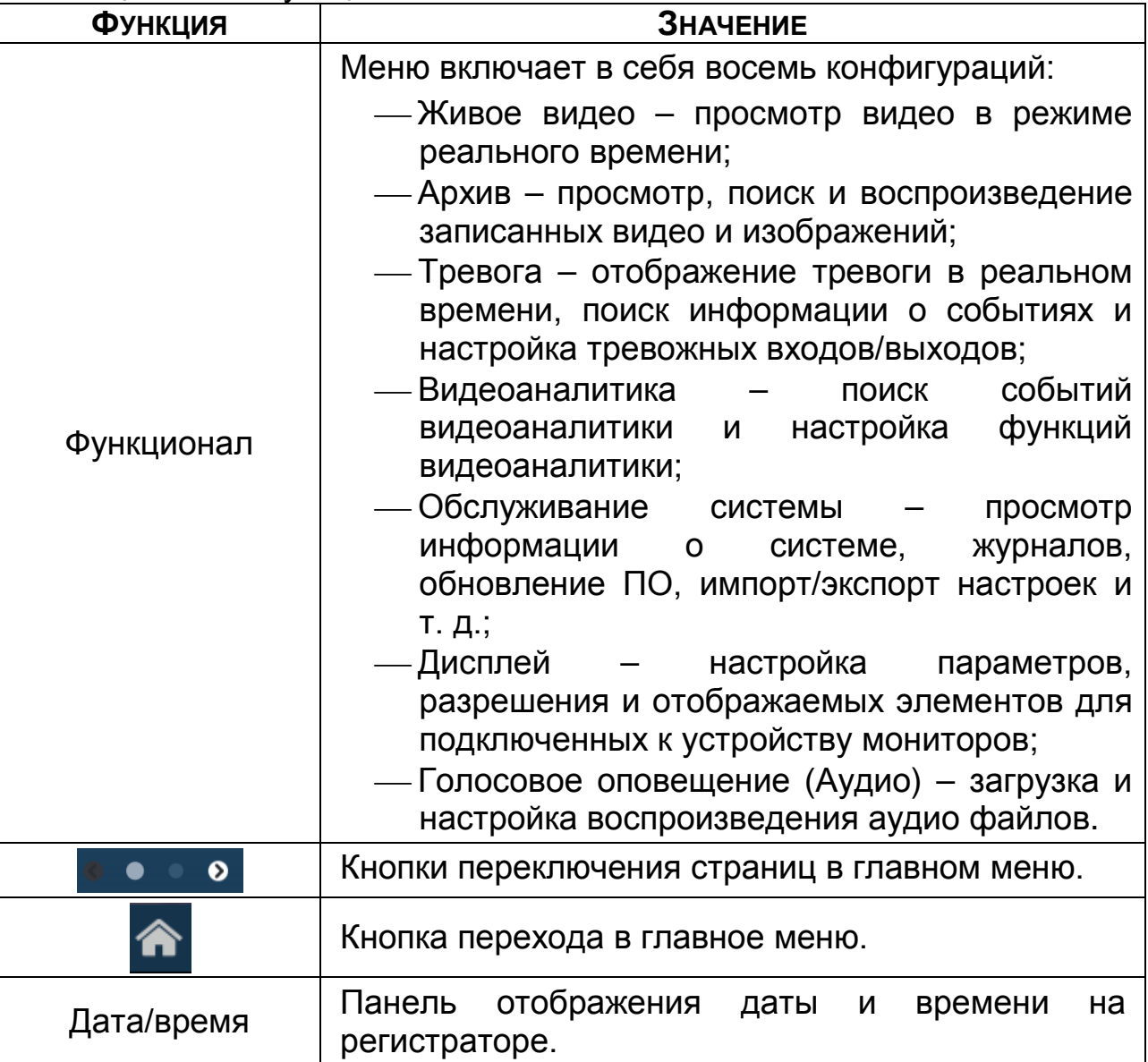

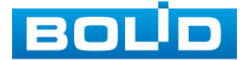

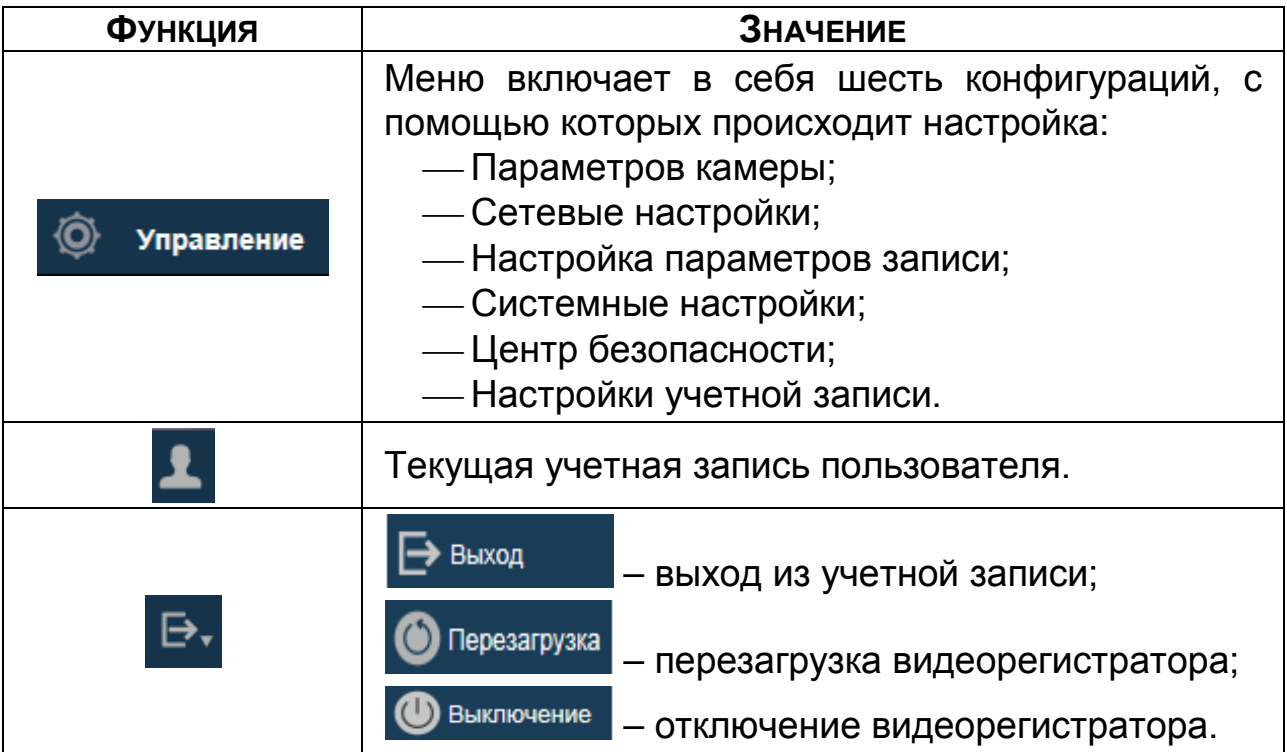

### Таблица 11.8 – Функционал главного меню

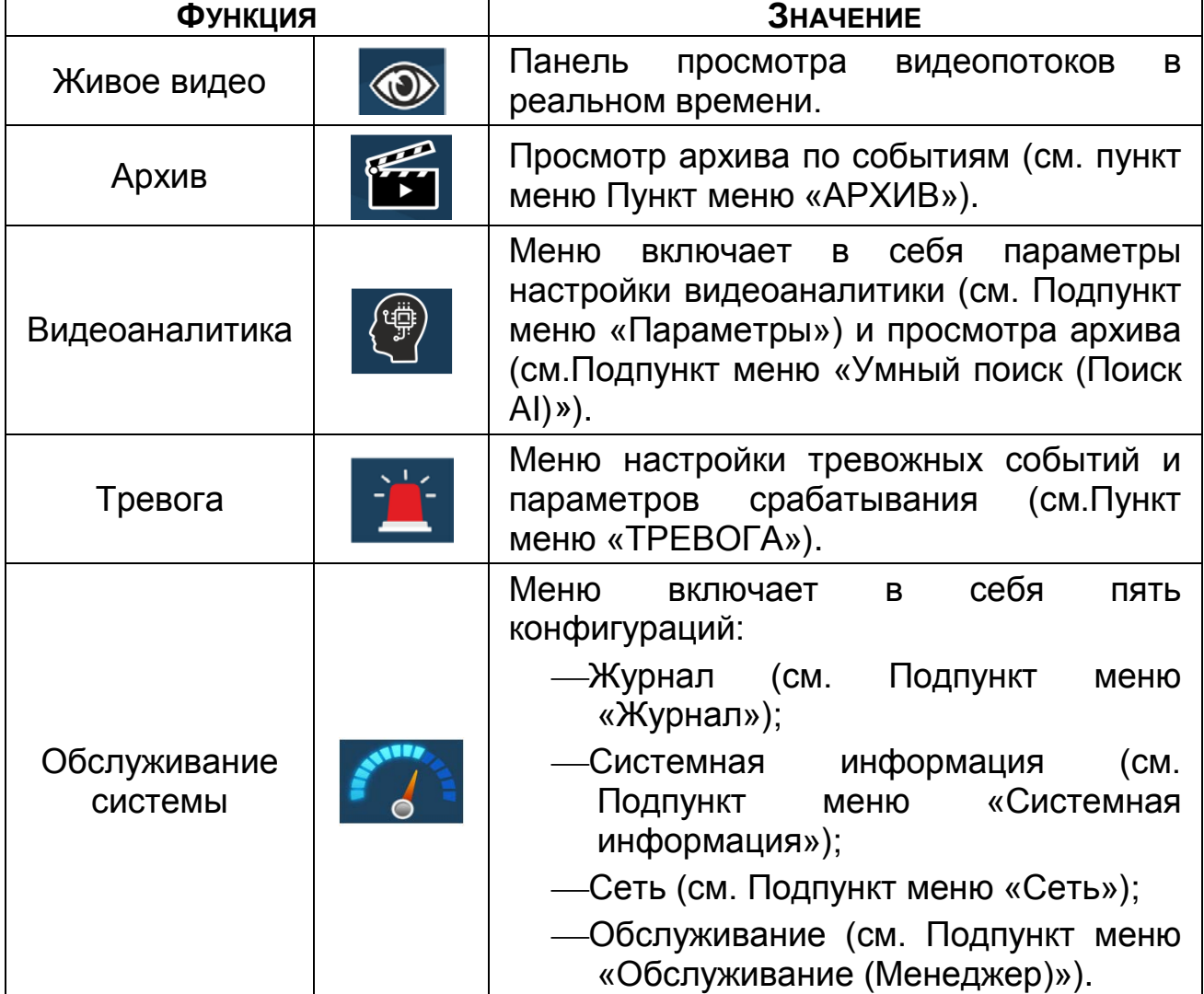

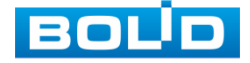

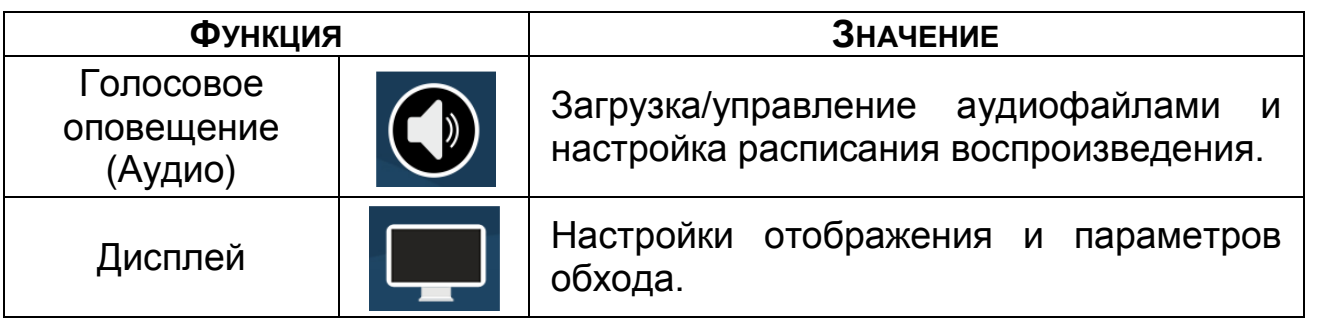

## 11.5 **ПРОСМОТР АРХИВА**

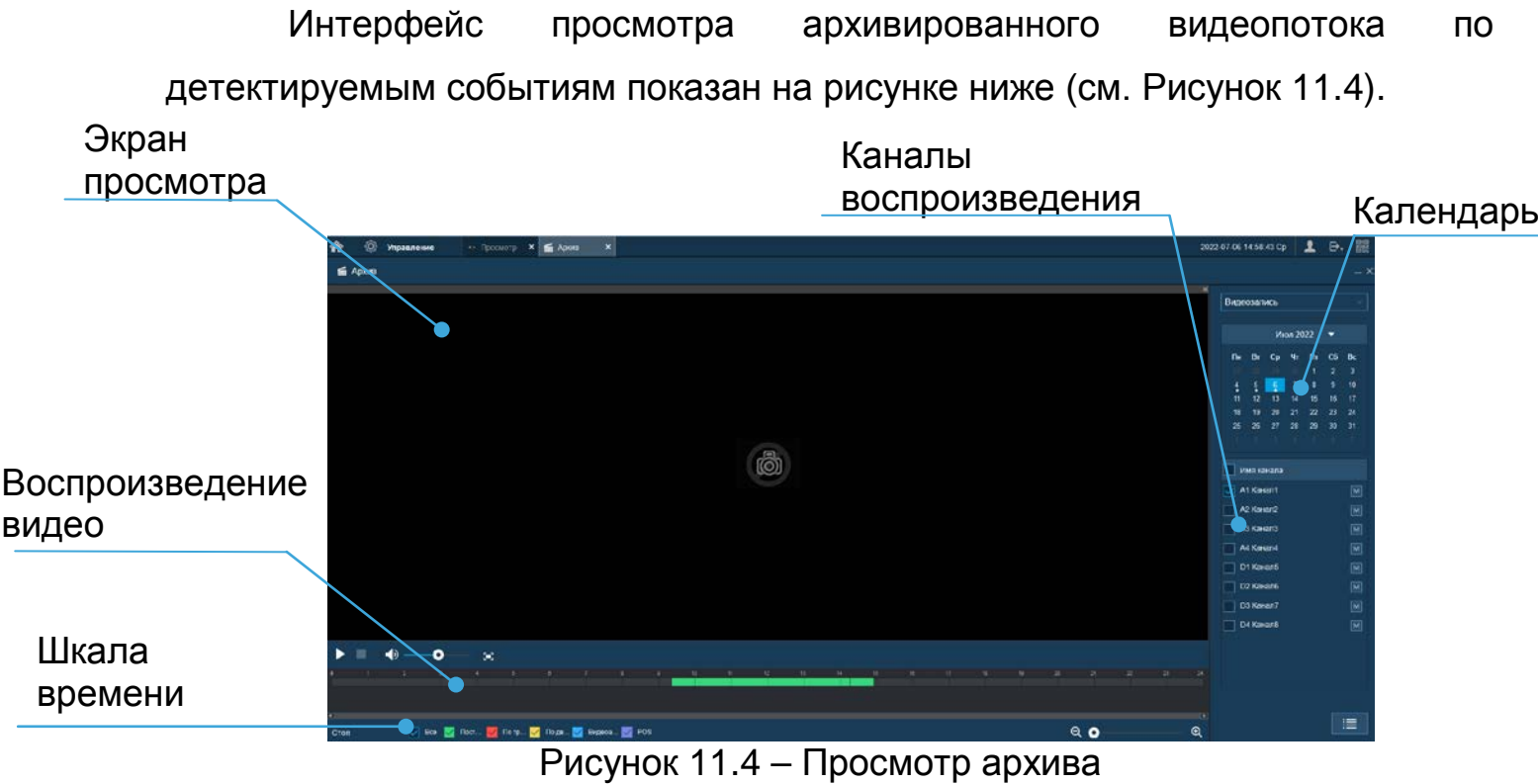

- <span id="page-182-0"></span>1 Для просмотра собранного архивированного видеопотока выберите из списка канал(лы) воспроизведения.
- 2 Выберите на нижней части шкалы времени событие, по которому вы хотите посмотреть запись (на календаре будут отмечаться дни имеющие запись по событию).

<span id="page-182-1"></span>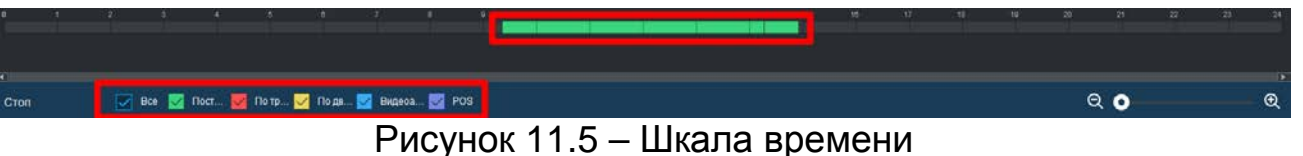

Значения и параметры шкалы времени даны в таблице ниже.

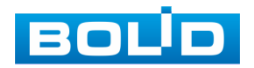

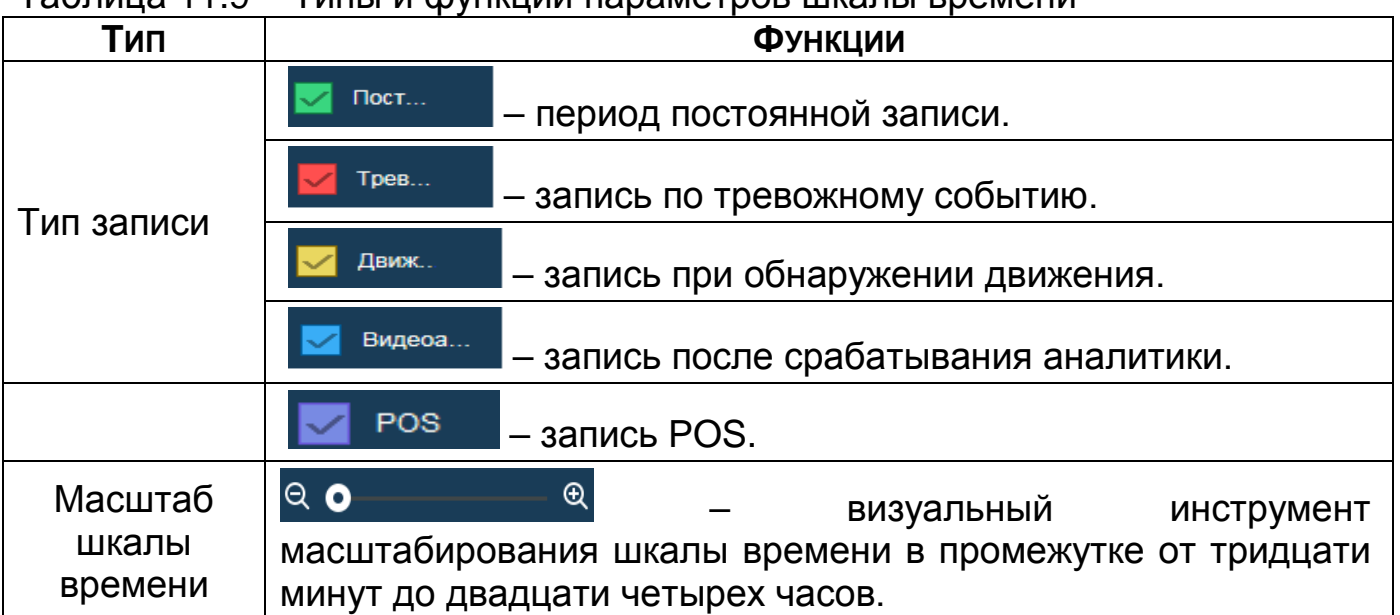

Таблица 11.9 – Типы и функции параметров шкалы времени

- 3 Далее установите на календаре день, за который необходимо проанализировать архив видеозаписей (дни, содержащие запись по выбранному событию, будут выделены, синим цветом).
- 4 В верхней части шкалы времени появится запись по событию (см. [Рисунок](#page-182-1) 11.5), нажмите на нее для вывода на экран просмотра запись с канала.
	- Если при однооконном просмотре нужно увеличить некую B область для более детального просмотра, нажмите на левую
		- клавишу мыши и выделите область. Для возвращения к

стандартному просмотру нажмите на правую клавишу мыши.

Для работы с видео используйте панель воспроизведения.

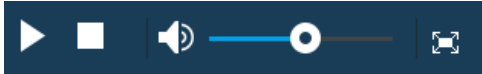

Рисунок 11.6 – Панель управления воспроизведением Названия и функции кнопок управления воспроизведением.

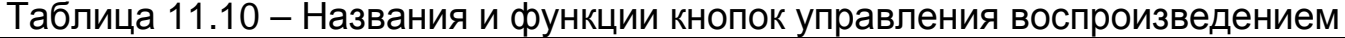

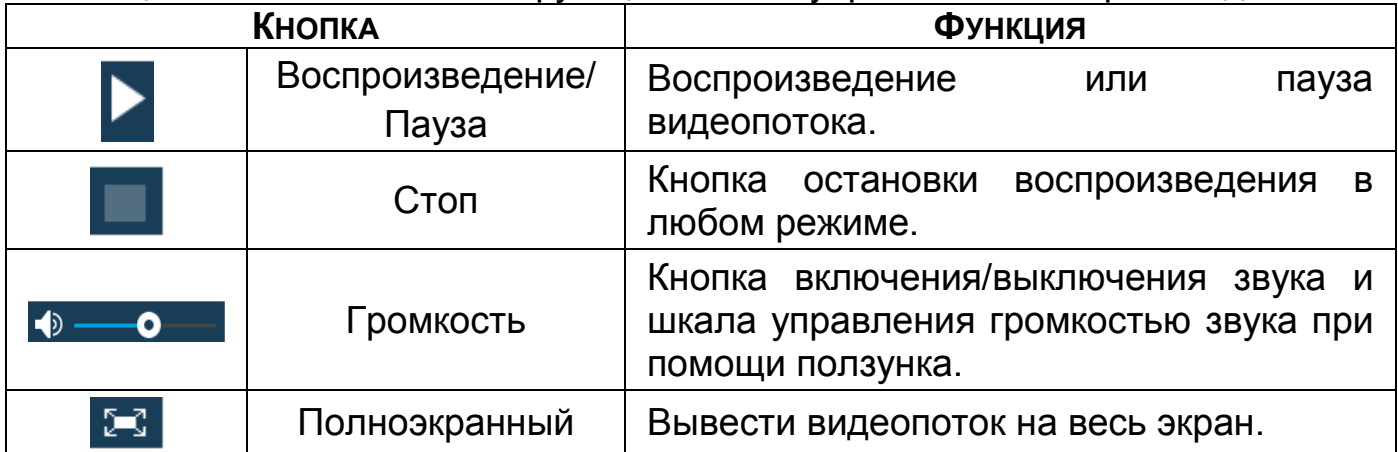

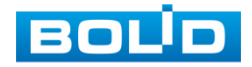

## 12 **ПРОГРАММНОЕ ОБЕСПЕЧЕНИЕ «ОРИОН ВИДЕО ЛАЙТ»**

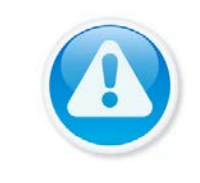

ВНИМАНИЕ! Программное обеспечение является полностью бесплатным.

Программное обеспечение «Орион Видео Лайт» предназначено для организации локальной системы видеонаблюдения с использованием камер и видеорегистраторов производства ЗАО НВП «Болид».

«Орион Видео Лайт» позволяет искать и настраивать камеры и видеорегистраторы «Болид», просматривать «живое» видео, делать скриншоты с выбранных камер и производить запись в архив. Также программа может управлять камерами, оснащенными PTZ или моторизованным объективом. «Орион Видео Лайт» позволяет использовать видеоаналитику камер «Болид» и работать с камерами, имеющими fisheyeобъектив.

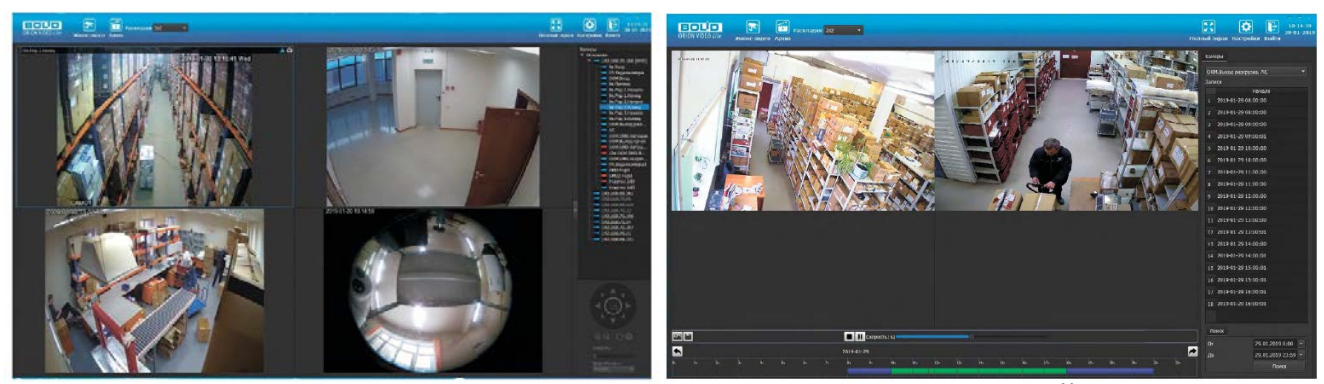

Рисунок 12.1 – Работа с ПО «ОРИОН ВИДЕО ЛАЙТ»

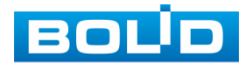

#### 12.1 **ДОБАВЛЕНИЕ ВИДЕОРЕГИСТРАТОРА**

При нажатии на узел «Регистраторы» справа открывается окно поиска. Кнопка «Поиск» запускает поиск. В поля «Логин» и «Пароль» вводятся значения, с которыми система будет подключаться к найденным регистраторам. По умолчанию логин и пароль имеют значение admin.

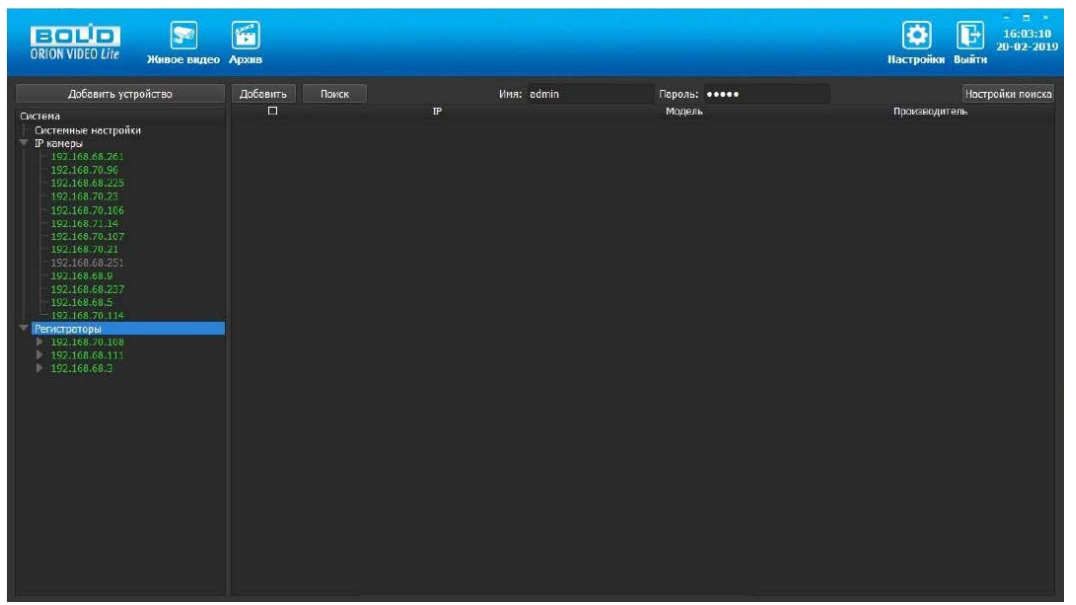

Рисунок 12.2 – Поиск устройства

Кнопка «Настройки поиска» открывает окно, в котором отображаются следующие параметры:

| Тип поиска               |      |       |             |     |                         |     |  |
|--------------------------|------|-------|-------------|-----|-------------------------|-----|--|
| Broadcast                |      |       |             |     |                         |     |  |
| <b>• Поиск в подсети</b> |      |       |             |     |                         |     |  |
|                          |      |       |             |     |                         |     |  |
| Поиск в подсети          |      |       |             |     |                         |     |  |
| <b>Начальный IP</b>      | 192  | . 168 |             | .71 |                         | ı   |  |
| Конечный IP 192          |      | . 168 | $\sqrt{71}$ |     | $\mathcal{L}_{\bullet}$ | 255 |  |
| Таймаут (мс)             | 1000 |       |             |     |                         |     |  |
|                          |      |       |             |     |                         |     |  |

Рисунок 12.3 – Настройка поиска

- 1 Broadcast поиск по всей сети (активен по умолчанию).
- 2 Поиск в выбранной подсети, диапазон которой указан ниже. Диапазон может охватывать только последний октет. То есть, интервал 192.168.0.1 - 192.168.0.255 - валиден, а 192.168.0.1 - 192.168.10.255 нет. Также активен по умолчанию.
- 3 Диапазон адресов, в котором проводится поиск, и таймаут опроса (в миллисекундах).

В процессе поиска найденные регистраторы добавляются в таблицу

результатов:

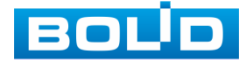

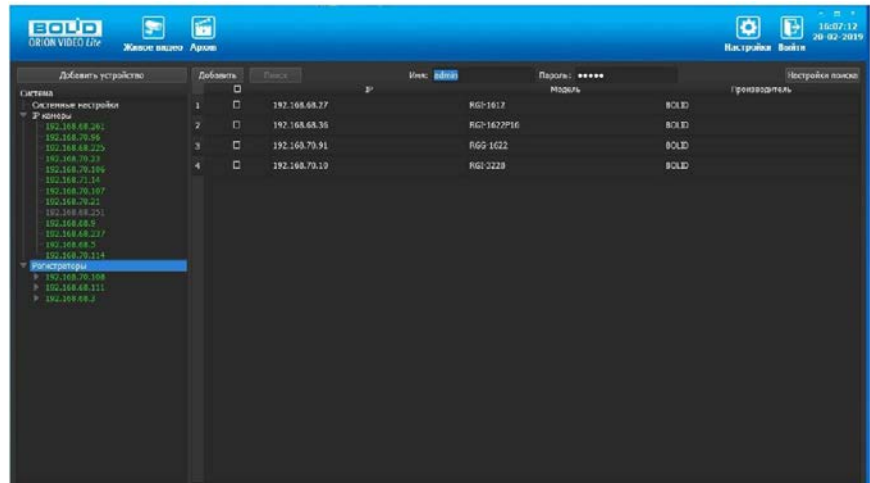

Рисунок 12.4 – Таблица результатов

Существует возможность выбрать все регистраторы, поставив «галочку» в шапке таблицы. Также колонки таблицы позволяют сортировать устройства по IP-адресу, типу устройства и модели, нажимая на заголовки. Если камера уже есть в системе, то в результатах поиска она не отображается.

Регистраторы, которые необходимо добавить в систему, должны быть отмечены «галочками», и нажатием на кнопку «Добавить» регистраторы добавляются в систему.

При добавлении в список новых регистраторов программа пытается подключиться к регистратору с логином admin и таким же паролем. Если это не удается сделать, то имя регистратора в дереве обозначается серым цветом. Для того чтобы редактировать этот регистратор, пользователю необходимо залогиниться на нем. Для этого нужно ввести правильные логин и пароль на вкладке «Камера».

Для добавления регистратора в дерево без поиска нужно нажать кнопку «Добавить устройство» или нажать правой клавишей «мыши» на узел «Регистраторы» в дереве системы и выбрать пункт меню «Добавить регистратор». Откроется форма добавления регистратора, где необходимо заполнить IP, имя и пароль с подтверждением. Регистратор добавляется в дерево системы, если логин/пароль подошли. Если авторизоваться не удалось, приложение оповестит об этом и оставит форму открытой для корректировки параметров.

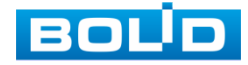

После добавления регистратора в дерево системы также подгружаются камеры, с которыми он работает.

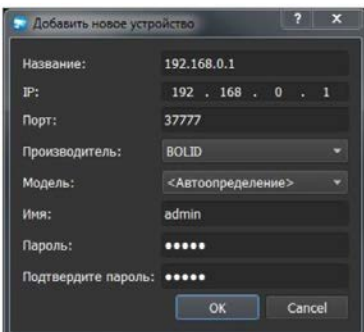

Рисунок 12.5 – Добавление нового устройства

Для удаления регистратора нужно нажать правой клавишей мыши на узел регистратора в дереве системы и выбрать пункт меню «Удалить регистратор».

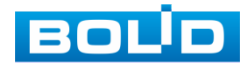

## 13 **ВИДЕОСИСТЕМА «ОРИОН ПРО»**

«Видеосистема Орион Про» – распределенная система видеонаблюдения, основанная на IP-камерах, видеосерверах и видеорегистраторах.

Для работы видеосистемы необходим набор программных модулей из пакета АРМ «Орион Про»:

- Сервер «Орион Про»;
- Администратор базы данных «Орион Про»;
- «Видеосистема Орион Про» (с лицензией на соответствующее количество камер).

### 13.1 **ДОБАВЛЕНИЕ РЕГИСТРАТОРА**

Для добавления видеорегистратора в видеосистему «Орион Про», необходимо прежде создать и настроить видеорегистратор в модуле АБД.

Настройка предполагает добавление регистратора к объекту «Видео» на рабочем месте и добавление к нему камер. Для этого нажмите «Видео => Добавить» и из выпадающего списка выберите «Видеорегистраторы BOLID».

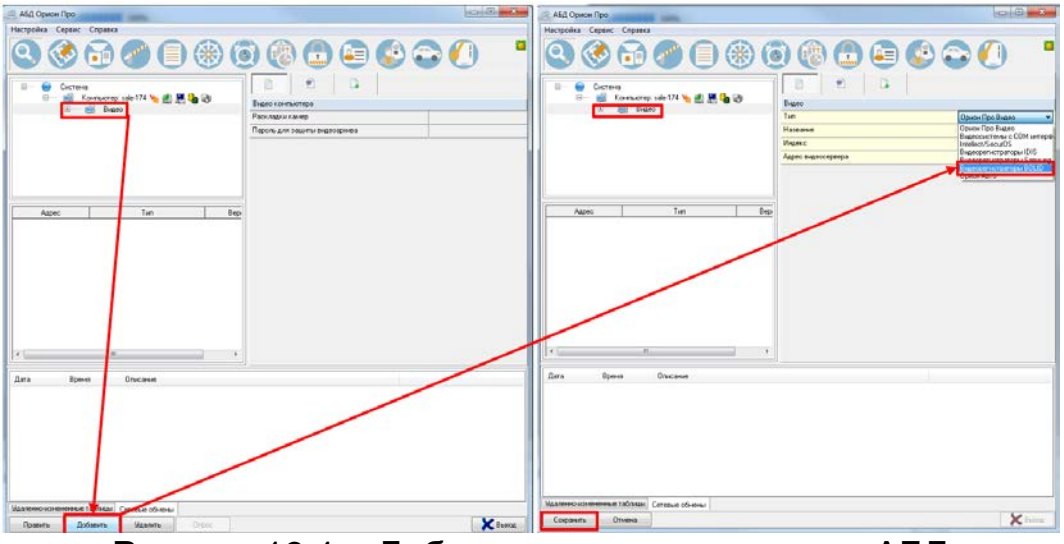

Рисунок 13.1 – Добавление регистратора в АБД

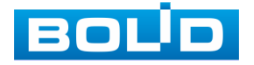

После добавления регистратора в АБД, заполните данные, с которыми система будет подключаться к найденному регистратору, сохраните их.

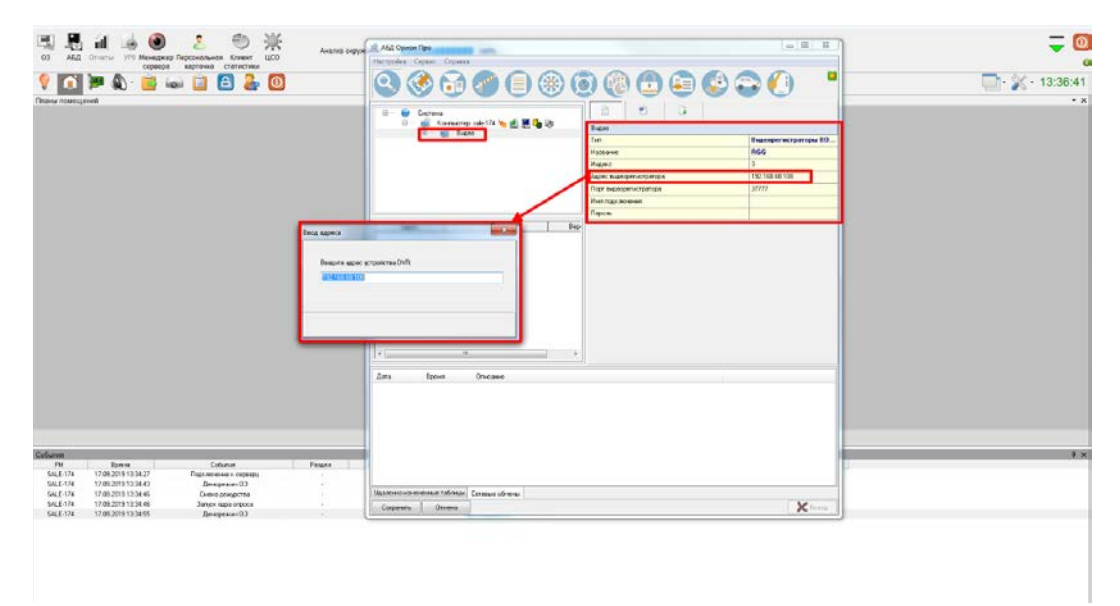

Рисунок 13.2 – Заполнение данных регистратора

#### 13.2 **ДОБАВЛЕНИЕ КАМЕРЫ К РЕГИСТРАТОРУ**

Для добавления камеры выберите из дерева объектов требуемый регистратор и нажмите «Добавить».

Затем необходимо ввести значения для всех свойств камеры и нажать «Сохранить». После настроек, обновите АБД Орион Про «Сервис => Обновить АБД Орион Про».

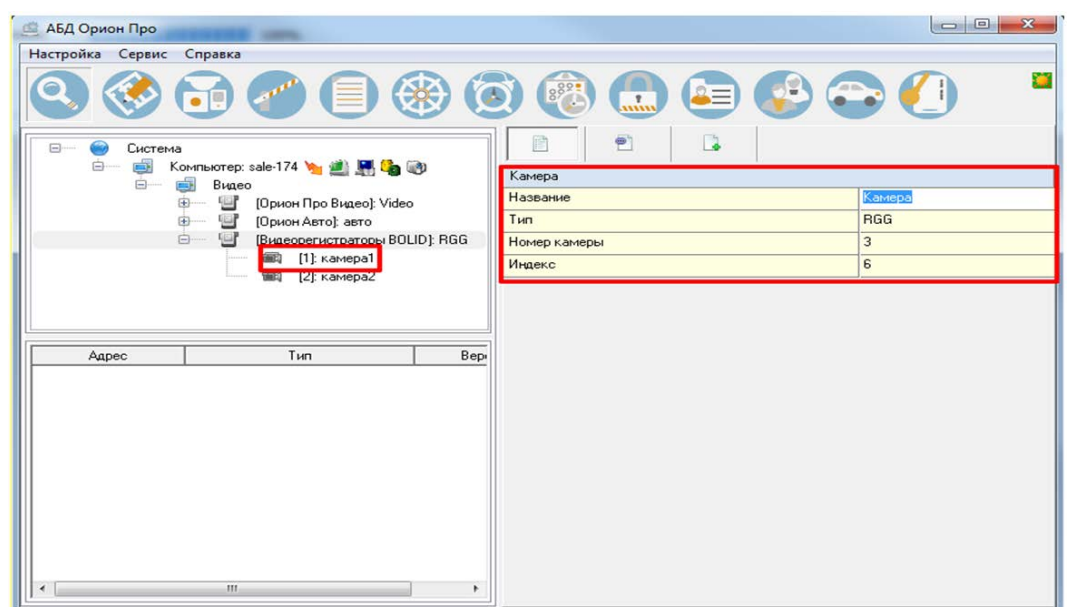

Рисунок 13.3 – Добавление камер

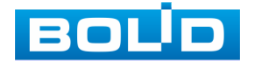

## 14 **РАБОТА С УТИЛИТОЙ «BOLID VIDEOSCAN»**

Программа утилиты «BOLID VideoScan» используется для обнаружения текущего IP-адреса устройства в сети, для изменения IPадреса, управления базовыми настройками, а также для обновления программного обеспечения [\(Рисунок](#page-174-0) 10.1).

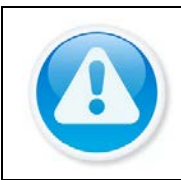

ВНИМАНИЕ! При работе с утилитой BOLID VideoScan используется по умолчанию

имя пользователя admin, пароль – admin, порт 37777.

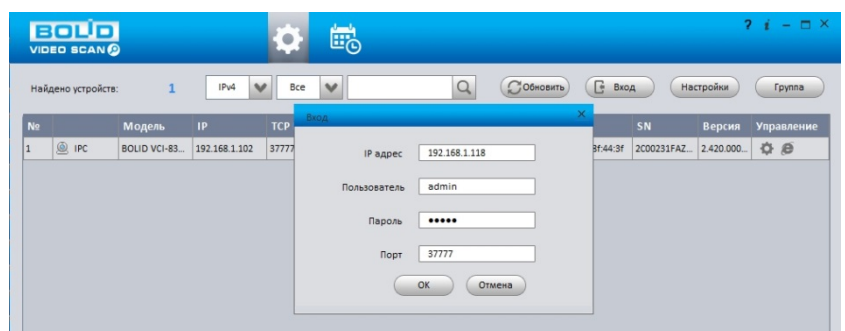

Рисунок 14.1 – Утилита «BOLID VideoScan»

Выполнив запуск утилиты «BOLID VideoScan», в открывшемся окне визуального интерфейса подпункта меню «Сеть» измените IP-адрес видеорегистратора и чтобы завершить изменение нажмите кнопку «Сохранить». Базовые параметры для изменения приведены ниже [\(Рисунок](#page-174-1)  [10.2\)](#page-174-1).

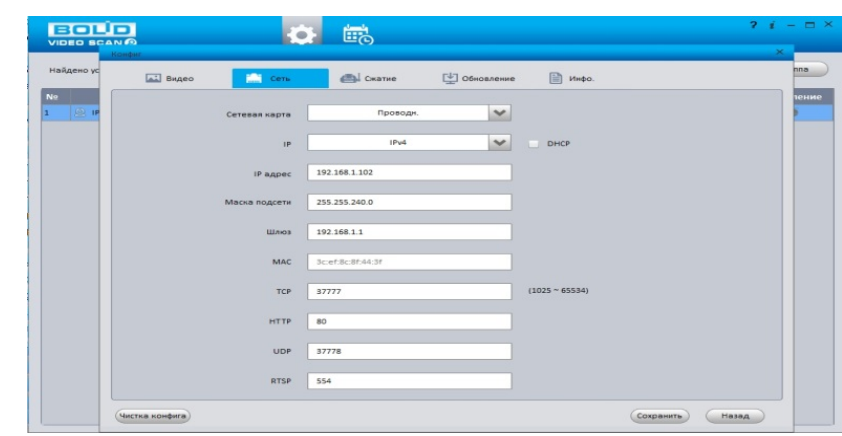

Рисунок 14.2 – Изменение IP-адреса с помощью утилиты «BOLID VideoScan»

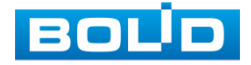

BOLID RGG-0412 Вер.3 АЦДР.202162.013 РЭп от 17.10.2022

## 15 **ТЕХНИЧЕСКОЕ ОБСЛУЖИВАНИЕ И ПРОВЕРКА РАБОТОСПОСОБНОСТИ**

Техническое ежемесячное и ежегодное обслуживание изделия должно проводиться электромонтерами, имеющими группу по электробезопасности не ниже 3. Ежегодные и ежемесячные работы по техническому обслуживанию проводятся согласно принятых и действующих в организации пользователя регламентов и норм и в том числе могут включать:

- проверку целостности корпуса изделия, целостность изоляции кабеля, надёжности креплений, контактных соединений;
- очистку корпуса от пыли и грязи;
- тестирование кабельных линий связи и электропитания;
- очистку и антикоррозийную обработку электроконтактов кабельного подключения;
- обновление прошивки (при необходимости).

Техническое обслуживание должно исключать возможность образования конденсата на контактах по завершению и в ходе работ технического обслуживания.

Проверка работоспособности заключается в визуальной оценке видеоизображения, отображаемого на мониторе, архивирования записи и его соответствия настроенным параметрам событий, видеоаналитики и т.д. Изделие, не прошедшее проверку работоспособности, считается неисправным.

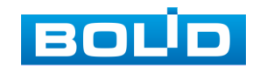

## 16 **ВОЗМОЖНЫЕ НЕИСПРАВНОСТИ И СПОСОБЫ ИХ УСТРАНЕНИЯ**

Перечень неисправностей и способы их устранения ([Таблица](#page-192-0) 16.1).

<span id="page-192-0"></span>Таблица 16.1 – Перечень возможных неисправностей

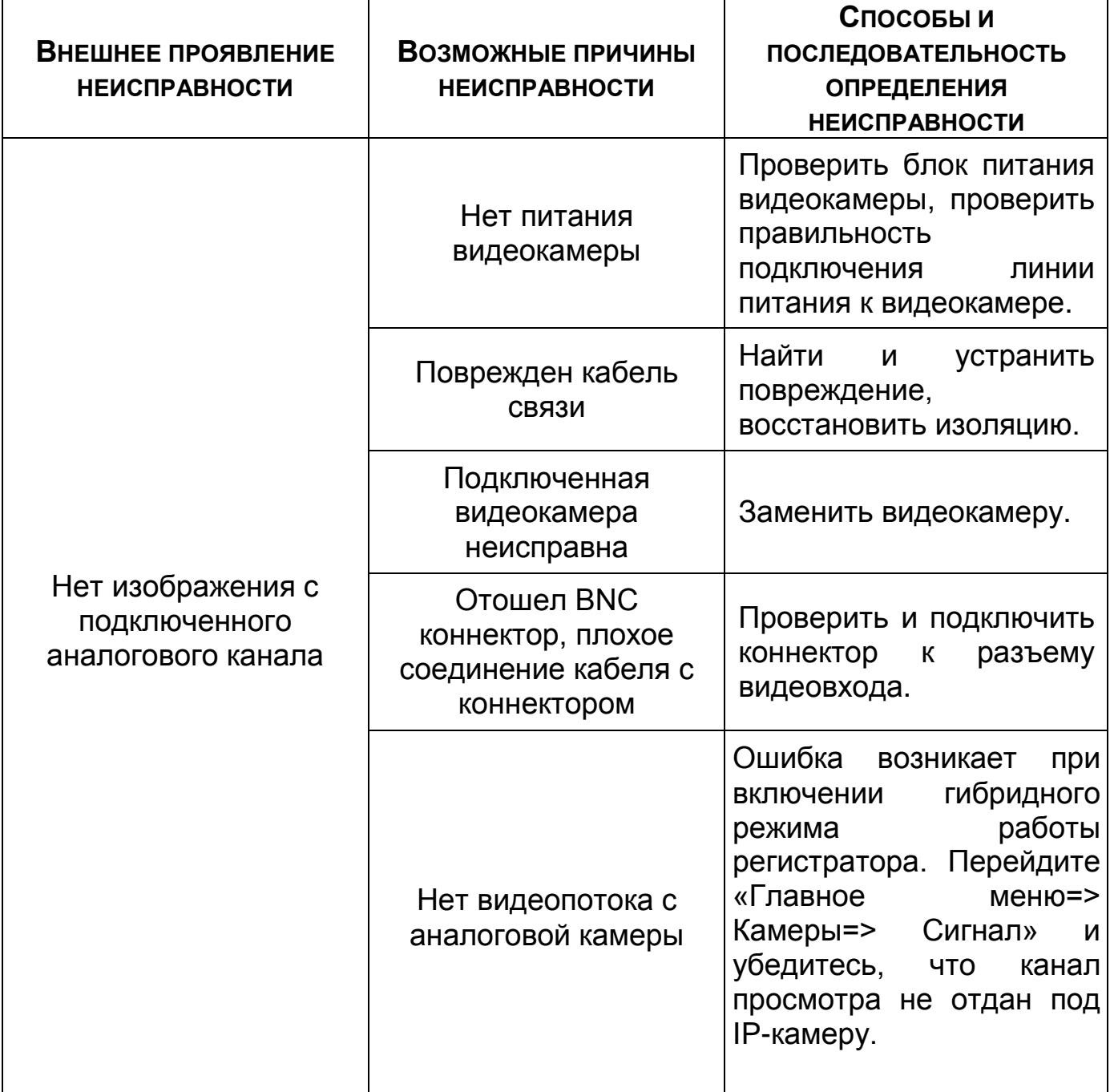

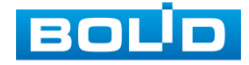

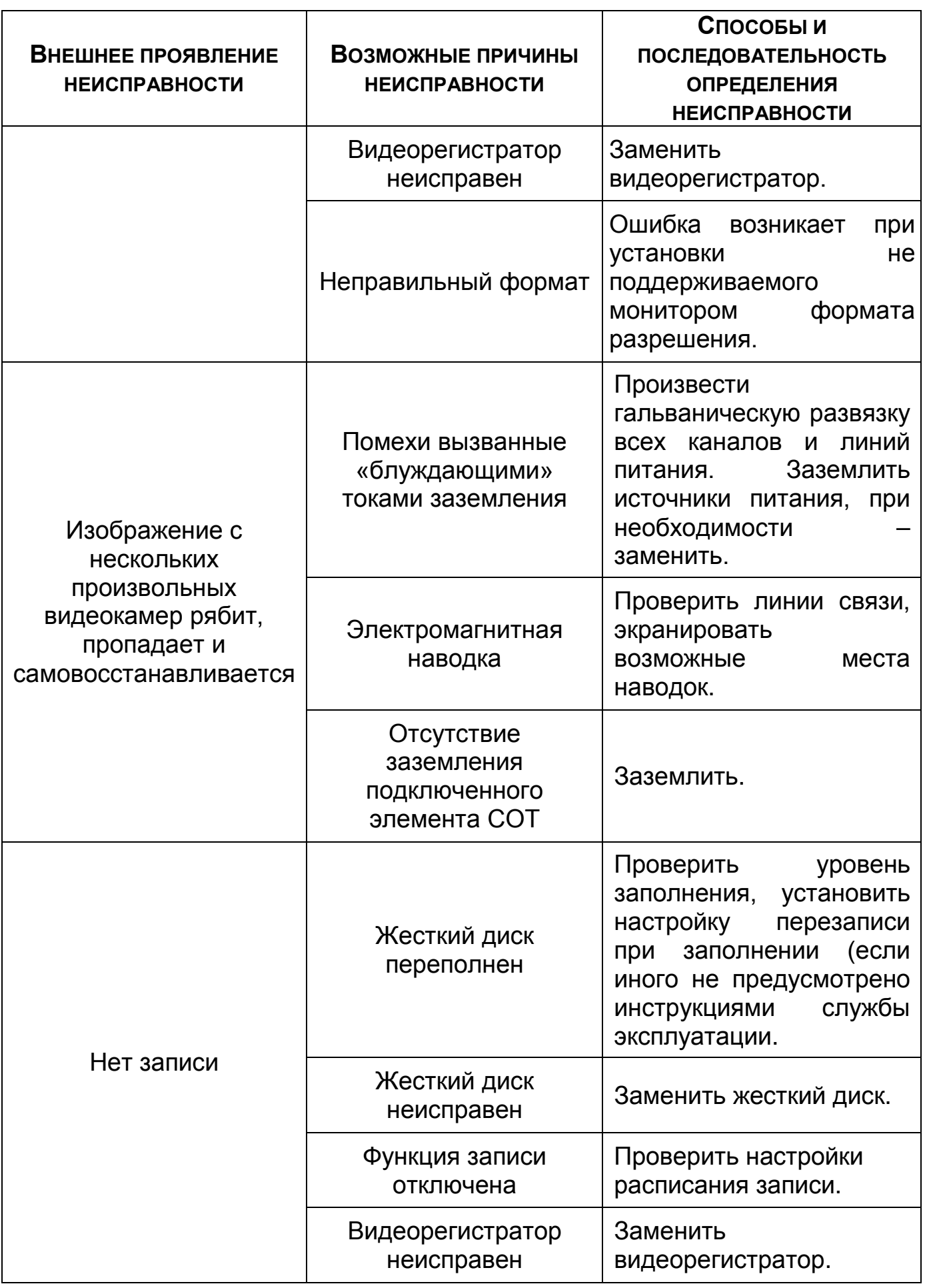

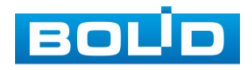

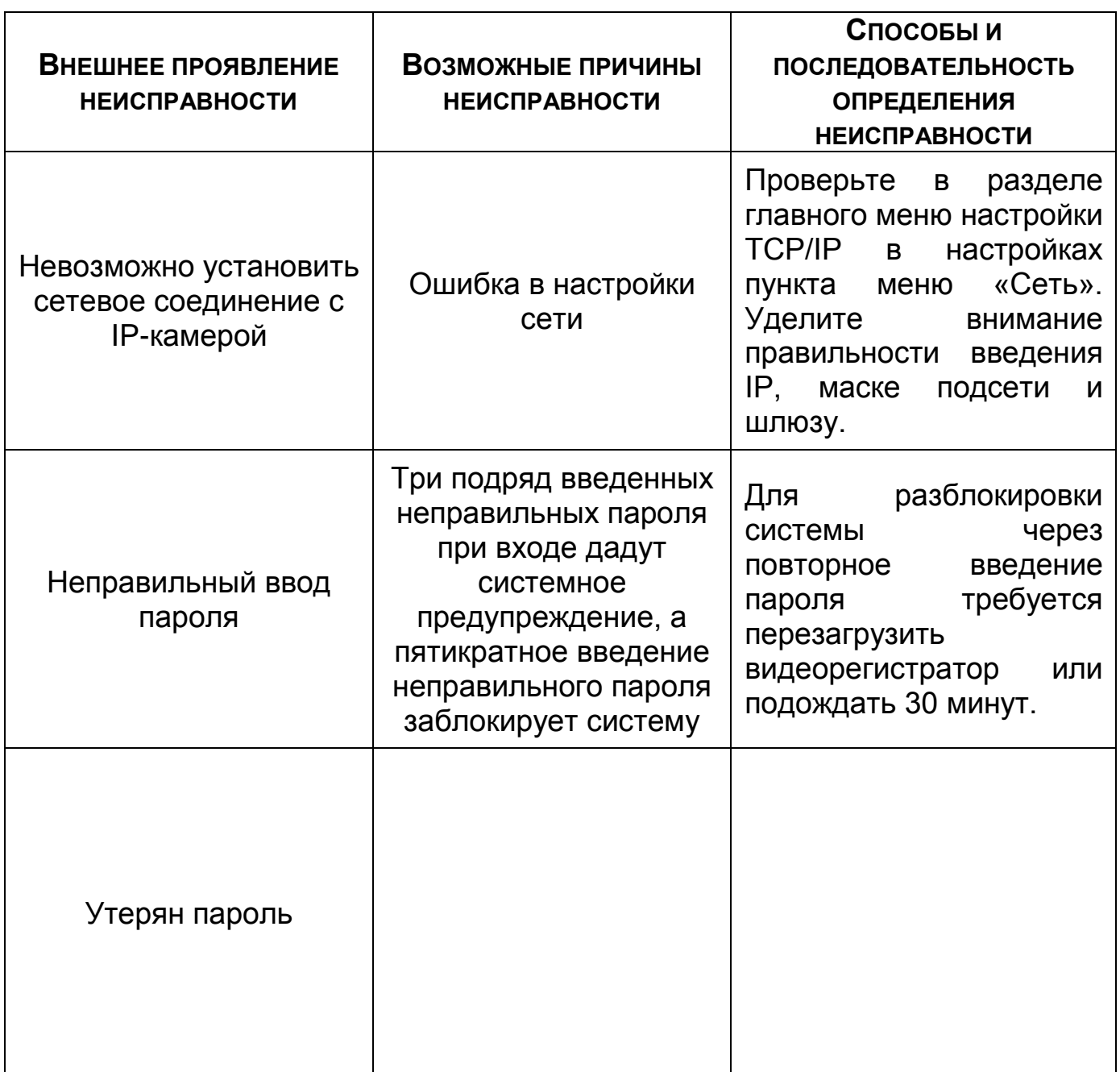

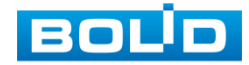

При выявлении неисправного изделия его нужно направить в ремонт по адресу предприятия – изготовителя. При направлении изделия в ремонт к нему обязательно должен быть приложен акт с описанием: возможной неисправности, сетевой настройки видеорегистратора (IP-адрес, маска подсети, шлюз), примененные логин и пароль в ситуации, выявленной пользователем неисправности.

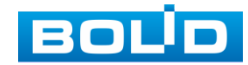

## 18 **ТЕХНИЧЕСКАЯ ПОДДЕРЖКА**

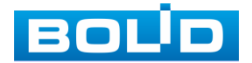

#### 19 **МАРКИРОВКА**

На изделиях нанесена маркировка с указанием наименования, заводского номера, месяца и года их изготовления в соответствии с требованиями, предусмотренными ГОСТ Р 51558-2014. Маркировка нанесена на лицевой (доступной для осмотра без перемещения составной части изделия) стороне.

Маркировка составных частей изделия после хранения, транспортирования и во время эксплуатации не осыпается, не расплывается, не выцветает.

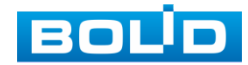

#### 20 **УПАКОВКА**

Упаковка прочная и обеспечивает защиту от повреждений при перевозке, переноске, а также от воздействия окружающей среды и позволяет осуществлять хранение изделия в закрытых помещениях, в том числе и неотапливаемых, а также снабжена эксплуатационной документацией.

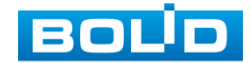

### 21 **ХРАНЕНИЕ**

Хранение изделия в потребительской таре должно соответствовать условиям хранения 1 по ГОСТ 15150-69. Средний срок сохраняемости изделия в отапливаемых помещениях не менее 5 лет, в неотапливаемых помещениях не менее 2 лет.

В помещениях для хранения не должно быть паров кислот, щелочей, агрессивных газов и других вредных примесей, вызывающих коррозию. Хранение изделия должно осуществляться в упаковке предприятияизготовителя при температуре окружающего воздуха от 0 до +40°С и относительной влажности от 30% до 85%.

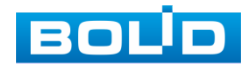

## 22 **ТРАНСПОРТИРОВКА**

Транспортирование выполнять только в упакованном виде – в исправной заводской упаковке комплекта поставки или в специально приобретенной потребителем упаковке для транспортирования, обеспечивающей сохранность видеорегистратора при его транспортировании. Транспортирование упакованных изделий должно производиться любым видом транспорта в крытых транспортных средствах, без разрушения изделия и без изменения внешнего вида изделия. При транспортировании изделие должно оберегаться от ударов, толчков, воздействия влаги и агрессивных паров и газов, вызывающих коррозию. Транспортирование изделия должно осуществляться в упаковке предприятия-изготовителя при температуре окружающего воздуха от 223 до 323 К (от -60 до +65°С).

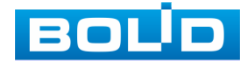

### 23 **УТИЛИЗАЦИЯ**

Изделие не представляет опасности для жизни, здоровья людей и окружающей среды в течение срока службы и после его окончания. Специальные меры безопасности при утилизации не требуются. Утилизацию устройства приобретатель устройства выполняет самостоятельно согласно государственных правил (регламента, норм) сдачи в мусоросбор на утилизацию, выполнение утилизации бытовой электронной техники, видео- и фото- электронной техники.

Содержание драгоценных материалов: не требует учёта при хранении, списании и утилизации (п. 1.2 ГОСТ 2.608-78).

Содержание цветных металлов: не требует учёта при списании и дальнейшей утилизации изделия.

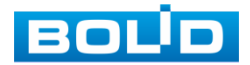

## 24 **ГАРАНТИИ ИЗГОТОВИТЕЛЯ**

Гарантийный срок эксплуатации – 36 месяцев с момента приобретения.

При отсутствии документа, подтверждающего факт приобретения, гарантийный срок исчисляется от даты производства.

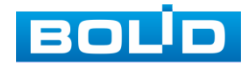

## 25 **СВЕДЕНИЯ О СЕРТИФИКАЦИИ**

Изделие соответствует требованиям технического регламента ТР ТС 020/2011, ТР ТС 004/2011 и ТР ЕАЭС 037/2016. Имеет декларацию о соответствии №RU Д-RU.РА02.В.95116/21, декларацию № RU Д-RU.РА01.В.67549/20 и сертификат соответствия технических средств обеспечения транспортной безопасности № МВД РФ.03.000973.

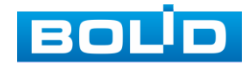

## 26 **СВЕДЕНИЯ О ПРИЕМКЕ**

Изделие, видеорегистратор «BOLID RGG-0412» АЦДР.202162.013, принято в соответствии с обязательными требованиями государственных стандартов и действующей технической документации, признано годным к эксплуатации ЗАО НВП «Болид». Заводской номер, месяц и год выпуска указаны на корпусе изделия, товарный знак BOLID обозначен на корпусе и упаковке.

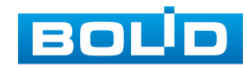

# **ПРИЛОЖЕНИЕ А**

## **ПЕРЕЧЕНЬ РЕКОМЕНДУЕМЫХ ЖЕСТКИХ ДИСКОВ**

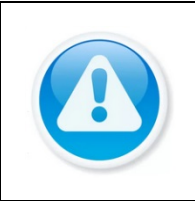

ВНИМАНИЕ!

Актуальный список рекомендуемых жестких дисков смотрите: На сайте компании в разделе «Скачать => Документация => Перечень рекомендуемых жёстких дисков».

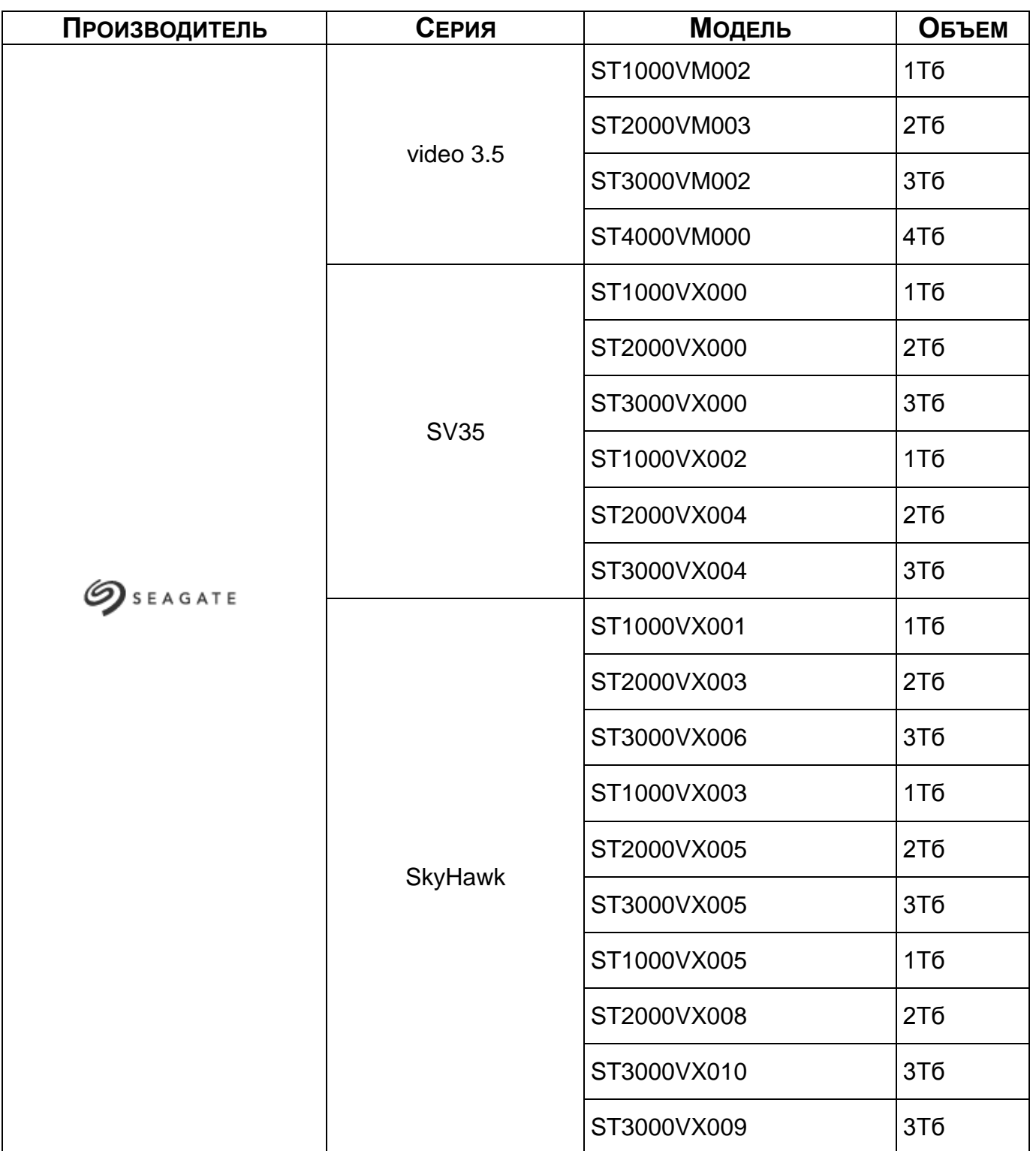

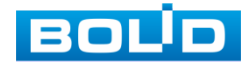

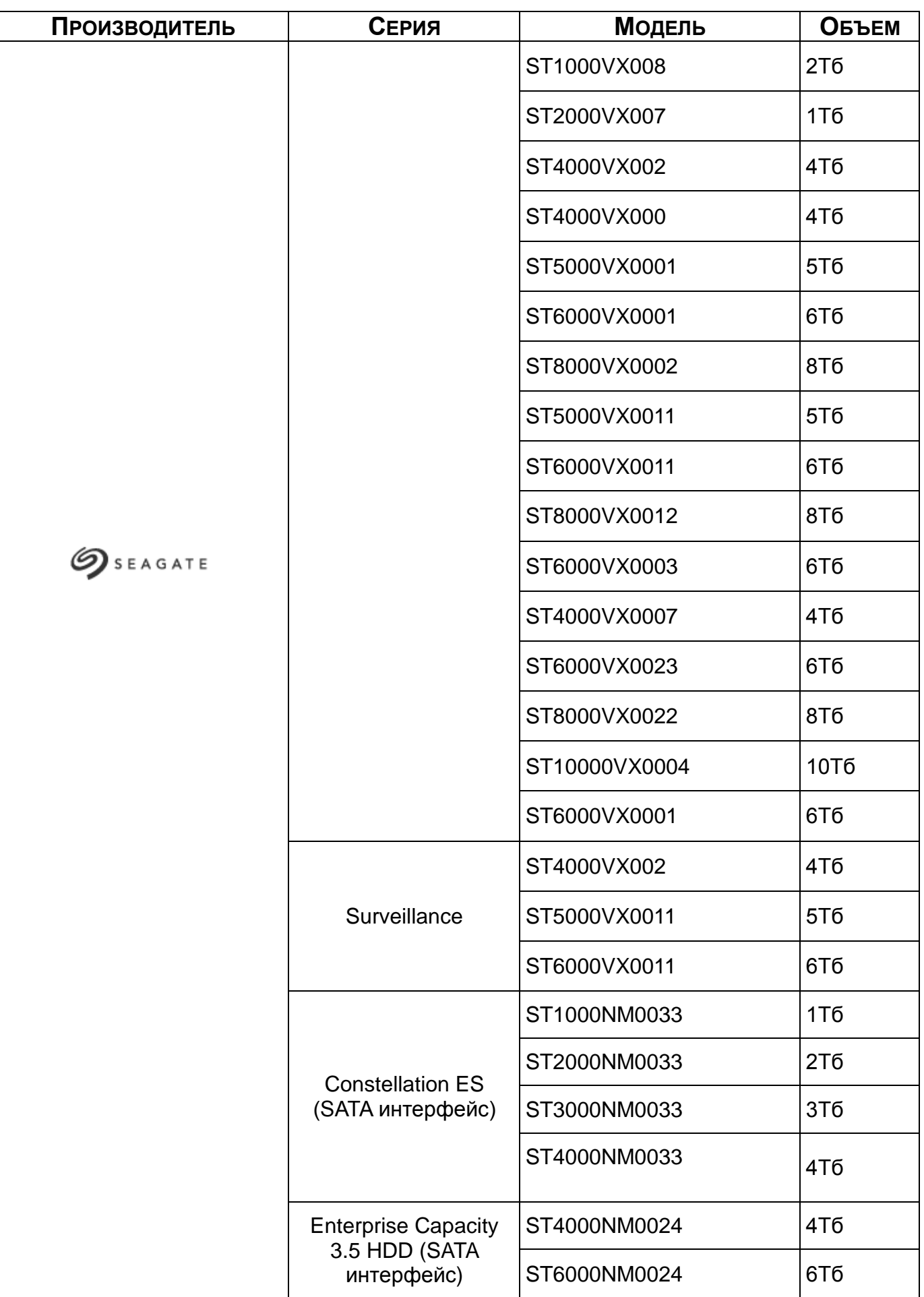

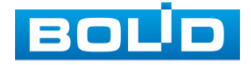

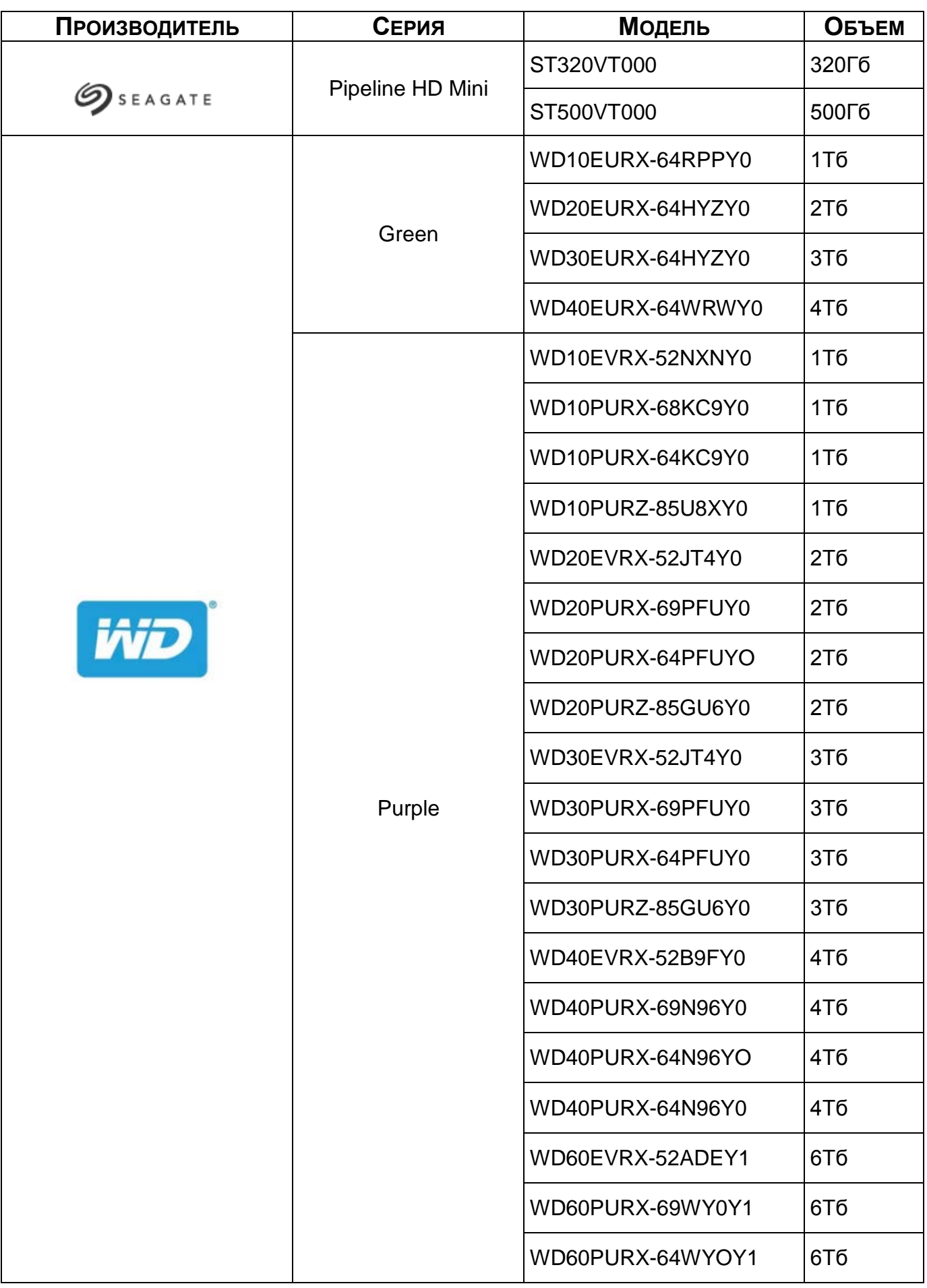

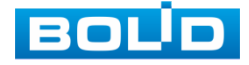

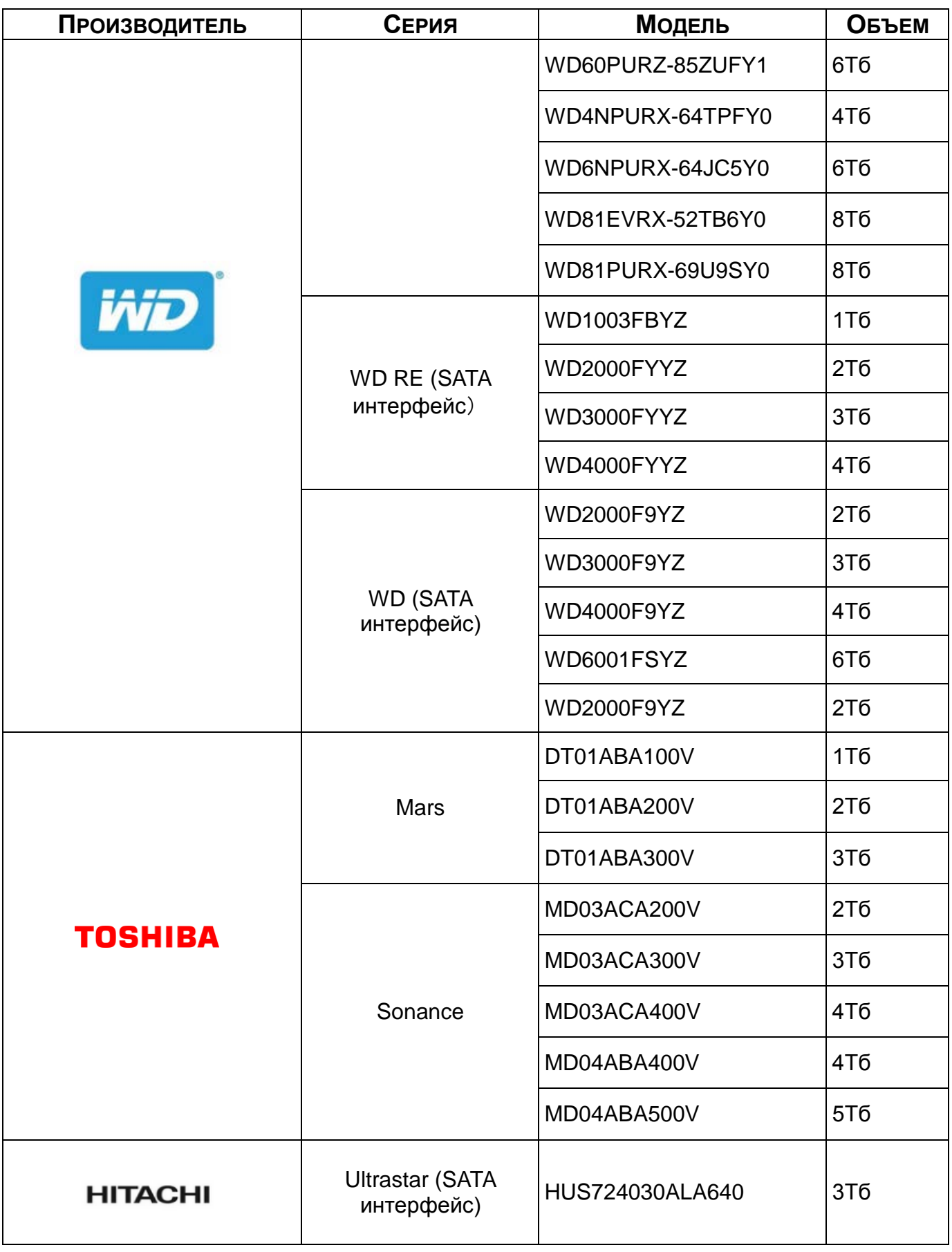

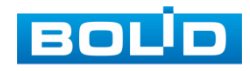

## **ПЕРЕЧЕНЬ СОКРАЩЕНИЙ**

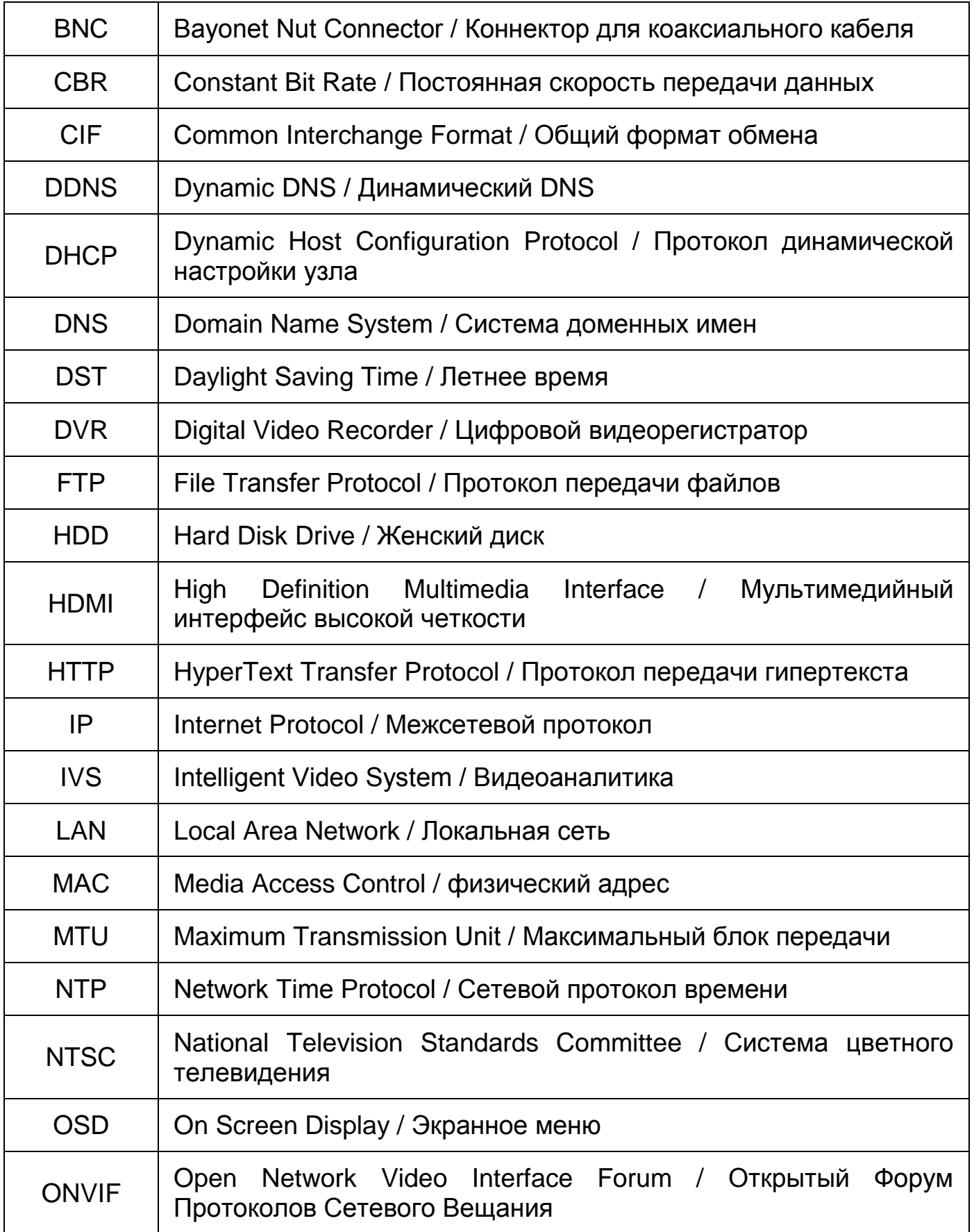

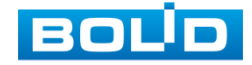

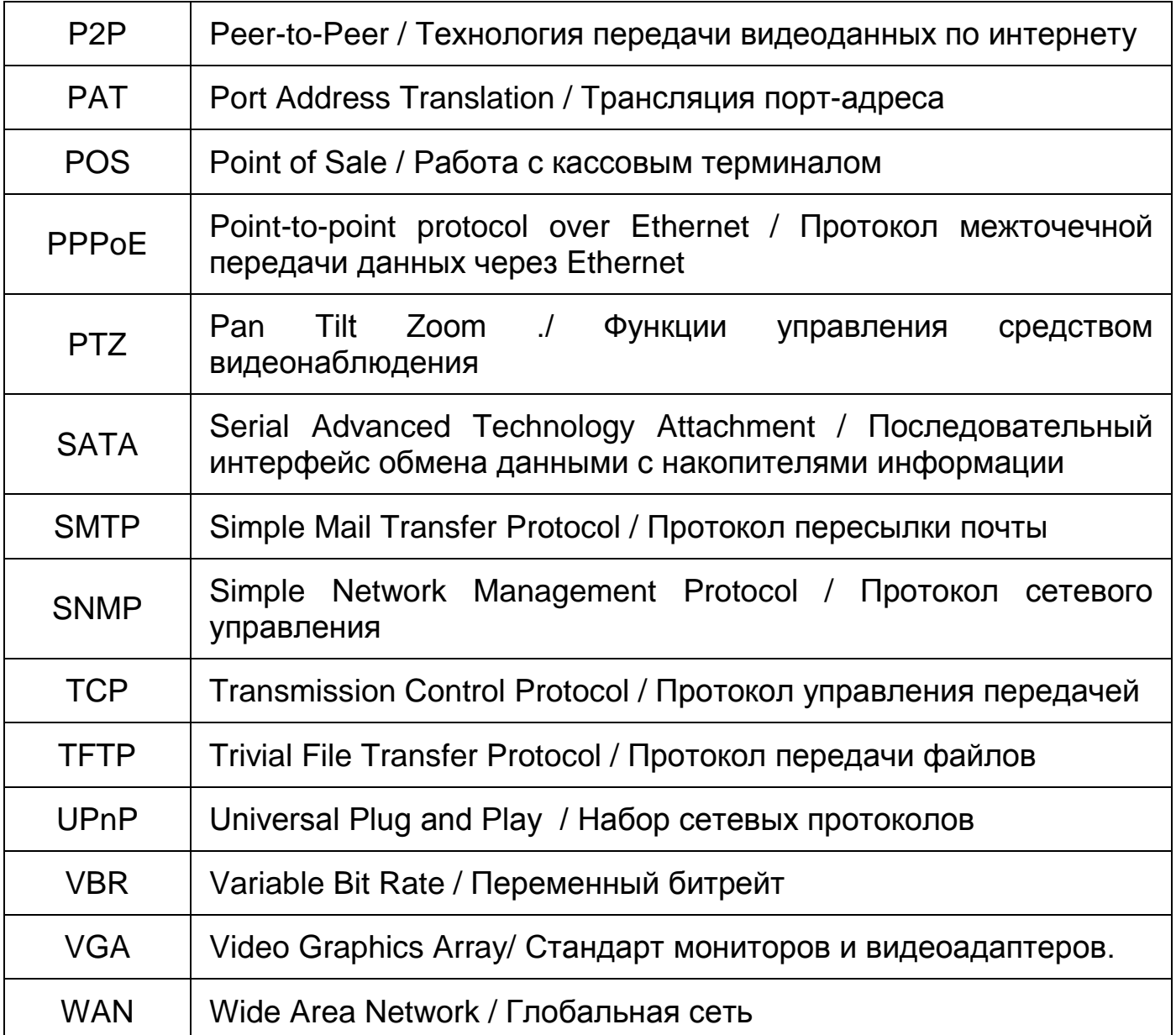

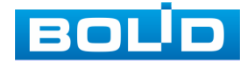

### **ПЕРЕЧЕНЬ РИСУНКОВ**

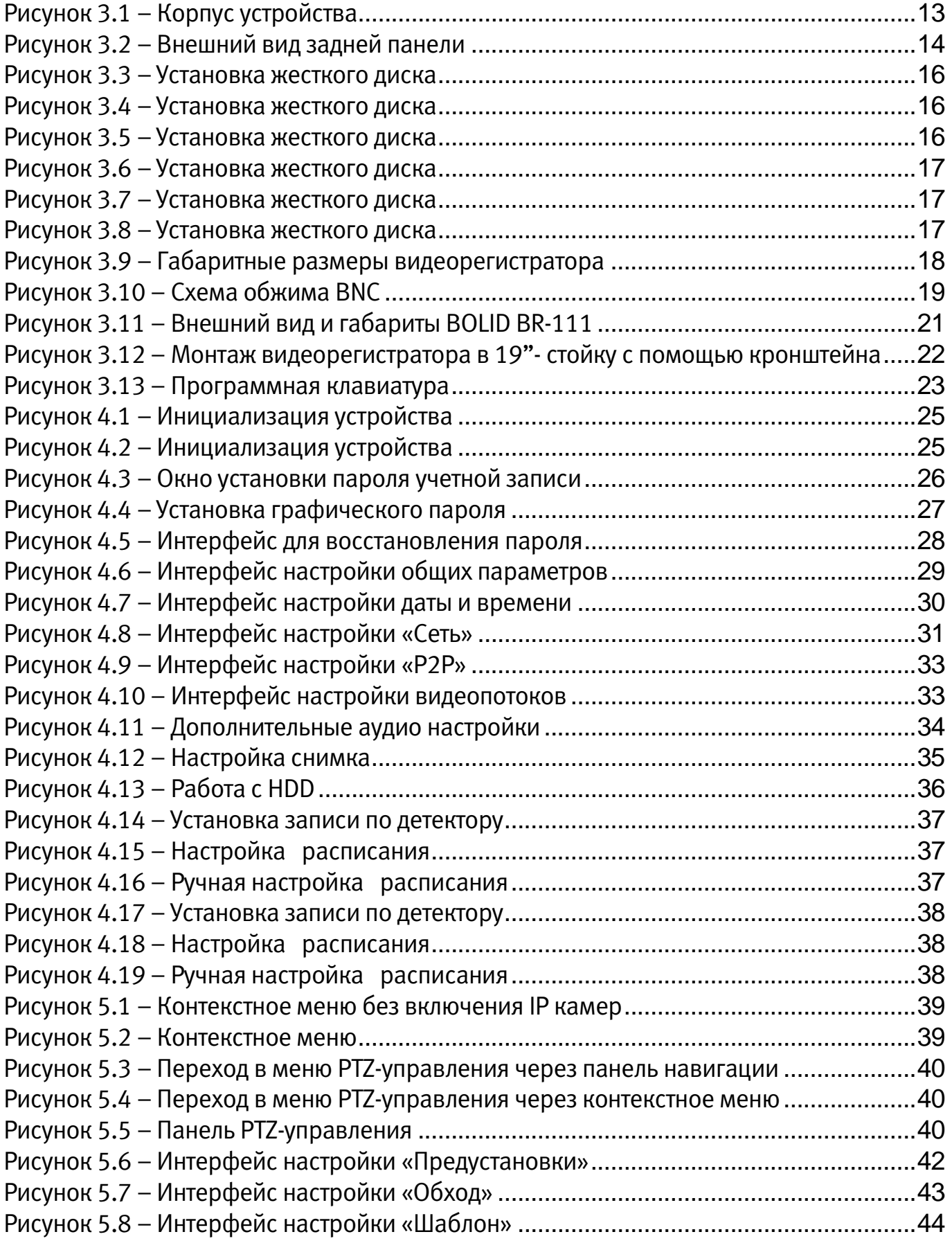

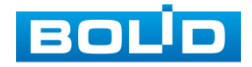

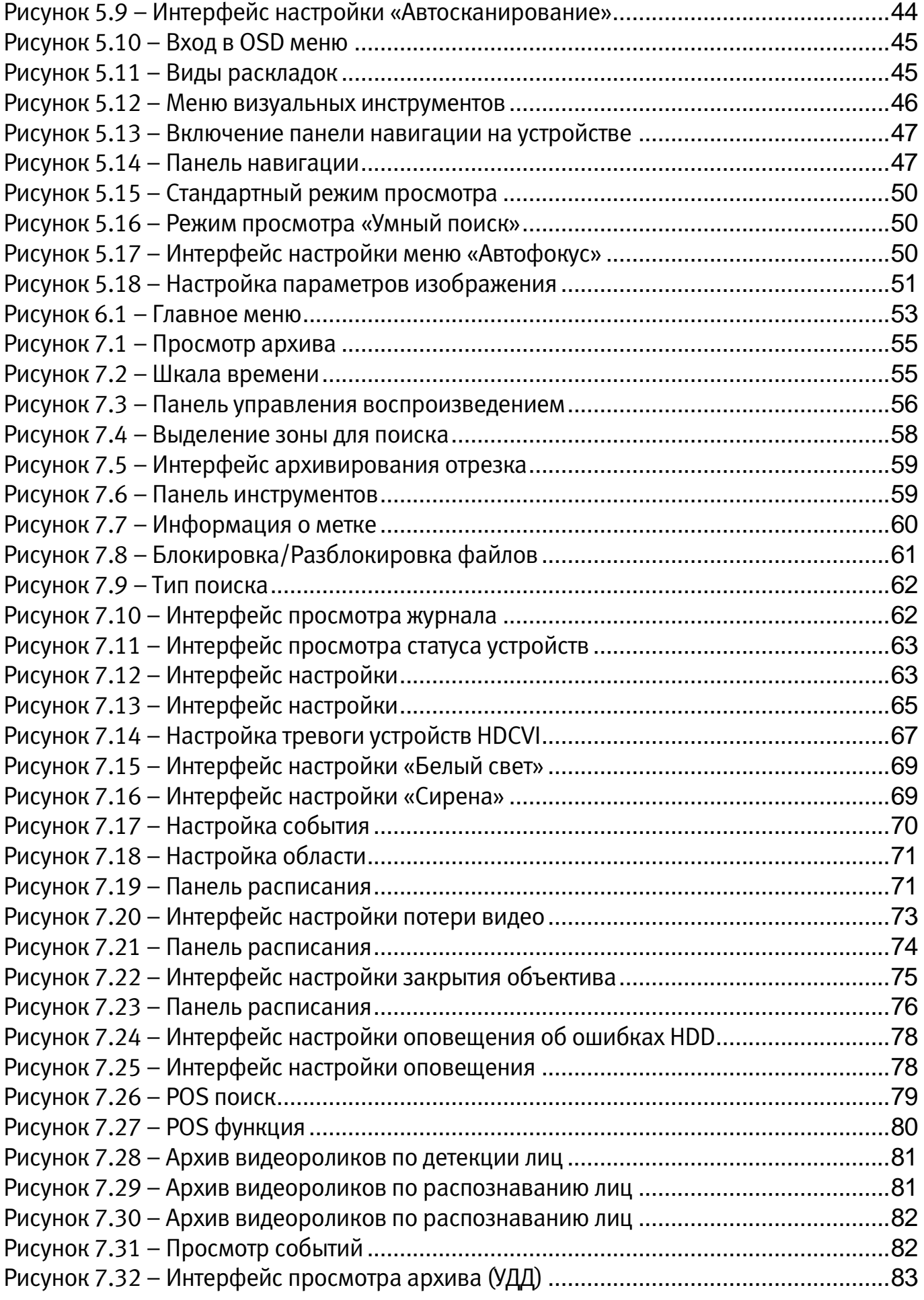

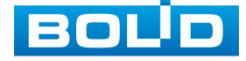

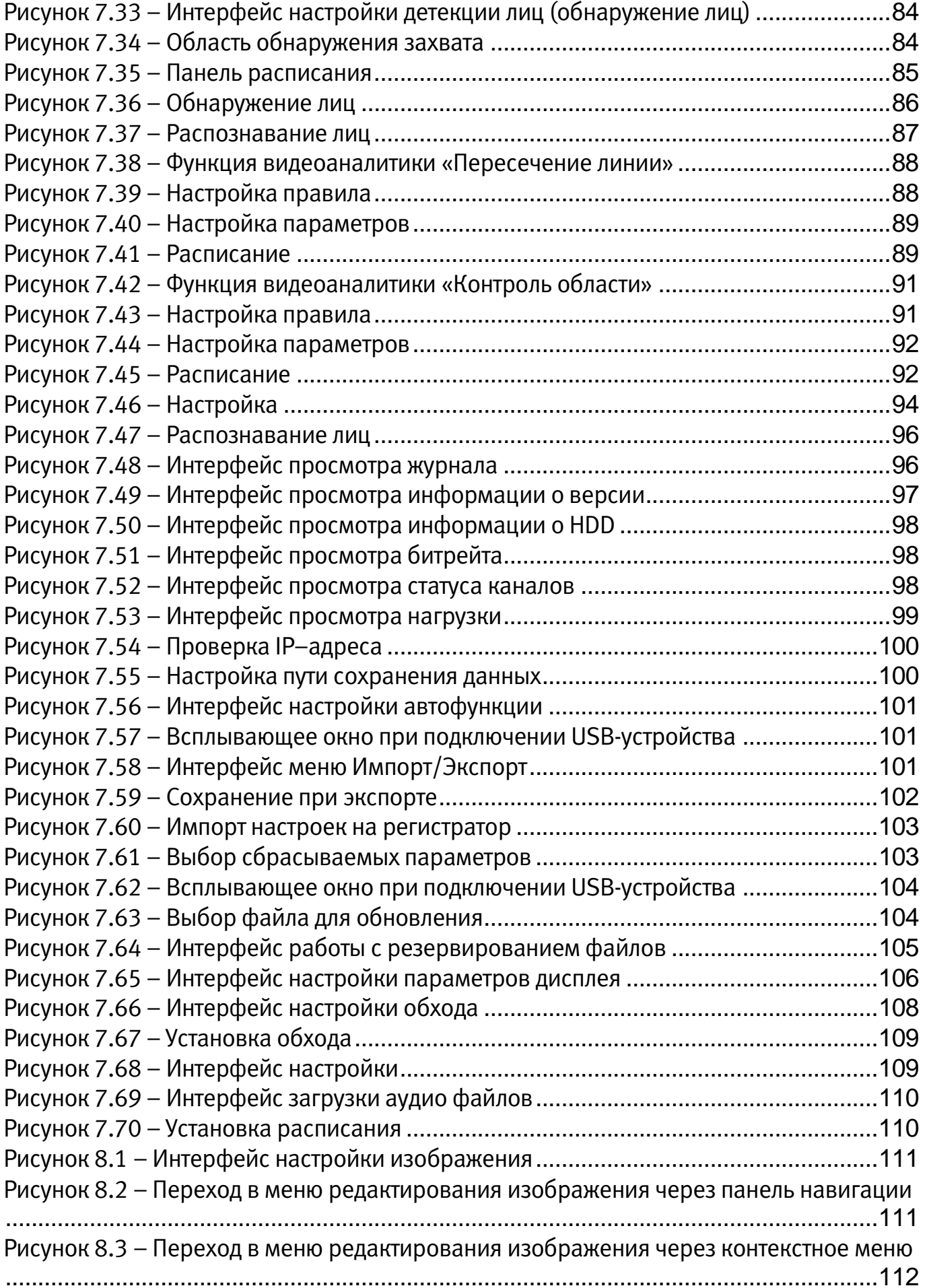

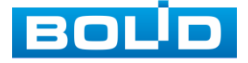

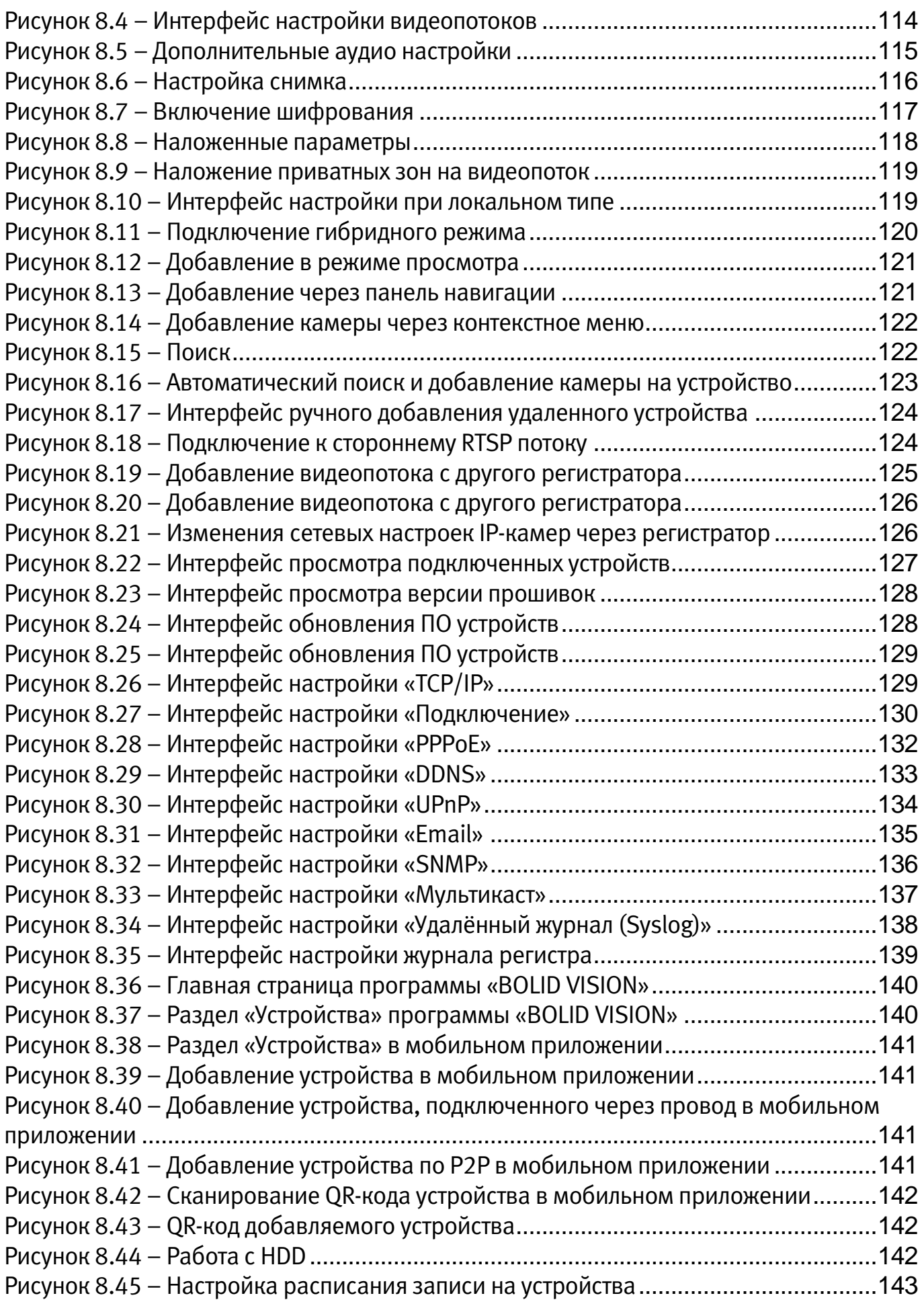

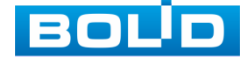

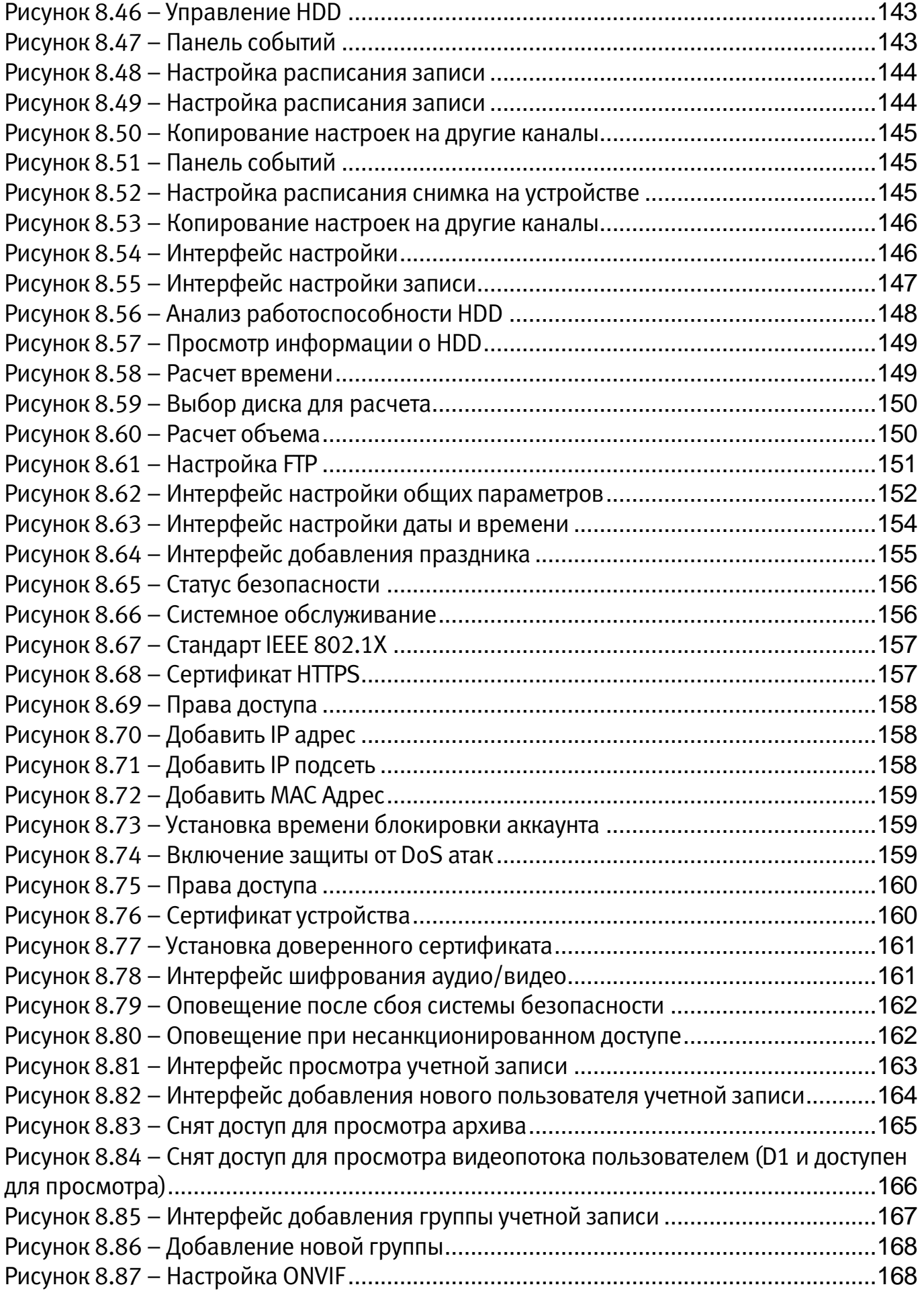

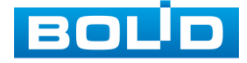
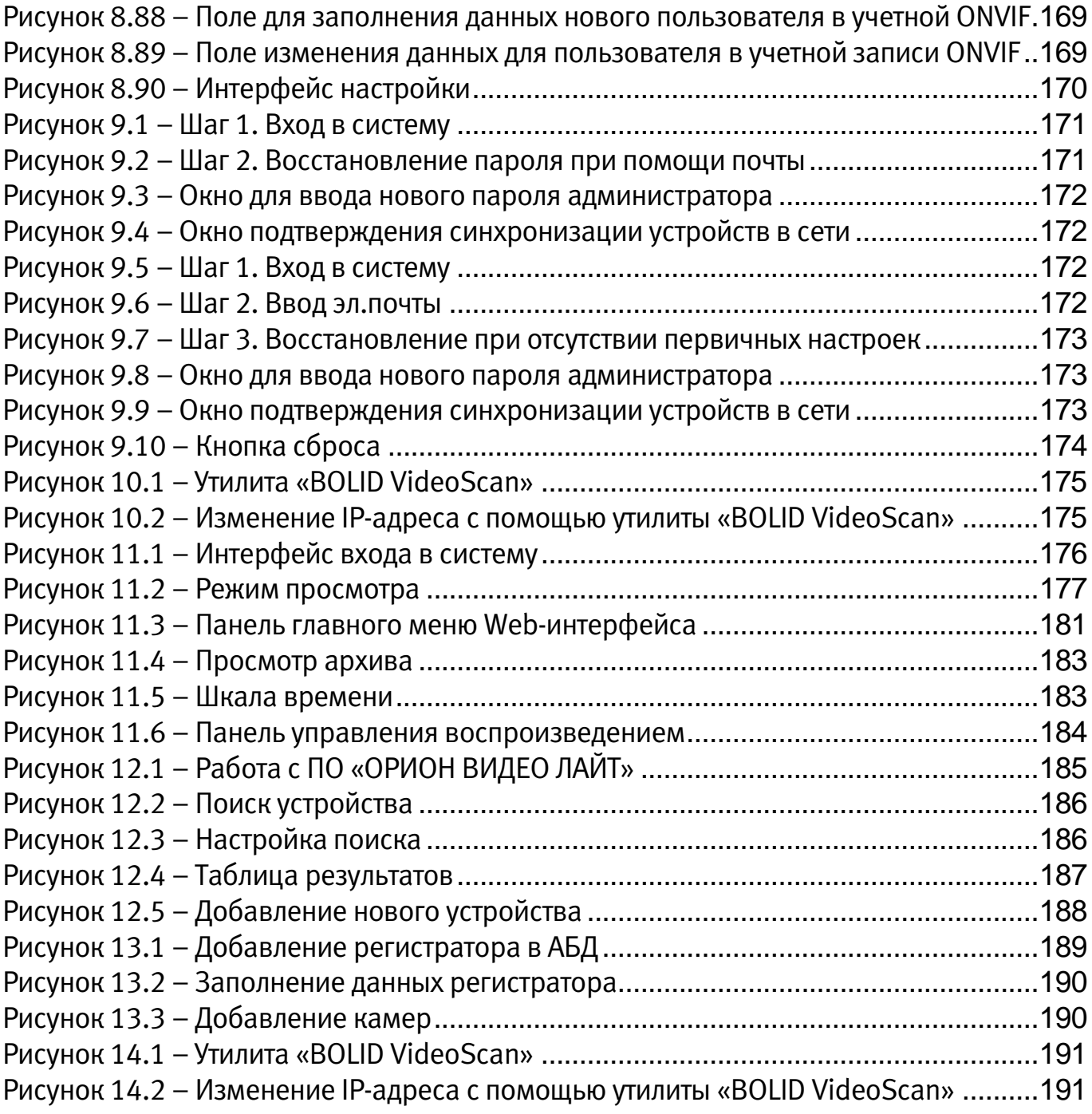

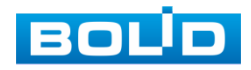

## **ПЕРЕЧЕНЬ ТАБЛИЦ**

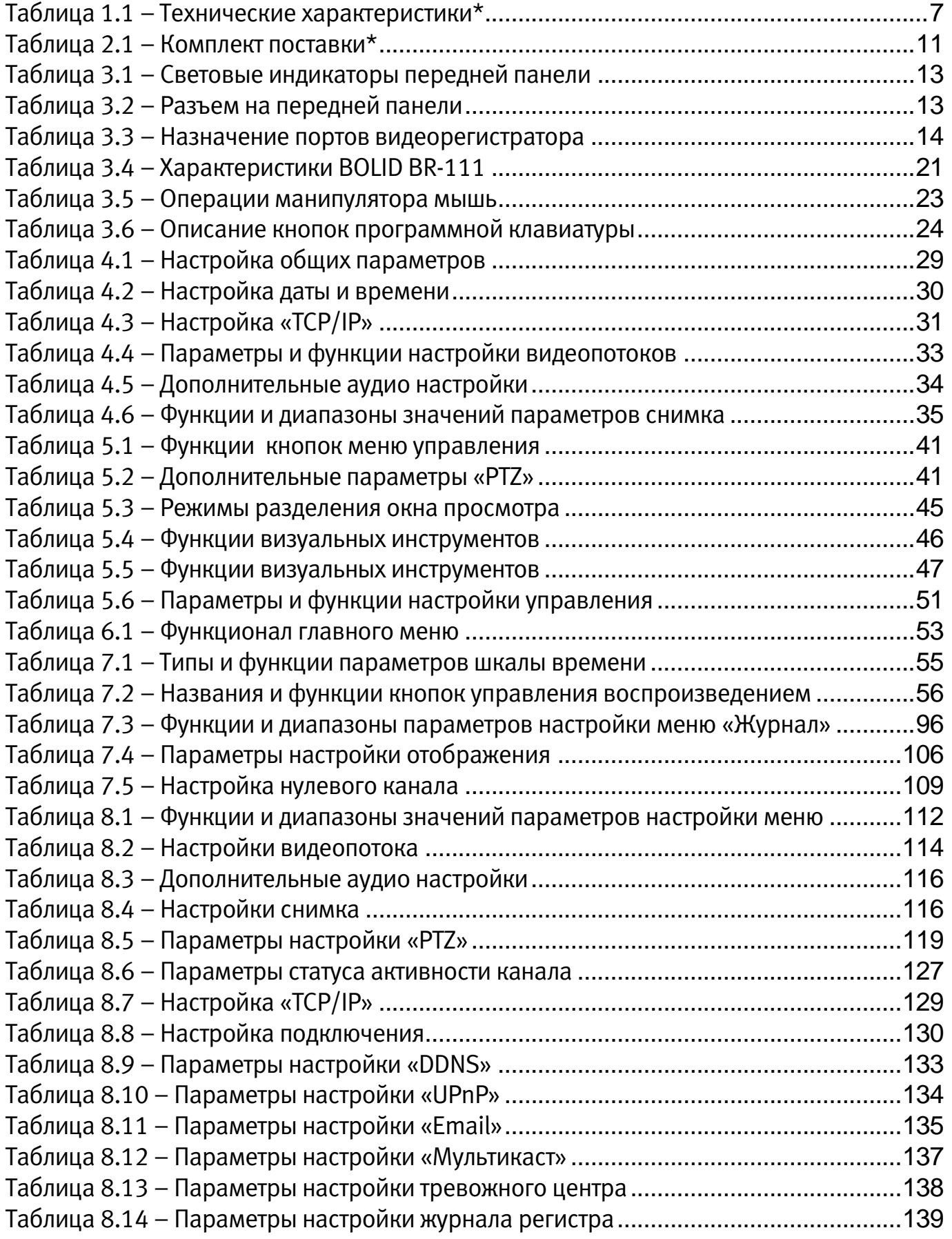

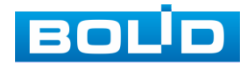

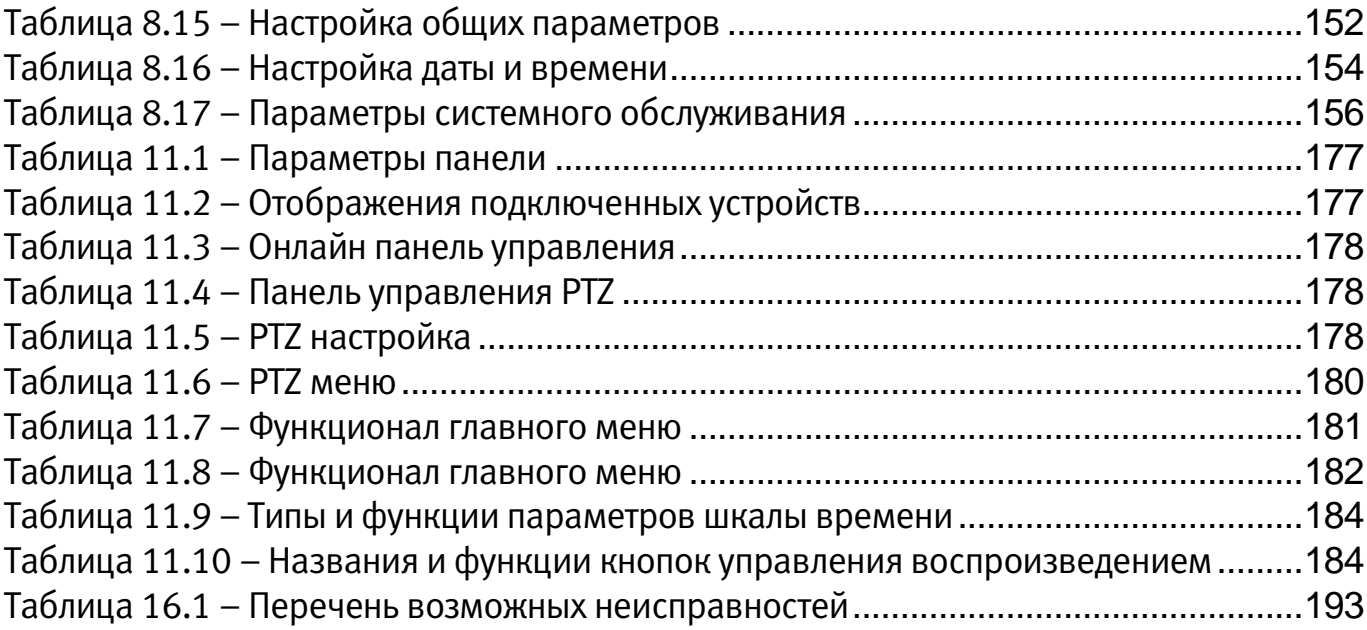

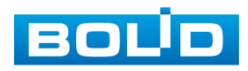

## **ЛИСТ РЕГИСТРАЦИИ ИЗМЕНЕНИЙ**

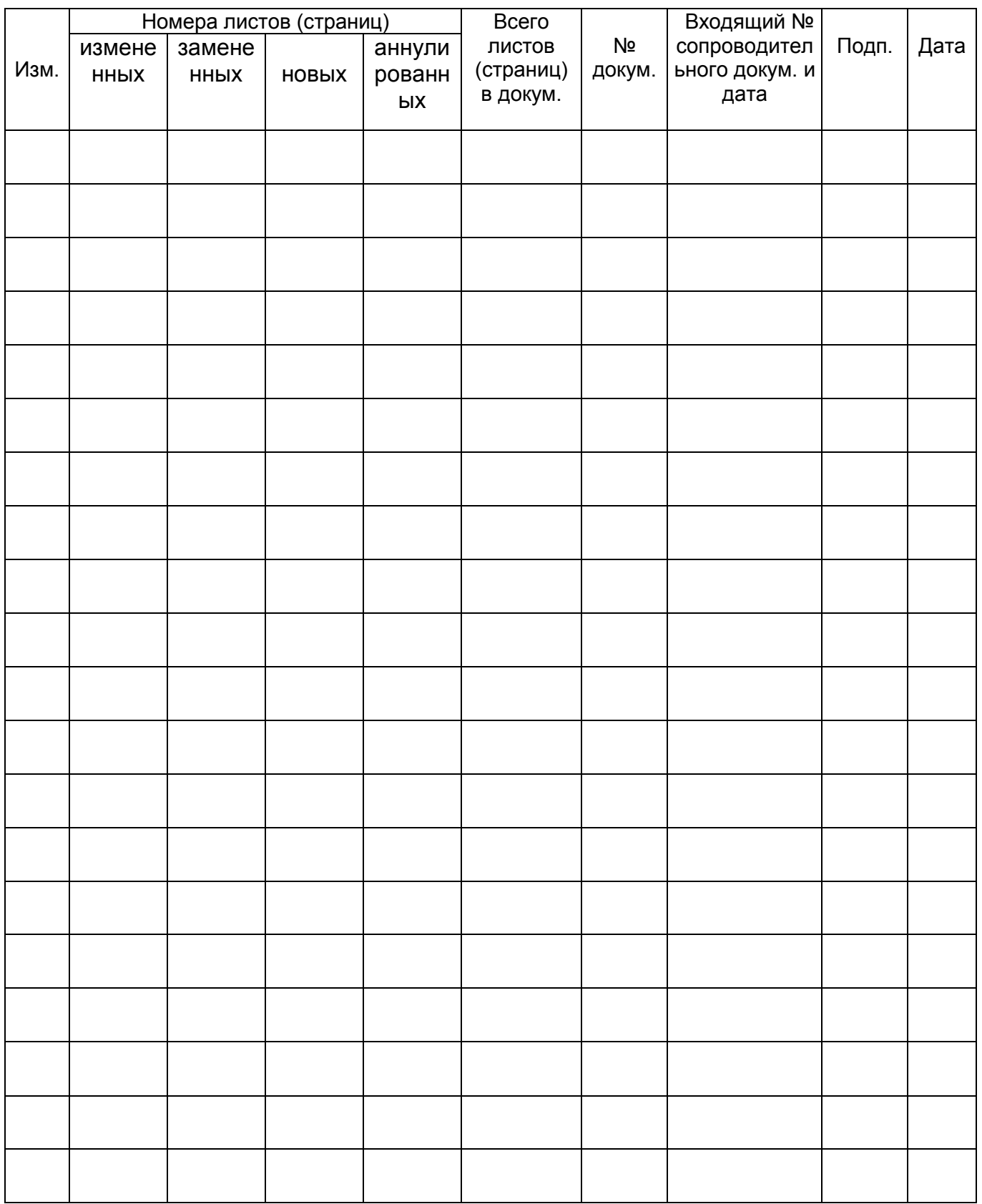

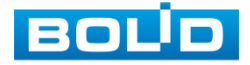

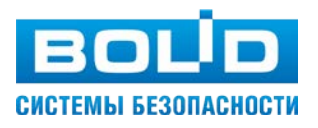

ЗАО НВП «Болид»